# $\frac{d\ln\ln}{d\log\log n}$

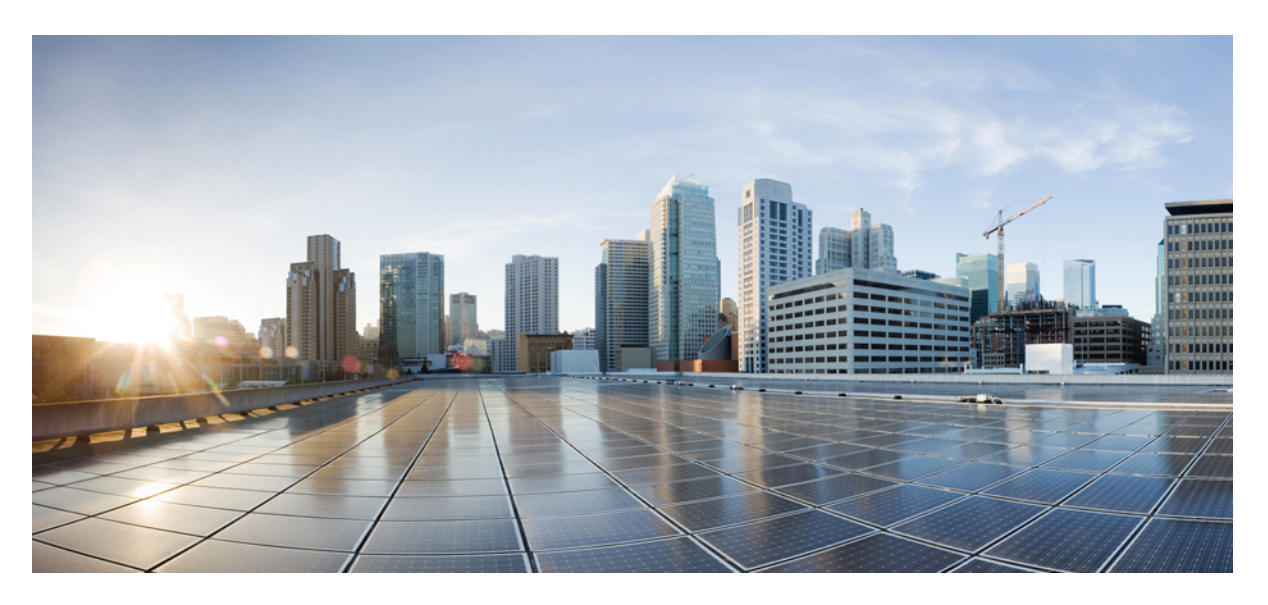

### **Cisco ACI Virtualization Guide, Release 3.1(1) and 3.1(2)**

**First Published:** 2017-12-22 **Last Modified:** 2019-02-04

#### **Americas Headquarters**

Cisco Systems, Inc. 170 West Tasman Drive San Jose, CA 95134-1706 USA http://www.cisco.com Tel: 408 526-4000 800 553-NETS (6387) Fax: 408 527-0883

THE SPECIFICATIONS AND INFORMATION REGARDING THE PRODUCTS IN THIS MANUAL ARE SUBJECT TO CHANGE WITHOUT NOTICE. ALL STATEMENTS, INFORMATION, AND RECOMMENDATIONS IN THIS MANUAL ARE BELIEVED TO BE ACCURATE BUT ARE PRESENTED WITHOUT WARRANTY OF ANY KIND, EXPRESS OR IMPLIED. USERS MUST TAKE FULL RESPONSIBILITY FOR THEIR APPLICATION OF ANY PRODUCTS.

THE SOFTWARE LICENSE AND LIMITED WARRANTY FOR THE ACCOMPANYING PRODUCT ARE SET FORTH IN THE INFORMATION PACKET THAT SHIPPED WITH THE PRODUCT AND ARE INCORPORATED HEREIN BY THIS REFERENCE. IF YOU ARE UNABLE TO LOCATE THE SOFTWARE LICENSE OR LIMITED WARRANTY, CONTACT YOUR CISCO REPRESENTATIVE FOR A COPY.

The Cisco implementation of TCP header compression is an adaptation of a program developed by the University of California, Berkeley (UCB) as part of UCB's public domain version of the UNIX operating system. All rights reserved. Copyright © 1981, Regents of the University of California.

NOTWITHSTANDING ANY OTHER WARRANTY HEREIN, ALL DOCUMENT FILES AND SOFTWARE OF THESE SUPPLIERS ARE PROVIDED "AS IS" WITH ALL FAULTS. CISCO AND THE ABOVE-NAMED SUPPLIERS DISCLAIM ALL WARRANTIES, EXPRESSED OR IMPLIED, INCLUDING, WITHOUT LIMITATION, THOSE OF MERCHANTABILITY, FITNESS FOR A PARTICULAR PURPOSE AND NONINFRINGEMENT OR ARISING FROM A COURSE OF DEALING, USAGE, OR TRADE PRACTICE.

IN NO EVENT SHALL CISCO OR ITS SUPPLIERS BE LIABLE FOR ANY INDIRECT, SPECIAL, CONSEQUENTIAL, OR INCIDENTAL DAMAGES, INCLUDING, WITHOUT LIMITATION, LOST PROFITS OR LOSS OR DAMAGE TO DATA ARISING OUT OF THE USE OR INABILITY TO USE THIS MANUAL, EVEN IF CISCO OR ITS SUPPLIERS HAVE BEEN ADVISED OF THE POSSIBILITY OF SUCH DAMAGES.

Any Internet Protocol (IP) addresses and phone numbers used in this document are not intended to be actual addresses and phone numbers. Any examples, command display output, network topology diagrams, and other figures included in the document are shown for illustrative purposes only. Any use of actual IP addresses or phone numbers in illustrative content is unintentional and coincidental.

Cisco and the Cisco logo are trademarks or registered trademarks of Cisco and/or its affiliatesin the U.S. and other countries. To view a list of Cisco trademarks, go to this URL: [www.cisco.com](www.cisco.com/go/trademarks) go [trademarks.](www.cisco.com/go/trademarks) Third-party trademarks mentioned are the property of their respective owners. The use of the word partner does not imply a partnership relationship between Cisco and any other company. (1721R)

© 2017-2019 Cisco Systems, Inc. All rights reserved.

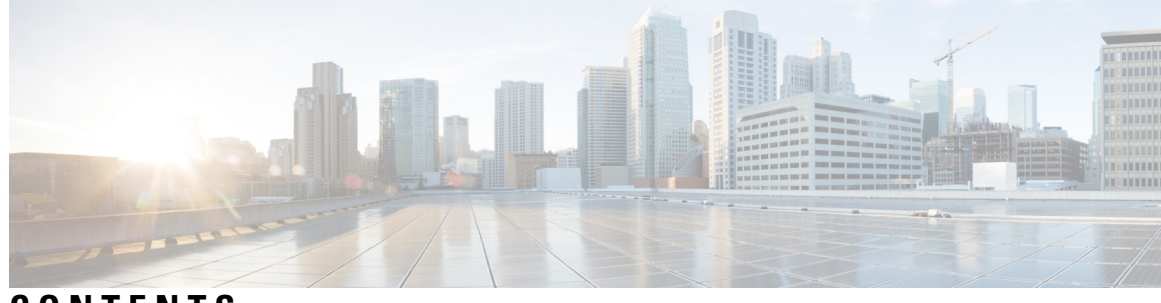

#### **CONTENTS**

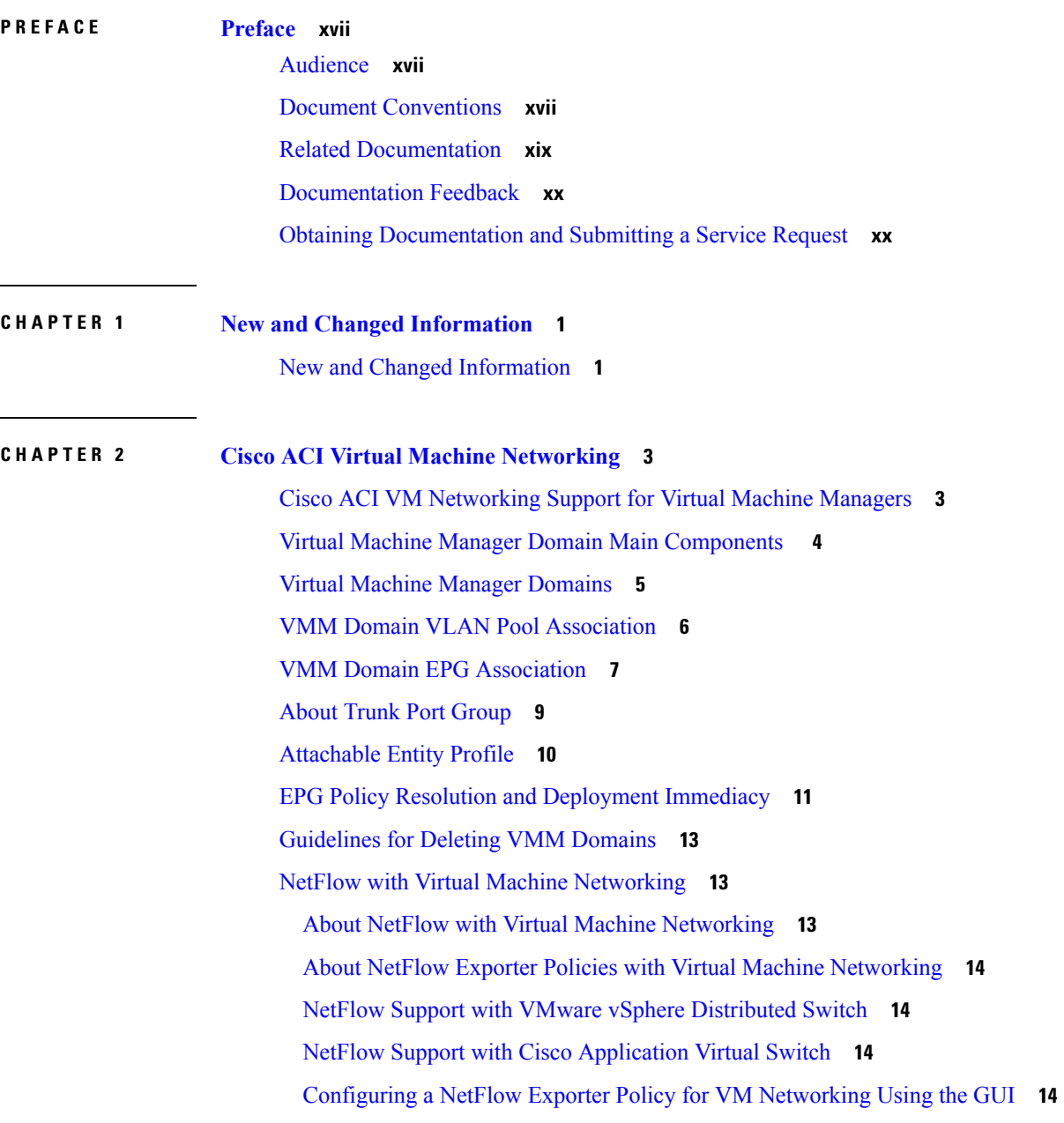

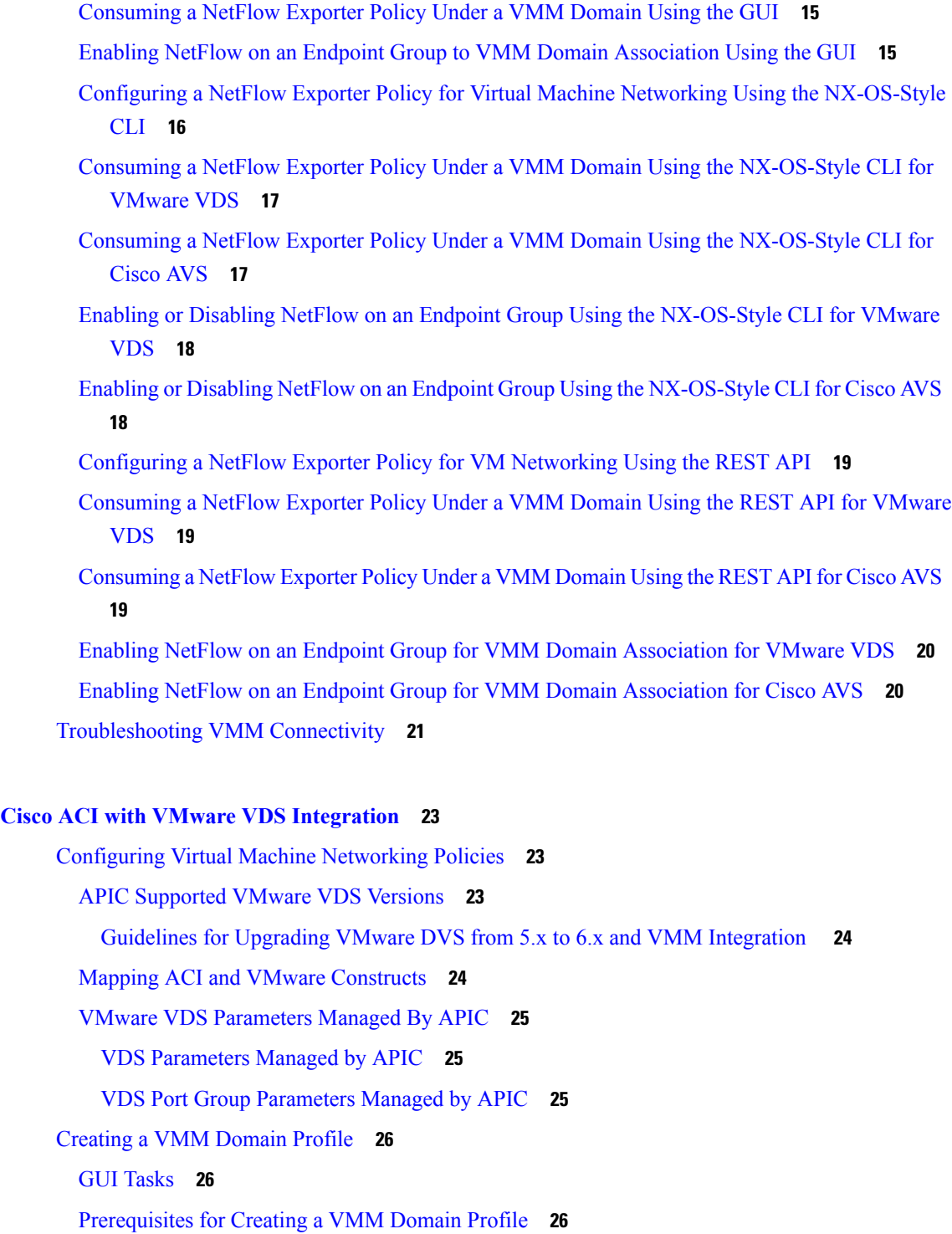

 $\overline{\phantom{a}}$ 

vCenter Domain [Operational](#page-46-0) Workflow **27**

[Creating](#page-47-0) a vCenter Domain Profile Using the GUI **28**

Creating a [Read-Only](#page-49-0) VMM Domain **30**

**CHAPTER 3 Cisco ACI with VMware VDS [Integration](#page-42-0) 23**

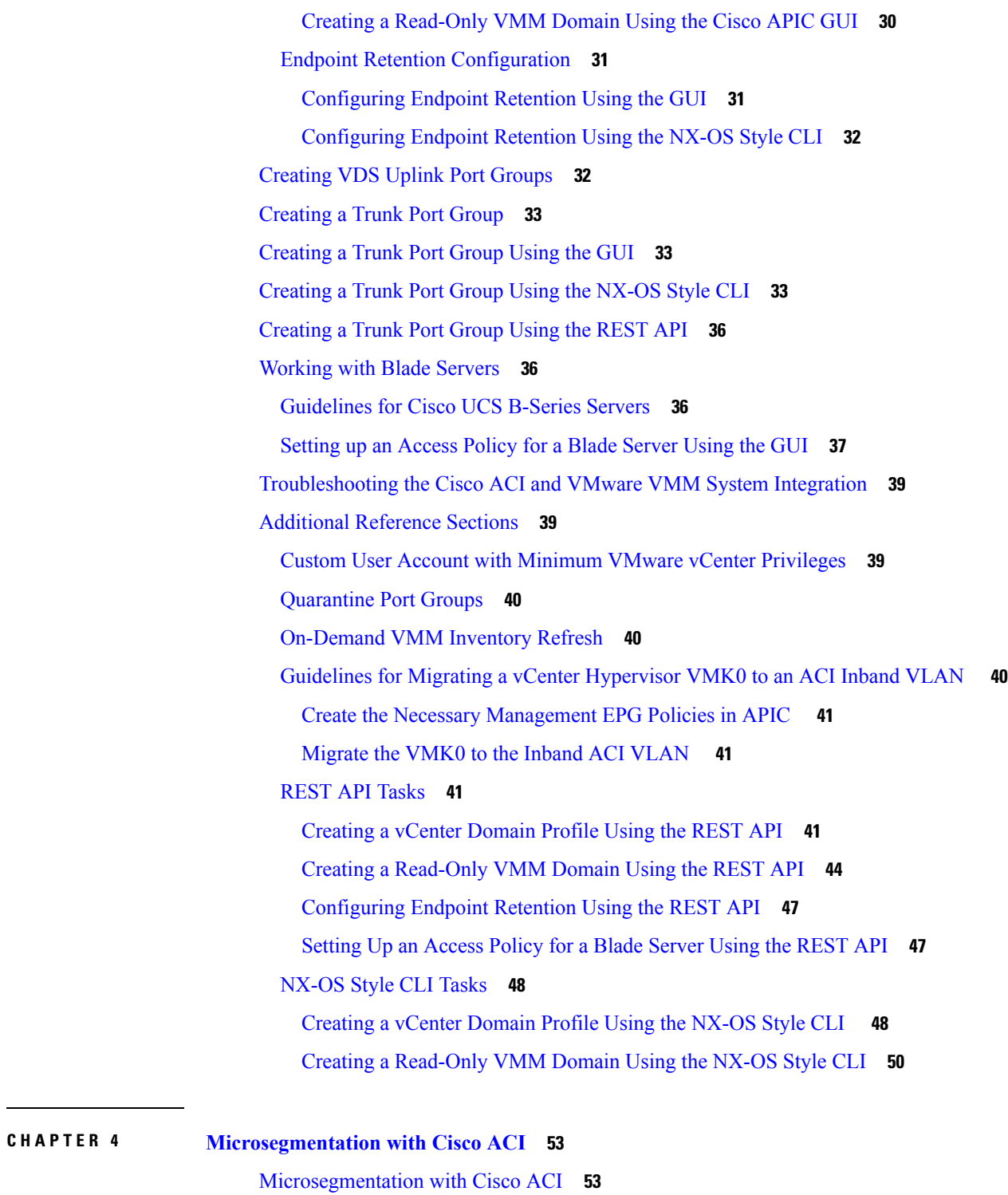

 $\mathbf I$ 

Benefits of [Microsegmentation](#page-73-0) with Cisco ACI **54** How [Microsegmentation](#page-73-1) Using Cisco ACI Works **54** Attributes for [Microsegmentation](#page-74-0) with Cisco ACI **55**

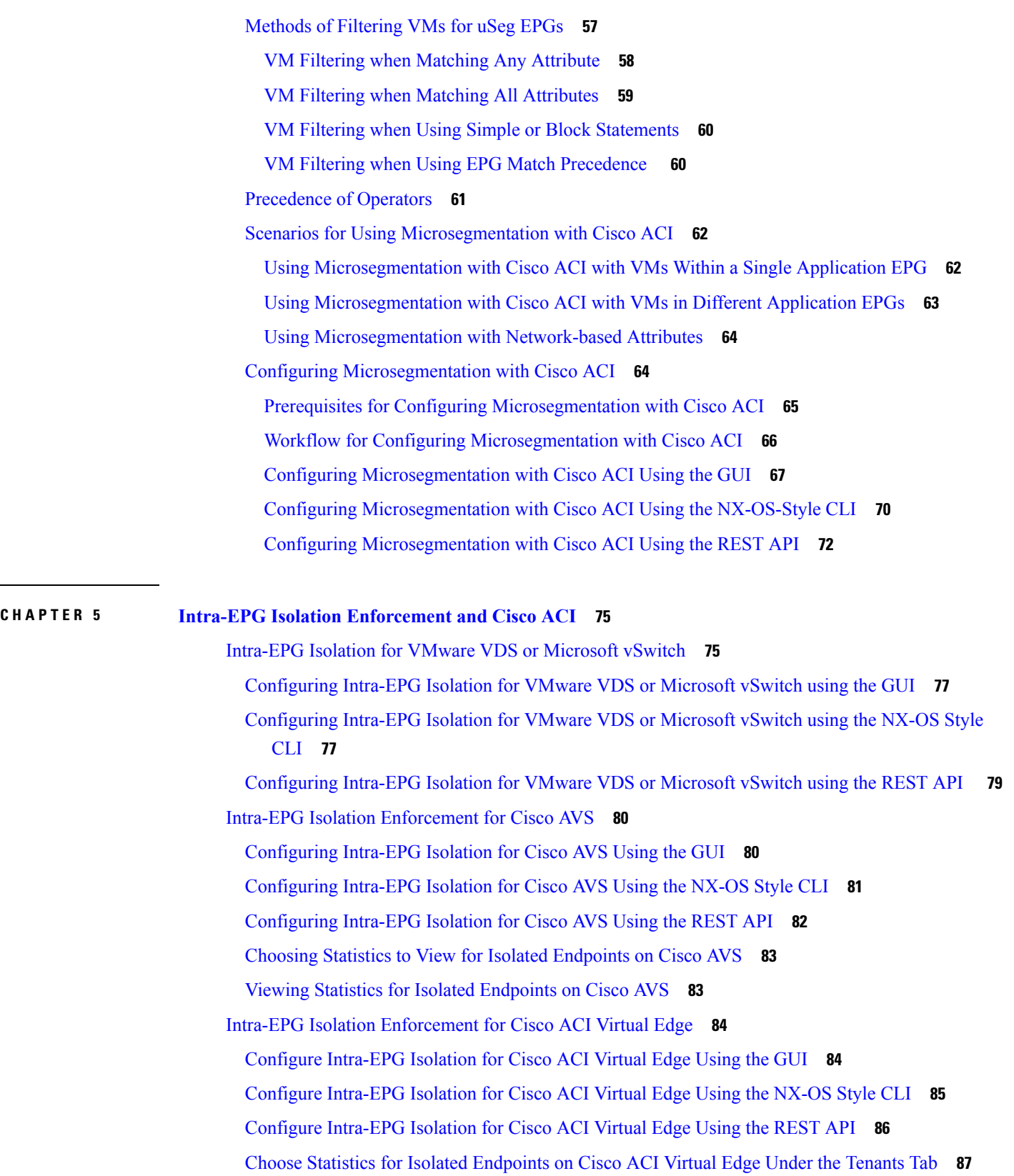

 $\mathbf I$ 

Choose Statistics for Isolated Endpoints on Cisco ACI Virtual Edge Under the Virtual [Networking](#page-106-1) [Tab](#page-106-1) **87** View Statistics for Isolated [Endpoints](#page-107-0) on Cisco ACI Virtual Edge Under the Tenants Tab **88** View Statistics for Isolated Endpoints on Cisco ACI Virtual Edge Under the Virtual [Networking](#page-107-1) [Tab](#page-107-1) **88**

#### **CHAPTER 6 [Cisco](#page-110-0) ACI with Cisco AVS 91**

Cisco AVS [Overview](#page-110-1) **91**

About the Cisco AVS and the [VMware](#page-112-0) vCenter **93**

Cisco AVS in a Multipod [Environment](#page-113-0) **94**

[Required](#page-114-0) Software **95**

Cisco AVS [Documentation](#page-114-1) **95**

Cisco AVS [Installation](#page-115-0) **96**

[Workflow](#page-115-1) for Installing the Cisco AVS **96**

Creating [Interface,](#page-116-0) Switch, and vCenter Domain Profiles **97**

Interface and Switch Profile Guidelines and [Prerequisites](#page-116-1) **97**

vCenter Domain Profile Guidelines and [Prerequisites](#page-117-0) **98**

Creating [Interface](#page-118-0) and Switch Profiles and a vCenter Domain Profile Using the GUI **99**

[Configuring](#page-121-0) vSwitch Override Policies on the VMM Domain Using the GUI **102**

Pre-Cisco AVS Installation [Configuration](#page-122-0) Using the NX-OS Style CLI **103**

[Prerequisites](#page-125-0) for Installing Cisco AVS **106**

[Installing](#page-126-0) Cisco AVS Using the VMware vCenter Plug-in **107**

[Installing](#page-128-0) the Cisco AVS Using Cisco VSUM **109**

[Installing](#page-128-1) Cisco VSUM **109**

About the Virtual Switch Image File [Upload](#page-137-0) Utility **118**

[Uploading](#page-137-1) the Cisco AVS Image File **118**

[Installing](#page-140-0) Cisco AVS Using VSUM **121**

[Installing](#page-145-0) the Cisco AVS Software Using the ESXi CLI **126**

Verifying the Cisco AVS [Installation](#page-147-0) **128**

[Verifying](#page-147-1) the Virtual Switch Status **128**

[Verifying](#page-147-2) the vNIC Status **128**

[Adding](#page-148-0) Cisco AVS Hosts to the DVS **129**

[Uninstalling](#page-148-1) Cisco AVS **129**

[Uninstalling](#page-149-0) Cisco AVS Using the VMware vCenter Plug-in **130**

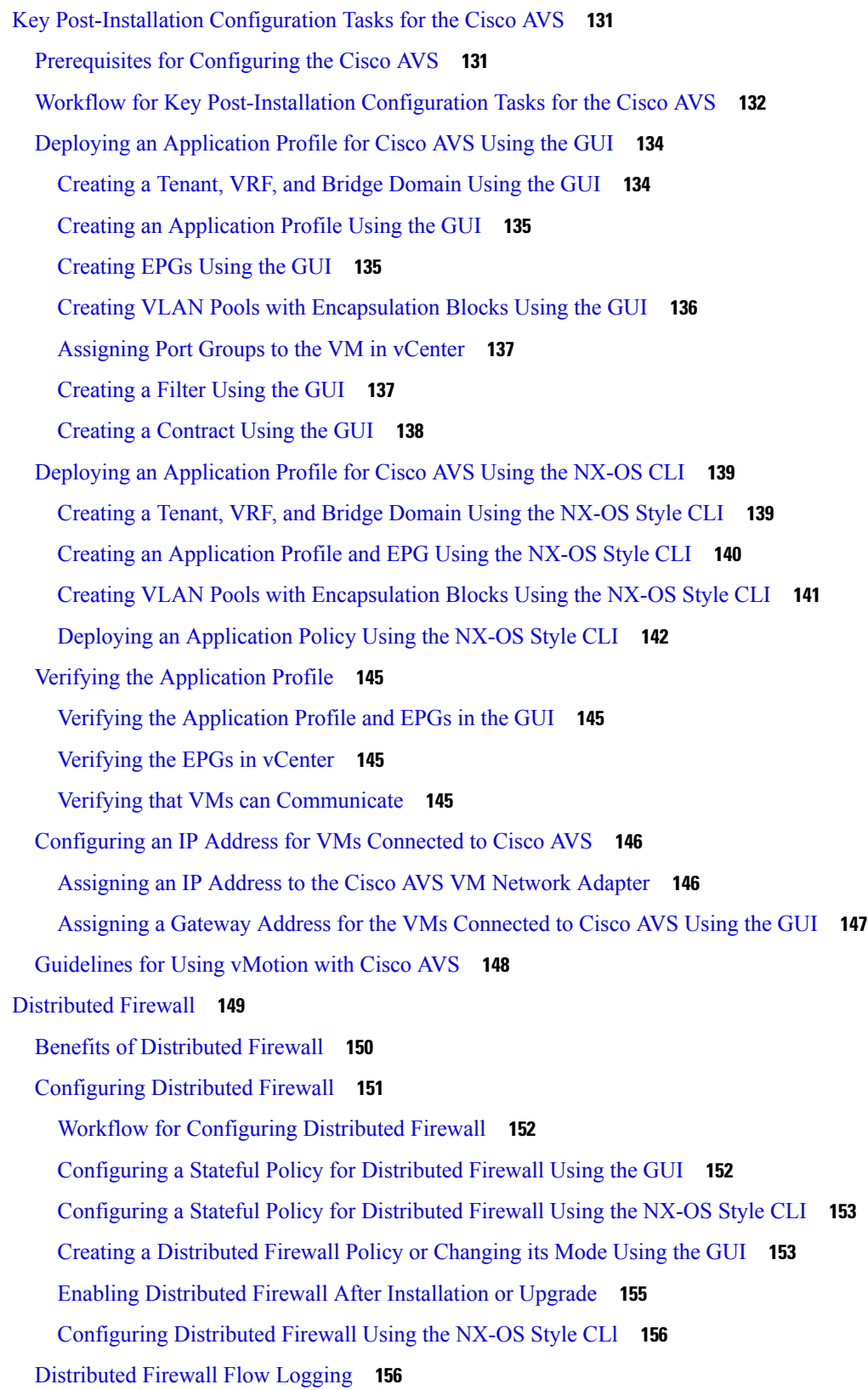

Г

I

ı

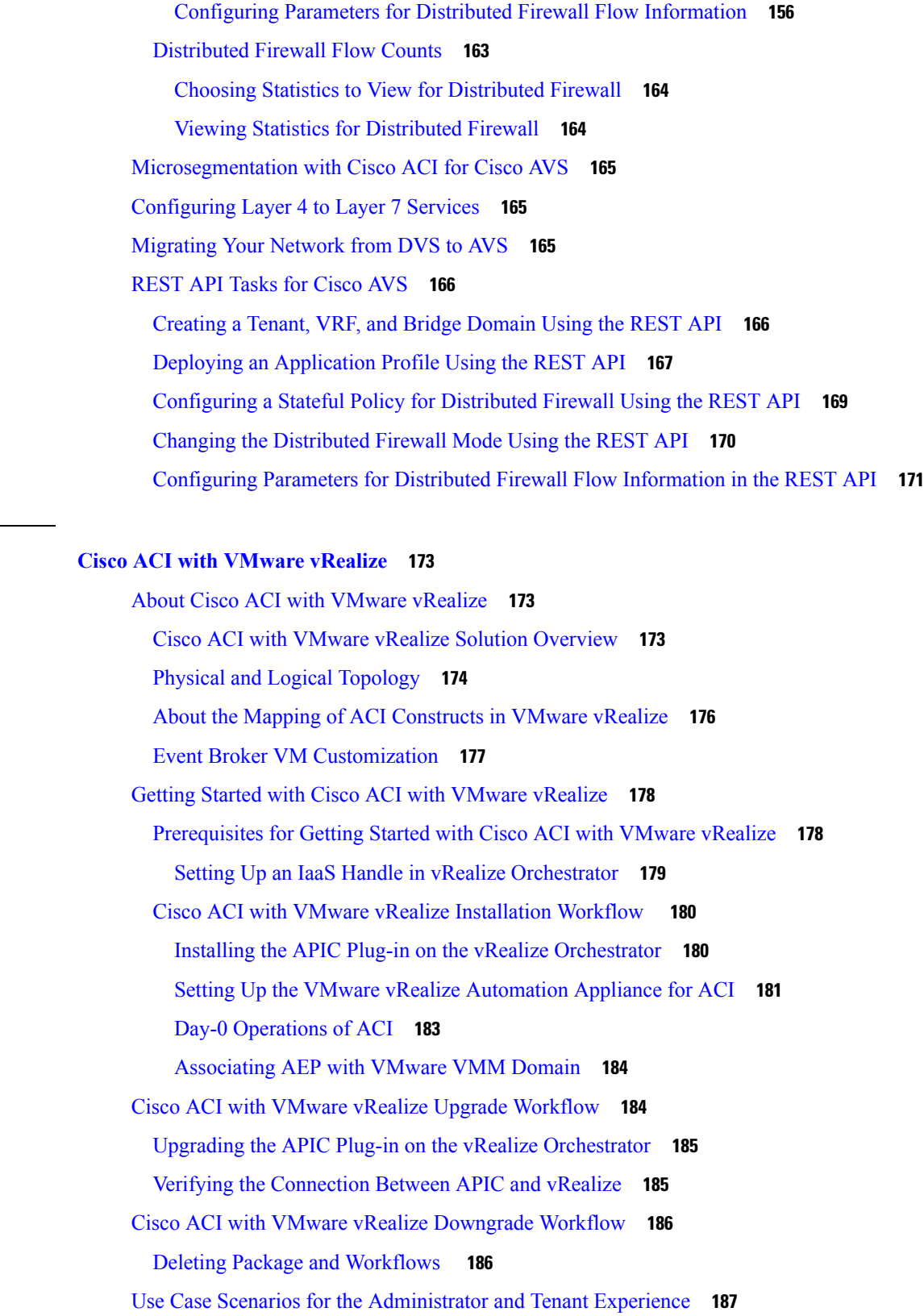

 $CHAPTER$  **7** 

 $\mathbf{l}$ 

 $\blacksquare$ 

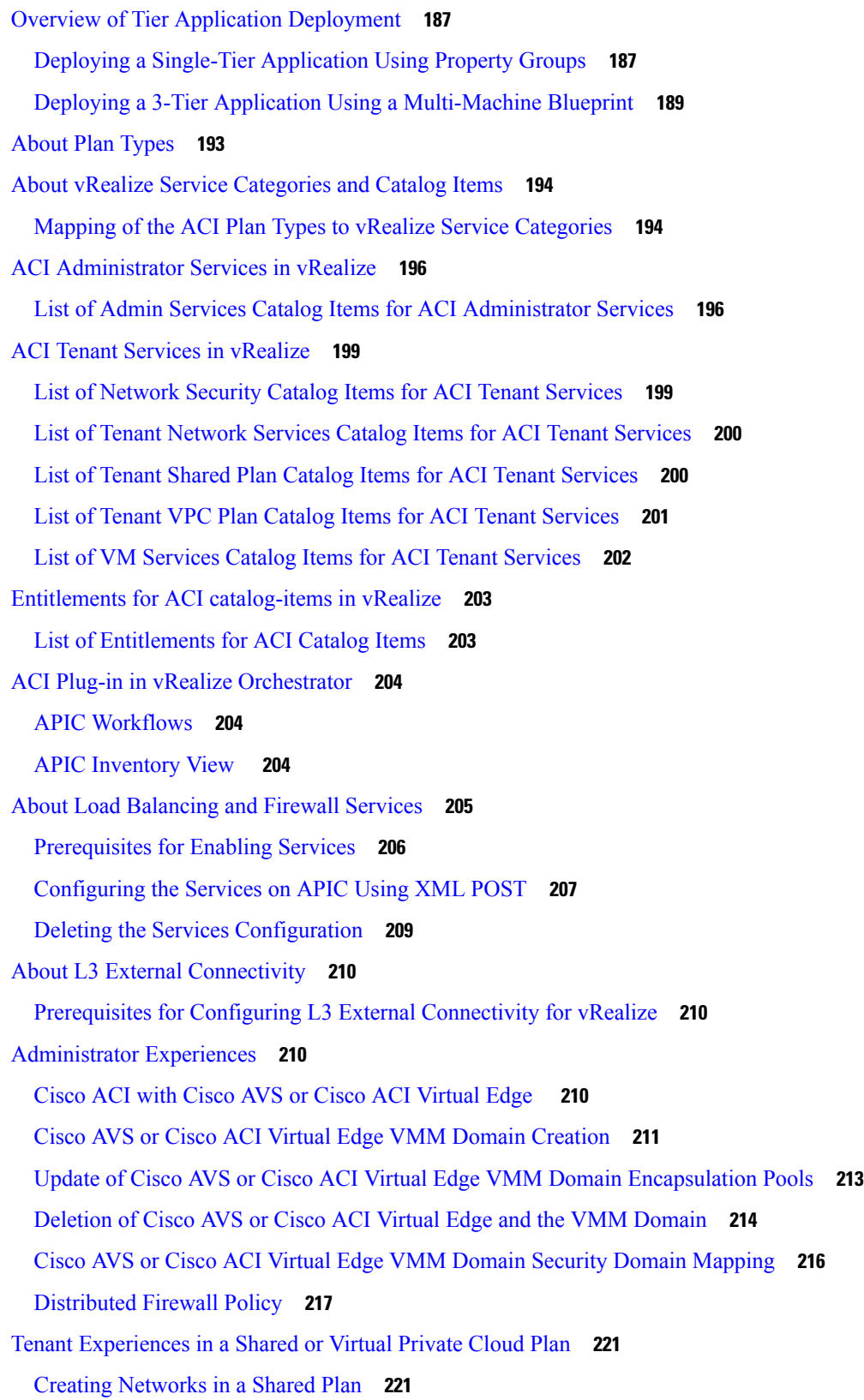

I

٦

[Verifying](#page-241-0) the Newly Created Network on VMware vRealize and APIC **222** [Creating](#page-242-0) a Bridge Domain in a VPC Plan **223** Creating a Network and [Associating](#page-242-1) to a Bridge Domain in a VPC Plan **223** [Creating](#page-244-0) a Security Policy Within the Tenant **225** [Consuming](#page-246-0) a Shared Service in the Common Tenant **227** [Updating](#page-248-0) Security Policies (Access Control Lists) **229** [Deleting](#page-249-0) Security Policies (Access Control Lists) **230** Creating the [Network](#page-250-0) in the VPC Plan **231** Updating a Tenant Network [Association](#page-251-0) with the VMM Domain **232** [Microsegmentation](#page-252-0) **233** Creating the VMs and Attaching to Networks Without Using the Machine [Blueprints](#page-262-0) **243** About Adding the Load [Balancer](#page-263-0) to the Tenant Network **244** [Configuring](#page-267-0) the Firewall **248** [Configuring](#page-268-0) the Firewall and Load Balancer **249** [Configuring](#page-270-0) the Inter-EPG Firewall **251** [Attaching](#page-272-0) an External L3 Network Internet Access **253** Application [Deployment](#page-274-0) Scenarios **255** About [Property](#page-275-0) Groups **256** About Service [Blueprints](#page-275-1) **256** [Integration](#page-276-0) with vRealize Network Profiles (IPAM) **257** [Documentation](#page-276-1) of APIC Workflows in vRealize Orchestrator **257** List of Methods in [ApicConfigHelper](#page-277-0) Class **258** Writing Custom [Workflows](#page-282-0) Using the APIC Plug-in Method **263** [Multi-Tenancy](#page-284-0) and Role based Access Control Using Security Domains **265** [Adding](#page-284-1) the Tenant **265** [Deleting](#page-284-2) the Tenant **265** APIC [Credentials](#page-284-3) for Workflows **265** Adding APIC with Admin [Credentials](#page-285-0) **266** Adding APIC with Tenant [Credentials](#page-285-1) **266** [Troubleshooting](#page-285-2) **266** [Collecting](#page-285-3) the Logs to Report **266** [Installing](#page-286-0) the ACI Helper Scripts **267** [Removing](#page-287-0) the APIC Plug-in **268** Plug-in [Overview](#page-287-1) **268**

Configuring a vRA Host for the Tenant in the vRealize [Orchestrator](#page-288-0) **269** Configuring an IaaS Host in the vRealize [Orchestrator](#page-289-0) **270 CHAPTER 8 Cisco ACI [vCenter](#page-290-0) Plug-in 271** About Cisco ACI with [VMware](#page-290-1) vSphere Web Client **271** Cisco ACI vCenter Plug-in [Overview](#page-290-2) **271** Getting Started with Cisco ACI [vCenter](#page-291-0) Plug-in **272** Cisco ACI vCenter Plug-in Software [Requirements](#page-291-1) **272** Required APIC [Configuration](#page-292-0) **273** [Installing](#page-292-1) the Cisco ACI vCenter Plug-in **273** [Connecting](#page-293-0) vCenter Plug-in to your ACI Fabric **274** [Connecting](#page-293-1) vCenter Plug-in to the Cisco ACI Fabric Using Credentials **274** [Connecting](#page-294-0) vCenter Plug-in to your ACI Fabric Using an Existing Certificate **275** [Connecting](#page-295-0) vCenter Plug-in to your ACI Fabric by Creating a New Certificate **276** Cisco ACI vCenter Plug-in Features and [Limitations](#page-296-0) **277** [Role-based](#page-301-0) Access Control for Cisco ACI vCenter Plug-in **282** [Recommended](#page-303-0) RBAC Configuration for Cisco ACI vCenter Plug-in **284** [Upgrading](#page-304-0) VMware vCenter when Using the Cisco ACI vCenter Plug-in **285** Cisco ACI [vCenter](#page-304-1) Plug-in GUI **285** Cisco ACI vCenter Plug-in GUI [Architecture](#page-304-2) Overview **285** Cisco ACI vCenter Plug-in [Overview](#page-306-0) **287** GUI [Tips](#page-311-0) **292** Performing ACI Object [Configurations](#page-311-1) **292** [Creating](#page-311-2) a New Tenant **292** Creating a New [Application](#page-312-0) Profile **293** [Creating](#page-312-1) an EPG Using the Drag and Drop Method **293** [Creating](#page-313-0) a New uSeg EPG Using the Drag and Drop Method **294** Creating a Contract [Between](#page-314-0) Two EPGs Using the Drag and Drop Method **295** Adding an EPG to an Existing [Contract](#page-315-0) Using Drag and Drop Method **296** Adding an EPG to an Existing [Contract](#page-316-0) using the Security Tab **297** Setting up L3 External [Network](#page-316-1) **297** Setting up L2 External [Network](#page-317-0) **298** [Creating](#page-318-0) a VRF Using the Drag and Drop Method **299** [Creating](#page-319-0) a Bridge Domain **300**

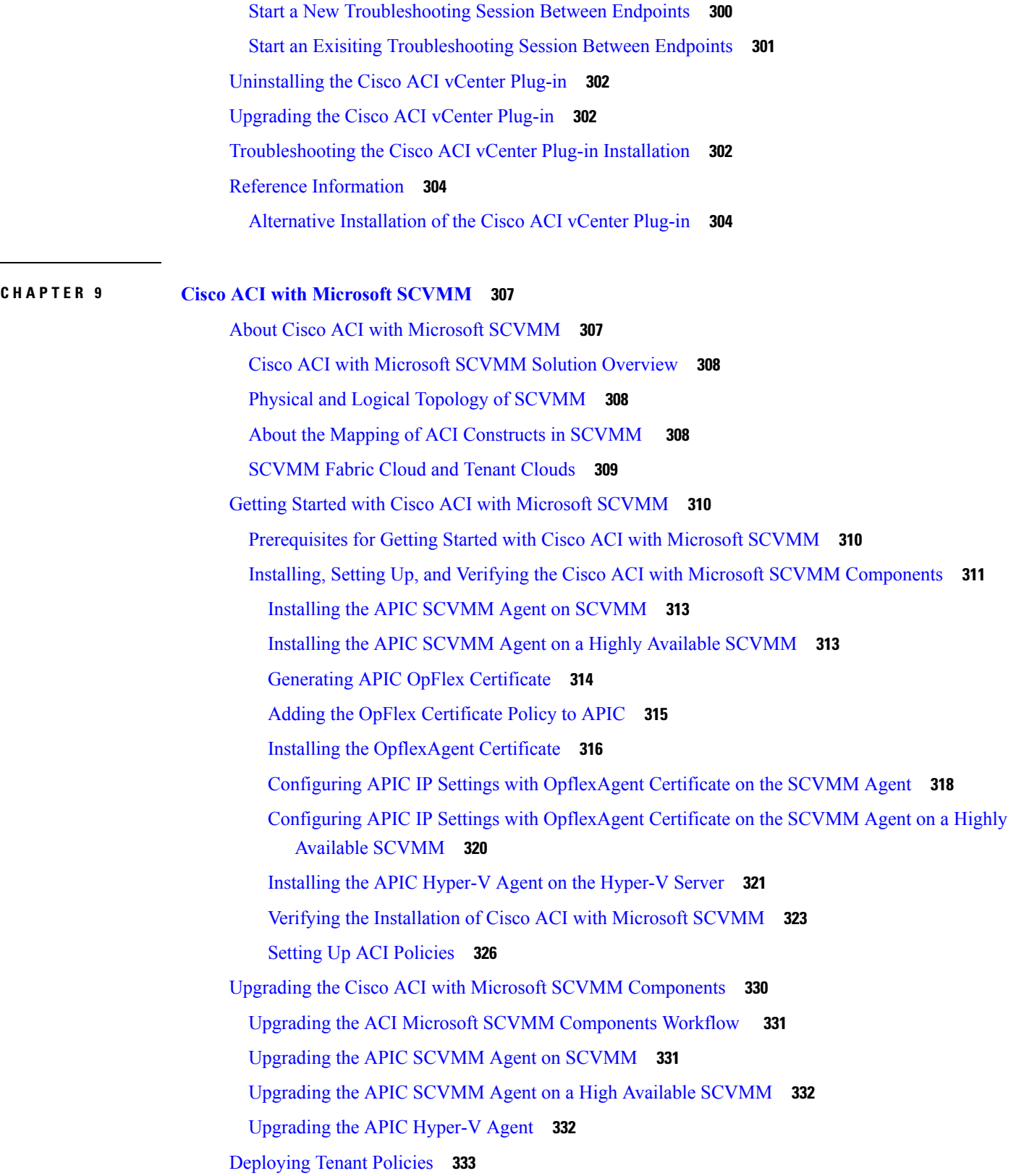

 $\blacksquare$ 

 $\mathbf{l}$ 

Deployment Tenant Policies [Prerequisites](#page-352-1) **333** [Creating](#page-353-0) a Tenant **334** [Creating](#page-353-1) an EPG **334** [Associating](#page-353-2) the Microsoft VMM Domain with an EPG **334** Verifying the EPG is [Associated](#page-354-0) with the VMM Domain on APIC **335** Verifying the EPG is [Associated](#page-354-1) with the VMM Domain on SCVMM **335** [Creating](#page-355-0) a Static IP Address Pool **336** [Creating](#page-356-0) a Static IP Address Pool Using the NX-OS Style CLI **337** [Connecting](#page-357-0) and Powering on the Virtual Machine **338** Verifying the [Association](#page-357-1) on APIC **338** [Viewing](#page-358-0) EPGs on APIC **339** [Troubleshooting](#page-358-1) the Cisco ACI with Microsoft SCVMM **339** [Troubleshooting](#page-358-2) APIC to SCVMM Connectivity **339** [Troubleshooting](#page-358-3) Leaf to Hyper-V Host Connectivity **339** Responding to Traffic Failure after Leaf Switch [Replacement](#page-359-0) **340** [Troubleshooting](#page-359-1) the EPG Configuration Issue **340** REST API [References](#page-360-0) **341** Creating a [SCVMM](#page-360-1) Domain Profile Using the REST API **341** Reference [Information](#page-363-0) **344** Installing the APIC Agent on SCVMM Using the Windows [Command](#page-363-1) Prompt **344** Installing the APIC Hyper-V Agent on the Hyper-V Server Using the Windows [Command](#page-364-0) Prompt **[345](#page-364-0)** Creating a [SCVMM](#page-365-0) Domain Profile Using the NX-OS Style CLI **346** [Programmability](#page-366-0) References **347** ACI SCVMM [PowerShell](#page-366-1) Cmdlets **347** [Configuration](#page-367-0) References **348** MAC Address Configuration [Recommendations](#page-367-1) **348** Uninstalling the Cisco ACI with Microsoft SCVMM [Components](#page-368-0) **349** [Uninstalling](#page-369-0) the APIC SCVMM Agent **350** [Uninstalling](#page-369-1) the APIC SCVMM Agent on a Highly Available SCVMM **350** [Downgrading](#page-370-0) the APIC Controller and the Switch Software with Cisco ACI with Microsoft SCVMM [Components](#page-370-0) **351** Exporting APIC OpFlex [Certificate](#page-370-1) **351**

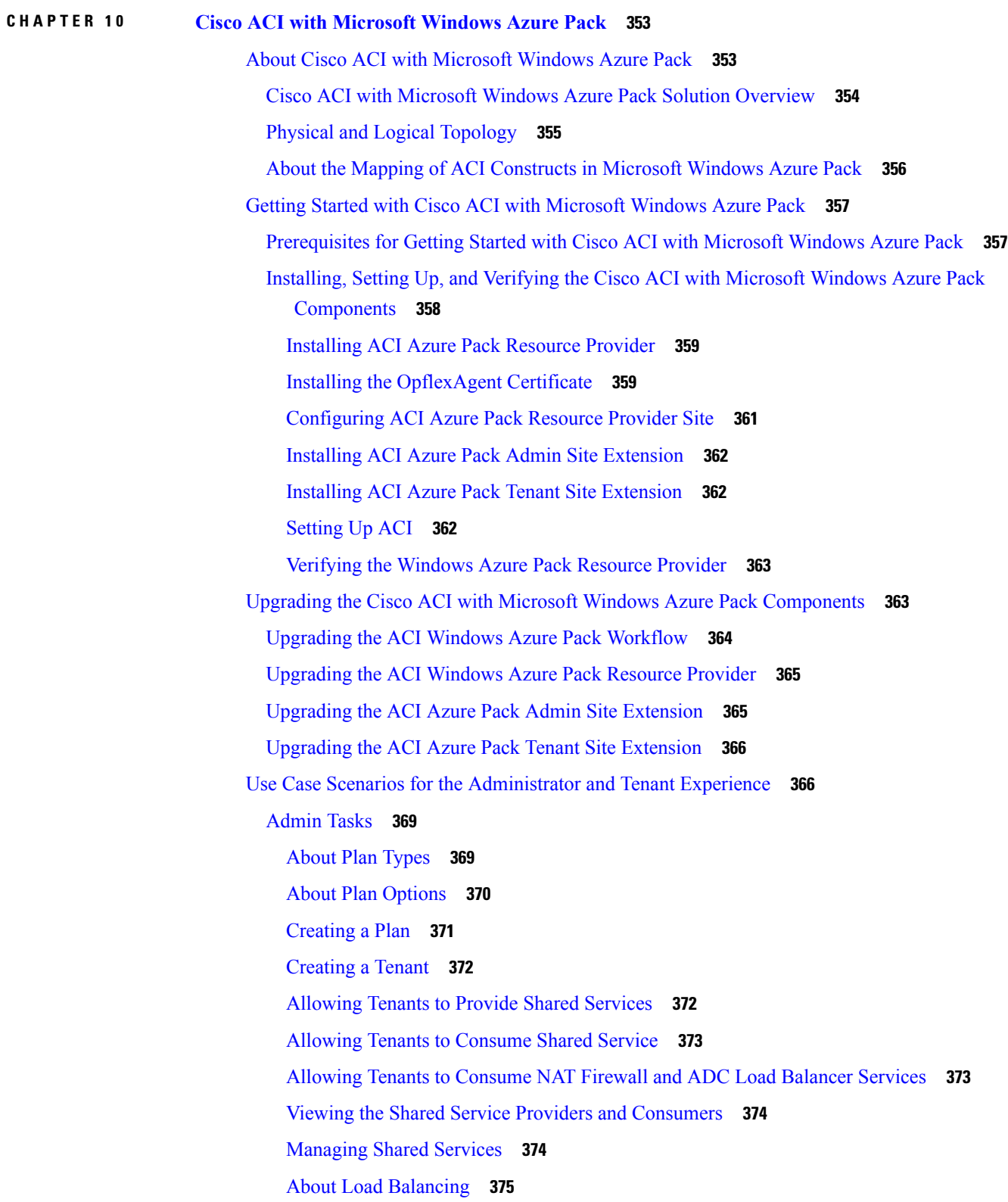

 $\mathbf I$ 

 $\mathbf{l}$ 

About L3 External [Connectivity](#page-402-0) **383** [Tenant](#page-404-0) Tasks **385** Shared or Virtual Private Cloud Plan [Experience](#page-404-1) **385** [Troubleshooting](#page-417-0) Cisco ACI with Microsoft Windows Azure Pack **398** [Troubleshooting](#page-417-1) as an Admin **398** [Troubleshooting](#page-417-2) as a Tenant **398** [Troubleshooting](#page-417-3) the EPG Configuration Issue **398** [Programmability](#page-417-4) References **398** ACI Windows Azure Pack [PowerShell](#page-417-5) Cmdlets **398** Uninstalling the Cisco ACI with Microsoft Windows Azure Pack [Components](#page-419-0) **400** [Uninstalling](#page-419-1) the APIC Windows Azure Pack Resource Provider **400** [Uninstalling](#page-420-0) the ACI Azure Pack Resource Provider **401** [Uninstalling](#page-420-1) the ACI Azure Pack Admin Site Extension **401** [Uninstalling](#page-420-2) the ACI Azure Pack Tenant Site Extension **401** [Uninstalling](#page-421-0) the APIC Hyper-V Agent **402** [Downgrading](#page-421-1) Cisco APIC and the Switch Software with Cisco ACI and Microsoft Windows Azure

Pack [Components](#page-421-1) **402**

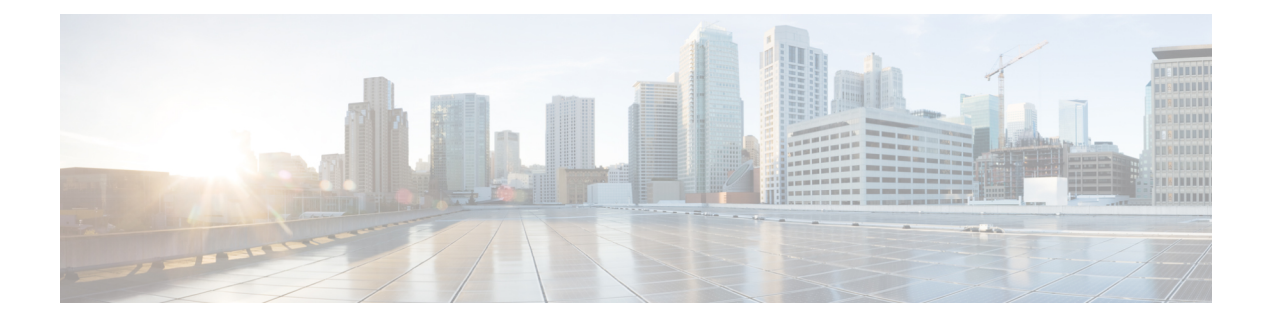

## <span id="page-16-0"></span>**Preface**

This preface includes the following sections:

- [Audience,](#page-16-1) on page xvii
- Document [Conventions,](#page-16-2) on page xvii
- Related [Documentation,](#page-18-0) on page xix
- [Documentation](#page-19-0) Feedback, on page xx
- Obtaining [Documentation](#page-19-1) and Submitting a Service Request, on page xx

### <span id="page-16-1"></span>**Audience**

This guide is intended primarily for data center administrators with responsibilities and expertise in one or more of the following:

- Virtual machine installation and administration
- Server administration
- Switch and network administration

### <span id="page-16-2"></span>**Document Conventions**

Command descriptions use the following conventions:

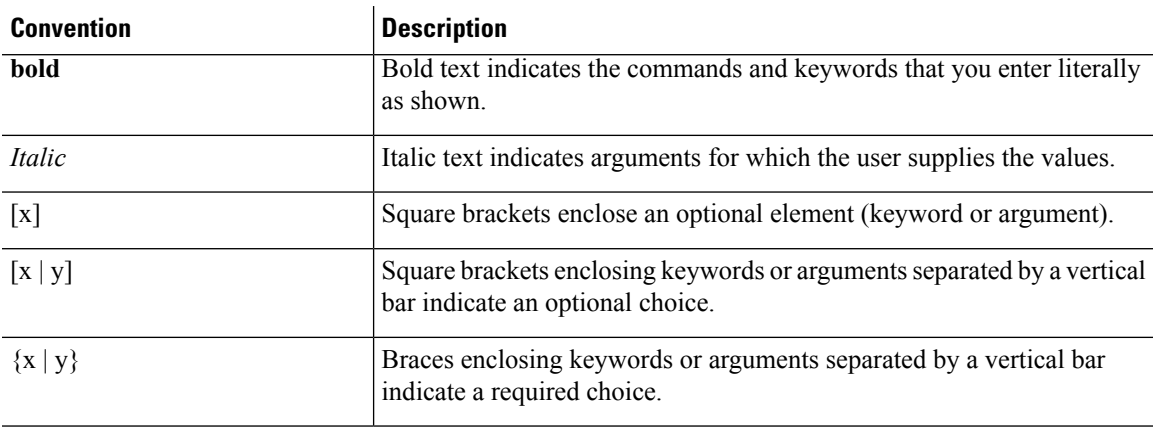

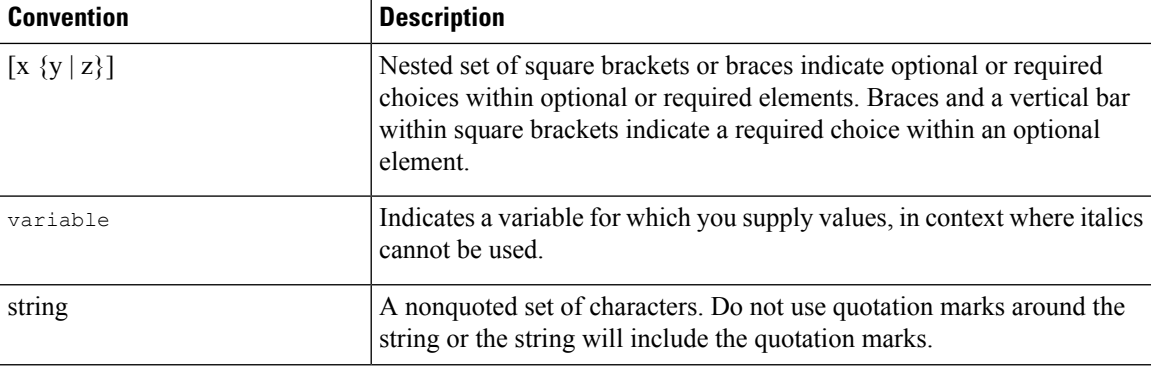

Examples use the following conventions:

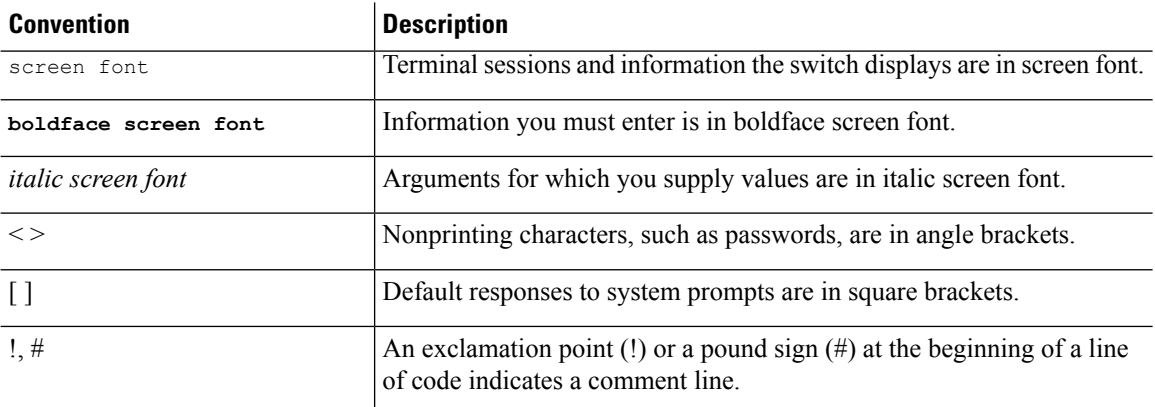

This document uses the following conventions:

 $\mathscr{P}$ 

**Note** Means *reader take note*. Notes contain helpful suggestions or references to material not covered in the manual.

 $\triangle$ 

**Caution**

Means *reader be careful*. In this situation, you might do something that could result in equipment damage or loss of data.

#### </del>

#### **Warning**

IMPORTANT SAFETY INSTRUCTIONS

This warning symbol means danger. You are in a situation that could cause bodily injury. Before you work on any equipment, be aware of the hazards involved with electrical circuitry and be familiar with standard practices for preventing accidents. Use the statement number provided at the end of each warning to locate its translation in the translated safety warnings that accompanied this device.

SAVE THESE INSTRUCTIONS

### <span id="page-18-0"></span>**Related Documentation**

#### **Application Policy Infrastructure Controller (APIC) Documentation**

The following companion guides provide documentation for APIC:

- *Cisco APIC Getting Started Guide*
- *Cisco APIC Basic Configuration Guide*
- *Cisco ACI Fundamentals*
- *Cisco APIC Layer 2 Networking Configuration Guide*
- *Cisco APIC Layer 3 Networking Configuration Guide*
- *Cisco APIC NX-OS Style Command-Line Interface Configuration Guide*
- *Cisco APIC REST API Configuration Guide*
- *Cisco APIC Layer 4 to Layer 7 Services Deployment Guide*
- *Cisco ACI Virtualization Guide*
- *Cisco Application Centric Infrastructure Best Practices Guide*

All these documents are available at the following URL: [http://www.cisco.com/c/en/us/support/](http://www.cisco.com/c/en/us/support/cloud-systems-management/application-policy-infrastructure-controller-apic/tsd-products-support-series-home.html) [cloud-systems-management/application-policy-infrastructure-controller-apic/](http://www.cisco.com/c/en/us/support/cloud-systems-management/application-policy-infrastructure-controller-apic/tsd-products-support-series-home.html) [tsd-products-support-series-home.html](http://www.cisco.com/c/en/us/support/cloud-systems-management/application-policy-infrastructure-controller-apic/tsd-products-support-series-home.html)

#### **Cisco Application Centric Infrastructure (ACI) Documentation**

The broader ACI documentation is available at the following URL: [http://www.cisco.com/c/en/us/support/](http://www.cisco.com/c/en/us/support/cloud-systems-management/application-policy-infrastructure-controller-apic/tsd-products-support-series-home.html) [cloud-systems-management/application-policy-infrastructure-controller-apic/](http://www.cisco.com/c/en/us/support/cloud-systems-management/application-policy-infrastructure-controller-apic/tsd-products-support-series-home.html) [tsd-products-support-series-home.html](http://www.cisco.com/c/en/us/support/cloud-systems-management/application-policy-infrastructure-controller-apic/tsd-products-support-series-home.html).

#### **Cisco Application Centric Infrastructure (ACI) Simulator Documentation**

The Cisco ACI Simulator documentation is available at [http://www.cisco.com/c/en/us/support/](http://www.cisco.com/c/en/us/support/cloud-systems-management/application-centric-infrastructure-simulator/tsd-products-support-series-home.html) [cloud-systems-management/application-centric-infrastructure-simulator/tsd-products-support-series-home.html.](http://www.cisco.com/c/en/us/support/cloud-systems-management/application-centric-infrastructure-simulator/tsd-products-support-series-home.html)

#### **Cisco Nexus 9000 Series Switches Documentation**

The Cisco Nexus 9000 Series Switches documentation is available at [http://www.cisco.com/c/en/us/support/](http://www.cisco.com/c/en/us/support/switches/nexus-9000-series-switches/tsd-products-support-series-home.html) [switches/nexus-9000-series-switches/tsd-products-support-series-home.html.](http://www.cisco.com/c/en/us/support/switches/nexus-9000-series-switches/tsd-products-support-series-home.html)

#### **Cisco Application Virtual Switch Documentation**

The Cisco Application Virtual Switch (AVS) documentation is available at [http://www.cisco.com/c/en/us/](http://www.cisco.com/c/en/us/support/switches/application-virtual-switch/tsd-products-support-series-home.html) [support/switches/application-virtual-switch/tsd-products-support-series-home.html](http://www.cisco.com/c/en/us/support/switches/application-virtual-switch/tsd-products-support-series-home.html).

#### **Cisco Application Centric Infrastructure (ACI) Integration with OpenStack Documentation**

Cisco ACI integration with OpenStack documentation is available at [http://www.cisco.com/c/en/us/support/](http://www.cisco.com/c/en/us/support/cloud-systems-management/application-policy-infrastructure-controller-apic/tsd-products-support-series-home.html) [cloud-systems-management/application-policy-infrastructure-controller-apic/](http://www.cisco.com/c/en/us/support/cloud-systems-management/application-policy-infrastructure-controller-apic/tsd-products-support-series-home.html) [tsd-products-support-series-home.html.](http://www.cisco.com/c/en/us/support/cloud-systems-management/application-policy-infrastructure-controller-apic/tsd-products-support-series-home.html)

### <span id="page-19-0"></span>**Documentation Feedback**

To provide technical feedback on this document, or to report an error or omission, please send your comments to [apic-docfeedback@cisco.com.](mailto:apic-docfeedback@cisco.com) We appreciate your feedback.

### <span id="page-19-1"></span>**Obtaining Documentation and Submitting a Service Request**

For information on obtaining documentation, using the Cisco Bug Search Tool (BST), submitting a service request, and gathering additional information, see *What's New in Cisco Product Documentation* at: <http://www.cisco.com/c/en/us/td/docs/general/whatsnew/whatsnew.html>

Subscribe to *What's New in Cisco Product Documentation*, which lists all new and revised Cisco technical documentation as an RSS feed and delivers content directly to your desktop using a reader application. The RSS feeds are a free service.

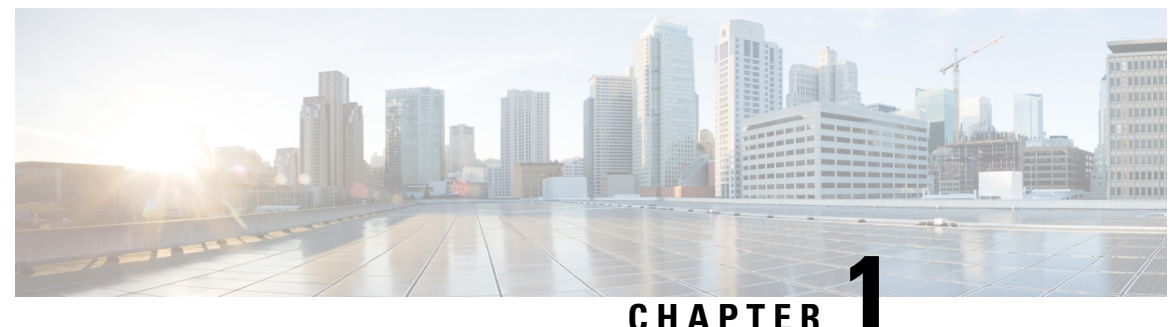

## <span id="page-20-0"></span>**New and Changed Information**

This chapter contains the following sections:

• New and Changed [Information,](#page-20-1) on page 1

### <span id="page-20-1"></span>**New and Changed Information**

The following table provides an overview of the significant changes to this guide up to this current release. The table does not provide an exhaustive list of all changes made to the guide or of the new features up to this release.

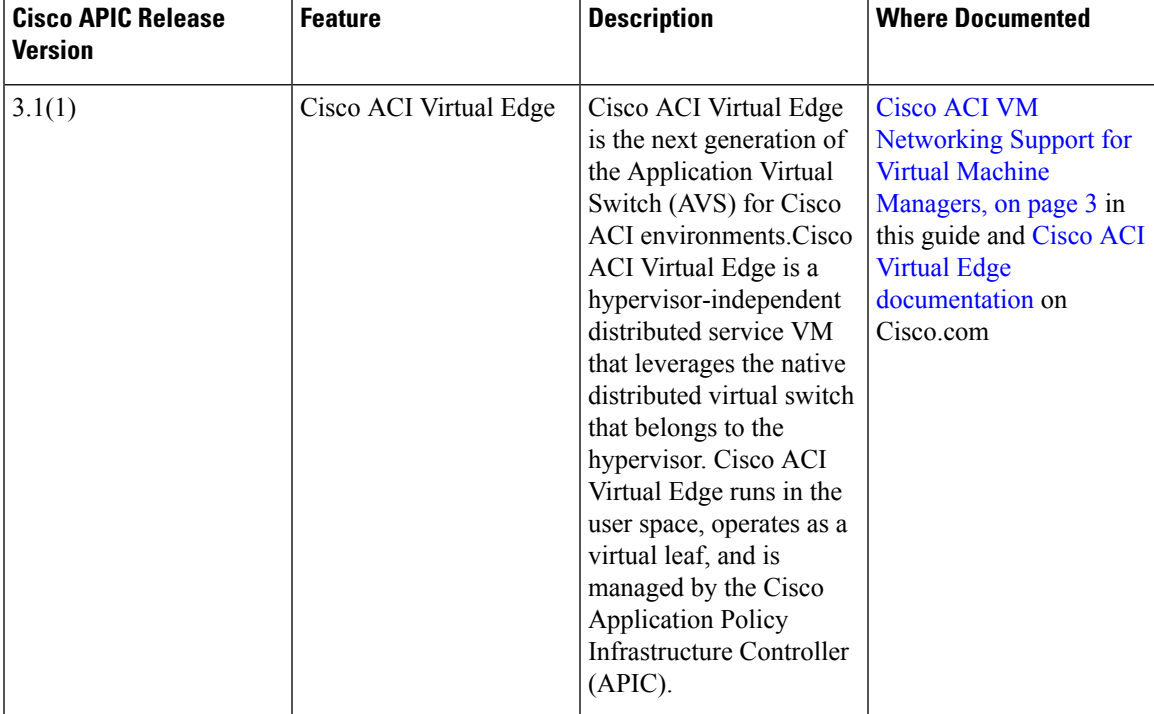

**Table 1: New Features and Changed Behavior in the Cisco ACI Virtualization Guide**

 $\mathbf I$ 

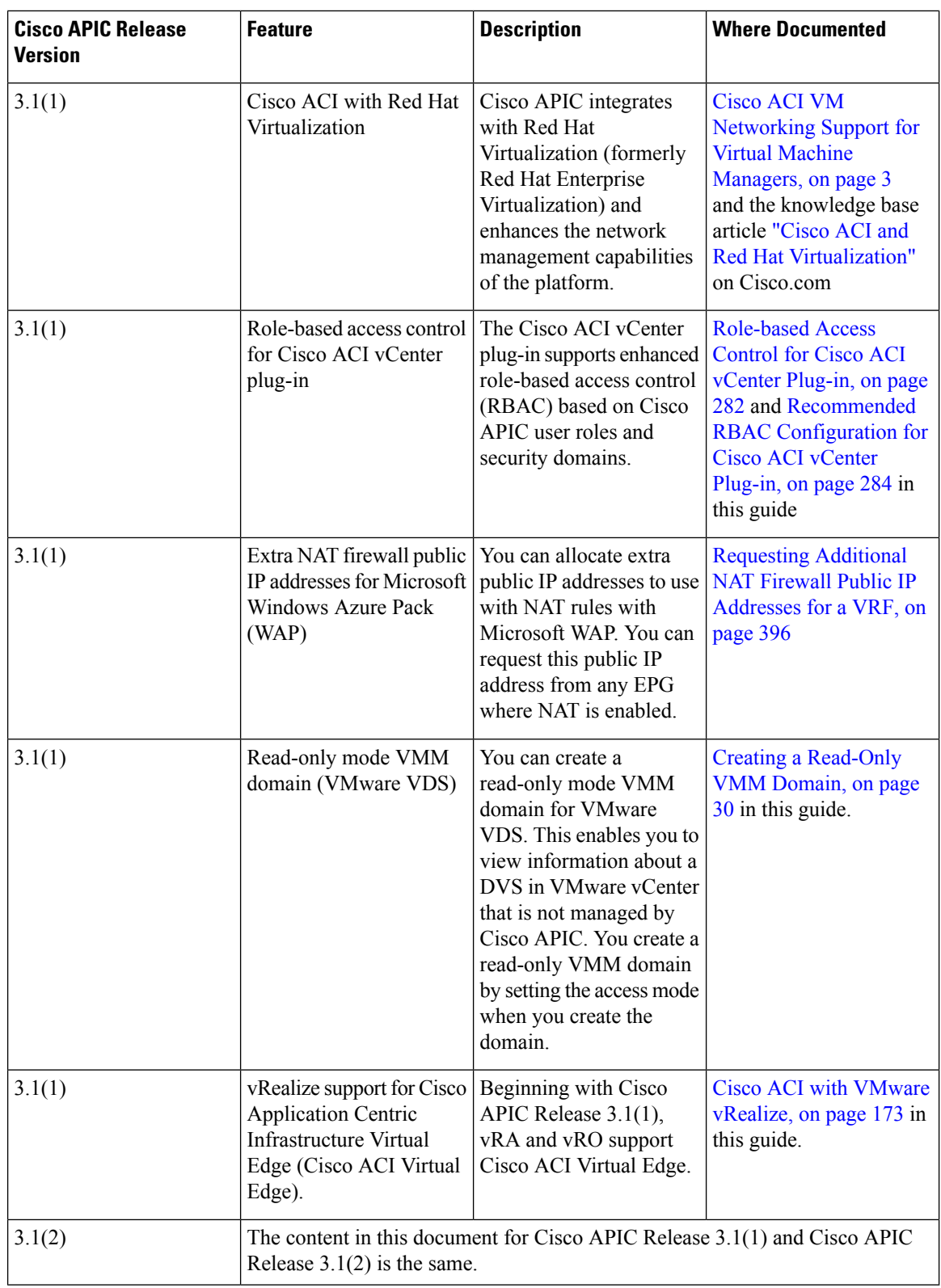

٦

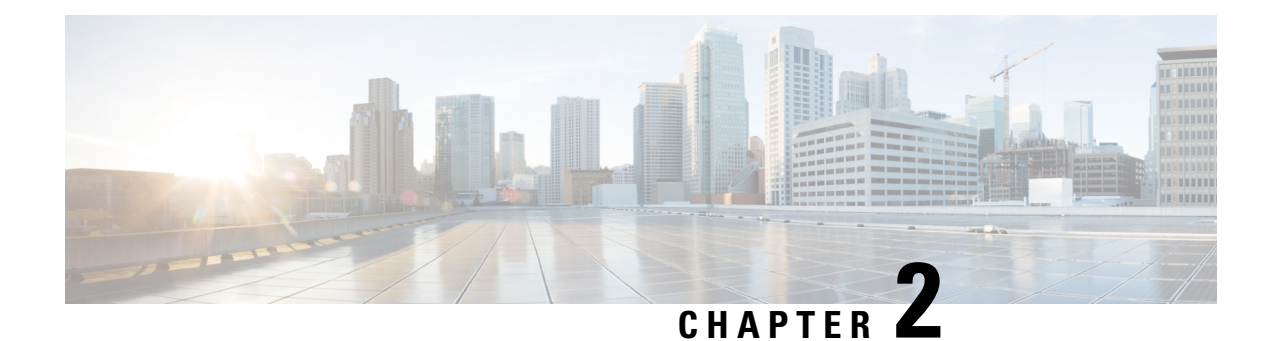

## <span id="page-22-0"></span>**Cisco ACI Virtual Machine Networking**

This chapter contains the following sections:

- Cisco ACI VM [Networking](#page-22-1) Support for Virtual Machine Managers, on page 3
- Virtual Machine Manager Domain Main [Components](#page-23-0) , on page 4
- Virtual Machine Manager [Domains,](#page-24-0) on page 5
- VMM Domain VLAN Pool [Association,](#page-25-0) on page 6
- VMM Domain EPG [Association,](#page-26-0) on page 7
- About Trunk Port [Group,](#page-28-0) on page 9
- [Attachable](#page-29-0) Entity Profile, on page 10
- EPG Policy Resolution and [Deployment](#page-30-0) Immediacy, on page 11
- [Guidelines](#page-32-0) for Deleting VMM Domains, on page 13
- NetFlow with Virtual Machine [Networking,](#page-32-1) on page 13
- [Troubleshooting](#page-40-0) VMM Connectivity, on page 21

### <span id="page-22-1"></span>**Cisco ACI VM Networking Support for Virtual Machine Managers**

#### **Benefits of ACI VM Networking**

Cisco ACI virtual machine (VM) networking supports hypervisors from multiple vendors. It provides the hypervisors programmable and automated access to high-performance scalable virtualized data center infrastructure.

Programmability and automation are critical features of scalable data center virtualization infrastructure. The Cisco ACI open REST API enables virtual machine integration with and orchestration of the policy model-based Cisco ACI fabric. Cisco ACI VM networking enables consistent enforcement of policies across both virtual and physical workloads managed by hypervisors from multiple vendors.

Attachable entity profiles easily enable VM mobility and placement of workloads anywhere in the Cisco ACI fabric. The Cisco Application Policy Infrastructure Controller (APIC) provides centralized troubleshooting, application health score, and virtualization monitoring. Cisco ACI multi-hypervisor VM automation reduces or eliminates manual configuration and manual errors. This enables virtualized data centers to support large numbers of VMs reliably and cost effectively.

#### **Supported Vendors**

Cisco ACI supports virtual machine managers (VMMs) from the following products and vendors:

• Cisco Application Centric Infrastructure Virtual Edge

For information, see the Cisco ACI Virtual Edge [documentation](https://www.cisco.com/c/en/us/support/cloud-systems-management/application-policy-infrastructure-controller-apic/tsd-products-support-series-home.html) on Cisco.com.

• Cisco Application Virtual Switch (AVS)

For information, see the chapter "Cisco ACI with Cisco AVS" in the Cisco ACI [Virtualization](https://www.cisco.com/c/en/us/support/cloud-systems-management/application-policy-infrastructure-controller-apic/tsd-products-support-series-home.html) Guide and Cisco AVS [documentation](https://www.cisco.com/c/en/us/support/switches/application-virtual-switch/tsd-products-support-series-home.html) on Cisco.com.

• Cloud Foundry

Cloud Foundry integration with Cisco ACI is supported beginning with Cisco APIC Release 3.1(2). For information, see the knowledge base article, Cisco ACI and Cloud Foundry [Integration](https://www.cisco.com/c/en/us/support/cloud-systems-management/application-policy-infrastructure-controller-apic/tsd-products-support-series-home.html) on Cisco.com.

• Kubernetes

For information, see the knowledge base article, Cisco ACI and [Kubernetes](https://www.cisco.com/c/en/us/support/cloud-systems-management/application-policy-infrastructure-controller-apic/tsd-products-support-series-home.html) Integration on Cisco.com.

• Microsoft System Center Virtual Machine Manager (SCVMM)

For information, see the chapters "Cisco ACI with Microsoft SCVMM" and "Cisco ACI with Microsoft Windows Azure Pack in the Cisco ACI [Virtualization](https://www.cisco.com/c/en/us/support/cloud-systems-management/application-policy-infrastructure-controller-apic/tsd-products-support-series-home.html) Guide.

• OpenShift

For information, see the OpenShift [documentation](https://www.cisco.com/c/en/us/support/cloud-systems-management/application-policy-infrastructure-controller-apic/tsd-products-support-series-home.html) on Cisco.com.

• OpenStack

For information, see the OpenStack [documentation](https://www.cisco.com/c/en/us/support/cloud-systems-management/application-policy-infrastructure-controller-apic/tsd-products-support-series-home.html) on Cisco.com.

• Red Hat Virtualization (RHV)

For information, see the knowledge base article, Cisco ACI and Red Hat [Integration](https://www.cisco.com/c/en/us/support/cloud-systems-management/application-policy-infrastructure-controller-apic/tsd-products-support-series-home.html) on Cisco.com.

• VMware Virtual Distributed Switch (VDS)

For information, see the chapter "Cisco "ACI with VMware VDS Integration" in the [Cisco](https://www.cisco.com/c/en/us/support/cloud-systems-management/application-policy-infrastructure-controller-apic/tsd-products-support-series-home.html) ACI [Virtualization](https://www.cisco.com/c/en/us/support/cloud-systems-management/application-policy-infrastructure-controller-apic/tsd-products-support-series-home.html) Guide.

See the Cisco ACI Virtualization [Compatibility](https://www.cisco.com/c/dam/en/us/td/docs/Website/datacenter/aci/virtualization/matrix/virtmatrix.html) Matrix for the most current list of verified interoperable products.

#### <span id="page-23-0"></span>**Virtual Machine Manager Domain Main Components**

ACI fabric virtual machine manager (VMM) domains enable an administrator to configure connectivity policies for virtual machine controllers. The essential components of an ACI VMM domain policy include the following:

• **Virtual Machine Manager Domain Profile**—Groups VM controllers with similar networking policy requirements. For example, VM controllers can share VLAN pools and application endpoint groups (EPGs). The APIC communicates with the controller to publish network configurations such as port groups that are then applied to the virtual workloads. The VMM domain profile includes the following essential components:

Ш

- **Credential**—Associates a valid VM controller user credential with an APIC VMM domain.
- **Controller**—Specifes how to connect to a VM controller that is part of a policy enforcement domain. For example, the controller specifies the connection to a VMware vCenter that is part a VMM domain.

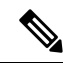

- A single VMM domain can contain multiple instances of VM controllers, but they must be from the same vendor (for example, from VMware or from Microsoft. **Note**
- **EPG Association**—Endpoint groups regulate connectivity and visibility among the endpoints within the scope of the VMM domain policy. VMM domain EPGs behave as follows:
	- The APIC pushes these EPGs as port groups into the VM controller.
	- An EPG can span multiple VMM domains, and a VMM domain can contain multiple EPGs.
- **Attachable Entity Profile Association**—Associates a VMM domain with the physical network infrastructure. An attachable entity profile (AEP) is a network interface template that enables deploying VM controller policies on a large set of leaf switch ports. An AEP specifies which switches and ports are available, and how they are configured.
- **VLAN Pool Association—A VLAN** pool specifies the VLAN IDs or ranges used for VLAN encapsulation that the VMM domain consumes.

### <span id="page-24-0"></span>**Virtual Machine Manager Domains**

An APIC VMM domain profile is a policy that defines a VMM domain. The VMM domain policy is created in APIC and pushed into the leaf switches.

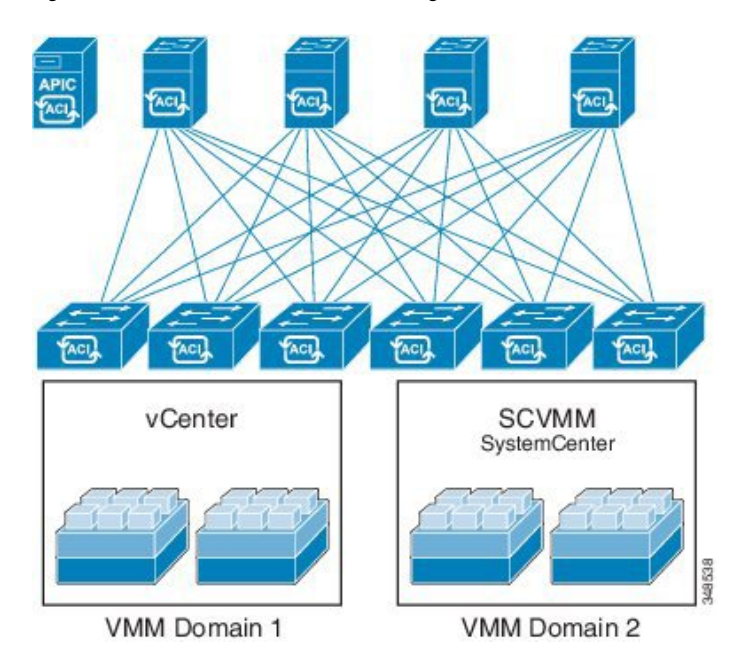

**Figure 1: ACI VMM Domain VM Controller Integration**

VMM domains provide the following:

- A common layer in the ACI fabric that enables scalable fault-tolerant support for multiple VM controller platforms.
- VMM support for multiple tenants within the ACI fabric.

VMM domains contain VM controllers such as VMware vCenter or Microsoft SCVMM Manager and the credential(s) required for the ACI API to interact with the VM controller. A VMM domain enables VM mobility within the domain but not across domains. A single VMM domain can contain multiple instances of VM controllers but they must be the same kind. For example, a VMM domain can contain many VMware vCenters managing multiple controllers each running multiple VMs but it may not also contain SCVMM Managers. A VMM domain inventories controller elements (such as pNICs, vNICs, VM names, and so forth) and pushes policies into the controller(s), creating port groups, and other necessary elements. The ACI VMM domain listens for controller events such as VM mobility and responds accordingly.

### <span id="page-25-0"></span>**VMM Domain VLAN Pool Association**

VLAN pools represent blocks of traffic VLAN identifiers. A VLAN pool is a shared resource and can be consumed by multiple domains such as VMM domains and Layer 4 to Layer 7 services.

Each pool has an allocation type (static or dynamic), defined at the time of its creation. The allocation type determines whether the identifiers contained in it will be used for automatic assignment by the APIC (dynamic) or set explicitly by the administrator (static). By default, all blocks contained within a VLAN pool have the same allocation type as the pool but users can change the allocation type for encapsulation blocks contained in dynamic pools to static. Doing so excludes them from dynamic allocation.

A VMM domain can associate with only one dynamic VLAN pool. By default, the assignment of VLAN identifiers to EPGs that are associated with VMM domains is done dynamically by the APIC. While dynamic allocation is the default and preferred configuration, an administrator can statically assign a VLAN identifier Ш

to an EPG instead. In that case, the identifiers used must be selected from encapsulation blocks in the VLAN pool associated with the VMM domain, and their allocation type must be changed to static.

The APIC provisions VMM domain VLAN on leaf ports based on EPG events, either statically binding on leaf ports or based on VM events from controllers such as VMware vCenter or Microsoft SCVMM.

### <span id="page-26-0"></span>**VMM Domain EPG Association**

The ACI fabric associates tenant application profile EPGs to VMM domains, either automatically by an orchestration component such as Microsoft Azure, or by an APIC administrator creating such configurations. An EPG can span multiple VMM domains and a VMM domain can contain multiple EPGs.

**Figure 2: VMM Domain EPG Association**

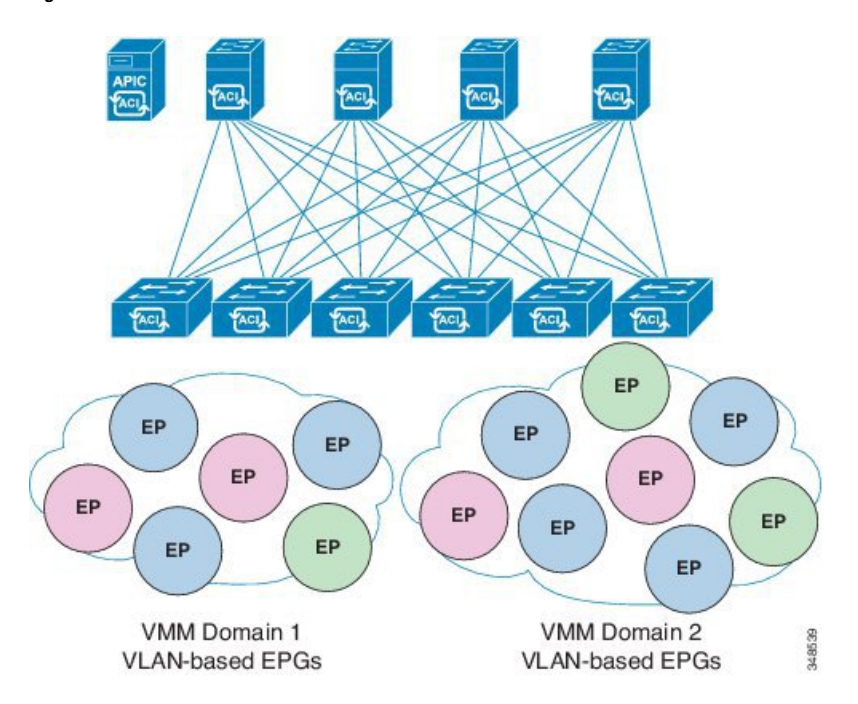

In the illustration above, end points (EP) of the same color are part of the same end point group. For example, all the green EPs are in the same EPG even though they are in two different VMM domains.

Refer to the latest Verified Scalability Guide for Cisco ACI document for virtual network and VMM domain EPG capacity information.

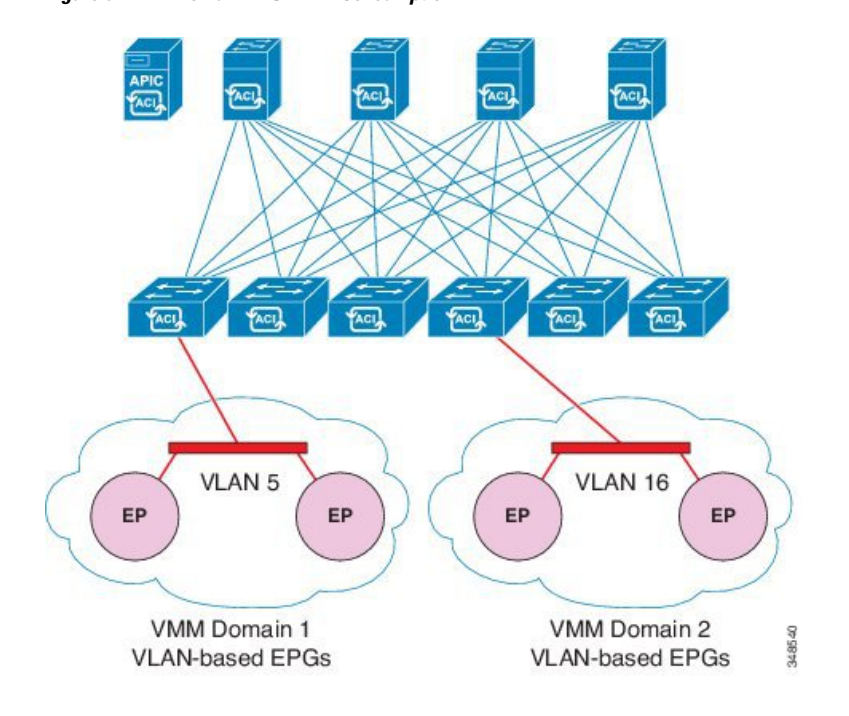

**Figure 3: VMM Domain EPG VLAN Consumption**

Multiple VMM domains can connect to the same leaf switch if they do not have overlapping VLAN pools on the same port. Similarly, the same VLAN pools can be used across different domains if they do not use the same port of a leaf switch. **Note**

EPGs can use multiple VMM domains in the following ways:

- An EPG within a VMM domain is identified by using an encapsulation identifier that is either automatically managed by the APIC, or statically selected by the administrator. An example is a VLAN, a Virtual Network ID (VNID).
- An EPG can be mapped to multiple physical (for baremetal servers) or virtual domains. It can use different VLAN or VNID encapsulations in each domain.

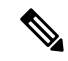

By default, the APIC dynamically manages allocating a VLAN for an EPG. VMware DVS administrators have the option to configure a specific VLAN for an EPG. In that case, the VLAN is chosen from a static allocation block within the pool associated with the VMM domain. **Note**

Applications can be deployed across VMM domains.

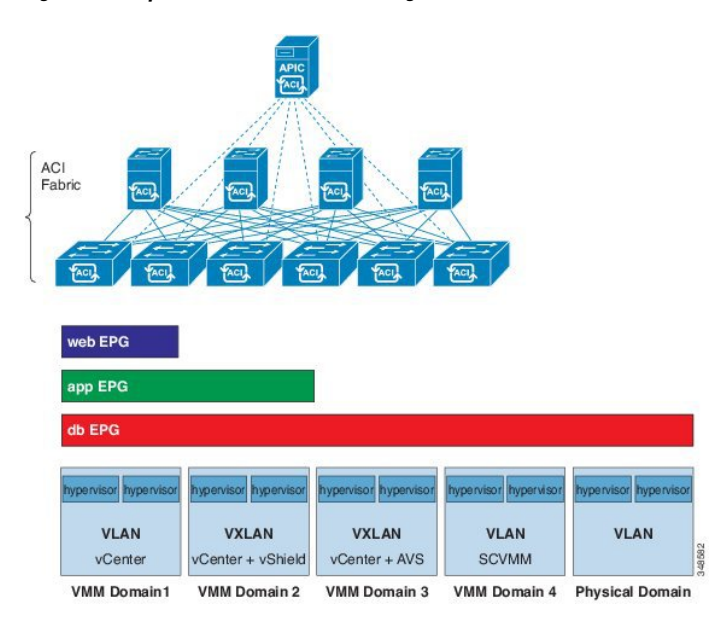

**Figure 4: Multiple VMM Domains and Scaling of EPGs in the Fabric**

While live migration of VMs within a VMM domain is supported, live migration of VMs across VMM domains is not supported.

### <span id="page-28-0"></span>**About Trunk Port Group**

A trunk port group is used to aggregate the traffic of EPGs. Currently, it is supported under a VMware domain only. The trunk port group's naming scheme does not follow an EPG's T|A|E format. The name can be any ASCII string, as a trunk port group is not tenant-aware.

The aggregation of EPGs under the same domain is based on a VLAN range, which isspecified as encapsulation blocks contained in the trunk port group. Whenever a EPG's encapsulation is changed or a trunk port group's encapsulation block is changed, the aggregation will be re-evaluated to determine if the EGP should be aggregated. A trunk port group controls the deployment in leafs of network resources, such as VLANs, allocated to EPGs being aggregated, including both the base EPG and uSeg EPG. In the case of a uSeg EPG, the trunk port group's VLAN ranges need to include both the primary and secondary VLANs.

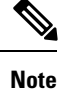

Cisco ACI does not support IP fragmentation. Therefore, when you configure Layer 3 Outside (L3Out) connections to external routers, or multipod connections through an Inter-Pod Network (IPN), it is critical that the MTU is set appropriately on both sides. On some platforms, such as ACI, Cisco NX-OS, and Cisco IOS, the configurable MTU value takes into account the IP headers (resulting in a max packet size to be set as 9216 bytes for ACI and 9000 for NX-OS and IOS). However, other platforms such as IOS-XR configure the MTU value exclusive of packet headers (resulting in a max packet size of 8986 bytes).

For the appropriate MTU values for each platform, see the relevant configuration guides.

Cisco highly recommends you test the MTU using CLI-based commands. For example, on the Cisco NX-OS CLI, use a command such as ping 1.1.1.1 df-bit packet-size 9000 source-interface ethernet 1/1.

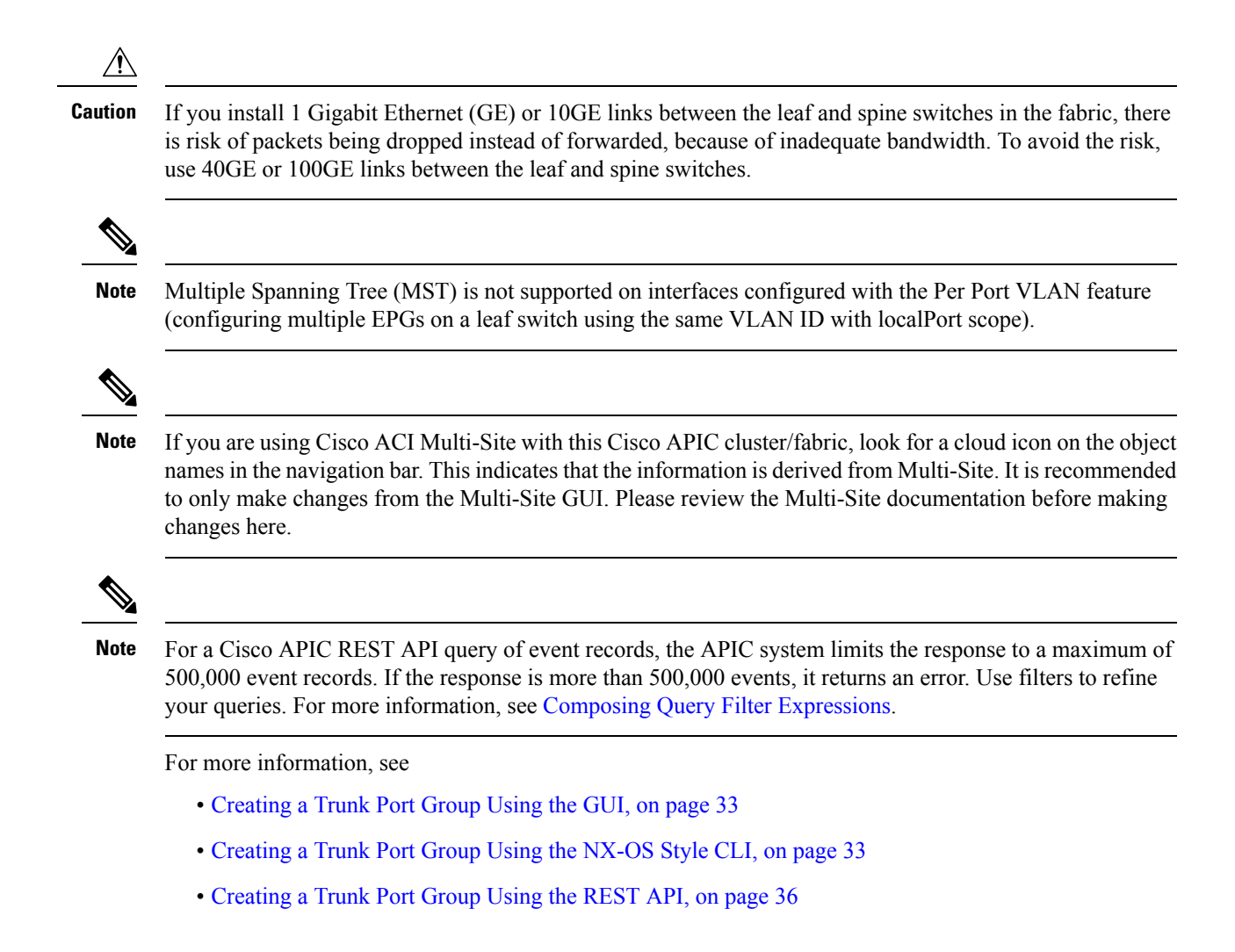

### <span id="page-29-0"></span>**Attachable Entity Profile**

The ACI fabric provides multiple attachment points that connect through leaf ports to various external entities such as bare metal servers, virtual machine hypervisors, Layer 2 switches (for example, the Cisco UCS fabric interconnect), or Layer 3 routers (for example Cisco Nexus 7000 Series switches). These attachment points can be physical ports, FEX ports, port channels, or a virtual port channel (vPC) on leaf switches.

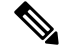

**Note**

- When creating a VPC domain between two leaf switches, both switches must be in the same switch generation, one of the following:
	- Generation 1 Cisco Nexus N9K switches without "EX" or "FX" on the end of the switch name; for example, N9K-9312TX
	- Generation 2 Cisco Nexus N9K switches with "EX" or "FX" on the end of the switch model name; for example, N9K-93108TC-EX

Switches such as these two are not compatible VPC peers. Instead, use switches of the same generation.

An Attachable Entity Profile (AEP) represents a group of external entities with similar infrastructure policy requirements. The infrastructure policies consist of physical interface policies that configure various protocol options,such as Cisco DiscoveryProtocol (CDP), Link Layer DiscoveryProtocol (LLDP), or Link Aggregation Control Protocol (LACP).

An AEP is required to deploy VLAN pools on leaf switches. Encapsulation blocks (and associated VLANs) are reusable across leaf switches. An AEP implicitly provides the scope of the VLAN pool to the physical infrastructure.

The following AEP requirements and dependencies must be accounted for in various configuration scenarios, including network connectivity, VMM domains, and multipod configuration:

- The AEP defines the range of allowed VLANS but it does not provision them. No traffic flows unless an EPG is deployed on the port. Without defining a VLAN pool in an AEP, a VLAN is not enabled on the leaf port even if an EPG is provisioned.
- A particular VLAN is provisioned or enabled on the leaf port that is based on EPG events either statically binding on a leaf port or based on VM events from external controllers such as VMware vCenter or Microsoft Azure Service Center Virtual Machine Manager (SCVMM).
- Attached entity profiles can be associated directly with application EPGs, which deploy the associated application EPGsto all those ports associated with the attached entity profile. The AEPhas a configurable generic function (infraGeneric), which contains a relation to an EPG (infraRsFuncToEpg) that is deployed on all interfaces that are part of the selectors that are associated with the attachable entity profile.

A virtual machine manager (VMM) domain automatically derives physical interface policies from the interface policy groups of an AEP.

An override policy at the AEP can be used to specify a different physical interface policy for a VMM domain. This policy is useful in scenarios where a VM controller is connected to the leafswitch through an intermediate Layer 2 node, and a different policy is desired at the leaf switch and VM controller physical ports. For example, you can configure LACP between a leaf switch and a Layer 2 node. At the same time, you can disable LACP between the VM controller and the Layer 2 switch by disabling LACP under the AEP override policy.

### <span id="page-30-0"></span>**EPG Policy Resolution and Deployment Immediacy**

Whenever an EPG associates to a VMM domain, the administrator can choose the resolution and deployment preferences to specify when a policy should be pushed into leaf switches.

#### **Resolution Immediacy**

• Pre-provision—Specifies that a policy (for example, VLAN, VXLAN binding, contracts, or filters) is downloaded to a leaf switch even before a VM controller is attached to the virtual switch (for example, VMware VDS). This pre-provisions the configuration on the switch.

This helps the situation where management traffic for hypervisors/VM controllers are also using the virtual switch associated to APIC VMM domain (VMM switch).

Deploying a VMM policy such as VLAN on ACI leaf switch requires APIC to collect CDP/LLDP information from both hypervisors via VM controller and ACI leaf switch. However if VM Controller is supposed to use the same VMM policy (VMM switch) to communicate with its hypervisors or even APIC, the CDP/LLDP information for hypervisors can never be collected because the policy required for VM controller/hypervisor management traffic is not deployed yet.

When using pre-provision immediacy, policy is downloaded to ACI leafswitch regardless of CDP/LLDP neighborship. Even without a hypervisor host connected to the VMM switch.

• Immediate—Specifies that EPG policies (including contracts and filters) are downloaded to the associated leaf switch software upon ESXi host attachment to a DVS. LLDP or OpFlex permissions are used to resolve the VM controller to leaf node attachments.

The policy will be downloaded to leaf when you add host to the VMM switch. CDP/LLDP neighborship from host to leaf is required.

• On Demand—Specifies that a policy (for example, VLAN, VXLAN bindings, contracts, or filters) is pushed to the leaf node only when an ESXi host is attached to a DVS and a VM is placed in the port group (EPG).

The policy will be downloaded to leaf when host is added to VMM switch and virtual machine needs to be placed into port group (EPG). CDP/LLDP neighborship from host to leaf is required.

With both immediate and on demand, if host and leaf lose LLDP/CDP neighborship the policies are removed.

#### **Deployment Immediacy**

Once the policies are downloaded to the leaf software, deployment immediacy can specify when the policy is pushed into the hardware policy content-addressable memory (CAM).

- Immediate—Specifies that the policy is programmed in the hardware policy CAM as soon as the policy is downloaded in the leaf software.
- On demand—Specifies that the policy is programmed in the hardware policy CAM only when the first packet is received through the data path. This process helps to optimize the hardware space.

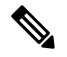

**Note**

When you use on demand deployment immediacy with MAC-pinned VPCs, the EPG contracts are not pushed to the leaf ternary content-addressble memory (TCAM) until the first endpoint is learned in the EPG on each leaf. This can cause uneven TCAM utilization across VPC peers. (Normally, the contract would be pushed to both peers.)

### <span id="page-32-0"></span>**Guidelines for Deleting VMM Domains**

Follow the sequence below to assure that the APIC request to delete a VMM domain automatically triggers the associated VM controller (for example VMware vCenter or Microsoft SCVMM) to complete the process normally, and that no orphan EPGs are stranded in the ACI fabric.

**1.** The VM administrator must detach all the VMs from the port groups (in the case of VMware vCenter) or VM networks (in the case of SCVMM), created by the APIC.

In the case of Cisco AVS, the VM admin also needs to delete vmk interfaces associated with the Cisco AVS.

**2.** The ACI administrator deletes the VMM domain in the APIC. The APIC triggers deletion of VMware VDS or Cisco AVS or SCVMM logical switch and associated objects.

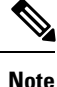

The VM administrator should not delete the virtual switch or associated objects (such as port groups or VM networks); allow the APIC to trigger the virtual switch deletion upon completion of step 2 above. EPGs could be orphaned in the APIC if the VM administrator deletes the virtual switch from the VM controller before the VMM domain is deleted in the APIC.

If this sequence is not followed, the VM controller does delete the virtual switch associated with the APIC VMM domain. In this scenario, the VM administrator must manually remove the VM and vtep associations from the VM controller, then delete the virtual switch(es) previously associated with the APIC VMM domain.

### <span id="page-32-2"></span><span id="page-32-1"></span>**NetFlow with Virtual Machine Networking**

#### **About NetFlow with Virtual Machine Networking**

The NetFlow technology provides the metering base for a key set of applications, including network traffic accounting, usage-based network billing, network planning, as well as denial of services monitoring, network monitoring, outbound marketing, and data mining for both service providers and enterprise customers. Cisco provides a set of NetFlow applicationsto collect NetFlow export data, perform data volume reduction, perform post-processing, and provide end-user applications with easy access to NetFlow data. If you have enabled NetFlow monitoring of the traffic flowing through your datacenters, this feature enables you to perform the same level of monitoring of the traffic flowing through the Cisco Application Centric Infrastructure (Cisco ACI) fabric.

Instead of hardware directly exporting the records to a collector, the records are processed in the supervisor engine and are exported to standard NetFlow collectors in the required format.

For more information about NetFlow, see the *Cisco APIC and NetFlow* knowledge base article.

#### <span id="page-33-0"></span>**About NetFlow Exporter Policies with Virtual Machine Networking**

A virtual machine manager exporter policy (netflowVmmExporterPol) describes information about the data collected for a flow that is sent to the reporting server or NetFlow collector. A NetFlow collector is an external entity that supports the standard NetFlow protocol and accepts packets marked with valid NetFlow headers.

An exporter policy has the following properties:

- VmmExporterPol.dstAddr—This mandatory property specifies the IPv4 or IPv6 address of the NetFlow collector that accepts the NetFlow flow packets. This must be in the host format (that is, "/32" or "/128"). An IPv6 address is supported in vSphere Distributed Switch (vDS) version 6.0 and later.
- VmmExporterPol.dstPort—This mandatory property specifies the port on which the NetFlow collector application is listening on, which enables the collector to accept incoming connections.
- VmmExporterPol.srcAddr—This optional property specifies the IPv4 address that is used as the source address in the exported NetFlow flow packets.

#### <span id="page-33-1"></span>**NetFlow Support with VMware vSphere Distributed Switch**

The VMware vSphere Distributed Switch (VDS) supports NetFlow with the following caveats:

- The external collector must be reachable through the ESX. ESX does not support virtual routing and forwardings (VRFs).
- A port group can enable or disable NetFlow.
- VDS does not support flow-level filtering.

Configure the following VDS parameters in VMware vCenter:

- Collector IP address and port. IPv6 is supported on VDS version 6.0 or later. These are mandatory.
- Source IP address. This is optional.
- Active flow timeout, idle flow timeout, and sampling rate. These are optional.

#### <span id="page-33-3"></span><span id="page-33-2"></span>**NetFlow Support with Cisco Application Virtual Switch**

The Cisco Application Virtual Switch (AVS) supports NetFlow with the following caveats:

- The external collector must be reachable through the ESX. ESX does not support virtual routing and forwardings (VRFs).
- A port group can enable or disable NetFlow and specify the direction of the traffic to be collected.
- Cisco AVS does not support flow-level filtering.

#### **Configuring a NetFlow Exporter Policy for VM Networking Using the GUI**

The following procedure configures a NetFlow exporter policy for VM networking.

#### **Procedure**

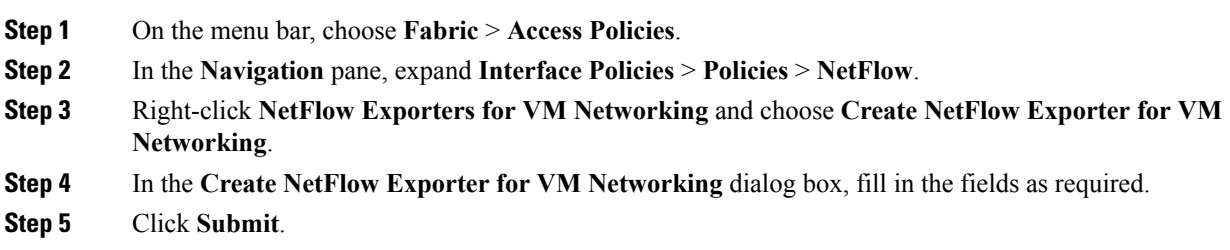

#### <span id="page-34-0"></span>**Consuming a NetFlow Exporter Policy Under a VMM Domain Using the GUI**

The following procedure consumes a NetFlow exporter policy under a VMM domain using the GUI.

#### **Procedure**

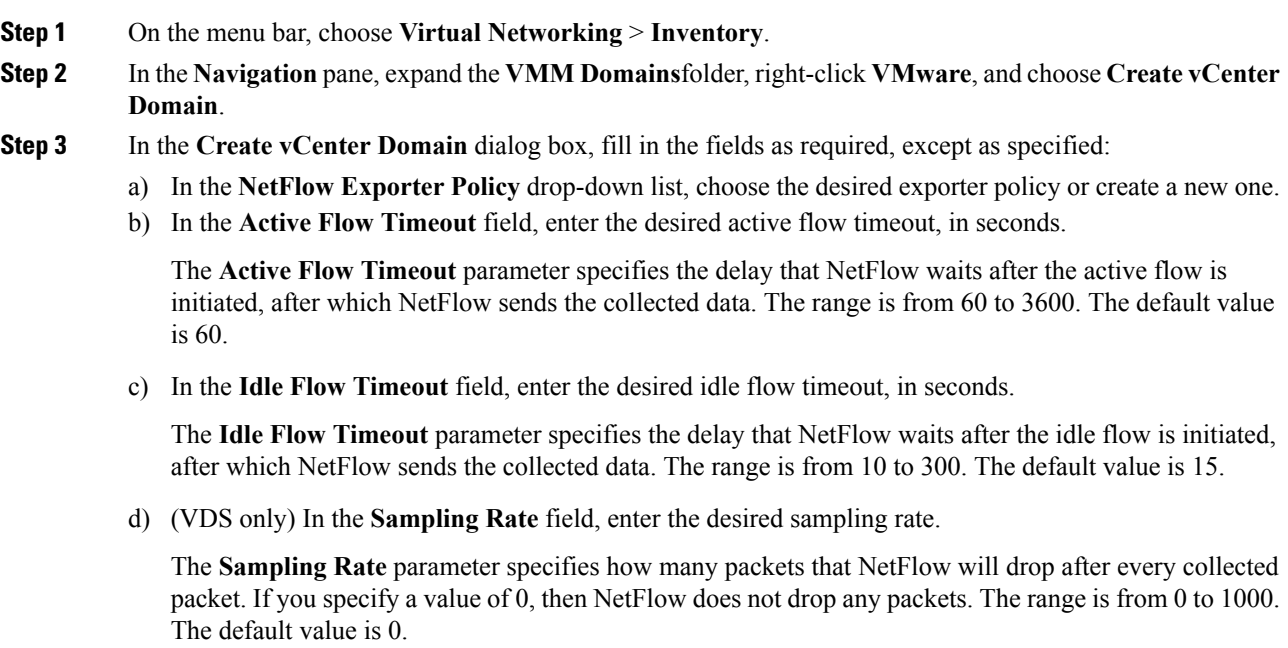

<span id="page-34-1"></span>**Step 4** Click **Submit**.

### **Enabling NetFlow on an Endpoint Group to VMM Domain Association Using the GUI**

The following procedure enables NetFlow on an endpoint group to VMM domain association.

#### **Before you begin**

You must have configured the following:

- An application profile
- An application endpoint group

#### **Procedure**

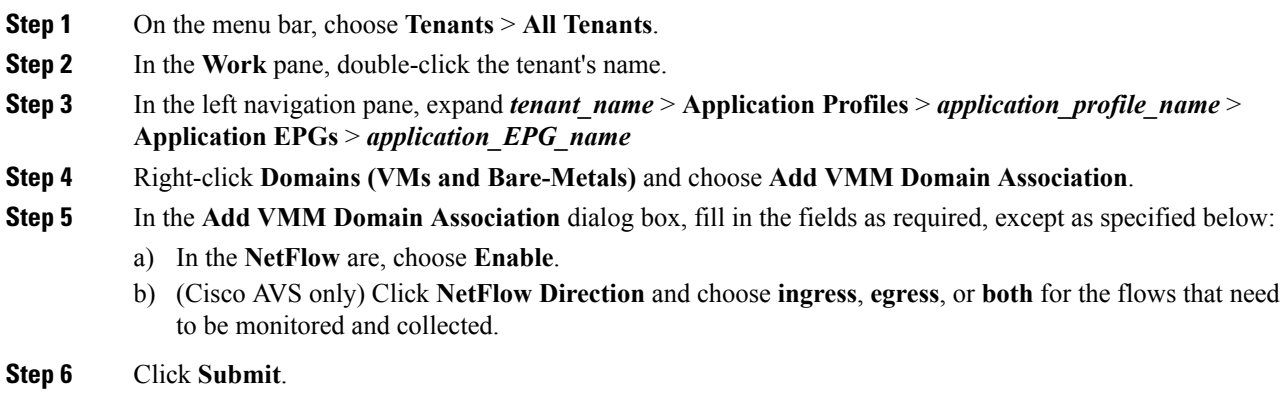

#### <span id="page-35-0"></span>**Configuring a NetFlow Exporter Policy for Virtual Machine Networking Using the NX-OS-Style CLI**

The following example procedure uses the NX-OS-style CLI to configure a NetFlow exporter policy for virtual machine networking.

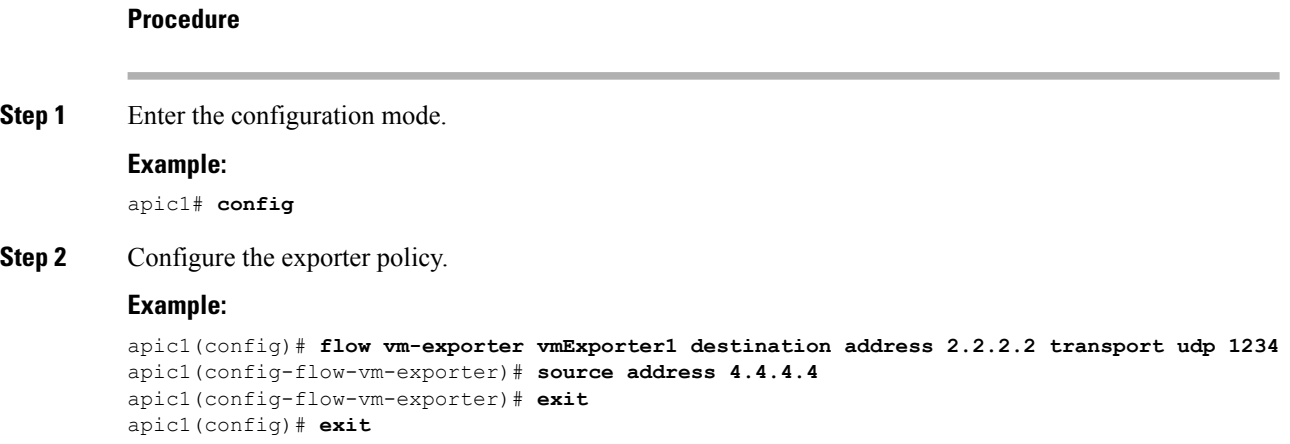
# **Consuming a NetFlow Exporter Policy Under a VMM Domain Using the NX-OS-Style CLI for VMware VDS**

The following procedure uses the NX-OS-style CLI to consume a NetFlow exporter policy under a VMM domain.

## **Procedure**

**Step 1** Enter the configuration mode.

#### **Example:**

apic1# **config**

**Step 2** Consume the NetFlow exporter policy.

## **Example:**

```
apic1(config)# vmware-domain mininet
apic1(config-vmware)# configure-dvs
apic1(config-vmware-dvs)# flow exporter vmExporter1
apic1(config-vmware-dvs-flow-exporter)# active-flow-timeout 62
apic1(config-vmware-dvs-flow-exporter)# idle-flow-timeout 16
apic1(config-vmware-dvs-flow-exporter)# sampling-rate 1
apic1(config-vmware-dvs-flow-exporter)# exit
apic1(config-vmware-dvs)# exit
apic1(config-vmware)# exit
apic1(config)# exit
```
# **Consuming a NetFlow Exporter Policy Under a VMM Domain Using the NX-OS-Style CLI for Cisco AVS**

The following procedure uses the NX-OS-style CLI to consume a NetFlow exporter policy under a VMM domain.

## **Procedure**

**Step 1** Enter the configuration mode.

### **Example:**

apic1# **config**

**Step 2** Consume the NetFlow exporter policy.

```
apic1(config)# vmware-domain mininet
apic1(config-vmware)# configure-avs
apic1(config-vmware-dvs)# flow exporter vmExporter1
apic1(config-vmware-dvs-flow-exporter)# active-flow-timeout 62
apic1(config-vmware-dvs-flow-exporter)# idle-flow-timeout 16
apic1(config-vmware-dvs-flow-exporter)# exit
```

```
apic1(config-vmware-dvs)# exit
apic1(config-vmware)# exit
apic1(config)# exit
```
# **Enabling or Disabling NetFlow on an Endpoint Group Using the NX-OS-Style CLI for VMware VDS**

The following procedure enables or disables NetFlow on an endpoint group using the NX-OS-style CLI.

```
Procedure
```
**Step 1** Enable NetFlow:

#### **Example:**

```
apic1# config
apic1(config)# tenant tn1
apic1(config-tenant)# application app1
apic1(config-tenant-app)# epg epg1
apic1(config-tenant-app-epg)# vmware-domain member mininet
apic1(config-tenant-app-epg-domain)# flow monitor enable
apic1(config-tenant-app-epg-domain)# exit
apic1(config-tenant-app-epg)# exit
apic1(config-tenant-app)# exit
apic1(config-tenant)# exit
apic1(config)# exit
```
## **Step 2** (Optional) If you no longer want to use NetFlow, disable the feature:

#### **Example:**

apic1(config-tenant-app-epg-domain)# **no flow monitor enable**

# **Enabling or Disabling NetFlow on an Endpoint Group Using the NX-OS-Style CLI for Cisco AVS**

The following procedure enables or disables NetFlow on an endpoint group using the NX-OS-style CLI.

## **Procedure**

**Step 1** Enable NetFlow:

```
apic1# config
apic1(config)# tenant tn1
apic1(config-tenant)# application app1
apic1(config-tenant-app)# epg epg1
apic1(config-tenant-app-epg)# vmware-domain member mininet
apic1(config-tenant-app-epg-domain)# flow monitor enable
```
Ш

```
apic1(config-tenant-app-epg-domain)#flow direction {ingress | egress | both}
apic1(config-tenant-app-epg-domain)# exit
apic1(config-tenant-app-epg)# exit
apic1(config-tenant-app)# exit
apic1(config-tenant)# exit
apic1(config)# exit
```
**Step 2** (Optional) If you no longer want to use NetFlow, disable the feature:

## **Example:**

```
apic1(config-tenant-app-epg-domain)# no flow monitor enable
```
# **Configuring a NetFlow Exporter Policy for VM Networking Using the REST API**

The following example XML shows how to configure a NetFlow exporter policy for VM networking using the REST API:

```
<polUni>
   <infraInfra>
       <netflowVmmExporterPol name="vmExporter1" dstAddr="2.2.2.2" dstPort="1234"
srcAddr="4.4.4.4"/>
   </infraInfra>
</polUni>
```
# **Consuming a NetFlow Exporter Policy Under a VMM Domain Using the REST API for VMware VDS**

The following example XML shows how to consume a NetFlow exporter policy under a VMM domain using the REST API:

```
<polUni>
    <vmmProvP vendor="VMware">
        <vmmDomP name="mininet">
           <vmmVSwitchPolicyCont>
               <vmmRsVswitchExporterPol tDn="uni/infra/vmmexporterpol-vmExporter1"
activeFlowTimeOut="62" idleFlowTimeOut="16" samplingRate="1"/>
           </vmmVSwitchPolicyCont>
        </vmmDomP>
    </vmmProvP>
</polUni>
```
# **Consuming a NetFlow Exporter Policy Under a VMM Domain Using the REST API for Cisco AVS**

## **Procedure**

To consume a NetFlow exporter policy under a VMM domain, send a POST message like the following example:

## **Example:** <polUni> <vmmProvP vendor="VMware"> <vmmDomP name="mininet"> <vmmVSwitchPolicyCont> <vmmRsVswitchExporterPol tDn="uni/infra/vmmexporterpol-vmExporter1" activeFlowTimeOut="62" idleFlowTimeOut="16"/> </vmmVSwitchPolicyCont> </vmmDomP> </vmmProvP> </polUni>

# **Enabling NetFlow on an Endpoint Group for VMM Domain Association for VMware VDS**

The following example XML shows how to enable NetFlow on an endpoint group for VMM domain association using the REST APIs:

```
<polUni>
    <fvTenant name="t1">
        <fvAp name="a1">
            <fvAEPg name="EPG1">
               <fvRsDomAtt tDn="uni/vmmp-VMware/dom-mininet" netflowPref="enabled" />
            </fvAEPg>
        </fvAp>
    </fvTenant>
</polUni>
```
# **Enabling NetFlow on an Endpoint Group for VMM Domain Association for Cisco AVS**

## **Procedure**

Enable NetFlow on an endpoint group for VMM domain association by sending a POST message similar to the following example:

## **Example:**

The example specifies NetFlow direction as "ingress." Alternatively, you can choose "egress" or "both." **Note**

```
<polUni>
    <fvTenant name="t1">
        <fvAp name="a1">
            <fvAEPg name="EPG1">
                <fvRsDomAtt tDn="uni/vmmp-VMware/dom-mininet" netflowPref="enabled"
netflowDir="ingress"/>
            </fvAEPg>
        \langle fvAp>
    </fvTenant>
</polUni>
```
Ш

# **Troubleshooting VMM Connectivity**

The following procedure resolves VMM connectivity issues:

## **Procedure**

**Step 1** Trigger inventory resync on the Application Policy Infrastructure Controller (APIC).

For more information about how to trigger an inventory resync on APIC, see the following knowledge base article:

http://www.cisco.com/c/en/us/td/docs/switches/datacenter/aci/apic/sw/kb/b\_KB\_VMM\_OnDemand\_Inventory [in\\_APIC.html](http://www.cisco.com/c/en/us/td/docs/switches/datacenter/aci/apic/sw/kb/b_KB_VMM_OnDemand_Inventory_in_APIC.html)

**Step 2** If step 1 does not fix the issue, for the impacted EPGs, set the resolution immediacy to use preprovisioning in the VMM domain.

"Pre-Provision" removes the need for neighbor adjacencies or OpFlex permissions and subsequently the dynamic nature of VMM Domain VLAN Programming. For more information about Resolution Immediacy types, see the following EPG Policy Resolution and Deployment Immediacy section:

[http://www.cisco.com/c/en/us/td/docs/switches/datacenter/aci/apic/sw/1-x/aci-fundamentals/b\\_](http://www.cisco.com/c/en/us/td/docs/switches/datacenter/aci/apic/sw/1-x/aci-fundamentals/b_ACI-Fundamentals/b_ACI-Fundamentals_chapter_01011.html#concept_EF87ADDAD4EF47BDA741EC6EFDAECBBD) [ACI-Fundamentals/b\\_ACI-Fundamentals\\_chapter\\_01011.html#concept\\_](http://www.cisco.com/c/en/us/td/docs/switches/datacenter/aci/apic/sw/1-x/aci-fundamentals/b_ACI-Fundamentals/b_ACI-Fundamentals_chapter_01011.html#concept_EF87ADDAD4EF47BDA741EC6EFDAECBBD) [EF87ADDAD4EF47BDA741EC6EFDAECBBD](http://www.cisco.com/c/en/us/td/docs/switches/datacenter/aci/apic/sw/1-x/aci-fundamentals/b_ACI-Fundamentals/b_ACI-Fundamentals_chapter_01011.html#concept_EF87ADDAD4EF47BDA741EC6EFDAECBBD)

- **Step 3** If steps 1 and 2 do not fix the issue and you see the issue on all of the VMs, then delete the VM controller policy and readd the policy.
	- **Note** Deleting the controller policy impacts traffic for all VMs that are on that controller.

I

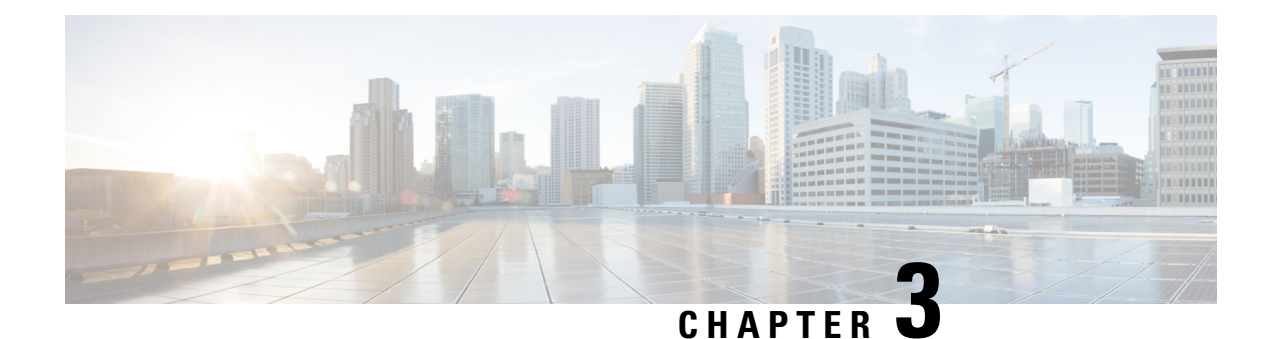

# **Cisco ACI with VMware VDS Integration**

This chapter contains the following sections:

- [Configuring](#page-42-0) Virtual Machine Networking Policies, on page 23
- [Creating](#page-45-0) a VMM Domain Profile, on page 26
- [Creating](#page-51-0) VDS Uplink Port Groups, on page 32
- [Creating](#page-52-0) a Trunk Port Group, on page 33
- [Creating](#page-52-1) a Trunk Port Group Using the GUI, on page 33
- [Creating](#page-52-2) a Trunk Port Group Using the NX-OS Style CLI, on page 33
- [Creating](#page-55-0) a Trunk Port Group Using the REST API, on page 36
- [Working](#page-55-1) with Blade Servers, on page 36
- [Troubleshooting](#page-58-0) the Cisco ACI and VMware VMM System Integration, on page 39
- [Additional](#page-58-1) Reference Sections, on page 39

# <span id="page-42-0"></span>**Configuring Virtual Machine Networking Policies**

Cisco APIC integrates with third-party VM managers (VMMs) (for example, VMware vCenter) to extend the benefits of Cisco ACI to the virtualized infrastructure. Cisco APIC enables Cisco ACI policies inside the VMM system to be used by its administrator.

The following modes of Cisco ACI and VMware VMM integration are supported:

- VMware VDS—When integrated with Cisco ACI, the VMware vSphere Distributed Switch (VDS) enables you to configure VM networking in the ACI fabric.
- Cisco ACI Virtual Edge—For information about how to install and configure Cisco ACI Virtual Edge, see the *Cisco ACI Virtual Edge Installation Guide* and the *Cisco ACI Virtual Edge Configuration Guide* on [Cisco.com](https://www.cisco.com/c/en/us/support/cloud-systems-management/application-policy-infrastructure-controller-apic/tsd-products-support-series-home.html) .
- Cisco Application Virtual Switch (AVS)—For information about how to install and configure Cisco AVS with Cisco ACI, see Cisco AVS documentation on [Cisco.com](https://www.cisco.com/c/en/us/support/switches/application-virtual-switch/tsd-products-support-series-home.html).

# **APIC Supported VMware VDS Versions**

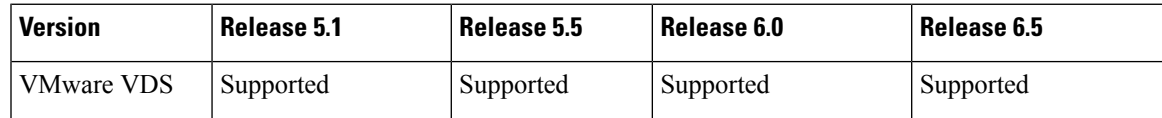

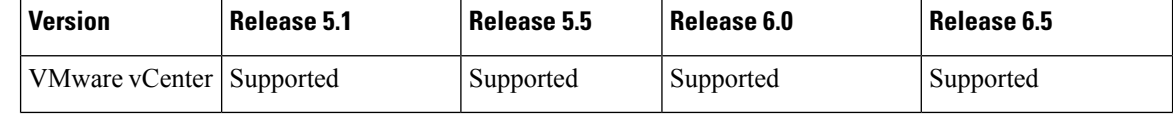

When adding additional VMware ESXi hosts to the VMM domain with VMware vSphere Distributed Switch (VDS), ensure that the version of ESXi host is compatible with the Distributed Virtual Switch (DVS) version already deployed in the vCenter. For more information about VMware VDS compatibility requirements for ESXi hosts, see the VMware documentation. **Note**

If the ESXi host version is not compatible with the existing DVS version, vCenter will not be able to add the ESXi host to the DVS, and an incompatibility error will occur. Modification of the existing DVS version setting from the Cisco APIC is not possible. To lower the DVS version in the vCenter, you need to remove and reapply the VMM domain configuration with a lower setting.

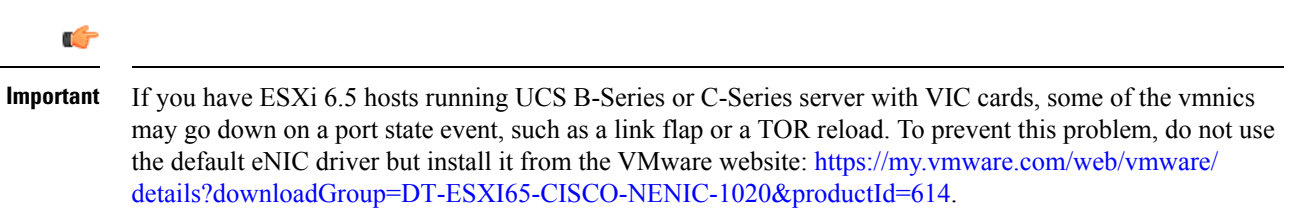

## **Guidelines for Upgrading VMware DVS from 5.x to 6.x and VMM Integration**

This section describes the guidelines for upgrading VMware Distributed Virtual Switch (DVS) from 5.x to 6.x and VMM integration.

- DVS versioning is only applicable to the VMware DVS and not the Cisco Application Virtual Switch (AVS). DVS upgrades are initiated from VMware vCenter, or the relevant orchestration tool and not ACI. The **Upgrade Version** option appears grayed out for AVS switches within vCenter.
- If you are upgrading the DVS from 5.x to 6.x, you must upgrade the vCenter Server to version 6.0 and all hosts connected to the distributed switch to ESXi 6.0. For full details on upgrading your vCenter and Hypervisor hosts, see VMware's upgrade documentation. To upgrade the DVS go to the Web Client: **Home** > **Networking** > **DatacenterX** > **DVS-X** > **Actions Menu** > **Upgrade Distributed Switch**.
- There is no functional impact on the DVS features, capability, performance and scale if the DVS version shown in vCenter does not match the VMM domain DVS version configured on the APIC. The APIC and VMM Domain DVS Version is only used for initial deployment.

# **Mapping ACI and VMware Constructs**

**Table 2: Mapping of ACI and VMware Constructs**

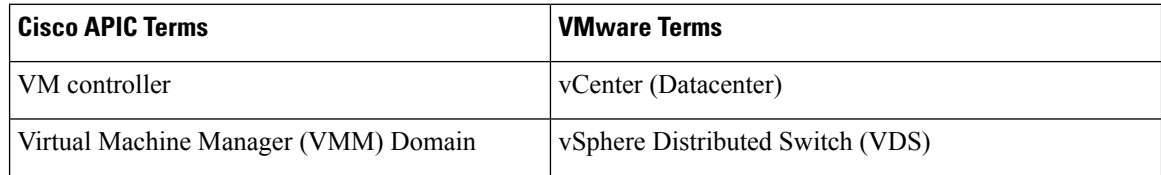

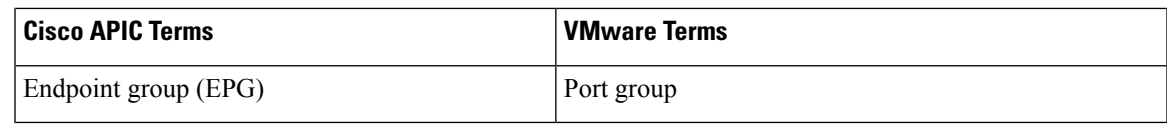

# **VMware VDS Parameters Managed By APIC**

# **VDS Parameters Managed by APIC**

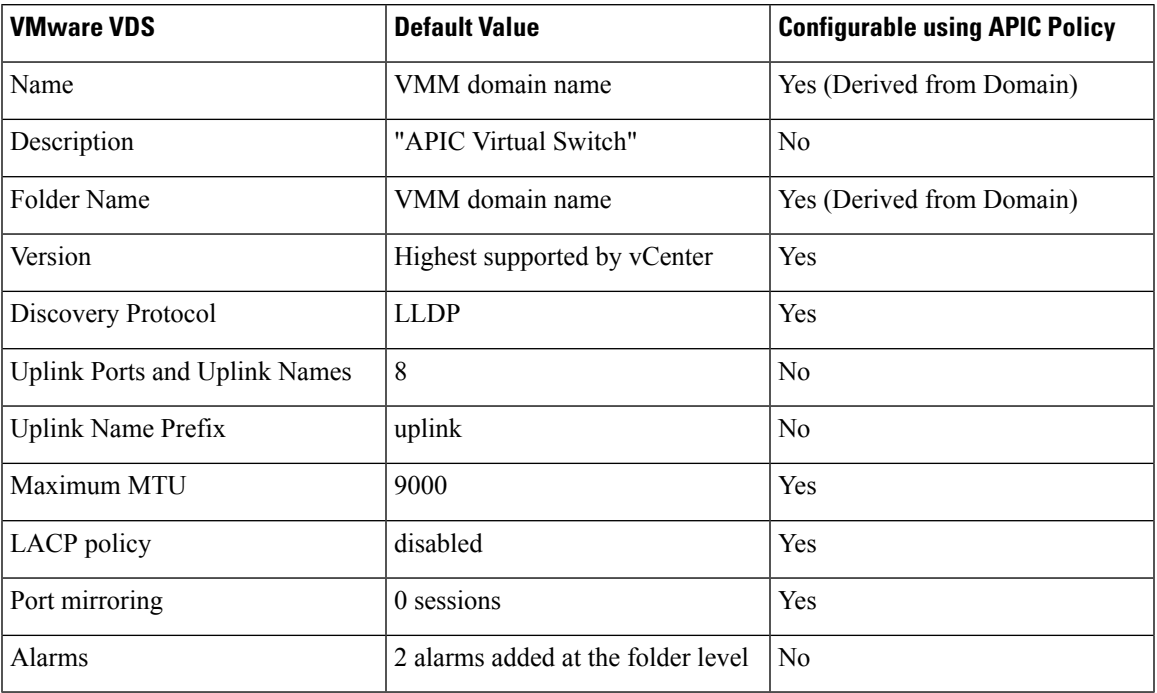

## **VDS Port Group Parameters Managed by APIC**

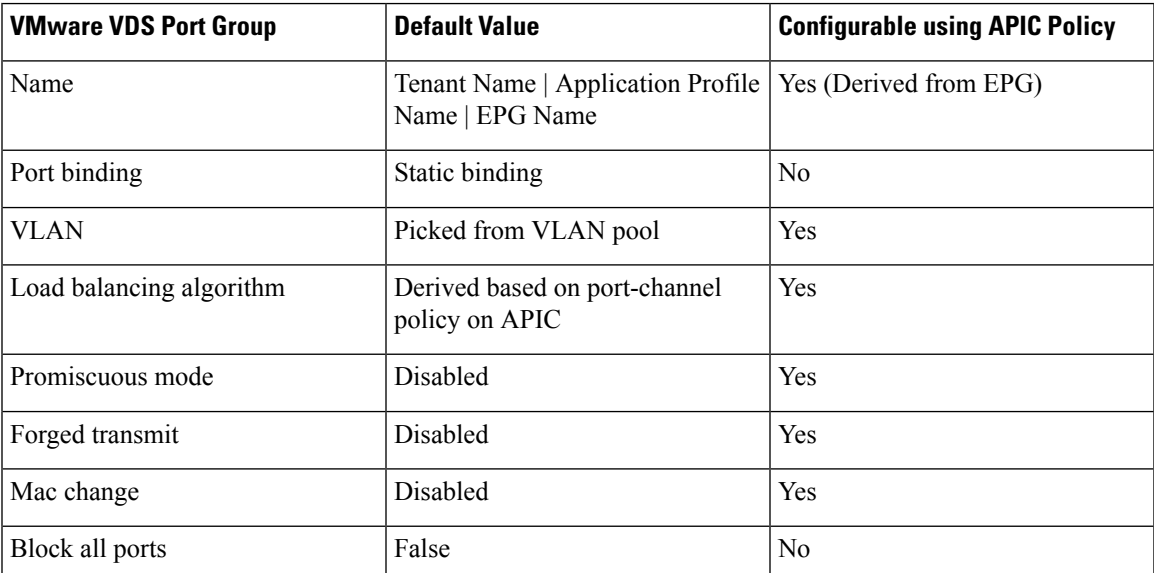

# <span id="page-45-0"></span>**Creating a VMM Domain Profile**

VMM domain profiles specify connectivity policies that enable virtual machine controllers to connect to the Cisco ACI fabric. They group VM controllers with similar networking policy requirements. For example, VM controllers can share VLAN pools and application endpoint groups(EPGs). The Cisco APIC communicates with the controller to publish network configurations such as port groups that are then applied to the virtual workloads. For details, see the Cisco Application Centric Infrastructure [Fundamentals](https://www.cisco.com/c/en/us/support/cloud-systems-management/application-policy-infrastructure-controller-apic/tsd-products-support-series-home.html) on Cisco.com.

Beginning with Cisco APIC Release 3.1(1), you also can create a read-only VMM domain. A read-only VMM domain enables you to view inventory information for a VDS in the VMware vCenter that Cisco APIC does not manage.Procedures to configure a read-only VMM domain differ slightly from procedures to create other VMM domains. However, the same workflow and prerequisites apply.

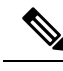

**Note** In this section, examples of a VMM domain are vCenter domain.

## **GUI Tasks**

This section shows how to perform tasks using GUI.

- For references to REST API tasks, refer to REST API [Tasks,](#page-60-0) on page 41.
- For references to NX-OS Style CLI tasks, refer to [NX-OS](#page-67-0) Style CLI Tasks, on page 48.

## <span id="page-45-1"></span>**Prerequisites for Creating a VMM Domain Profile**

To configure a VMM domain profile, you must meet the following prerequisites:

- All fabric nodes are discovered and configured.
- Inband (inb) or out-of-band (oob) management has been configured on the APIC.
- A Virtual Machine Manager (VMM) is installed, configured, and reachable through the inb/oob management network (for example, a vCenter).

Ш

# **vCenter Domain Operational Workflow**

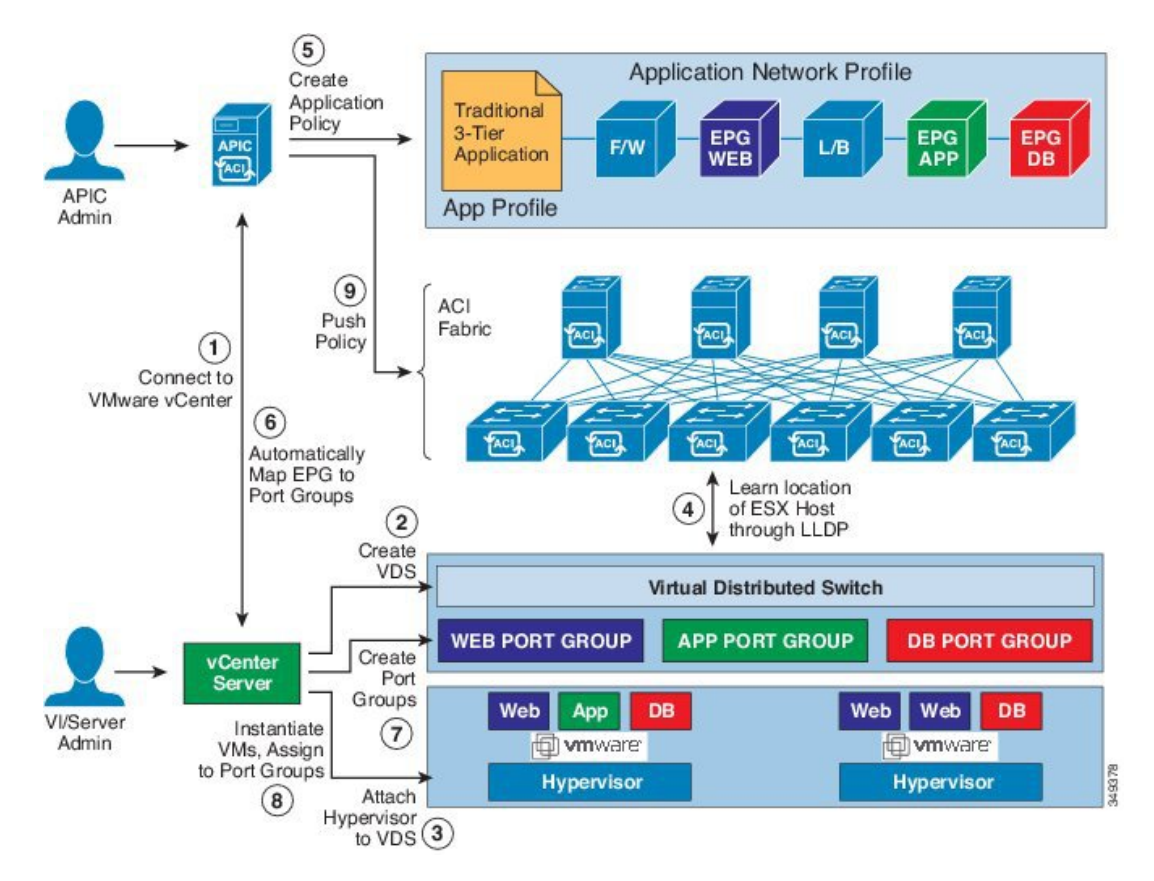

**Figure 5: A Sequential Illustration of the vCenter Domain Operational Workflow**

The APIC administrator configures the vCenter domain policies in the APIC. The APIC administrator provides the following vCenter connectivity information:

- The vCenter IP address, vCenter credentials, VMM domain policies, and VMM domain SPAN
- Policies (VLAN pools, domain type such as VMware VDS, Cisco Nexus 1000V switch)
- Connectivity to physical leaf inerfaces (using attach entity profiles)
- **1.** The APIC automatically connects to the vCenter.
- **2.** The APIC creates the VDS—or uses an existing VDS if there is one already created—matching the name of the VMM domain.

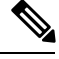

**Note** If you use an existing VDS, the VDS must be inside a folder with the same name.

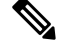

- If you want to see an existing VDS from the vCenter, you can do so by specifying the **Read Only Mode** in the **Access Mode** area when you create a VMM domain with the same name as the VDS in vCenter using the Cisco APIC. This VMM in **Read Only Mode** is not managed by APIC. You may not be able to modify any properties of this VMM domain except vCenter user credentials and vCenter IP address. **Note**
	- **3.** The vCenter administrator or the compute management tool adds the ESX host or hypervisor to the APIC VDS and assigns the ESX host hypervisor ports as uplinks on the APIC VDS. These uplinks must connect to the ACI leaf switches.
	- **4.** The APIC learns the location of the hypervisor host to the leaf connectivity using LLDP or CDP information of the hypervisors.
	- **5.** The APIC administrator creates and associates application EPG policies.
	- **6.** The APIC administrator associates EPG policies to VMM domains.
	- **7.** The APIC automatically creates port groups in the VMware vCenter under the VDS. This process provisions the network policy in the VMware vCenter.

**Note**

- The port group name is a concatenation of the tenant name, the application profile name, and the EPG name.
	- The port group is created under the VDS, and it was created earlier by the APIC.
- **8.** The vCenter administrator or the compute management tool instantiates and assigns VMs to the port groups.
- **9.** The APIC learns about the VM placements based on the vCenter events. The APIC automatically pushes the application EPG and its associated policy (for example, contracts and filters) to the ACI fabric.

## <span id="page-47-0"></span>**Creating a vCenter Domain Profile Using the GUI**

An overview of the tasks performed in the creation of a vCenter Domain are as follows (details are in the steps that follow):

- Create/select a switch profile
- Create/select an interface profile
- Create/select an interface policy group
- Create/select VLAN pool
- Create vCenter domain
- Create vCenter credentials

I

## **Procedure**

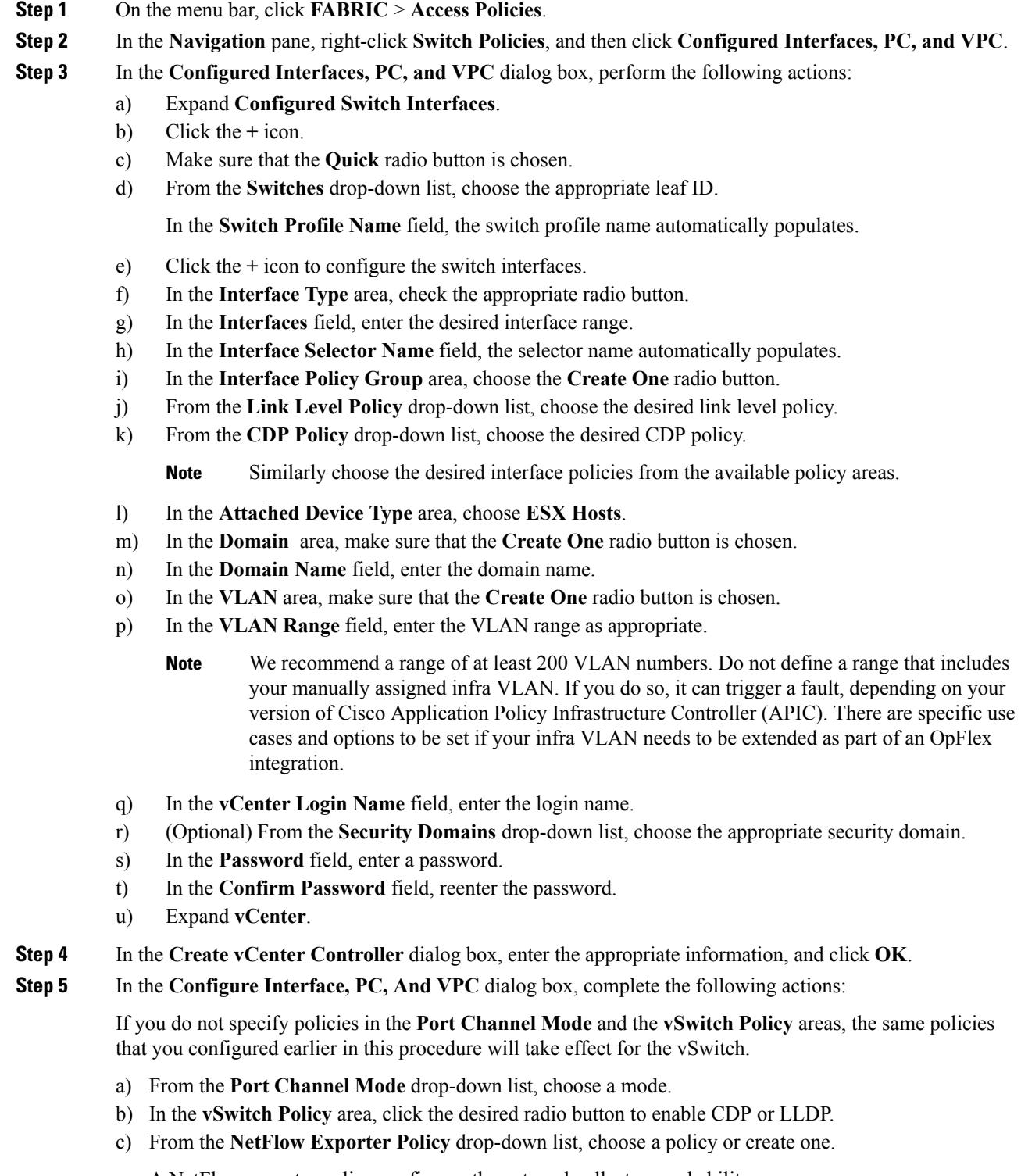

A NetFlow exporter policy configures the external collector reachability.

- d) Choose values from the **Active Flow Time0ut**, **Idle Flow Timeout**, and**Sampling Rate** drop-down lists.
- e) Click **SAVE** twice and then click **SUBMIT**.
- 
- **Step 6** Verify the new domain and profiles, by performing the following actions:
	- a) On the menu bar, choose **Virtual Networking** > **Inventory**.
	- b) In the **Navigation** pane, expand **VMM Domains** > **VMware** > *Domain\_name* > **vCenter\_name**.

In the **Work** pane, under **Properties**, view the VMM domain name to verify that the controller is online. In the **Work**pane, the vCenter properties are displayed including the operationalstatus. The displayed information confirms that connection from the APIC controller to the vCenter server is established, and the inventory is available.

## **Creating a Read-Only VMM Domain**

Beginning in Cisco APIC Release 3.1(1), you can create a read-only VMM domain. Doing so enables you to view inventory information for a VDS in the VMware vCenter that Cisco APIC does not manage.

After you create the read-only VMM domain, you can view hypervisors, VMs, NIC status, and other inventory information, as with regular VMM domains. You can associate an EPG to the VMM domain and configure policies for it. However, policies are not pushed from the read-only VMM domain to the VDS. Also, no faults are raised for a read-only VMM domain.

You can create a read-only VMM domain using the Cisco APIC GUI, the NX-OS style CLI, or REST API. See the following sections in this guide for instructions:

- Creating a [Read-Only](#page-49-0) VMM Domain Using the Cisco APIC GUI, on page 30
- Creating a [Read-Only](#page-63-0) VMM Domain Using the REST API, on page 44
- Creating a [Read-Only](#page-69-0) VMM Domain Using the NX-OS Style CLI, on page 50

## <span id="page-49-0"></span>**Creating a Read-Only VMM Domain Using the Cisco APIC GUI**

In order to create a read-only VMM domain, you create the domain in the **Create vCenter Domain** dialog box under the **Virtual Networking** tab. Do not follow the procedure in the section [Creating](#page-47-0) a vCenter Domain [Profile](#page-47-0) Using the GUI, on page 28 to create the domain. That procedure does not enable you to set an access mode for the VMM domain.

You cannot change the access mode of the VMM domain after creating it. If you try to do so, you see an error message.

## **Before you begin**

- Fulfill the prerequisites in the section [Prerequisites](#page-45-1) for Creating a VMM Domain Profile, on page 26.
- In the VMware vCenter, ensure that under the **Networking** tab, the VDS is contained by a folder.

Also ensure that the folder and the VDS have the exact same name of the read-only VMM domain that you plan to create.

## **Procedure**

- **Step 1** Log in to Cisco APIC.
- **Step 2** Choose **Virtual Networking** > **Inventory** and then expand the **VMM Domains** folder.
- **Step 3** Right-click the **VMM Domains** folder and choose **Create vCenter Domain**.
- **Step 4** In the **Create vCenter Domain** dialog box, complete the following steps:
	- a) In the **Virtual Switch Name** field, enter a name for the domain.
		- The name of the read-only domain must be the same as the name of the VDS and the folder that contains in the VMware vCenter. **Note**
	- b) In the **Virtual Switch** area, choose **VMware vSphere Distributed Switch**.
	- c) In the **Access Mode** area, choose **Read Only Mode**.
	- d) In the **vCenter Credentials** area, click the **+** (plus) icon, and then create the VMware vCenter credentials for the domain.
	- e) In the **vCenter** area, click the **+** (plus) icon, and then add a vCenter controller for the domain.
	- f) Click **Submit**.

## **What to do next**

You can attach an EPG to the read-only VMM domain and configure policies for it. However, those policies are not pushed to the VDS in the VMware vCenter.

## **Endpoint Retention Configuration**

After you create a vCenter domain, you can configure endpoint retention. This feature enables you to delay the deletion of an endpoint, reducing the chances of dropped traffic.

You configure endpoint retention in the APIC GUI or with the NX-OS style CLI or the REST API. For information, see the following sections in this guide:

- [Configuring](#page-50-0) Endpoint Retention Using the GUI, on page 31
- [Configuring](#page-51-1) Endpoint Retention Using the NX-OS Style CLI, on page 32
- [Configuring](#page-66-0) Endpoint Retention Using the REST API, on page 47

## <span id="page-50-0"></span>**Configuring Endpoint Retention Using the GUI**

## **Before you begin**

You must have created a vCenter domain.

## **Procedure**

**Step 1** Log in to Cisco APIC.

**Step 2** Choose **VM Networking** > **Inventory**.

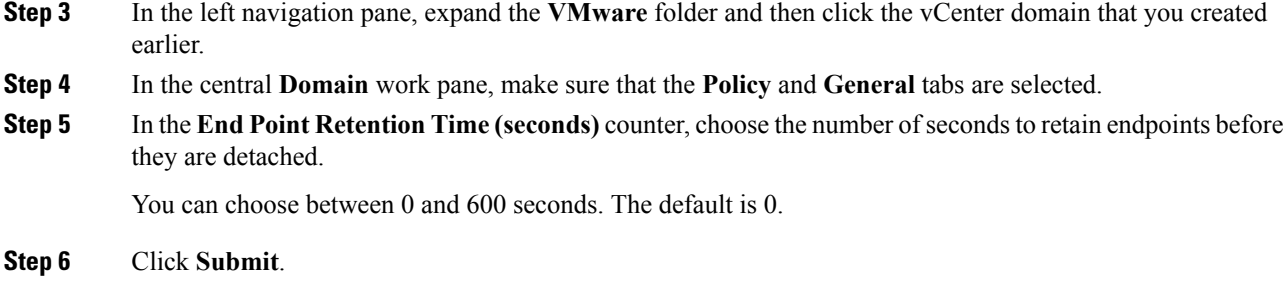

## <span id="page-51-1"></span>**Configuring Endpoint Retention Using the NX-OS Style CLI**

### **Before you begin**

You must have created a vCenter domain.

## **Procedure**

**Step 1** In the CLI, enter configuration mode:

## **Example:**

apic1# **configure** apic1(config)#

**Step 2** Configure a retention time for detached endpoints:

You can choose a delay of between 0 and 600 seconds. The default is 0.

## **Example:**

apic1(config)# vmware-domain <domainName>

apic1(config-vmware)# ep-retention-time <value>

# <span id="page-51-0"></span>**Creating VDS Uplink Port Groups**

Each VMM domain appears in the vCenter as a vSphere Distributed Switch (VDS). The virtualization administrator associates hosts to the VDS created by the APIC and selects which vmnics to use for the specific VDS. The configuration of the VDSuplinks are performed from the APIC controller by changing the vSwitch configuration from the Attach Entity Profile (AEP) that is associated with the VMM domain. You can find the AEP in the APIC GUI in the Fabric Access Policies configuration area.

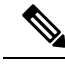

When working with ACI and vSphere VMM integration, Link Aggregation Groups(LAGs) are not a supported method of creating interface teams on distributed switches created by the APIC. The APIC pushes the necessary interface teaming configuration based on the settings in the Interface Policy Group and/or AEP vSwitch policy. It is not supported or required to manually create interface teams in vCenter. **Note**

# <span id="page-52-0"></span>**Creating a Trunk Port Group**

# <span id="page-52-1"></span>**Creating a Trunk Port Group Using the GUI**

This section describes how to create a trunk port group using the GUI.

## **Before you begin**

• Trunk port group must be tenant independent.

## **Procedure**

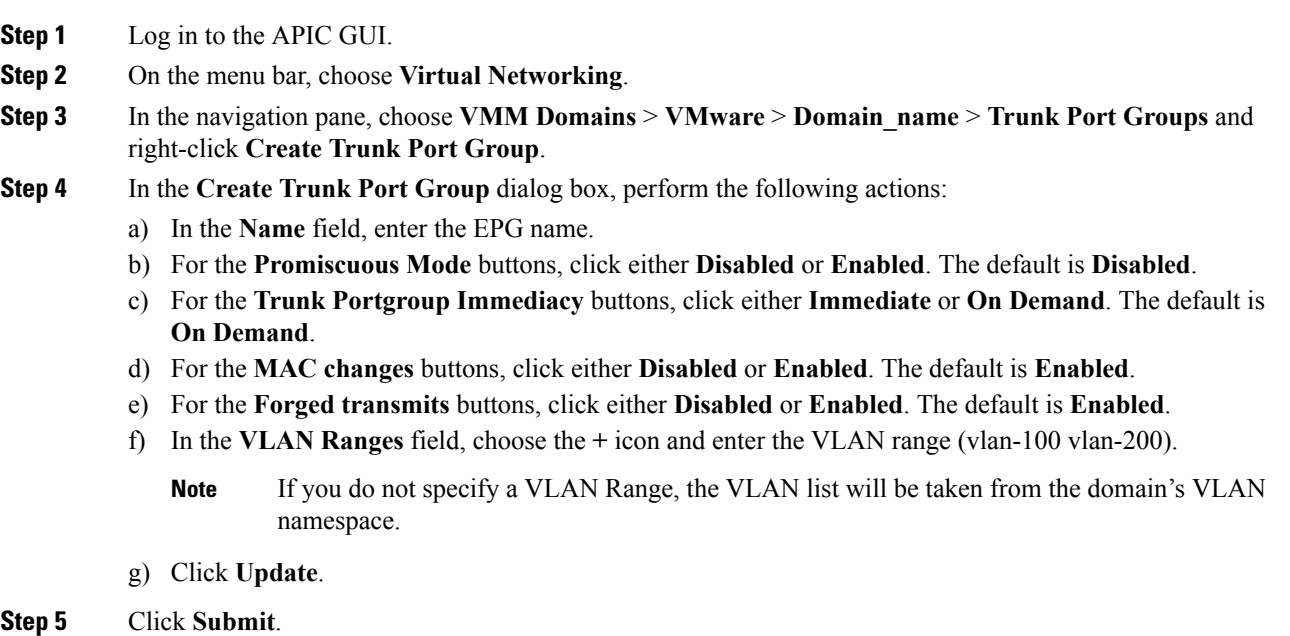

# <span id="page-52-2"></span>**Creating a Trunk Port Group Using the NX-OS Style CLI**

This section describes how to create a trunk port group using the NX-OS Style CLI.

## **Before you begin**

• Trunk port groups must be tenant independent.

I

## **Procedure**

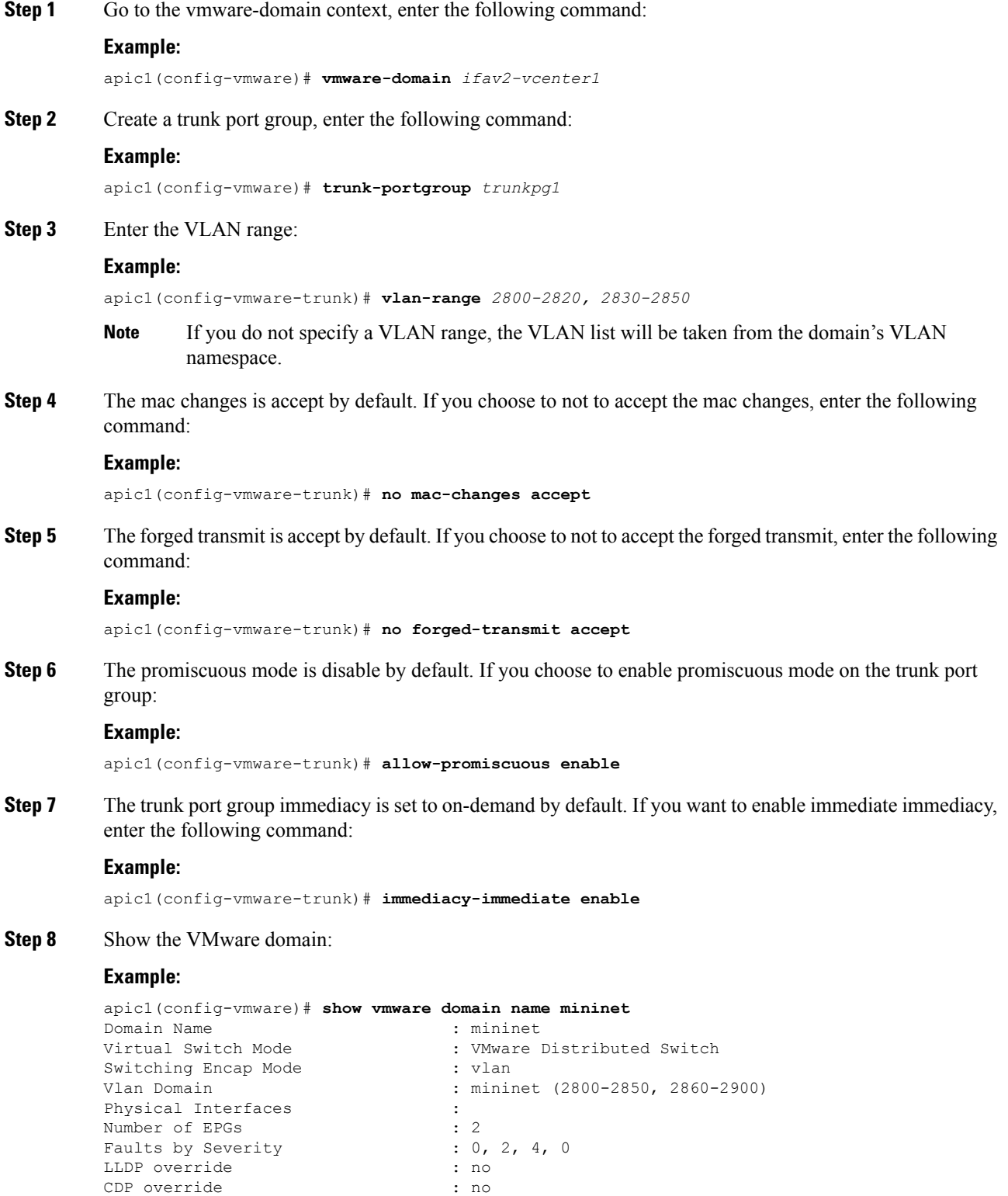

ı

I

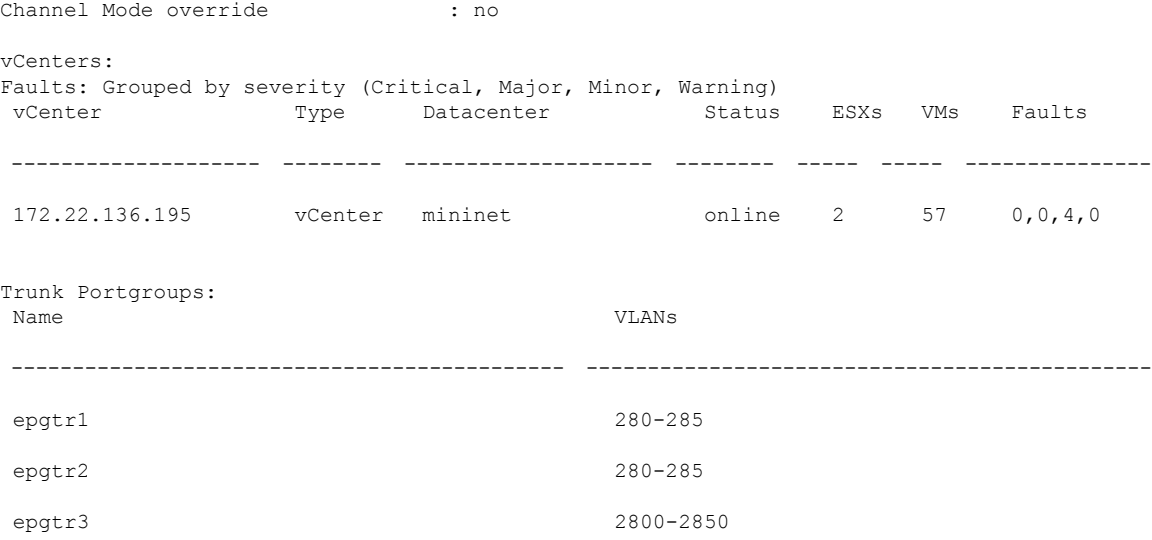

apic1(config-vmware)# **show vmware domain name mininet trunk-portgroup**

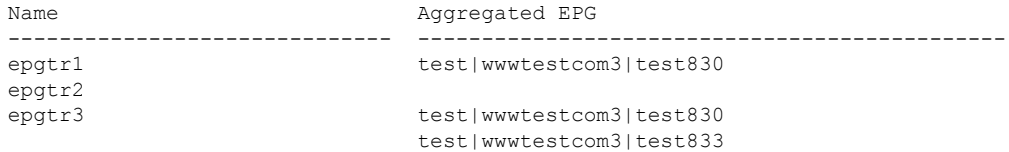

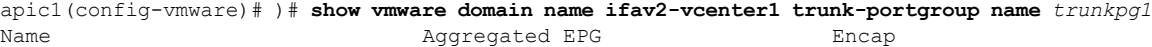

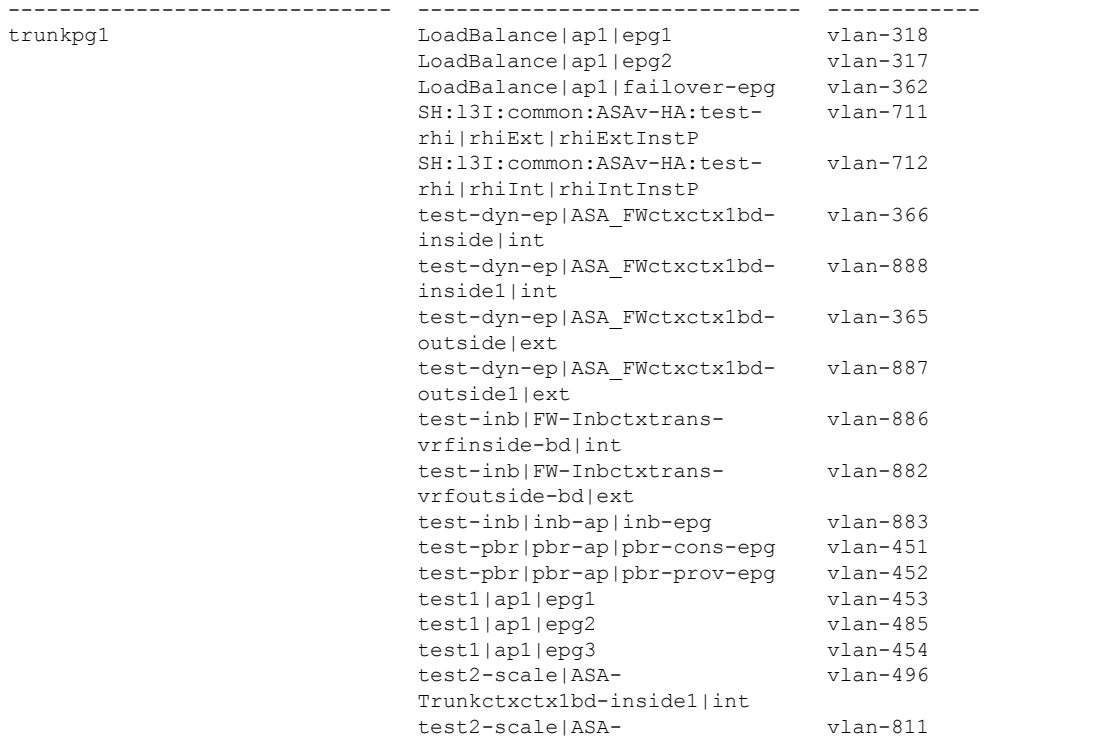

Trunkctxctx1bd-inside10|int

```
apic1(config-vmware)# show running-config vmware-domain mininet
# Command: show running-config vmware-domain mininet
# Time: Wed May 25 21:09:13 2016
 vmware-domain mininet
   vlan-domain member mininet type vmware
   vcenter 172.22.136.195 datacenter mininet
      exit
    configure-dvs
     exit
    trunk-portgroup epgtr1 vlan 280-285
   trunk-portgroup epgtr2 vlan 280-285
    trunk-portgroup epgtr3 vlan 2800-2850
    exit
```
# <span id="page-55-0"></span>**Creating a Trunk Port Group Using the REST API**

This section describes how to create a trunk port group using the REST API.

## **Before you begin**

• Trunk port groups must be tenant independent.

## **Procedure**

Create a trunk port group:

#### **Example:**

```
<vmmProvP vendor="VMware">
<vmmDomP name="DVS1">
 <vmmUsrAggr name="EPGAggr_1">
  <fvnsEncapBlk name="blk0" from="vlan-100" to="vlan-200"/>
 </vmmUsrAggr>
</vmmDomP>
</vmmProvP>
```
# <span id="page-55-1"></span>**Working with Blade Servers**

## **Guidelines for Cisco UCS B-Series Servers**

When integrating blade server systems into Cisco ACI for purposes of VMM integration (for example, integrating Cisco UCS blade servers or other non-Cisco blade servers) you must consider the following guidelines:

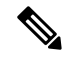

**Note**

This example shows how to configure a port channel access policy for integrating Cisco UCS blade servers. You can use similar steps to set up a virtual port channel or individual link access policies depending upon how your Cisco UCS blade server uplinks are connected to the fabric. If no port channel is explicitly configured on the APIC for the UCS blade server uplinks, the default behavior will be mac-pinning.

- The VM endpoint learning relies on either the CDP or LLDP protocol. If supported, CDP must be enabled all the way from the leaf switch port through any blade switches and to the blade adapters.
- Ensure the management address type, length, and value (TLV) is enabled on the blade switch (CDP or LLDP protocol) and advertised towards servers and fabric switches. Configuration of management TLV address must be consistent across CDP and LLDP protocols on the blade switch.
- The APIC does not manage fabric interconnects and the blade server, so any UCS specific policies such as CDP or port channel policies must be configured from the UCS Manager.
- VLANs defined in the VLAN pool used by the attachable access entity profile on the APIC, must also be manually created on the UCS and allowed on the appropriate uplinks connecting to the fabric. This must include the infrastructure VLAN if applicable. For details, see the *Cisco UCS Manager GUI Configuration Guide*.
- When you are working with the Cisco UCS B-series server and using an APIC policy, Link Layer Discovery Protocol (LLDP) is not supported.
- Cisco Discovery Protocol (CDP) is disabled by default in Cisco UCS Manager. In Cisco UCS Manager, you must enable CDP by creating a Network Control Policy.
- Do not enable fabric failover on the adapters in the UCS server service profiles. Cisco recommends that you allow the hypervisor to handle failover at the virtual switch layer so that load balancing of traffic is appropriately performed.

Symptom: The change of management IP of the unmanaged node such as blade switch or fabric interconnect gets updated in the VMware vCenter, but the VMware vCenter does not send any events to APIC. **Note**

Condition: This causes the APIC to be out of sync with VMware vCenter.

Workaround: You need to trigger an inventory pull for the VMware vCenter controller that manages ESX servers behind the unmanaged node.

# <span id="page-56-0"></span>**Setting up an Access Policy for a Blade Server Using the GUI**

## **Before you begin**

To operate with the Cisco APIC, the Cisco UCS Fabric Interconnect must be at least a version 2.2(1c). All components, such as the BIOS, CIMC, and the adapter must be a version 2.2(1c) or later. For further details, see the *Cisco UCS Manager CLI Configuration Guide*.

I

## **Procedure**

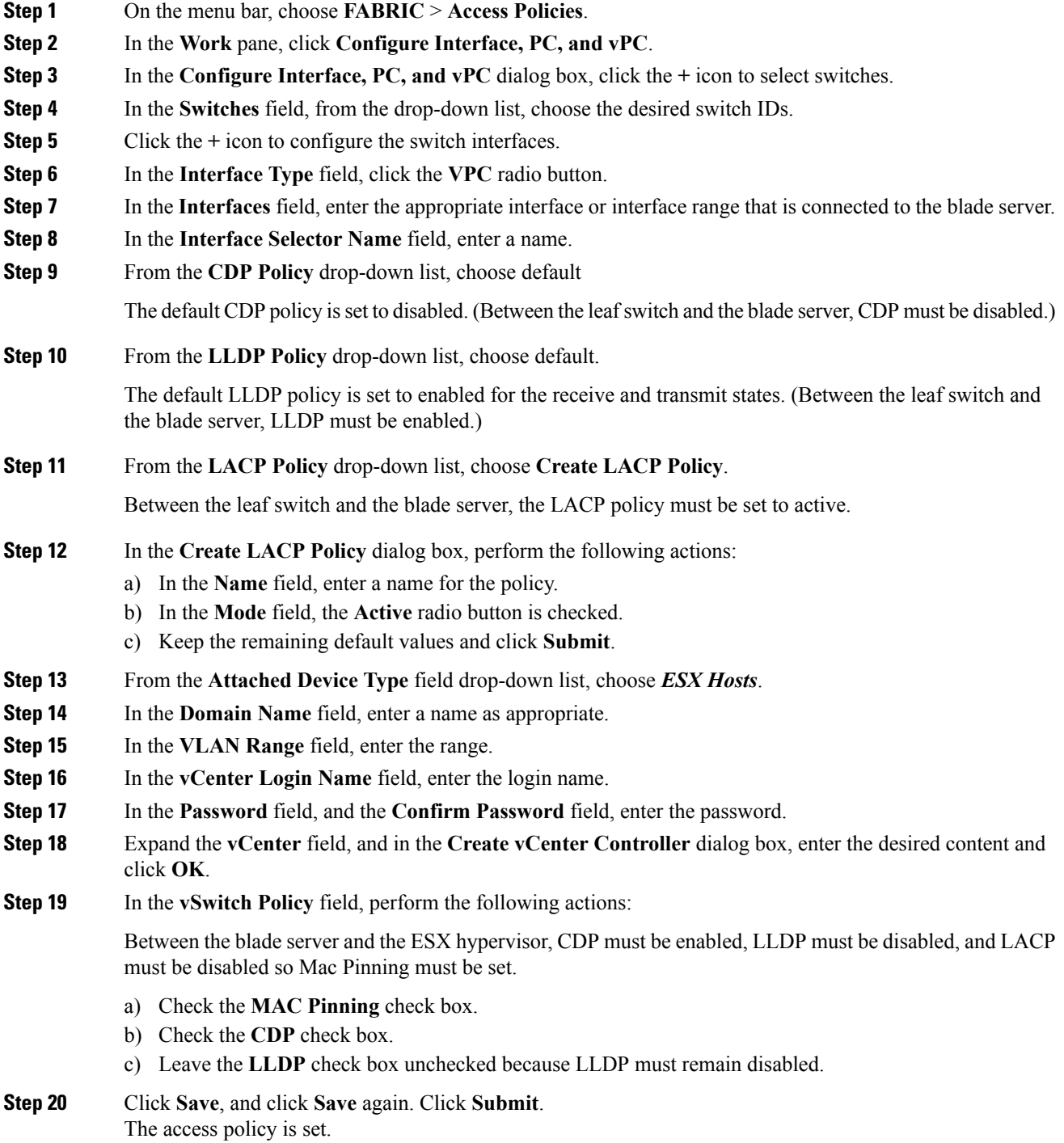

ı

# <span id="page-58-0"></span>**Troubleshooting the Cisco ACI and VMware VMM System Integration**

For troubleshooting information, see the following links:

- Cisco APIC [Troubleshooting](http://www.cisco.com/c/en/us/support/cloud-systems-management/application-policy-infrastructure-controller-apic/products-troubleshooting-guides-list.html) Guide
- ACI [Troubleshooting](https://github.com/datacenter/aci-troubleshooting-book) Book

# <span id="page-58-1"></span>**Additional Reference Sections**

## **Custom User Account with Minimum VMware vCenter Privileges**

This allows the APIC to send VMware API commands to vCenter to allow the creation of the DVS/AVS, creation of the VMK interface (AVS), publish port groups and relay all necessary alerts.

To configure the vCenter from Cisco APIC, your credentials must allow the following minimum set of privileges within the vCenter:

• **Alarms**

APIC creates two alarms on the folder. One for DVS and another for port-group. The alarm is raised when the EPG or Domain policy is deleted on APIC, but for port-group or DVS it cannot be deleted due to the VMs are attached.

- **Distributed Switch**
- **dvPort Group**
- **Folder**
- **Network**

APIC manages the network settings such as add or delete port-groups, setting host/DVS MTU, LLDP/CDP, LACP etc.

• **Host**

If you use AVS in addition to above, you need the Host privilege on the data center where APIC will create DVS.

- **Host.Configuration.Advanced settings**
- **Host.Local operations.Reconfigure virtual machine**
- **Host.Configuration.Network configuration**

This is needed for AVS and the auto-placement feature for virtual Layer 4 to Layer 7 Service VMs. For AVS, APIC creates VMK interface and places it in 'vtep' port-group which is used for OpFlex.

• **Virtual machine**

If you use Service Graph in addition to above, you need the Virtual machine privilege for the virtual appliances which will be used for Service Graph.

- **Virtual machine.Configuration.Modify device settings**
- **Virtual machine.Configuration.Settings**

## **Quarantine Port Groups**

The quarantine port group feature provides a method to clear port group assignments under certain circumstances. In the VMware vCenter, when a VMware vSphere Distributed Switch (VDS) is created, a quarantine port group is created in the VDS by default. The quarantine port group default policy is to block all ports.

As part of integration with Layer 4 to Layer 7 virtual service appliances, such as a load balancer or firewall, the Application Policy Infrastructure Controller (APIC) creates service port groups in vCenter for service stitching and orchestrates placement of virtual appliances, such as service virtual machines (VMs), in these service port groups as part of the service graph rendering mechanism. When the service graph is deleted, the service VMs are automatically moved to the quarantine port group. This auto-move to a quarantine port group on delete is only done for service VMs, which are orchestrated by the APIC.

You can take further action with the port in quarantine port group as desired. For example, you can migrate all of the ports from the quarantine port group to another port group, such as a VM network.

The quarantine port group mechanism is not applicable to regular tenant endpoint groups (EPGs) and their associated port groups and tenant VMs. Therefore, if the tenant EPG is deleted, any tenant VMs present in the associated port group remainsintact and they will not be moved to the quarantine port group. The placement of tenant VMs into the tenant port group is outside the realm of the APIC.

# **On-Demand VMM Inventory Refresh**

Triggered Inventory provides a manual trigger option to pull and resynchronize inventory between a virtual machine manager (VMM) controller and the APIC. Triggered inventory provides instant recovery from out-of-sync scenarios. Triggered inventory is applicable to vCenter VMM controllers only. It is not required in normal scenarios and should be used with discretion since inventory sync is a burdensome operation for the VMM controllers.

The APIC initiates vCenter inventory pull. Hosts, VMs, DVS, uplink port groups, NICs, and so on are retrieved as part of the initial VMM Controller creation. Further changes in vCenter are learned through the event subscription mechanism. This enables the APIC VMM manager to send endpoint attach/detach updates to the APIC policy manager which downloads updated policies to leaf switches accordingly.

When there is a process restart, leadership change, or background periodic 24 hour inventory audit, the APIC does inventory pull to keep VMM inventory synchronized between VMM controllers and the APIC. When heavily loaded, the vCenter fails to provide the APIC an appropriate inventory event notification. In this case, triggered inventory helps to keep the APIC in synchronization with the vCenter.

## **Guidelines for Migrating a vCenter Hypervisor VMK0 to an ACI Inband VLAN**

Follow the guidelines below to migrate the default vCenter hypervisor VMK0 out of bound connectivity to ACI inband ports. An ACI fabric infrastructure administrator configures the APIC with the necessary policies, then the vCenter administrator migrates the VMK0 to the appropriate ACI port group.

## **Create the Necessary Management EPG Policies in APIC**

As an ACI fabric infrastructure administrator, use the following guidelines when creating the management tenant and VMM domain policies:

- Choose a VLAN to use for ESX management.
- Add the VLAN chosen for ESX management to a range (or Encap Block) in the VLAN pool associated with the target VMM domain. The range where this VLAN is added must have allocation mode set to static allocation.
- Create a management EPG in the ACI management tenant (mgmt).
- Verify that the bridge domain associated with the management EPG is also associated with the private network (inb).
- Associate the management EPG with the target VMM domain as follows:
	- Use resolution immediacy as pre-provision.
	- Specify the management VLAN in the Port Encap field of the VM domain profile association.

As a result, APIC creates the port group under vCenter with VLAN specified by the user. APIC also automatically pushes the policies on the leaf switches associated with the VMM domain and Attach Entity Profile (AEP).

## <span id="page-60-0"></span>**Migrate the VMK0 to the Inband ACI VLAN**

By default vCenter configures the default VMK0 on the hypervisor management interface. The ACI polices created above enable the vCenter administrator to migrate the default VMK0 to the port group that is created by APIC. Doing so frees up the hypervisor management port.

## **REST API Tasks**

This section shows how to perform tasks using REST API.

- For references to GUI tasks, refer to sections, [Creating](#page-45-0) a VMM Domain Profile, on page 26 and [Setting](#page-56-0) up an [Access](#page-56-0) Policy for a Blade Server Using the GUI, on page 37.
- For references to NX-OS Style CLI tasks, refer to [NX-OS](#page-67-0) Style CLI Tasks, on page 48.

## **Creating a vCenter Domain Profile Using the REST API**

## **Procedure**

**Step 1** Configure a VMM domain name, a controller, and user credentials.

## **Example:**

POST URL: https://<api-ip>/api/node/mo/.xml

```
<polUni>
<vmmProvP vendor="VMware">
<!-- VMM Domain -->
<vmmDomP name="productionDC">
```

```
<!-- Association to VLAN Namespace -->
<infraRsVlanNs tDn="uni/infra/vlanns-VlanRange-dynamic"/>
<!-- Credentials for vCenter -->
<vmmUsrAccP name="admin" usr="administrator" pwd="admin" />
<!-- vCenter IP address -->
<vmmCtrlrP name="vcenter1" hostOrIp="<vcenter ip address>" rootContName="<Datacenter Name
in vCenter>">
<vmmRsAcc tDn="uni/vmmp-VMware/dom-productionDC/usracc-admin"/>
</vmmCtrlrP>
</vmmDomP>
</vmmProvP>
```
## **Example:**

```
<polUni>
<vmmProvP vendor="VMware">
   <vmmDomP name="mininet" delimiter="@" >
  </vmmDomP>
</vmmProvP>
</polUni>
```
## **Step 2** Create an attachable entity profile for VLAN namespace deployment.

#### **Example:**

```
POST URL: https://<apic-ip>/api/policymgr/mo/uni.xml
<infraInfra>
<infraAttEntityP name="profile1">
<infraRsDomP tDn="uni/vmmp-VMware/dom-productionDC"/>
</infraAttEntityP>
</infraInfra>
```
POST URL: https://<apic-ip>/api/policymgr/mo/uni.xml

## **Step 3** Create an interface policy group and selector.

#### **Example:**

```
<infraInfra>
   <infraAccPortP name="swprofile1ifselector">
        <infraHPortS name="selector1" type="range">
           <infraPortBlk name="blk"
            fromCard="1" toCard="1" fromPort="1" toPort="3">
           </infraPortBlk>
     <infraRsAccBaseGrp tDn="uni/infra/funcprof/accportgrp-group1" />
        </infraHPortS>
    </infraAccPortP>
    <infraFuncP>
        <infraAccPortGrp name="group1">
           <infraRsAttEntP tDn="uni/infra/attentp-profile1" />
       </infraAccPortGrp>
    </infraFuncP>
</infraInfra>
```
## **Step 4** Create a switch profile.

#### **Example:**

POST URL: https://<apic-ip>/api/policymgr/mo/uni.xml

```
<infraInfra>
    <infraNodeP name="swprofile1">
```

```
<infraLeafS name="selectorswprofile11718" type="range">
            <infraNodeBlk name="single0" from_="101" to_="101"/>
            <infraNodeBlk name="single1" from_="102" to_="102"/>
       </infraLeafS>
        <infraRsAccPortP tDn="uni/infra/accportprof-swprofile1ifselector"/>
   </infraNodeP>
</infraInfra>
```
## **Step 5** Configure the VLAN pool.

### **Example:**

POST URL: https://<apic-ip>/api/node/mo/.xml

```
<polUni>
<infraInfra>
<fvnsVlanInstP name="VlanRange" allocMode="dynamic">
   <fvnsEncapBlk name="encap" from="vlan-100" to="vlan-400"/>
</fvnsVlanInstP>
</infraInfra>
</polUni>
```
#### **Step 6** Locate all the configured controllers and their operational state.

## **Example:**

```
GET:
https://<apic-ip>/api/node/class/compCtrlr.xml?
<imdata>
<compCtrlr apiVer="5.1" ctrlrPKey="uni/vmmp-VMware/dom-productionDC/ctrlr-vcenter1"
deployIssues="" descr="" dn="comp/prov-VMware/ctrlr-productionDC-vcenter1" domName="
productionDC"
hostOrIp="esx1" mode="default" model="VMware vCenter Server 5.1.0 build-756313"
name="vcenter1" operSt="online" port="0" pwd="" remoteOperIssues="" scope="vm"
usr="administrator" vendor="VMware, Inc." ... />
</imdata>
```
## **Step 7** Locate the hypervisor and VMs for a vCenter with the name 'vcenter1' under a VMM domain called 'ProductionDC'.

## **Example:**

```
GET:
https://<apic-ip>/api/node/mo/comp/prov-VMware/ctrlr-productionDC-vcenter1.xml?query-target=children
<imdata>
<compHv descr="" dn="comp/prov-VMware/ctrlr-productionDC-vcenter1/hv-host-4832" name="esx1"
state="poweredOn" type="hv" ... />
<compVm descr="" dn="comp/prov-VMware/ctrlr-productionDC-vcenter1/vm-vm-5531" name="AppVM1"
state="poweredOff" type="virt" .../>
<hvsLNode dn="comp/prov-VMware/ctrlr-productionDC-vcenter1/sw-dvs-5646" lacpEnable="yes"
lacpMode="passive" ldpConfigOperation="both" ldpConfigProtocol="lldp" maxMtu="1500"
mode="default" name="apicVswitch" .../>
</imdata>
```
**Step 8** (Optional) Configure a retention time for detached endpoints:

You can choose a delay of between 0 and 600 seconds. The default is 0 seconds.

```
POST URL: https://<apic-ip>/api/policymgr/mo/uni.xml
<vmmProvP vendor="VMware" >
<vmmDomP name="mininetavs" mode="n1kv" enfPref="sw" epRetTime="60">
<infraRsVlanNs tDn="uni/infra/vlanns-inst-dynamic"/>
<vmmUsrAccP
name="defaultAccP"
usr="administrator"
pwd="admin"
/>
</vmmDomP>
</vmmProvP>
```
## <span id="page-63-0"></span>**Creating a Read-Only VMM Domain Using the REST API**

You can use REST API to create a read-only VMM domain. You cannot change the access mode of the VMM domain after creating it. If you try to do so, you see an error message.

## **Before you begin**

- Fulfill the prerequisites in the section [Prerequisites](#page-45-1) for Creating a VMM Domain Profile, on page 26.
- In the VMware vCenter, ensure that under the **Networking** tab, the VDS is contained by a folder.

Also ensure that the folder and the VDS have the exact same name of the read-only VMM domain that you plan to create.

## **Procedure**

**Step 1** Configure a VMM domain name, a controller, and user credentials.

#### **Example:**

```
POST URL: https://<api-ip>/api/node/mo/.xml
<polUni>
<vmmProvP vendor="VMware">
<!-- VMM Domain -->
<vmmDomP name="productionDC" accessMode="read-only">
<!-- Association to VLAN Namespace -->
<infraRsVlanNs tDn="uni/infra/vlanns-VlanRange-dynamic"/>
<!-- Credentials for vCenter -->
<vmmUsrAccP name="admin" usr="administrator" pwd="admin" />
<!-- vCenter IP address -->
<vmmCtrlrP name="vcenter1" hostOrIp="<vcenter ip address>" rootContName="<Datacenter Name
in vCenter>">
<vmmRsAcc tDn="uni/vmmp-VMware/dom-productionDC/usracc-admin"/>
</vmmCtrlrP>
</vmmDomP>
</vmmProvP>
```

```
<polUni>
<vmmProvP vendor="VMware">
   <vmmDomP name="mininet" delimiter="@" >
   </vmmDomP>
</vmmProvP>
</polUni>
```
Ш

**Step 2** Create an attachable entity profile for VLAN namespace deployment.

## **Example:**

```
POST URL: https://<apic-ip>/api/policymgr/mo/uni.xml
<infraInfra>
<infraAttEntityP name="profile1">
<infraRsDomP tDn="uni/vmmp-VMware/dom-productionDC"/>
</infraAttEntityP>
</infraInfra>
```
### **Step 3** Create an interface policy group and selector.

## **Example:**

```
POST URL: https://<apic-ip>/api/policymgr/mo/uni.xml
```

```
<infraInfra>
   <infraAccPortP name="swprofile1ifselector">
       <infraHPortS name="selector1" type="range">
           <infraPortBlk name="blk"
            fromCard="1" toCard="1" fromPort="1" toPort="3">
            </infraPortBlk>
    <infraRsAccBaseGrp tDn="uni/infra/funcprof/accportgrp-group1" />
       </infraHPortS>
   </infraAccPortP>
   <infraFuncP>
       <infraAccPortGrp name="group1">
           <infraRsAttEntP tDn="uni/infra/attentp-profile1" />
       </infraAccPortGrp>
   </infraFuncP>
</infraInfra>
```
## **Step 4** Create a switch profile.

## **Example:**

POST URL: https://<apic-ip>/api/policymgr/mo/uni.xml

```
<infraInfra>
   <infraNodeP name="swprofile1">
       <infraLeafS name="selectorswprofile11718" type="range">
           <infraNodeBlk name="single0" from_="101" to_="101"/>
            <infraNodeBlk name="single1" from_="102" to_="102"/>
       </infraLeafS>
       <infraRsAccPortP tDn="uni/infra/accportprof-swprofile1ifselector"/>
   </infraNodeP>
</infraInfra>
```
## **Step 5** Configure the VLAN pool.

```
POST URL: https://<apic-ip>/api/node/mo/.xml
<polUni>
<infraInfra>
<fvnsVlanInstP name="VlanRange" allocMode="dynamic">
  <fvnsEncapBlk name="encap" from="vlan-100" to="vlan-400"/>
</fvnsVlanInstP>
</infraInfra>
```
</polUni>

**Step 6** Locate all the configured controllers and their operational state.

## **Example:**

```
GET:
https://<apic-ip>/api/node/class/compCtrlr.xml?
<imdata>
<compCtrlr apiVer="5.1" ctrlrPKey="uni/vmmp-VMware/dom-productionDC/ctrlr-vcenter1"
deployIssues="" descr="" dn="comp/prov-VMware/ctrlr-productionDC-vcenter1" domName="
productionDC"
hostOrIp="esx1" mode="default" model="VMware vCenter Server 5.1.0 build-756313"
name="vcenter1" operSt="online" port="0" pwd="" remoteOperIssues="" scope="vm"
usr="administrator" vendor="VMware, Inc." ... />
</imdata>
```
**Step 7** Locate the hypervisor and VMs for a vCenter with the name 'vcenter1' under a VMM domain called 'ProductionDC'.

## **Example:**

```
GET:
https://<apic-ip>/api/node/mo/comp/prov-VMware/ctrlr-productionDC-vcenter1.xml?query-target=children
```

```
<imdata>
<compHv descr="" dn="comp/prov-VMware/ctrlr-productionDC-vcenter1/hv-host-4832" name="esx1"
state="poweredOn" type="hv" ... />
<compVm descr="" dn="comp/prov-VMware/ctrlr-productionDC-vcenter1/vm-vm-5531" name="AppVM1"
state="poweredOff" type="virt" .../>
<hvsLNode dn="comp/prov-VMware/ctrlr-productionDC-vcenter1/sw-dvs-5646" lacpEnable="yes"
lacpMode="passive" ldpConfigOperation="both" ldpConfigProtocol="lldp" maxMtu="1500"
mode="default" name="apicVswitch" .../>
</imdata>
```
## **Step 8** (Optional) Configure a retention time for detached endpoints:

You can choose a delay of between 0 and 600 seconds. The default is 0 seconds.

## **Example:**

```
POST URL: https://<apic-ip>/api/policymgr/mo/uni.xml
<vmmProvP vendor="VMware" >
<vmmDomP name="mininetavs" mode="n1kv" enfPref="sw" epRetTime="60">
<infraRsVlanNs tDn="uni/infra/vlanns-inst-dynamic"/>
<vmmUsrAccP
name="defaultAccP"
usr="administrator"
pwd="admin"
/</vmmDomP>
</vmmProvP>
```
## **What to do next**

You can attach an EPG to the read-only VMM domain and configure policies for it. However, those policies are not pushed to the VDS in the VMware vCenter.

## <span id="page-66-0"></span>**Configuring Endpoint Retention Using the REST API**

## **Before you begin**

You must have configured a vCenter domain.

#### **Procedure**

Configure a retention time for detached endpoints:

You can choose a delay of between 0 and 600 seconds. The default is 0 seconds.

```
POST URL: https://<apic-ip>/api/policymgr/mo/uni.xml
<vmmProvP vendor="VMware" >
<vmmDomP name="mininetavs" epRetTime="60">
</vmmDomP>
```
## **Setting Up an Access Policy for a Blade Server Using the REST API**

## **Procedure**

</vmmProvP>

Set up an access policy for a blade server.

## **Example:**

```
POST: https://<ip or hostname APIC>/api/node/mo/uni.xml
```
<polUni>

```
<infraInfra>
                <!-- Define LLDP CDP and LACP policies -->
                <lldpIfPol name="enable_lldp" adminRxSt="enabled" adminTxSt="enabled"/>
                <lldpIfPol name="disable_lldp" adminRxSt="disabled" adminTxSt="disabled"/>
                <cdpIfPol name="enable_cdp" adminSt="enabled"/>
                <cdpIfPol name="disable_cdp" adminSt="disabled"/>
<lacpLagPol name='enable_lacp' ctrl='15' descr='LACP' maxLinks='16' minLinks='1'
mode='active'/>
                <lacpLagPol name='disable_lacp' mode='mac-pin'/>
        <!-- List of nodes. Contains leaf selectors. Each leaf selector contains list of
node blocks -->
        <infraNodeP name="leaf1">
                <infraLeafS name="leaf1" type="range">
                <infraNodeBlk name="leaf1" from_="1017" to_="1017"/>
            </infraLeafS>
            <infraRsAccPortP tDn="uni/infra/accportprof-portselector"/>
        </infraNodeP>
       <!-- PortP contains port selectors. Each port selector contains list of ports. It
also has association to port group policies -->
        <infraAccPortP name="portselector">
                <infraHPortS name="pselc" type="range">
               <infraPortBlk name="blk" fromCard="1" toCard="1" fromPort="39" toPort="40">
```

```
</infraPortBlk>
                <infraRsAccBaseGrp tDn="uni/infra/funcprof/accbundle-leaf1_PC"/>
            </infraHPortS>
        </infraAccPortP>
        <!-- FuncP contains access bundle group policies -->
        <infraFuncP>
                <!-- Access bundle group has relation to PC, LDP policies and to attach
entity profile -->
            <infraAccBndlGrp name="leaf1_PC" lagT='link'>
                <infraRsLldpIfPol tnLldpIfPolName="enable_lldp"/>
                <infraRsLacpPol tnLacpLagPolName='enable_lacp'/>
                <infraRsAttEntP tDn="uni/infra/attentp-vmm-FI2"/>
            </infraAccBndlGrp>
        </infraFuncP>
        <!-- AttEntityP has relation to VMM domain -->
        <infraAttEntityP name="vmm-FI2">
                <infraRsDomP tDn="uni/vmmp-VMware/dom-productionDC"/>
            <!-- Functions -->
            <infraProvAcc name="provfunc"/>
            <!-- Policy overrides for VMM -->
            <infraAttPolicyGroup name="attpolicy">
                <!-- RELATION TO POLICIES GO HERE -->
                <infraRsOverrideCdpIfPol tnCdpIfPolName="enable_cdp"/>
                <infraRsOverrideLldpIfPol tnLldpIfPolName="disable_lldp"/>
                <infraRsOverrideLacpPol tnLacpLagPolName="disable_lacp"/>
            </infraAttPolicyGroup/>
        </infraAttEntityP>
        </infraInfra>
</polUni>
OUTPUT:
<?xml version="1.0" encoding="UTF-8"?>
<imdata></imdata>
```
## <span id="page-67-0"></span>**NX-OS Style CLI Tasks**

This section shows how to perform tasks using NX-OS Style CLI.

- For references to GUI tasks, refer to sections, [Creating](#page-45-0) a VMM Domain Profile, on page 26 and [Setting](#page-56-0) up an [Access](#page-56-0) Policy for a Blade Server Using the GUI, on page 37.
- For references to REST API tasks, refer to REST API [Tasks,](#page-60-0) on page 41.

## **Creating a vCenter Domain Profile Using the NX-OS Style CLI**

## **Before you begin**

This section describes how to create a vCenter domain profile using the NX-OS style CLI:

Ш

## **Procedure**

**Step 1** In the CLI, enter configuration mode:

#### **Example:**

apic1# **configure** apic1(config)#

## **Step 2** Configure a VLAN domain:

## **Example:**

```
apic1(config)# vlan-domain dom1 dynamic
apic1(config-vlan)# vlan 150-200 dynamic
apic1(config-vlan)# exit
apic1(config)#
```
**Step 3** Add interfaces to this VLAN domain. These are the interfaces to be connected to VMware hypervisor uplink ports:

### **Example:**

```
apic1(config)# leaf 101-102
apic1(config-leaf)# interface ethernet 1/2-3
apic1(config-leaf-if)# vlan-domain member dom1
apic1(config-leaf-if)# exit
apic1(config-leaf)# exit
```
**Step 4** Create a VMware domain and add VLAN domain membership:

## **Example:**

```
apic1(config)# vmware-domain vmmdom1
apic1(config-vmware)# vlan-domain member dom1
apic1(config-vmware)#
```
Create the domain with a specific delimiter:

### **Example:**

apic1(config)# **vmware-domain vmmdom1 delimiter @**

**Step 5** Configure the domain type to DVS:

## **Example:**

```
apic1(config-vmware)# configure-dvs
apic1(config-vmware-dvs)# exit
apic1(config-vmware)#
```
**Step 6** (Optional) Configure a retention time for detached endpoints:

You can choose a delay of between 0 and 600 seconds. The default is 0.

```
apic1(config)# vmware-domain <domainName>
apic1(config-vmware)# ep-retention-time <value>
```
**Step 7** Configure a controller in the domain:

## **Example:**

```
apic1(config-vmware)# vcenter 192.168.66.2 datacenter prodDC
apic1(config-vmware-vc)# username administrator
Password:
Retype password:
apic1(config-vmware-vc)# exit
apic1(config-vmware)# exit
apic1(config)# exit
```
When configuring the password, you must precede special characters such as '\$' or '!' with a backslash ('\\$') to avoid misinterpretation by the Bash shell. The escape backslash is necessary only when configuring the password; the backslash does not appear in the actual password. **Note**

**Step 8** Verify configuration:

## **Example:**

```
apic1# show running-config vmware-domain vmmdom1
# Command: show running-config vmware-domain vmmdom1
# Time: Wed Sep 2 22:14:33 2015
 vmware-domain vmmdom1
   vlan-domain member dom1
   vcenter 192.168.66.2 datacenter prodDC
     username administrator password *****
   configure-dvs
     exit
    exit
```
## <span id="page-69-0"></span>**Creating a Read-Only VMM Domain Using the NX-OS Style CLI**

You can use the NX-OS style CLI to create a read-only VMM domain.

You cannot change the access mode of the VMM domain after creating it. If you try to do so, you see an error message.

#### **Before you begin**

- Fulfill the prerequisites in the section [Prerequisites](#page-45-1) for Creating a VMM Domain Profile, on page 26.
- In the VMware vCenter, ensure that under the **Networking** tab, the VDS is contained by a folder.

Also ensure that the folder and the VDS have the exact same name of the read-only VMM domain that you plan to create.

## **Procedure**

**Step 1** In the CLI, enter configuration mode:

```
apic1# configure
apic1(config)#
```
Ш

## **Step 2** Configure a VLAN domain:

## **Example:**

```
apic1(config)# vlan-domain dom1 dynamic
apic1(config-vlan)# vlan 150-200 dynamic
apic1(config-vlan)# exit
apic1(config)#
```
**Step 3** Add interfaces to this VLAN domain. These are the interfaces to be connected to VMware hypervisor uplink ports:

### **Example:**

```
apic1(config)# leaf 101-102
apic1(config-leaf)# interface ethernet 1/2-3
apic1(config-leaf-if)# vlan-domain member dom1
apic1(config-leaf-if)# exit
apic1(config-leaf)# exit
```
**Step 4** Create a VMware domain and add VLAN domain membership:

## **Example:**

```
apic1(config)# vmware-domain vmmdom1 access-mode readonly
apic1(config-vmware)# vlan-domain member dom1
apic1(config-vmware)#
```
Create the domain with a specific delimiter:

## **Example:**

apic1(config)# **vmware-domain vmmdom1 delimiter @**

**Step 5** Configure the domain type to DVS:

## **Example:**

```
apic1(config-vmware)# configure-dvs
apic1(config-vmware-dvs)# exit
apic1(config-vmware)#
```
**Step 6** (Optional) Configure a retention time for detached endpoints:

You can choose a delay of between 0 and 600 seconds. The default is 0.

#### **Example:**

apic1(config)# vmware-domain <domainName>

apic1(config-vmware)# ep-retention-time <value>

## **Step 7** Configure a controller in the domain:

```
apic1(config-vmware)# vcenter 192.168.66.2 datacenter prodDC
apic1(config-vmware-vc)# username administrator
Password:
Retype password:
apic1(config-vmware-vc)# exit
apic1(config-vmware)# exit
```
apic1(config)# **exit**

- When configuring the password, you must precede special characters such as '\$' or '!' with a backslash ('\\$') to avoid misinterpretation by the Bash shell. The escape backslash is necessary only when configuring the password; the backslash does not appear in the actual password. **Note**
- **Step 8** Verify configuration:

## **Example:**

```
apic1# show running-config vmware-domain vmmdom1
# Command: show running-config vmware-domain vmmdom1
# Time: Wed Sep 2 22:14:33 2015
 vmware-domain vmmdom1
    vlan-domain member dom1
   vcenter 192.168.66.2 datacenter prodDC
     username administrator password *****
    configure-dvs
      exit
    exit
```
## **What to do next**

You can attach an EPG to the read-only VMM domain and configure policies for it. However, those policies are not pushed to the VDS in the VMware vCenter.
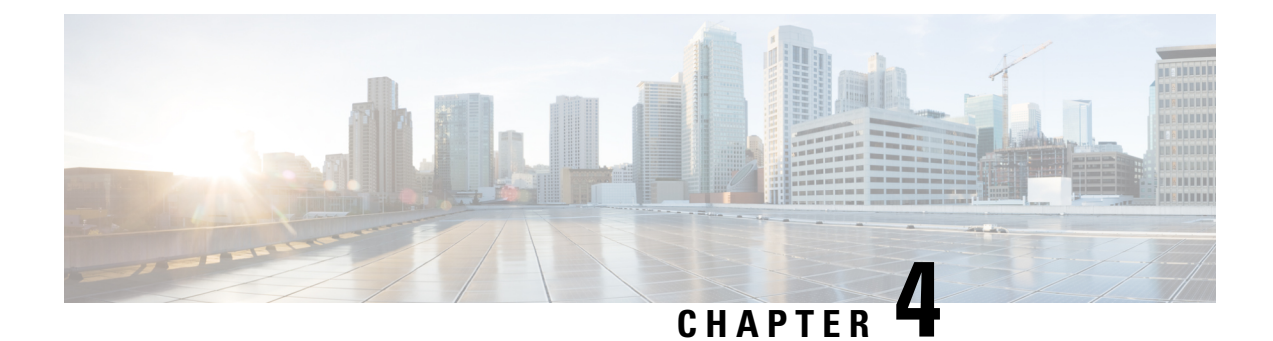

# **Microsegmentation with Cisco ACI**

This chapter contains the following sections:

• [Microsegmentation](#page-72-0) with Cisco ACI, on page 53

# <span id="page-72-0"></span>**Microsegmentation with Cisco ACI**

Microsegmentation with the Cisco Application Centric Infrastructure (ACI) enables you to automatically assign endpoints to logical security zones called endpoint groups (EPGs). These EPGs are based on various network-based or virtual machine (VM)-based attributes. This chapter contains conceptual information about Microsegmentation with Cisco ACI and instructions for configuring microsegment (uSeg) EPGs.

Microsegmentation with Cisco ACI supports virtual endpoints attached to the following:

- Cisco ACI Virtual Edge
- Cisco Application Virtual Switch (AVS)
- Microsoft vSwitch
- VMware vSphere Distributed Switch (VDS)

Microsegmentation with network-based attributes also supports bare-metal environments. See the section "Using Microsegmentation with Network-based Attributes on Bare Metal" in the *[Cisco](http://www.cisco.com/c/en/us/support/cloud-systems-management/application-policy-infrastructure-controller-apic/tsd-products-support-series-home.html) APIC Basic [Configuration](http://www.cisco.com/c/en/us/support/cloud-systems-management/application-policy-infrastructure-controller-apic/tsd-products-support-series-home.html) Guide, Release 3.x*

Microsegmentation with Cisco ACI also support physical endpoints using EPGs with IP-based attributes.

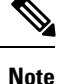

You can configure Microsegmentation with Cisco ACI for physical and virtual endpoints, and you can share the same EPGs for both physical and virtual endpoints.

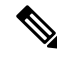

If you use Cisco ACI Virtual Edge, Cisco AVS, or Microsoft vSwitch, note the following limitation: If you want to use a MAC-based EPG and any attribute other than IP for virtual endpoints, do not configure any overlapping IP attribute filters for physical endpoints or virtual endpoints on a VDS VMM domain. If you do so, the Cisco ACI Virtual Edge, Cisco AVS, or Microsoft vSwitch microsegmentation EPG classification is overwritten. **Note**

The Cisco Application Policy Infrastructure Controller (APIC) manages microsegmentation polices used by the Cisco ACI Virtual Edge, Cisco AVS, VMware VDS, and Microsoft vSwitch. The fabric enforces the policies. This section assumes that you are familiar with EPGs, tenants, contracts, and other key concepts relating to Cisco ACI policies. For more information, see *Cisco Application Centric Infrastructure Fundamentals*.

# **Benefits of Microsegmentation with Cisco ACI**

Endpoint groups (EPGs) are used to group virtual machines (VMs) within a tenant and apply filtering and forwarding policies to them. Microsegmentation with Cisco ACI adds the ability to group endpoints in existing application EPGs into new microsegment (uSeg) EPGs and configure network or VM-based attributes for those uSeg EPGs. This enables you to filter with those attributes and apply more dynamic policies. Microsegmentation with Cisco ACI also allows you to apply policies to any endpoints within the tenant.

### **Example: Microsegmentation with Cisco ACI Within a Single EPG or Multiple EPGs in the Same Tenant**

You might assign web servers to an EPG so that you can apply the similar policies. By default, all endpoints within an EPG can freely communicate with each other. However, if this web EPG contains a mix of production and development web servers, you might not want to allow communication between these different types of web servers. Microsegmentation with Cisco ACI allows you to create a new EPG and autoassign endpoints based on their VM name attribute, such as "Prod-xxxx" or "Dev-xxx".

### **Example: Microsegmentation for Endpoint Quarantine**

You might have separate EPGs for web servers and database servers, and each one contains both Windows and Linux VMs. If a virus affecting only Windows threatens your network, you can isolate Windows VMs across all EPGs by creating a new EPG called, for example, "Windows-Quarantine" and applying the VM-based operating systems attribute to filter out all Windows-based endpoints. This quarantined EPG could have more restrictive communication policies, such as limiting allowed protocols or preventing communication to any other EPGs by not having any contract. A microsegment EPG can have a contract or not have a contract.

# **How Microsegmentation Using Cisco ACI Works**

Microsegmentation using Cisco ACI involves the Cisco APIC, vCenter or Microsoft System Center Virtual Machine Manager (SCVMM), and leaf switches. This section describes the workflow for microsegmentation using Cisco ACI Virtual Edge, Cisco AVS, VMware VDS, or Microsoft vSwitch.

### **Cisco APIC**

- **1.** The user configures a VMM domain for Cisco ACI Virtual Edge, Cisco AVS, VMware VDS, or Microsoft vSwitch in the Cisco APIC.
- **2.** The Cisco APIC connects to vCenter or SCVMM and does the following:
	- **1.** Creates an instance of Cisco ACI Virtual Edge, Cisco AVS, VMware VDS, or Microsoft vSwitch.
	- **2.** Pulls VM and hypervisor inventory information from the associated VMware vCenter or Microsoft SCVMM.
- **3.** The user creates an application EPG and associates it with a vCenter/SCVMM domain. In each vCenter/SCVMM domain, a new encapsulation is allocated for this application EPG. The application EPG does not have any attributes.

The vCenter/SCVMM administrator assigns virtual endpoints to this application EPG—not to any microsegment (uSeg) EPGs. It is the application EPG that appears in vCenter/SCVMM as a port group.

**4.** The user creates an uSeg EPG and associates it with the VMM domain.

The uSeg EPG does not appear in vCenter/SCVMM as a port group; it has a special function: The uSeg EPG has VM-based attributes to match filter criteria. If a match occurs between the uSeg EPG VM attributes and VMs, the Cisco APIC dynamically assigns the VMs to the uSeg EPG.

The endpoints are transferred from the application EPG to the uSeg EPG. If the uSeg EPG is deleted, the endpoints are assigned back to the application EPG.

The uSeg EPG must be assigned to a VMM domain in order for it to take effect. When you associate an uSeg EPG to a VMM domain, its criteria will be applied for that VMM domain only. If you have VMware VDS, you also must assign the uSeg EPG to the same bridge domain as the application EPG.

In the case of VMware VDS, its criteria will be applied for that VMM domain and bridge domain.

### **Leaf Switch and Cisco ACI Virtual Edge, Cisco AVS, or Microsoft vSwitch**

- **1.** The physical leaf switch pulls the attribute policies from the Cisco APIC.
- **2.** The Cisco ACI Virtual Edge, Cisco AVS, or Microsoft vSwitch sends a VM attach message to the physical leaf switch using the OpFlex protocol when a VM attaches to Cisco ACI Virtual Edge, Cisco AVS, or Microsoft vSwitch.
- **3.** The physical leaf switch matches the VM against the configured attribute policies for the tenant.
- **4.** If the VM matches the configured VM attributes, the physical leaf switch pushes the uSeg EPG—along with the corresponding encapsulation— to the Cisco ACI Virtual Edge, Cisco AVS, or Microsoft vSwitch.

Note that this action does not change the original port-group assignment for the VM in vCenter/SCVMM.

### **Packet Forwarding for Cisco ACI Virtual Edge, Cisco AVS, or Microsoft vSwitch**

- **1.** When the VM sends the data packets, Cisco ACI Virtual Edge, Cisco AVS, or Microsoft vSwitch tags the packets using encapsulation corresponding to the uSeg EPG, not the application EPG.
- **2.** The physical leaf hardware sees an attribute-based encapsulated VM packet and matches it with the configured policy.

The VM is dynamically assigned to an uSeg EPG, and the packet is forwarded based on the policy defined for that particular uSeg EPG.

# **Attributes for Microsegmentation with Cisco ACI**

Applying attributes to uSeg EPGs enables you to apply forwarding and security policies with greater granularity than you can to EPGs without attributes. Attributes are unique within the tenant.

There are two types of attributes that you can apply to uSeg EPGs: network-based attributes and VM-based attributes.

# **Network-Based Attributes**

The network-based attributes are IP (IP address filter) and MAC (MAC Address Filter). You can apply one or more MAC or IP addresses to a uSeg EPG.

For IP addresses, you simply specify the address or the subnet; for MAC addresses, you simply specify the address.

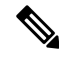

If you want to use a network-based attribute and classify IP addresses in the same subnet, you must use the MAC-based network attribute. IP-based microsegmented EPGs do not support classification for IP addresses in the same subnet. IP-based microsegmented EPGs are supported only when traffic requires Layer 3 routing. If the traffic is bridged, the microsegmentation policy cannot be enforced. **Note**

### **VM-Based Attributes**

You can apply multiple VM-based attributes to an uSeg EPG. The VM-based attributes are VMM Domain, Operating System, Hypervisor Identifier, Datacenter, VM Identifier, VM Name, VNic Dn (vNIC domain name), Custom Attribute, and Tag.

**Note** The attribute Datacenter corresponds to Cloud for Microsoft vSwitch.

When you create any VM-based attribute, in addition to naming the attribute, you must do the following:

- **1.** Specify the attribute type, such as **VM Name** or **Hypervisor Identifier**.
- **2.** Specify the operator, such as **Equals**, or **Starts With**.
- **3.** Specify the value, such as a particular vNIC or name of the operating system.

### **Custom Attribute and Tag Attribute**

The Custom Attribute and the Tag attribute allow you to define an attribute based on criteria not used in other attributes. For example, you might want to define a Custom Attribute called "Security Zone" in vCenter and then associate this attribute to one or more VMs with such values as "DMZ" or "Edge." The APIC administrator can then create an uSeg EPG based on that VM Custom Attribute.

The Custom Attribute and the Tag attribute appear in the APIC GUI as VM attributes that are configured on vCenter. They are available for Cisco AVS and VMware VDS only.

If you want to use a Custom Attribute or a Tag attribute, you also need to add it in VMware vSphere Web Client. We recommend doing so before configuring the uSeg EPG so you can choose the Custom Attribute or Tag attribute in the drop-down list while configuring microsegmentation policy in Cisco APIC. You can add the Custom Attribute or Tag attribute in vSphere Web Client after you configure the uSeg EPG in Cisco APIC; however, you won't see the Custom Attribute or Tag attribute in the drop-down list in Cisco APIC, although you can type the name in the text box.

See VMware vSphere ESXi and vCenter Server documentation for instructions for adding a Custom Attribute or Tag attribute in vSphere Web Client.

Although similar to the Custom Attribute, the Tag attribute differs from in it several ways:

- The Tag attribute can be applied to any object in vCenter, such as a host or datacenter; the Custom Attribute can be applied only to VMs and ESXi hosts. However, only the Tag attribute for VMsisrelevant to microsegmentation.
- The Tag attribute does not have a name and value like the Custom Attribute. Tags are simply labels that get applied or not to objects.
- To configure a Custom Attribute, you provide details about the controller and VM as well as an operator and a value; to configure the Tag attribute, you provide the attribute type, category, operator, and tag name.

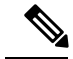

**Note** The Tag attribute can be defined for a uSeg EPG only when the vCenter is running vSphere 6 .0 or later.

### **Uniqueness of Attributes Within a Tenant**

Attributes must be unique within a tenant. Uniqueness depends on the value of the attribute.

For example, for a network-based attribute, you can use the attribute IP Address Filter multiple times within a tenant provided that the attribute has a different value for the IP address each time it is used. So you cannot use the IP Address Filter attribute with the address 192.168.33.77 more than once; however, you can use the IP AddressFilter attribute a second time, provided that the IPaddress is different, for example 192.168.33.78.

# **Methods of Filtering VMs for uSeg EPGs**

You can configure uSeg EPGs with multiple attributes. However, VMs can become part of only one uSeg EPG. When a VM has attributes matching more than one uSeg EPG in the tenant, Cisco APIC puts the VM into a uSeg EPG based on filtering rules.

Depending on how you define the attributes, you can use different filtering rules:

• **Matching any attribute**—You can match any attribute, and Cisco APIC follows a the default precedence among attributes in deciding which uSeg EPG that a VM will join.

For more information, see the section VM Filtering when Matching Any [Attribute,](#page-77-0) on page 58in this guide.

• **Matching all attributes**—You can match all of the VM-based attributes defined for the uSeg EPG. You cannot match all for multiple network-based attributes.

For more information, see the section VM Filtering when Matching All [Attributes,](#page-78-0) on page 59 in this guide.

• **Using simple or block statements**—You can create multiple statements to filter for multiple attributes, or you can create block, or nested, statements to create precise filtering rules.

For more information, see the section VM Filtering when Using Simple or Block [Statements,](#page-79-0) on page [60](#page-79-0) in this guide.

• **Overriding existing rules**—When you create a uSeg EPG, you can set its precedence, overriding other rules. You can set the precedence when you match any attribute or match all attributes. You need to set match precedence to break ties across EPGs in the tenant. You can match all attributes and not set match precedence; however, in such cases, if you have multiple uSeg EPGs with similar attributes, the VM can get matched to any of the uSeg EPGs arbitrarily.

For more information, see the section VM Filtering when Using EPG Match [Precedence](#page-79-1) , on page 60 in this guide.

# <span id="page-77-0"></span>**VM Filtering when Matching Any Attribute**

Matching any attribute defined for a uSeg EPG is the default.

If you have multiple attributes and match any, Cisco APIC filters for VMs matching any of the attributes and—if VMs match other EPGs in the tenant—puts them into uSeg EPG based on the precedence of attributes.

# **How Rules for Attribute Precedence are Applied**

The following table lists the attributes that can be specified for an uSeg EPG:

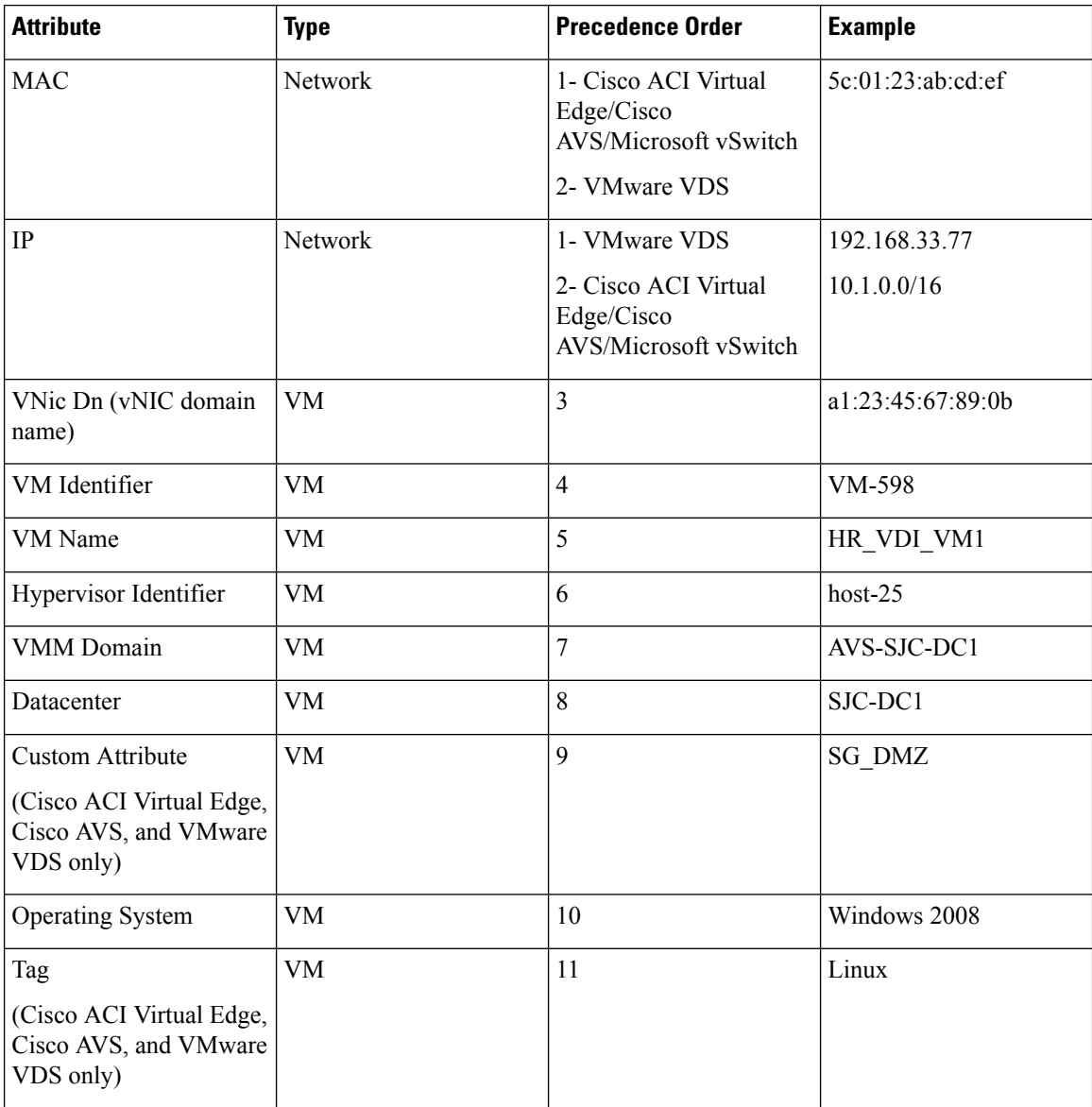

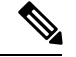

**Note**

Precedence of MAC-based and IP-based attributes differ for VMware VDS and Cisco ACI Virtual Edge/Cisco AVS/Microsoft vSwitch.

# **Examples of how Rules for Precedence are Applied**

You might have four uSeg EPGs containing attributes that match the same VM, and each uSeg EPG has a different network or VM attribute: Operating System, Hypervisor Identifier, IP; and another has MAC.

Rules for Cisco AVS and Microsoft vSwitch are applied in this order: MAC, IP, Hypervisor Identifier, and Operating System. The rule is applied to MAC, and the subsequent rules are skipped. However, if the uSeg EPG with the MAC attribute is deleted, the rule is applied to IP Address Filter, and the subsequent rules are skipped—and so on with the other attributes.

Rules for VMware VDS are applied in this order: IP Address Filter, MAC Address Filter, Hypervisor Identifier, and Operating System. The rule is applied to IP, and the subsequent rules are skipped. However, if the uSeg EPG with the IP attribute is deleted, the rule is applied to MAC and the subsequent rules are skipped—and so on with the other attributes.

In another case, you might have uSeg EPGs containing the same VM, and each uSeg EPG has a different VM attribute: VMM Domain, Datacenter, Custom Attribute, and VNic Dn. The rule is applied to VNic Dn, and the subsequent rules as skipped. However, if the uSeg EPG with the VNic Dn attribute is deleted, the rule is applied to VMM Domain, and the subsequent rules are skipped–and so on with the other attributes.

# <span id="page-78-0"></span>**VM Filtering when Matching All Attributes**

You can filter by matching all VM-based attributes defined for a uSeg EPG. You do so by choosing **Match All** from a drop-down list in the APIC GUI or specify matching in the NX-OS CLI or REST API.

If you match all attributes, Cisco APIC does not put any VM into the uSeg EPG unless it matches all the attributes defined for the uSeg EPG.

For example, you have a uSeg EPG with the following attributes: Hypervisor Identifier where the hypervisor is host-25, VM Name that contains "vm," and Operating System of Linux. Cisco APIC puts into the uSeg EPG only those VMs that have the hypervisor host-25, a VM Name containing "vm," and have the operating system Linux. It would not put into the uSeg EPG a VM that matches the first two attributes but has the operating system Microsoft.

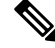

Matching all attributes is supported for VM-based attributes only. You cannot choose Match All for network-based attributes. **Note**

If you want to match all VM-based attributes, you might want to set the EPG match precedence when you create the uSeg EPG. Doing so allows you to decide which uSeg EPG should override other uSeg EPGs. However, you can set EPG match precedence whether you match any attribute or all attributes. For more information, see the section VM Filtering when Using EPG Match [Precedence](#page-79-1) , on page 60 in this guide.

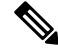

**Note**

If you use Microsoft vSwitch and want to downgrade to APIC Release 2.3(1) from a later release, you first need to delete any uSegs configured with the Match All filter. The Match All filter is supported for Microsoft beginning with APIC Release 3.0(1).

# <span id="page-79-0"></span>**VM Filtering when Using Simple or Block Statements**

When you define attributes for a uSeg EPG, you can define multiple attributes in simple statements or in block statements. You can combine simple and block statements to create complex filters for attributes.

Simple statements contain a single attribute. You can have as many simple statements as you want for each uSeg EPG. You can match any of the attributes or all of the attributes.

Block statements contain multiple attributes at different levelsin a hierarchy. You can have only two sublevels within a block statement. You can match any of the attributes or all of the attributes for each level of the block statement.

**Note**

You cannot put network-based attributes into sublevels of block statements. However, you can create sublevels for network-based attributes if the network-based attribute is at the top level of a block statement.

When you have block statements, Cisco APIC first filters for attributes defined on the top level. It then filters on the next-highest level, and then the next-highest level.

You can create simple and block statements in the APIC GUI, the NX-OS CLI, and the REST API.

# **Example of Using Block Statements**

You want to put some VMs into a uSeg EPG so you can update Linux on them. The VMs are within a single data center, but you want to limit the update to VMs within two VMM domains. You can use block statements to set up filtering for those VMs.

Because you are filtering for VMs that run Linux and are in a single data center, you create two simple statements: one for the Operating System attribute with the value Linux and one for the attribute Datacenter with the value of datacenter3. For these statements you choose Match All because you want to capture all VMs in the tenant that run Linux and belong to datacenter 3.

However, among VMs that run Linux and belong to datacenter3, you now want to capture VMs that belong only to the VMM domains mininet2 or mininet4. You create a block statement as a sublevel of the two simple statements. The blocks statement contains two attributes: one for the attribute VMM domain with the value of mininet 2 and one for the attribute VMM domain with the value of mininet 4. You choose match any for the block statement because you want to capture VMs that are in either VMM domain.

Once you define the attributes, Cisco APIC first filters for VMs that run Linux and also are in datacenter3. It then searches among those VMs for the ones that belong to either mininet2 or mininet4.

# <span id="page-79-1"></span>**VM Filtering when Using EPG Match Precedence**

EPG Match Precedence enables you to override default precedence rules for uSeg EPGs when filtering for VM-based attributes. You configure it when you create the uSeg EPG in the GUI, NX-OS CLI, or REST API.

EPG Match Precedence is optional when matching any attribute or matching all attributes. However, when you match all attributes—filtering on multiple attributes—setting precedence enables Cisco APIC to break ties between uSeg EPGs.

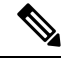

You cannot use EPG Match Precedence when filtering network-based attributes. If you try to do so, you see an error message. **Note**

When you configure EPG Match Precedence, you give the uSeg EPG an integer value; the higher the number the higher the precedence. You can have nearly 4.3 billion  $(2^{32})$  levels of precedence. The default is 0, which does not set any precedence.

For example, you might have two uSeg EPGs, each with only one attribute. One has the attribute VM Name, and the other has Operating System. A VM might match both uSeg EPGs. By default, Cisco APIC would assign the VM to the uSeg EPG with the VM Name attribute because that attribute has higher precedence than the attribute Operating System.

However, if you give the uSeg EPG with the attribute Operating System a precedence of 10 and give the uSeg EPG with the attribute VM Name a precedence of 7, Cisco APIC will give the VM matching both uSeg EPGs to the uSeg EPG with the Operating System attribute.

# **Precedence of Operators**

In addition to applying filtering rules based on attributes of uSeg EPGs within a tenant, Cisco APIC applies filtering rules within VM-based attributes based on the operator type.

When you configure a microsegment with a VM-based attribute, you select one of four operators: Contains, Ends With, Equals, orStarts With. Each operators specifies the string or value match for the specific attribute.

For example, you might want to create a microsegment with the VM Name attribute and want to filter for VMs with names that start with "HR\_VM" or VMs that contain "HR" anywhere in their name. Or you might want to configure a microsegment for a specific VM and filter for the name "HR\_VM\_01."

# **How Rules for Operator Precedence are Applied**

The operators for a specific VM attribute within a tenant determine the order in which the VM-based attributes for microsegments are applied. They also determine which operator will have precedence among a group of microsegments that share the same attribute and overlapping values. The table below shows the default operator precedence for Cisco ACI Virtual Edge, Cisco AVS, and Microsoft vSwitch:

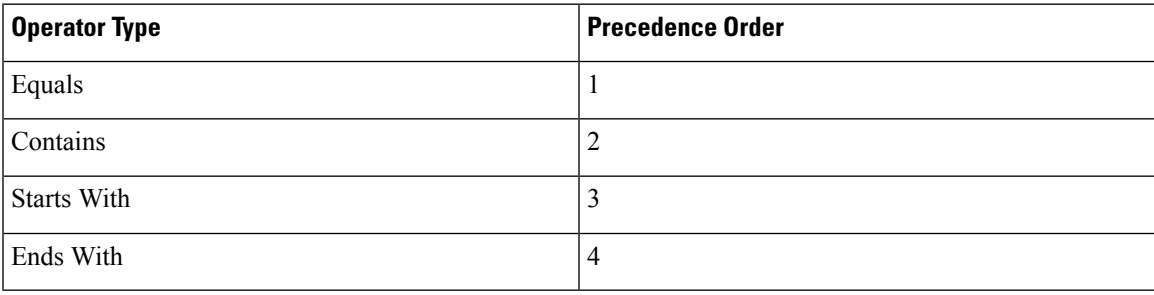

# **Examples of how Rules for Precedence are Applied**

You have three Human Resources VM machines in a datacenter cluster under the same tenant: VM\_01\_HR\_DEV, VM\_01\_HR\_TEST, and VM\_01\_HR\_PROD. You have created two microsegmented EPGs based on the VM Name attribute:

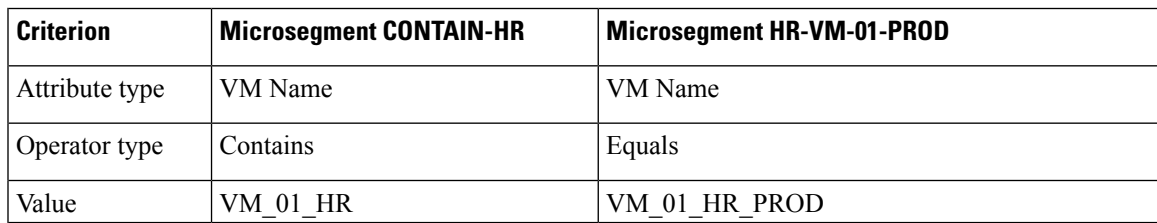

Because the operator type Equals has precedence over the operator type Contains, the value VM\_01\_HR\_PROD is matched before the value VM\_01\_HR. So the VM named VM\_01\_HR\_PROD will be put into microsegment HR-VM-01-PROD because it is an exact criterion match and because the operator Equals has precedence over the operator Contains, even though the VM name matches both microsegments. The other two VMs will be put in the Microsegment CONTAIN-HR.

# **Scenarios for Using Microsegmentation with Cisco ACI**

This section contains examples of circumstances in which you might find Microsegmentation useful in your network.

# **Using Microsegmentation with Cisco ACI with VMs Within a Single Application EPG**

You can use Microsegmentation with Cisco ACI to create new, uSeg EPGs to contain VMs from a single application EPG. By default, VMs within an application EPG can communicate with each other; however, you might want to prevent communication between groups of VMs, if VRF is in enforced mode and there is no contract between uSeg EPGs.

For more information about Intra-EPG Isolation knob, that controls communication between VMs within the EPG, see [Intra-EPG](#page-94-0) Isolation for VMware VDS or Microsoft vSwitch, on page 75.

# **Example: Putting VMs from the Same Application EPG into a Microsegmented EPG**

Your company deploys a virtual desktop infrastructure (VDI) for its Human Resources, Finance, and Operations departments. The VDI virtual desktop VMs are part of a single application EPG called EPG\_VDI with identical access requirements to the rest of the application EPGs.

Service contracts are built in such a way such that the EPG-VDI has access to Internet resources and internal resources. But at the same time, the company must ensure that each of the VM groups—Human Resources, Finance, and Operations—cannot access the others even though they belong to the same application EPG, EPG\_VDI.

To meet this requirement, you can create filters in the Cisco APIC that would check the names of the VMs in the application EPG, EPG\_VDI. If you create a filter with the value "HR\_VM," Cisco APIC creates a uSeg EPG—a microsegment—for all Human Resource VMs. Cisco APIC looksfor matching valuesin all the EPGs in a tenant even though you want to group the matching VMs within one EPG. So when you create VMs, we recommend that you choose names unique within the tenant.

Similarly, you can create filters with the keyword "FIN\_VMs" for Finance virtual desktops and "OPS\_VMs" for Operations virtual desktops. These uSeg EPGs are represented as new EPGs within the Cisco APIC policy model. You can then apply contracts and filters to control access between the VM groups even though they belong to the same application EPG.

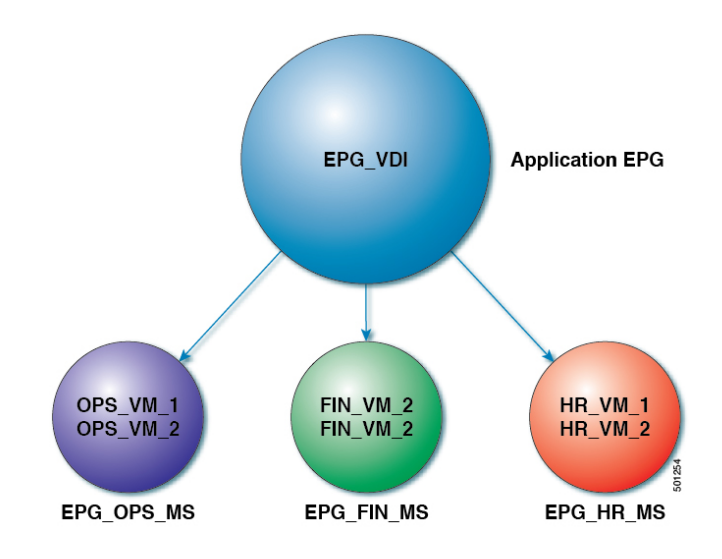

### **Figure 6: Microsegmentation with Cisco ACI with VMs from <sup>a</sup> Single Application EPG**

uSeg EPGs with attribute type VM Name

In the illustration above, all the virtual desktop VMs from the Human Resources, Finance, and Operations groups have been moved from the application EPG, EPG\_VDI, to new, uSeg EPGs: EPG\_OPS\_MS, EP\_FIN\_MS, and EPG\_HR\_MS. Each uSeg EPG has the attribute type VM Name with a value to match key parts of the VM's name. EPG OPS MS has the value OPS VM, so all VMs in the tenant containing OPS VM in their names become part of EPG\_OPS\_MS. The other uSeg EPGs have corresponding values, resulting in the movement of VMs in the tenant with matching names to the uSeg EPGs.

# **Using Microsegmentation with Cisco ACI with VMs in Different Application EPGs**

You can configure Microsegmentation with Cisco ACI to put VMs that belong to different application EPGs into a new uSeg EPG. You might want to do this to apply policy to VMs that share a certain characteristic although they belong to different application EPGs.

#### **Example: Putting VMs in Different Application EPGs into a New uSeg EPG**

Your company deploys a three-tier web application. The application is built on VMs that run different operating systems and different versions of the same operating system. For example, the VMs might run Linux, Windows 2008, and Windows 2008 R2. The application is distributed; the company has divided the VMs into three different EPGs: EPG\_Web, EPG\_App, and EPG\_DB.

Because of a recent vulnerability in the Windows 2008 operating system, your company's security team decided to quarantine VMs running Windows 2008 in case those VMs are compromised. The security team also decided to upgrade all Windows 2008 VMsto Windows 2012. It also wantsto microsegment all production VMs across all EPGs and restrict external connectivity to those VMs.

To meet this requirement, you can configure a uSeg EPG in the Cisco APIC. The attribute would be Operating System, and the value of the attribute would be Windows 2008.

You can now quarantine the VMs running Windows 2008 and upgrade them to Windows 2012. Once the upgrade is complete, the VMs will no longer be part of the uSeg EPG you created for VMs running Windows 2008. This change will be reflected dynamically to Cisco APIC, and those virtual machines revert to their original EPGs.

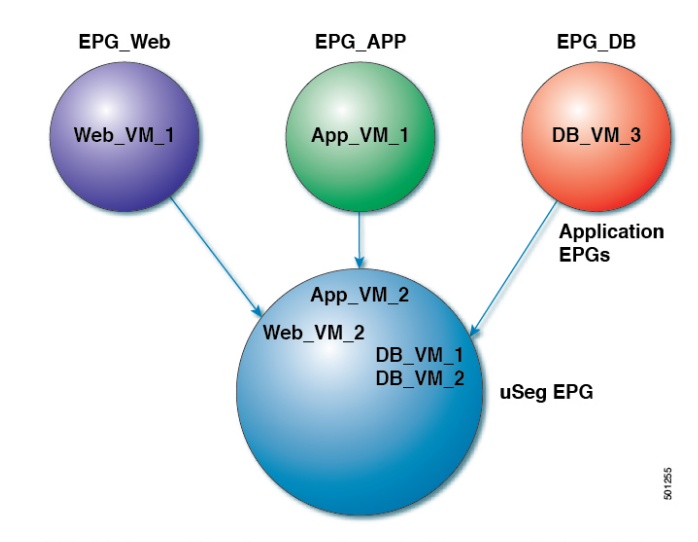

#### **Figure 7: Microsegmentation with Cisco ACI in Different Application EPGs**

EPG Windows with attribute type Operating System and value Windows

In the illustration above, the new uSeg EPG EPG. Windows has the attribute type Operating System and the value Windows. The VMs App\_VM\_2, DB\_VM\_1, DB\_VM\_2, and Web\_VM\_2, run Windows as their operating system—and so have been moved to the new uSeg EPG EPG\_Windows. However, the VMs App\_VM\_1, DB\_VM\_3, and Web\_VM\_1 run Linux and so remain in their application EPGs.

# **Using Microsegmentation with Network-based Attributes**

You can use Cisco APIC to configure Microsegmentation with Cisco ACI to create a new, uSeg EPG using a network-based attribute, a MAC address or one or more IPaddresses. You can configure Microsegmentation with Cisco ACI using network-based attributes to isolate VMs within a single application EPG or VMs in different EPGs.

### **Using an IP-based Attribute**

You can use an IP-based filter to isolate a single IP address, a subnet, or multiple of noncontiguous IP addresses. Isolating multiple IP addresses in a single microsegment can be more convenient that specifying VMs by name. You might want to isolate VMs based on IP addresses as a quick and simply way to create a security zone, similar to using a firewall.

# **Using a MAC-based Attribute**

You can use a MAC-based filter to isolate a single MAC address or multiple MAC addresses. You might want to do this if you have a server sending bad traffic in he network; by creating a microsegment with a MAC-based filter, you can isolate the server.

# <span id="page-83-0"></span>**Configuring Microsegmentation with Cisco ACI**

The following sections contain instructions for configuring Microsegmentation with Cisco ACI Virtual Edge, Cisco AVS, VMware VDS or Microsoft vSwitch using the Cisco APIC GUI and NX-OS style CLI. You can adapt the procedures for your network's specific needs.

Ш

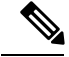

**Note**

If VXLAN load balancing is enabled in the VMware vCenter domain profile, Microsegmentation with Cisco ACI is not supported on the domain.

# **Prerequisites for Configuring Microsegmentation with Cisco ACI**

Before you can configure Microsegmentation with Cisco ACI for Cisco ACI Virtual Edge, Cisco AVS, VMware VDS or Microsoft vSwitch, you need to fulfill the following prerequisites.

• Ensure you meet the microsegmentation hardware requirements:

**Table 3: Microsegmentation hardware support**

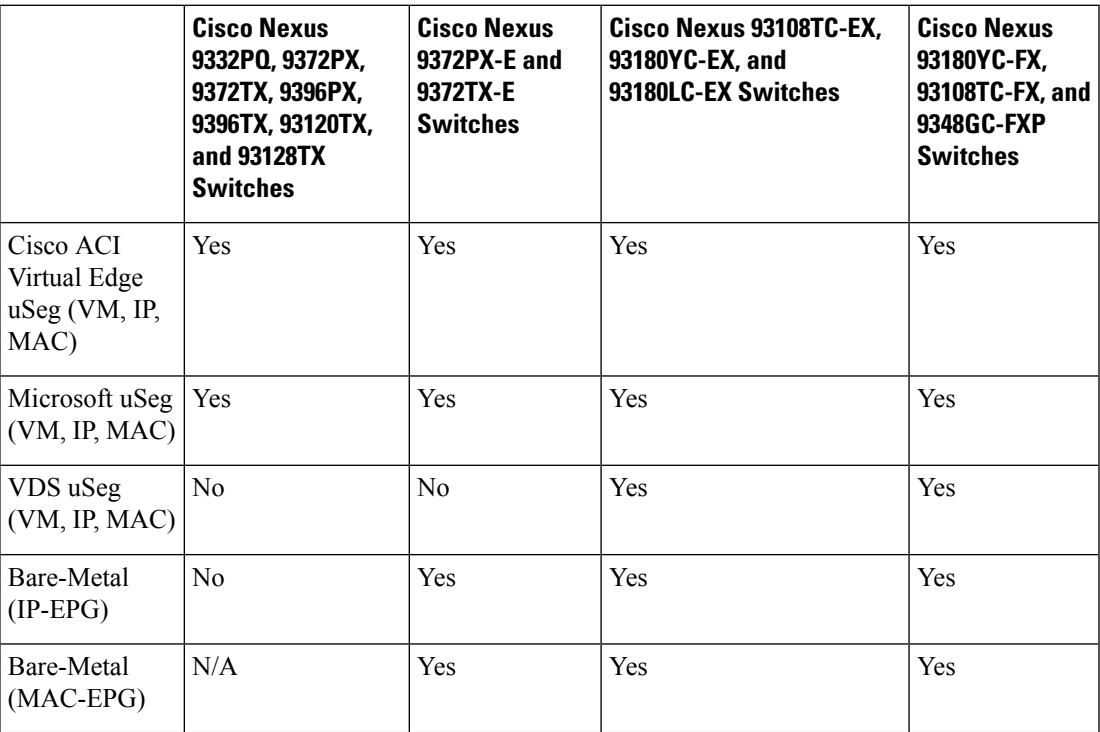

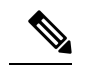

**Note** Cisco AVS microsegments work with all hardware.

• You must already have VMs with names that can be used with the filters that you will use when creating the uSeg EPGs.

If you do not have VMs with names that can be used, you can go ahead and create the uSeg EPGs and then change the VM names that can be used with the filters. Cisco APIC will automatically make the VMs part of the new uSeg EPGs.

- You must already have an application EPG.
- The corresponding bridge domain must have an IP subnet defined. Otherwise, the VMs will not be able to communicate.

• You must have chosen your own attributes, names, and values.

Attributes, names, and values used in the preceding scenarios were provided as examples.

- You must create a contract before creating a microsegment with one or more attributes if you want to associate the EPG with a contract.
- If you have a Cisco ACI Virtual Edge, Cisco AVS or VMware VDS and want to use a VM Custom Attribute, you also need to add it in VMware vSphere Web Client. We recommend doing so before configuring Microsegmentation in Cisco APIC so you can choose the Custom Attribute in the drop-down list while configuring the microsegment in he Cisco APIC GUI.

See VMware vSphere ESXi and vCenter Server documentation for instructions for adding a Custom Attribute in vSphere Web Client.

- For Microsoft vSwitch based microsegmentation, one of the following is required:
	- SCVMM 2012 R2 Build 3.2.8145.0 or newer
	- SCVMM 2016 Build 4.0.1662.0 or newer

These builds include a feature called "Enable Dynamic VLAN on the vNIC of a virtual machine," which will be automatically enabled by the Cisco SCVMM Agent to allow live migration of virtual machines that use Microsegmentation with ACI. For more information, see Microsoft's documentation: [https://support.microsoft.com.](https://support.microsoft.com)

- If you have VMware VDS or a bare-metal server, make sure to set the VRF policy-enforcement direction to "ingress." Otherwise, there will be a fault.
- If you have VMware VDS, make sure the PVLANs are set up on the blade switch. Also make sure that static VLANs are deployed so that VLAN usage is consistent.

# **Workflow for Configuring Microsegmentation with Cisco ACI**

This section provides a high-level description of the tasks that you need to perform in order to configure Microsegmentation with Cisco ACI.

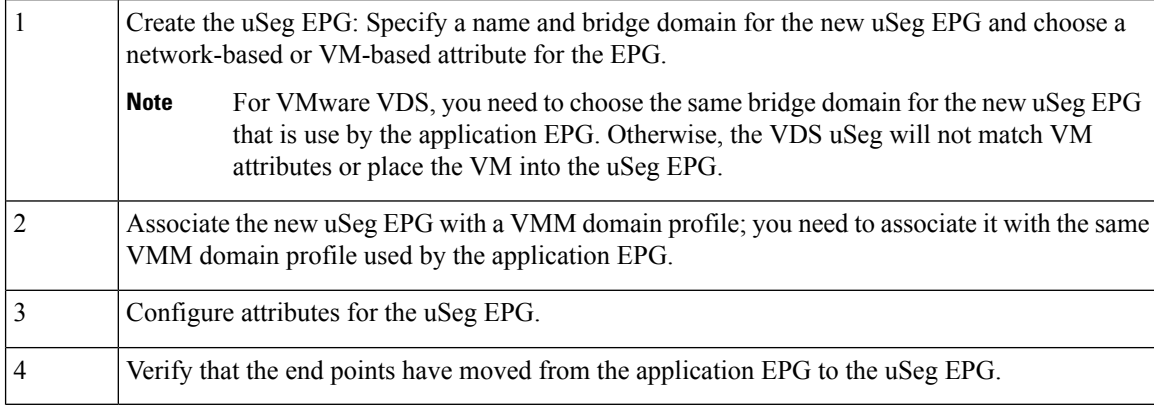

Follow the instructions for these steps in the Configuring [Microsegmentation](#page-83-0) with Cisco ACI, on page 64 section in this guide.

# **Configuring Microsegmentation with Cisco ACI Using the GUI**

You can use Cisco APIC to configure Microsegmentation with Cisco ACI to put VMs that belong to different application EPGs or the same EPG into a new uSeg EPG. The task is essentially the same for Cisco ACI Virtual Edge, Cisco AVS, VMware VDS, and Microsoft vSwitch; the slight differences are noted in the procedure.

Cisco APIC Basic mode is deprecated after the Cisco APIC Release 3.0(1). Cisco does not recommend using Basic mode for configuration. However, if you want to use Basic mode, use the following URL: *APIC URL*/indexSimple.html.

Caution: Cisco recommends that you do not mix configuration modes (Advanced or Basic). When you make a configuration in either mode and change the configuration using the other mode, unintended changes can occur. For example, if you apply an interface policy to two ports using Advanced mode and then change the settings of one port using Basic mode, your changes might be applied to both ports.

# **Procedure**

- **Step 1** Log into the Cisco APIC.
- **Step 2** Choose **Tenants** and then choose the tenant where you want to create a microsegment.
- **Step 3** In the tenant navigation pane, expand the tenant folder, the **Application Profiles** folder and the *profile* folder.
- **Step 4** Complete one of the following actions:
	- If you are using VMware VDS, complete the following substeps.
	- If you are using Cisco ACI Virtual Edge, Cisco AVS, or Microsoft vSwitch, skip the following substeps and continue with Step 5.
	- a) Expand the **Application EPGs** folder and the folder for the application EPG.
	- b) Right-click on the folder **Domains (VMs and Bare-Metals)**.
	- c) In the **Add VMM Domain Association** dialog box, check the **Allow Micro-Segmentation** check box.

If you are using VMware VDS, you also need to configure all the required parameters.

- d) Click **Submit**.
- **Step 5** In the tenant navigation pane, right-click the **uSeg EPGs** folder, and then choose **Create Useg EPG**.

**Step 6** In the **Create USeg EPG Step 1 > Identity** dialog box, complete the following steps to begin creation of an uSeg EPG for a group of VMs:

a) In the **Name** field, enter a name.

We recommend that you choose a name that indicates that the new uSeg EPG is a microsegment.

b) In the intra-EPG isolation field, select **enforced** or **unenforced**.

If you select **enforced**, Cisco ACI prevents all communication between the endpoint devices within this uSeg EPG.

- c) In the **Bridge Domain** area, choose a bridge domain from the drop-down list.
	- For VMware VDS, you must choose the same bridge domain that is used for the application EPG. Otherwise, the VDS uSeg will not match VM attributes and will not place the VM into a uSeg EPG. **Note**

d) (Optional) In the **Epg Match Precedence** field, choose an integer to set the precedence for the uSeg EPG among other VM-based attribute uSeg EPGs, overriding default rules.

The larger the integer, the higher the precedence.

- e) Click **Next**.
- **Step 7** In the **Create USeg EPG Step 2 > Domains**, complete the following steps to associate the uSeg EPG with a VMM domain.
	- a) Click the **+** (plus) icon at the right of the dialog box.
	- b) From the **Domain Profile** drop-down list, choose a profile.

If you have a Cisco ACI Virtual Edge, Cisco AVS, or a VMware VDS, choose a VMware domain; if you have a Microsoft vSwitch, choose a Microsoft domain.

- **Note** You must choose the same domain that is used by the application EPG.
- c) From the **Deploy Immediacy** drop-down list, accept the default **On Demand** if you have Cisco ACI Virtual Edge, Cisco AVS, or Microsoft vSwitch; choose **Immediate** if you have VMware VDS.
- d) From the **Resolution Immediacy** drop-down list, accept the default **Immediate**.
- e) In the **Encap Mode** drop down list, accept the default **Auto**.
- f) In the **Port Encap (or Secondary VLAN for Micro-Seg)** field, accept the default value.
- g) If you have Cisco ACI Virtual Edge, from the **Switching Mode** drop-down list, choose a mode.

Choose **AVE** to switch the uSeg EPG through Cisco ACI Virtual Edge; choose **native** to switch the uSeg EPG through the VMware VDS.

- h) Click **Update** and then click **Finish**.
- **Step 8** In the navigation page for the tenant, open the folder for the uSeg EPG that you just created.
- **Step 9** Click the **uSeg Attributes** folder.

The uSeg Attributes work pane appears, where you configure attributes to filter for VMs that you want to put into the uSeg EPG.

**Step 10** (Optional) If you will filter using VM-based attributes, in the **uSeg Attributes** work pane, from the match drop-down list, choose **Match Any** or **Match All**.

> The match feature enables you to use multiple attributes to filter VMs for the uSeg EPG. The default is **Match Any**. The match all feature is supported for VM-based attributes only. See the sections "VM Filtering when Matching Any Attribute" and "VM Filtering when Matching All Attributes" in the microsegmentation chapter of the *Cisco ACI Virtualization Guide*.

**Step 11** Click the  $+$  or the  $+$  (icon to add a filtering statement.

The **+** icon allows you to create a simple statement, one that creates a filter for a single attribute. You can add multiple simple statements to filter for multiple attributes. The **+(** icon allows you to create a block, or nested, statement, which allows you to set attributes in a hierarchy, which filters for the highest-level attribute first and then filters for lower-level attributes. See the section VM Filtering when Using Simple or Block Statements, on [page](#page-79-0) 60 in this guide for more information.

**Step 12** Complete one of the following series of steps to configure the filter.

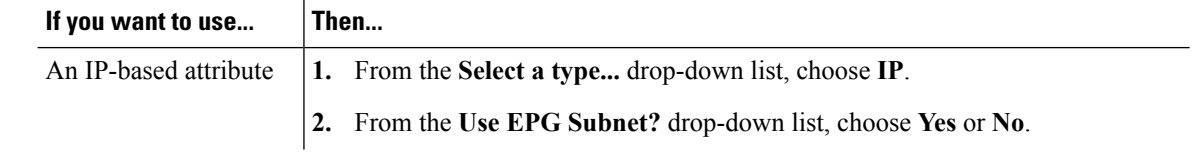

 $\mathbf l$ 

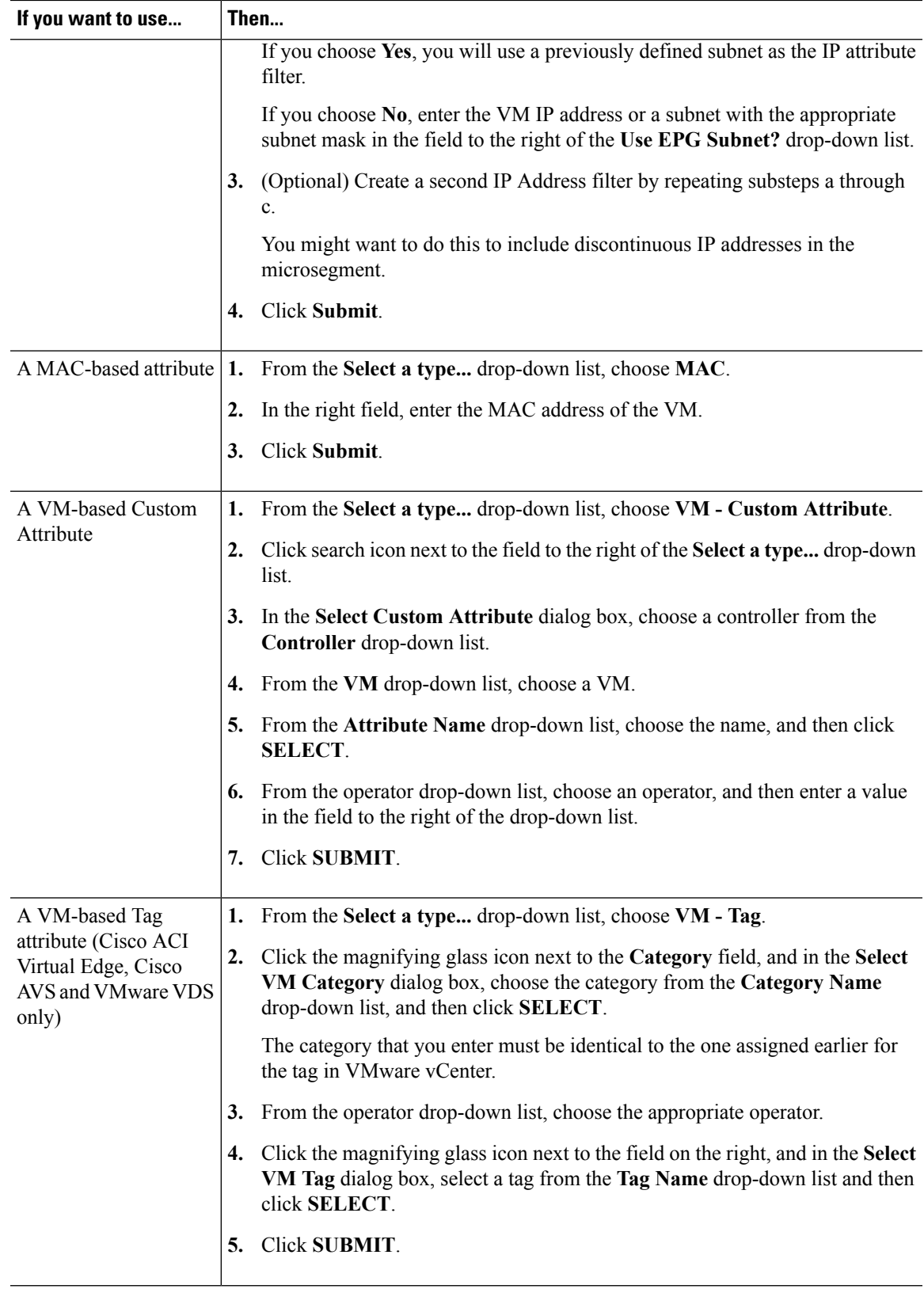

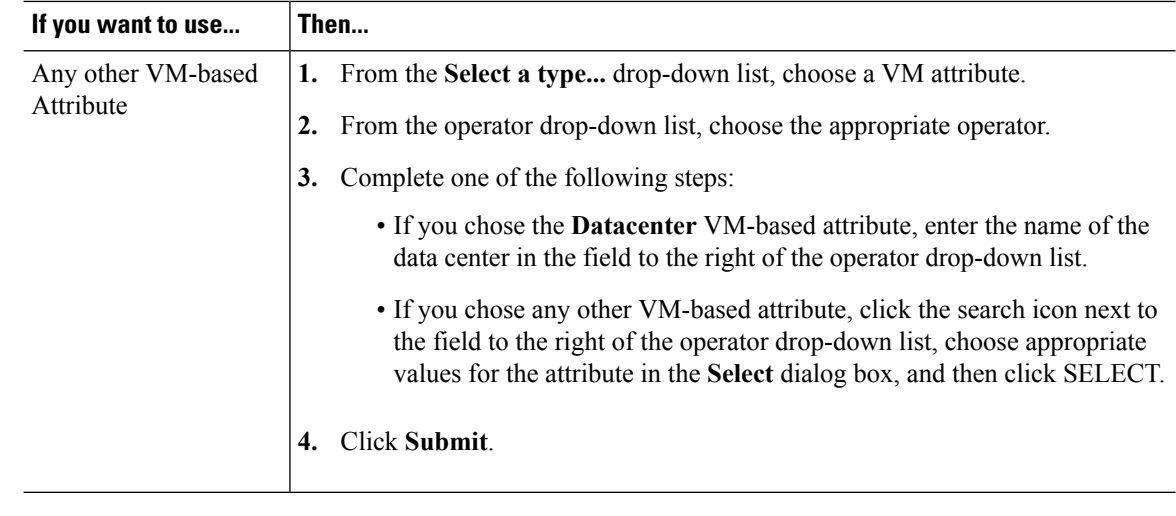

**Step 13** Click the **+** or the **+(** icon to add additional attributes for the uSeg EPG.

**Step 14** Repeat Step 2 through Step 13 to create additional uSeg EPGs.

# **What to do next**

Verify that the uSeg EPG was created correctly.

If you configured a VM-based attribute, complete the following steps:

- **1.** In the Cisco APIC navigation pane, click the new microsegment.
- **2.** In the work pane, click the **Operational** tab and then ensure that the **Client End-Points** tab is active.
- **3.** In the work pane, verify that the VMs that you wanted to move from the application EPG appear as endpoints for the new uSeg EPG.

If you configured an IP- or MAC-based attribute, make sure that traffic is running on the VMs that you put into the new microsegments.

# **Configuring Microsegmentation with Cisco ACI Using the NX-OS-Style CLI**

This section describes how to configure Microsegmentation with Cisco ACI for Cisco ACI Virtual Edge, Cisco AVS, VMware VDS or Microsoft vSwitch using VM-based attributes within an application EPG.

# **Procedure**

**Step 1** In the CLI, enter configuration mode:

## **Example:**

apic1# configure apic1(config)#

# **Step 2** Create the uSeg EPG:

**Example:**

This example is for an application EPG.

The command to allow microsegmentation in the following example is required for VMware VDS only. **Note**

```
apic1(config)# tenant cli-ten1
apic1(config-tenant)# application cli-a1
apic1(config-tenant-app)# epg cli-baseEPG1
apic1(config-tenant-app-epg)# bridge-domain member cli-bd1
apic1(config-tenant-app-epg)# vmware-domain member cli-vmm1 allow-micro-segmentation
```
#### **Example:**

(Optional) This example sets match EPG precedence for the uSeg EPG:

```
apic1(config)# tenant Coke
apic1(config-tenant)# application cli-a1
apic1(config-tenant-app)# epg cli-uepg1 type micro-segmented
apic1(config-tenant-app-uepg)# bridge-domain member cli-bd1
apic1(config-tenant-app-uepg)# match-precedence 10
```
#### **Example:**

This example uses a filter based on the attribute VM Name.

```
apic1(config)# tenant cli-ten1
apic1(config-tenant)# application cli-a1
apic1(config-tenant-app)# epg cli-uepg1 type micro-segmented
apic1(config-tenant-app-uepg)# bridge-domain member cli-bd1
apic1(config-tenant-app-uepg)# attribute-logical-expression 'vm-name contains <cos1>'
```
## **Example:**

This example uses a filter based on an IP address.

```
apic1(config)# tenant cli-ten1
apic1(config-tenant)# application cli-a1
apic1(config-tenant-app)# epg cli-uepg1 type micro-segmented
apic1(config-tenant-app-uepg)# bridge-domain member cli-bd1
apic1(config-tenant-app-uepg)# attribute-logical-expression 'ip equals <FF:FF:FF:FF:FF:FF>'
```
### **Example:**

This example uses a filter based on a MAC address.

```
apic1(config)# tenant cli-ten1
apic1(config-tenant)# application cli-a1
apic1(config-tenant-app)# epg cli-uepg1 type micro-segmented
apic1(config-tenant-app-uepg)# bridge-domain member cli-bd1
apic1(config-tenant-app-uepg)# attribute-logical-expression 'mac equals <FF-FF-FF-FF-FF-FF>'
```
#### **Example:**

This example uses the operator AND to match all attributes and the operator OR to match any attribute.

```
apic1(config)# tenant cli-ten1
apic1(config-tenant)# application cli-a1
apic1(config-tenant-app)# epg cli-uepg1 type micro-segmented
apic1(config-tenant-app-uepg)# attribute-logical-expression 'hv equals host-123 OR (guest-os
equals "Ubuntu Linux (64-bit)" AND domain contains fex)'
```
**Step 3** (Cisco ACI Virtual Edge only): Attach the uSeg EPG to a Cisco ACI Virtual Edge VMM domain, specifying the switching and encapsulation modes:

## **Example:**

```
vmware-domain member AVE-CISCO
    switching-mode AVE
```
encap-mode vxlan exit

**Step 4** Verify the uSeg EPG creation:

### **Example:**

The following example is for a uSeg EPG with a VM name attribute filter

```
apic1(config-tenant-app-uepg)# show running-config
# Command: show running-config tenant cli-ten1 application cli-a1 epg cli-uepg1 type
micro-segmented # Time: Thu Oct 8 11:54:32 2015
  tenant cli-ten1
    application cli-a1
      epg cli-uepg1 type micro-segmented
        bridge-domain cli-bd1
        attribute-logical-expression 'vm-name contains cos1 force'
        {vmware-domain | microsoft-domain} member cli-vmm1
        exit
     exit
exit
```
# **Configuring Microsegmentation with Cisco ACI Using the REST API**

This section describes how to configure Microsegmentation with Cisco ACI for Cisco ACI Virtual Edge, Cisco AVS, VMware VDS, or Microsoft vSwitch using the REST API.

### **Procedure**

**Step 1** Log in to the Cisco APIC.

**Step 2** Post the policy to https://*apic-ip-address*/api/node/mo/.xml.

### **Example:**

This example configures a uSeg EPG with the attributes VM Name containing "vm" and Operating System attributes containing values of "CentOS" and "Linux," with matching for all attributes and with an EPG Match Precedence of 1.

```
<fvAEPg name="Security" isAttrBasedEPg="yes" pcEnfPref="unenforced" status="">
      <fvRsBd tnFvBDName="BD1" />
      <fvRsDomAtt tDn="uni/vmmp-VMware/dom-mininet"/>
       <fvCrtrn name="default" match="all" prec="1">
                 <fvVmAttr name="foo" type="vm-name" operator="contains" value="vm"/>
               <fvSCrtrn name="sub-def" match="any">
                       <fvVmAttr name="foo1" type="guest-os" operator="contains"
value="CentOS"/>
                       <fvVmAttr name="foo2" type="guest-os" operator="contains"
value="Linux"/>
                    </fvSCrtrn>
       </fvCrtrn>
 \langle fvAEPq>
```
# **Example:**

This example is for an application EPG with microsegmentation enabled.

```
<polUni>
 <fvTenant dn="uni/tn-User-T1" name="User-T1">
     <fvAp dn="uni/tn-User-T1/ap-Application-EPG" name="Application-EPG">
```
Ш

```
<fvAEPg dn="uni/tn-User-T1/ap-Application-EPG/applicationEPG" name="applicationEPG"
pcEnfPref="enforced" >
               <fvRsBd tnFvBDName="BD1" />
               <fvRsDomAtt tDn="uni/vmmp-VMware/dom-cli-vmm1" classPref="useg"/>
           </fvAEPg>
        </fvAp>
   </fvTenant>
</polUni>
```
In the example above, the string <fvRsDomAtt tDn="uni/vmmp-VMware/dom-cli-vmm1" classPref="useg"/> is relevant only for VMware VDS and not for Cisco ACI Virtual Edge, Cisco AVS, or Microsoft vSwitch.

# **Example:**

This example attaches a uSeg EPG to a Cisco ACI Virtual Edge VMM domain to add the switching mode.

<fvRsDomAtt resImedcy="immediate" instrImedcy="immediate" switchingMode="AVE" encapMode="auto" tDn="uni/vmmp-VMware/dom-AVE-CISCO" primaryEncapInner="" secondaryEncapInner=""/>

L

**Configuring Microsegmentation with Cisco ACI Using the REST API**

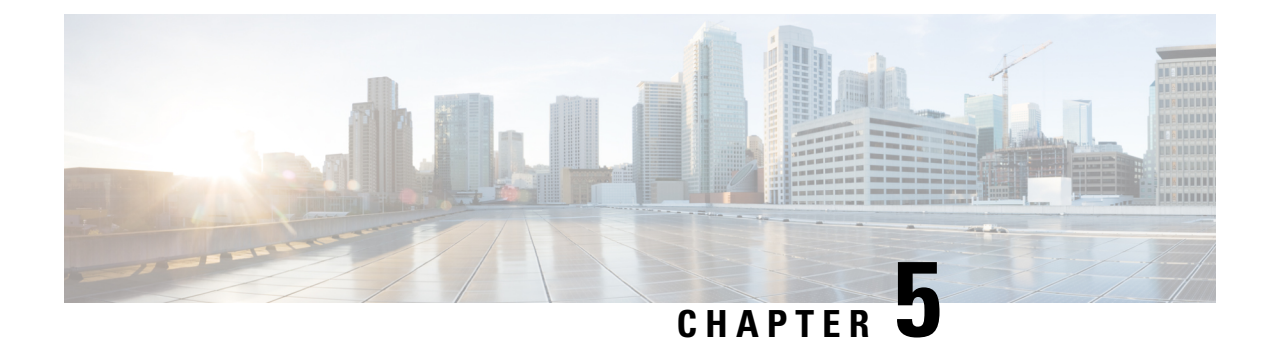

# **Intra-EPG Isolation Enforcement and Cisco ACI**

This chapter contains the following sections:

- [Intra-EPG](#page-94-0) Isolation for VMware VDS or Microsoft vSwitch, on page 75
- Intra-EPG Isolation [Enforcement](#page-99-0) for Cisco AVS, on page 80
- Intra-EPG Isolation [Enforcement](#page-103-0) for Cisco ACI Virtual Edge, on page 84

# <span id="page-94-0"></span>**Intra-EPG Isolation for VMware VDS or Microsoft vSwitch**

Intra-EPG Isolation is an option to prevent physical or virtual endpoint devices that are in the same base EPG or uSeg EPG from communicating with each other. By default, endpoint devices included in the same EPG are allowed to communicate with one another. However, conditions exist in which total isolation of the endpoint devices from on another within an EPG is desirable. For example, you may want to enforce intra-EPG isolation if the endpoint VMs in the same EPG belong to multiple tenants, or to prevent the possible spread of a virus.

A Cisco ACI virtual machine manager (VMM) domain creates an isolated PVLAN port group at the VMware VDS or Microsoft vSwitch for each EPG that has intra-EPG isolation enabled. A fabric administrator specifies primary encapsulation or the fabric dynamically specifies primary encapsulation at the time of EPG-to-VMM domain association. When the fabric administrator selects the VLAN-pri and VLAN-sec values statically, the VMM domain validates that the VLAN-pri and VLAN-sec are part of a static block in the domain pool.

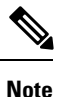

When intra-EPG isolation is not enforced, the VLAN-pri value is ignored even if it is specified in the configuration.

VLAN-pri/VLAN-sec pairs for the VMware VDS or Microsoft vSwitch are selected per VMM domain during the EPG-to-domain association. The port group created for the intra-EPG isolation EPGs uses the VLAN-sec tagged with type set to PVLAN. The VMware VDS or the Microsoft vSwitch and fabric swap the VLAN-pri/VLAN-sec encapsulation:

- Communication from the Cisco ACI fabric to the VMware VDS or Microsoft vSwitch uses VLAN-pri.
- Communication from the VMware VDS or Microsoft vSwitch to the Cisco ACI fabric uses VLAN-sec.

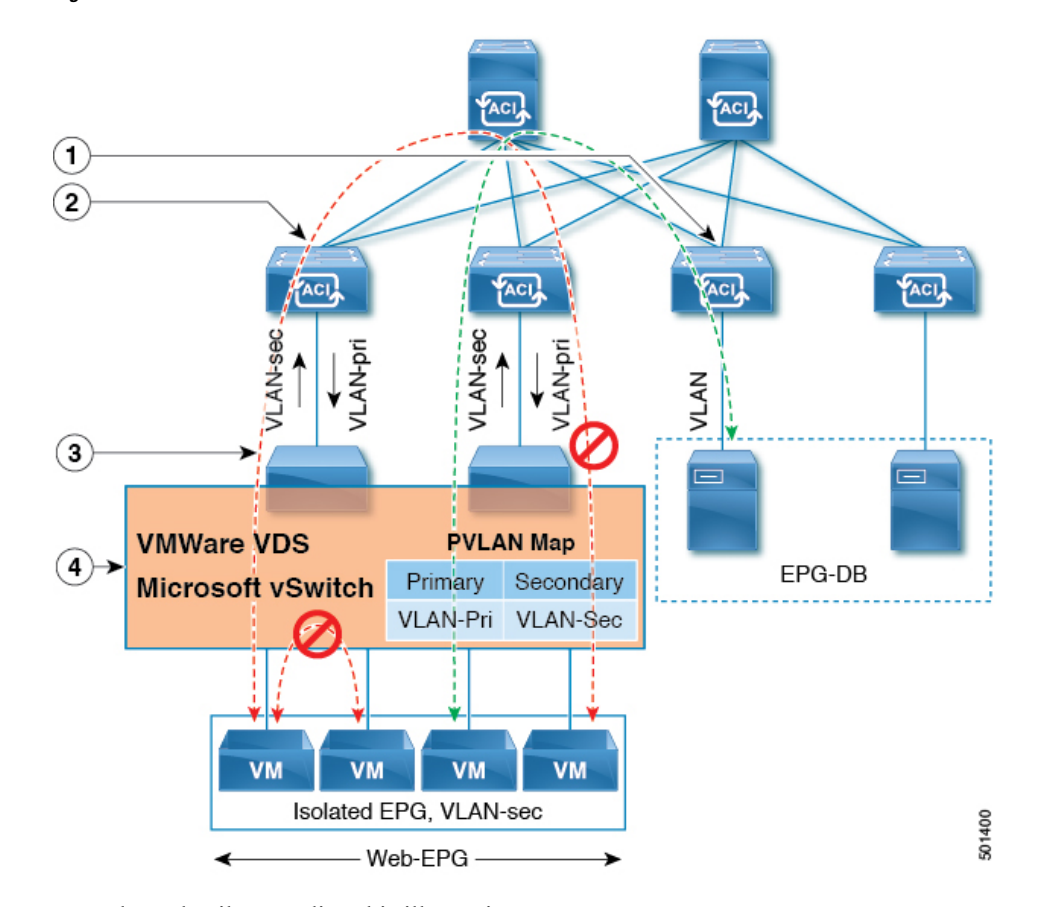

**Figure 8: Intra-EPG Isolation for VMware VDS or Microsoft vSwitch**

Note these details regarding this illustration:

- **1.** EPG-DB sends VLAN traffic to the Cisco ACI leaf switch. The Cisco ACI egress leaf switch encapsulates traffic with a primary VLAN (PVLAN) tag and forwards it to the Web-EPG endpoint.
- **2.** The VMware VDS or Microsoft vSwitch sends traffic to the Cisco ACI leaf switch using VLAN-sec. The Cisco ACI leaf switch drops all intra-EPG traffic because isolation is enforced for all intra VLAN-sec traffic within the Web-EPG.
- **3.** The VMware VDS or Microsoft vSwitch VLAN-sec uplink to the Cisco ACI Leaf is in isolated trunk mode. The Cisco ACI leaf switch uses VLAN-pri for downlink traffic to the VMware VDS or Microsoft vSwitch.
- **4.** The PVLAN map is configured in the VMware VDS or Microsoft vSwitch and Cisco ACI leaf switches. VM traffic from WEB-EPG is encapsulated in VLAN-sec. The VMware VDS or Microsoft vSwitch denies local intra-WEB EPG VM traffic according to the PVLAN tag. All intra-ESXi host or Microsoft Hyper-V host VM traffic is sent to the Cisco ACI leaf using VLAN-Sec.

### **Related Topics**

For information on configuring intra-EPG isolation in a Cisco AVS environment, see [Intra-EPG](#page-99-0) Isolation [Enforcement](#page-99-0) for Cisco AVS, on page 80.

# **Configuring Intra-EPG Isolation for VMware VDS or Microsoft vSwitch using the GUI**

# **Procedure**

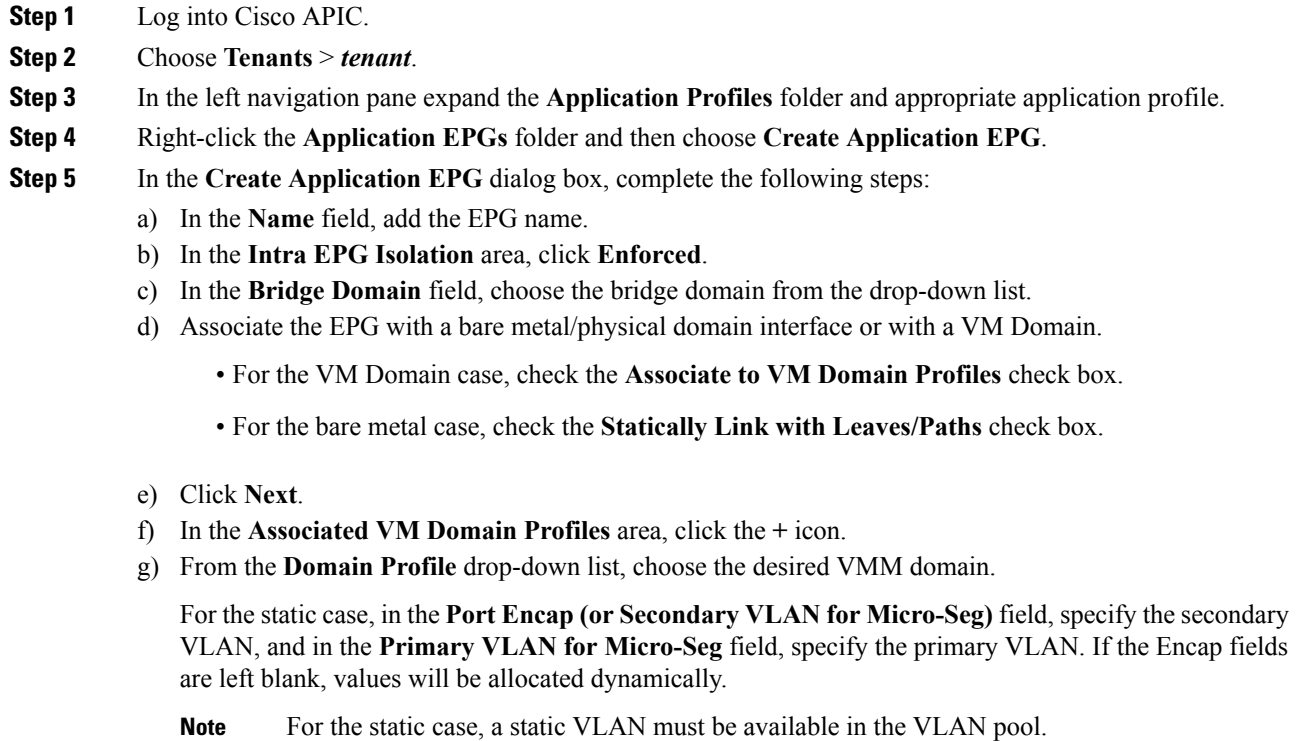

**Step 6** Click **Update** and click **Finish**.

# **Configuring Intra-EPG Isolation for VMware VDS or Microsoft vSwitch using the NX-OS Style CLI**

# **Procedure**

**Step 1** In the CLI, create an intra-EPG isolation EPG:

# **Example:**

The following example is for VMware VDS:

```
apic1(config)# tenant Test_Isolation
apic1(config-tenant)# application PVLAN
apic1(config-tenant-app)# epg EPG1
apic1(config-tenant-app-epg)# show running-config
# Command: show running-config tenant Tenant VMM application Web epg intraEPGDeny
```

```
tenant Tenant_VMM
   application Web
     epg intraEPGDeny
       bridge-domain member VMM_BD
       vmware-domain member PVLAN encap vlan-2001 primary-encap vlan-2002 push on-demand
       vmware-domain member mininet
         exit
       isolation enforce
       exit
     exit
    exit
apic1(config-tenant-app-epg)#
```
# **Example:**

The following example is for Microsoft vSwitch:

```
apic1(config)# tenant Test_Isolation
apic1(config-tenant)# application PVLAN
apic1(config-tenant-app)# epg EPG1
apic1(config-tenant-app-epg)# show running-config
# Command: show running-config tenant Tenant VMM application Web epg intraEPGDeny
  tenant Tenant_VMM
   application Web
     epg intraEPGDeny
       bridge-domain member VMM_BD
       microsoft-domain member domain1 encap vlan-2003 primary-encap vlan-2004
       microsoft-domain member domain2
         exit
       isolation enforce
        exit
     exit
    exit
apic1(config-tenant-app-epg)#
```
## **Step 2** Verify the configuration:

### **Example:**

```
show epg StaticEPG detail
Application EPg Data:
Tenant : Test_Isolation<br>Application : PVLAN
Application
AEPg : StaticEPG
BD : VMM_BD
uSeg EPG : no
Intra EPG Isolation : enforced
Vlan Domains : VMM
Consumed Contracts : VMware_vDS-Ext
Provided Contracts : default, Isolate EPG
Denied Contracts :
Qos Class : unspecified
Tag List :
VMM Domains:
                Type Deployment Immediacy Resolution Immediacy State
 Encap Primary
Encap
      -------------------- --------- -------------------- -------------------- --------------
 ---------- ----------
DVS1 VMware On Demand immediate formed
  auto auto
Static Leaves:
Node Encap Deployment Immediacy Mode Modification Time
```
Ι

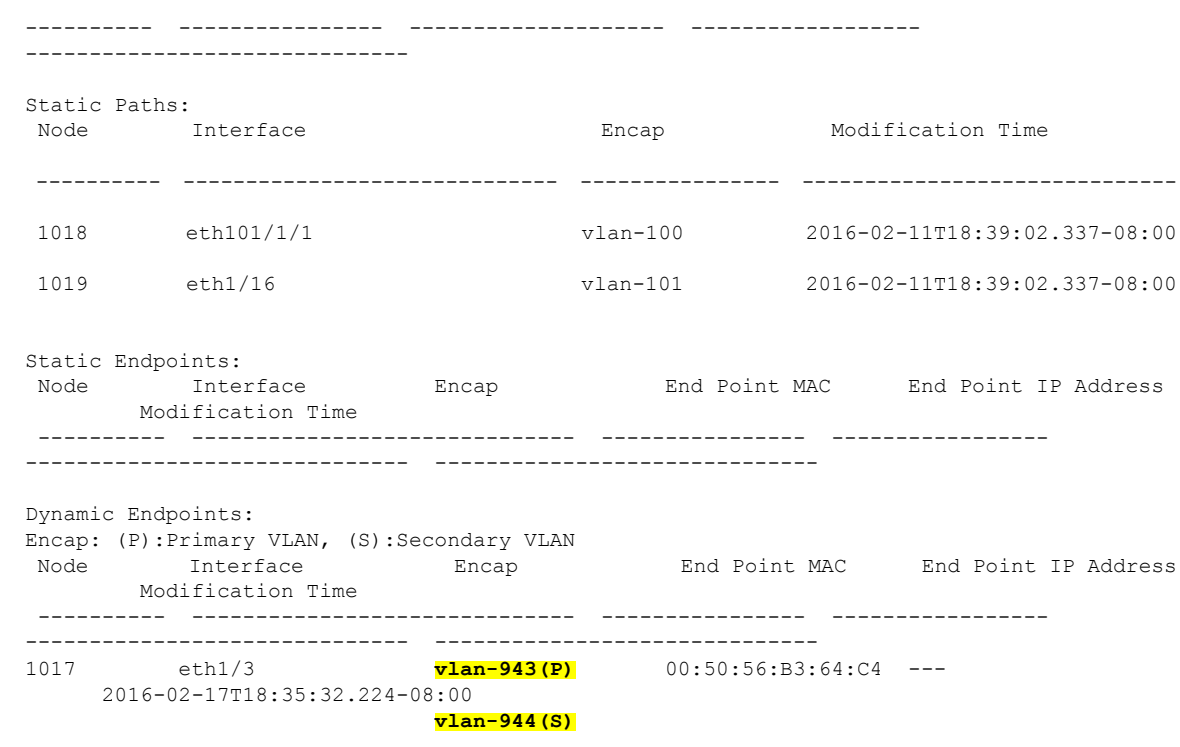

# **Configuring Intra-EPG Isolation for VMware VDS or Microsoft vSwitch using the REST API**

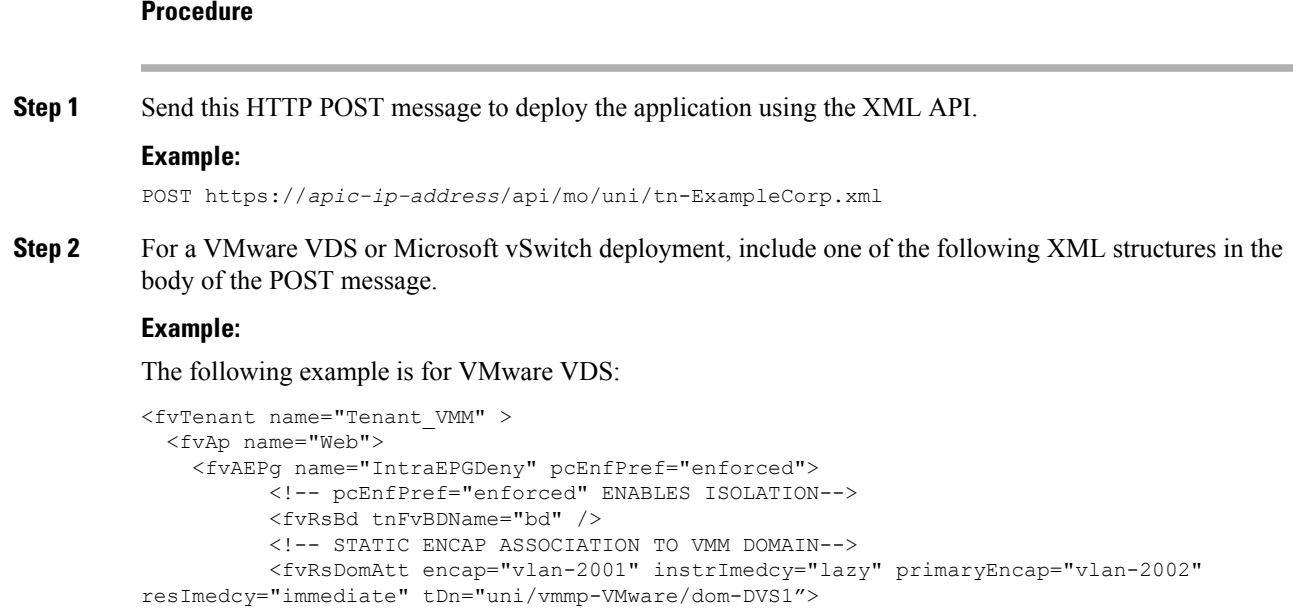

 $\langle$  fvAEPg> </fvAp> </fvTenant>

# **Example:**

The following example is for Microsoft vSwitch:

```
<fvTenant name="Tenant_VMM" >
 <fvAp name="Web">
   <fvAEPg name="IntraEPGDeny" pcEnfPref="enforced">
         <!-- pcEnfPref="enforced" ENABLES ISOLATION-->
          <fvRsBd tnFvBDName="bd" />
         <!-- STATIC ENCAP ASSOCIATION TO VMM DOMAIN-->
       <fvRsDomAtt tDn="uni/vmmp-Microsoft/dom-domain1">
<fvRsDomAtt encap="vlan-2004" instrImedcy="lazy" primaryEncap="vlan-2003"
resImedcy="immediate" tDn="uni/vmmp-Microsoft/dom-domain2">
  </fvAEPg>
</fvAp>
</fvTenant>
```
# <span id="page-99-0"></span>**Intra-EPG Isolation Enforcement for Cisco AVS**

By default, endpoints with an EPG can communicate with each other without any contractsin place. However, you can isolate endpoints within an EPG from each other. In some instances, you might want to enforce endpoint isolation within an EPG to prevent a VM with a virus or other problem from affecting other VMs in the EPG.

You can configure isolation on all or none of the endpoints within an application EPG; you cannot configure isolation on some endpoints but not on others.

Isolating endpoints within an EPG does not affect any contracts that enable the endpoints to communicate with endpoints in another EPG.

Isolating endpoints within an EPG will trigger a fault when the EPG is associated with Cisco AVS domains in VLAN mode.

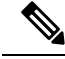

Using intra-EPG isolation on a Cisco AVS microsegment (uSeg) EPG is not currently supported. Communication is possible between two endpoints that reside in separate uSeg EPGs if either has intra-EPG isolation enforced, regardless of any contract that exists between the two EPGs. **Note**

# **Configuring Intra-EPG Isolation for Cisco AVS Using the GUI**

Follow this procedure to create an EPG in which the endpoints of the EPG are isolated from each other.

The port that the EPG uses must belong to one of the VM Managers (VMMs).

Ш

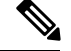

**Note**

This procedure assumes that you want to isolate endpoints within an EPG when you create the EPG. If you want to isolate endpoints within an existing EPG, select the EPG in Cisco APIC, and in the **Properties** pane, in the **Intra EPG Isolation** area, choose **Enforced**, and then click **SUBMIT**.

# **Before you begin**

Make sure that Cisco AVS is in VXLAN mode.

# **Procedure**

- **Step 1** Log in to Cisco APIC.
- **Step 2** Choose **Tenants**, expand the folder for the tenant, and then expand the **Application Profiles** folder.
- **Step 3** Right-click an application profile, and choose **Create Application EPG**.
- **Step 4** In the **Create Application EPG** dialog box, complete the following actions:
	- a) In the **Name** field, enter the EPG name.
	- b) In the **Intra EPG Isolation** area, click **Enforced**.
	- c) From the **Bridge Domain** drop-down list, choose the bridge domain.
	- d) Check the **Associate to VM Domain Profiles** check box.
	- e) Click **Next**.
	- f) In the **Associate VM Domain Profiles** area, click the plus icon, and from the **Domain Profile** drop-down list, choose the desired VMM domain.
	- g) Click **Update** and click **FINISH**.

# **What to do next**

You can select statistics and view them to help diagnose problems involving the endpoint. See the sections Choosing Statistics to View for Isolated Endpoints on Cisco AVS and Viewing Statistics for Isolated Endpoints on [Cisco](#page-102-1) AVS in this guide.

# **Configuring Intra-EPG Isolation for Cisco AVS Using the NX-OS Style CLI**

# **Before you begin**

Make sure that Cisco AVS is in VXLAN mode.

# **Procedure**

In the CLI, create an intra-EPG isolation EPG:

# **Example:**

```
# Command: show running-config
tenant TENANT1
 application APP1
```

```
epg EPG1
     bridge-domain member VMM_BD
     vmware-domain member VMMDOM1
     isolation enforce <---- This enables EPG into isolation mode.
     exit
   exit
exit
```
### **What to do next**

You can select statistics and view them to help diagnose problems involving the endpoint. See the sections Choosing Statistics to View for Isolated Endpoints on Cisco AVS and Viewing Statistics for Isolated Endpoints on [Cisco](#page-102-1) AVS in this guide.

# **Configuring Intra-EPG Isolation for Cisco AVS Using the REST API**

### **Before you begin**

Make sure that Cisco AVS is in VXLAN mode.

# **Procedure**

**Step 1** Send this HTTP POST message to deploy the application using the XML API.

### **Example:**

```
POST
https://192.0.20.123/api/mo/uni/tn-ExampleCorp.xml
```
**Step 2** For a VMM deployment, include the XML structure in the following example in the body of the POST message.

# **Example:**

```
Example:
<fvTenant name="Tenant_VMM" >
  <fvAp name="Web">
    <fvAEPg name="IntraEPGDeny" pcEnfPref="enforced">
      <!-- pcEnfPref="enforced" ENABLES ISOLATION-->
      <fvRsBd tnFvBDName="bd" />
      <fvRsDomAtt encap="vlan-2001" tDn="uni/vmmp-VMware/dom-DVS1">
    </fvAEPg>
  \langle fvAp>
</fvTenant>
```
# **What to do next**

You can select statistics and view them to help diagnose problems involving the endpoint. See the sections Choosing Statistics to View for Isolated Endpoints on Cisco AVS and Viewing Statistics for Isolated Endpoints on [Cisco](#page-102-1) AVS in this guide.

Ш

# <span id="page-102-0"></span>**Choosing Statistics to View for Isolated Endpoints on Cisco AVS**

If you configured intra-EPG isolation on a Cisco AVS, you need to choose statistics—such as denied connections, received packets, or transmitted multicast packets—for the endpoints before you can view them.

### **Procedure**

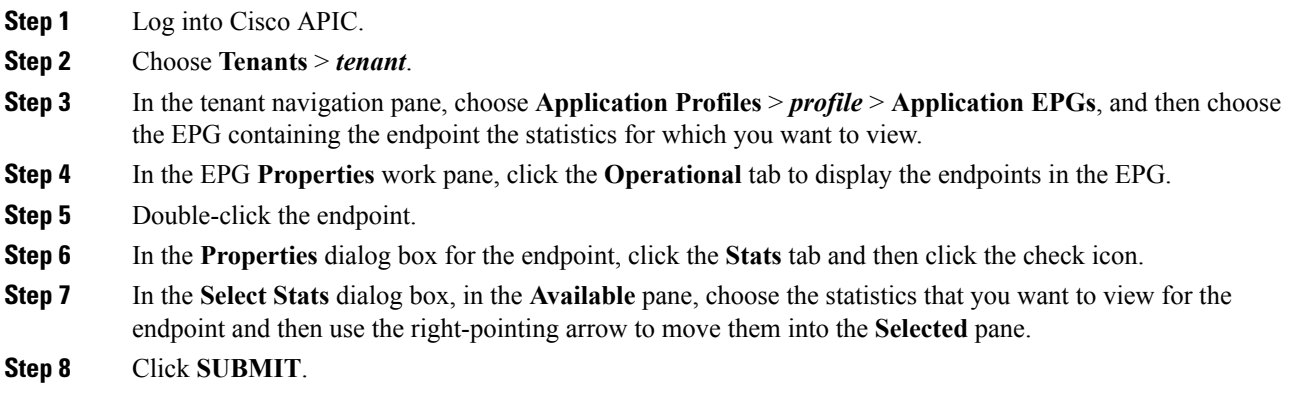

# <span id="page-102-1"></span>**Viewing Statistics for Isolated Endpoints on Cisco AVS**

If you configured intra-EPG isolation on a Cisco AVS, once you have chosen statistics for the endpoints, you can view them.

# **Before you begin**

You must have chosen statistics to view for isolated endpoints. See "Choosing Statistics to View for Isolated Endpoints for Cisco AVS" in this guide for instructions.

# **Procedure**

- **Step 1** Log into Cisco APIC.
- **Step 2** Choose **Tenants** > *tenant*.
- **Step 3** In the tenant navigation pane, choose **Application Profiles** > *profile* > **Application EPGs**, and then choose the EPG containing the endpoint the statistics for which you want to view.
- **Step 4** In the EPG **Properties** work pane, click the **Stats** tab to display the statistics for the EPG.

The central pane displays the statistics that you chose earlier. You can change the view by clicking the table view or chart view icon on the upper right side of the work pane.

# <span id="page-103-0"></span>**Intra-EPG Isolation Enforcement for Cisco ACI Virtual Edge**

By default, endpoints with an EPG can communicate with each other without any contracts in place. However, you can isolate endpoints within an EPG from each other. For example, you may want to enforce endpoint isolation within an EPG to prevent a VM with a virus or other problem from affecting other VMs in the EPG.

You can configure isolation on all or none of the endpoints within an application EPG; you cannot configure isolation on some endpoints but not on others.

Isolating endpoints within an EPG does not affect any contracts that enable the endpoints to communicate with endpoints in another EPG.

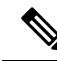

Enforcing intra-EPG Isolation is not supported for the EPG that is associated with Cisco ACI Virtual Edge domains in VLAN mode. If you try to enforce intra-EPG isolation with such an EPG, a fault is triggered. **Note**

**Note** Using intra-EPG isolation on a Cisco ACI Virtual Edge microsegment (uSeg) EPG is not currently supported.

**Note**

Proxy ARP is not supported for Cisco ACI Virtual Edge EPGs using VXLAN encapsulation and on which intra-EPG Isolation is enforced. Therefore, intra-subnet communication is not possible between intra-EPG isolated EPGs even though contracts are in place between those Cisco ACI Virtual Edge EPGs. (VXLAN).

# **Configure Intra-EPG Isolation for Cisco ACI Virtual Edge Using the GUI**

Follow this procedure to create an EPG in which the endpoints of the EPG are isolated from each other.

The port that the EPG uses must belong to one of the VM Managers (VMMs).

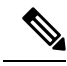

This procedure assumes that you want to isolate endpoints within an EPG when you create the EPG. If you want to isolate endpoints within an existing EPG, select the EPG in Cisco APIC, and in the **Properties** pane, in the **Intra EPG Isolation** area, choose **Enforced**, and then click **SUBMIT**. **Note**

## **Before you begin**

Make sure that VXLAN-related configuration is present on the Cisco ACI Virtual Edge VMM domain, particularly a Cisco ACI Virtual Edge fabric-wide multicast address and pool of multicast addresses (one per EPG).

### **Procedure**

**Step 1** Log in to Cisco APIC.

- **Step 2** Choose **Tenants**, expand the folder for the tenant, and then expand the **Application Profiles** folder.
- **Step 3** Right-click an application profile, and choose **Create Application EPG**.
- **Step 4** In the **Create Application EPG** dialog box, complete the following steps:
	- a) In the **Name** field, enter the EPG name.
	- b) In the **Intra EPG Isolation** area, click **Enforced**.
	- c) From the **Bridge Domain** drop-down list, choose the bridge domain.
	- d) Check the **Associate to VM Domain Profiles** check box.
	- e) Click **Next**.
	- f) In the **Associate VM Domain Profiles** area, complete the following steps:
		- Click the **+** (plus) icon, and from the **Domain Profile** drop-down list, choose the desired Cisco ACI Virtual Edge VMM domain.
		- From the **Switching Mode** drop-down list, choose **AVE**.
		- From the **Encap Mode** drop-down list, choose **VXLAN** or **Auto**.

If you choose **Auto**, make sure that encapsulation mode of the Cisco ACI Virtual Edge VMM domain is VXLAN.

- (Optional) Choose other configuration options appropriate to your setup.
- g) Click **Update** and click **Finish**.

# **What to do next**

You can select statistics and view them to help diagnose problems involving the endpoint. See the sections Choose Statistics for Isolated [Endpoints](#page-106-0) on Cisco ACI Virtual Edge Under the Tenants Tab, on page 87 and View Statistics for Isolated [Endpoints](#page-107-0) on Cisco ACI Virtual Edge Under the Tenants Tab, on page 88 in this guide.

# **Configure Intra-EPGIsolation for CiscoACI Virtual EdgeUsing theNX-OS Style CLI**

# **Before you begin**

Make sure that VXLAN-related configuration is present on the Cisco ACI Virtual Edge VMM domain, particularly a Cisco ACI Virtual Edge fabric-wide multicast address and pool of multicast addresses (one per EPG).

## **Procedure**

In the CLI, create an intra-EPG isolation EPG:

#### **Example:**

```
# Command: show running-config tenant Tenant2 application AP-1 epg EPG-61
 tenant Tenant2
   application AP-1
     epg EPG-61
```

```
bridge-domain member BD-61
    vmware-domain member D-AVE-SITE-2-3
     switching-mode AVE
      encap-mode vxlan
      exit
    isolation enforce \qquad \qquad \, \# This enables EPG into isolation mode.
    exit
 exit
exit
```
#### **What to do next**

You can select statistics and view them to help diagnose problems involving the endpoint. See the sections Choose Statistics for Isolated [Endpoints](#page-106-0) on Cisco ACI Virtual Edge Under the Tenants Tab, on page 87 and View Statistics for Isolated [Endpoints](#page-107-0) on Cisco ACI Virtual Edge Under the Tenants Tab, on page 88 in this guide.

# **Configure Intra-EPG Isolation for Cisco ACI Virtual Edge Using the REST API**

# **Before you begin**

Make sure that VXLAN-related configuration is present on the Cisco ACI Virtual Edge VMM domain, particularly a Cisco ACI Virtual Edge fabric-wide multicast address and pool of multicast addresses (one per EPG).

#### **Procedure**

**Step 1** Send this HTTP POST message to deploy the application using the XML API.

### **Example:**

```
POST
https://10.197.139.36/api/mo/uni/tn-Tenant2.xml
```
**Step 2** For a VMM deployment, include the XML structure in the following example in the body of the POST message.

#### **Example:**

```
<fvTenant name="Tenant2" >
  <fvAp name="AP-1">
    <fvAEPg name="EPG-61" pcEnfPref="enforced">
      <!-- pcEnfPref="enforced" ENABLES ISOLATION-->
      <!-- pcEnfPref="unenforced" DISABLES ISOLATION-->
        <fvRsBd tnFvBDName="BD-61" />
        <fvRsDomAtt switchingMode="AVE" encapMode="vxlan" resImedcy="immediate"
tDn="uni/vmmp-VMware/dom-D-AVE-SITE-1-XXIII" >
        </fvRsDomAtt>
    \langle fvAEPg>
 </fvAp>
</fvTenant>
```
Ш

# **What to do next**

You can select statistics and view them to help diagnose problems involving the endpoint. See the sections Choose Statistics for Isolated [Endpoints](#page-106-0) on Cisco ACI Virtual Edge Under the Tenants Tab, on page 87 and View Statistics for Isolated [Endpoints](#page-107-0) on Cisco ACI Virtual Edge Under the Tenants Tab, on page 88 in this guide.

# <span id="page-106-0"></span>**Choose Statistics for Isolated Endpoints on Cisco ACI Virtual Edge Under the Tenants Tab**

If you configured intra-EPG isolation on a Cisco ACI Virtual Edge, choose statistics—such as denied connections, received packets, or transmitted multicast packets—for the endpoints. You can then view the statistics.

## **Procedure**

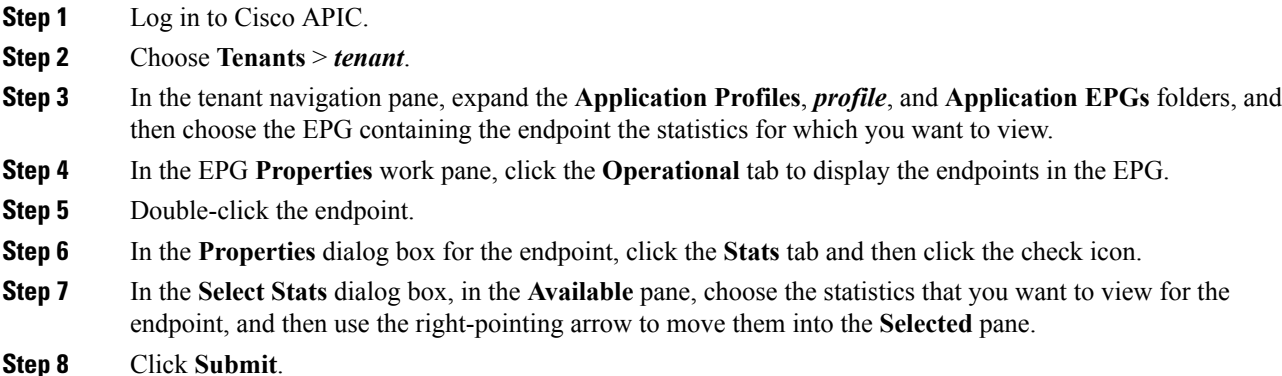

# **Choose Statistics for Isolated Endpoints on Cisco ACI Virtual Edge Under the Virtual Networking Tab**

If you configured intra-EPG isolation on a Cisco ACI Virtual Edge, choose statistics—such as denied connections, received packets, or transmitted multicast packets—for the endpoints. You can then view the statistics.

# **Procedure**

**Step 1** Log in to Cisco APIC.

**Step 2** Choose **Virtual Networking** > **Inventory** > **VMM Domains** > **VMware** > *VMM domain* > **Controllers** > *controller instance name* > *DVS-VMM name* > **Portgroups** > *EPG name* > *Learned Point MAC address (node)* > **.**

- **Step 3** Click the **Stats** tab.
- **Step 4** Click the tab with the check mark.

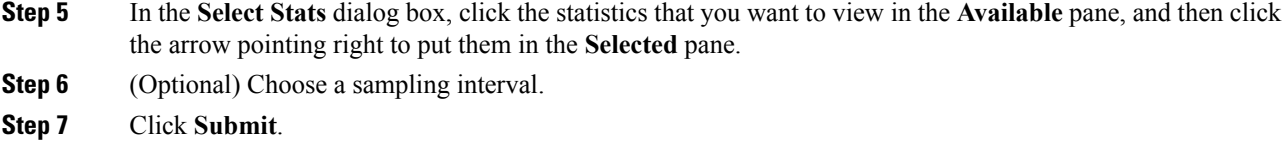

# <span id="page-107-0"></span>**View Statistics for Isolated Endpoints on Cisco ACI Virtual Edge Under the Tenants Tab**

If you configured intra-EPG isolation on a Cisco ACI Virtual Edge, once you have chosen statistics for the endpoints, you can view them.

## **Before you begin**

You must have chosen statistics to view for isolated endpoints. See Choose Statistics for Isolated [Endpoints](#page-106-0) on Cisco ACI Virtual Edge Under the [Tenants](#page-106-0) Tab, on page 87 in this guide for instructions.

# **Procedure**

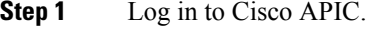

- **Step 2** Choose **Tenants** > *tenant*.
- **Step 3** In the tenant navigation pane, expand the **Application Profiles**, *profile*, and **Application EPGs** folders, and then choose the EPG containing the endpoint with statistics that you want to view.
- **Step 4** In the EPG **Properties** work pane, click the **Operational** tab to display the endpoints in the EPG.
- **Step 5** Double-click the endpoint with statistics that you want to view.
- **Step 6** In the **Properties** work pane for the endpoint, click the **Stats** tab.

The work pane displays the statistics that you chose earlier. You can change the view by clicking the table view or chart view icon on the upper left side of the work pane.

# **View Statistics for Isolated Endpoints on Cisco ACI Virtual Edge Under the Virtual Networking Tab**

If you configured intra-EPG isolation on a Cisco ACI Virtual Edge, once you have chosen statistics for the endpoints, you can view them.

# **Before you begin**

You must have chosen statistics to view for isolated endpoints. See Choose Statistics for Isolated [Endpoints](#page-106-0) on Cisco ACI Virtual Edge Under the [Tenants](#page-106-0) Tab, on page 87 in this guide for instructions.
#### **Procedure**

- **Step 1** Log in to Cisco APIC.
- **Step 2** Choose **Virtual Networking** > **Inventory** > **VMM Domains** > **VMware** > *VMM name* > **Controllers** > **controller instance name** > *DVS-VMM name* > **Portgroups** > *EPG name* > *Learned Point MAC address (node)*

**Step 3** Click the **Stats** tab.

The central pane displays the statistics that you chose earlier. You can change the view by clicking the table view or chart view icon on the upper left side of the work pane.

I

**View Statistics for Isolated Endpoints on Cisco ACI Virtual Edge Under the Virtual Networking Tab**

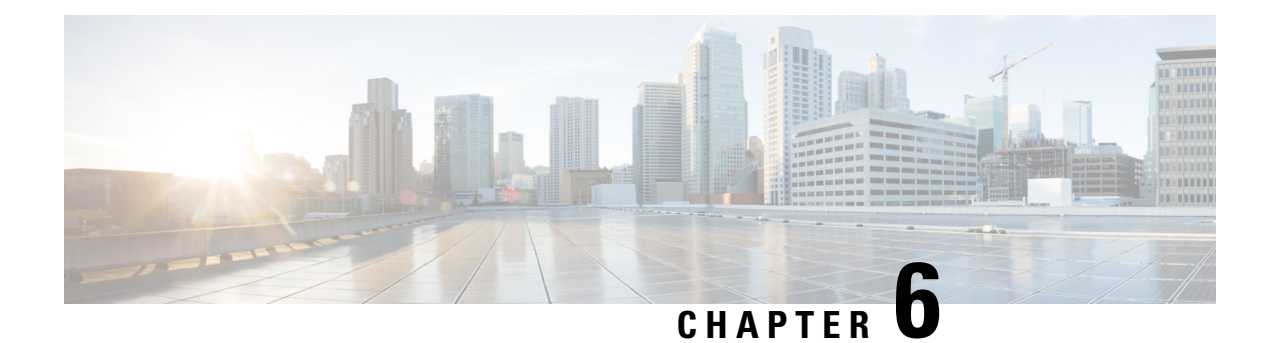

# **Cisco ACI with Cisco AVS**

This chapter includes the following sections:

- Cisco AVS [Overview,](#page-110-0) on page 91
- Cisco AVS [Installation,](#page-115-0) on page 96
- Key [Post-Installation](#page-150-0) Configuration Tasks for the Cisco AVS, on page 131
- [Distributed](#page-168-0) Firewall, on page 149
- [Microsegmentation](#page-184-0) with Cisco ACI for Cisco AVS, on page 165
- [Configuring](#page-184-1) Layer 4 to Layer 7 Services, on page 165
- [Migrating](#page-184-2) Your Network from DVS to AVS, on page 165
- [REST](#page-185-0) API Tasks for Cisco AVS, on page 166

# <span id="page-110-0"></span>**Cisco AVS Overview**

The Cisco Application Virtual Switch (AVS) is a key part of the Cisco Application Centric Infrastructure (ACI). It is a distributed virtual switch that offers different forwarding and encapsulation options and extends across many virtualized hosts and data centers defined by the VMware vCenter Server.

The Cisco AVS is integrated with the Cisco ACI architecture as a virtual leaf and is managed by the Cisco APIC. The Cisco AVS implements the OpFlex protocol for control plane communication.

This section provides an overview of the Cisco AVS.

The Cisco AVS supports two modes of traffic forwarding: Local Switching mode, formerly known as Fex disable mode; and No Local Switching mode, formerly known as Fex enable mode. You choose the forwarding mode during Cisco AVS installation.

#### **Local Switching Mode**

In LocalSwitching mode, all intra-EPG traffic islocally forwarded by the Cisco AVS, without the involvement of the leaf. All inter-EPG traffic is forwarded through the leaf. In this mode, the Cisco AVS can use either VLAN or VXLAN encapsulation—or both—for forwarding traffic to the leaf and back. You choose the encapsulation type during Cisco AVS installation.

Beginning with Cisco AVS Release 5.2(1)SV3(2.5), you can configure a single VMM domain in Local Switching mode to use VLAN and VXLAN encapsulation. Previously, encapsulation was determined solely by the presence of VLAN or multicast pools, and you needed to have separate VMM domains for EPGs using VLAN and VXLAN encapsulation.

If you choose VLAN encapsulation, a range of VLANs must be available for use by the Cisco AVS. These VLANs have local scope in that they have significance only within the Layer 2 network between the Cisco AVS and the leaf. If you choose VXLAN encapsulation, only the infra-VLAN needs to be available between the Cisco AVS and the leaf. This results in a simplified configuration and is the recommended encapsulation type if there are one or more switches between the Cisco AVS and the physical leaf.

**Figure 9: The Cisco AVS in Local Switching Mode**

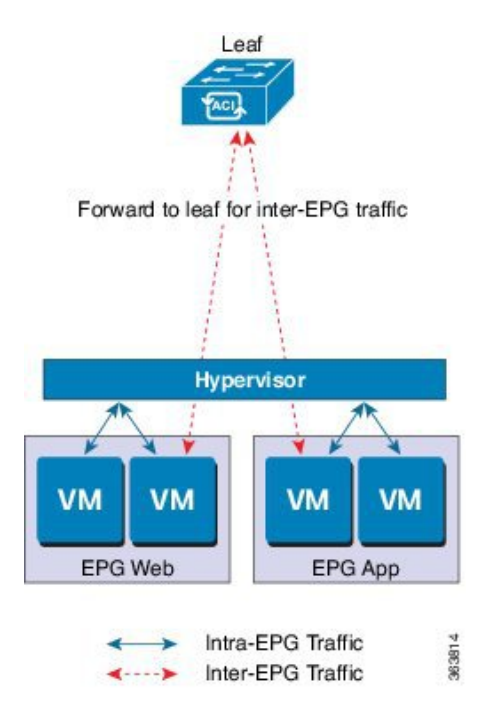

#### **No Local Switching Mode**

In No Local Switching mode, all traffic is forwarded by the leaf. In this mode, VXLAN is the only allowed encapsulation type.

Ш

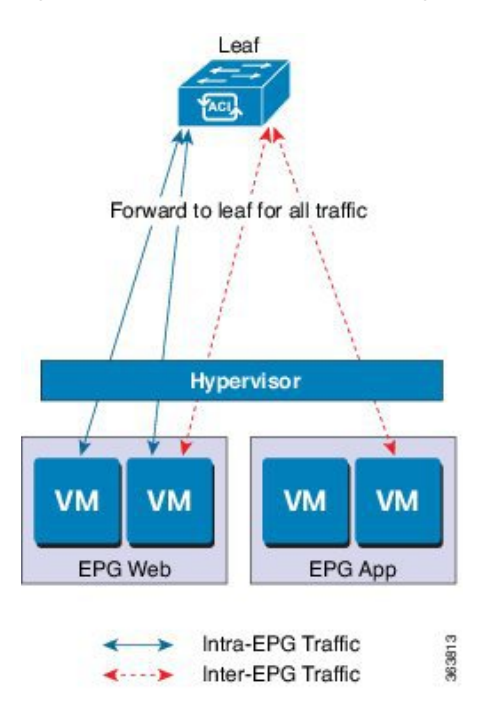

**Figure 10: The Cisco AVS in No Local Switching Mode**

#### **Statistics Collection**

Statistics collection is enabled on Cisco AVS by default. You may see Cisco AVS faults within the APIC GUI relating to VM resource use.

You should troubleshoot those faults in the VMware vCenter because the Cisco ACI only generates these faults based on information it receives from VMware vCenter.

# **About the Cisco AVS and the VMware vCenter**

The Cisco Application VirtualSwitch (AVS) is a distributed virtualswitch that extends across many virtualized hosts. It manages a data center defined by the vCenter Server.

The Cisco AVS is compatible with any upstream physical access layer switch that complies with the Ethernet standard, including Cisco Nexus switches. The Cisco AVS is compatible with any server hardware listed in the *VMware Hardware Compatibility List* (HCL).

The Cisco AVS is a distributed virtual switch solution that is fully integrated within the VMware virtual infrastructure, including VMware vCenter for the virtualization administrator. Thissolution allowsthe network administrator to configure virtual switch and port groups in order to establish a consistent data center network policy.

The following figure shows a topology that includes the Cisco AVS with the Cisco Application Policy Infrastructure Controller (APIC) and VMware vCenter.

#### **Figure 11: Sample Cisco AVS Topology**

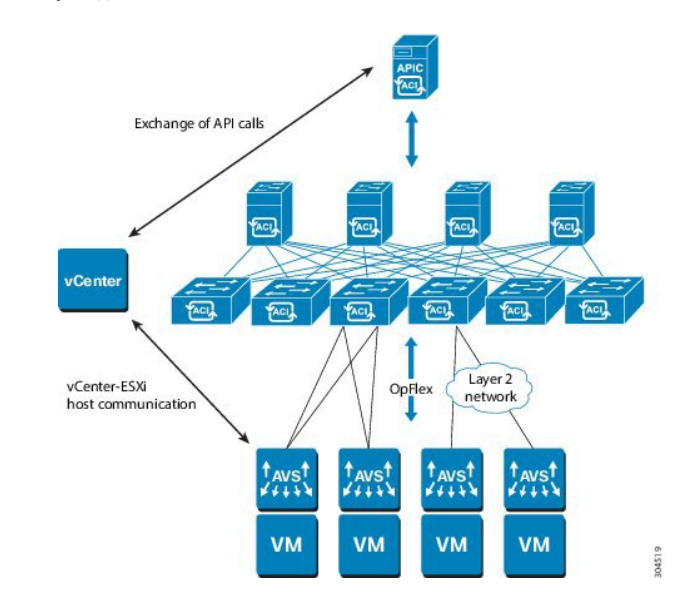

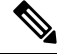

If there are multiple vCenters connected to a single Cisco ACI fabric, you should ensure that there are no overlapping MAC address allocation schema across the multiple vCenters while deploying the vCenters instead of the default OUI allocation. Overlaps can cause duplicate MAC address generation. For more information, see VMware documentation. **Note**

# **Cisco AVS in a Multipod Environment**

The Cisco AVS can be part of a multipod environment. Multipod environments use a single APIC cluster for all the pods; all the pods act as a single fabric.

Multipod environments enable a more fault tolerant fabric comprising multiple pods with isolated control plane protocols. They also provide greater flexibility in full mesh cabling between leaf and spine switches.

Cisco AVS does not require any additional configuration to operate in a multipod environment.

For detailed information about multipod environments, see the following documents on Cisco.com:

- *Cisco Application Centric Infrastructure Fundamentals*
- *Cisco APIC Getting Started Guide*
- *Cisco APIC NX-OS Style Command-Line Interface Configuration Guide*

The following features are not supported for Cisco AVS with multipod in the Cisco APIC 2.0(1.x) release:

- L3 Multicast
- Storage vMotion with two separate NFS in two separate PODs
- ERSPAN destination in different PODs
- Distributed Firewall syslog server in different PODs

# **Required Software**

The following table shows the versions of software you need to install for Cisco Application Virtual Switch (AVS) to work with the Cisco Application Policy Infrastructure Controller (APIC), VMware vCenter, and VMware ESXi hypervisor:

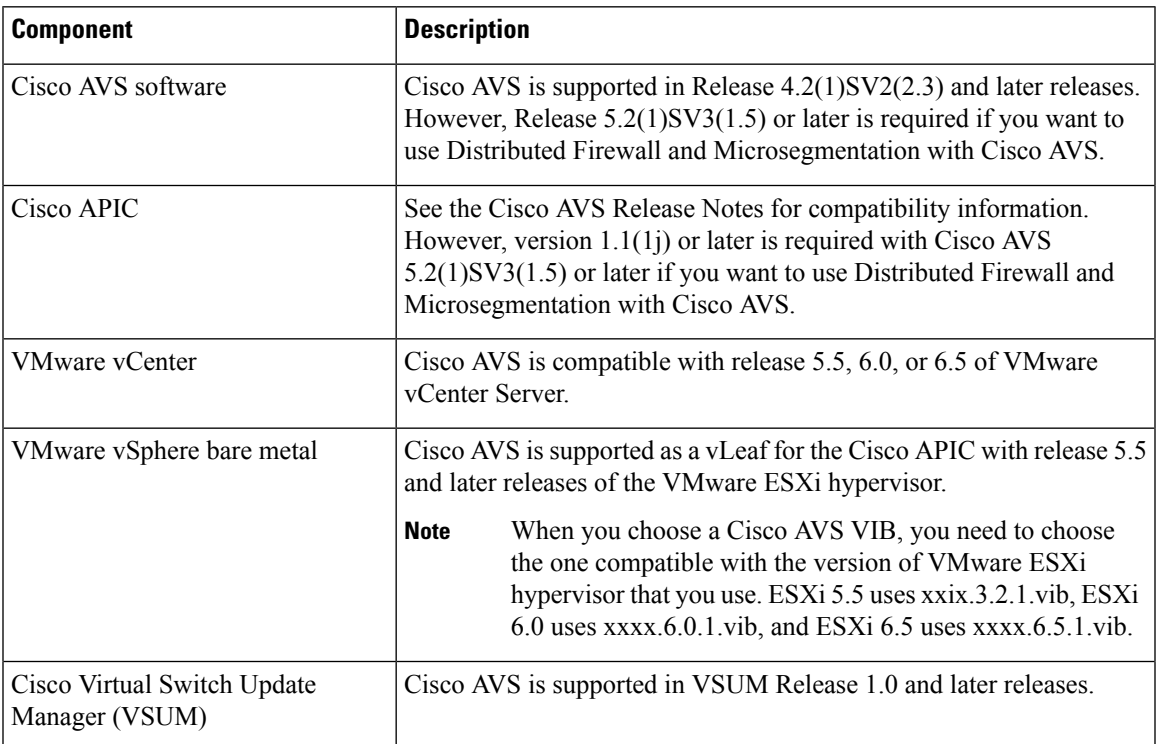

# **Cisco AVS Documentation**

You can find documentation on the Cisco [Application](http://www.cisco.com/c/en/us/support/switches/application-virtual-switch/tsd-products-support-series-home.html) Virtual Switch page on [Cisco.com](http://www.cisco.com/).

Documentation for Cisco Application Virtual Switch (AVS) includes:

- *Cisco Application Virtual Switch Release Notes*
- *Cisco Application Virtual Switch Documentation Overview*
- *Cisco Application Virtual Switch Installation Guide*
- *Cisco Application Virtual Switch Download Instructions for VMware ESXi Deployments*
- *Cisco Application Virtual Switch Configuration Guide*
- *Cisco Application Virtual Switch Verified Scalability Guide*
- *Cisco Application Virtual Switch Solution Guide*
- *Cisco Application Virtual Switch Troubleshooting Guide*
- *Cisco Virtual Switch Update Manager Getting Started Guide*
- *Cisco Virtual Switch Update Manager Release Notes*

• *Cisco Virtual Switch Update Manager Troubleshooting Guide*

# <span id="page-115-0"></span>**Cisco AVS Installation**

Installing the Cisco Application Virtual Switch (AVS) consists of two separate sets of tasks: configuring the Cisco Application Policy Infrastructure Controller (APIC) and then installing Cisco AVS using the Cisco Virtual Switch Update Manager (VSUM), the ESXi CLI, or the VMware Virtual Update Manager (VUM). You also must verify the installation.

This section provides the instructions for each set of tasks that you need to perform to install Cisco AVS to use within the Cisco Application Centric Infrastructure (ACI) fabric.

# **Workflow for Installing the Cisco AVS**

Thissection provides a high-level description of the tasksthat you need to perform in order to install the Cisco AVS.

**1.** Create interface and switch policies and a VMware vCenter domain profile for the Cisco AVS in the unified configuration wizard in the Cisco Application Policy Infrastructure Controller (APIC) GUI.

An interface policy configures the type of interface—port channel (PC) or virtual PC (VPC)—for the vSphere hosts and a link aggregation control protocol (LACP), or MAC pinning. See the appendix "Recommended Topologies" in the *Cisco [Application](http://www.cisco.com/c/en/us/support/switches/application-virtual-switch/products-installation-guides-list.html) Virtual Switch Installation Guide* for supported topologies.

A switch policy configures the connection between the Cisco AVS (the vLeaf) and the ESXi hypervisor by specifying a physical port on the leafswitch and by specifying Cisco AVStrunk settings. These include VLANs or VXLANs.

A VMware vCenter domain groups virtual machine (VM) controllers with similar networking policy requirements. For example, VM controllers can share VLAN or Virtual Extensible Local Area Network (VXLAN) space and application endpoint groups (EPGs). The Cisco APIC communicates with the controller to publish network configurations such as port groups that are then applied to the virtual workloads.

See the section Creating [Interface](#page-118-0) and Switch Profiles and a vCenter Domain Profile Using the GUI in this guide for instructions.

**2.** Install the Cisco AVS and add the ESXi host to the Cisco AVS.

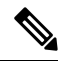

**Note**

You can connect a single ESX or ESXi host to only one Cisco AVS at a time. You cannot add multiple Cisco AVS to a single ESX or ESXi host.

Using Cisco VSUM is the recommended method for installing the Cisco AVS. Using Cisco VSUM validates the version and compatibility for the ESXi host, and in one procedure enables you to install the Cisco AVS onto the ESXi host and add the ESXi host to the Cisco AVS distributed virtual switch (DVS).

See the section [Installing](#page-128-0) the Cisco AVS Using Cisco VSUM in this guide for instructions for installing the Cisco AVS using VSUM.

However, you can install Cisco AVS using the VMware vCenter plug-in. You should use the vCenter plug-in to install Cisco AVS only if you are already using it to perform other tasks or if you plan to do so. See [Installing](#page-126-0) Cisco AVS Using the VMware vCenter Plug-in, on page 107 in this guide.

You also can install Cisco AVS using the ESXi CLI or VMware Virtual Update Manager (VUM). You might want to do so if you have one or few Cisco AVS. See [Installing](#page-145-0) the Cisco AVS Software Using the [ESXi](#page-145-0) CLI, on page 126 in this guide or "Installing the Cisco AVS Software Using VMware VUM" in the *Cisco [Application](http://www.cisco.com/c/en/us/support/switches/application-virtual-switch/products-installation-guides-list.html) Virtual Switch Installation Guide* for instructions.

**3.** Verify the Cisco AVS Installation.

You need to verify that the Cisco AVS has been installed on the VMware ESXi hypervisor by verifying the virtual switch status and the virtual NIC status. You also need to verify that the vmknic is created, that OpFlex is online, and that the ports are in a forwarding state.

See the section Verifying the Cisco AVS [Installation](#page-147-0) in this guide for instructions.

**4.** Add hosts to the Cisco AVS.

Once you have installed the Cisco AVS, you can add hosts, one at a time, to it.

See the section [Adding](#page-148-0) Cisco AVS Hosts to the DVS, on page 129 in this guide for instructions.

# <span id="page-116-1"></span>**Creating Interface, Switch, and vCenter Domain Profiles**

Before you can install the Cisco AVS, you need to create interface, switch, and vCenter domain profiles. As of Cisco APIC 1.1.x, we recommend that you perform these tasks in the united configuration wizard in the Cisco APIC. This is the procedure Creating Interface and Switch Profiles and a vCenter Domain Profile Using the [GUI](#page-118-0) in this guide.

You should understand and follow the guidelines in this section before proceeding with the tasks.

#### **Alternate Procedures**

If you need to configure a FEX profile or detailed interface, switch, or vCenter domain profiles, you can find instructions in Appendix C, "Procedures for Creating Interface, Switch, and vCenter Domain Profiles" in the *Cisco Application Virtual Switch Installation Guide*.

#### **Firewall Considerations**

If you use the recommended united configuration wizard, the Cisco APIC automatically creates a firewall policy, which can be modified later. If you instead use the alternate procedures to create interface, switch, or vCenter domain profiles, you will need to create a firewall policy manually. Follow the instructions in the Distributed Firewall section of this guide.

### <span id="page-116-0"></span>**Interface and Switch Profile Guidelines and Prerequisites**

Follow these guidelines and fulfil the prerequisites when creating interface and switch profiles for your Cisco AVS.

#### **Guidelines for Creating Interface and Switch Profiles**

The Cisco AVS supports PC, VPC, MAC Pinning, and FEX interface policies. It does not support individual interface policies. See the *Cisco Application Virtual Switch Installation Guide* for information about FEX policies.

- If there is a Layer 2 network between the leaf switch and the Cisco AVS vSphere host, configure the interface policy on the interfaces that are connected to the Layer 2 network.
- The number of links and leafs that you use determine whether you need to configure a PC or a VPC policy for the Cisco AVS:
	- If you are using a single link between a leaf and an ESXi host, you need to configure a PC policy.
	- If you are using multiple links between one leaf and an ESXi host, you must configure a PC policy.
	- If you are using multiple links between multiple leafs and an ESXi host, you must configure a VPC policy.
- Follow these guidelines for choosing a LACP policy:
	- Choose LACP (Active or Passive) if the uplinks from the Cisco AVS (vSphere host) are directly connected to the leaf switches and you want to use or turn on the LACP channeling protocol.
	- Choose Static Channel Mode On if the uplinks form the Cisco AVS are directly connected to the leaf switches but you do not want to use the LACP channeling protocol, for example, static port channel.
	- Choose MAC Pinning if the uplinks from the Cisco AVS should not be channeled together and will operate as separate links.

#### **Prerequisites for Creating Interface and Switch Profiles**

You should verify that the leaf switch interfaces are physically connected to the ESXi hypervisor or, if you are using a Layer 2 device, verify that the leaf is physically connected to the Layer 2 device.

### **vCenter Domain Profile Guidelines and Prerequisites**

You must create a new vCenter domain profile; you cannot convert an existing one. For information about deleting an existing VMware vCenter domain profile, see the section "Guidelines for Deleting VMM Domains" in *Cisco Application Centric Infrastructure Fundamentals*.

#### **Guidelines for Creating a VMware vCenter Domain Profile**

You can create multiple data centers and DVS entries under a single domain. However, you can have only one Cisco AVS assigned to each data center.

If you choose VXLAN encapsulation and MAC pinning link aggregation, we recommend that you enable VXLAN load balancing. See the section "Enabling VXLAN load balancing" in the *Cisco Application Virtual Switch Configuration Guide*.

**Note**

VXLAN load balancing is enabled by default. However, to use it effectively, you need to configure additional VMK NICs to match the number of PNICs.

Beginning with Cisco AVS Release 5.2(1)SV3(1.15), you can use IPv6 when creating a VMM domain, provided that the vCenter and ESXi host management are IPv6-enabled.

#### **Prerequisites for Creating a VMware vCenter Domain Profile**

Make sure that the multicast IP address pool has enough multicast IP addresses to accommodate the number of EPGs that will be published to the VMware vCenter domain. You can add more IP addresses to a multicast address pool that is already associated with a VMware vCenter domain at any time.

Make sure that you have a sufficient number of VLAN IDs. If you do not, ports on endpoint groups (EPGs) might report that no encapsulation is available.

If you want to change the switch mode on a Cisco AVS, you first must remove the existing DVS and then add the VMware vCenter domain with the desired switching mode. For instructions on removing the existing DVS, see *Cisco Application Virtual Switch Configuration Guide*.

vCenter must be installed, configured, and reachable through the in-band/out-of-band management network.

You must have the administrator/root credentials to the vCenter.

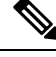

If you prefer not to use the vCenter administrator/root credentials, you can create a custom user account with minimum required permissions. See Custom User Account with Minimum VMware vCenter [Privileges,](#page-58-0) on [page](#page-58-0) 39 for a list of the required user privileges. **Note**

## <span id="page-118-0"></span>**Creating Interface and Switch Profiles and a vCenter Domain Profile Using the GUI**

Basic mode is deprecated after Cisco APIC Release 3.0(1). Cisco does not recommend using Basic mode for configuration. However, if you want to use Basic mode, use the following URL: *APIC URL*/indexSimple.html

Caution: Cisco recommends that you do not mix configuration modes (Advanced or Basic). When you make a configuration in either mode and change the configuration using the other mode, unintended changes can occur. For example, if you apply an interface policy to two ports using Advanced mode and then change the settings of one port using Basic mode, your changes might be applied to both ports.

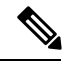

**Note**

If you want to choose a delimiter for the VMware PortGroup name when you create a vCenter domain, you cannot do so in this procedure, which uses the configuration wizard. Instead, you must create the vCenter domain separately; the delimiter option appearsin the **Create vCenter Domain**dialog box.See the procedure "Creating a VMware vCenter Domain Profile" in the *Cisco [Application](http://www.cisco.com/c/en/us/support/switches/application-virtual-switch/products-installation-guides-list.html) Virtual Switch Installation Guide*.

#### **Before you begin**

Before you create a vCenter domain profile, you must establish connectivity to external network using in-band management network on the Cisco APIC.

#### **Procedure**

- **Step 1** Log into the Cisco APIC.
- **Step 2** On the menu bar, click **Fabric** > **Access Policies**.
- **Step 3** In the Policies **Navigation** pane, right-click **Switch Policies**, and then click **Configure Interfaces, PC, and VPC**.
- **Step 4** In the **Configure Interfaces, PC, and VPC** dialog box, expand **Configured Switch Interfaces**, click the green **+** icon, and then perform the following steps:
	- a) In the **Select Switches to Configure Interfaces** area, make sure that the **Quick** radio button is selected.
	- b) From the **Switches** drop-down list, choose the appropriate leaf ID.

In the **Switch Profile Name** field, the switch profile name automatically appears.

c) Click the green **+** icon again.

The **Configure Interfaces, PC, and VPC** dialog box displays a wizard that enables you to configure interface, switch, and vCenter domain profiles.

- **Step 5** In the wizard, perform the following actions:
	- a) In the **Interface Type** area, choose the appropriate radio button.

PC or VPC are the only valid options for Cisco AVS deployment. See the section [Interface](#page-116-0) and Switch Profile Guidelines and [Prerequisites](#page-116-0) in this guide.

b) In the **Interfaces** field, enter the interface or interface range for your vSphere hosts.

Once you enter the interface or interface range, the wizard enters a name in the **Interface Selector Name** field.

- c) In the **Interface Policy Group** area, choose the **Create One** radio button.
	- This procedure assumes that you are creating interface and switch policies and creating a vCenter domain from scratch. If you choose the **Choose One** radio button, you will not be able to do so in the wizard. **Note**
- d) From the **CDP Policy** or the **LLDP Policy** drop-down list, create a policy.
	- If you use a Cisco Unified Computing System (UCS) server, create a policy to enable a Cisco Discovery Protocol (CDP) policy and a policy to disable Link Layer Discovery Protocol (LLDP). **Note**
	- Beginning with Cisco AVS Release 5.2(1)SV3(1.15), CDP and LLDP policies are disabled by default. You must enable them in the configuration wizard. Enable CDP or LLDP policies in the **Interface Policy Group** area to enable them on Cisco AVS and other switches in the fabric. If you want to enable CDP or LLDP only on Cisco AVS, enable them in the **vSwitch Policy** area of the configuration wizard. **Note**

e) From the **Link Level Policy** drop-down list, choose the desired link level policy or create one. The link level policy specifies the speed of the physical interface. If you do not choose a link level policy, the speed will default to 10 Gbps.

f) In the **Port Channel Policy** drop-down list, choose **Create Port Channel Policy**.

You need to choose the same policy that is on the ESXi server. For example, if the server does not support LACP, you can choose **Static Channel - Mode On** or **MAC Pinning**.

- g) In the **Attached Device Type** area, choose **AVS VLAN Hosts** or **AVS VXLAN Hosts**.
	- If the hypervisors are directly connected to leafswitches, you can use either VLAN or VXLAN. (Cisco UCS blade servers, where Fabric Interconnects are connected to the fabric, are considered to be directly connected.) However, if the hypervisors are not directly connected to leaf switches, you must use VXLAN. For more information, see the Cisco AVS [Overview](#page-110-0) section. **Note**

h) In the **Domain** area, make sure that the **Create One** radio button is chosen.

The **Create One** option is used when creating a new VMM domain for an interface or switch profile, as you do in this procedure. The **Choose One** button is used when creating an interface or switch profile for a new host that you want to make part of an existing VMM domain.

- i) In the **Domain Name** field, enter the domain name.
	- When you create the VMM domain, you choose VLAN or VXLAN encapsulation, depending on the attached device type you chose inStep 5g. However, beginning with Cisco AVS Release 5.2(1)SV3(2.5), you can configure a single VMM domain to use VLAN and VXLAN encapsulation. After you finish installing the Cisco AVS, you can enable mixed encapsulation mode. See the section "Mixed-Mode Encapsulation Configuration" in the *Cisco [Application](http://www.cisco.com/c/en/us/support/switches/application-virtual-switch/products-installation-and-configuration-guides-list.html) Virtual Switch [Configuration](http://www.cisco.com/c/en/us/support/switches/application-virtual-switch/products-installation-and-configuration-guides-list.html) Guide*. **Note**
- j) If you chose **AVS VLAN Hosts** in Step 5 g, in the **VLAN Range** field, enter the VLAN range as appropriate.
	- Do not define a range that includes the reserved VLAN ID for infrastructure network because that VLAN is for internal use. **Note**
- k) If you chose **AVS VXLAN Hosts** in Step 5 g, in the **Fabric Multicast Address** field, enter an address, such as 225.1.1.1.
- l) If you chose **AVS VXLAN Hosts** in Step 5 g, in the **Pool of Multicast Address Ranges** field, create a new multicast pool or choose an existing one.
	- The multicast address configured in Step 5 l must not overlap with the ranges configured in Step 5 m. **Note**
- m) If you chose **AVS VXLAN Hosts** in Step 5 g, in the **Local Switching** area, choose **True** or **False**. With local switching, traffic within an endpoint group (EPG) does not go to the leaf, so if you choose local switching, you might not see some traffic counters. If you want to see all intra-EPG traffic, you should choose **False**. See the section Cisco AVS [Overview](#page-110-0) for additional information about Local Switching and No Local Switching modes.
- n) (Optional) From the **Security Domains** drop-down list, choose or create a security domain.
- o) In the **vCenter Login Name** field, enter the vCenter Administrator/root username.
- p) In the **Password** field, enter the vCenter Administrator/root password.
- In the **Confirm Password** field, reenter the password.
- **Step 6** Click the **+** icon to expand **vCenter**, and in the **Create vCenter Controller** dialog box, perform the following actions:
	- a) In the **Name** field, enter a name to refer to the vCenter domain.

The name does not need to be the same as the vCenter domain name; you can use the vCenter host name.

b) In the **Host Name (or IP Address)** field, enter the host name or IP address.

If you use the host name, you must already have configured a DNS policy on Cisco APIC. If you do not have a DNS policy configured, enter the IP address of the vCenter server.

c) From the **DVS Version** drop-down list, choose a DVS version.

The DVS version that you choose represents the minimum ESXi version of the host that can be added to the virtual switch. So if you choose DVS version 5.5, you can add or manage hosts of ESXI version 5.5 and later.

d) In the **Datacenter** field, enter the data center name.

- The name that you enter for **Datacenter** must match exactly the name in vCenter. The name is case sensitive. **Note**
- e) Click OK.
	- For the following three steps, if you do not specify port channel, vSwitch, or interface control policies, the same interface policy that you configured earlier in this procedure will take effect for the vSwitch. **Note**
- f) From the **Port Channel Mode** drop-down list, choose a mode.

Choose **MAC** Pinning if you have a Unified Computing System (UCS) Fabric Interconnect (FI) between the top-of-rack switch and the Cisco AVS.

- g) In the **vSwitch Policy** area, choose a policy.
- h) In the **Interface Controls** area, choose **BPDU Guard**, **BPDU Filter**, or both.
- i) From the **Firewall** drop-down list, choose **Learning**, **Enabled** or **Disabled** mode.

Learning mode, the default, should be used only when upgrading from a version of Cisco AVS that does not support Distributed Firewall to a version that does. Otherwise, Distributed Firewall should be in Enabled mode.You can change the Distributed Firewall mode later. See the section Creating a [Distributed](#page-172-0) Firewall Policy or [Changing](#page-172-0) its Mode Using the GUI in this guide for instructions.

- **Step 7** In the **Configure Interface, PC, And VPC** dialog box, click **SAVE**, click **SAVE** again, and then click **SUBMIT**.
- **Step 8** Verify the new domain and profiles, by performing the following actions:
	- a) On the menu bar, choose **Virtual Networking** > **Inventory**.
	- b) In the navigation pane, expand **VMM Domains** > **VMware** > *Domain\_name* > **Controllers**, and then choose the vCenter.

In the work pane, under **Properties**, view the virtual machine manager (VMM) domain name to verify that the controller is online. In the work pane, the vCenter properties are displayed including the operationalstatus. The displayed information confirms that connection from the APIC controller to the vCenter server is established, and the inventory is available.

### **Configuring vSwitch Override Policies on the VMM Domain Using the GUI**

Before installing Cisco AVS, you can use the configuration wizard to create a VMware vCenter profile and create interface policy group policies for Cisco AVS. You also can create vSwitch policies that override the interface policy group policies and apply a different policy for the leaf.

However, if you did not use the configuration wizard—or if you used the configuration wizard but did not configure a vSwitch override policy—you can configure a vSwitch override policy by following the procedure in this section.

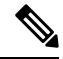

In Cisco AVS 5.2(1)SV3(1.10), you cannot create a Distributed Firewall policy on the vSwitch using the configuration wizard. See the section [Configuring](#page-170-0) Distributed Firewall in this guide for instructions for configuring a Distributed Firewall policy and associating it to the VMM domain. **Note**

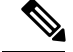

**Note**

Previously, you could configure a vSwitch override policy through the Fabric tab as well as the **Virtual Networking** tab. Override policies configured through the **Virtual Networking** tab took precedence. However, any override policy configured through the Fabric tab stands until it is reconfigured through the **Virtual Networking** tab.

#### **Before you begin**

We recommend that you already have created access policies and an attachable access entity profile for Cisco AVS.

#### **Procedure**

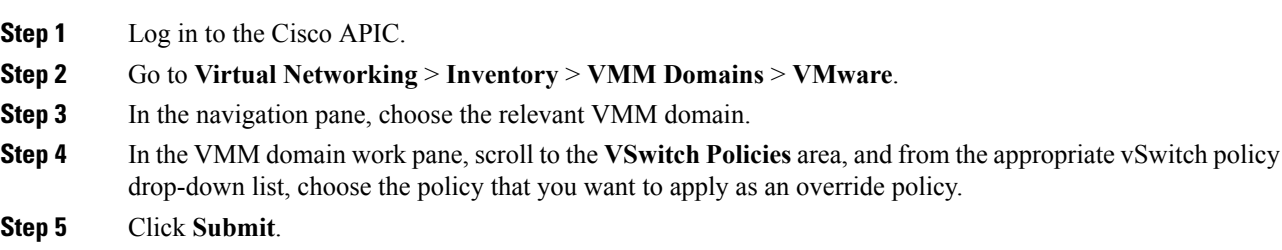

#### **What to do next**

Verify that the policies are in effect on Cisco AVS.

### **Pre-Cisco AVS Installation Configuration Using the NX-OS Style CLI**

You can perform some pre-Cisco AVS installation configuration tasks using the NX-OS style CLI.

#### **Creating a VLAN Domain Using the NX-OS Style CLI**

### **Procedure**

Create a VLAN domain.

#### **Example:**

Configuring a VLAN domain with static allocation:

```
apic1# configure
apic1(config)# vlan-domain cli-vdom1
apic1(config-vlan)# vlan 101-200
apic1(config-vlan)# show running-config
# Command: show running-config vlan-domain cli-vdom1
# Time: Thu Oct 1 10:12:21 2015
 vlan-domain cli-vdom1
   vlan 101-200
   exit
```
#### **Example:**

Configuring a VLAN domain with dynamic allocation:

```
apic1# configure
apic1(config)# vlan-domain cli-vdom1 dynamic
apic1(config-vlan)# vlan 101-200 dynamic
apic1(config-vlan)# show running-config
# Command: show running-config vlan-domain cli-vdom1 dynamic
# Time: Thu Oct 1 10:12:21 2015
 vlan-domain cli-vdom1 dynamic
   vlan 101-200 dynamic
    exit
```
**Configuring a Port Channel Using the NX-OS Style CLI**

#### **Procedure**

Create a port channel.

#### **Example:**

```
apic1# config
apic1(config)# template port-channel cli-pc1
apic1(config-if)# channel-mode active
apic1(config-if)# vlan-domain member cli-vdom1
apic1(config-if)# show running-config
# Command: show running-config interface port-channel cli-pc1
# Time: Thu Oct 1 10:38:30 2015
  interface port-channel cli-pc1
   vlan-domain member cli-vdom1
   channel-mode active
    exit
```
#### **Configuring a VPC Using the NX-OS Style CLI**

Configuring a Virtual Port Channel (VPC) using the NX-OS style CLI consists of two tasks: configuring a VPC domain and then configuring the VPC on the switch interfaces.

Configuring <sup>a</sup> VPC Domain Using the NX-OS Style CLI

#### **Procedure**

Configure a VPC domain.

#### **Example:**

```
apic1# config
apic1(config)# vpc domain explicit 10 leaf 101 102
```
Ш

```
apic1(config-vpc)# show running-config
# Command: show running-config vpc domain explicit 10 leaf 101 102
# Time: Thu Oct 1 10:39:26 2015
 vpc domain explicit 10 leaf 101 102
   exit
```
Configuring <sup>a</sup> VPC on Switch Interfaces Using NX-OS Style CLI

#### **Procedure**

Configuring a VPC on switch interfaces

#### **Example:**

```
apic1# config
apic1(config)# leaf 101 – 102
apic1(config-leaf)# interface ethernet 1/3
apic1(config-leaf-if)# channel-group cli-pc1 vpc
apic1(config-leaf-if)# show running-config
# Command: show running-config leaf 101 - 102 interface ethernet 1/3
# Time: Thu Oct 1 10:41:15 2015
  leaf 101
    interface ethernet 1/3
      channel-group cli-pc1 vpc
      exit
   exit
  leaf 102
    interface ethernet 1/3
     channel-group cli-pc1 vpc
      exit
    exit
```
**Creating a VMM Domain with Local Switching or No Local Switching Using the NX-OS Style CLI**

#### **Procedure**

Create a VMM domain with local switching or no local switching.

#### **Example:**

```
apic1(config)# vmware-domain cli-vmm1 delimiter=@
apic1(config-vmware)# vlan-domain member cli-vdom1
apic1(config-vmware)# vcenter 10.193.218.223 datacenter dc1 dvs-version 5.5
apic1(config-vmware-vc)# username root
Password:
Retype password:
apic1(config-vmware-vc)#
apic1(config-vmware)# configure-avs
apic1(config-vmware-avs)# switching mode vlan
&apic1(config-vmware-avs)# switching mode vxlan-ns
apic1(config-vmware-avs)# multicast-address 226.0.0.1
apic1(config-vmware-avs)# vxlan multicast-pool 226.0.0.11-226.0.0.20
```

```
apic1(config-vmware-vc)# show running-config
# Command: show running-config vmware-domain cli-vmm1 vcenter 10.193.218.223 datacenter dc1
dvs-version 5.5
# Time: Thu Oct 1 10:51:45 2015
  vmware-domain cli-vmm1 delimiter=@
   vcenter 10.193.218.223 datacenter dc1 dvs-version 5.5
     username root
      exit
    exit
apic1(config-vmware-avs)# show running-config
# Command: show running-config vmware-domain cli-vmm1 configure-avs
# Time: Thu Oct 1 10:53:28 2015
 vmware-domain cli-vmm1 delimiter=@
   configure-avs
      switching mode vlan | vxlan | vxlan-ns
      exit
    exit
```
In the initial string **vmware-domain cli-vmm1 delimiter=@**, **delimiter=@** is optional. If you do not enter a delimiter, the system will use the default | delimiter.

For switching mode, mode might be vxlan or vxlan-ns. The string vxlan-ns is VXLAN encapsulation with no local switching.

Beginning in Cisco AVS Release 5.2(1)SV3(2.5), you can configure a single VMM domain to use VLAN and VXLAN encapsulation. You can do so after creating the VMM domain in this procedure by following the procedure "Checking or Changing the VMM Domain Encapsulation Mode" in the *Cisco Application Virtual Switch [Configuration](http://www.cisco.com/c/en/us/support/switches/application-virtual-switch/products-installation-and-configuration-guides-list.html) Guide*. **Note**

# **Prerequisites for Installing Cisco AVS**

Installing Cisco AVS has the following prerequisites:

- You must set up the Cisco APIC before you can set up the Cisco AVS. See the *Cisco APIC Getting Started Guide* for instructions on how to configure the Cisco APIC for the first time.
- You must make sure that all switches are registered and that the Cisco ACI fabric is up to date. See *Cisco Application Centric Infrastructure Fundamentals* and the *Cisco APIC Getting Started Guide*.
- The Cisco AVS configuration in the Cisco APIC must be completed manually. See the section [Creating](#page-116-1) [Interface,](#page-116-1) Switch, and vCenter Domain Profiles in this guide or the *Cisco Application Virtual Switch Installation Guide* for detailed information about configuring the Cisco APIC before Cisco AVS installation.
- If you want to use Cisco VSUM to install the Cisco AVS, you first must install Cisco VSUM. See the section [Installing](#page-128-1) Cisco VSUM, on page 109 in this guide.
- If you want to use Cisco VSUM to install the Cisco AVS, you must have downloaded the appropriate Cisco AVS image file from Cisco.com and uploaded it to the Cisco VSUM repository. See the sections About the Virtual Switch Image File [Upload](#page-137-0) Utility, on page 118 and [Uploading](#page-137-1) the Cisco AVS Image File, on [page](#page-137-1) 118 in this guide.
- You have created a tenant configuration that contains the required bridge domain, application profile, endpoint groups, and contracts. See the *Cisco APIC Getting Started Guide* for more information.
- The host has one or more unclaimed physical NICs.
- You have administrative privileges for the vCenter Server.
- When connecting the Cisco AVS using VXLAN encapsulation, set the maximum transmission unit (MTU) value equal to or greater than 1600 on all intermediate devices on the path between the Cisco ACI fabric and the Cisco AVS. These include FI switches and UCS-B. However, to optimize performance, the MTU should be set to the maximum supported size that all intermediate devices on the path between the Cisco ACI fabric and the Cisco AVS support.
- When adding additional VMware ESXi hosts to the VMM domain for the Cisco AVS, ensure that the version of the ESXi host is compatible with the Distributed Virtual Switch (DVS) version already deployed in the vCenter. For more information about Cisco AVS compatibility for ESXi hosts, see the Cisco AVS [Release](http://www.cisco.com/c/en/us/support/switches/application-virtual-switch/products-release-notes-list.html) Notes for your Cisco AVS release.

If the ESXi host version is not compatible with the existing DVS version, vCenter will not be able to add the ESXi host to the DVS, and an incompatibility error will occur. Modification of the existing DVS Version setting from the Cisco APIC is not possible. To lower the DVS Version in the vCenter, you need to remove and reapply the VMM domain configuration with a lower setting.

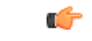

#### **Important**

If you have ESXi 6.5 hosts running UCS B-Series or C-Series server with VIC cards, some of the vmnics may go down on a port state event, such as a link flap or a TOR reload. To prevent this problem, do not use the default eNIC driver but install it from the VMware website: [https://my.vmware.com/web/vmware/](https://my.vmware.com/web/vmware/details?downloadGroup=DT-ESXI65-CISCO-NENIC-1020&productId=614) [details?downloadGroup=DT-ESXI65-CISCO-NENIC-1020&productId=614](https://my.vmware.com/web/vmware/details?downloadGroup=DT-ESXI65-CISCO-NENIC-1020&productId=614).

# <span id="page-126-0"></span>**Installing Cisco AVS Using the VMware vCenter Plug-in**

You can install Cisco AVS using the Cisco AVS plug-in in VMware vCenter, avoiding the need to install the switch software with Cisco VSUM, VUM, or the CLI.

You should use the vCenter plug-in to install Cisco AVS if you are already using it to perform other tasks or if you plan to do so. We do not recommend using the vCenter plug-in to install Cisco AVS unless you plan to use it for other tasks. For information about the vCenter plug-in, see the chapter Cisco ACI vCenter Plug-in, on [page](#page-290-0) 271 in this guide.

This procedure does the following:

**1.** Places the host into maintenance mode.

If the host cannot be put into maintenance mode, the installation will not start.

**2.** Uploads the appropriate VIB file to the host data store.

The plug-in chooses the appropriate VIB file for east host, based on the version of ESXi host and version of Cisco AVS that you choose.

- **3.** Installs Cisco AVS software.
- **4.** Deletes the VIB file from the host data store.
- **5.** Takes the host out of maintenance mode.

#### **Before you begin**

- You must have downloaded the .zip folder with the VIB file from Cisco.com to your local computer.
- You must have made sure that it is compatible with the version of Cisco APIC; check the [Cisco](http://www.cisco.com/c/en/us/support/switches/application-virtual-switch/products-release-notes-list.html) AVS [Release](http://www.cisco.com/c/en/us/support/switches/application-virtual-switch/products-release-notes-list.html) Notes on Cisco.com for compatibility.
- You must have already created a VMM domain on Cisco APIC.
- You must have already registered the ACI fabric inside the vCenter plug-in.
- For instructions, see [Connecting](#page-293-0) vCenter Plug-in to your ACI Fabric , on page 274 in this guide.
- You also must have fulfilled the other prerequisites for installing Cisco AVS documented earlier in this guide.

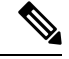

**Note** You cannot use the vCenter plug-in to migrate hosts.

#### **Procedure**

**Step 1** Log in to VMware vSphere Web Client.

#### **Step 2** Choose**Cisco ACI Fabric** > **Cisco AVS.**

- **Step 3** At the top of the central work pane, from the **Select an ACI domain** drop-down list, choose a domain. When you choose a domain, the work pane displays the host or hosts in the vCenter related to the VMM domain. The central pane displays the following columns:
	- **Name**—Name of the host
	- **ESX Version**—The ESX or ESXi version on the host
	- **Added to Domain—Whether the host is connected to the Cisco AVS associated with the selected domain**
	- **OpFlex State**—Whether the OpFlex agent on the host is online
	- **AVS Version**—The version of Cisco AVS, if any, installed on the host
- **Step 4** Choose a one or more hosts by clicking the appropriate check box or check boxes.
- **Step 5** In the **Actions** area of the work pane, perform one of the following actions from the **AVS version** drop-down list:
	- Choose the version of Cisco AVS to be installed on the selected hosts; you see versions in the drop-down list if you previously uploaded a Cisco AVS version to vCenter.
	- Choose **Upload a new AVS version** to open a dialog box enabling you to upload a new Cisco AVS package from the VIB file on your local computer to vCenter.
- **Step 6** In the **Concurrent Tasks** drop-down, if you chose multiple hosts in Step 4, choose how many hosts on which to install Cisco AVS at the same time.

You can choose up to 10 hosts on which to install Cisco AVS at the same time. If you choose multiple hosts but do not choose a number from the **Concurrent Tasks** drop-down list, the default value of 2 will apply.

#### **Step 7** Choose **Install/Upgrade AVS**.

Ш

**Step 8** In the **Install AVS** dialog box, click **Yes** to put the hosts into maintenance mode. In the central work pane, the AVS version for the host displays installation progress. You also can view progress of the individual installation tasks in the **Recent Tasks** area.

### **What to do next**

Verify the Cisco AVS installation. See Verifying the Cisco AVS [Installation](http://www.cisco.com/c/en/us/td/docs/switches/datacenter/nexus1000/avs/install-upgrade/5-2-1-SV3-2-11/b_Cisco_AVS_Install_Upgrade_5-2-1-SV3-2-14/b_Cisco_AVS_Install_Upgrade_5-2-1-SV3-2-8_chapter_01.html#task_D744982F5D6649779C3314ED4CFCF7B9) in this guide for instructions.

**Note**

The procedure installs the VIB on the host; however, the host still needs to be manually connected to the switch.

# <span id="page-128-0"></span>**Installing the Cisco AVS Using Cisco VSUM**

Once you have finished configuring the Cisco AVS in the Cisco APIC, you complete the installation of the Cisco AVS in the Cisco VSUM. You do so by installing the Cisco AVS and adding the ESXi host to the Cisco AVS.

### <span id="page-128-1"></span>**Installing Cisco VSUM**

You can install the Cisco VSUM OVA using the following steps.

#### **Before you begin**

- Ensure that the Cisco VSUM OVA image is available in the file system.
- Ensure that you have the IP address, subnet mask, gateway IP address, domain name, DNS server, and vCenter IP address and credentials for deploying the OVA.

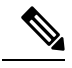

When you install Cisco VSUM, you must use the same credentials that you use to install the thick client. **Note**

#### **Procedure**

**Step 1** Log in to the VMware vSphere Web Client.

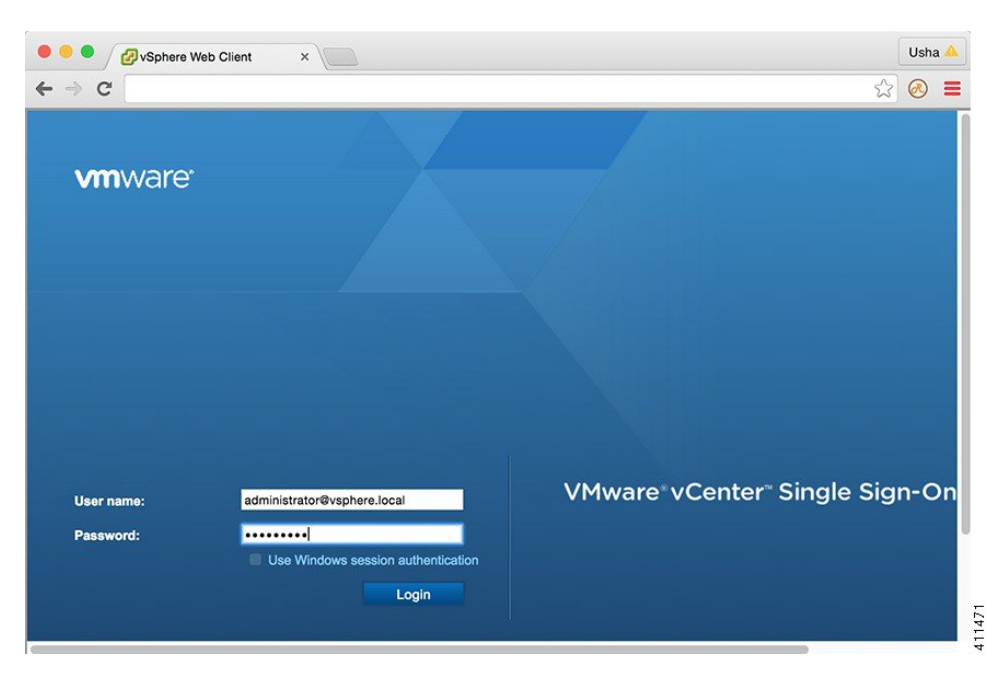

**Step 2** Choose **Hosts and Clusters**.

| vSphere Web Client                             | $\times$          |                                            |                                |                          |                               | Usha                                 |   |
|------------------------------------------------|-------------------|--------------------------------------------|--------------------------------|--------------------------|-------------------------------|--------------------------------------|---|
| $\leftarrow$ $\rightarrow$<br>$\mathbb{C}^n$   |                   |                                            |                                |                          |                               | ☆<br>(R)                             |   |
| <b>vm</b> ware <sup>®</sup> vSphere Web Client |                   | 合三                                         |                                | O                        | Administrator@VSPHERE.LOCAL ~ | Help $\sim$                          |   |
| Navigator                                      | 耳<br>Home         |                                            |                                |                          |                               |                                      |   |
| 4 Hosts and Clusters<br>Ð<br>b.                | Home              |                                            |                                |                          |                               |                                      |   |
| A Home                                         | Inventories       |                                            |                                |                          |                               |                                      | ▲ |
| vCenter Inventory Lists                        |                   |                                            |                                |                          |                               |                                      |   |
| <b>Hosts and Clusters</b><br>$\bullet$         |                   |                                            |                                |                          | 모                             |                                      |   |
| WMs and Templates                              | ⋟                 | vCenter                                    | Hosts and                      | VMs and                  | Storage                       | Networking                           |   |
| Storage                                        | ⋟                 | <b>Inventory Lists</b>                     | Clusters                       | Templates                |                               |                                      |   |
| Networking                                     | ⋗                 |                                            |                                |                          |                               |                                      |   |
| Policies and Profiles                          | ⋋                 | E                                          |                                |                          |                               |                                      |   |
| Hybrid Cloud Manager                           |                   |                                            |                                |                          |                               |                                      |   |
| <b>O</b> vRealize Orchestrator                 | ⋋                 | Content<br>Libraries                       | <b>Hybrid Cloud</b><br>Manager | vRealize<br>Orchestrator |                               |                                      |   |
| & Administration                               | $\mathbf{r}$      |                                            |                                |                          |                               |                                      |   |
| $\sqrt{z}$ Tasks                               | <b>Monitoring</b> |                                            |                                |                          |                               |                                      |   |
| Log Browser                                    |                   |                                            |                                |                          |                               |                                      |   |
| $E$ vents                                      |                   | ⋭                                          |                                |                          |                               |                                      |   |
| <b>Tags</b>                                    |                   | <b>Task Console</b>                        | <b>Event Console</b>           | vCenter<br>Operations    | <b>Host Profiles</b>          | <b>VM Storage</b><br><b>Policies</b> |   |
| <b>Q</b> New Search                            | ゝ                 |                                            |                                | Manager                  |                               |                                      |   |
| Saved Searches                                 | E                 | <b>Watch How-to Videos</b><br><b>II.ch</b> |                                |                          |                               |                                      | ۳ |

**Step 3** Choose the host on which to deploy the Cisco VSUM OVA.

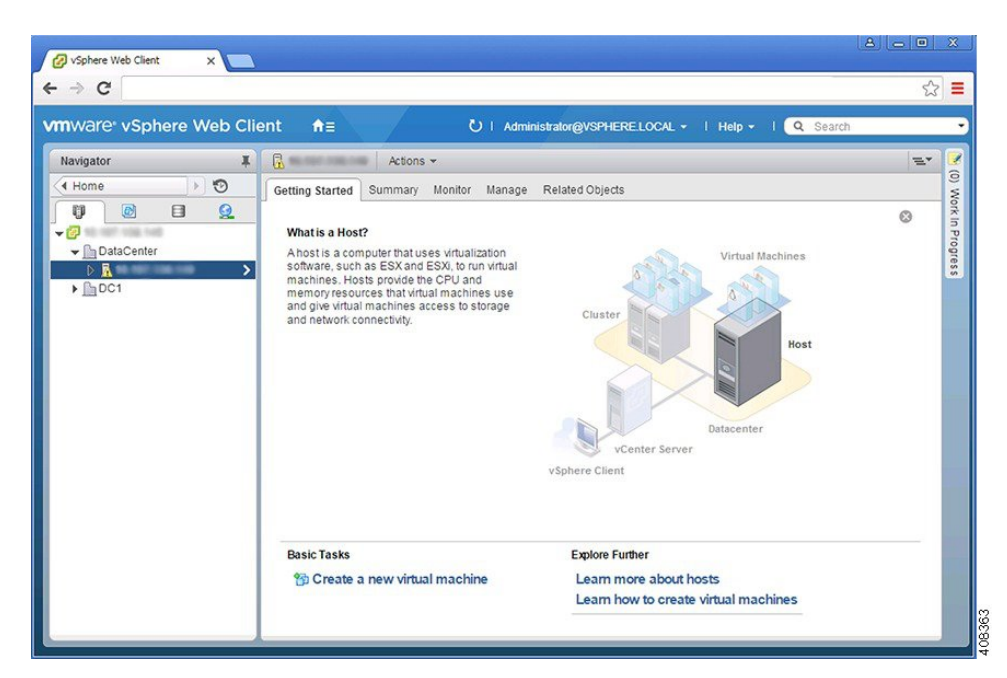

**Step 4** From the **Actions** menu, choose **Deploy OVF Template**.

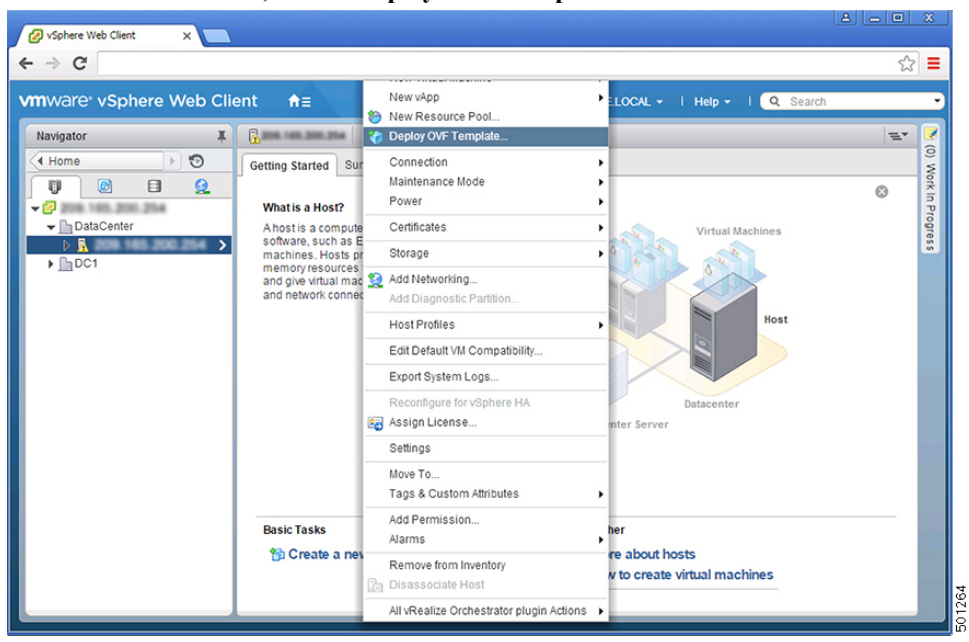

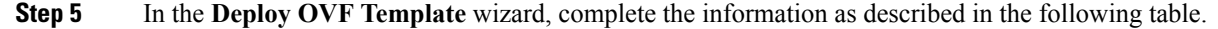

I

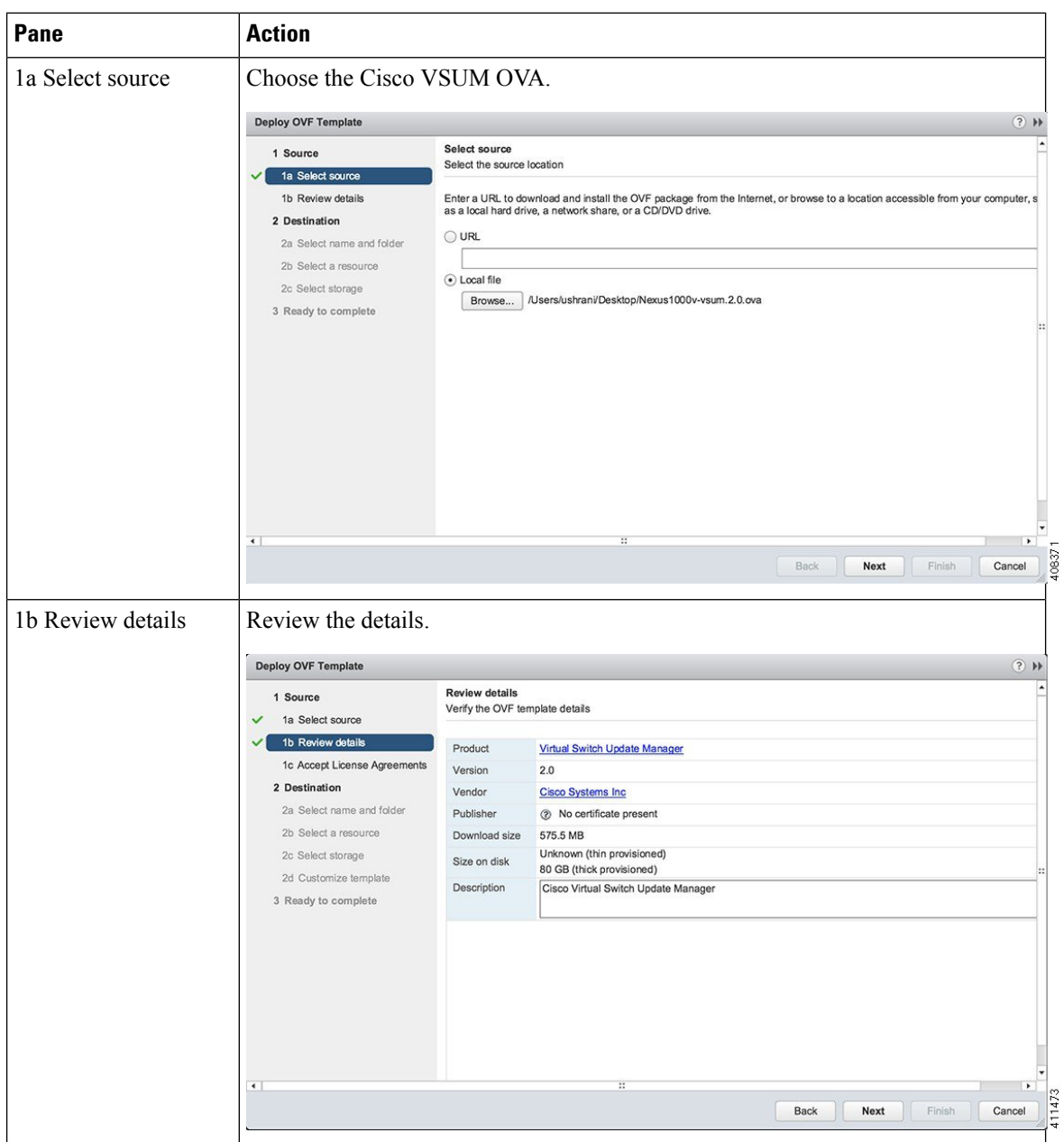

ı

 $\mathbf l$ 

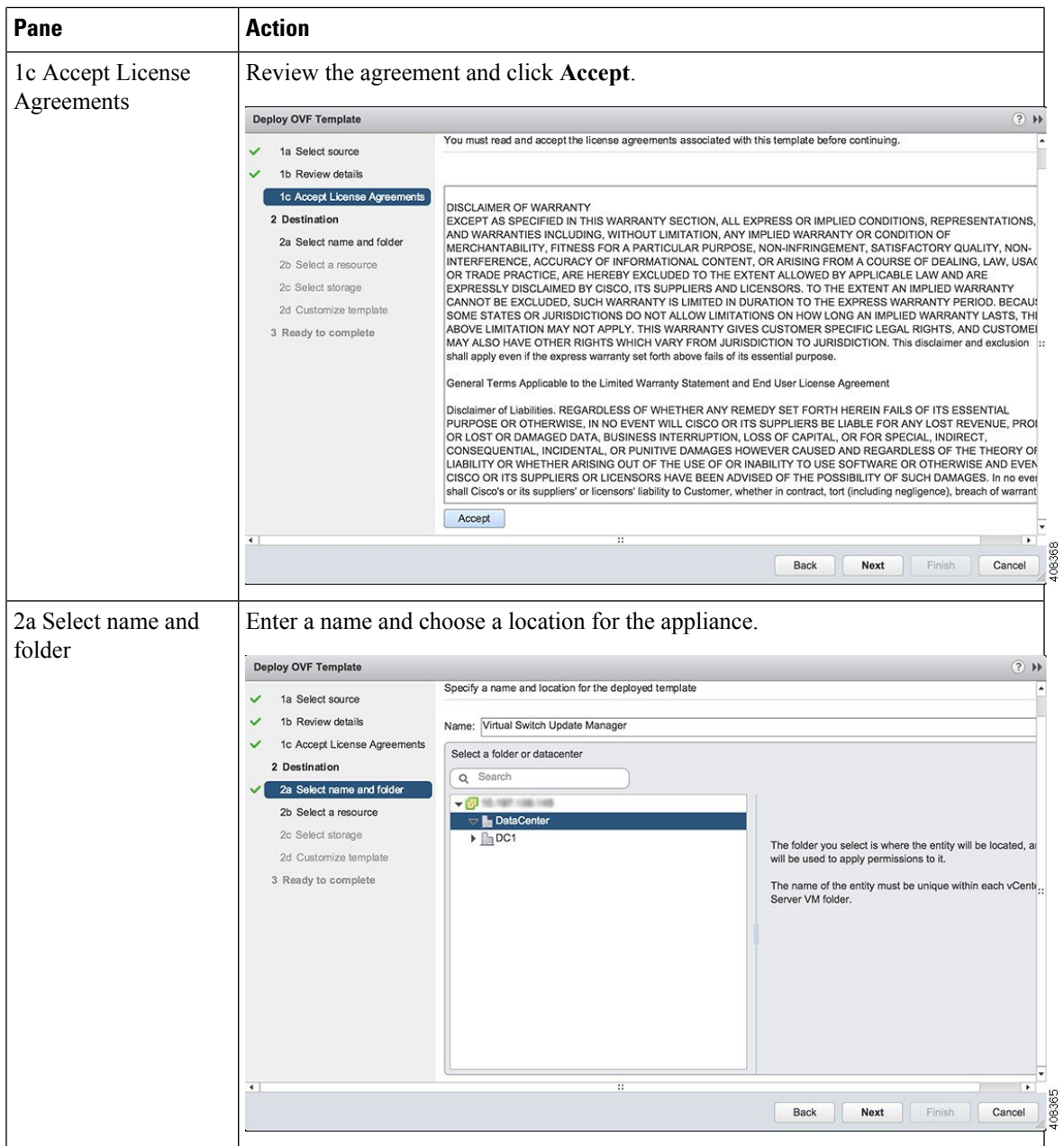

I

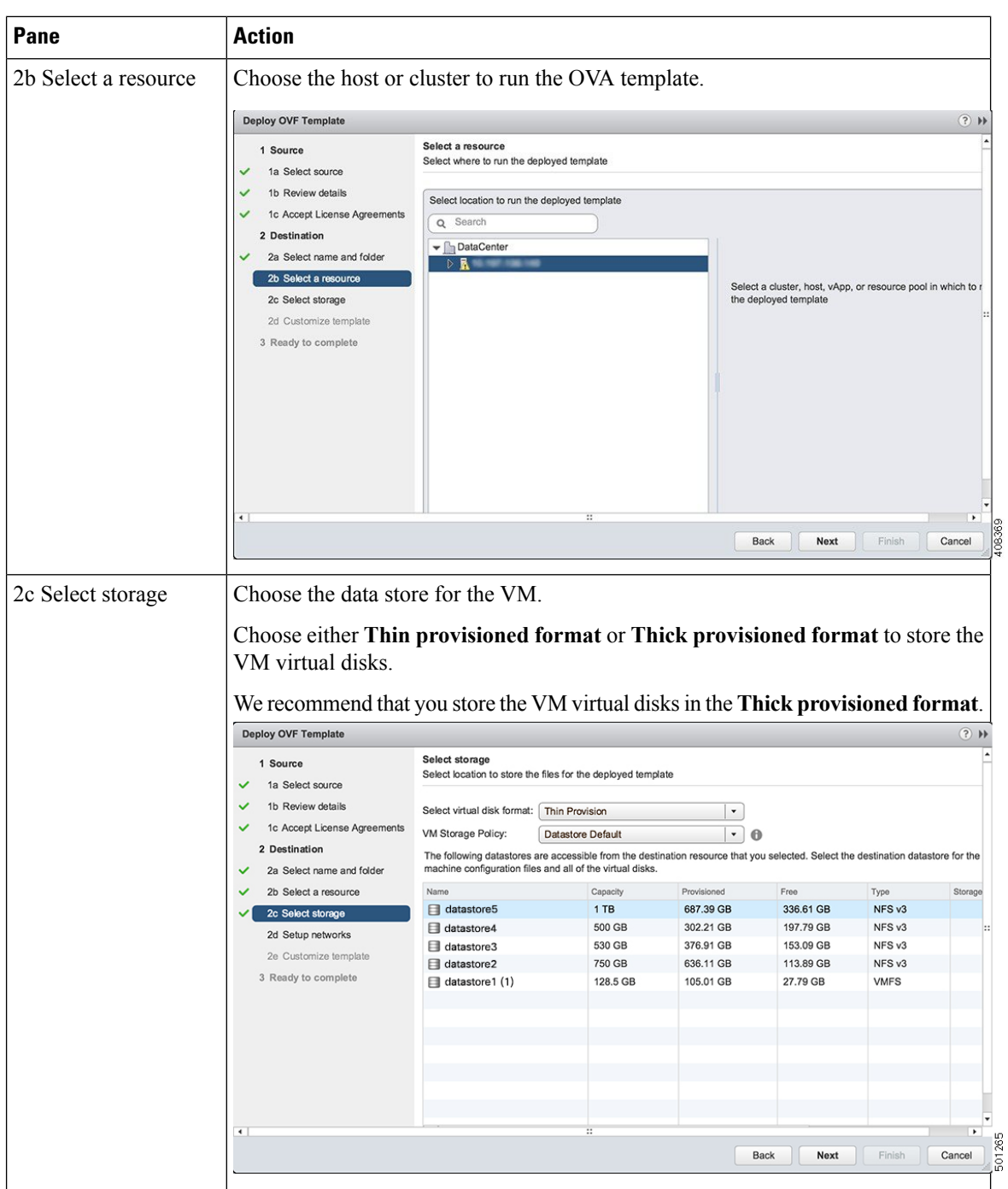

ı

 $\mathbf l$ 

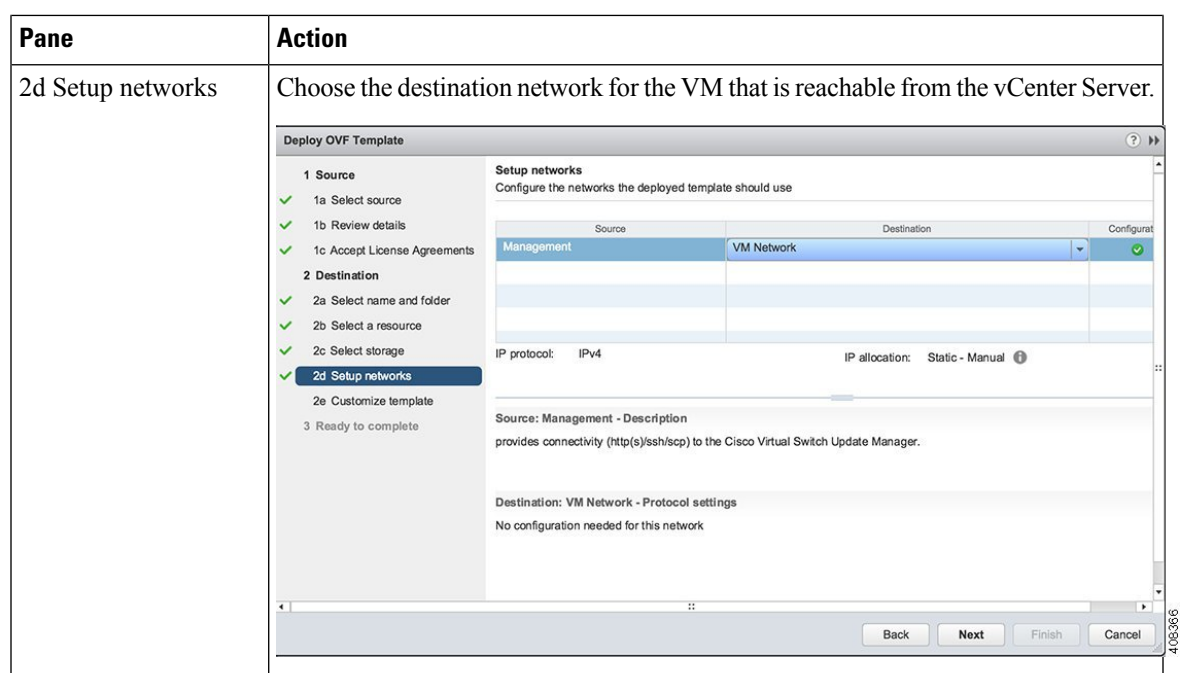

I

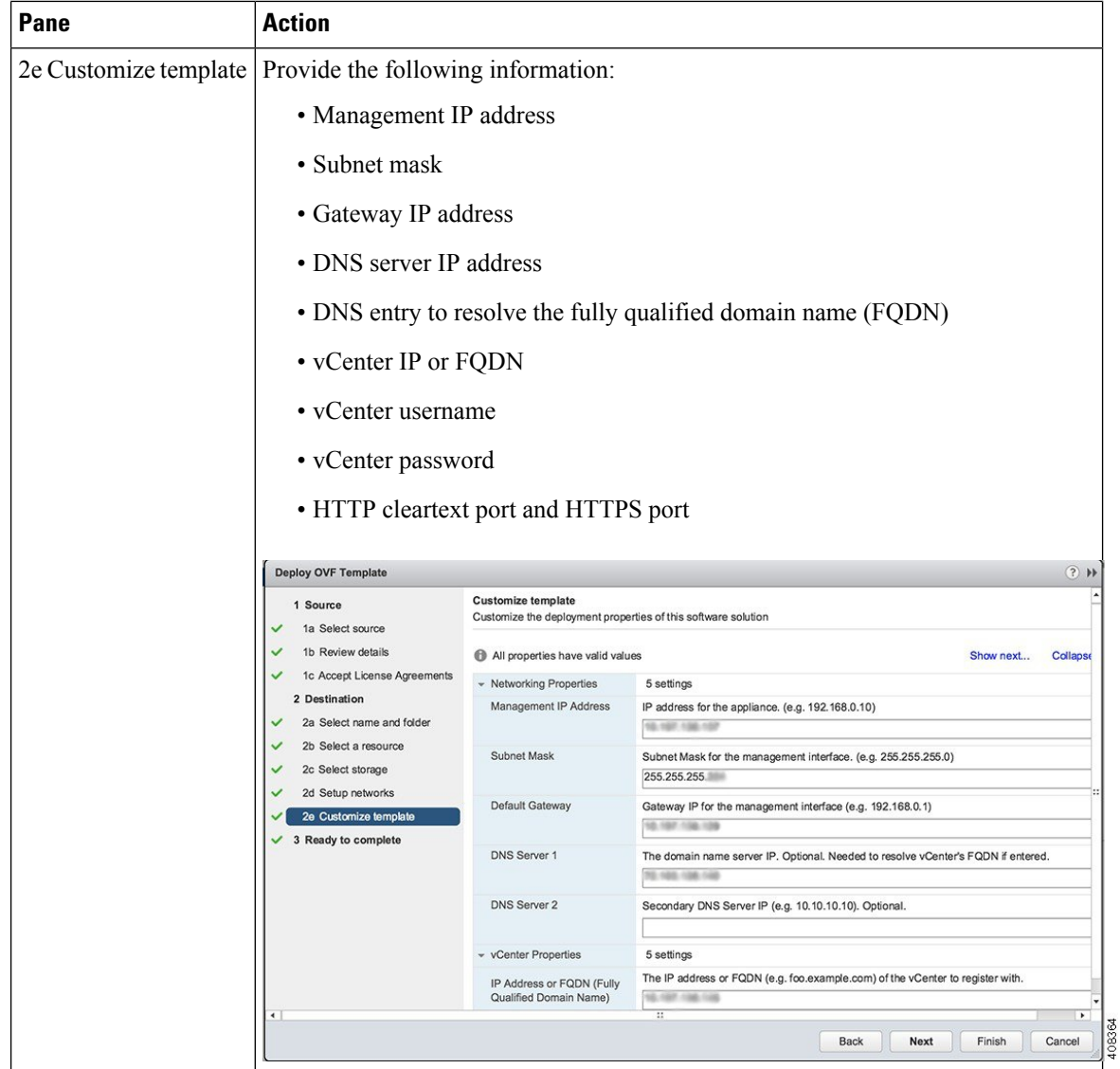

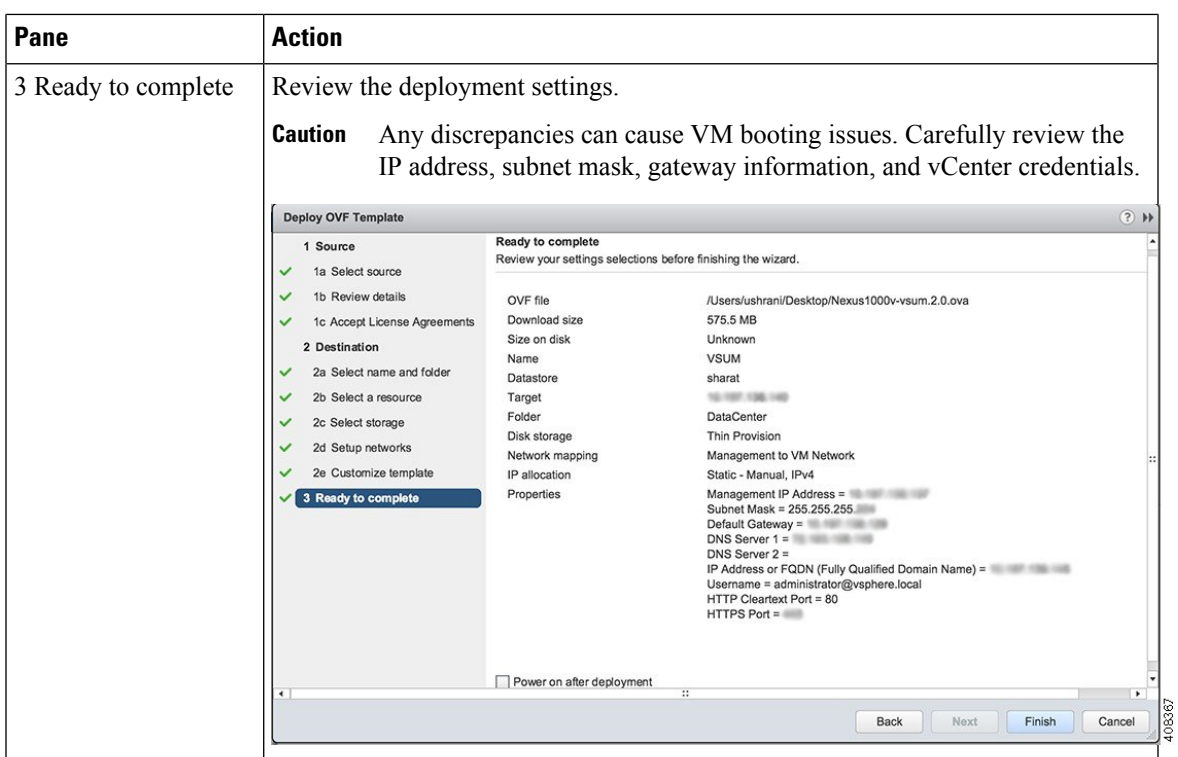

**Step 6** Click **Finish**.

- **Step 7** After Cisco VSUM deploys successfully, click **Close**.
- **Step 8** Power on the Cisco VSUM VM.

It might take 5 minutes for Cisco VSUM to be installed and registered as a vSphere Web Client plug-in.

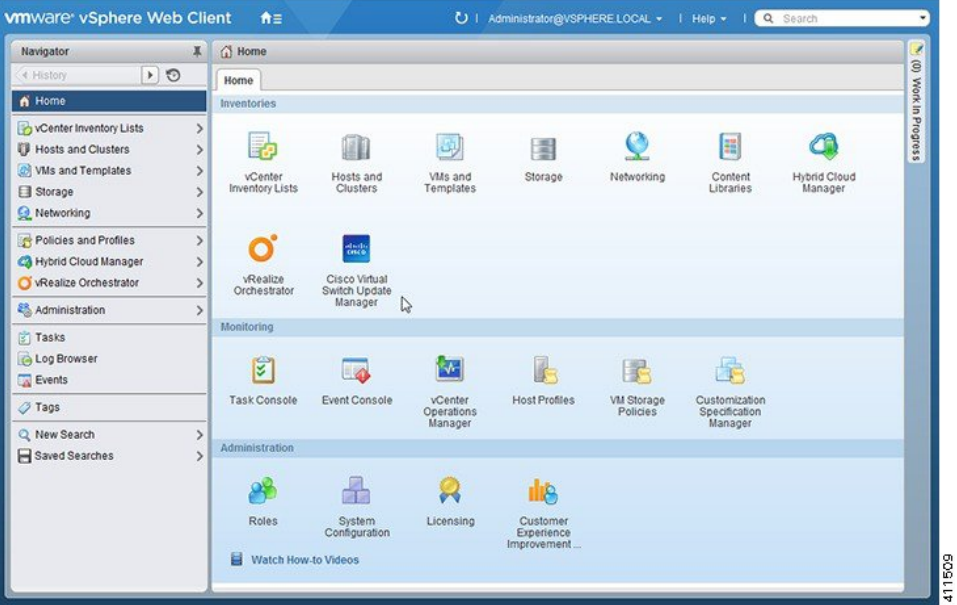

If the Web Client session was open during the installation, you must log out and log in again to view the Cisco VSUM plug-in.

### <span id="page-137-0"></span>**About the Virtual Switch Image File Upload Utility**

The Virtual Switch Image File Upload utility is a GUI that enables you to dynamically upload the Cisco AVS image files before you install Cisco AVS. You must download the Cisco AVS image files from Cisco.com on your local system before you upload them to the Cisco VSUM repository.

### <span id="page-137-1"></span>**Uploading the Cisco AVS Image File**

Before you install Cisco AVS using Cisco VSUM, you must upload the corresponding Cisco AVS image file to Cisco VSUM.

#### **Before you begin**

Download the Cisco AVS .zip image folder from [https://software.cisco.com/download](https://software.cisco.com/download/release.html?mdfid=286025832&softwareid=282088129&release=5.2(1)SV3(1.10a)&relind=AVAILABLE&rellifecycle=&reltype=latest).

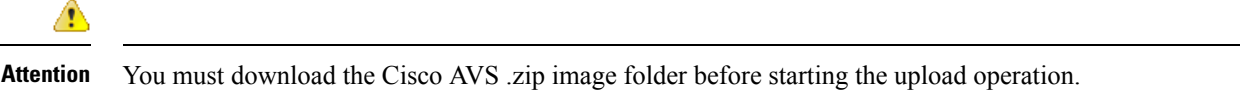

#### **Procedure**

**Step 1** Log in to the VMware vSphere Web Client.

#### **Step 2** Choose **Home** > **Cisco Virtual Switch Update Manager**.

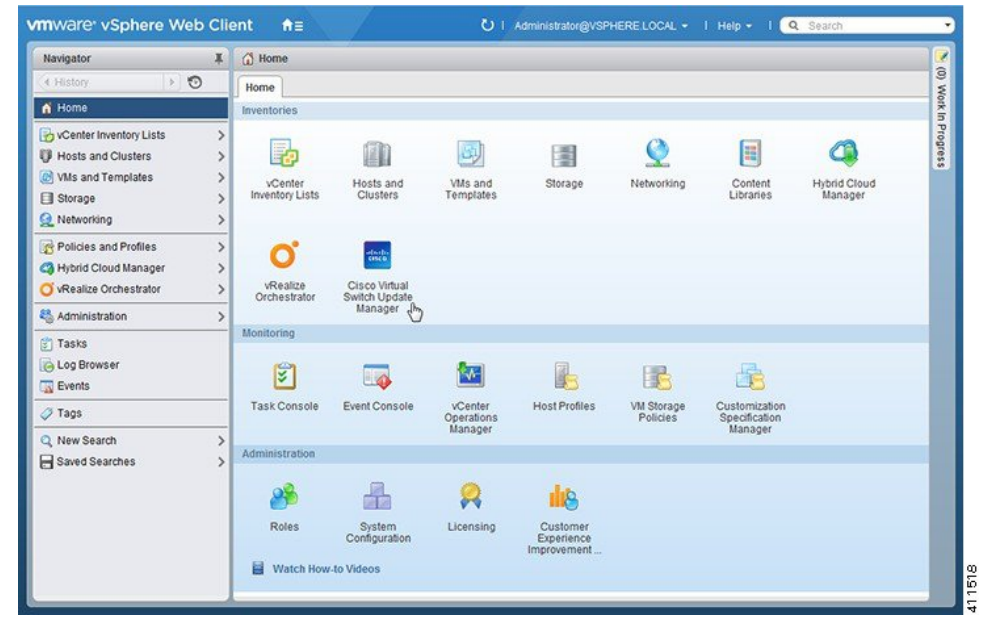

**Step 3** In the **Cisco Virtual Switch Update Manager** pane, choose **AVS** > **Upload**.

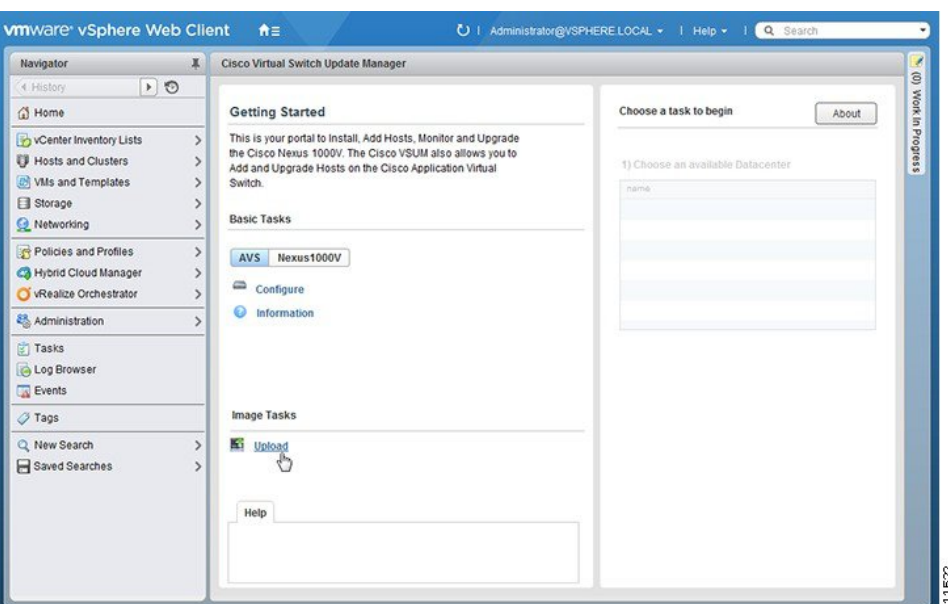

### **Step 4** Required: In the **Upload Switch Image** pane, click **Upload**.

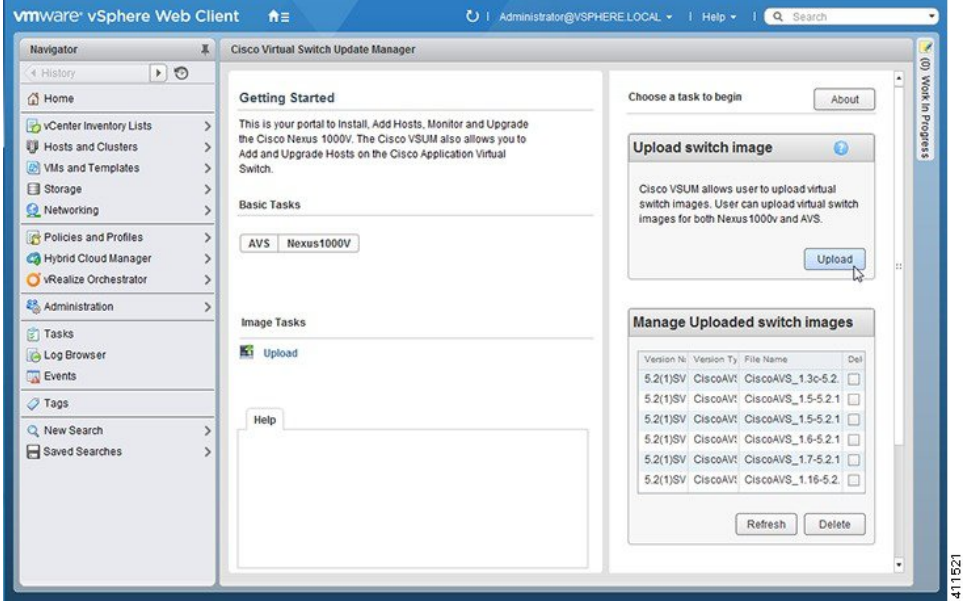

**Step 5** In the **Virtual Switch Image File Uploader** window, click **Browse**, choose the appropriate image folder available on your local machine, and then click **Upload**.

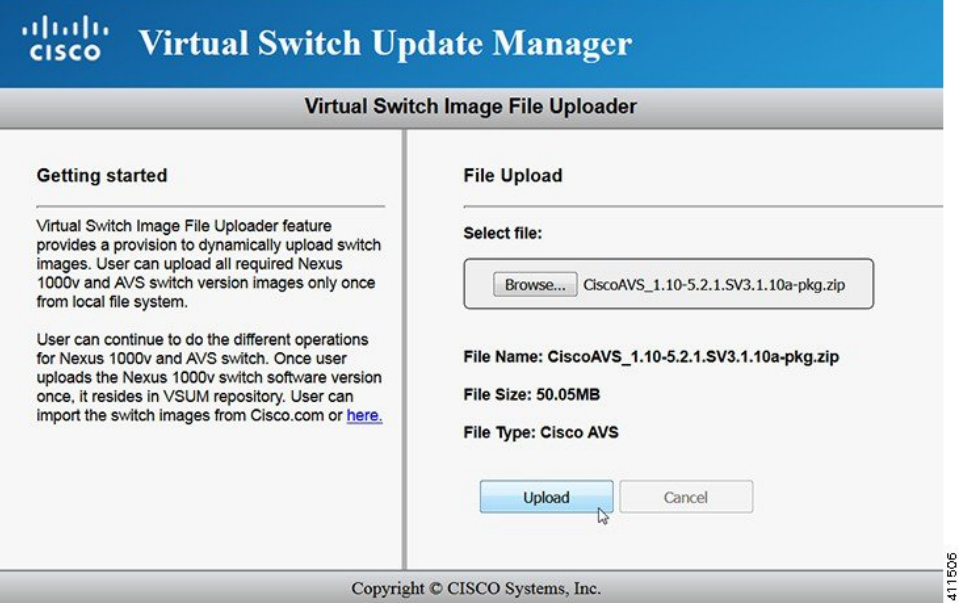

The upload might take a few minutes.

**Step 6** In the dialog box telling you that the .zip image folder was successfully uploaded, click **OK**.

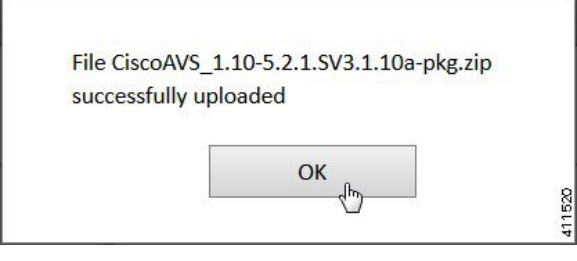

**Step 7** You can confirm the upload in the **Manage Uploaded switch Images** pane.

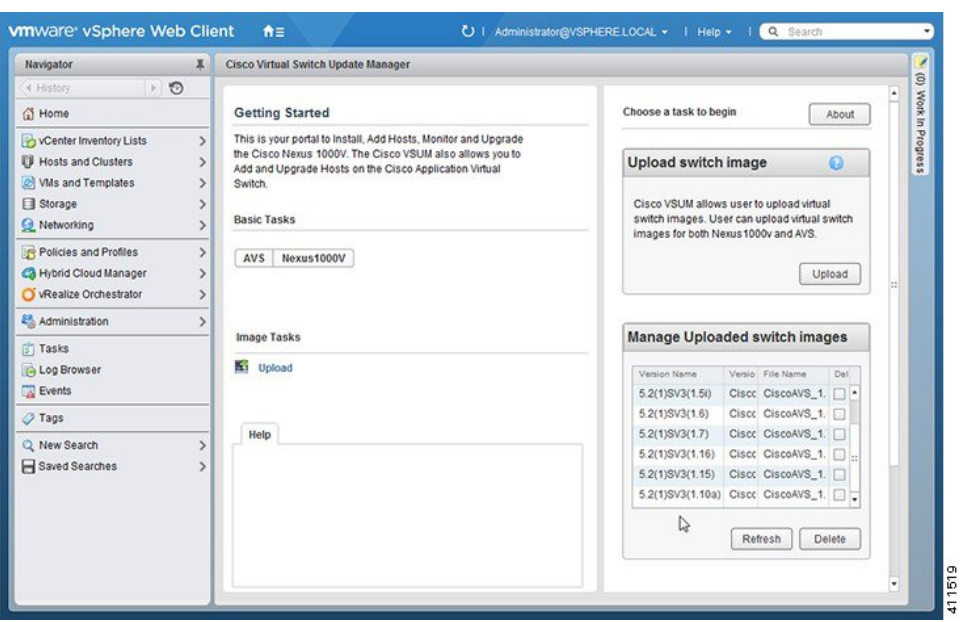

#### **What to do next**

Install Cisco AVS as described in the remaining procedures in this chapter.

# **Installing Cisco AVS Using VSUM**

The following procedure—using the feature labeled **Add Host-AVS** in Cisco VSUM—puts the hosts into maintenance mode, installs the Cisco AVS, and adds an ESXi host or multiple hosts to the Cisco AVS.

#### **Before you begin**

You must obtain the following information for the Cisco AVS:

- vCenter IP address
- vCenter user ID
- vCenter password

### **Procedure**

- **Step 1** Log in to the VMware vSphere Web Client.
- **Step 2** Choose **Home** > **Cisco Virtual Switch Update Manager**.

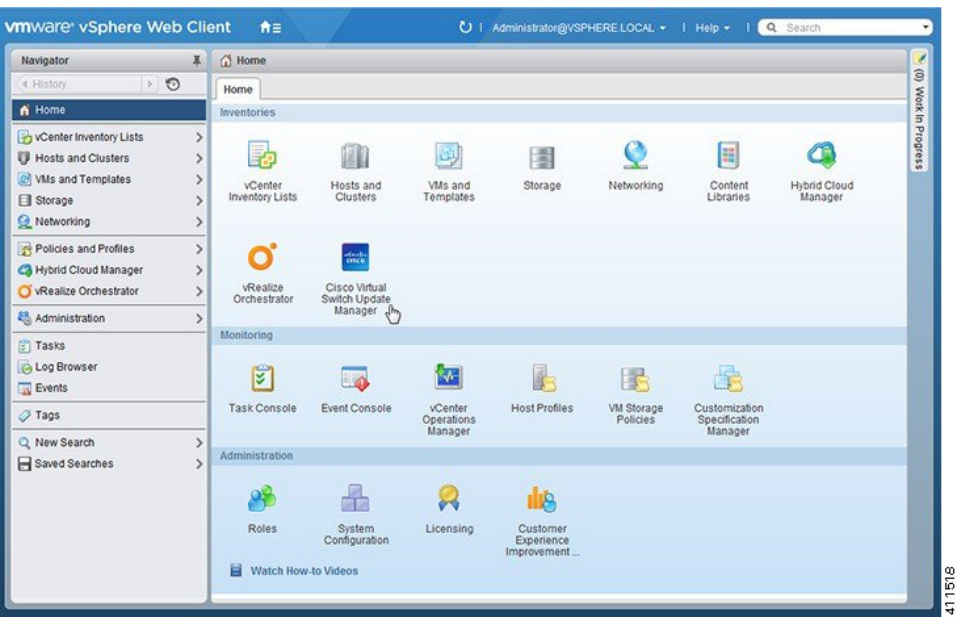

### **Step 3** In the **Cisco Virtual Switch Update Manager** pane, choose **AVS** > **Configure**, choose a data center, choose the Cisco AVS, and then click **Manage**.

You choose the Cisco AVS from the **Choose an associated Distributed Virtual Switch** area.

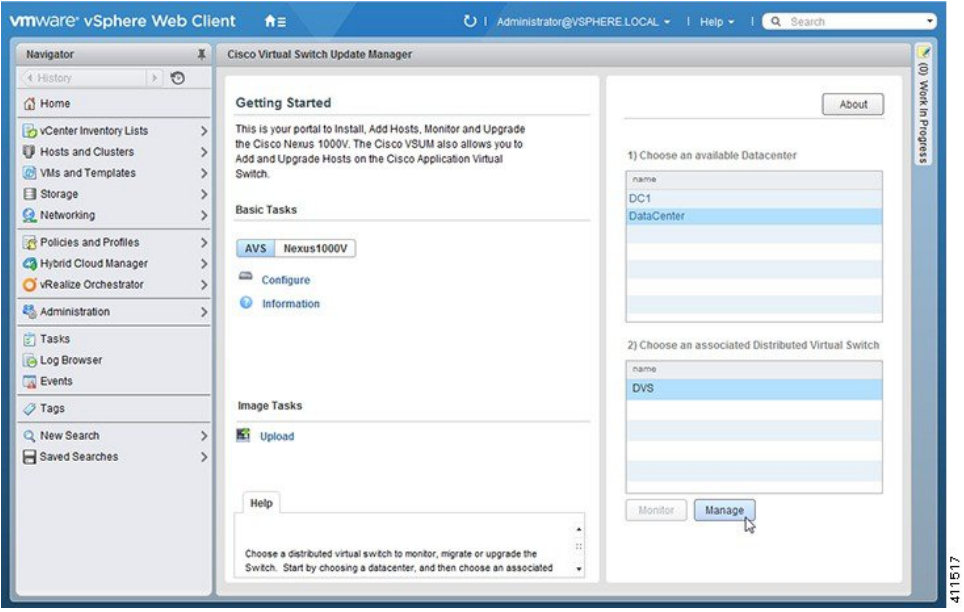

**Step 4** Required: In the switch pane, choose **Cisco AVS** > **Add Host-AVS**.

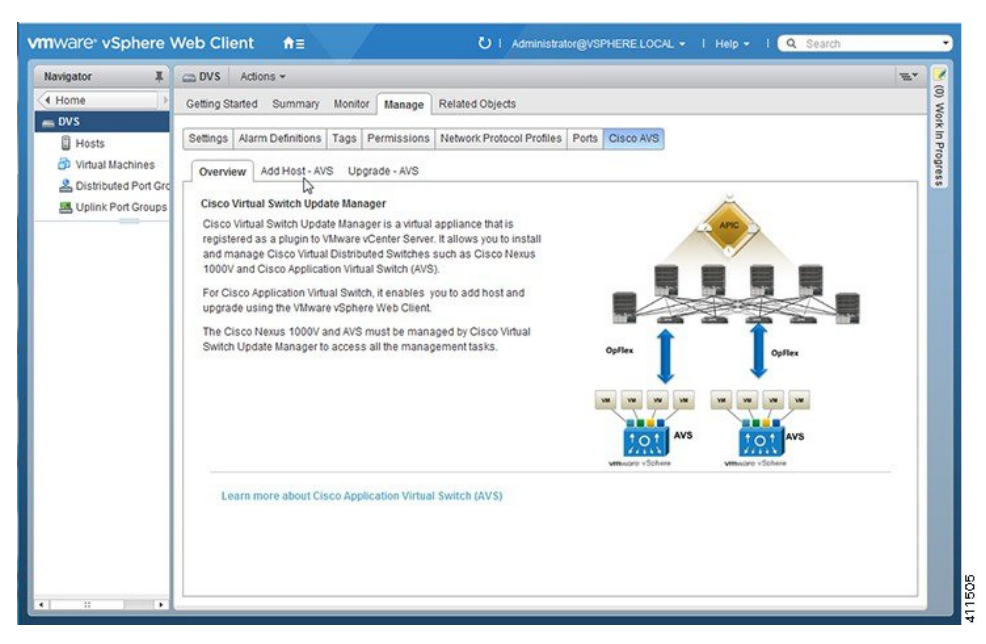

**Step 5** In the **Add Host-AVS** tab, complete the following actions:

a) From the **Target Version** drop-down list, choose the target VIB version to be installed on the host.

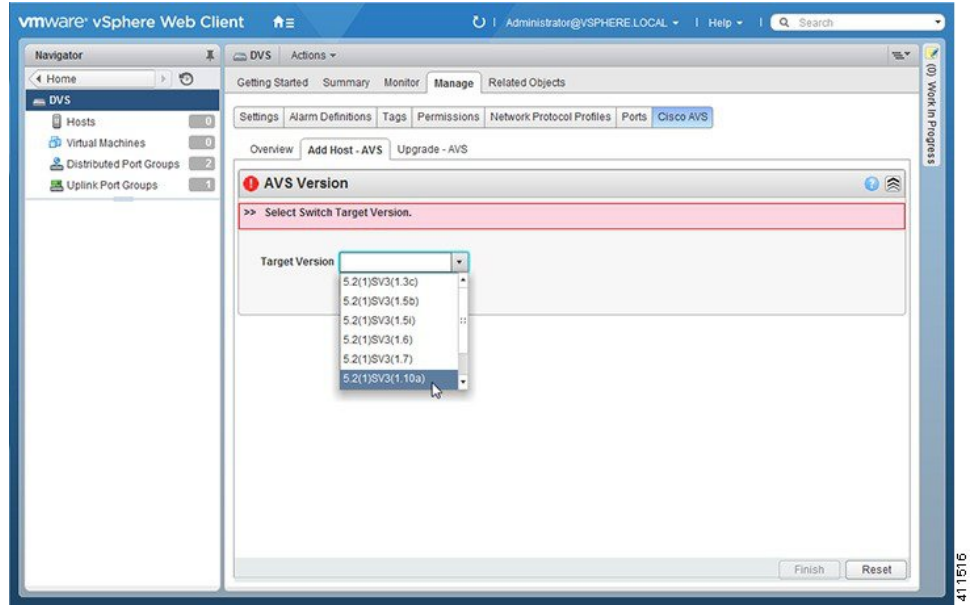

b) Click **Show Host**.

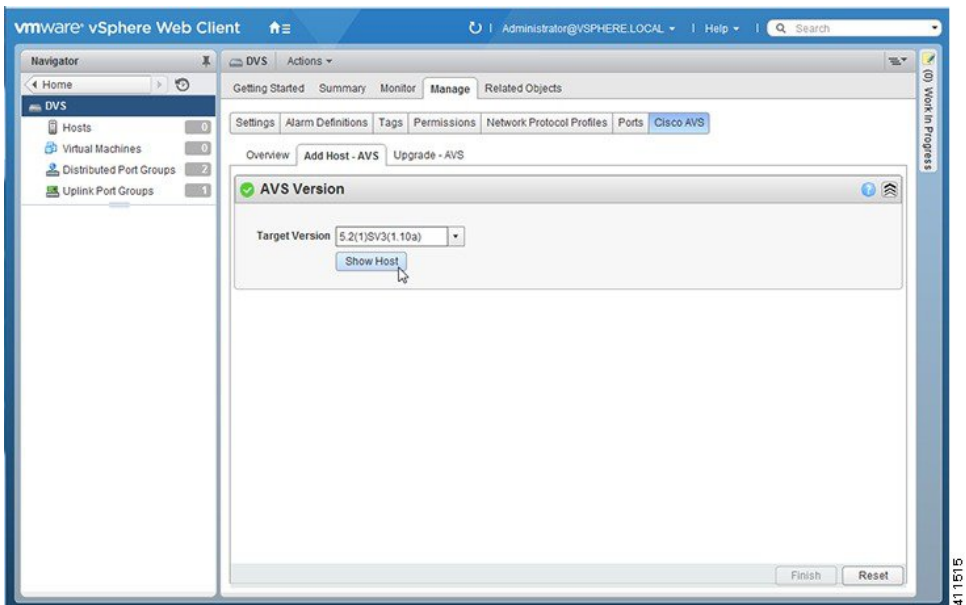

The hosts are represented in the following categories:

- **Cluster**—Hosts that are part of clusters.
- **Standalone**—Hosts that are not part of clusters. You can add hosts that are in a standalone mode.
- c) Expand **Cluster** or **Standalone**, depending on your setup.

Hosts are further organized within the **Cluster** and **Standalone** categories:

- Supported—Hosts that are supported by the Cisco AVS. You can add these hosts.
- Unsupported—Hosts that are not supported by the Cisco AVS.
- Unreachable—Hosts that are in a not responding state or are in a disconnected state.
- Already in DVS—Hosts that are already associated with the DVS. You cannot add a host that is already associated with a DVS.
- No free PNIC—Hosts that do not have a free PNIC. You cannot add a host that does not have a free PNIC.
- d) Choose one or more available hosts and then click **Suggest**.
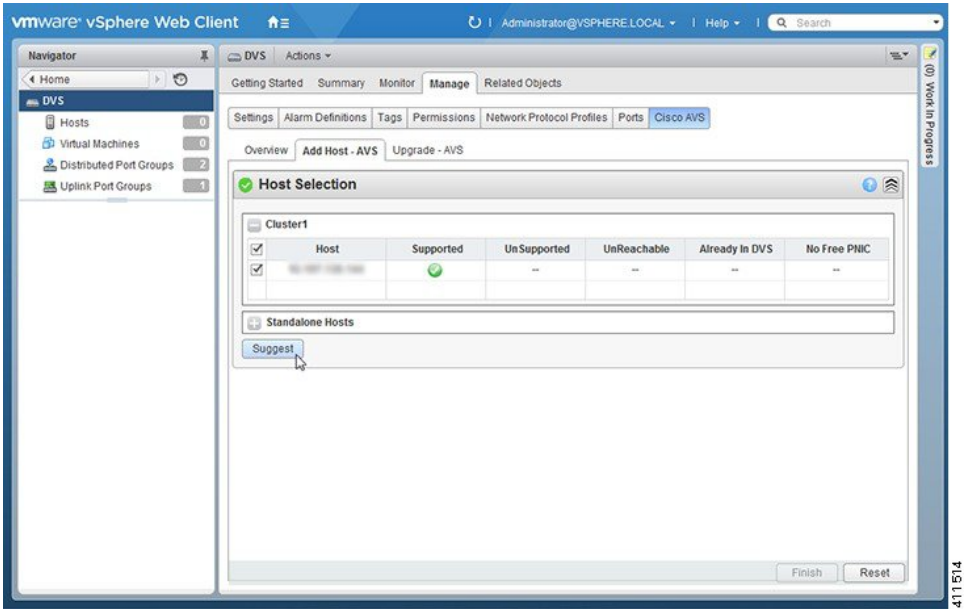

The **PNIC Selection** area displays the available uplinks for each host.

e) In the **PNIC Selection** area, choose the PNIC or PNICs to be added to the Cisco AVS.

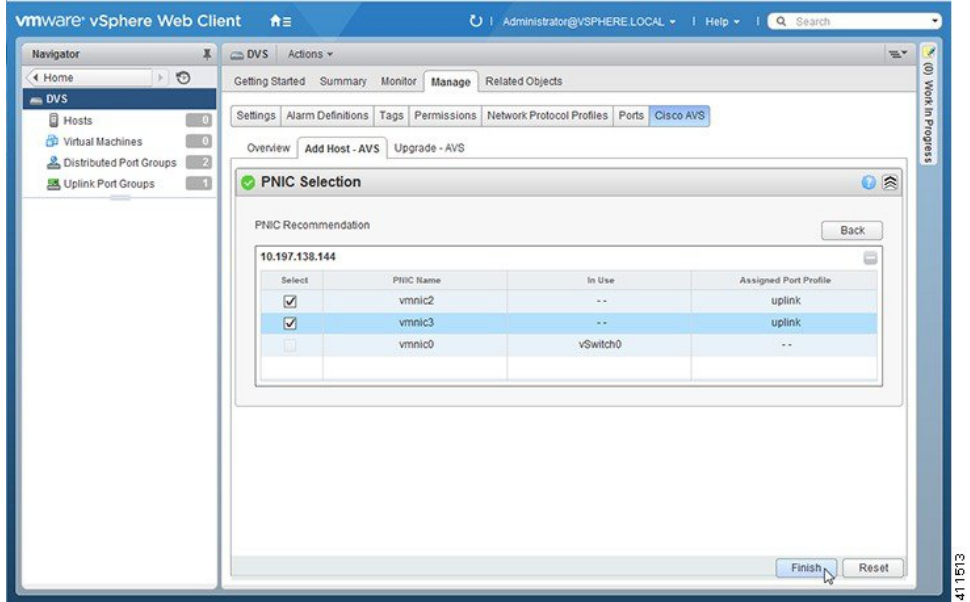

- f) Click **Finish** to add the host or hosts to the Cisco AVS.
- **Step 6** Check the status of adding the host by completing the following steps:
	- a) Choose the host in the left navigation pane.
	- b) Click the **Monitor** tab and then click **Tasks**.

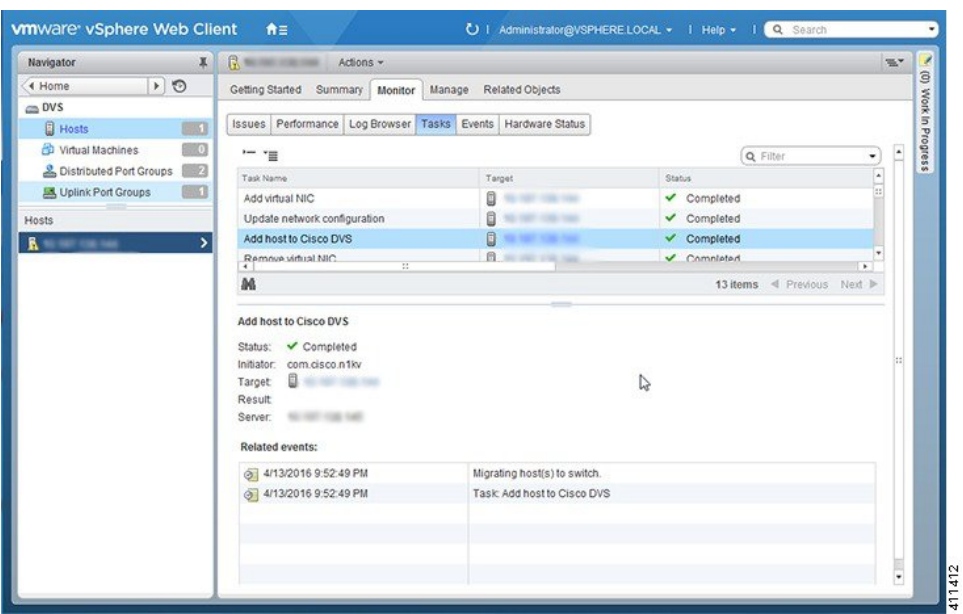

The task console appears in the work pane, displaying a list of tasks with the most recent task at the top.

c) Find the task in the **Task Name** column and then view the status in the **Status** column.

The **Status** column shows whether the task is complete or in progress.

Several tasks might appear above the primary task you just performed. They might be associated with your primary task. **Note**

The host addition is confirmed when the primary task Add hosts to Cisco DVS has the status Completed.

If you close the browser and later want to view the task's history, log in to the VMware vSphere Web Client, and click **Tasks** in the navigation pane to display the lists of tasks in the work pane.

## **What to do next**

Verify the Cisco AVS installation. See Verifying the Cisco AVS [Installation](#page-147-0) in this guide for instructions.

# **Installing the Cisco AVS Software Using the ESXi CLI**

You can install the Cisco AVS on the ESXi hypervisor with the CLI using a vSphere Installation Bundle (VIB).

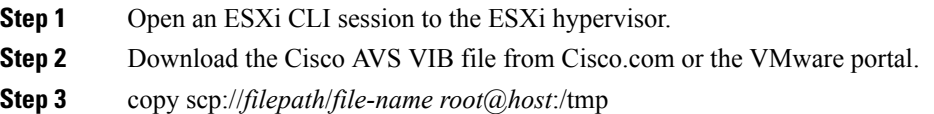

Copy the Cisco AVS VIB to the ESXi hypervisor.

#### **Example:**

esxhost# **copy scp://username@server/path/cisco-vem-v165-esx.vib root@host:/tmp**

**Step 4** esxcli software vib list | grep cisco

Locate the VIB on the ESXi hypervisor.

**Note** If there is an existing VIB file on the host, remove it by using the **esxclisoftware remove** command.

**Example:**

```
esxhost# esxcli software vib list | grep cisco
cisco-vem-v164-esx 5.2.1.2.2.0.88-3.1.74 Cisco PartnerSupported
 2014-03-31
```
**Step 5** esxcli software vib install -v *absolute path to the image*

Install the VIB on the ESXi hypervisor.

#### **Example:**

```
esxhost# esxcli software vib install -v /tmp/cross_cisco-vem-v165-4.2.1.2.2.2.473-3.1.165.vib
Installation Result
  Message: Operation finished successfully.
  Reboot Required: false
  VIBs Installed: cisco-vem-v164-esx_5.2.1.2.2.0.88-3.1.74
  VIBs Removed:
  VIBs Skipped:
esxhost#
```
#### At this point, you might see the following error message: **Note**

```
[InstallationError]
Error in running rm /tardisks/cisco_ve.v00:
Return code: 1
Output: rm: can't remove '/tardisks/cisco_ve.v00': Device or
resource busy
It is not safe to continue. Please reboot the host immediately to
discard the unfinished update.
Please refer to the log file for more details.
```
This message occurs if the host was already added to the Cisco AVS in the vCenter. The solution isto log in to VMware vSphere Web Client and in the vCenter remove the vmk1 under the distributed switch.

### **Step 6** vemcmd show version

Displays the VIB version.

#### **Example:**

```
[root@localhost:~] vemcmd show version
VEM Version: 5.2.1.3.3.9.972-6.0.1
OpFlex SDK Version: 3.0(0.257a)
System Version: VMware ESXi 6.0.0 Releasebuild-2494585
ESX Version Update Level: 0
[root@localhost:~]
```
# <span id="page-147-0"></span>**Verifying the Cisco AVS Installation**

The following sections describe how to verify that the Cisco Application Virtual Switch (AVS) has been installed on the VMware ESXi hypervisor.

# **Verifying the Virtual Switch Status**

### **Procedure**

- **Step 1** Log in to the VMware vSphere Client.
- **Step 2** Choose **Networking**.
- **Step 3** Open the folder for the data center and click the virtual switch.
- **Step 4** Click the **Hosts** tab.

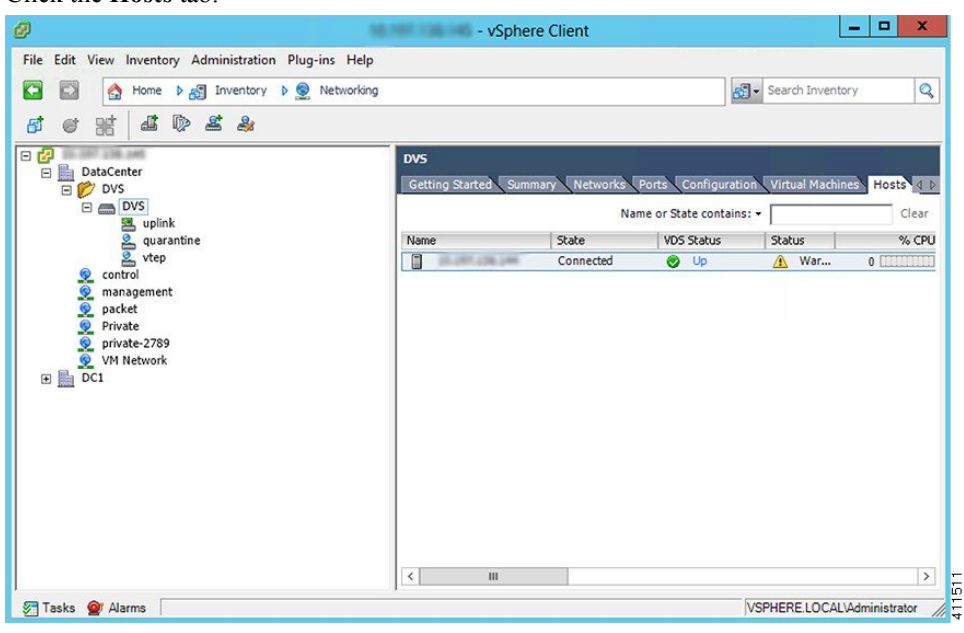

The **VDS Status** and **Status** fields display the virtual switch status. The VDS status should be Up to indicate that OpFlex communication has been established.

# **Verifying the vNIC Status**

**Procedure**

**Step 1** In VMware vSphere Client, click the **Home** tab. **Step 2** Choose **Hosts and Clusters**. **Step 3** Click the host. **Step 4** Click the **Configuration** tab. **Step 5** In the **Hardware** panel, choose **Networking**.

Ш

- **Step 6** In the **View** field, click the **vSphere Distributed Switch** button.
- **Step 7** Click **Manage Virtual Adapters**. The vmk1 displays as a virtual adapter and lists an IP address.
- **Step 8** Click the newly created vmk interface to display the vmknic status.
	- **Note** Allow approximately 20 seconds for the vmk to receive an IP address through DHCP.

# **Adding Cisco AVS Hosts to the DVS**

You can add only one host at a time. You need to perform this procedure once for every host that you want to add.

**Note**

If you installed the Cisco AVS by using the Cisco VSUM, you do not need to perform this procedure; VSUM adds hosts to the DVS at the same time that it installs the Cisco AVS. However, you do need to perform this procedure if you upgraded Cisco AVS by using the CLI or the VMware VUM.

### **Before you begin**

Before you add vLeafs to the DVS, ensure that you have created a tenant configuration that contains the required bridge domain, application profiles, endpoint groups, and contracts. For more information, see the *Cisco APIC Getting Started Guide*.

### **Procedure**

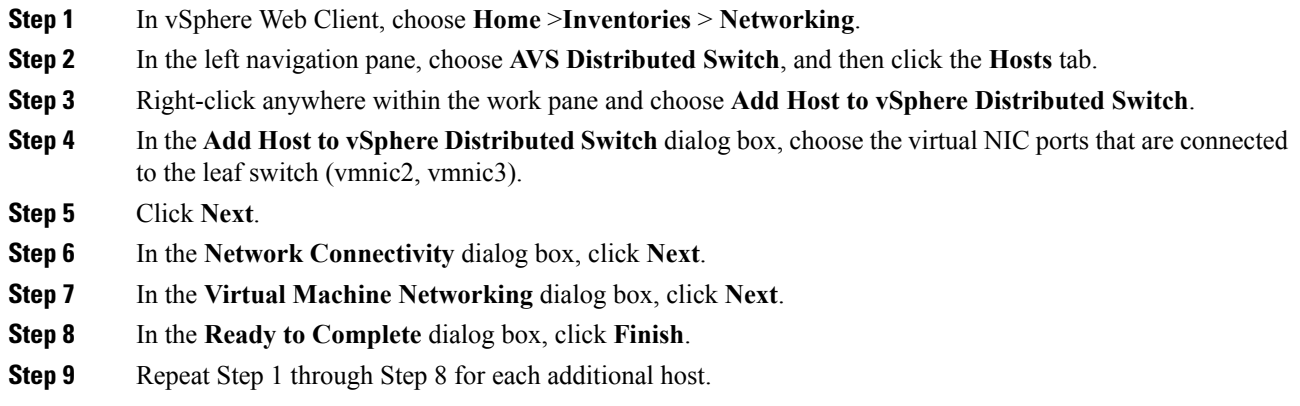

# **Uninstalling Cisco AVS**

You might need to remove Cisco AVS for testing or if you need to remove all configuration from the Cisco ACI fabric, resetting the fabric to its initial state. Follow the high-level steps in this procedure to remove the Cisco AVS.

### **Procedure**

**Step 1** Complete the following steps in the VMware vSphere Client:

- a) Remove all VMs from EPG port groups.
- b) Remove all Virtual Tunnel Endpoint (VTEP) VMware kernels (VMKs) from the Cisco AVS hosts.
- c) Remove all hosts from the Cisco AVS.

See the VMware documentation for instructions.

- **Step 2** Complete the following steps in the Cisco APIC:
	- a) Remove all virtual machine management (VMM) domain associations to EPGs to delete port groups.

This step is optional if you are removing all configuration from the Cisco ACI fabric.

b) Remove the Cisco AVS VMM domain.

## **What to do next**

If you are uninstalling the Cisco AVS but not removing all configuration from the Cisco ACI fabric, you can remove the VIB software from each host where it was installed. You can do so by completing one of the following tasks:

- Enter the following vSphere CLI command to remove the VIB software from a host: **esxcli software vib remove -n** *installed\_vem\_version*
- Complete the procedure in the section "Uninstalling Cisco AVS Using the VMware vCenter Plug-in" in this guide.

# **Uninstalling Cisco AVS Using the VMware vCenter Plug-in**

This procedure removes the Cisco AVS VIB file from the host.

You should use the vCenter plug-in to uninstall Cisco AVS if you are already using it to perform other tasks or if you plan to do so. We do not recommend using the vCenter plug-in to uninstall Cisco AVS unless you plan to use it for other tasks. For information about the vCenter plug-in, see the chapter "Cisco ACI vCenter Plug-in" in the *Cisco ACI Virtualization Guide* on Cisco.com.

### **Before you begin**

- You must perform the all steps in the procedure "Uninstalling Cisco AVS" except for the task in the "What to do next" section.
- You must disconnect Cisco AVS from the VMM domain.

- **Step 1** Log in to VMware vSphere Web Client.
- **Step 2** Choose**Cisco ACI Fabric** > **Cisco AVS**.
- **Step 3** At the top of the central work pane, from the **Select an ACI domain** drop-down list, choose a domain. When you choose a domain, the work pane displays the host or hosts in the vCenter related to the VMM domain. The central pane displays the following columns:
	- **Name**—Name of the host
	- **ESX Version**—The ESX or ESXi version on the host
	- **Added to Domain—Whether the host is connected to the Cisco AVS associated with the selected domain**
	- **OpFlex State**—Whether the OpFlex agent on the host is online
	- **AVS Version**—The version of Cisco AVS, if any, installed on the host
- **Step 4** Choose a one or more hosts by clicking the appropriate check box or check boxes.
- **Step 5** In the **Concurrent Tasks** drop-down, if you chose multiple hosts in Step 4, choose how many hosts on which to uninstall Cisco AVS at the same time.

You can choose up to 10 hosts on which to uninstall Cisco AVS at the same time. If you choose multiple hosts but do not choose a number from the **Concurrent Tasks** drop-down list, Cisco AVS will be uninstalled on the hosts one after another.

## **Step 6** Click **Uninstall AVS**.

**Step 7** In the **Uninstall AVS** dialog box, click **Yes** to put the hosts into maintenance mode. In the central work pane, the AVS version for the host displays uninstallation progress. You also can view progress of the individual uninstallation tasks in the **Recent Tasks** area. When the uninstallation is complete, "Not installed" will appear for the host in the central work pane **AVS Version** column.

### **What to do next**

Take the following optional steps to remove from vCenter the version of Cisco AVS you just uninstalled:

- **1.** Click **Remove uploaded versions**.
- **2.** In the **Select the AVS versions you wish to remove from vCenter** dialog box, click the appropriate check box and then click **OK**.

# **Key Post-Installation Configuration Tasks for the Cisco AVS**

After you install the Cisco Application Virtual Switch (AVS), you need to perform some configuration tasks in the Cisco Application Policy Infrastructure Controller (APIC).

# **Prerequisites for Configuring the Cisco AVS**

Before you configure the Cisco Application Virtual Switch (AVS), you need to perform the following tasks:

- **1.** Install the Cisco AVS as described in the previous sections of this guide.
- **2.** Understand the concepts presented in the *ACI Fundamentals Guide* and the *APIC Getting Started Guide*.

# **Workflow for Key Post-Installation Configuration Tasks for the Cisco AVS**

This section provides a high-level description of the tasks that you need to perform in the correct sequence in order to configure Cisco AVS.

- **1.** Deploy an application profile.
	- **1.** Create a tenant.

A tenant is a logical container for application policies that enable an administrator to exercise domain-based access control. Tenants can represent a customer in a service provider setting, an organization or domain in an enterprise setting, or just a convenient grouping of policies.

The fabric can contain multiple tenants. Tenants can be isolated from one another or can share resources. The primary elements that the tenant contains are filters, contracts, outside networks, bridge domains, contexts, and application profiles that contain endpoint groups (EPGs). Entities in the tenant inherit its policies.

You must configure a tenant before you can deploy any Layer 4 to Layer 7 services.

See the section [Creating](#page-153-0) a Tenant, VRF, and Bridge Domain Using the GUI in this guide for instructions for creating tenants.

**2.** Create an application profile.

An application profile models application requirements. An application profile is a convenient logical container for grouping EPGs.

Modern applications contain multiple components. For example, an e-commerce application could require a web server, a database server, data located in a storage area network, and access to outside resources that enable financial transactions. The application profile contains as many (or as few) EPGs as necessary that are logically related to providing the capabilities of an application.

See the section Creating an Application Profile Using the GUI in this guide for instructions for creating an application profile.

**3.** Create an endpoint group (EPG)

Endpoints are devices that are connected to the network directly or indirectly. They have an address (identity), a location, attributes(such as version or patch level), and can be physical or virtual. Endpoint examples include servers, virtual machines, network-attached storage, or clients on the Internet.

An EPG is a named logical entity that contains a collection of endpoints that have common policy requirements such as security, virtual machine mobility, QoS, or Layer 4 to Layer 7 services. EPGs enable you to manage endpoints as a group rather than having to configure and manage them individually; endpoints in an EPG have the same configuration and changes to EPG configuration are propagated automatically to all the endpoints assigned to it. In vCenter Server, an EPG is represented as a port group.

See the section [Creating](#page-154-1) EPGs Using the GUI in this guide for instructions for creating EPGs.

**4.** Assign port groups to virtual machines (VMs) in vCenter.

In vCenter Server, an EPG is represented as a port group. The virtual Ethernet (vEth) interfaces are assigned in vCenter Server to an EPG in order to do the following:

- Define the port configuration by the policy.
- Apply a single policy across a large number of ports.

EPGs that are configured as uplinks can be assigned by the server administrator to physical ports (which can be vmnics or PNICs). EPGs that are not configured as uplinks can be assigned to a VM virtual port.

See the section [Assigning](#page-156-0) Port Groups to the VM in vCenter in this guide for instructions.

**5.** Create filters.

A filter is a managed object that helps enable mixing and matching among EPGs and contracts so as to satisfy various applications or service delivery requirements. It specifies the data protocols to be allowed or denied by a contract—rules for communications between EPGs—that contains the filter.

See the section [Creating](#page-156-1) a Filter Using the GUI in this guide for instructions.

**6.** Create contracts.

Contracts are policies that enable communications between EPGs. An administrator uses a contract to select the type(s) of traffic that can pass between EPGs, including the protocols and ports allowed. If there is no contract, inter-EPG communication is disabled by default. No contract is required for communication within an EPG; communication within an EPG is always implicitly allowed.

Contracts govern the communication between EPGs that are labeled providers, consumers, or both. An EPG can both provide and consume the same contract. An EPG can also provide and consume multiple contracts simultaneously.

See the section [Creating](#page-157-0) a Contract Using the GUI in this guide for instructions.

**2.** Verify the application profile.

You need to perform the following tasks to verify that the application profile has been created.

- **1.** Verify the application profile on the Cisco APIC.
- **2.** Verify that the EPGs appear in the vCenter.
- **3.** Ensure that the VMs can communicate.

See the section Verifying the [Application](#page-164-0) Profile and EPGs in the GUI in this guide for instructions.

**3.** Configure an IPv4 or IPv6 address

To configure an IP address for VMs connected to Cisco AVS, you assign an IPv4 or IPv6 address—or both an IPV4 and IPv6 address—for the VM and then assign a gateway address.

See the section [Configuring](#page-165-0) an IP Address for VMs Connected to Cisco AVS in this guide for instructions.

**4.** Configure an IGMP querier under the infra BD subnet.

In order for Cisco AVS to forward multi-destination traffic—especially when traffic goes through a blade switch—you should configure an IGMP querier under the infra BD subnet. This enables devices to build their Layer 2 multicast tree.

See the section "Configuring IGMP Querier and Snooping" in the Cisco AVS [Configuration](http://www.cisco.com/c/en/us/support/switches/application-virtual-switch/products-installation-and-configuration-guides-list.html) Guide for instructions.

**5.** (Optional but recommended) Enable Distributed Firewall.

After you install or upgrade to Cisco AVS Release  $5.2(1)$ SV3(1.5), you need to enable Distributed Firewall if you want to use the feature. Distributed Firewall is in Learning mode by default. Follow the instructions in Creating a [Distributed](#page-172-0) Firewall Policy or Changing its Mode Using the GUI in this guide to enable Distributed Firewall.

# **Deploying an Application Profile for Cisco AVS Using the GUI**

Basic mode is deprecated after Cisco APIC Release 3.0(1). Cisco does not recommend using Basic mode for configuration. However, if you want to use Basic mode, use the following URL: *APIC URL*/index.Simple.html

Caution: Cisco recommends that you do not mix configuration modes (Advanced or Basic). When you make a configuration in either mode and change the configuration using the other mode, unintended changes can occur. For example, if you apply an interface policy to two ports using Advanced mode and then change the settings of one port using Basic mode, your changes might be applied to both ports.

# <span id="page-153-0"></span>**Creating a Tenant, VRF, and Bridge Domain Using the GUI**

If you have a public subnet when you configure the routed outside, you must associate the bridge domain with the outside configuration.

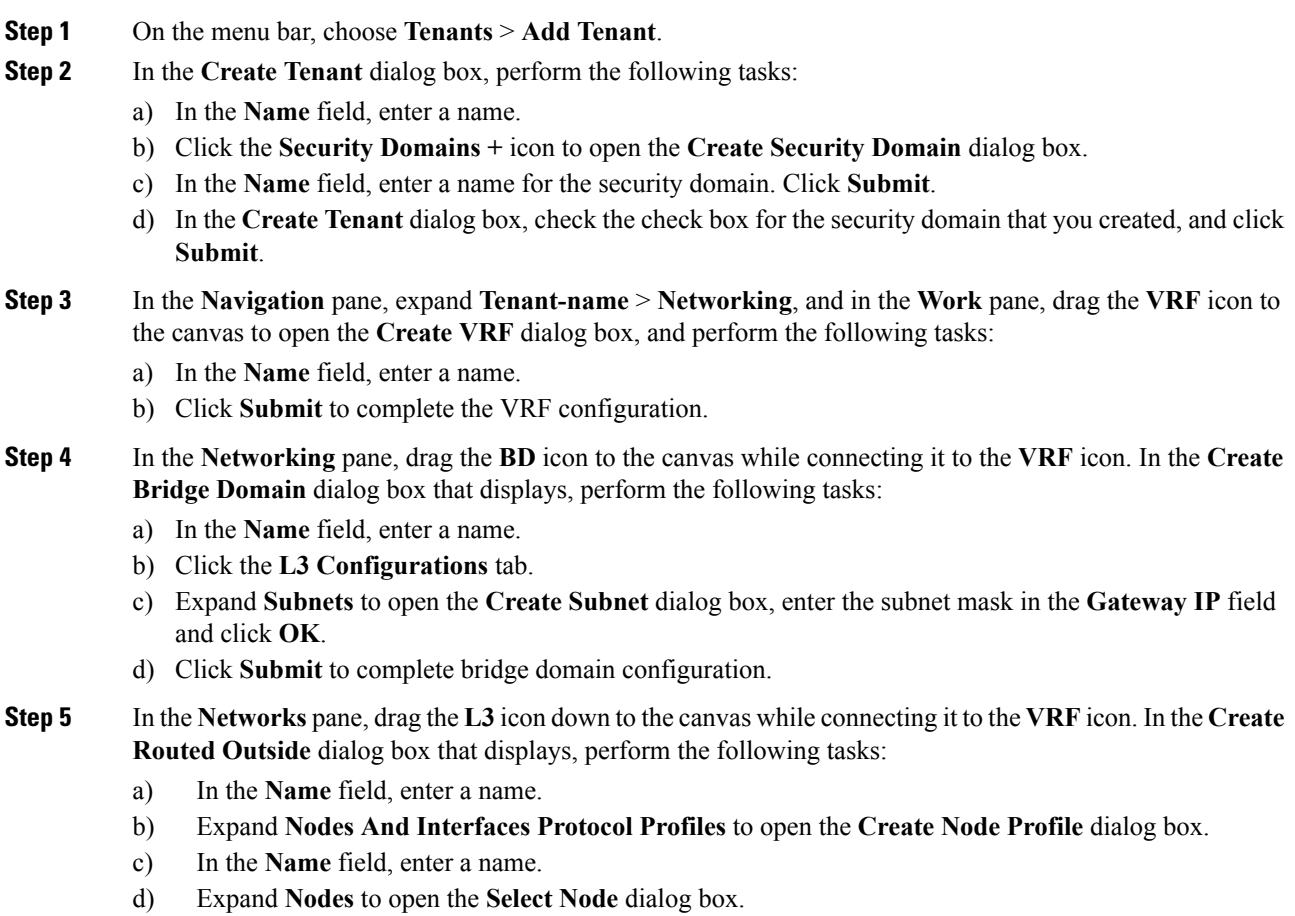

- e) In the **Node ID** field, choose a node from the drop-down list.
- f) In the **Router ID** field, enter the router ID.
- g) Expand **Static Routes** to open the **Create Static Route** dialog box.
- h) In the **Prefix** field, enter the IPv4 or IPv6 address.
- i) Expand **Next Hop Addresses** and in the **Next Hop IP** field, enter the IPv4 or IPv6 address.
- j) In the **Preference** field, enter a number, then click **UPDATE** and then **OK**.
- k) In the **Select Node** dialog box, click **OK**.
- l) In the **Create Node Profile** dialog box, click **OK**.
- m) Check the **BGP**, **OSPF**, or **EIGRP** check boxes if desired, and click **NEXT**. Click **OK** to complete the Layer 3 configuration.

To confirm L3 configuration, in the **Navigation** pane, expand **Networking** > **VRFs**.

# <span id="page-154-0"></span>**Creating an Application Profile Using the GUI**

## **Procedure**

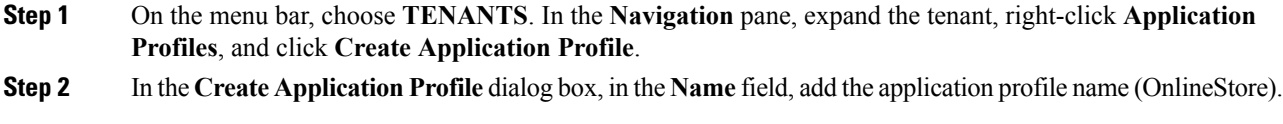

# <span id="page-154-1"></span>**Creating EPGs Using the GUI**

The port the EPG uses must belong to one of the VM Managers (VMM) or physical domains associated with the EPG.

- **Step 1** On the menu bar, choose **Tenants** and the tenant where you want to create an EPG.
- **Step 2** In the navigation pane, expand the folder for the tenant, the **Application Profiles** folder, and the folder for the application profile.
- **Step 3** Right-click the **Application EPG** folder, and in the **Create Application EPG** dialog box, perform the following actions:
	- a) In the **Name** field, add the EPG name (db).
	- b) In the **Bridge Domain** field, choose the bridge domain from the drop-down list (bd1).
	- c) Check the **Associate to VM Domain Profiles** check box. Click **Next**.
	- d) In the **STEP 2 > Domains** area, expand **Associate VM Domain Profiles** and from the drop-down list, choose the desired VMM domain.
	- e) From the **Deployment Immediacy** drop-down list, accept the default or choose when policies are deployed from Cisco APIC to the physical leaf switch.
	- f) From the **Resolution Immediacy** drop-down list, choose when policies are deployed from the physical leaf switch to the virtual leaf.

If you have Cisco AVS, choose **Immediate** or **On Demand**; if you have Cisco ACI Virtual Edge or VMware VDS, choose **Immediate**, **On Demand**, or **Pre-provision**.

g) (Optional) In the **Delimiter** field, enter one of the following symbols:  $|, \sim, 1, \omega, \wedge, +, \omega$  =.

If you do not enter a symbol, the system uses the default | delimiter in the VMware portgroup name.

h) If you have Cisco ACI Virtual Edge or Cisco AVS, from the **Encap Mode** drop-down list, choose an encapsulation mode.

You can choose one of the following encap modes:

- **VXLAN**—This overrides the domain's VLAN configuration, and the EPG uses VXLAN encapsulation. However, a fault is for the EPG if a multicast pool is not configured on the domain.
- **VLAN**—This overrides the domain's VXLAN configuration, and the EPG uses VLAN encapsulation. However, a fault is triggered for the EPG if a VLAN pool is not configured on the domain.
- **Auto**—This causes the EPG to use the same encapsulation mode as the VMM domain. This is the default configuration.
- i) If you have Cisco ACI Virtual Edge, from the **Switching Mode** drop-down list, choose **native** or **AVE**.

If you choose **native**, the EPG is switched through the VMware VDS; if you choose **AVE**, the EPG is switched through the Cisco ACI Virtual Edge. The default is **native**.

- j) Click **Update** and then click **Finish**.
- **Step 4** In the **Create Application Profile** dialog box, create two more EPGs. Create the three EPGs—db, app, and web—in the same bridge domain and data center.

## **Creating VLAN Pools with Encapsulation Blocks Using the GUI**

You can create VLAN pools to associate with a VMM domain or with EPGs, either application EPGs or microsegments.

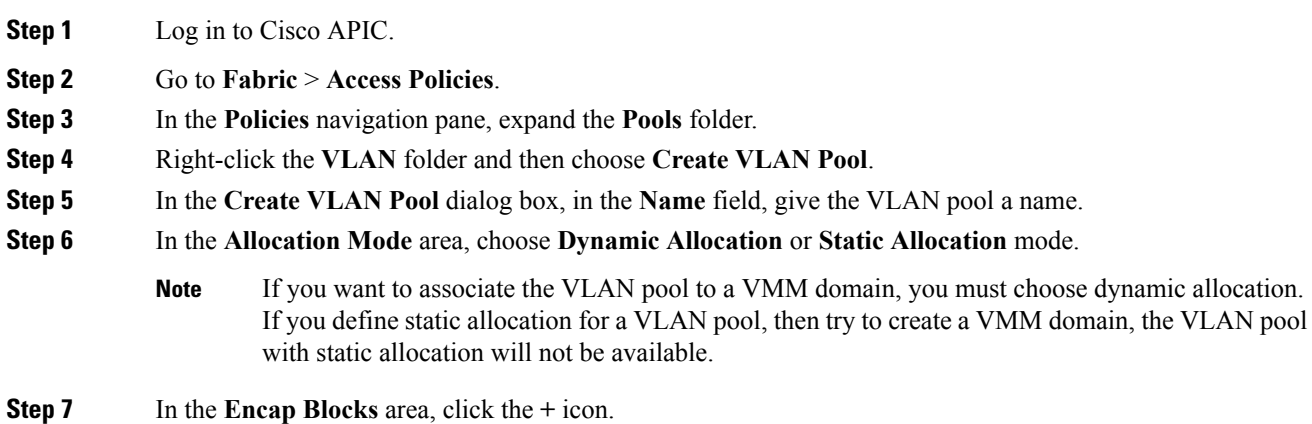

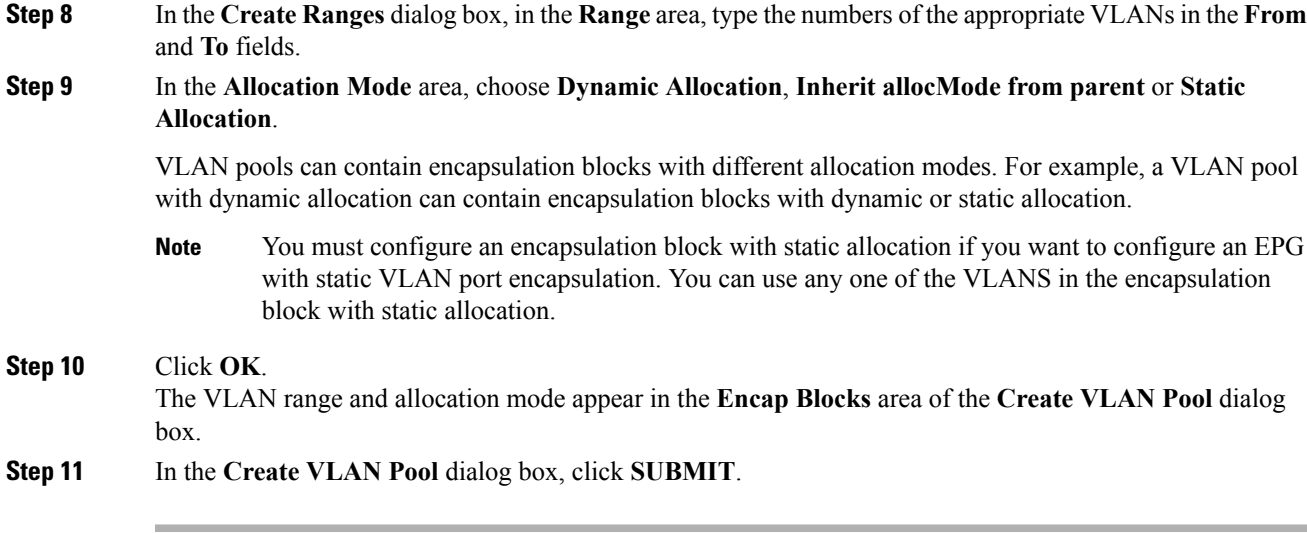

# <span id="page-156-0"></span>**Assigning Port Groups to the VM in vCenter**

## **Procedure**

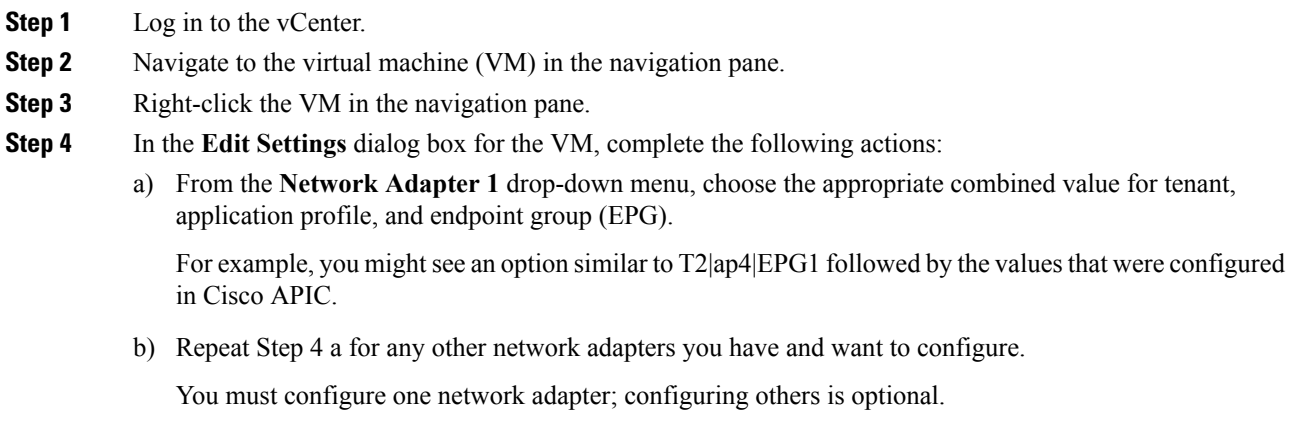

c) Click **OK**.

# <span id="page-156-1"></span>**Creating a Filter Using the GUI**

Create a filter using the following steps. This task shows how to create an HTTP filter.

## **Before you begin**

Verify that the tenant, network, and bridge domain have been created.

## **Procedure**

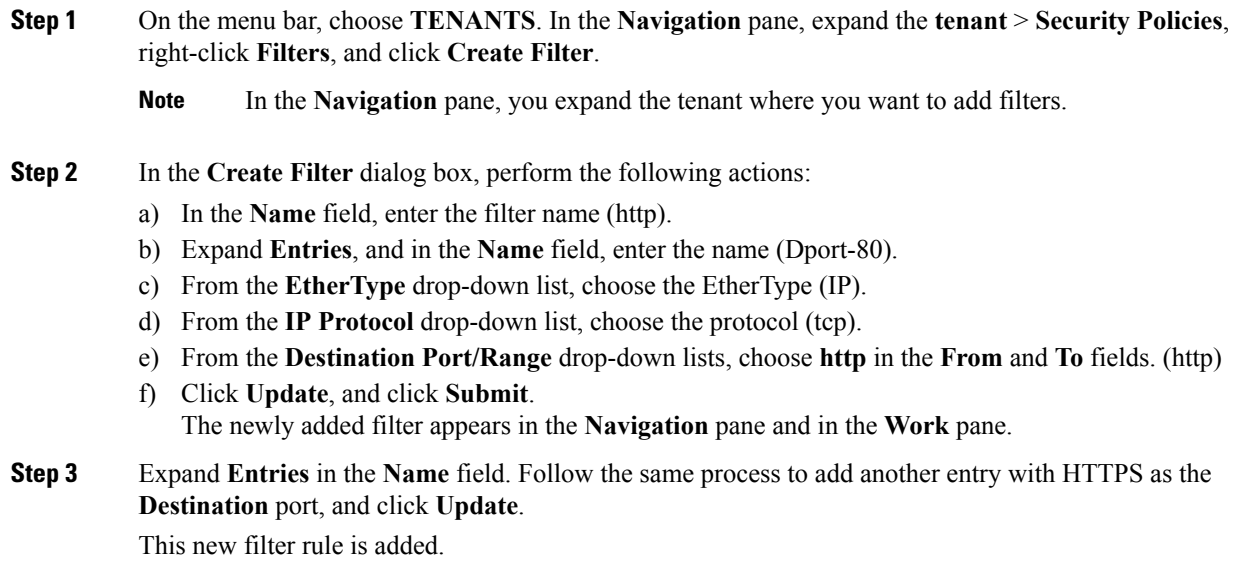

# <span id="page-157-0"></span>**Creating a Contract Using the GUI**

Create a contract using the following steps.

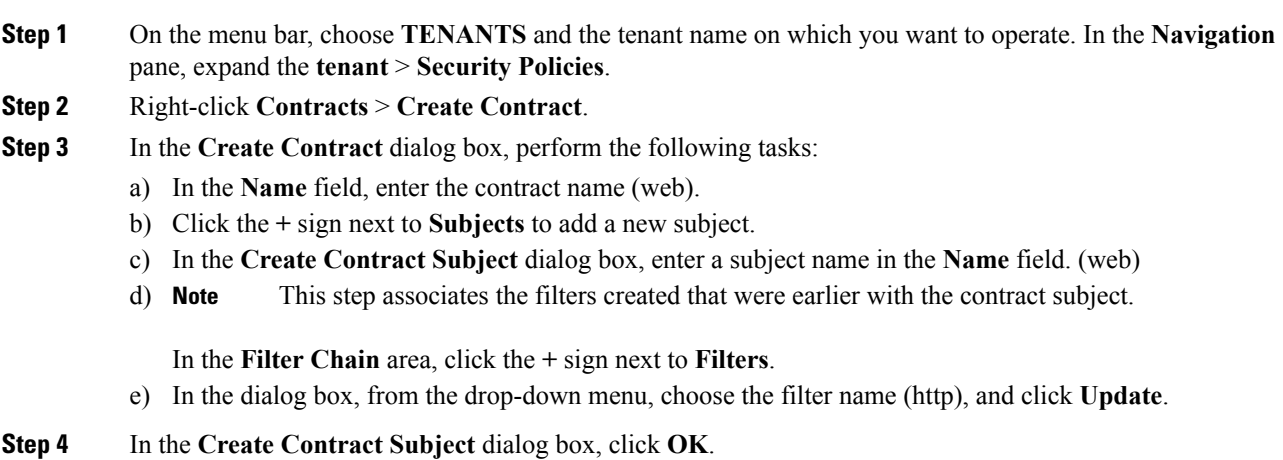

# **Deploying an Application Profile for Cisco AVS Using the NX-OS CLI**

# **Creating a Tenant, VRF, and Bridge Domain Using the NX-OS Style CLI**

This section provides information on how to create tenants, VRFs, and bridge domains.

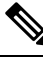

Before creating the tenant configuration, you must create a VLAN domain using the **vlan-domain** command and assign the ports to it. **Note**

### **Procedure**

**Step 1** Create a VLAN domain (which contains a set of VLANs that are allowable in a set of ports) and allocate VLAN inputs, as follows:

### **Example:**

In the following example ("exampleCorp"), note that VLANs 50 - 500 are allocated.

```
apic1# configure
apic1(config)# vlan-domain dom_exampleCorp
apic1(config-vlan)# vlan 50-500
apic1(config-vlan)# exit
```
**Step 2** Once the VLANs have been allocated, specify the leaf (switch) and interface for which these VLANs can be used. Then, enter "vlan-domain member" and then the name of the domain you just created.

#### **Example:**

In the following example, these VLANs (50 - 500) have been enabled on leaf 101 on interface ethernet 1/2-4 (three ports including 1/2, 1/3, and 1/4). This means that if you are using this interface, you can use VLANS 50-500 on this port for any application that the VLAN can be used for.

```
apic1(config-vlan)# leaf 101
apic1(config-vlan)# interface ethernet 1/2-4
apic1(config-leaf-if)# vlan-domain member dom_exampleCorp
apic1(config-leaf-if)# exit
apic1(config-leaf)# exit
```
**Step 3** Create a tenant in global configuration mode, as shown in the following example:

### **Example:**

apic1(config)# **tenant exampleCorp**

**Step 4** Create a private network (also called VRF) in tenant configuration mode as shown in the following example:

**Example:**

```
apic1(config)# tenant exampleCorp
apic1(config-tenant)# vrf context exampleCorp_v1
apic1(config-tenant-vrf)# exit
```
**Step 5** Create a bridge domain (BD) under the tenant, as shown in the following example:

#### **Example:**

```
apic1(config-tenant)# bridge-domain exampleCorp_b1
apic1(config-tenant-bd)# vrf member exampleCorp_v1
apic1(config-tenant-bd)# exit
```
**Note** In this case, the VRF is "exampleCorp\_v1".

**Step 6** Allocate IP addresses for the BD (ip and ipv6), as shown in the following example.

#### **Example:**

```
apic1(config-tenant)# interface bridge-domain exampleCorp_b1
apic1(config-tenant-interface)# ip address 172.1.1.1/24
apic1(config-tenant-interface)# ipv6 address 2001:1:1::1/64
apic1(config-tenant-interface)# exit
```
#### **What to do next**

The next section describes how to add an application profile, create an application endpoint group (EPG), and associate the EPG to the bridge domain.

#### **Related Topics**

Configuring a VLAN Domain Using the NX-OS Style CLI

## **Creating an Application Profile and EPG Using the NX-OS Style CLI**

#### **Before you begin**

Before you can create an application profile and an application endpoint group (EPG), you must create a VLAN domain, tenant, VRF, and BD (as described in the previous section).

#### **Procedure**

**Step 1** Create an application profile, as shown in the following example ("exampleCorp\_web1"):

#### **Example:**

apic1(config)# tenant exampleCorp apic1(config-tenant)# **application exampleCorp\_web1**

**Step 2** Create an EPG under the application, as shown in the following example ("exampleCorp\_webepg1"):

### **Example:**

apic1(config-tenant-app)# **epg exampleCorp\_webepg1**

**Step 3** Associate the EPG to the bridge domain, shown as follows:

#### **Example:**

```
apic1(config-tenant-app-epg)# bridge-domain member exampleCorp_b1
apic1(config-tenant-app-epg)# exit
apic1(config-tenant-app)# exit
apic1(config-tenant)# exit
```
Ш

Every EPG belongs to a BD. An EPG can belong to a BD from the same tenant (or) from tenant Common. If you look at the chain, the lowest end is the EPG, and above that is the BD. The BD belongs to a VRF, and the VRF belongs to the tenant. **Note**

#### **What to do next**

These examples have shown how to configure an application EPG on a tenant. The next section discusses how to map a VLAN on a port to the EPG.

## **Creating VLAN Pools with Encapsulation Blocks Using the NX-OS Style CLI**

#### **Procedure**

```
Step 1 Create a dynamic or static VLAN pool.
```
#### **Example:**

```
apic1# config
apic1(config)# vlan-domain AVS-DOM2 dynamic
```
## or

```
apic1# config
apic1(config)# vlan-domain AVS-DOM2
```
Static VLAN pool is the default; you must add the keyword dynamic to the command if you want to create a dynamic VLAN pool.

#### **Step 2** Define a dynamic or static allocation block.

#### **Example:**

apic1(config-vlan)# vlan 1071-1075 dynamic

or

```
apic1(config-vlan)# vlan 1071-1075
```
Static allocation is the default; you must add the keyword dynamic to the command if you want to create a dynamic allocation block.

**Step 3** Allocate dynamic or static encapsulation blocks.

### **Example:**

```
apic1(config-vlan)# vlan 1076-1080,1091 dynamic
scale-apic1(config-vlan)#
apic1(config-vlan)# exit
```
or

```
apic1(config-vlan)# vlan 1076-1080,1091
scale-apic1(config-vlan)#
apic1(config-vlan)# exit
```
Allocation is static by default; to allocate dynamic encapsulation, you need to add the keyword dynamic to the command.

- Static VLAN pools cannot contain dynamic encapsulation blocks; however, dynamic VLAN pools can contain static and dynamic encapsulation blocks. **Note**
- **Step 4** Associate the VLAN pool to the VMM domain.

#### **Example:**

```
apic1(config)# vmware-domain AVS-DOM2
apic1(config-vmware)# vlan-domain member AVS-DOM2
apic1(config-vmware)# exit
apic1(config)# exit
apic1#
apic1# show vlan-domain
```
## **Deploying an Application Policy Using the NX-OS Style CLI**

The port the EPG uses must belong to one of the VM Managers (VMM) or physical domains associated with the EPG.

## **Procedure**

**Step 1** To get into the configuration mode using the NX-OS CLI, enter the following:

#### **Example:**

apic1#**configure** apic1(config)#

**Step 2** Create an application network profile for the tenant.

The application network profile in this example is OnlineStore.

#### **Example:**

```
apic1(config)# tenant exampleCorp
apic1(config-tenant)# application OnlineStore
apic1(config-tenant-app)#
```
**Step 3** Create application web, db, and app EPGs for this application network profile of the tenant.

#### **Example:**

```
apic1(config-tenant-app)# epg web
apic1(config-tenant-app-epg)# exit
apic1(config-tenant-app)# epg db
apic1(config-tenant-app-epg)# exit
apic1(config-tenant-app)# epg app
apic1(config-tenant-app-epg)# exit
```
**Step 4** Get back into the tenant mode to create an access list (filter) for different traffic types between these EPGs.

#### **Example:**

apic1(config-tenant-app)# **exit**

**Step 5** Create an access list (filter) for the http and https traffic.

#### **Example:**

```
apic1(config-tenant)# access-list http
apic1(config-tenant-acl)# match tcp dest 80
apic1(config-tenant-acl)# match tcp dest 443
apic1(config-tenant-acl)# exit
```
**Step 6** Create an access list (filter) for Remote Method Invocation (RMI) traffic.

### **Example:**

```
apic1(config-tenant)# access-list rmi
apic1(config-tenant-acl)# match tcp dest 1099
apic1(config-tenant-acl)# exit
```
**Step 7** Create an access list (filter) for the SQL/database traffic.

#### **Example:**

```
apic1(config-tenant)# access-list sql
apic1(config-tenant-acl)# match tcp dest 1521
apic1(config-tenant)# exit
```
**Step 8** Create the contracts and assign an access group (filters) for RMI traffic between EPGs.

#### **Example:**

```
apic1(config)# tenant exampleCorp
apic1(config-tenant)# contract rmi
apic1(config-tenant-contract)# subject rmi
apic1(config-tenant-contract-subj)# access-group rmi both
apic1(config-tenant-contract-subj)# exit
apic1(config-tenant-contract)# exit
```
**Step 9** Create the contracts and assign an access group (filters) for web traffic between EPGs.

#### **Example:**

```
apic1(config-tenant)# contract web
apic1(config-tenant-contract)# subject web
apic1(config-tenant-contract-subj)# access-group http both
apic1(config-tenant-contract-subj)# exit
```
**Step 10** Create the contracts and assign an access group (filters) for SQL traffic between EPGs.

### **Example:**

```
apic1(config-tenant)# contract sql
apic1(config-tenant-contract)# subject sql
apic1(config-tenant-contract-subj)# access-group sql both
apic1(config-tenant-contract-subj)# exit
apic1(config-tenant-contract)# exit
```
**Step 11** Attach the bridge domain and contracts to the web EPG.

### **Example:**

```
apic1(config-tenant)# application OnlineStore
apic1(config-tenant-app)# epg web
```
apic1(config-tenant-app-epg)# **bridge-domain member exampleCorp\_b1** apic1(config-tenant-app-epg)# **contract consumer rmi** apic1(config-tenant-app-epg)# **contract provider web** apic1(config-tenant-app-epg)# **exit**

**Step 12** Attach the bridge domain and contracts to the db EPG.

#### **Example:**

```
apic1(config-tenant-app)# epg db
apic1(config-tenant-app-epg)# bridge-domain member exampleCorp_b1
apic1(config-tenant-app-epg)# contract provider sql
apic1(config-tenant-app-epg)# exit
```
**Step 13** Attach the bridge domain and contracts to the application EPG.

#### **Example:**

```
apic1(config-tenant-app)# epg app
apic1(config-tenant-app-epg)# bridge-domain member exampleCorp_b1
```
**Step 14** Associate the provider contracts to the application EPGs.

#### **Example:**

```
apic1(config-tenant-app-epg)# contract provider rm1
apic1(config-tenant-app-epg)# contract consumer sql
apic1(config-tenant-app-epg)# exit
apic1(config-tenant-app)# exit
apic1(config-tenant)# exit
```
**Step 15** Associate the ports and VLANs to the EPGs app, db, and web.

#### **Example:**

```
apic1(config)# leaf 103
apic1(config-leaf)# interface ethernet 1/2-4
apic1(config-leaf-if)# vlan-domain member exampleCorp
apic1(config-leaf)# exit
apic1(config)# leaf 103
apic1(config-leaf)# interface ethernet 1/2
apic1(config-leaf-if)# switchport
access trunk vlan
apic1(config-leaf-if)# switchport trunk allowed vlan 100 tenant exampleCorp application
OnlineStore epg app
apic1(config-leaf-if)# exit
apic1(config-leaf)# interface ethernet 1/3
apic1(config-leaf-if)# switchport trunk allowed vlan 101 tenant exampleCorp application
OnlineStore epg db
apic1(config-leaf-if)# exit
apic1(config-leaf)# interface ethernet 1/4
apic1(config-leaf-if)# switchport trunk allowed vlan 102 tenant exampleCorp application
OnlineStore epg web
apic1(config-leaf-if)# exit
```
# **Verifying the Application Profile**

# <span id="page-164-0"></span>**Verifying the Application Profile and EPGs in the GUI**

After you create an application profile and EPGs, you should verify that they appear in the Cisco APIC.

Basic mode is deprecated after Cisco APIC Release 3.0(1). Cisco does not recommend using Basic mode for configuration. However, if you want to use Basic mode, use the following URL: *APIC URL*/indexSimple.html

Caution: Cisco recommends that you do not mix configuration modes (Advanced or Basic). When you make a configuration in either mode and change the configuration using the other mode, unintended changes can occur. For example, if you apply an interface policy to two ports using Advanced mode and then change the settings of one port using Basic mode, your changes might be applied to both ports.

#### **Procedure**

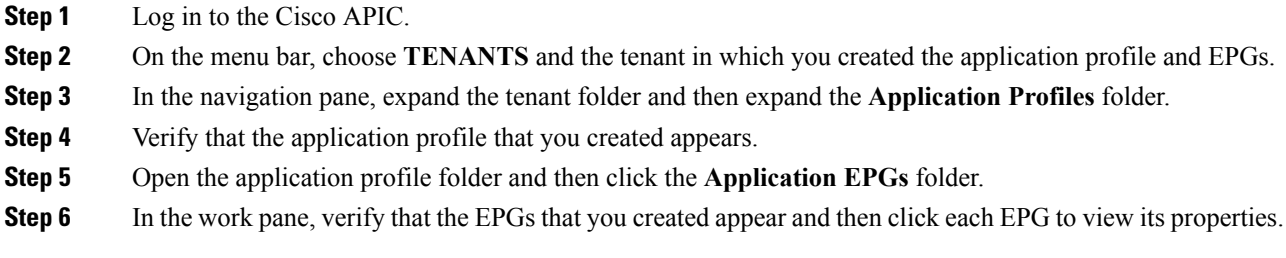

# **Verifying the EPGs in vCenter**

You need to verify that the EPGs that you created have been propagated to the vCenter.

## **Procedure**

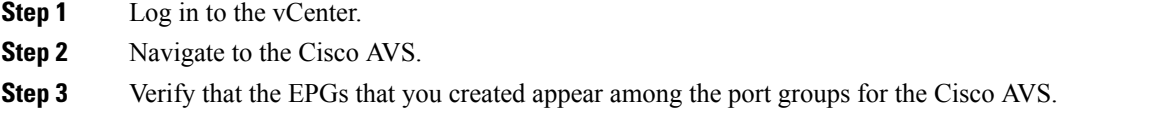

## **Verifying that VMs can Communicate**

You need to verify that VMs can communicate with each other.

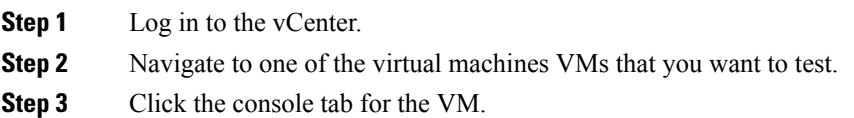

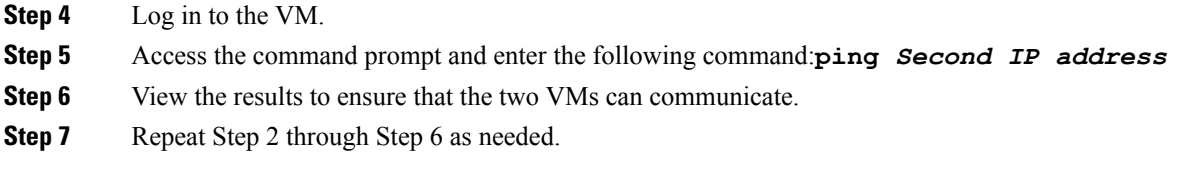

# <span id="page-165-0"></span>**Configuring an IP Address for VMs Connected to Cisco AVS**

To configure an IP address for VMs connected to Cisco AVS, you assign an IPv4 or IPv6 address—or both an IPV4 and IPv6 address—to the VM and then assign a gateway address.

## **Assigning an IP Address to the Cisco AVS VM Network Adapter**

You can assign either an IPv4 address or an IPv6 address to a Cisco AVS virtual machine network adapter. You first associate a port group with the VM network adapter in the VMware vSphere Client, check whether any IP addresses have already been assigned to the adapter on the VM console, and then assign a new IPv4 or IPV6 address, using the procedure appropriate for your Linux or Windows environment.

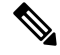

**Note** This procedure assumes that you have created a VM or VMs.

#### **Before you begin**

You must have an IPv4 or IPv6 address to assign to the Cisco AVS VM network adapter.

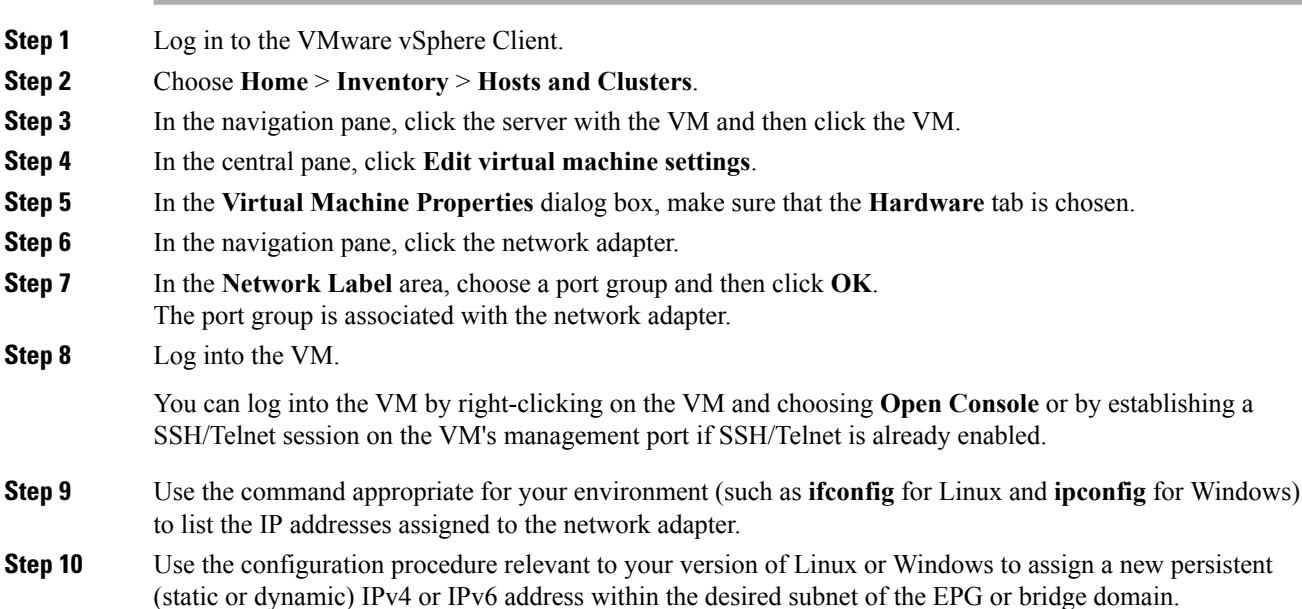

**Step 11** Log out of the VM.

#### **What to do next**

If you wish, you can configure a gateway address using the Cisco APIC.

## **Assigning a Gateway Address for the VMs Connected to Cisco AVS Using the GUI**

You can configure the gateway address either under a bridge domain or under an EPG in that bridge domain but not under both.

Basic mode is deprecated after Cisco APIC Release 3.0(1). Cisco does not recommend using Basic mode for configuration. However, if you want to use Basic mode, use the following URL: *APIC URL*/indexSimple.html

Caution: Cisco recommends that you do not mix configuration modes (Advanced or Basic). When you make a configuration in either mode and change the configuration using the other mode, unintended changes can occur. For example, if you apply an interface policy to two ports using Advanced mode and then change the settings of one port using Basic mode, your changes might be applied to both ports.

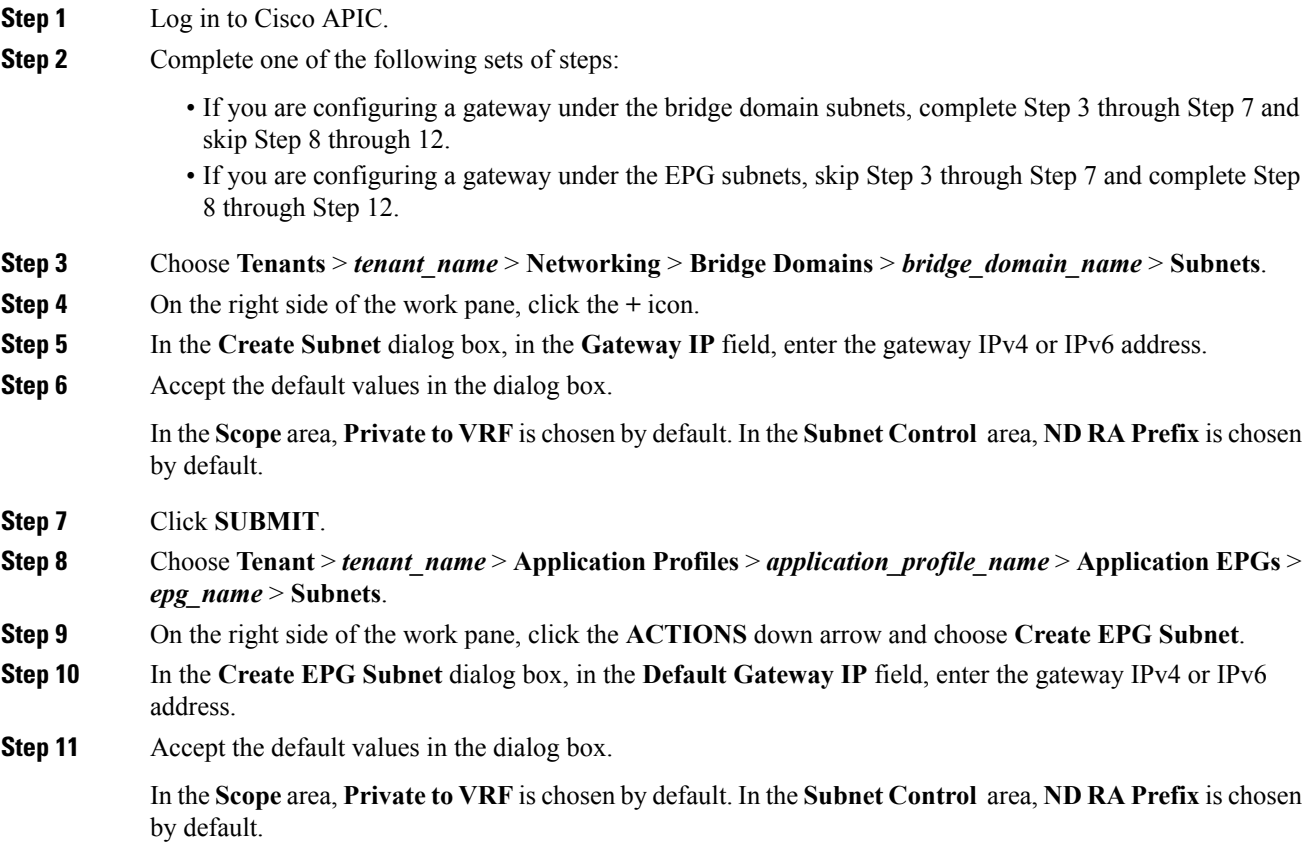

**Step 12** Click **SUBMIT**.

# **Guidelines for Using vMotion with Cisco AVS**

Follow the guidelines in this section for using vMotion with Cisco AVS.

#### **vMotion Configuration**

- We recommend that you configure vMotion on a separate VMkernel NIC with a separate EPG. Do not configure vMotion on the VMkernel NIC created for the OpFlex channel.
- We recommend that you do not delete or change any parameters for the VMkernel NIC created for the OpFlex channel.
- Ensure that OpFlex is up on the destination host. Otherwise the EPG will not be available on the host.

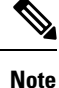

If you delete the VMkernel NIC created for the OpFlex channel by mistake, recreate it with the attach port-group **vtep**, and configure it with a dynamic IP address. You should never configure a static IP address for an OpFlex VMkernel NIC.

#### **vMotion with Cisco AVS when Using VXLAN Encapsulation**

When using vMotion with Cisco AVS and using virtual extensible LAN (VXLAN) encapsulation, you must take into account the following when setting the maximum transmission unit (MTU).

- Using the default value of 1500 MTU will cause a timeout during vMotion migration to Cisco AVS. So we recommend an MTU greater than or equal to 1600. However, in order to optimize performance, the MTU should be set to the maximum allowed value of 8950.
- Cisco AVS will enforce the physical NIC (PNIC) MTU by fragmenting or segmenting the inner packet. Any switch in the path, such as Fabric Interconnect, must have an MTU value greater than or equal to the Cisco AVS PNIC MTU.
- The path MTU between the Virtual Tunnel Endpoint (VTEP) and the fabric must be greater than Cisco AVS PNIC MTU because reassembly of VXLAN packets is not supported.
- Total overhead when using VXLAN is at least 50 bytes:
	- Outer Ethernet—14 bytes
	- IP Header—20 bytes
	- UDP header—8 bytes
	- VXLAN Header—8 bytes

#### **Cross-vCenter vMotion Support**

Cisco AVS supports cross-vCenter vMotion beginning in Release 5.2(1)SV3(1.15).

**Note** Microsegmentation with Cisco ACI for Cisco AVS is not supported for cross-vCenter and cross-vDS vMotion.

Note When you do a cross-vCenter vMotion of endpoints, you might experience a few seconds of traffic loss.

#### **Guidelines for Using Cross-vCenter and Cross-vDS vMotion**

- The source and destination VMware vCenter Server instances and ESXi hosts must be running version 6.0 or later.
- The source and destination vSphere Distributed Switch (vDS) version must be same.
- Refer to VMware documentation for prerequisites for cross-vDS and Cross-VCenter vMotion.

# <span id="page-168-0"></span>**Distributed Firewall**

The Distributed Firewall is a hardware-assisted firewall that supplements—but does not replace—other security features in the Cisco Application Centric Infrastructure (ACI) fabric such as Cisco Adaptive Security Virtual Appliance (ASAv) or secure zones created by Microsegmentation with the Cisco Application Virtual Switch (AVS). Distributed Firewall was a new feature in Cisco AVS in Release 5.2(1)SV3(1.5).

Part of Cisco AVS, the Distributed Firewall resides in the ESXi (hypervisor) kernel and is in learning mode by default. No additional software is required for the Distributed Firewall to work. However, you must configure policies in the Cisco Application Policy Infrastructure Controller (APIC) to work with the Distributed Firewall.

The Distributed Firewall is supported on all Virtual Ethernet (vEth) ports but is disabled for all system ports (Virtual Extensible LAN (VXLAN] tunnel endpoint [VTEP]) and all vmkernel ports) and for all uplink ports.

Distributed Firewall flows are limited to 10,000 per endpoint and 250,000 per Cisco AVS host.

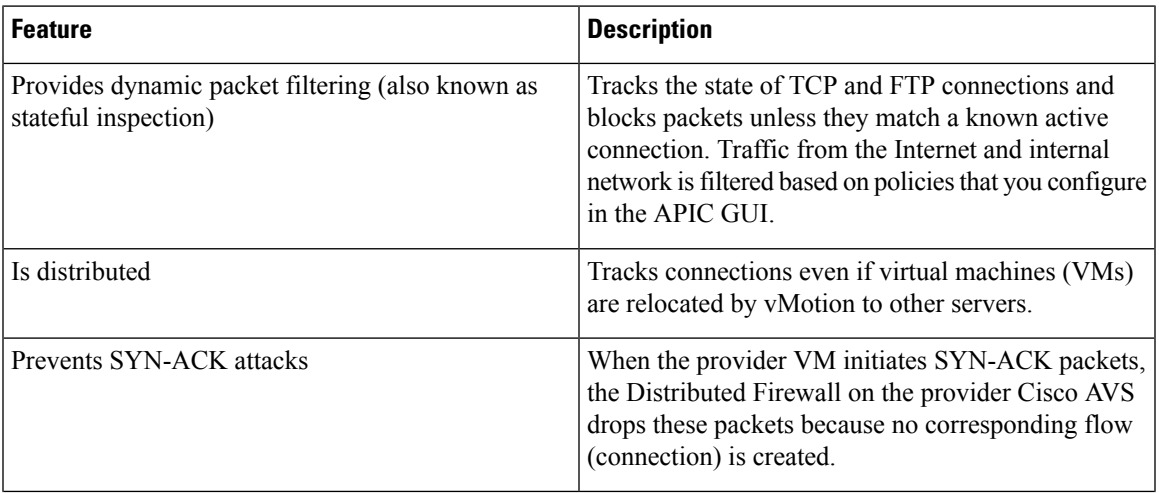

## **Key Features of the Distributed Firewall**

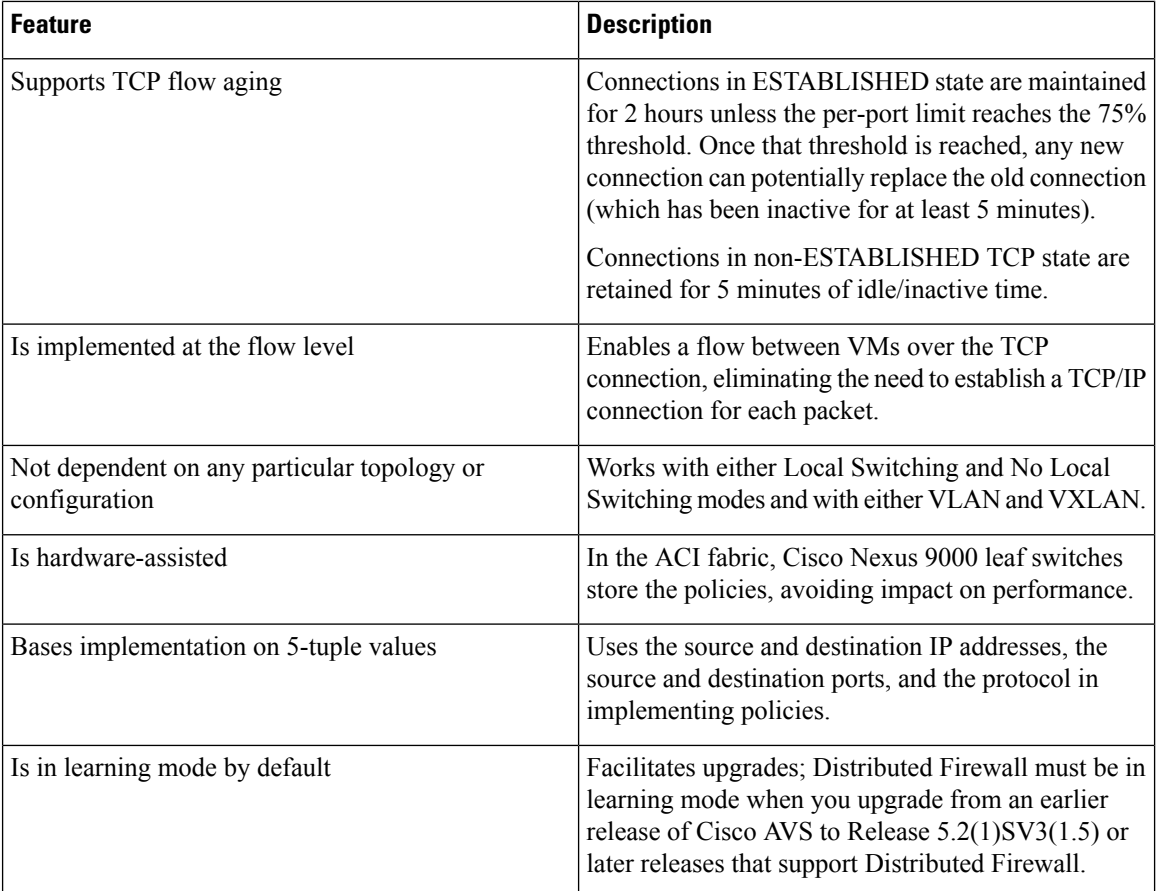

# **Benefits of Distributed Firewall**

This section provides examples of how Distributed Firewall works with hardware in the Cisco ACI fabric to provide security.

#### **Enhanced Security For Reflexive ACLs**

An administrator creates a contract using subjects and filtersin the Cisco APIC between consumer and provider EPGs to allow web traffic. The administrator creates a policy in Cisco APIC to allow traffic from any source port to destination port 80.

Assoon asthe policy is configured in Cisco APIC, a reflexive access control list (ACL) entry from the provider to the consumer is automatically programmed in the ACI hardware. This reflexive ACL is created to allow the reverse traffic for the time when a connection remains established. This reflexive ACL entry is necessary to allow the reverse traffic to flow.

Because of the automatic reflexive ACL creation, the leaf switch allows the provider to connect to any client port when the connection is in the established state. But this might not be desirable for some data centers. That is because an endpoint in a provider EPG might initiate a SYN attack or a port-scan to the endpoints in the consumer EPGs using its source port 80.

However, the Distributed Firewall, with the help of the physical hardware, will not allow such attack. The physical leaf hardware evaluates the packet it receives from the hypervisor against the policy ternary content addressable memory (TCAM) entry.

#### **Protecting Data when VMs are Moved with vMotion**

Distributed Firewall is present in the hypervisor kernel. Every packet sent or received follows the flow-based entry in the Cisco AVS Distributed Firewall in the hypervisor kernel as well as in the physical leaf. Since the flows are directly attached to a virtual machine (VM) virtual Ethernet (vEth) interface, even when VMs are moved by vMotion to a different hypervisor host, the flows and table entries move with it to the new hypervisor.

This movement also is reported back to physical leaf. The physical leaf allows the legitimate flow to continue and will prevent attacks if they occur. So even when the VM is moved to the new hosts, VM is still communicating without losing protection.

## **Seamless FTP Traffic Handling**

The behavior and interworking of the FTP protocol is different than other TCP-based protocols. For this reason, it requires special treatment in the Distributed Firewall. FTP Server (Provider) listens on the Control port (TCP port 21) and a Data port (TCP port 20). When communication begins between FTP client (Consumer) and server (Provider), the control connection is set up initially between the FTP client and server. The data connection is set up on demand (only when there is data to be exchanged) and torn down immediately after the data transfer.

Distributed Firewall supports only Active-FTP mode handling. The data connections are not tracked for the Passive-FTP mode.

Distributed Firewall will allow the FTP data connection only if it matches the FTP Client IP and Port information that was received during the control connection handshake. Distributed Firewall will block the FTP data connections if there is no corresponding control connection; this is what prevents FTP attacks.

# **Configuring Distributed Firewall**

You configure Distributed Firewall by setting it to one of its three modes:

- Enabled—Enforces the Distributed Firewall.
- Disabled—Does not enforce Distributed Firewall. This mode should be used only if you do not want to use the Distributed Firewall. Disabling Distributed Firewall removes all flow information on the Cisco AVS.
- Learning—Cisco AVS monitors all TCP communication and creates flows in a flow table but does not enforce the firewall. Learning is the default firewall mode in Cisco AVS Release 5.2(1)SV3(1.5) and Release 5.2(1)SV3(1.10). Learning mode provides a way to enable the firewall without losing traffic.

You need to create policies in Cisco APIC to work with Distributed Firewall.

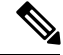

**Note** We recommend that you use vmxnet3 adapters for the VMs when using Distributed Firewall.

## **Workflow for Configuring Distributed Firewall**

This section provides a high-level description of the tasks that you need to perform in order to change the Distributed Firewall mode and create policies.

**1.** Create an interface policy group to enable the firewall policy in the Cisco APIC, or, if you already have an interface policy group, make sure that it contains a firewall policy.

If you followed instructions in the section Creating [Interface](#page-118-0) and Switch Profiles and a vCenter Domain [Profile](#page-118-0) Using the GUI in this guide, using the configuration wizard, you created an interface policy group with a firewall policy.

**2.** Configure a stateful policy for Distributed Firewall.

Follow instructions in the section [Configuring](#page-171-0) a Stateful Policy for Distributed Firewall Using the GUI in this guide.

**3.** Change the Distributed Firewall mode if necessary.

Distributed Firewall is in learning mode by default. If you have not previously enabled Distributed Firewall, follow the instructions in the section Creating a [Distributed](#page-172-0) Firewall Policy or Changing its Mode Using the [GUI](#page-172-0) in this guide to make sure that the feature is enabled.

**4.** Configure Distributed Firewall flow logging.

Cisco AVS reports the flows that are denied by Distributed Firewall to the system log (syslog) server. You can configure parameters for the flows and view the denied flows on the syslog server. See the instructions in the section [Distributed](#page-175-0) Firewall Flow Logging in this guide.

**5.** Choose which Distributed Firewall flow count statistics that you want to view.

Cisco AVS collects Distributed Firewall flow information, but you must choose which statistics you want to know about before you can view the. See the instructions in the section [Distributed](#page-182-0) Firewall Flow [Counts](#page-182-0) in this guide.

# <span id="page-171-0"></span>**Configuring a Stateful Policy for Distributed Firewall Using the GUI**

You need to configure a stateful policy in the Cisco APIC.

You also can perform the procedure with the REST API or the NX-OS style CLI. See the section [Configuring](#page-188-0) a Stateful Policy for [Distributed](#page-188-0) Firewall Using the REST API or the section Configuring a Stateful Policy for Distributed Firewall Using the NX-OS Style CLI in this guide for instructions.

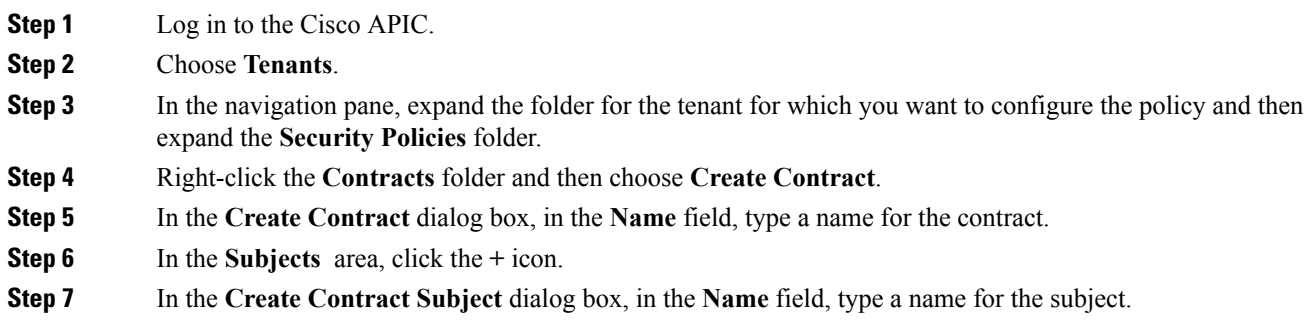

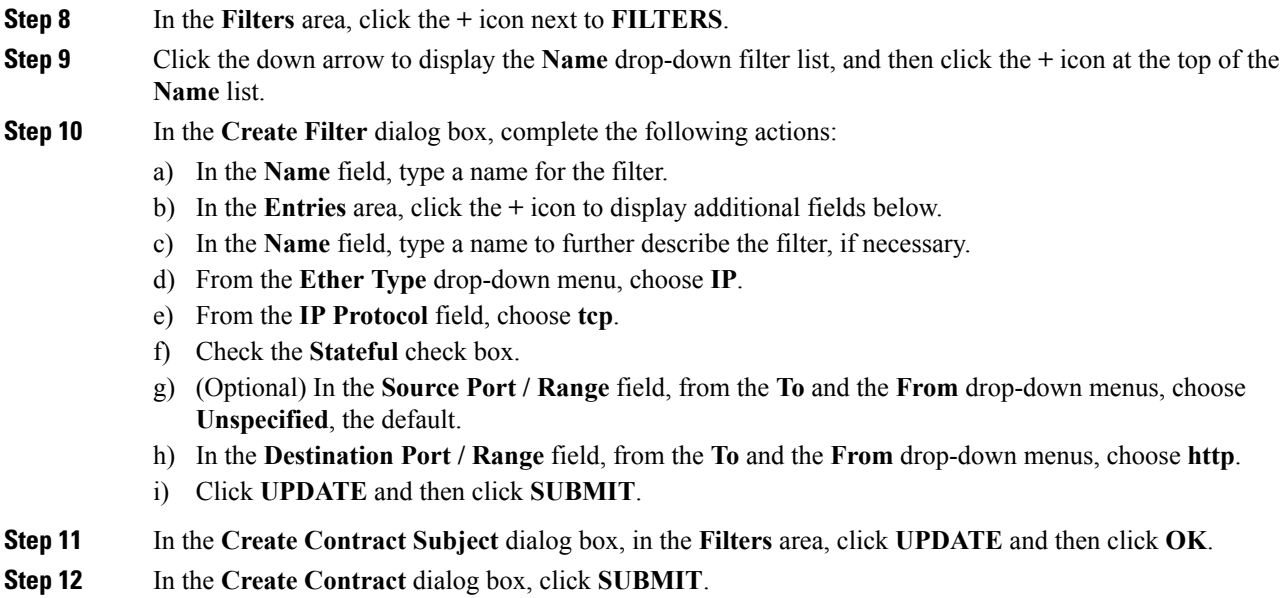

# **Configuring a Stateful Policy for Distributed Firewall Using the NX-OS Style CLI**

#### **Procedure**

Configure a stateful policy in the Cisco APIC.

## **Example:**

```
apic1(config)# tenant Tenant1
apic1(config-tenant)# access-list TCP-511 apic1
apic1 (config-tenant-acl)# match icmp
apic1 (config-tenant-acl)# match raw TCP-511 dFromPort 443 dToPort 443 etherT ip prot 6
stateful yes
apic1 (config-tenant-acl)# match raw tcp etherT ip prot 6 sFromPort 443 sToPort 443 stateful
yes
apic1 (config-tenant-acl)# match raw tcp-22out dFromPort 22 dToPort 22 etherT ip prot 6
stateful yes apic1(config-tenant-acl)# match raw tcp-all etherT ip prot 6 stateful yes
apic1(config-tenant-acl)# match raw tcp22-from etherT ip prot 6 sFromPort 22 sToPort 22
stateful yes apic1(config-tenant-acl)# exit apic1(config-tenant)# contract TCP511
apic1(config-tenant-contract)# subject TCP-ICMP
apic1(config-tenant-contract-subj)# access-group TCP-511 both
apic1(config-tenant-contract-subj)# access-group arp both
apic1(config-tenant-contract-subj)#
```
## <span id="page-172-0"></span>**Creating a Distributed Firewall Policy or Changing its Mode Using the GUI**

If you use the unified configuration wizard in the section Creating Interface and Switch Profiles and a vCenter [Domain](#page-118-0) Profile Using the GUI, Cisco APIC applies the firewall policy in the mode you chose: Learning, Enabled, or Disabled. If you do not use the unified configuration wizard, Cisco APIC applies the default policy, which is Learning mode. If you are upgrading from a version of Cisco AVS before Release

5.2(1)SV3(1.5)—versions that did not support Distributed Firewall—the default policy, which is Learning mode, also is applied. However, you can edit the policy or create a new one.

You can create a Distributed Firewall policy or change its mode in the Cisco APIC GUI.

## **Procedure**

**Step 1** Log in to the Cisco APIC.

**Step 2** Go to **Fabric** > **Access Policies**.

**Step 3** Perform one of the following sets of actions:

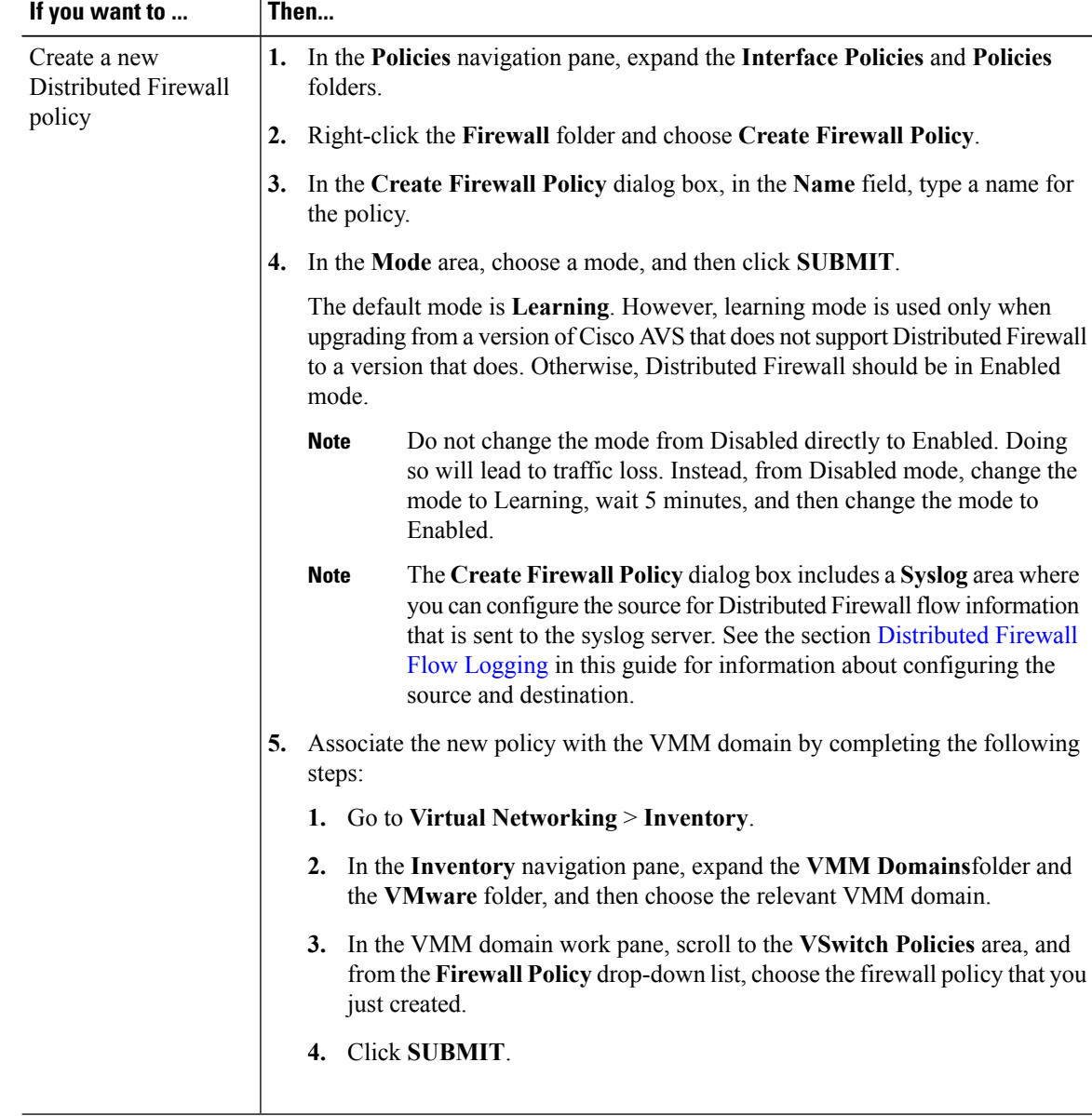

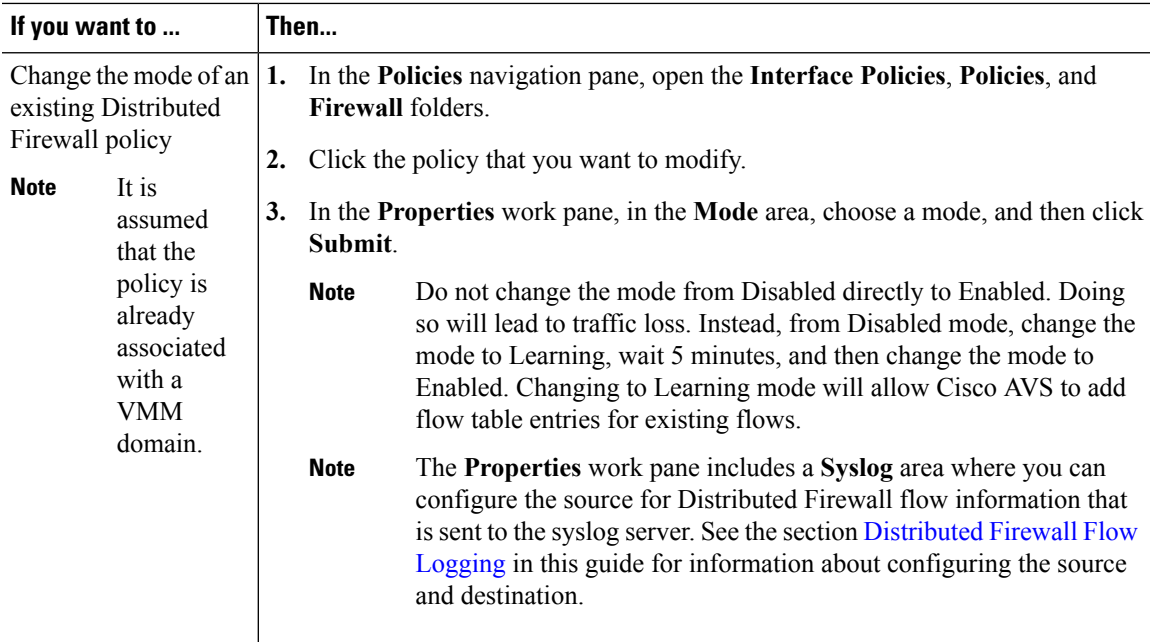

#### **What to do next**

Verify that the Distributed Firewall is in the desired state by completing the following steps:

- **1.** In the **Policies** navigation pane, choose the policy in the **Firewall** folder.
- **2.** In the **Properties** dialog box, verify that the mode is correct.

# **Enabling Distributed Firewall After Installation or Upgrade**

When you install or upgrade to Cisco AVS Release  $5.2(1)$  SV3 $(1.5)$  or later, Distributed Firewall is in learning mode by default. If you upgrade Cisco APIC first, you have the option to enable Distributed Firewall at that time. However, if you upgrade from an earlier version of Cisco AVS—that does not support Distributed Firewall—and are upgrading Cisco AVS only, you must first upgrade all the Cisco AVS hosts and then enable Distributed Firewall.

Distributed Firewall is in learning mode by default in Release 5.2(1)SV3(1.5) and later releases to facilitate upgrades from previous versions of Cisco AVS. Learning mode allows the flow of traffic on the Cisco AVS and creates connections in the established state.

See the section [Distributed](#page-168-0) Firewall in this guide for more information.

Use the following procedure to enable Distributed Firewall after you install or upgrade to Cisco AVS Release 5.2(1)SV3(1.5) or later releases that support Distributed Firewall.

#### **Procedure**

**Step 1** Log into the Cisco APIC.

**Step 2** Go to **FABRIC** > **ACCESS POLICIES**.

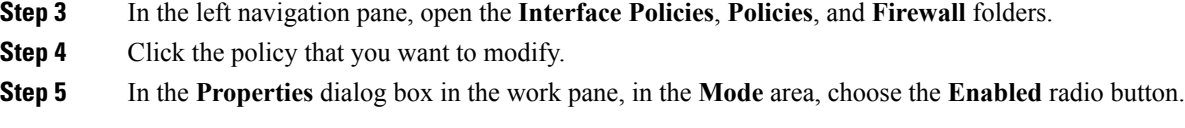

# **Configuring Distributed Firewall Using the NX-OS Style CLl**

## **Procedure**

Enable Distributed Firewall or change its mode.

#### **Example:**

```
apic1# configure
apic1(config)# vmware-domain Direct-AVS2-VXLAN
apic1(config-vmware)# configure-avs
apic1(config-vmware-avs)# firewall mode < any of below 3>
disabled Disabled mode
enabled Enabled mode
learning Learning mode
```
# <span id="page-175-0"></span>**Distributed Firewall Flow Logging**

You can view flow information for Distributed Firewall with the Cisco APIC to assist with auditing network security.

Cisco AVS reports the flows that are denied and permitted by Distributed Firewall to the system log (syslog) server. When you enable Distributed Firewall, Cisco AVS monitors TCP, UDP, and ICMP traffic by default. It also tracks, logs, and—depending on how you configure parameters—permits or denies TCP traffic. You can view the denied and permitted flows on the syslog server.

## **Configuring Parameters for Distributed Firewall Flow Information**

Cisco AVS reports the flows that are denied or permitted by Distributed Firewall as well UDP and ICMP flows to the system log (syslog) server. You can configure parameters for the flows in the CLI or REST API to assist with auditing network security.

You configure Distributed Firewall logging in two tasks: configuring up to three syslog servers, referred to as remote destinations in the GUI, and configuring the syslog policy. You can configure the following parameters:

- Syslog server parameters
	- Enable/disable

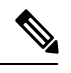

**Note** Distributed Firewall logging is disabled by default.

• Permitted flows, Denied flows, or both

Ш

• Polling interval

You can set the interval for exporting the flows from 60 seconds to 24 hours.

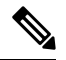

A polling interval of 125 seconds is required to send data at maximum scale. We recommend that you configure the syslog timer with a polling interval of at least 150 seconds. **Note**

• Log severity

You can set the severity level from 0-7.

- Syslog policy parameters
	- IP address
	- Port
	- Log severity

You can set the severity level from 0-7.

• Log facility

Cisco AVS reports up to 250,000 denied or permitted flows to the syslog server for each polling interval. If you choose to log denied and permitted flows, Cisco AVS will report up to 500,000 flows. Cisco AVS also reports up to 100,000 short-lived flows—flows that are shorter than the polling interval.

Syslog messages are sent only if the syslog destination log severity is at or below the same log severity for the syslog policy. Severity levels for the syslog server and syslog policy are as follows:

- 0: Emergency
- 1: Alert
- 2: Critical
- 3: Error
- 4: Warning
- 5: Notification
- 6: Information
- 7: Debug

#### **Guidelines for Configuring the Syslog Server**

Follow the guidelines in this section when configuring the syslog server for Cisco AVS.

• The syslog server should always be reachable from the Cisco AVS host management network or Cisco AVS overlay-1 network (infraVRF [virtual routing and forwarding]).

If the syslog server is behind the Cisco AVS, bring up the VM VNIC in the VTEP port group.

• The syslog server should always be on a different host from Cisco AVS.

Sending log messages from a Cisco AVS to a syslog server hosted behind the same Cisco AVS is not supported.

• If the syslog server destination is a VM, make sure that vMotion is disabled on it. If the syslog server destination VM is moved to another host for any reason, make sure that the static client end point (CEP) is configured accordingly. See the section [Configuring](#page-178-0) a Static End Point Using the GUI

The IP for the syslog server can be obtained using DHCP (Option 61 is needed during DHCP) or static configuration. Make sure that the IP address is in the same subnet as the other VTEPs in overlay-1 (infraVRF).

#### **Distributed Firewall Flow Syslog Messages**

This section provides the formats and examples of syslog messages for distributed Firewall flows

- Denied flows
	- Format

<Syslog Server timestamp> < PRI = Facility\*8 + Severity > <syslog version> <Host timestamp> <Host IP> <Application name (avs-dfwlog)> - AVS IP: <AVSIP> DFWLOG-DENY\_FLOW - <Deny Reason> AVS UUID: <UUID>, Source IP: <Source IP address>, Destination IP: <Destination IP address> , Source Port: <Port number>, Destination Port: <Port Number>, Source Interface: <Interface name>, Protocol: "TCP"(6), Hit-Count = <Number of Occurrences>, EPG Name: <EPG Name>

• Example

Thu Apr 21 14:36:45 2016 10.197.138.90 <62>1 2016-04-22T11:34:49.198 10.197.138.90 avs-dfwlog - AVS IP: 10.197.138.90 DFWLOG-DENY\_FLOW - ACK scan ingress AVS UUID: 4c4c4544-0047-3510-8048-c2c04f443032, Source IP: 192.168.5.1, Destination IP: 192.168.5.2, Source Port: 60957, Destination Port: 21, Source Interface: UB4 sid.eth0, Protocol: "TCP"(6), Hit-Count = 1, EPG Name: uni/epp/fv-[uni/tn-TEMP\_CLIENT/ap-APP\_PROF/epg-EPG-1]

#### • Permitted flows

• Format

<Syslog server timestamp> < PRI = Facility\*8 + Severity> <syslog version> <Host timestamp> <Host IP> <Application name (avs-dfwlog)> - AVS IP: <AVSIP> DFWLOG-PERMIT\_FLOW - AVS\_UUID: <UUID>, Source IP: <Source IP address>, Destination IP: <Destination IP address>, Source Port: <Port Number>, Destination Port: <Port Number>, Source Interface: <Interface name>, Protocol: "TCP"(6), Age = <Age in seconds>, EPG Name: <Full EPG Name>

• Example

Tue Apr 19 19:31:21 2016 10.197.138.90 <62>1 2016-04-20T16:30:03.418 10.197.138.90 avs-dfwlog - AVS IP: 10.197.138.90 DFWLOG-PERMIT\_FLOW - ESTABLISHED AVS UUID: 4c4c4544-0047-3510-8048-c2c04f443032, Source IP: 192.168.5.1, Destination IP: 192.168.5.2, Source Port: 59418, Destination Port: 5001, Source Interface: UB4 sid.eth0, Protocol: "TCP"(6), Age = 0, EPG Name: uni/epp/fv-[uni/tn-TEMP\_CLIENT/ap-APP\_PROF/epg-EPG-1]

- Short-lived permitted flows
	- Format

<Syslog Server timestamp> < PRI = Facility\*8 + Severity > <syslog version> <Host timestamp> <Host IP> <Application name (avs-dfwlog)> - AVS IP: <AVSIP> DFWLOG-PERMIT\_SHORT\_LIVED - <State of flow> AVS UUID: <UUID>, Source IP: <Source IP address>, Destination IP: <Destination IP address>, Source Port: <Port Number>,

Destination Port: <Port Number>, Source Interface: <Interface Name>, Protocol: "TCP"(6), Timestamp = <Host Timestamp>, EPG Name: <EPG Name>

#### • Example

Thu Apr 21 14:46:38 2016 10.197.138.88 <62>1 2016-04-22T06:26:37.610 10.197.138.88 avs-dfwlog - AVS IP: 10.197.138.88 DFWLOG-PERMIT SHORT LIVED - CLOSED AVS UUID: 4c4c4544-0037-5810-8047-b7c04f443032, Source IP: 192.168.5.2, Destination IP: 192.168.5.1, Source Port: 5001, Destination Port: 59508, Source Interface: UB3 sid.eth0, Protocol: "TCP"(6), Timestamp = 2016-04-22T06:26:37.610, EPG Name: uni/epp/fv-[uni/tn-TEMP\_CLIENT/ap-APP\_PROF/epg-EPG-1]

#### • ICMP monitored flows

#### • Format

<Syslog server timestamp> < PRI = Facility\*8 + Severity> <syslog version> <Host timestamp> <Host IP> <Application name (avs-dfwlog)> - AVS IP: <AVSIP> DFWLOG-PERMIT\_FLOW\_ICMP - AVS\_UUID: <UUID>, Source IP: <Source IP address>, Destination IP: <Destination IP address>, Type:<ICMP type field>, Source Interface: <Interface name>, Protocol: "ICMP"(1), Timestamp= <Host time stamp>, Direction: <Egress/Ingress>, EPG Name:<Full EPG Name>

#### • Example

2016-11-28 11:02:43 News.Info 10.197.138.88 1 2016-11-28T19:01:34.221 10.197.138.88 avs-dfwlog - AVS IP: 10.197.138.88 DFWLOG-ICMP\_TRACKING AVS UUID: 4c4c4544-0037-5810-8047-b7c04f443032, Source IP: 192.168.5.1, Destination IP: 192.168.5.2, Icmp type and code: Echo request (8,0) Source Interface: UB4\_sid.eth0, Protocol: "ICMP"(1), Timestamp =  $2016 - 11 - 28$ T19:01:34.221, Direction: Ingress, EpP DN: uni/epp/fv-[uni/tn-TEST\_TENT/ap-Temp1/epg-tempEPG]

#### • UDP monitored flows

#### • Format

```
UDP:
```
<Syslog server timestamp> < PRI = Facility\*8 + Severity> <syslog version> <Host timestamp> <Host IP> <Application name (avs-dfwlog)> - AVS IP: <AVSIP> DFWLOG-PERMIT\_FLOW\_UDP - AVS\_UUID: <UUID>, Source IP: <Source IP address>, Destination IP: <Destination IP address>, Source Port: <Port Number>, Destination Port: <Port Number>, Source Interface: <Interface name>, Protocol: "UDP"(17), Timestamp=<Host timestamp>, Direction: <Egress/Ingress>, EPG Name: <Full EPG Name>

#### • Example

```
2016-11-28 11:00:23 News.Info 10.197.138.88 1 2016-11-28T19:00:14.252 10.197.138.88
avs-dfwlog - AVS IP: 10.197.138.88 DFWLOG-UDP_TRACKING AVS UUID:
4c4c4544-0037-5810-8047-b7c04f443032, Source IP: 169.254.170.192, Destination IP:
169.254.255.255, Source Port: 138, Destination Port: 138, Source Interface:
win sys.eth1, Protocol: "UDP"(17), Timestamp = 2016-11-28T19:00:14.252, Direction:
 Ingress, EpP DN: uni/epp/fv-[uni/tn-t0/ap-a0/epg-e0]
```
## <span id="page-178-0"></span>**Configuring a Static End Point Using the GUI**

#### **Procedure**

**Step 1** Log into Cisco APIC.

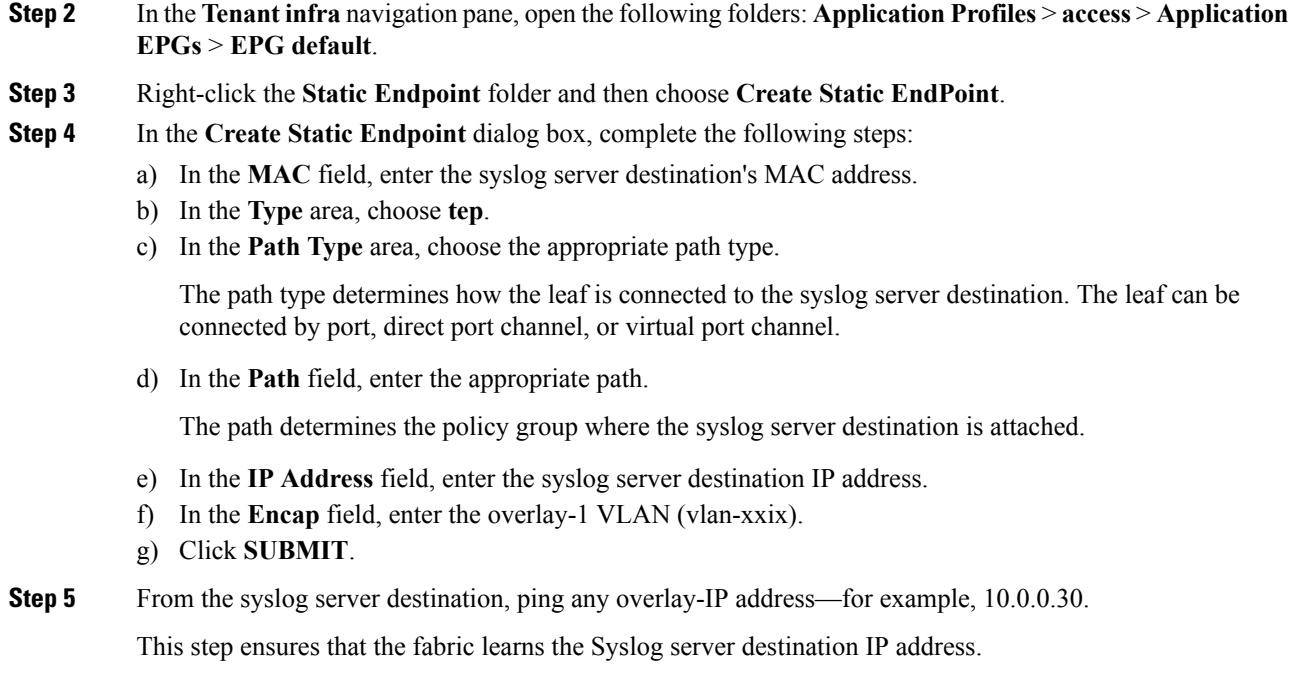

## **Configuring Parameters for Distributed Firewall Flow Information**

To configure parameters, you first configure the parameters for the syslog server or servers and then configure the parameters for the syslog policy. The syslog server is referred to as the *Remote Destination* in the GUI.

### **Before you begin**

You must have Distributed Firewall enabled. See the Distributed Firewall section of the "Cisco ACI and Cisco AVS" chapter in this guide information about configuring Distributed Firewall.

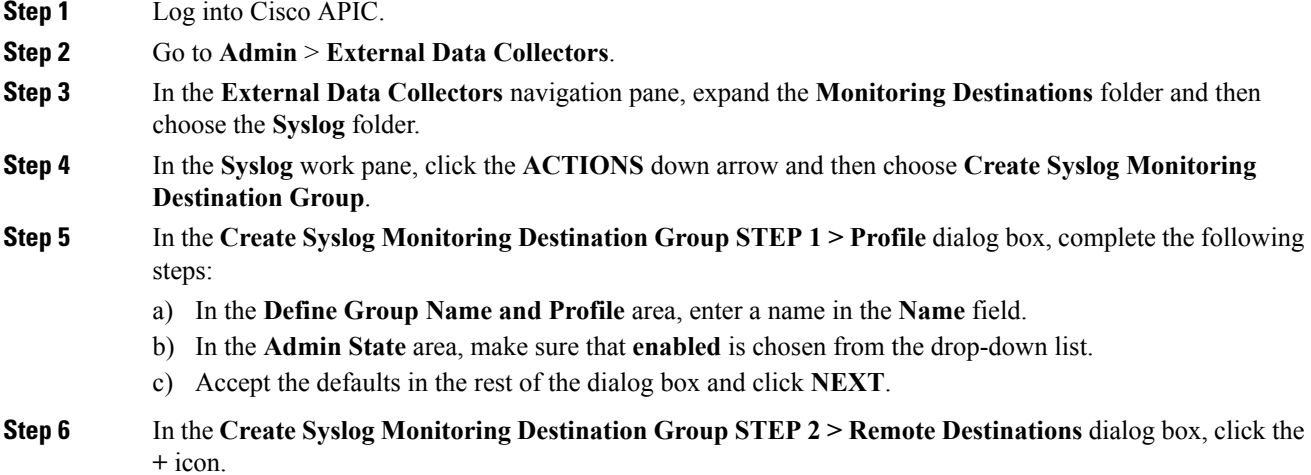
$\mathbf l$ 

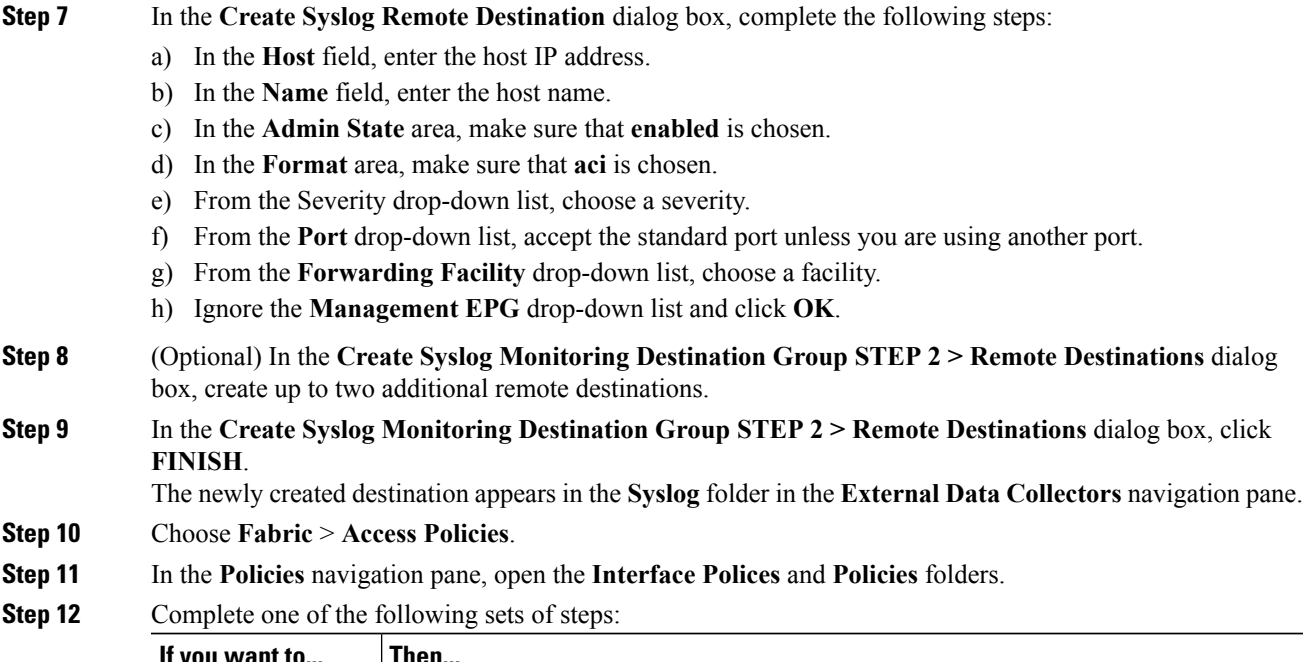

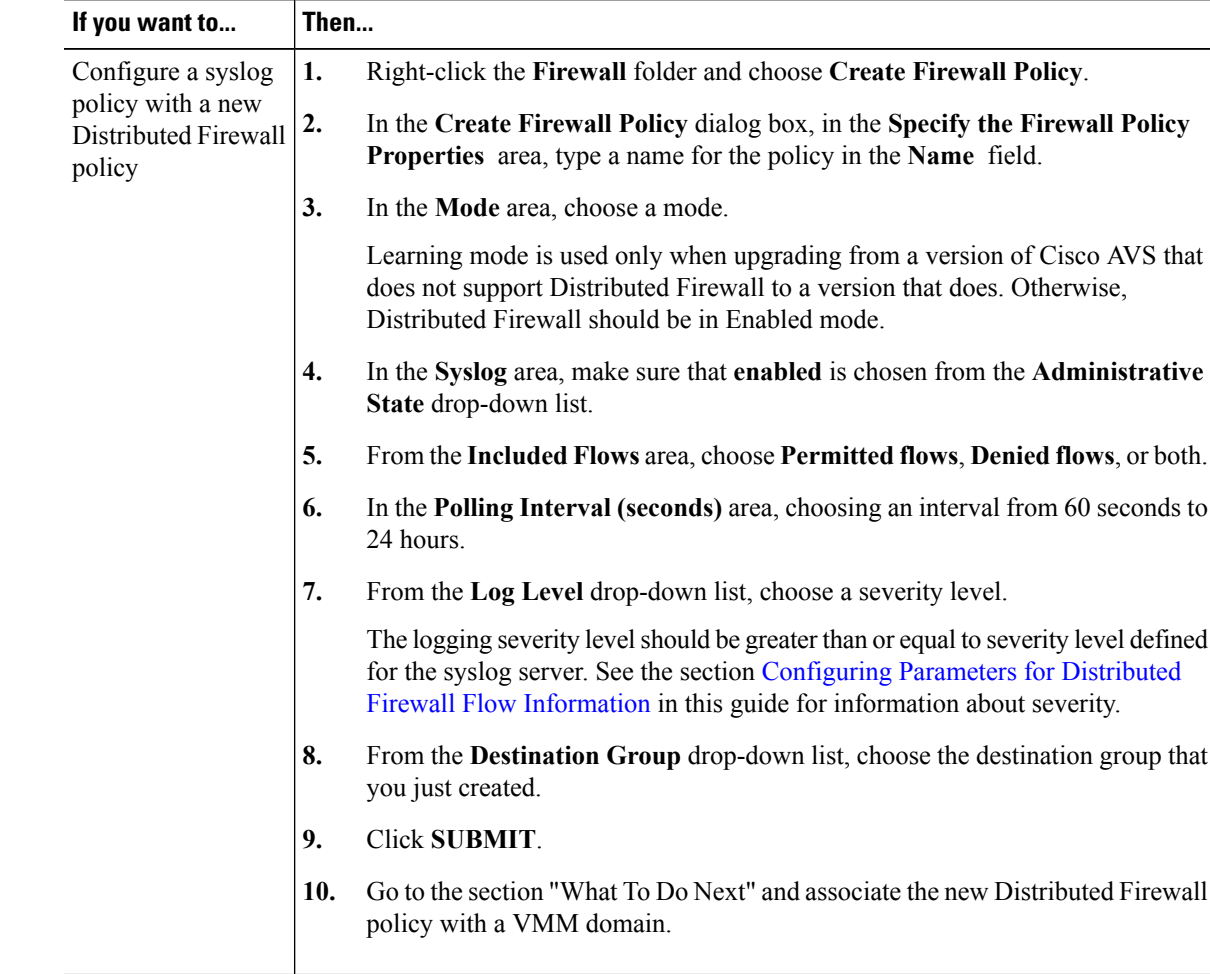

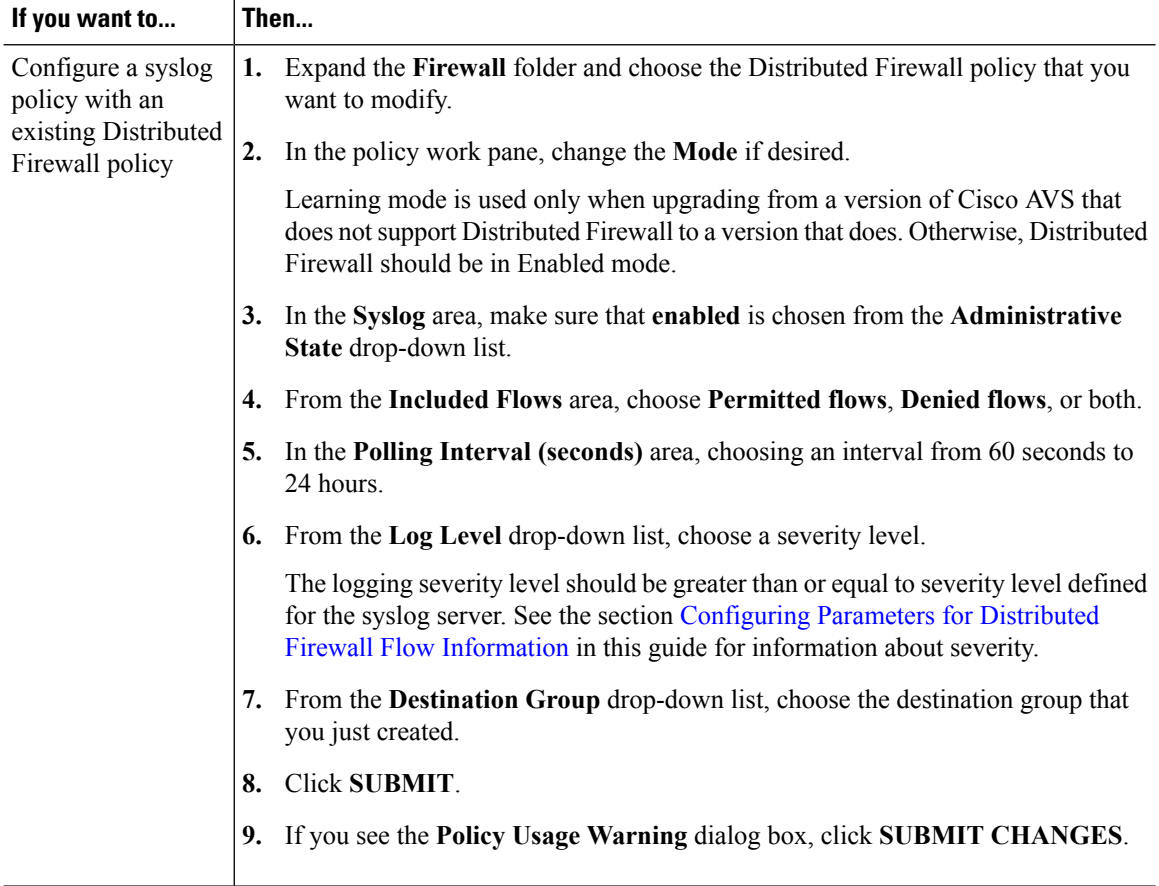

### **What to do next**

If you configured a syslog policy with a new Distributed Firewall policy, you must associate the Distributed Firewall policy with a VMM domain.

- **1.** In Cisco APIC, choose **Virtual Networking** > **Inventory**.
- **2.** In the navigation pane, expand the **VMM Domains** folder and the **VMware** folder, and then choose the relevant VMM domain.
- **3.** In the work pane, click the **ACTIONS** down arrow and then choose **Create VSwitch Policies**.
- **4.** In the **Create VSwitch Policy Container** dialog box, click **Yes**.
- **5.** In the work pane, scroll to the **VSwitch Policies** area, and from the **Firewall Policy** drop-down list, choose the policy.
- **6.** Click **SUBMIT**.
- **7.** If you see the **Policy Usage Warning** dialog box, click **SUBMIT CHANGES**.

### **Configuring Parameters for Distributed Firewall Flow Information in the NX-OS Style CLI**

#### **Before you begin**

You must have Distributed Firewall enabled. See the "Distributed Firewall" section of the "Cisco ACI and Cisco AVS" chapter in the *Cisco ACI Virtualization Guide* for information about configuring Distributed Firewall.

### **Procedure**

**Step 1** Configure the parameters for the syslog server or servers.

#### **Example:**

```
apic1# configure
apic1(config)# logging server-group group name
apic1(config-logging)# server IP address severity severity level facility facility
name
```
You can repeat the last command for additional syslog servers; you can configure up to three syslog servers.

**Step 2** Configure the parameters for the syslog source.

### **Example:**

```
apic1# configure
apic1(config)# vmware-domain Direct-AVS
apic1(config)# configure-avs
apic1(config-avs)# firewall mode enabled
apic1(config-avs)# firewall-logging server-group group name action-type permit,
deny
```
- You must enter the **firewall mode enabled** command before you enter the **firewall-logging** command. **Note**
- For the **firewall-logging** command, you can enter either **permit** or **deny**. You can also enter both, separated by a comma. **Note**

## **Distributed Firewall Flow Counts**

You can view Distributed Firewall flow counts with the Cisco APIC.

Cisco AVS collects Distributed Firewall flow information, but you must choose which statistics you want to know about before you can view them. You can choose a sampling interval with choices ranging from 10 seconds to 1 year; however, the default is 5 minutes.

You can choose statistics and view them from two different places in Cisco APIC: one beginning with **Virtual Networking** and one beginning with **Tenants**. However, the steps for choosing and viewing statistics are the same.

When you choose statistics in Cisco APIC, you see a list of different kinds of statistics, but only nine are relevant to Distributed Firewall:

• **aged connections (connections)**

- **created connections (connections)**
- **destroyed connections (connections)**
- **denied global input connections (connections)**
- **denied per port limit connections (connections)**
- **invalid SYN ACK packets (packets)**
- **invalid SYN packets (packets)**
- **invalid connection packets (packets)**
- **invalid ftp SYN packets (packets)**

### <span id="page-183-0"></span>**Choosing Statistics to View for Distributed Firewall**

### **Before you begin**

You must have Distributed Firewall enabled. See the "Distributed Firewall" section of the "Cisco ACI and Cisco AVS" chapter in the *Cisco ACI Virtualization Guide* for information about configuring Distributed Firewall.

#### **Procedure**

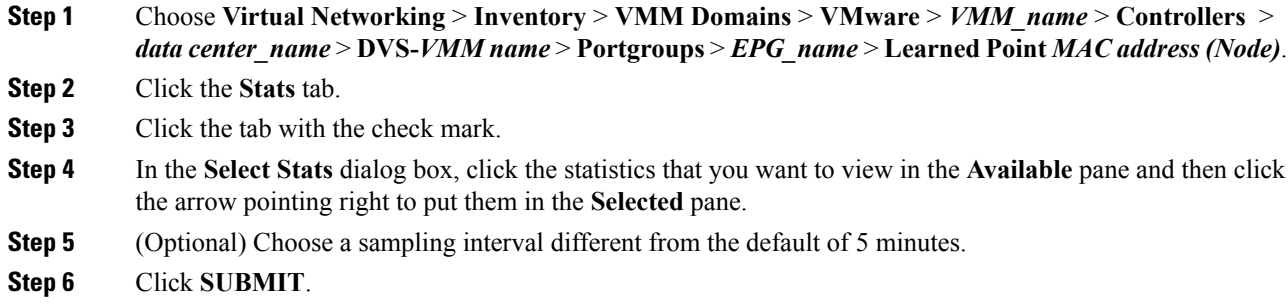

### **Viewing Statistics for Distributed Firewall**

Once you have chosen statistics for Distributed Firewall, you can view them.

#### **Before you begin**

You must have chosen statistics to view for Distributed Firewall. See Choosing Statistics to View for Distributed [Firewall](#page-183-0) for instructions.

#### **Procedure**

**Step 1** Choose **Virtual Networking** > **Inventory** > **VMM Domains** > **VMware** > *VMM\_name* > **Controllers** > *data center\_name* > **DVS-***VMM name* > **Portgroups** > *EPG\_name* > **Learned Point** *MAC address (Node)*

### **Step 2** Click the **Stats** tab.

The central pane displays the statistics that you chose earlier. You can change the view by clicking the table view or chart view icon on the upper left side of the work pane.

# **Microsegmentation with Cisco ACI for Cisco AVS**

Microsegmentation with the Cisco ACI enables you to automatically assign endpointsto logicalsecurity zones called EPGs based on various attributes. Microsegmentation with Cisco ACI is available in Cisco AVS Release 5.2(1)SV3(1.5) and later releases.

For detailed conceptual information about Microsegmentation with Cisco ACI—including how it works, attributes, and precedence—and instructions for configuring it, see the chapter [Microsegmentation](#page-72-0) with Cisco [ACI](#page-72-0) in this guide.

# **Configuring Layer 4 to Layer 7 Services**

For information about configuring Layer 4 to Layer 7 services on the Cisco AVS, see the *Cisco APIC Layer 4 to Layer 7 Services Deployment Guide*.

When you follow instructions in the *Cisco APIC Layer 4 to Layer 7 Services Deployment Guide*, instead of configuring services on the VMware Distributed Virtual Switch (DVS), configure the services on the Cisco AVS.

**Note** You must install Cisco AVS before you can configure Layer 4 to Layer 7 services.

Beginning with Cisco AVS Release 5.2(1)SV3(1.10), Layer 4 to Layer 7 service graphs are supported for Cisco AVS. Layer 4 to Layer 7 service graphs for Cisco AVS can be configured for VMs only and in VLAN mode only. Layer 4 to Layer 7 service integration is not supported when the service VMs are deployed on a host with VXLAN encapsulation.

However, beginning with Cisco AVS Release 5.2(1)SV3(2.14), Layer 4 to Layer 7 service integration is supported when the service VMs are deployed on hosts with VXLAN encapsulation. This is achieved by adding both service VM hosts and Compute VM hosts to a single VMM domain that is in mixed mode. Both VLAN and multicast pools can be configured in mixed mode. Service VM EPGs will use VLAN from the defined pool, and all other EPGs can use either VXLAN or VLAN encapsulation. Both VXLAN endpoints and VLAN service VMs can now be part of same host in a mixed-mode VMM configuration.

# **Migrating Your Network from DVS to AVS**

Complete the following steps in VMware vSphere Web Client to migrate your network from VMware DVS to Cisco AVS.

### **Before you begin**

You must remove the configuration that you made in Cisco APIC for the VMware DVS.

### **Procedure**

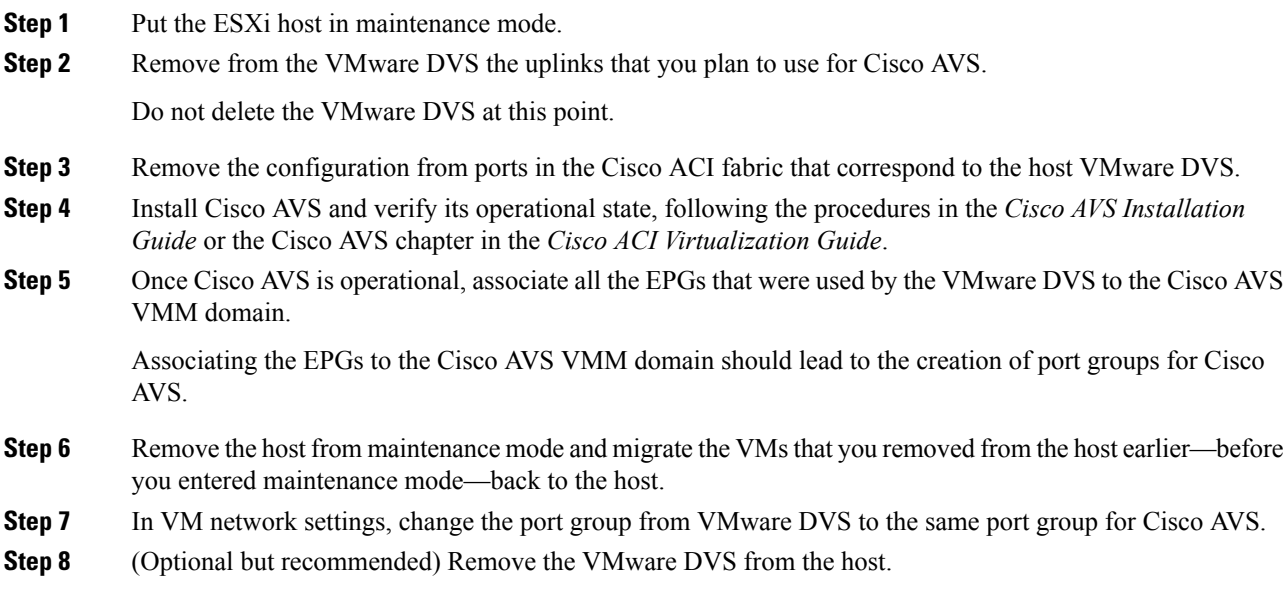

### **What to do next**

Repeat Step 1 through Step 7 for each remaining host.

# **REST API Tasks for Cisco AVS**

This section contains the REST API versions of tasks documented in the Cisco APIC GUI in this chapter.

### **Creating a Tenant, VRF, and Bridge Domain Using the REST API**

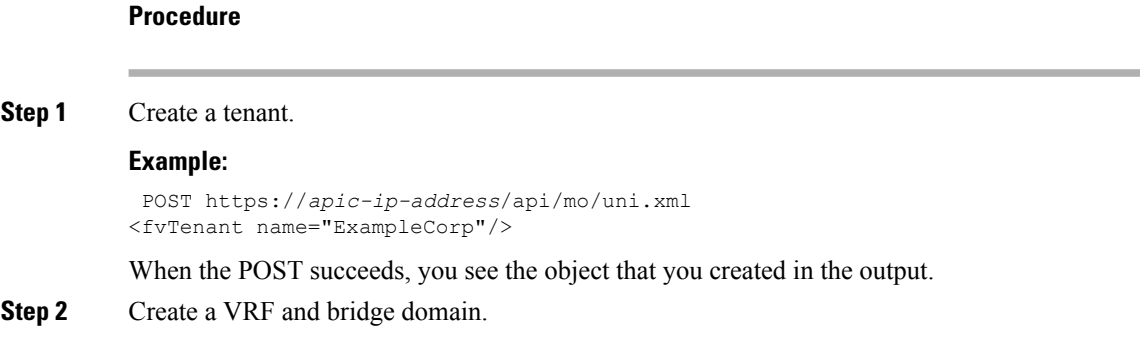

Ш

The Gateway Address can be an IPv4 or an IPv6 address. For more about details IPv6 gateway address, see the related KB article, *KB: Creating a Tenant, VRF, and Bridge Domain with IPv6 Neighbor Discovery* . **Note**

#### **Example:**

```
URL for POST: https://apic-ip-address/api/mo/uni/tn-ExampleCorp.xml
```

```
<fvTenant name="ExampleCorp">
  <fvCtx name="pvn1"/>
  <fvBD name="bd1">
     <fvRsCtx tnFvCtxName="pvn1"/>
      <fvSubnet ip="10.10.100.1/24"/>
  </fvBD>
</fvTenant>
```
If you have a public subnet when you configure the routed outside, you must associate the bridge domain with the outside configuration. **Note**

## **Deploying an Application Profile Using the REST API**

The port the EPG uses must belong to one of the VM Managers (VMM) or physical domains associated with the EPG.

#### **Procedure**

**Step 1** Send this HTTP POST message to deploy the application using the XML API.

#### **Example:**

POST https://*apic-ip-address*/api/mo/uni/tn-ExampleCorp.xml

**Step 2** Include this XML structure in the body of the POST message.

### **Example:**

```
<fvTenant name="ExampleCorp">
    <fvAp name="OnlineStore">
        <fvAEPg name="web">
            <fvRsBd tnFvBDName="bd1"/>
            <fvRsCons tnVzBrCPName="rmi"/>
            <fvRsProv tnVzBrCPName="web"/>
            <fvRsDomAtt tDn="uni/vmmp-VMware/dom-datacenter"delimiter=@/>
        \langle fvAEPg>
        <fvAEPg name="db">
            <fvRsBd tnFvBDName="bd1"/>
            <fvRsProv tnVzBrCPName="sql"/>
            <fvRsDomAtt tDn="uni/vmmp-VMware/dom-datacenter"/>
        \langle fvAEPg>
        <fvAEPg name="app">
            <fvRsBd tnFvBDName="bd1"/>
            <fvRsProv tnVzBrCPName="rmi"/>
            <fvRsCons tnVzBrCPName="sql"/>
```

```
<fvRsDomAtt tDn="uni/vmmp-VMware/dom-datacenter"/>
        </fvAEPg>
    </fvAp>
<vzFilter name="http" >
<vzEntry dFromPort="80" name="DPort-80" prot="tcp" etherT="ip"/>
<vzEntry dFromPort="443" name="DPort-443" prot="tcp" etherT="ip"/>
</vzFilter>
<vzFilter name="rmi" >
<vzEntry dFromPort="1099" name="DPort-1099" prot="tcp" etherT="ip"/>
</vzFilter>
<vzFilter name="sql">
<vzEntry dFromPort="1521" name="DPort-1521" prot="tcp" etherT="ip"/>
</vzFilter>
   <vzBrCP name="web">
        <vzSubj name="web">
            <vzRsSubjFiltAtt tnVzFilterName="http"/>
       </vzSubj>
    </vzBrCP>
    <vzBrCP name="rmi">
        <vzSubj name="rmi">
            <vzRsSubjFiltAtt tnVzFilterName="rmi"/>
        </vzSubj>
    </vzBrCP>
    <vzBrCP name="sql">
       <vzSubj name="sql">
          <vzRsSubjFiltAtt tnVzFilterName="sql"/>
        </vzSubj>
    </vzBrCP>
</fvTenant>
```
In the string **fvRsDomAtt tDn="uni/vmmp-VMware/dom-datacenter"delimiter=@/**, **delimiter=** $\omega$  is optional. If you do not enter a delimiter, the system will use the default | delimiter.

In the XML structure, the first line modifies, or creates if necessary, the tenant named ExampleCorp.

<fvTenant name="ExampleCorp">

This line creates an application network profile named OnlineStore.

```
<fvAp name="OnlineStore">
```
The elements within the application network profile create three endpoint groups, one for each of the three servers. The following lines create an endpoint group named web and associate it with an existing bridge domain named bd1. This endpoint group is a consumer, or destination, of the traffic allowed by the binary contract named rmi and is a provider, or source, of the traffic allowed by the binary contract named web. The endpoint group is associated with the VMM domain named datacenter.

```
<fvAEPg name="web">
   <fvRsBd tnFvBDName="bd1"/>
   <fvRsCons tnVzBrCPName="rmi"/>
   <fvRsProv tnVzBrCPName="web"/>
   <fvRsDomAtt tDn="uni/vmmp-VMware/dom-datacenter"/>
```
Ш

</fvAEPg>

The remaining two endpoint groups, for the application server and the database server, are created in a similar way.

The following lines define a traffic filter named http that specifies TCP traffic of types HTTP (port 80) and HTTPS (port 443).

```
<vzFilter name="http" >
<vzEntry dFromPort="80" name="DPort-80" prot="tcp" etherT="ip"/>
<vzEntry dFromPort="443" name="DPort-443" prot="tcp" etherT="ip"/>
</vzFilter>
```
The remaining two filters, for application data and database (sql) data, are created in a similar way.

The following lines create a binary contract named web that incorporates the filter named http:

```
<vzBrCP name="web">
    <vzSubj name="web">
       <vzRsSubjFiltAtt tnVzFilterName="http"/>
    </vzSubj>
</vzBrCP>
```
The remaining two contracts, for rmi and sql data protocols, are created in a similar way.

The final line closes the structure:

</fvTenant>

### **Configuring a Stateful Policy for Distributed Firewall Using the REST API**

Configure a stateful policy in the Cisco APIC.

### **Procedure**

**Step 1** Log in to the Cisco APIC. **Step 2** Post the policy to https://*APIC-ip-address*/api/node/mo/.xml.

#### **Example:**

```
<polUni>
 <infraInfra>
   <nwsFwPol name="fwpol1" mode="enabled"/> (enabled, disabled, learning)
   <infraFuncP>
       <infraAccBndlGrp name="fw-bundle">
           <infraRsFwPol tnNwsFwPolName="fwpol1"/>
            <infraRsAttEntP tDn="uni/infra/attentp-testfw2"/>
       </infraAccBndlGrp>
   </infraFuncP>
     <infraAttEntityP name="testfw2">
                <infraRsDomP tDn="uni/vmmp-VMware/dom-mininet"/>
```

```
</infraAttEntityP>
  </infraInfra>
</polUni>
```
## **Changing the Distributed Firewall Mode Using the REST API**

Configure Distributed Firewall by putting it in the correct mode.

```
Procedure
```

```
Step 1 Log in to the Cisco APIC.
```

```
Step 2 Post the policy to https://APIC-ip-address/api/node/mo/.xml.
```
### **Example:**

```
<polUni>
 <infraInfra>
   <nwsFwPol name="fwpol1" mode="<enabled|disabled|learning>"/>
    <infraFuncP>
       <infraAccBndlGrp name="fw-bundle">
            <infraRsFwPol tnNwsFwPolName="fwpol1"/>
            <infraRsAttEntP tDn="uni/infra/attentp-testfw2"/>
        </infraAccBndlGrp>
    </infraFuncP>
     <infraAttEntityP name="testfw2">
                <infraRsDomP tDn="uni/vmmp-VMware/dom-<VMM-Domain-Name>"/>
    </infraAttEntityP>
</infraInfra>
 </polUni>
```
### **What to do next**

Verify that the Distributed Firewall is in the desired state, as shown in the following example:

```
~ # vemcmd show dfw
Show DFW GLobals
        DFW Feature Enable: ENABLED
        DFW Total Flows : 0
        DFW Current Time : 81115
\sim #
```
## **Configuring Parameters for Distributed Firewall Flow Information in the REST API**

### **Procedure**

**Step 1** Configure the Distributed Firewall logging parameters for the source.

#### **Example:**

```
<infraInfra>
    <nwsFwPol name="__ui_vmm_pol_PARAM-AVS" mode="enabled">
      <nwsSyslogSrc adminState="enabled" name="PARAM-AVS" inclAction="deny" logLevel="4"
pollingInterval="120">
        <nwsRsNwsSyslogSrcToDestGroup tDn="uni/fabric/slgroup-syslog-servers"/>
      </nwsSyslogSrc>
    </nwsFwPol>
</infraInfra>
```
### **Step 2** Identify the syslog server or servers that will receive the Distributed Firewall flows.

#### **Example:**

```
<syslogGroup name="syslog-servers" >
   <syslogRemoteDest host="1.1.1.1" />
   <syslogRemoteDest host="2.2.2.2" />
   <syslogRemoteDest host="3.3.3.3" />
</syslogGroup>
```
The name of the syslog group must be the same in both REST API commands, as it does in the preceding examples.

I

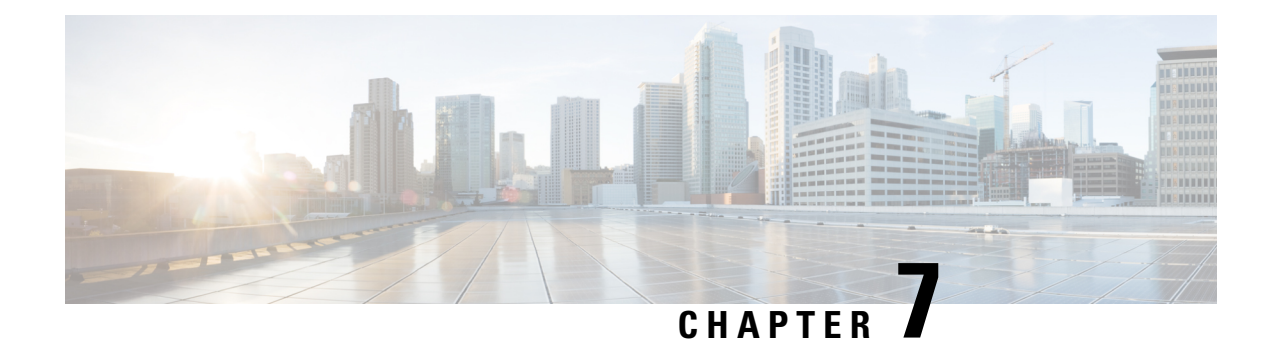

# **Cisco ACI with VMware vRealize**

This chapter contains the following sections:

- About Cisco ACI with VMware [vRealize,](#page-192-0) on page 173
- Getting Started with Cisco ACI with VMware [vRealize,](#page-197-0) on page 178
- Cisco ACI with VMware vRealize Upgrade [Workflow,](#page-203-0) on page 184
- Cisco ACI with VMware vRealize [Downgrade](#page-205-0) Workflow, on page 186
- Use Case Scenarios for the [Administrator](#page-206-0) and Tenant Experience, on page 187
- [Troubleshooting,](#page-285-0) on page 266
- [Removing](#page-287-0) the APIC Plug-in, on page 268
- Plug-in [Overview,](#page-287-1) on page 268
- Configuring a vRA Host for the Tenant in the vRealize [Orchestrator,](#page-288-0) on page 269
- Configuring an IaaS Host in the vRealize [Orchestrator,](#page-289-0) on page 270

# <span id="page-192-0"></span>**About Cisco ACI with VMware vRealize**

Cisco Application Centric Infrastructure (ACI), in addition to integrating with VMware vCenter, integrates with VMware's products vRealize Automation (vRA) and vRealize Orchestrator (vRO). vRA and vRO are parts of the VMware vRealize Suite for building and managing multivendor hybrid cloud environments.

Beginning with Cisco Application Policy Infrastructure Controller (APIC) Release 2.0(1), vRA and vRO support Cisco AVS in addition to VMware DVS. Beginning with Cisco APIC Release 3.1(1), vRA and vRO support Cisco Application Centric Infrastructure Virtual Edge (Cisco ACI Virtual Edge).

**Note** In the Cisco APIC GUI, Cisco ACI Virtual Edge is indicated with the term **AVE**.

## **Cisco ACI with VMware vRealize Solution Overview**

vRA integration is delivered through a set of service blueprints imported into vRA. The service blueprints leverage the vRO Application Policy Infrastructure Controller (APIC) workflows, providing a set of catalog items in a self-service portal that allows Tenants to build, manage, and remove networking components. Multi-machine with ACI workflows achieve following functionalities:

• Auto-create Tenant Endpoint Groups (EPGs)

- Required policies in APIC
- Create VMs and portgroups in vCenter
- Auto-place the VMs is respective port groups
- Created by APIC
- Create security policy with access lists
- Configure L4-L7 services, and provide external connectivity

This consumption model allows users to deploy single and multi-tier application workloads in single click with pre-defined as well as customizable compute and network policies. Catalog items are published by infrastructure administrators, whereby granular entitlements can be added or removed on a per-tenant basis.

The integration offers two modes of networking:

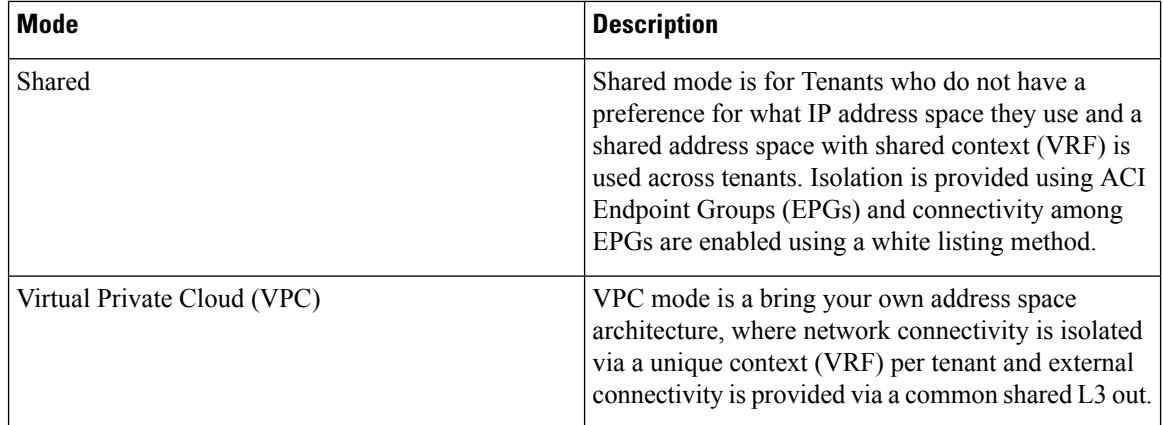

## **Physical and Logical Topology**

This section shows the logical model of the vRealize ACI Integration and comparison between a Shared Services Plan and Virtual Private Cloud Plan.

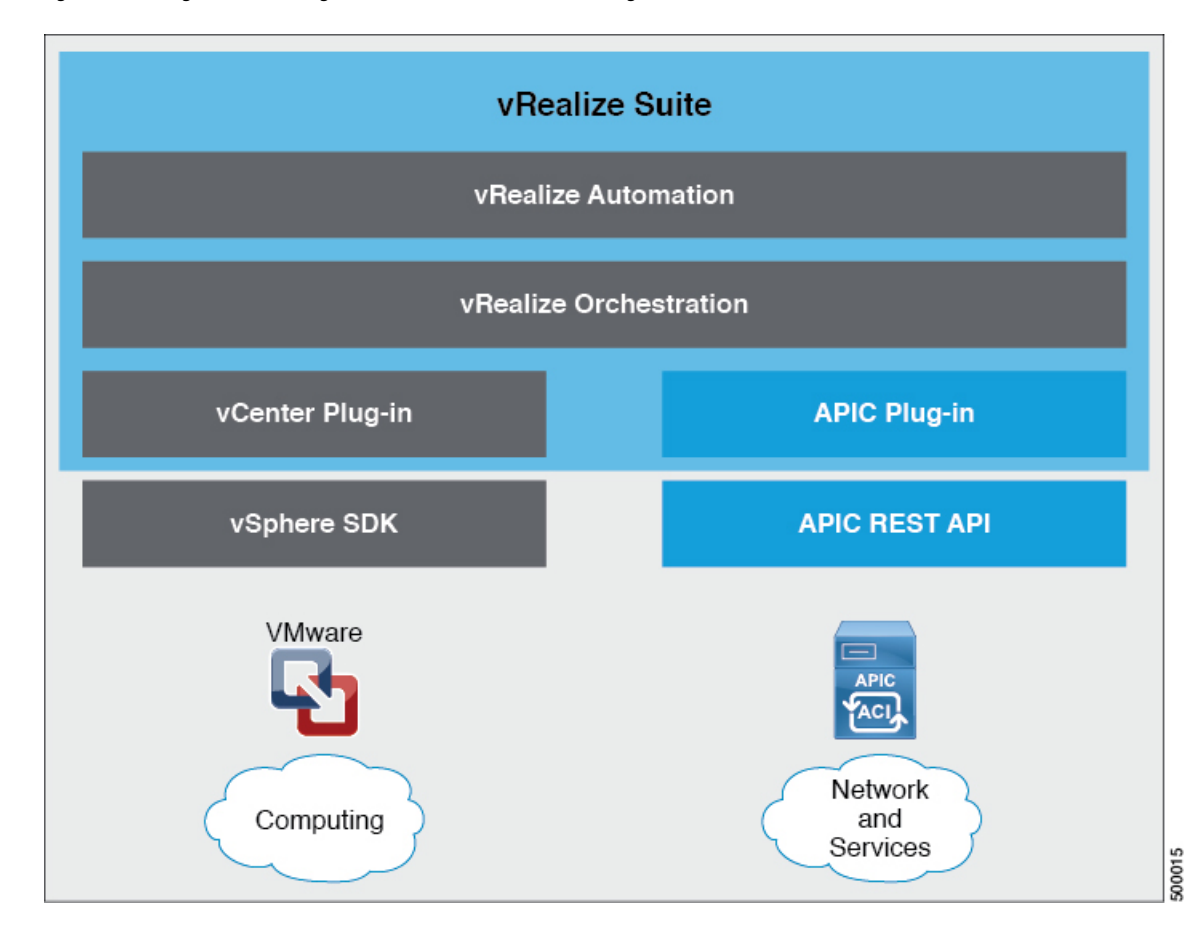

**Figure 12: This figure shows <sup>a</sup> logical model of the vRealize ACI Integration.**

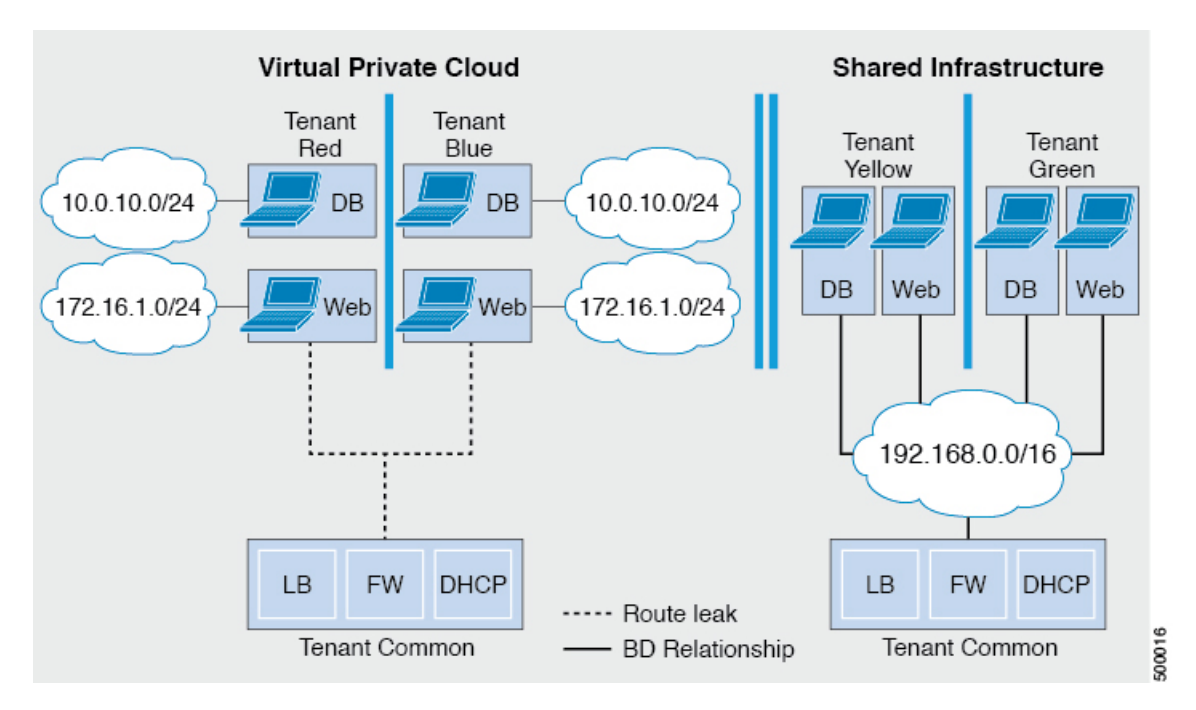

Figure 13: This figure shows the comparison between a Shared Services Plan and Virtual Private Cloud Plan.

For details, see the *Cisco APIC Basic Configuration Guide*.

## **About the Mapping of ACI Constructs in VMware vRealize**

This table shows the mapping between the features of Cisco ACI policy and vRealize policy

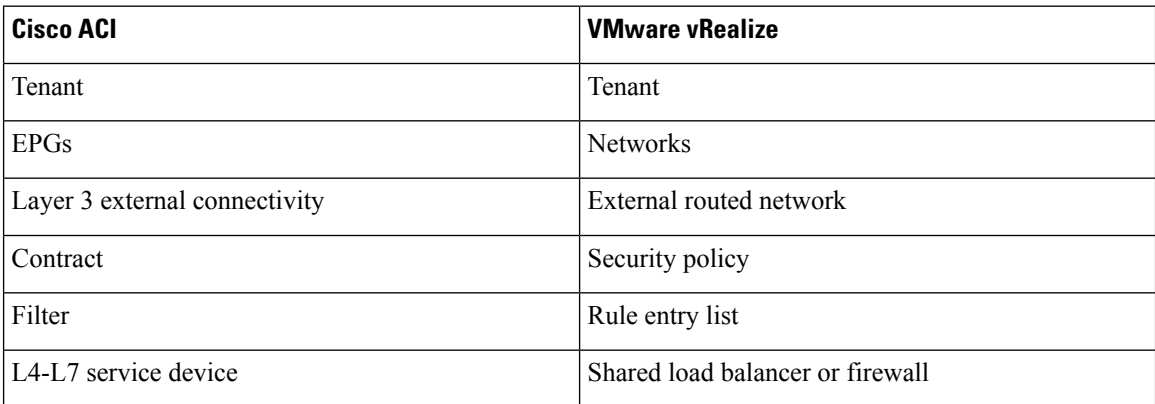

This list provides details regarding the features:

- Tenant—Tenants can be employees within an organization, business units, application owners, or applications. Or if you are a service provider, they can be hosting customers(individuals or organizations that pay you to provide IT services).
- Networks—In Cisco ACI, the term "network" refers to EPGs, which are used to provide a new model for mapping applications to the network. Rather than using forwarding constructs, such as addresses or VLANs, to apply connectivity and policy, EPGs use a grouping of application endpoints. EPGs are mapped to networks in the vRealize portal. The isolated networks act as containers for collections of

applications, or of application components and tiers, that can be used to apply forwarding and policy logic. They allow the separation of network policy, security, and forwarding from addressing and instead apply these to logical application boundaries. When a network is created in vRealize, in the back end it is created as a port group in vCenter. A vRealize tenant can use vCenter to manage the computing resources and can attach the virtual machine to the appropriate network.

- Layer 3 external connectivity—The Cisco ACI fabric connects to the outside through Layer 3 external networks. These constructs are also available for vRealize tenants to access other services within the data center, across the data center, or on the internet.
- Security policy—Cisco ACI is built on a highly secure model, in which traffic between EPGs (isolated networks) is denied, unless explicitly allowed by policy contracts. A Cisco ACI contract is mapped to a security policy in the vRealize portal. The security policy describes which networks (EPGs) will provide and consume a service. The security policy contains one or more rule entry lists (filters), stateless firewall rules that describe a set of Layer 4 TCP or User Datagram Protocol (UDP) port numbers that define the communication between the various applications.
- Shared load balancer and firewall—Cisco ACI treats services as an integral part of an application. Any services that are required are managed as a service graph that is instantiated on the Application Policy Infrastructure Controller (APIC) . Users define the service for the application, and service graphs identify the set of network and service functions that are needed by the application. Cisco ACI has an open ecosystem of L4-7 service vendors whose services integrate natively with Cisco ACI. This integration is achieved through device packages written and owned by the vendors. The APIC manages the network services and inserts the services according to the Cisco ACI policy model. For vRealize, Cisco ACI offers F5 and Citrix load balancers and Cisco ASA firewalls, both in virtual and physical form factors, which are connected to the Cisco ACI fabric and shared across the various vRealize tenants. After the device has been integrated into Cisco ACI, the vRealize administrator can choose to add the device as a premium service and upsell the plan. The vRealize administrator manages the virtual IP address range for the shared device, to simplify the vRealize tenant's workflow.
- VPC plan—In a VPC plan, vRealize tenants can define their own address spaces, bring a DHCP server, and map their address spaces to networks. A VPC tenant can also be offered services, such as load balancing, from the shared service plan. In this scenario, a device would have multiple virtual NICs (vNICs). One vNIC would connect to the private address space, and another would connect to the shared service infrastructure. The vNIC that connects to the shared service infrastructure would have an address assigned by the infrastructure and would also consume a shared load balancer owned by the infrastructure.

### **Event Broker VM Customization**

vRealize Automation Event Broker is a workflow subscription service for vRealize Automation to call workflows from the vRealize Orchestrator under predefined conditions the user sets. It is supported beginning with Cisco APIC 3.0(1).

A deployment of a single or multitier application is automatically subscribed to the Event Broker. Machine operations such as creation or deletion on any machine, configured by the vRA, trigger the Event Broker. This invokes the preconfigured operations to the Cisco APIC defined by the Property Groups associated to a single or multitier application.

To add the Cisco APIC workflow subscription, follow the instructions at Setting Up the [VMware](#page-200-0) vRealize [Automation](#page-200-0) Appliance for ACI, on page 181. The workflow subscription then will be added automatically.

## <span id="page-197-0"></span>**Getting Started with Cisco ACI with VMware vRealize**

This section describes how to get started with Cisco ACI with VMware vRealize.

You must download and unzip the Cisco ACI and VMware vRealize file for the 2.2(1) release before installing Cisco ACI with VMware vRealize.

### **Procedure**

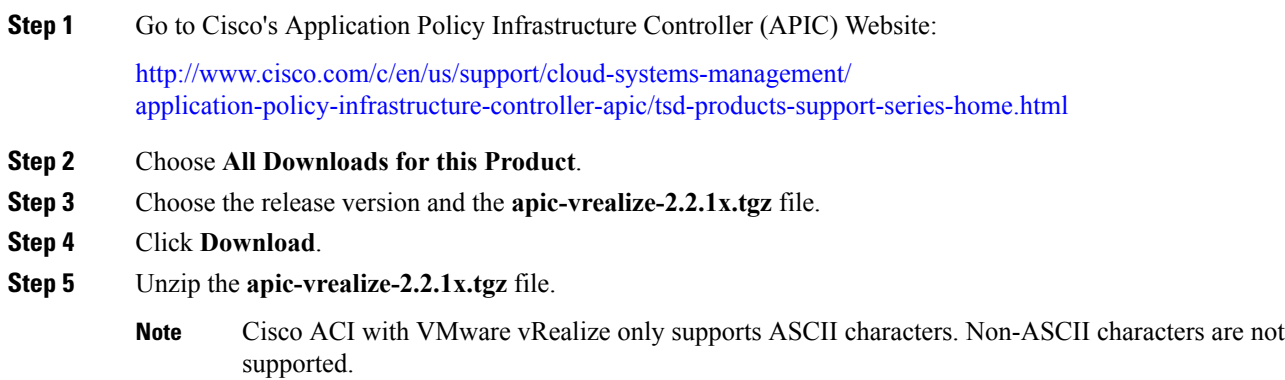

### **Prerequisites for Getting Started with Cisco ACI with VMware vRealize**

Before you get started, ensure that you have verified that your vRealize computing environment meets the following prerequisites:

• vRealize Automation Release 7.0-7.3 must be installed.

See VMware's vRealize documentation.

- The vRealize ACI plug-in version and the Cisco APIC version must match.
- A tenant is configured in vRealize automation and associated with identity store. The tenant must have one or more users configured with "Infra Admin", "Tenant Admin", and "Tenant user" roles.

See VMware's vRealize documentation.

• The tenant must have one more "Business group" configured.

See VMware's vRealize documentation.

• Configure vRealize Orchestrator as an end-point.

See VMware's vRealize documentation.

• Configure vCenter as an endpoint.

See VMware's vRealize documentation.

• Configure "Reservations" using the vCenter compute resources.

Ш

See VMware's vRealize documentation.

• Set up the vRealize Appliance.

See VMware's vRealize documentation.

• If Layer 3 (L3) Out policies are to be consumed by a tenant, you must configure a BGP route reflector.

See the *Cisco APIC Basic Configuration Guide* about Configuring an MP-BGP Route Reflector Using the Basic GUI or Configuring an MP-BGP Route Reflector.

• Setup a vRA handle in vRO.

This is used for Installing the ACI service catalog workflow.

• Setup a IAAS handle in vRO.

This is used for Installing the ACI service catalog workflow.

See Setting Up an IaaS Handle in vRealize [Orchestrator,](#page-198-0) on page 179.

• Install the vCAC/vRA Custom Property Toolkit for vCO/vRO. You can download the package from the following URL:

<https://communities.vmware.com/docs/DOC-26693>

• The embedded vRO in vRA has the vCAC vRO plug-in that is installed by default. If you are using a standalone vRO, the vCAC vRO plug-in must be installed. You can download the plug-in from the following URL:

<https://solutionexchange.vmware.com/store/products/vmware-vrealize-orchestrator-plug-in-for-vra-6-2-0>

### <span id="page-198-0"></span>**Setting Up an IaaS Handle in vRealize Orchestrator**

This section describes how to set up an Infrastructure as a Service (IaaS) handle in the vRealize Orchestrator (vRO).

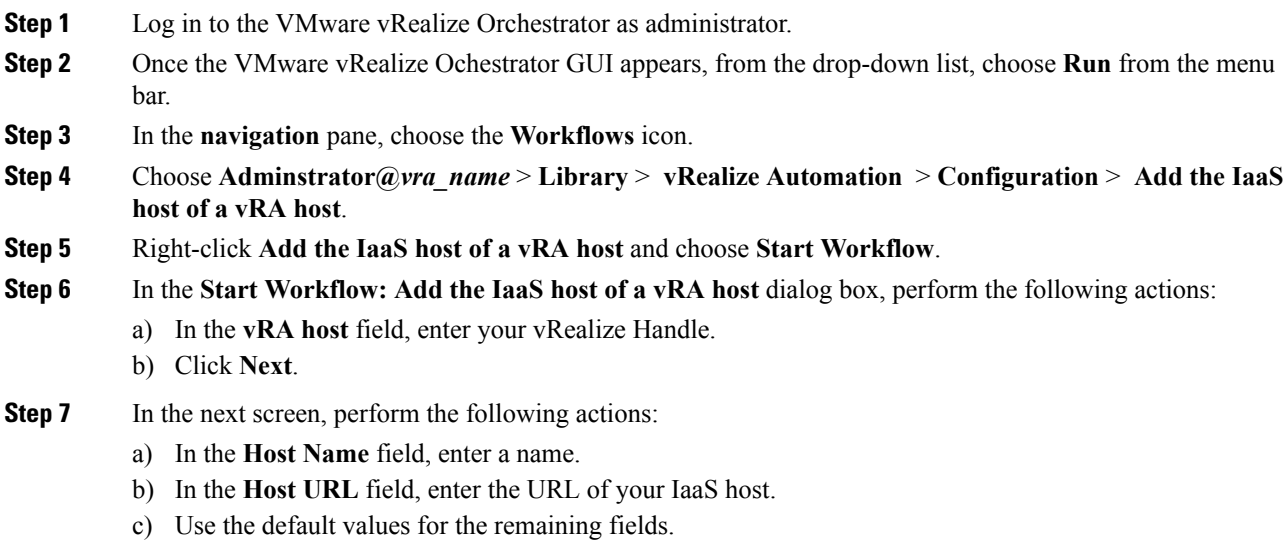

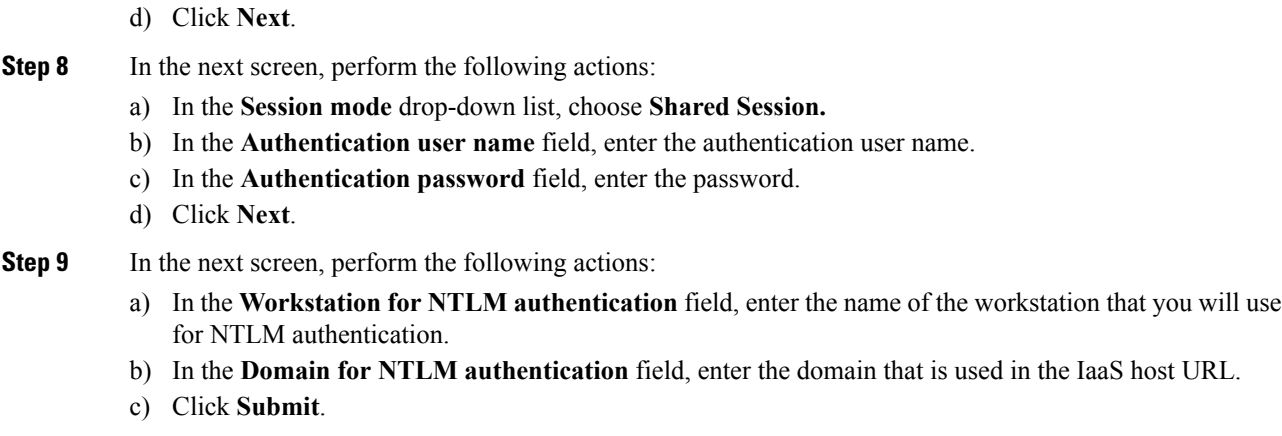

## **Cisco ACI with VMware vRealize Installation Workflow**

This section describes the Cisco ACI with VMware vRealize installation workflow.

**Procedure**

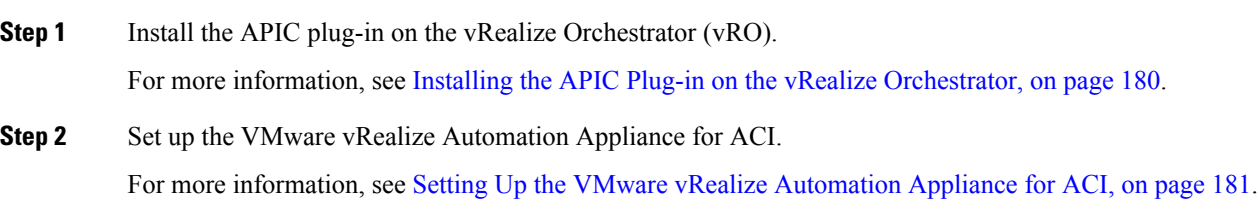

### <span id="page-199-0"></span>**Installing the APIC Plug-in on the vRealize Orchestrator**

This section describes how to install APIC plug-in on the vRealize Orchestrator.

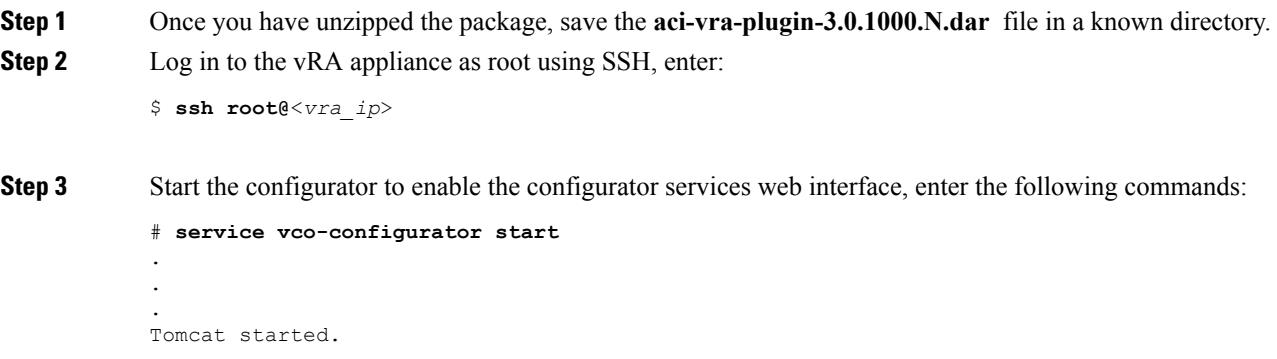

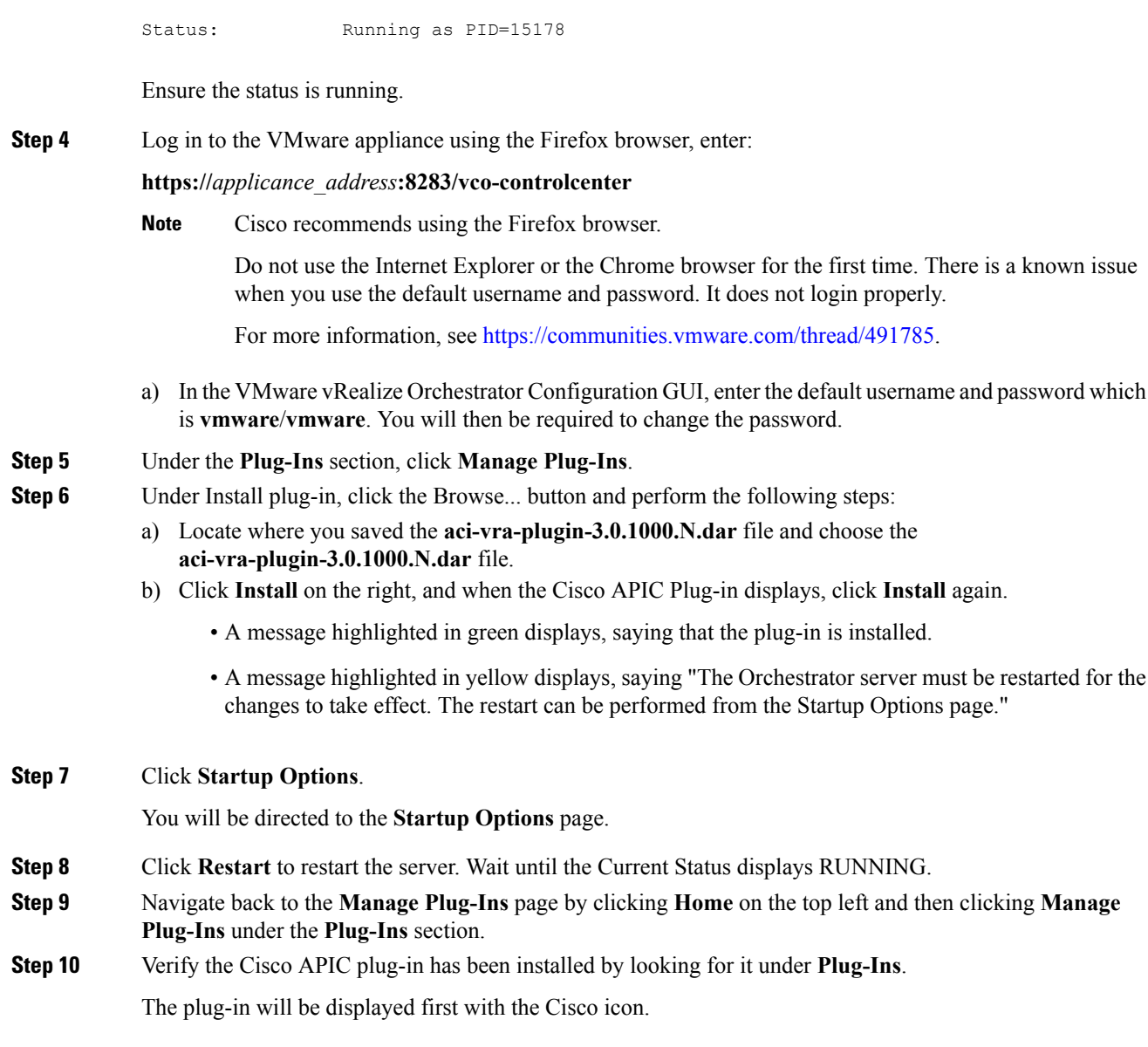

## <span id="page-200-0"></span> $S$  **etting**

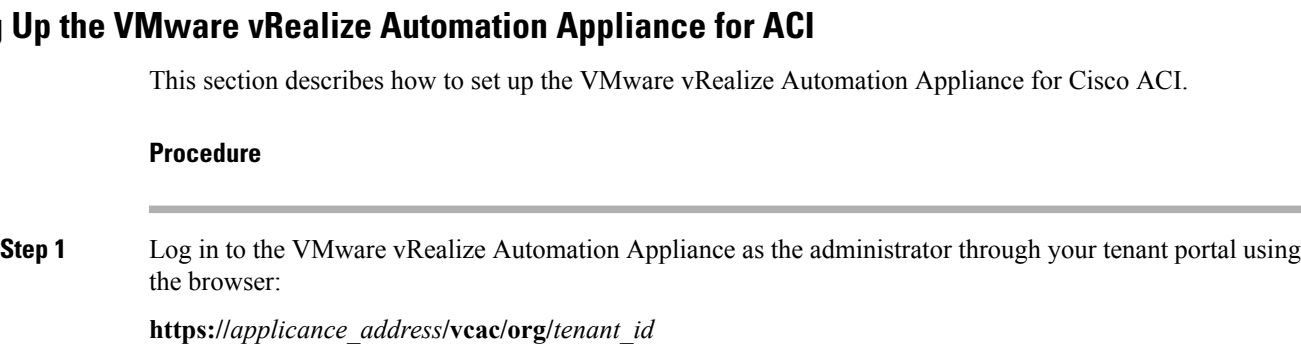

**Example:**

 $\mathbf{l}$ 

### **https://192.168.0.10/vcac/org/tenant1**

Enter the admin username and password.

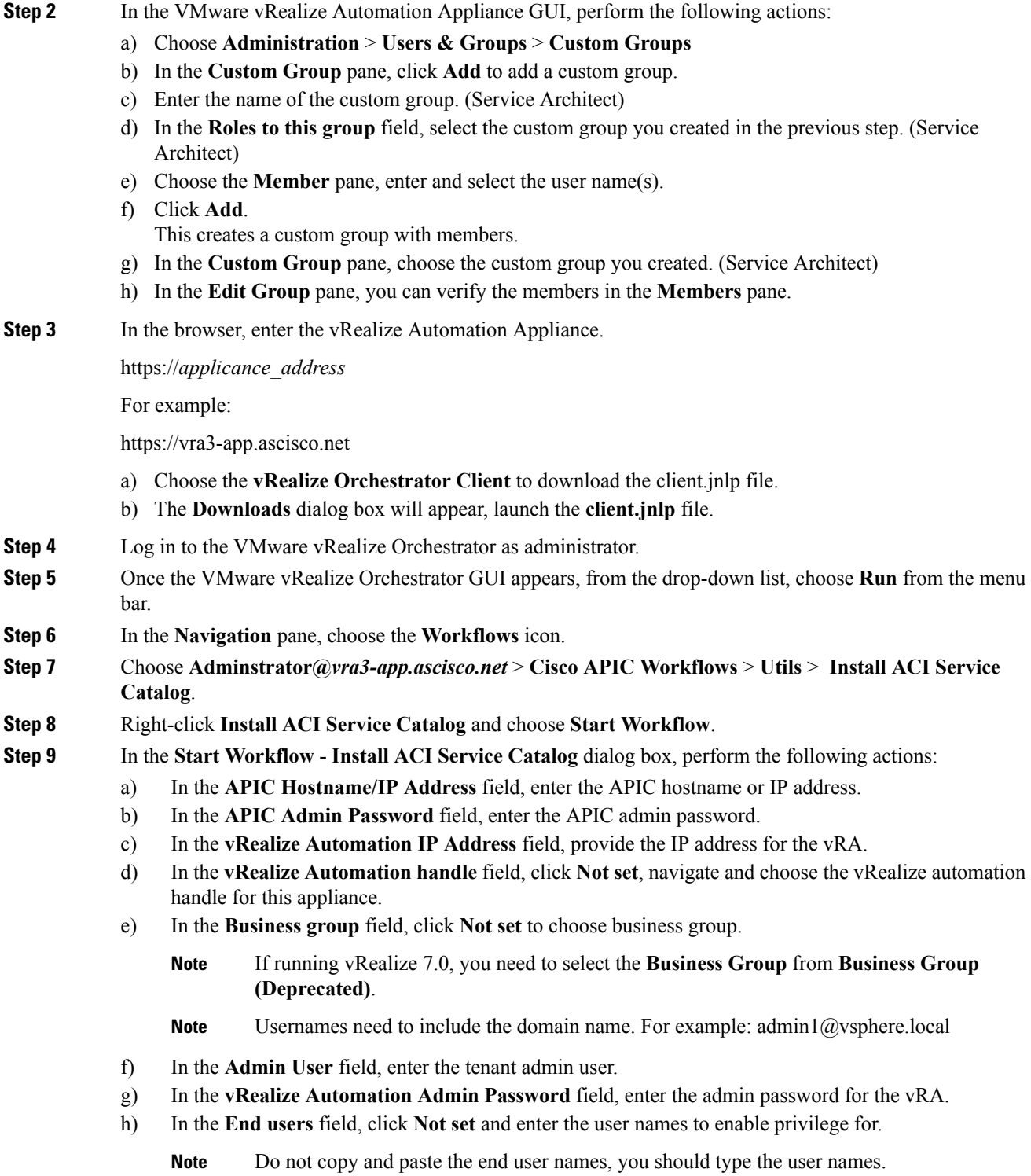

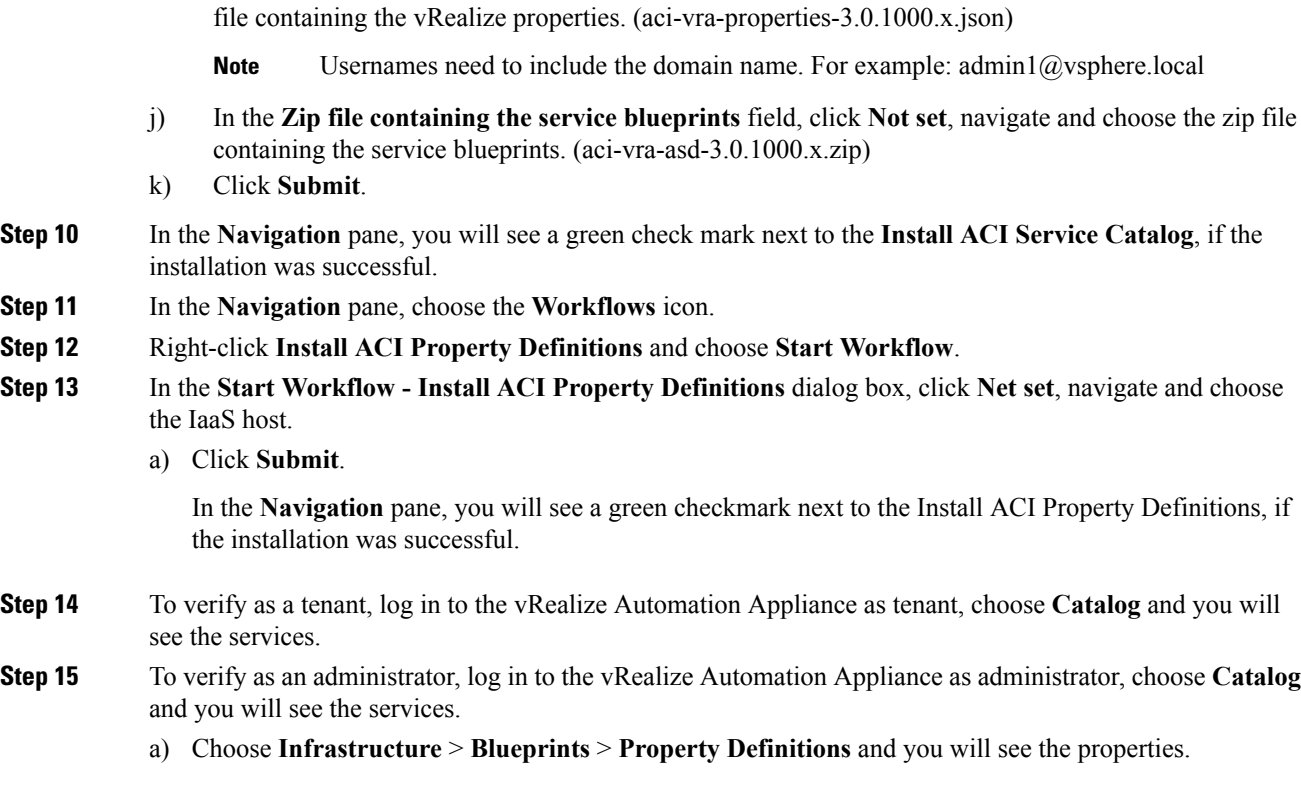

i) In the **JSON File containing vRealize Properties** field, click **Not set**, navigate and choose the JSON

### **Day-0 Operations of ACI**

This section describes day-0 operations of ACI.

### **Before you begin**

• Fabric bring-up

Bring up the fabric and all topologies are supported.

- Access policies
	- Attach Entity Policy (AEP)
	- Configure access policies between the leaf switches and ESXi hosts to ensure CDP and LLDP is enabled between the leaf and host.
- Layer 3 (L3) Out configuration
	- Create any L3 Out configurations in the common tenant that you wish to be consumed user tenants.
	- You can choose any name for the L3 policy.
	- External EPG must be named "[L3OutName|InstP]".
	- Create two policies.

For shared plan, specify "default" and for VPC plan, specify "vpcDefault".

For more information, see About L3 External [Connectivity,](#page-229-0) on page 210.

• Service graph templates and devices

Create any service graph devices in the common tenant.

For more information, see [Configuring](#page-226-0) the Services on APIC Using XML POST, on page 207.

- Security domains and tenant user
	- vRealize plug-in requires two user accounts.

The first account needs administrator privileges. This account allows you to create, read, update, and destroy objects in the tenant common, access policies, and VMM domains.

The second account needs restricted tenant privileges. This account allows you to only read common tenant and VMM domains, but you can create, read, update, and destroy objects in their own tenant.

• Role-based access control (RBAC) rules are enforced through the APIC not the plug-in.

### **Procedure**

See the *Cisco APIC Basic Configuration Guide* for more information.

### **Associating AEP with VMware VMM Domain**

This section describes how to associate attachable entity profile (AEP) with VMware VMM domain.

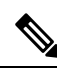

**Note** You do not need to perform this procedure if the domain type is Cisco AVS.

**Procedure**

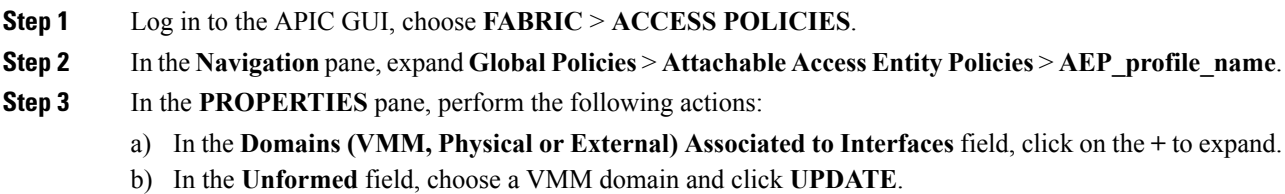

# <span id="page-203-0"></span>**Cisco ACI with VMware vRealize Upgrade Workflow**

This section describes the Cisco ACI with VMware vRealize upgrade workflow.

Ш

### **Procedure**

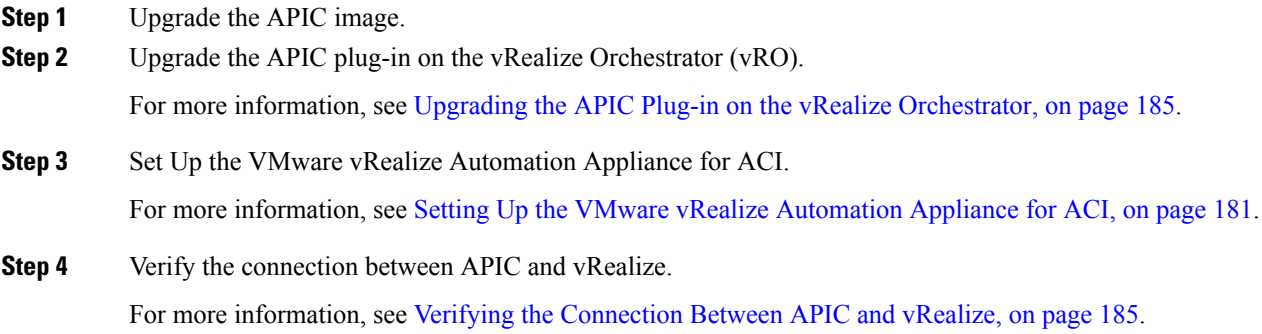

## <span id="page-204-0"></span>**Upgrading the APIC Plug-in on the vRealize Orchestrator**

This section describes how to upgrade the APIC plug-in certificate on the vRealize Orchestrator.

### **Procedure**

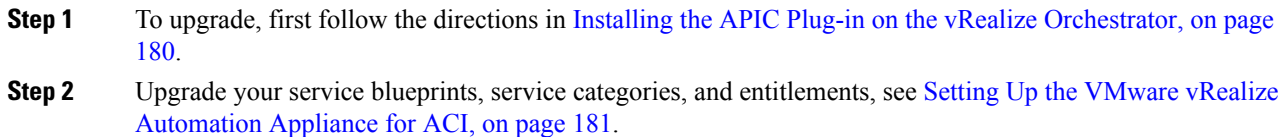

## <span id="page-204-1"></span>**Verifying the Connection Between APIC and vRealize**

After you have upgraded the Application Policy Infrastructure Controller (APIC) controller and the switch software, you must verify the connection from the vRealize Orchestrator to APIC.

### **Before you begin**

• Ensure the APIC controller and the switch software is upgraded.

For more information, see the *Cisco ACI Firmware Management Guide*.

- **Step 1** Log in to the vRealize Orchestrator as administrator.
- **Step 2** In the **navigation** pane, choose the Inventory icon.
- **Step 3** Expand the **Cisco APIC Plugin**, choose the APIC and check the following:
	- a) In the **General** pane, check if the controllers are showing in the **Name** field.

b) Check if you can maneuver through the nested hierarchy below the APIC. This ensures you are communicating with APIC.

If the connection from vRO to APIC is not established, then next to the APIC name the string **down** will be present, indicating that the connection is down.

# <span id="page-205-0"></span>**Cisco ACI with VMware vRealize Downgrade Workflow**

This section describes the Cisco ACI with VMware vRealize downgrade workflow.

### **Procedure**

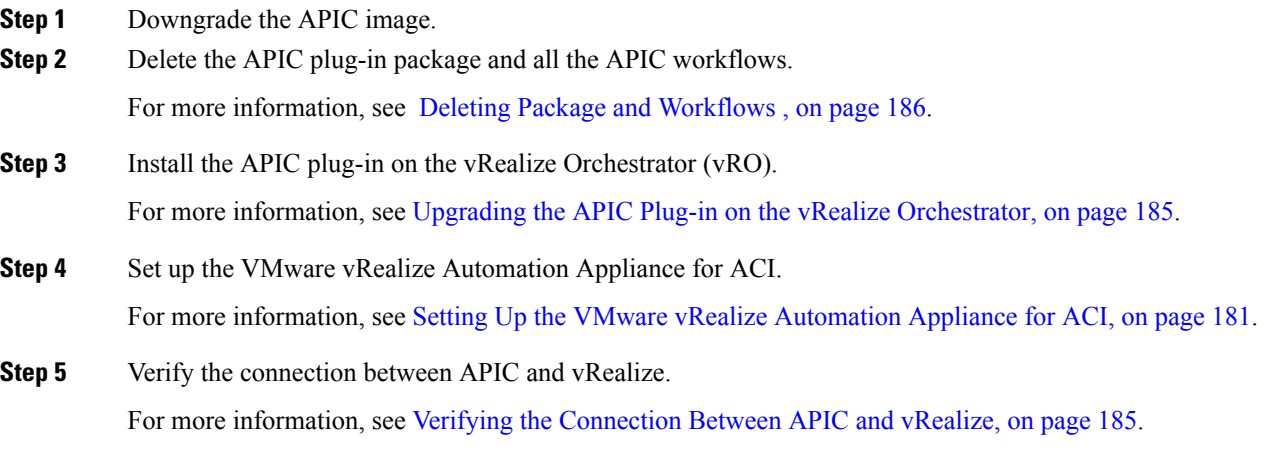

## <span id="page-205-1"></span>**Deleting Package and Workflows**

This section describes how to delete the package and workflows.

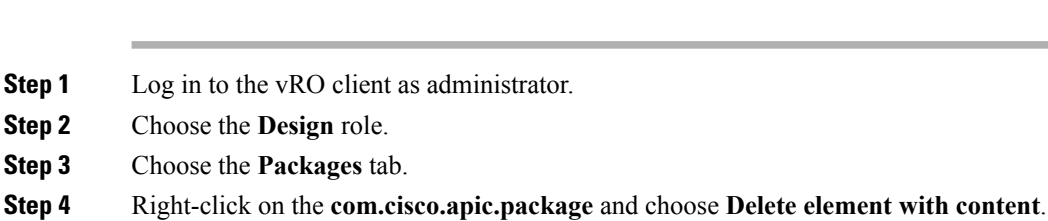

- 
- **Step 5** Choose **Keep Shared** in the pop-up window.
- **Step 6** Choose the **Workflows** tab.
- **Step 7** Ensure that all workflows in the "Cisco APIC workflows" folder and subfolders are deleted.

To delete the workflow: Select the workflow, right-click and choose **Delete**.

# <span id="page-206-0"></span>**Use Case Scenarios for the Administrator and Tenant Experience**

This section describes use case scenarios for the administrator and tenant experience.

# **Overview of Tier Application Deployment**

This section describes the overview of 3-tier application deployment.

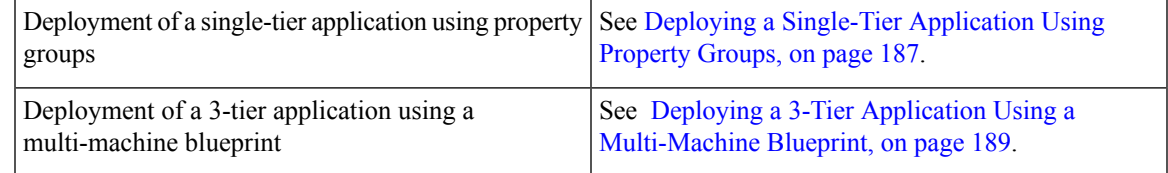

### <span id="page-206-1"></span>**Deploying a Single-Tier Application Using Property Groups**

This section describes how to deploy a single-tier application using property groups.

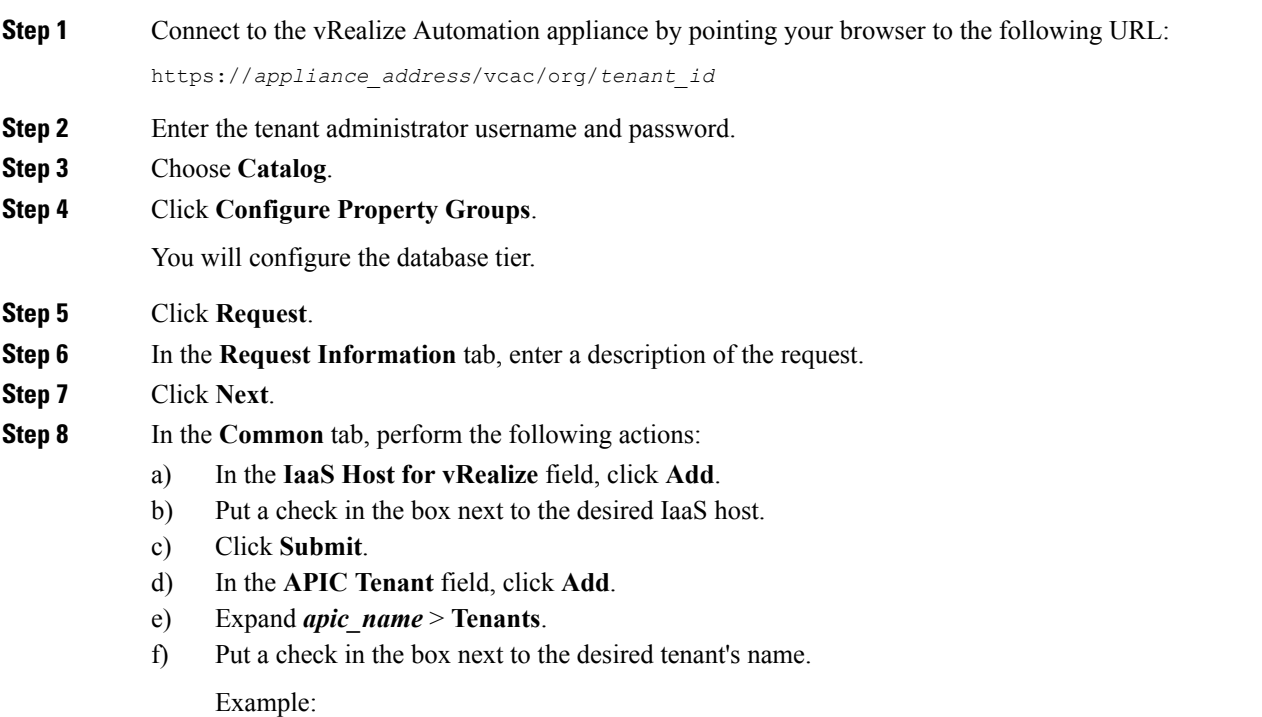

I

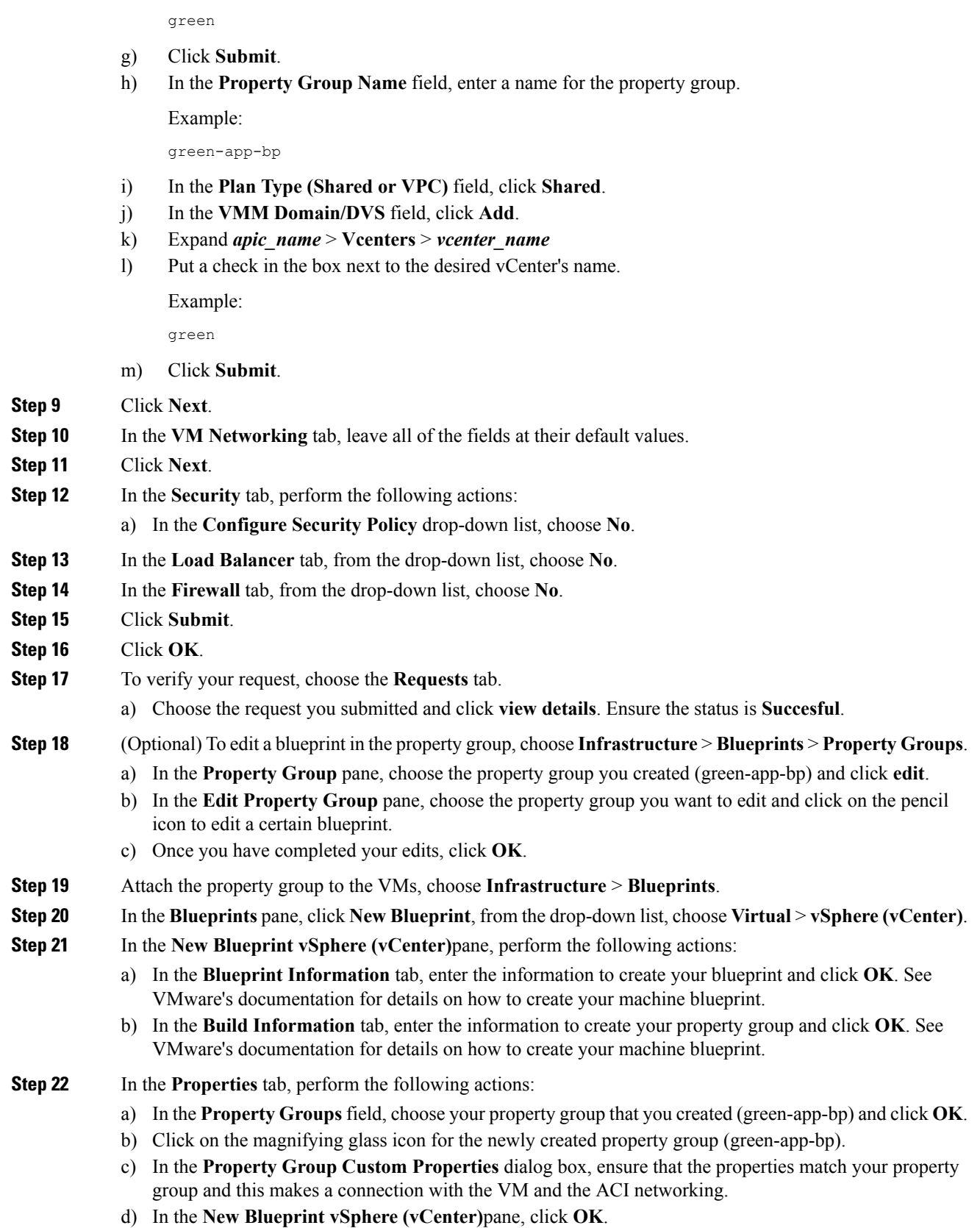

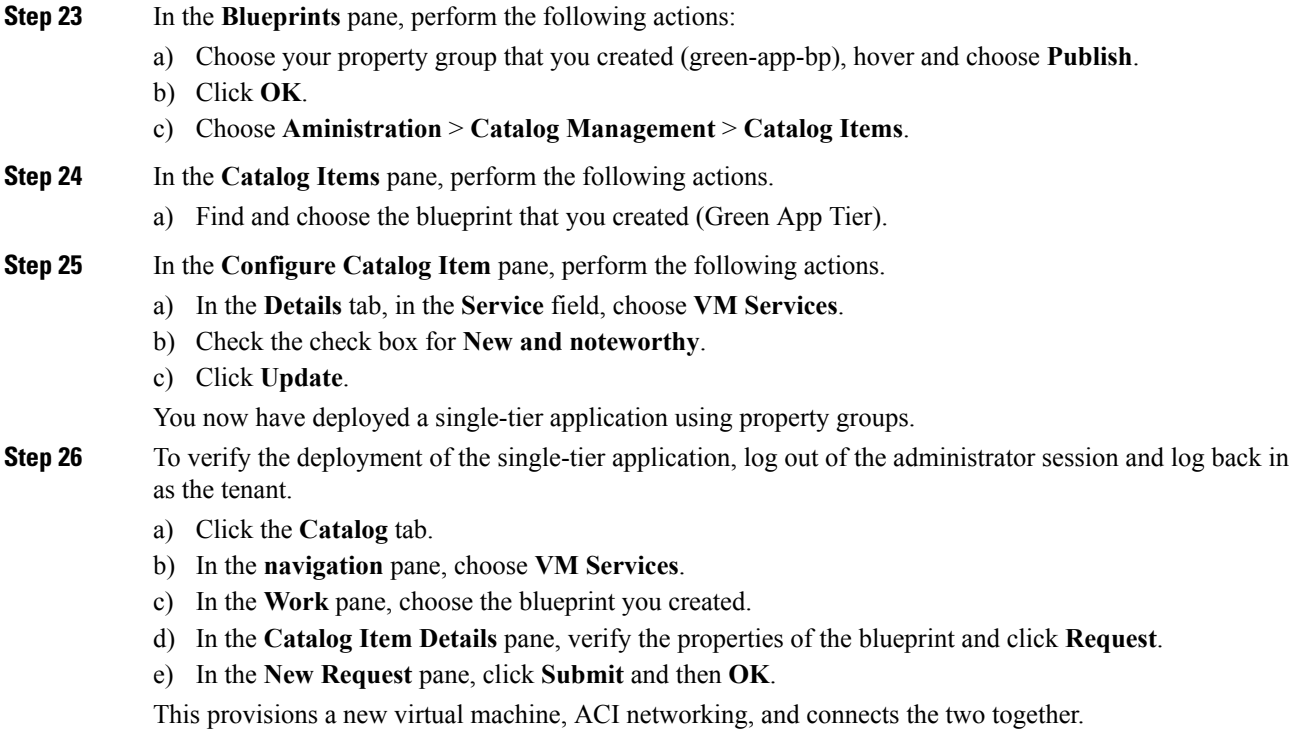

### <span id="page-208-0"></span>**Deploying a 3-Tier Application Using a Multi-Machine Blueprint**

VMware vRealize multi-machine blueprints are groupings of one or more machine blueprints to be deployed simultaneously. A common use case is a three-tier web application, where the web, app, and database tiers are deployed together. From a networking perspective, you must push the application policy into Cisco Application Centric Infrastructure (ACI) to enable secure communication between tiers that need to communicate. Thisis achieved by creating a security policy and associating the relevant machines dynamically at deployment time.

When configuring a blueprint that will be used in a multi-machine blueprint, a security policy must be created. During the creation process, the consumer and provider must be provided. The provider is always the machine that you are building, and the consumer can be any other machine or network.

As an example, say that you have a MySQL database machine blueprint that provides a service on port 3306. The application tier machines need to access this database, but the web tier machines do not. Under the **Security Policy** section of the **Configure Property Group** workflow, you create a policy with the "app" tier as the consumer, listing port 3306 as permissible (everything else is denied by default) and the blueprint will automatically place the "db" tier as the provider.

The "app" tier also must provide a service; in this example a server is listening on port 8000. The web tier will then consume this service. The security policy must be specified in the "app" tier property group.

Machine prefixes generate a unique name for each virtual machine that is deployed. An example prefix for a tenant named "Green" could be "green-web-", plus three unique digits for each machine. The sequence would be: "green-web-001", "green-web-002", "green-web-003", and so on. It is important that you follow a similar scheme with your machine prefixes so that the Application Policy Infrastructure Controller (APIC) plug-in can accurately predict the name of the consumer endpoint group. Additionally, every machine must be on the same prefix number. For example, the names for a 3-tier app must be: green-db-001, green-app-001, and green-web-001. If any tier were not aligned, the security policy would fail to form a correct relationship. This is a requirement because vRealize does not provide the name of the sibling tiers, so the plug-in must infer the siblings' names based on its own name. **Note**

When configuring a security policy under a property group, the consumer name should be the second word of the machine prefix. For the example prefix "green-web-", the consumer name would be "web".

This section describes how to deploy a 3-tier application using a multi-machine blueprint.

### **Procedure**

- **Step 1** Connect to the vRealize Automation appliance by pointing your browser to the following URL: https://*appliance\_address*/vcac/org/*tenant\_id* **Step 2** Enter the tenant administrator username and password. **Step 3** Choose **Catalog**. **Step 4** Click **Configure Property Group**. You will configure the database tier. **Step 5** Click **Request**. **Step 6** In the **Request Information** tab, enter a description of the request. **Step 7** Click **Next**. **Step 8** In the **Common** tab, perform the following actions: a) In the **IaaS Host for vRealize** field, click **Add**. b) Put a check in the box next to the desired IaaS host. c) Click **Submit**. d) In the **APIC Tenant** field, click **Add**. e) Expand *apic\_name* > **Tenants**. f) Put a check in the box next to the desired tenant's name.
	-

Example:

green

- g) Click **Submit**.
- h) In the **Property Group Name** field, enter a name for the property group.

Example:

green-db-mm

- i) In the **VMM Domain/DVS** field, click **Add**.
- j) Expand *apic\_name* > **Vcenters** > *vcenter\_name*

Ш

k) Put a check in the box next to the desired vCenter's name.

Example:

green

- l) Click **Submit**.
- **Step 9** Click **Next**.
- **Step 10** In the **VM** Networking tab, leave all of the fields at their default values.
- **Step 11** Click **Next**.
- **Step 12** In the **Security** tab, perform the following actions:
	- a) In the **Configure Security Policy** drop-down list, choose **Yes**.
	- b) In the **Consumer Network/EPG Name ofSecurity Policy** field, enter the name of the consumer network, without the full machine prefix.

Example:

app

The database tier must have the application tier as the consumer.

c) In the **Starting Port Number in Security Policy** field, enter the starting port number.

Example:

3306

d) In the **Ending Port Number in Security Policy** field, enter the ending port number.

Example:

3306

- e) For the other fields, leave their values at the defaults.
- **Step 13** Click **Next**.
- **Step 14** In the **Load Balancer** tab, leave the field at its default value.
- **Step 15** Click **Next**.
- **Step 16** In the **Firewall** tab, leave the field at its default value.
- **Step 17** Click **Submit**.
- **Step 18** Click **OK**.
- **Step 19** Click **Configure Property Group**.

This time, you will configure the application tier.

- **Step 20** Click **Request**.
- **Step 21** In the **Request Information** tab, enter a description of the request.
- **Step 22** Click **Next**.
- **Step 23** In the **Common** tab, perform the following actions:
	- a) In the **IaaS Host for vRealize** field, click **Add**.
	- b) Put a check in the box next to the desired IaaS host.
	- c) Click **Submit**.
	- d) In the **APIC Tenant** field, click **Add**.
	- e) Expand *apic\_name* > **Tenants**.

f) Put a check in the box next to the desired tenant's name.

Example:

green

- g) Click **Submit**.
- h) In the **Property Group Name** field, enter a name for the property group.

Example:

green-app-mm

- i) In the **VMM Domain/DVS** field, click **Add**.
- j) Expand *apic\_name* > **Vcenters** > *vcenter\_name*
- k) Put a check in the box next to the desired vCenter's name.

Example:

green

l) Click **Submit**.

### **Step 24** Click **Next**.

- **Step 25** In the **VM Networking** tab, leave all of the fields at their default values.
- **Step 26** Click **Next**.

#### **Step 27** In the **Security** tab, perform the following actions:

- a) In the **Configure Security Policy** drop-down list, choose **Yes**.
- b) In the **Consumer Network/EPG Name ofSecurity Policy** field, enter the name of the consumer network, without the full machine prefix.

Example:

web

The application tier must have the web tier as the consumer.

c) In the **Starting Port Number in Security Policy** field, enter the starting port number.

Example:

8000

d) In the **Ending Port Number in Security Policy** field, enter the ending port number.

Example:

8000

e) For the other fields, leave their values at the defaults.

### **Step 28** Click **Next**.

- **Step 29** In the **Load Balancer** tab, leave the field at its default value.
- **Step 30** Click **Next**.
- **Step 31** In the **Firewall** tab, leave the field at its default value.
- **Step 32** Click **Submit**.
- **Step 33** Click **OK**.
- **Step 34** Click **Configure Property Group**.

You will configure the web tier.

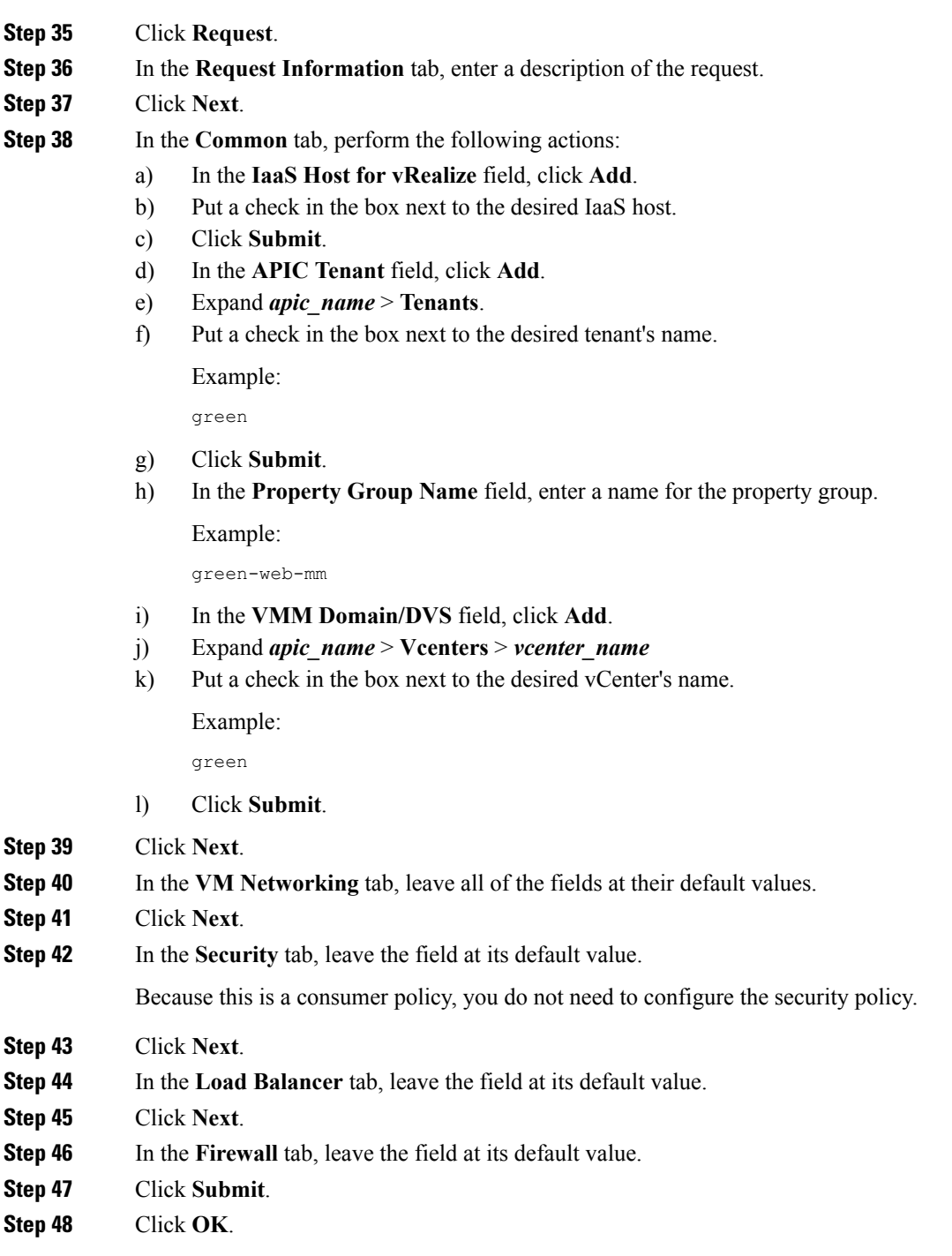

# **About Plan Types**

 $\overline{\phantom{a}}$ 

The administrator creates the plan with their own values. The plan types are as follows:

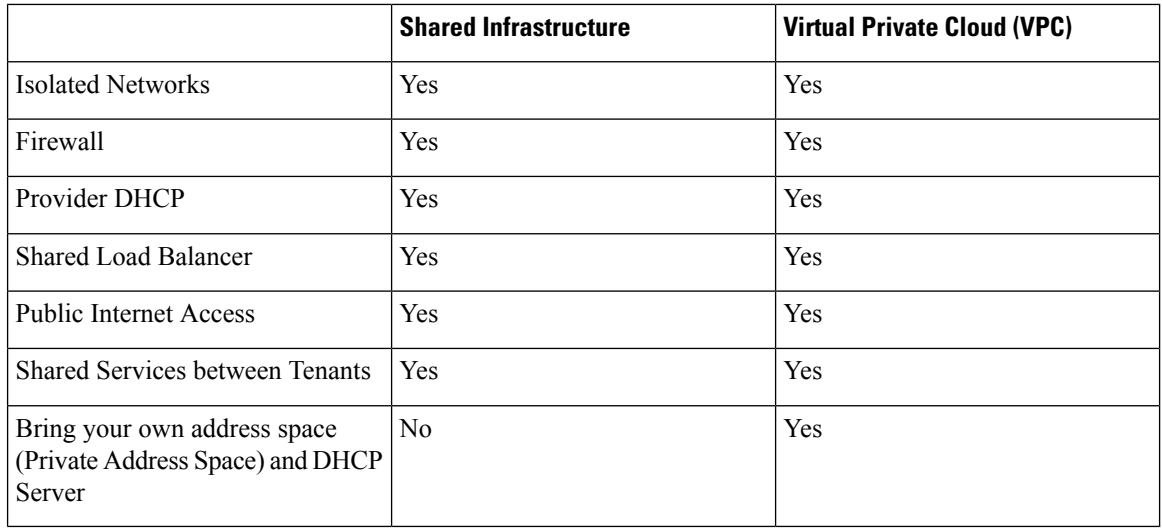

## **About vRealize Service Categories and Catalog Items**

This section describes the vRealize services categories and catalog items. The list of all catalog items they are grouped into services and each of these services are assigned an entitlement. ACI entitlement is assigned to certain users.

For more information, see ACI [Administrator](#page-215-0) Services in vRealize, on page 196.

For more information, see ACI Tenant Services in [vRealize,](#page-218-0) on page 199.

For more information, see Entitlements for ACI [catalog-items](#page-222-0) in vRealize, on page 203.

### **Mapping of the ACI Plan Types to vRealize Service Categories**

This section shows the mapping of the Cisco ACI plan types to vRealize service categories.

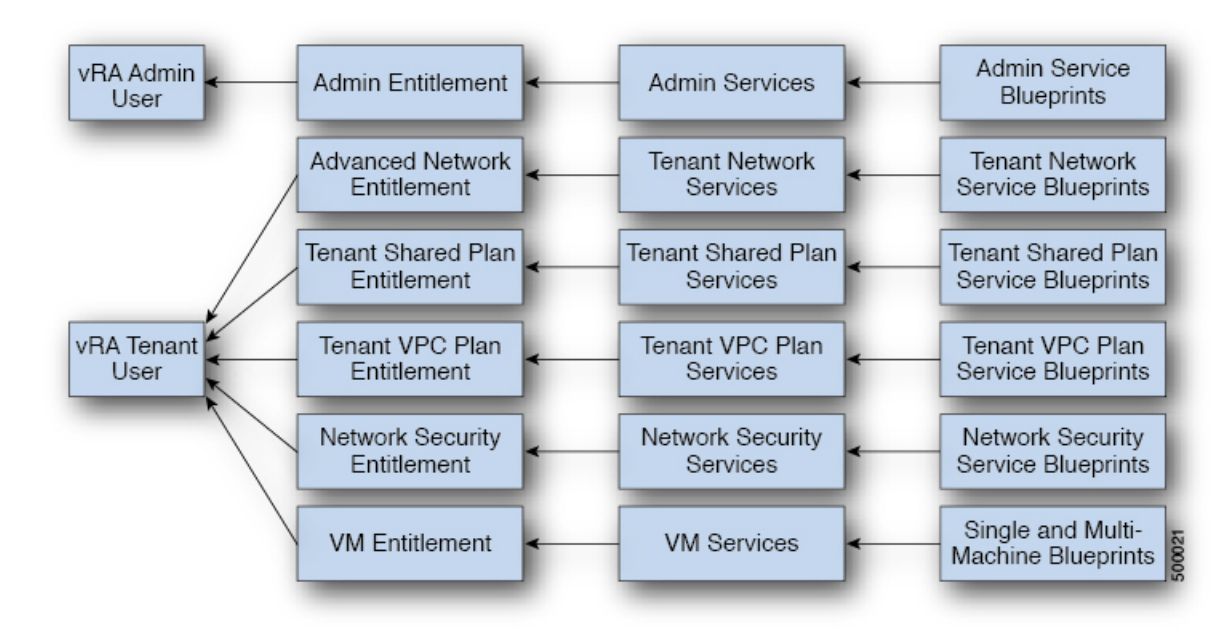

#### **Figure 14: vRA - User, Entitlements, Services and Blueprints**

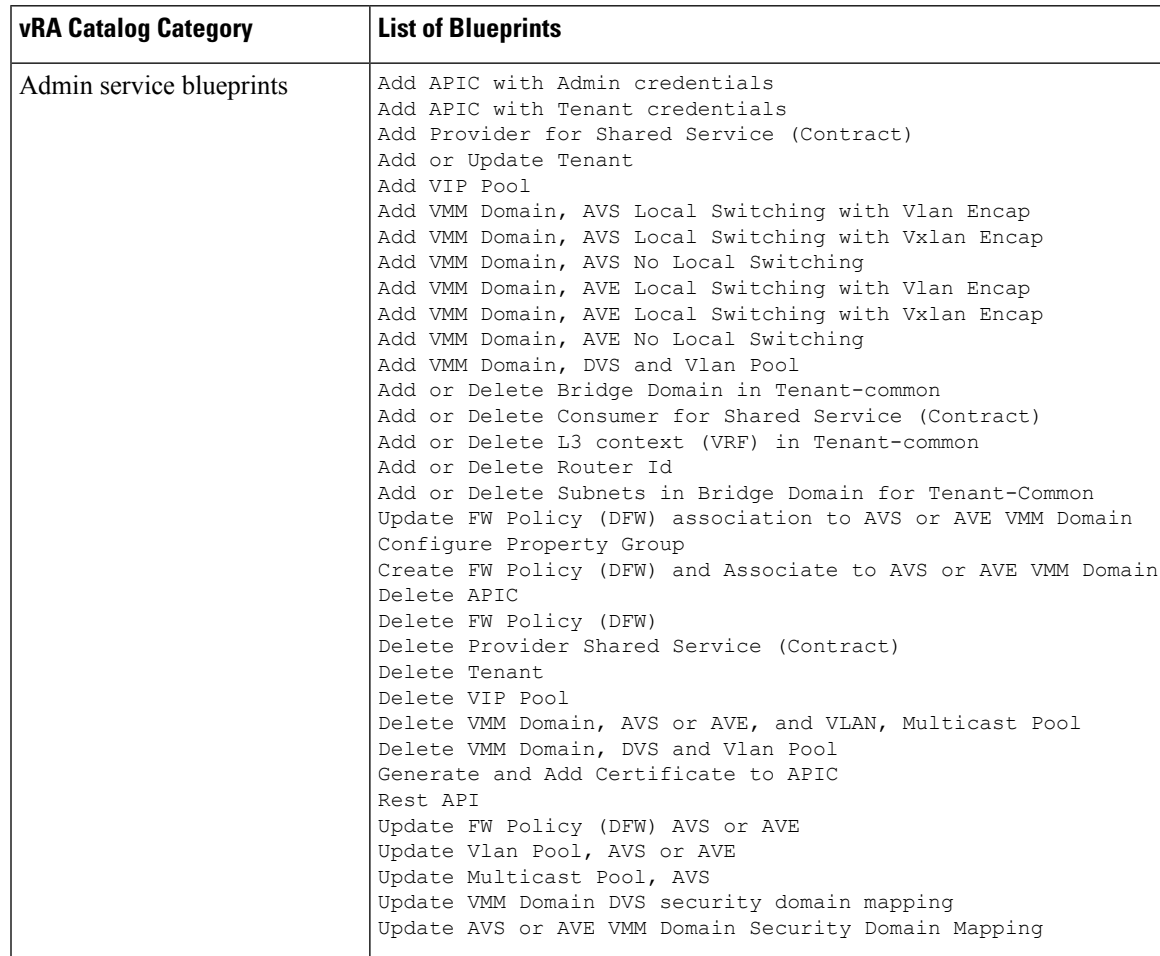

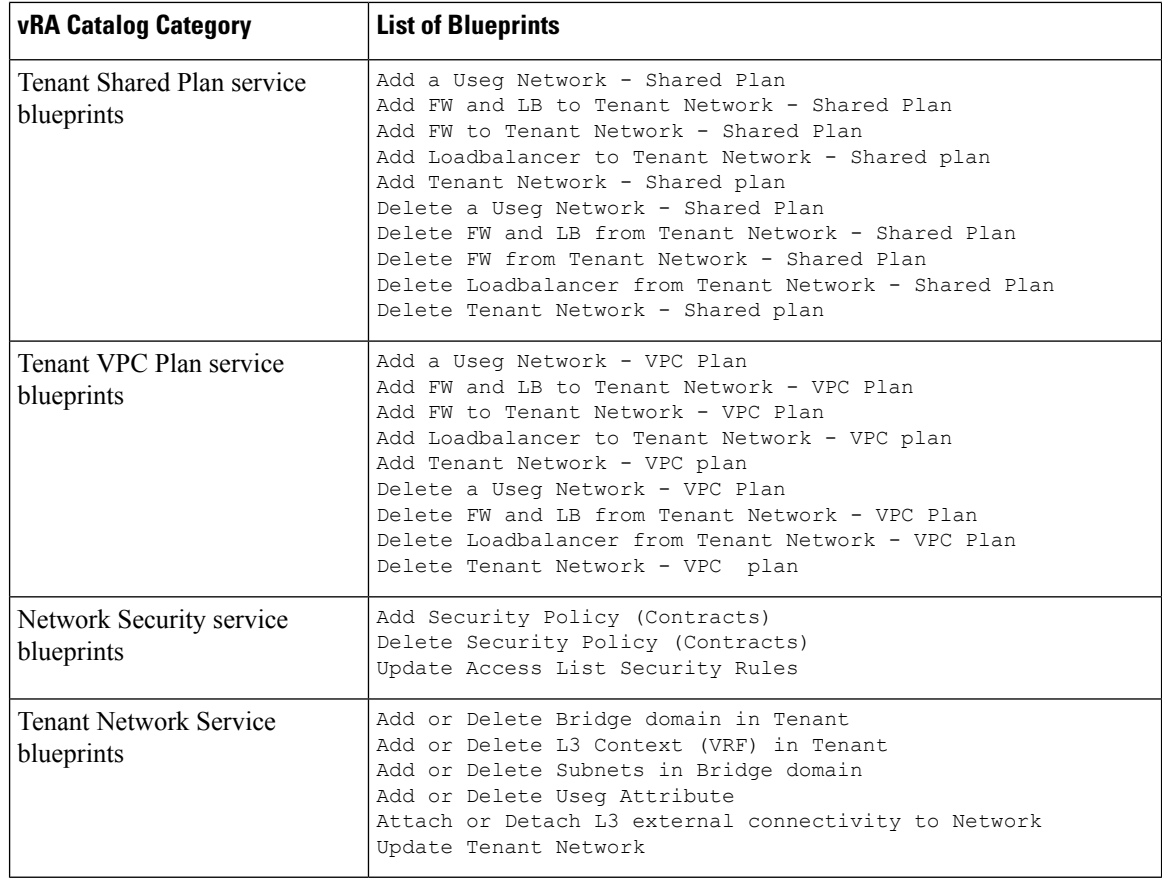

## <span id="page-215-0"></span>**ACI Administrator Services in vRealize**

This section describes the ACI Administrator Services in vRealize.

### **List of Admin Services Catalog Items for ACI Administrator Services**

This section provides a list of the admin services catalog items for ACI administrator services.

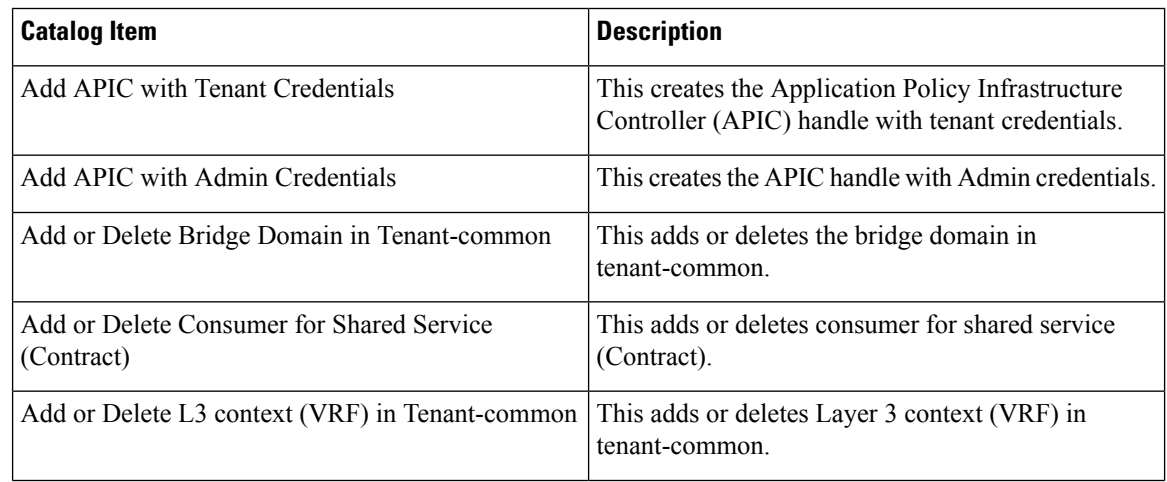
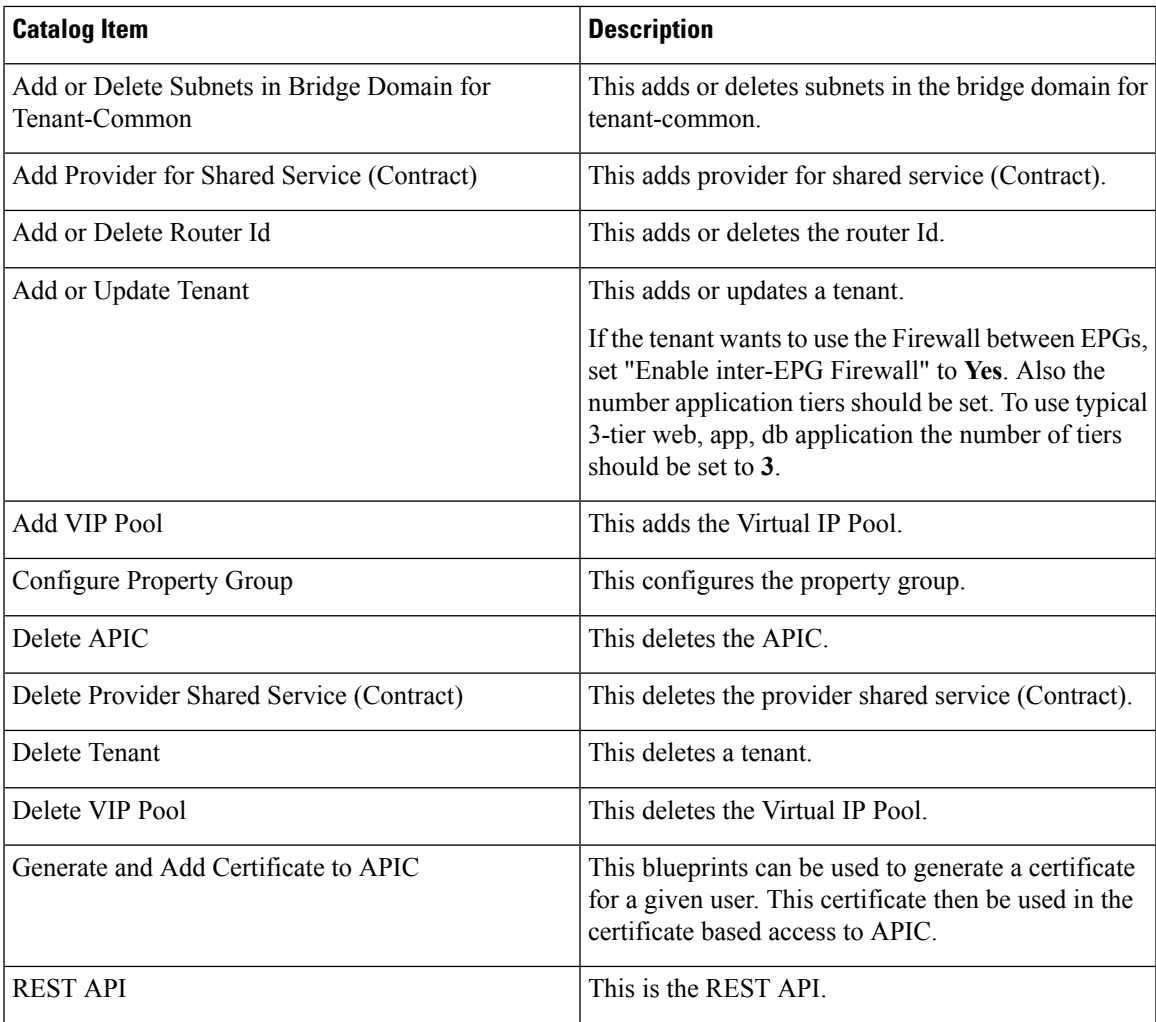

This section provides a list of the admin services catalog items for ACI administrator services for the VMM domain type DVS.

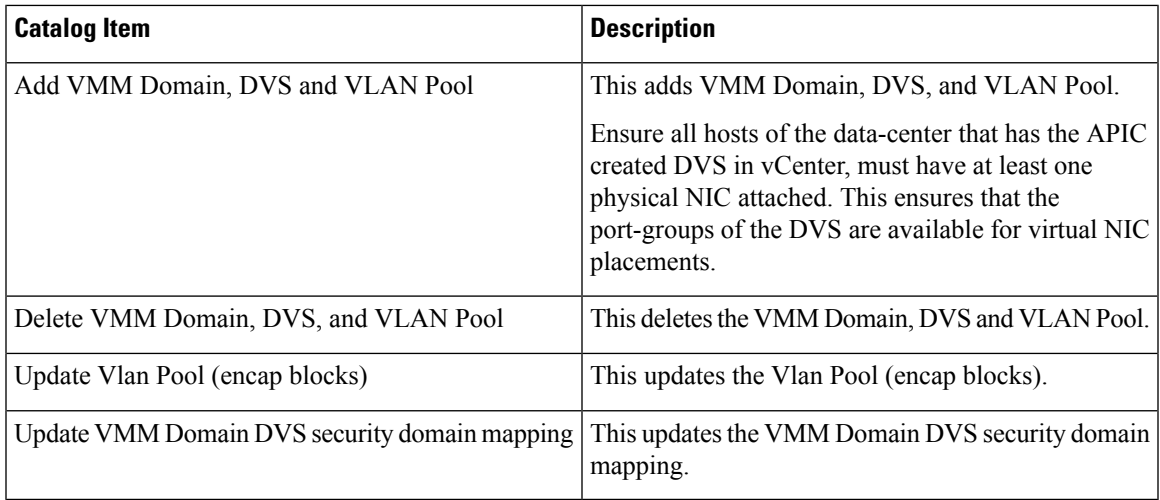

This section provides a list of the admin services catalog items for ACI administrator services for the VMM domain type Cisco AVS or Cisco ACI Virtual Edge (AVE).

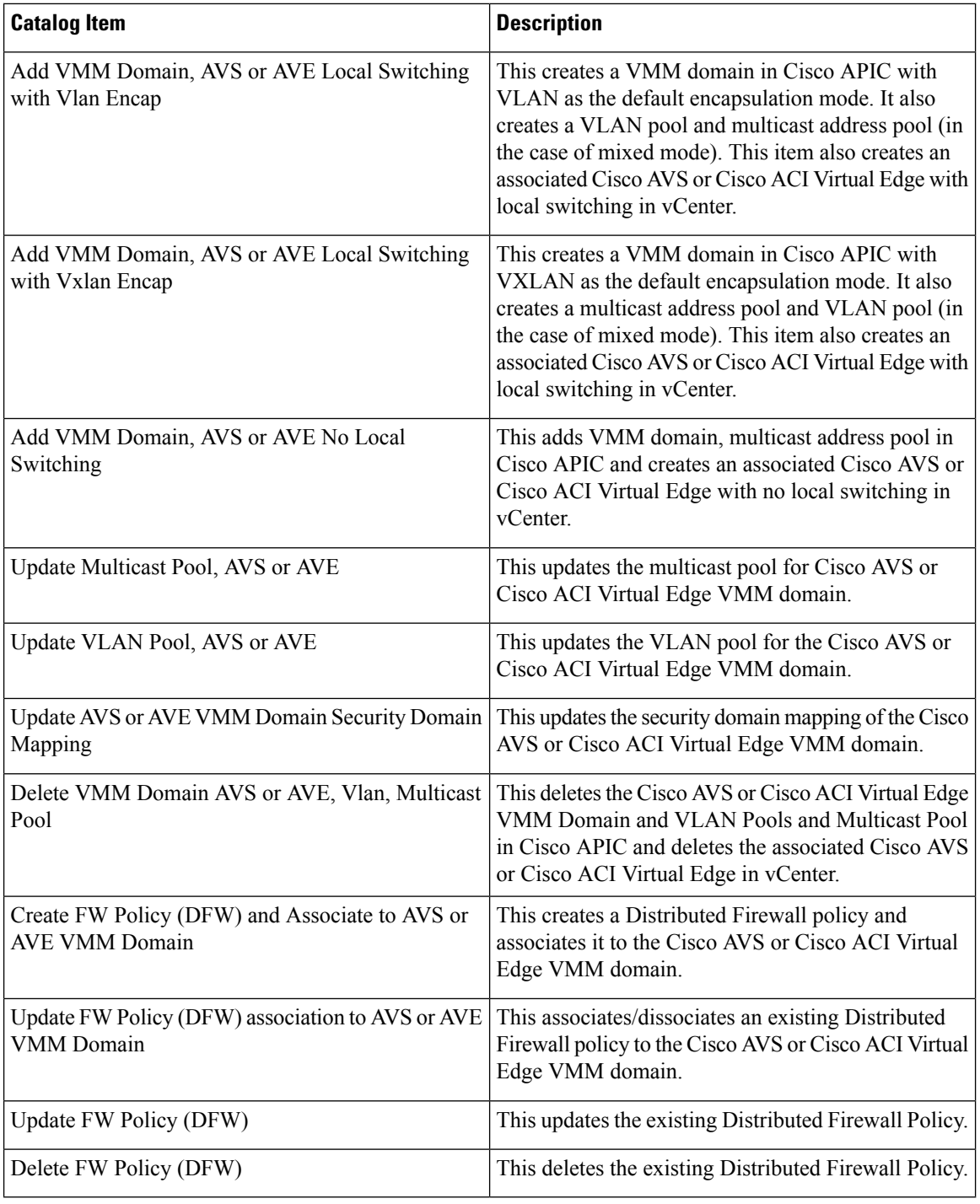

To submit a request:

- **1.** Log in to the vRealize Automation as admin, choose **Catalog** > **Admin Services**.
- **2.** Choose a request, enter the information in the fields and click **Submit**.

To view your request:

- **1.** In the vRealize Automation GUI, choose **Requests**.
- **2.** Choose the request you submitted and click **view details**.

# **ACI Tenant Services in vRealize**

This section describes the ACI tenant services in the vRealize.

# **List of Network Security Catalog Items for ACI Tenant Services**

This section provides a list of the Network Security catalog items for ACI tenant services.

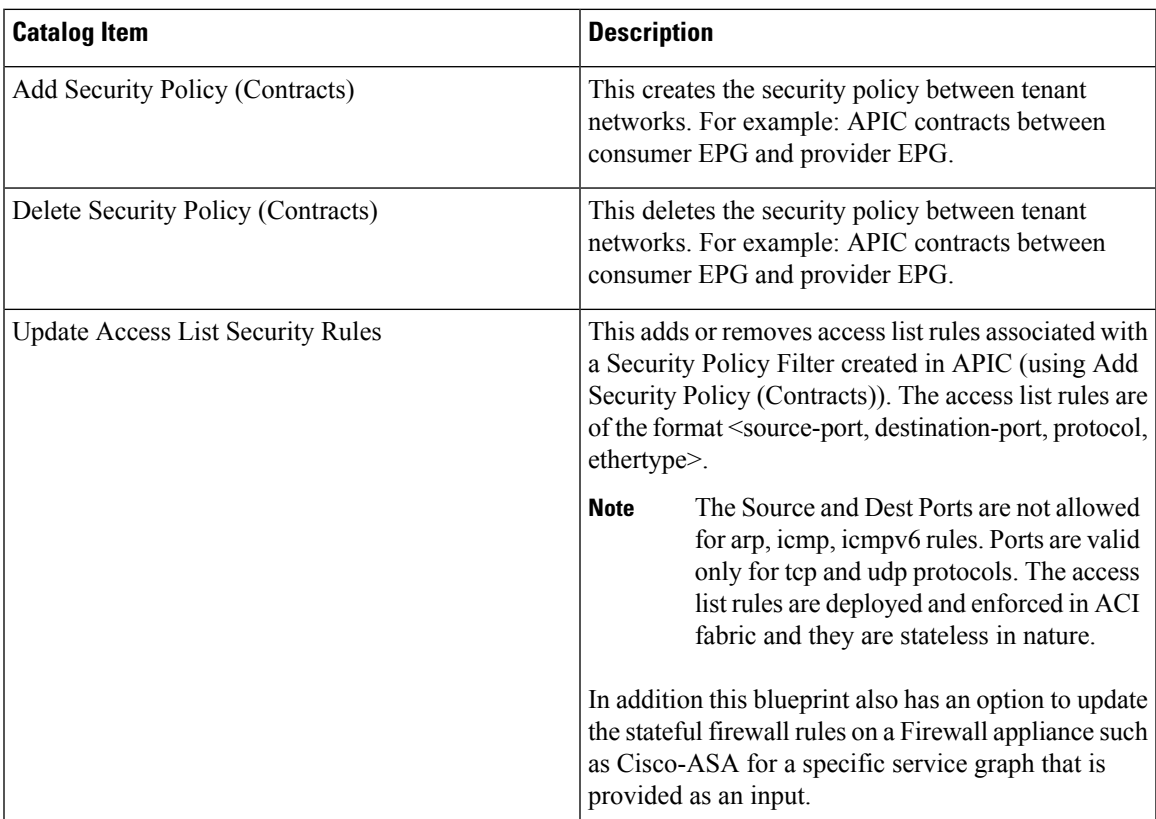

To submit a request:

- **1.** Log in to the vRealize Automation as admin, choose **Catalog** > **Network Security**.
- **2.** Choose a request, enter the information in the fields and click **Submit**.

To view your request:

- **1.** In the vRealize Automation GUI, choose **Requests**.
- **2.** Choose the request you submitted and click **view details**.

# **List of Tenant Network Services Catalog Items for ACI Tenant Services**

The following table lists the Tenant Network Services catalog items for ACI tenant services. You must log in to the tenant portal with tenant administrator privileges to execute the Tenant Network Services catalog items.

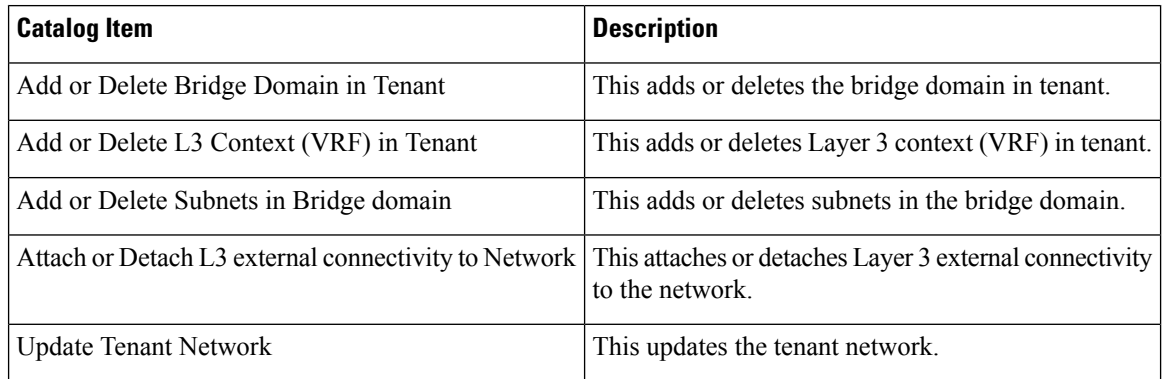

The following table lists the Tenant Network Services catalog items for VMM domain of type Cisco AVS and Cisco ACI Virtual Edge only. You must log in to the tenant portal with tenant administrator privileges to execute the Tenant Network Services catalog items.

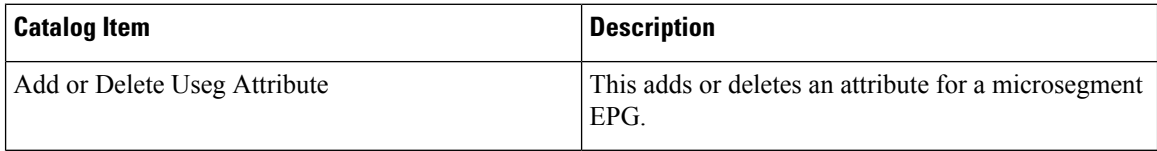

To submit a request:

- **1.** Log in to the vRealize Automation as tenant admin, choose **Catalog** > **Tenant Network Services**.
- **2.** Choose a request, enter the information in the fields and click **Submit**.

To view your request:

- **1.** In the vRealize Automation GUI, choose **Requests**.
- **2.** Choose the request you submitted and click **view details**.

# **List of Tenant Shared Plan Catalog Items for ACI Tenant Services**

The following table lists the Tenant Shared Plan catalog items for ACI tenant services. You must log in to the tenant portal with tenant administrator privileges to execute the Tenant Shared Plan catalog items.

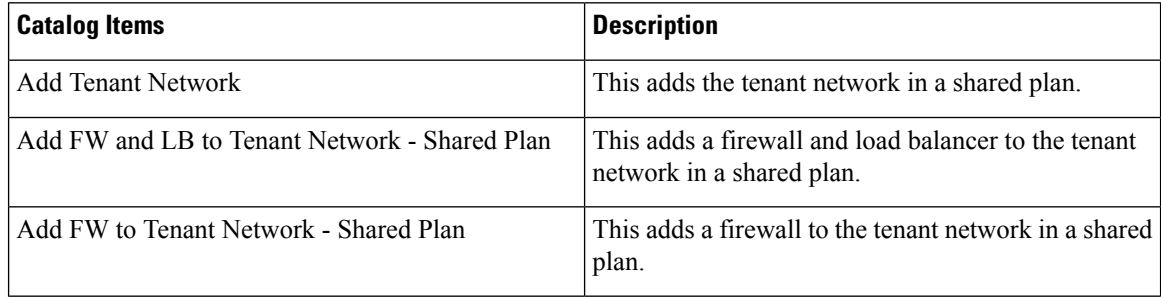

Ш

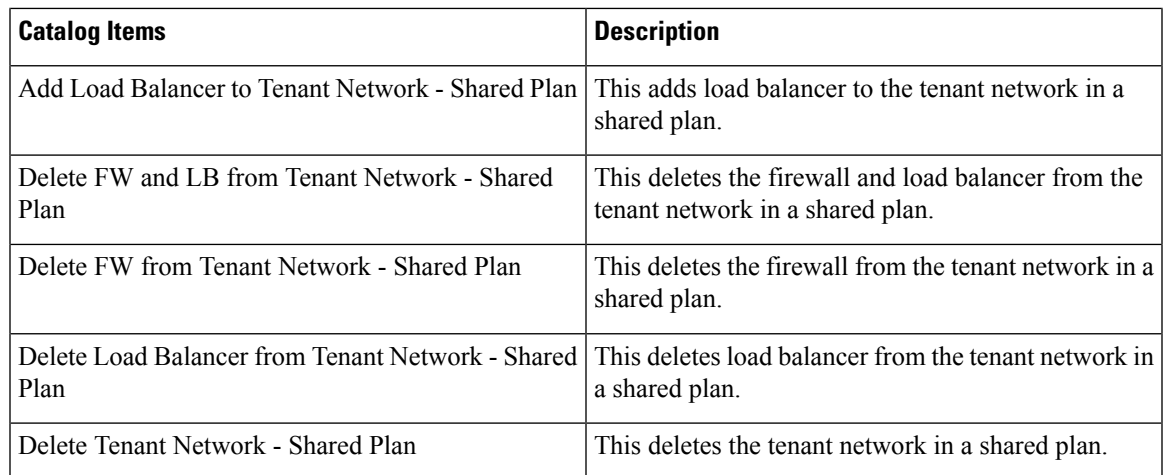

The following table lists the Tenant Shared Plan catalog items for VMM domain of type Cisco AVS only. You must log in to the tenant portal with tenant administrator privileges to execute the Tenant Shared Plan catalog items.

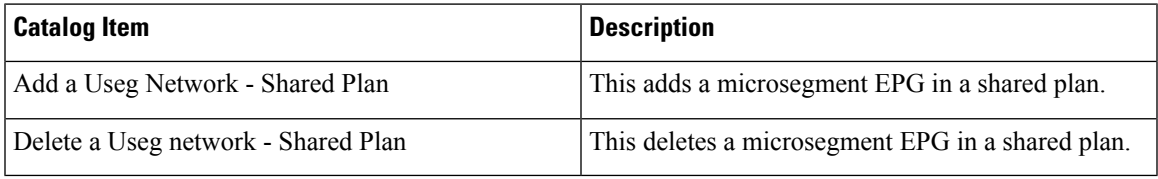

To submit a request:

- **1.** Log in to the vRealize Automation as admin, choose **Catalog** > **Tenant Shared Plan**.
- **2.** Choose a request, enter the information in the fields and click **Submit**.

To view your request:

- **1.** In the vRealize Automation GUI, choose **Requests**.
- **2.** Choose the request you submitted and click **view details**.

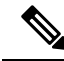

Symptom: You might see errors in the VMware vCenter during the deletion of the service graph through the vRealize Automation (vRA) workflow. **Note**

Condition: During the deletion of the service graph, if a port group is deleted before service devices such as VPX or F5 are configured, then these errors are seen. This sequence cannot be controlled through vRA.

Workaround: There is no workaround. These errors are transitory and will stop once the reconfiguration of the service devices is done.

# **List of Tenant VPC Plan Catalog Items for ACI Tenant Services**

The following table lists the Tenant Virtual Private Cloud (VPC) Plan catalog items for ACI tenant services. You must log in to the tenant portal with tenant administrator privileges to execute the Tenant VPC Plan catalog items

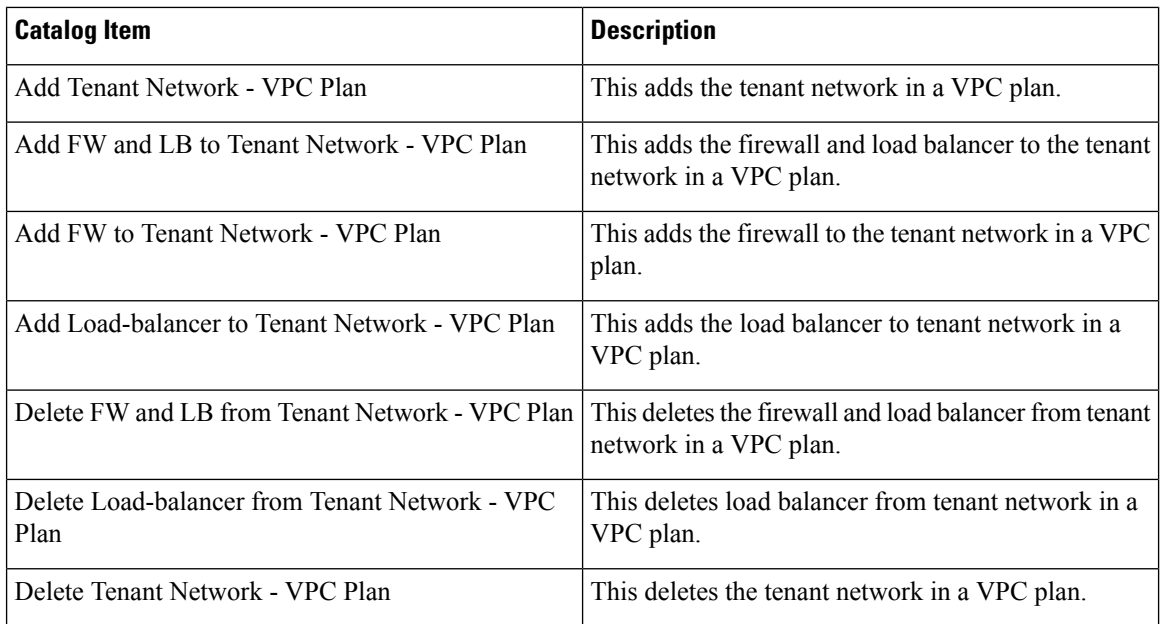

The following table lists the Tenant VPC Plan catalog items for VMM domain of type Cisco AVS or Cisco ACI Virtual Edge only. You must log in to the tenant portal with tenant administrator privileges to execute the Tenant VPC Plan catalog items.

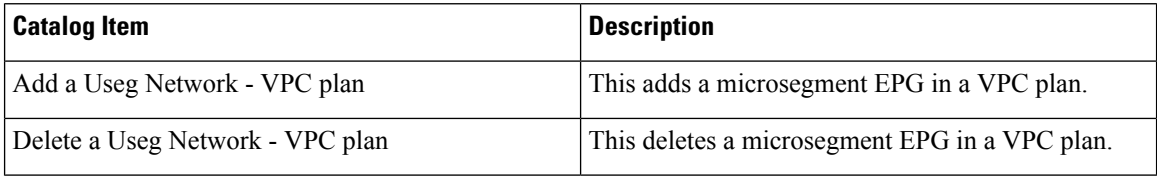

To submit a request:

- **1.** Log in to the vRealize Automation as admin, choose **Catalog** > **Tenant VPC Plan**.
- **2.** Choose a request, enter the information in the fields and click **Submit**.

To view your request:

- **1.** In the vRealize Automation GUI, choose **Requests**.
- **2.** Choose the request you submitted and click **view details**.

# **List of VM Services Catalog Items for ACI Tenant Services**

This section provides a list of the VM services catalog items for ACI tenant services.

This service category has the tenant catalog items based on single machine and multi-machine blueprints. For example, for typical three tier application, it contains 3 catalog items "Web", "App", "Db" using single-machine blueprints and 1 catalog item "Web-App-Db" using multi-machine blueprint.

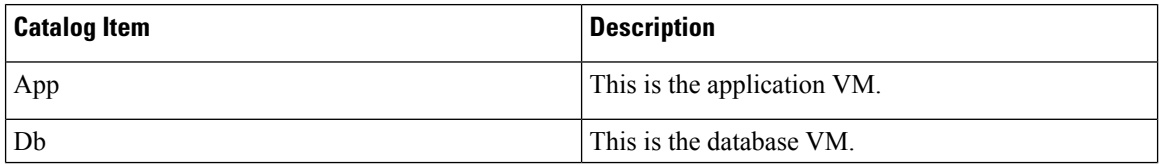

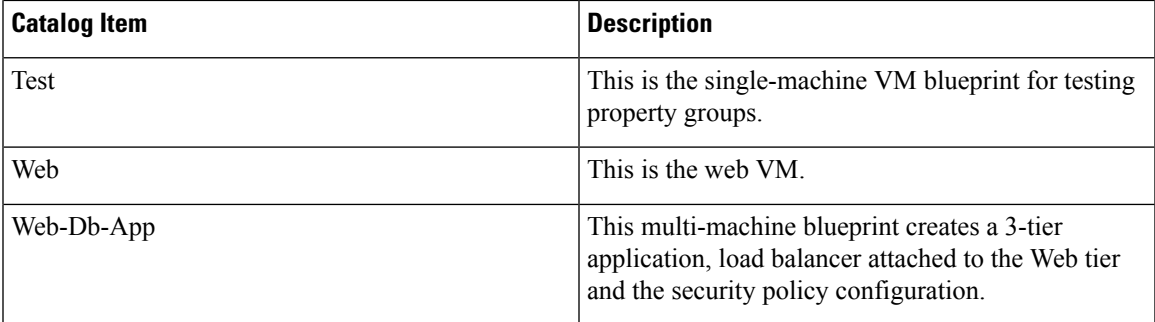

To submit a request:

- **1.** Log in to the vRealize Automation as admin, choose **Catalog** > **VM Services**.
- **2.** Choose a request, enter the information in the fields and click **Submit**.

To view your request:

- **1.** In the vRealize Automation GUI, choose **Requests**.
- **2.** Choose the request you submitted and click **view details**.

# **Entitlements for ACI catalog-items in vRealize**

This section describes the entitlements for ACI catalog-items in vRealize. Each service category must have an entitlement. Entitlement enables the catalog items to be available for the users.

You can create and manage entitlements to control the access to the catalog items, actions, and specify the approval policies to apply the catalog requests. You can update the priority of the entitlement to determine which approval policy applies to a particular request.

# **List of Entitlements for ACI Catalog Items**

This section provides a list of the entitlements for ACI catalog items.

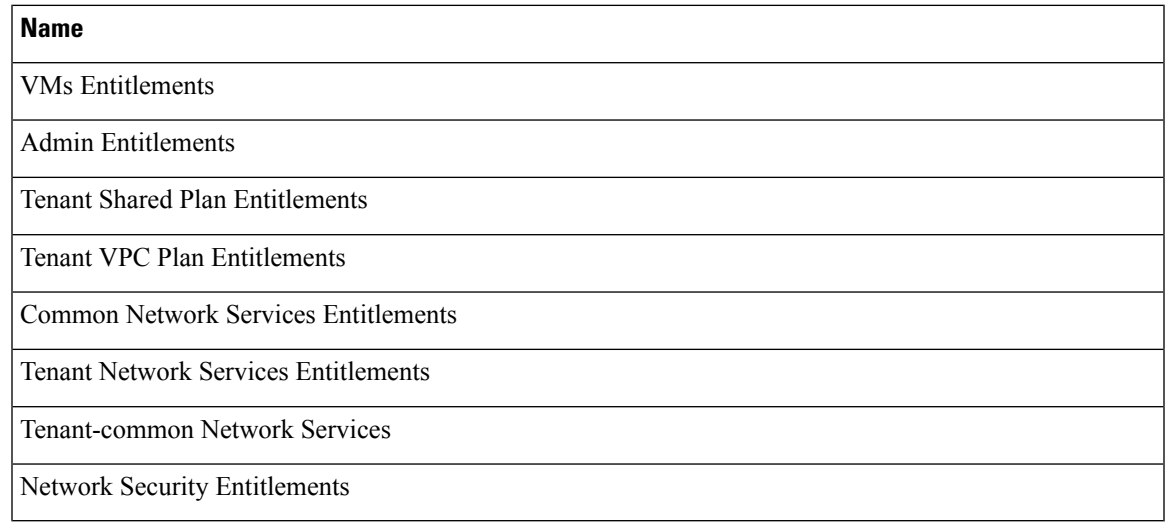

To edit an entitlement:

- **1.** Log in to the vRealize Automation as admin, choose **Administration** > **Catalog Management** > **Entitlements**.
- **2.** Choose an entitlement to edit, enter the information in the fields and click **Update**.

# **ACI Plug-in in vRealize Orchestrator**

The service category and the catalog item maps to a workflow.

# **APIC Workflows**

These are the service categories and the catalog items and each catalog items is implemented as a workflow in the vRealize Orchestrator and the catalog items parameter are exactly same as the workflow parameters.

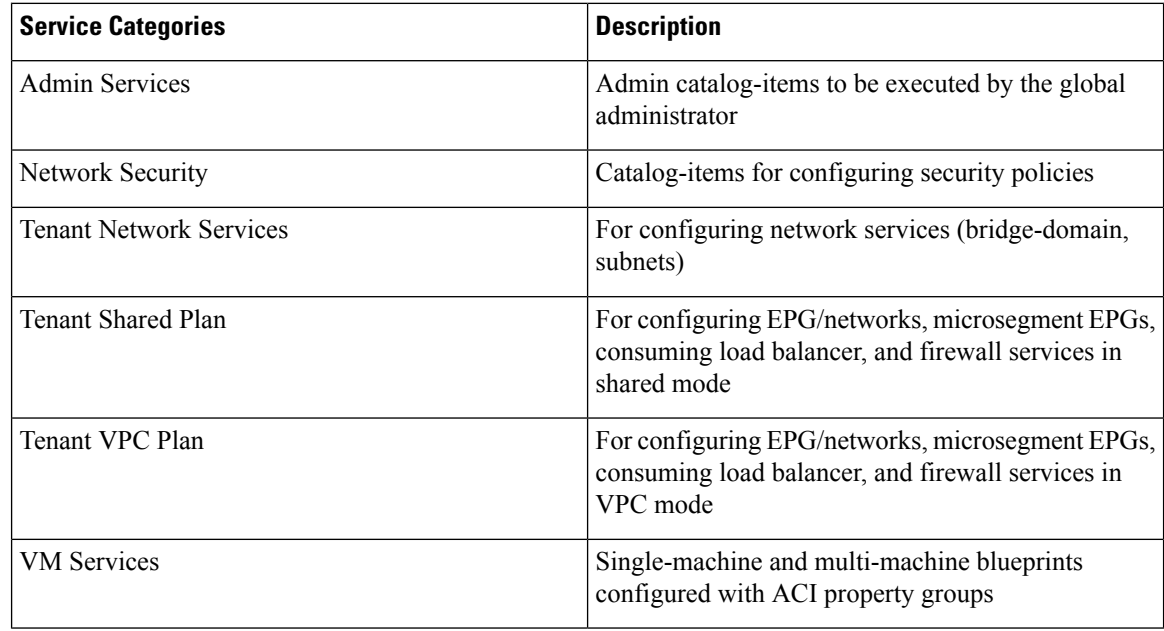

# **APIC Inventory View**

In the Inventory view of the vRealize Orchestrator GUI, the Cisco APIC Plugin is a read only view. The Cisco APIC Plugin for vRealize Orchestrator maps to the APIC. For example, if you look at an object in the vRealize Orchestrator GUI it provides the MultiApicDn in the Cisco APIC GUI.

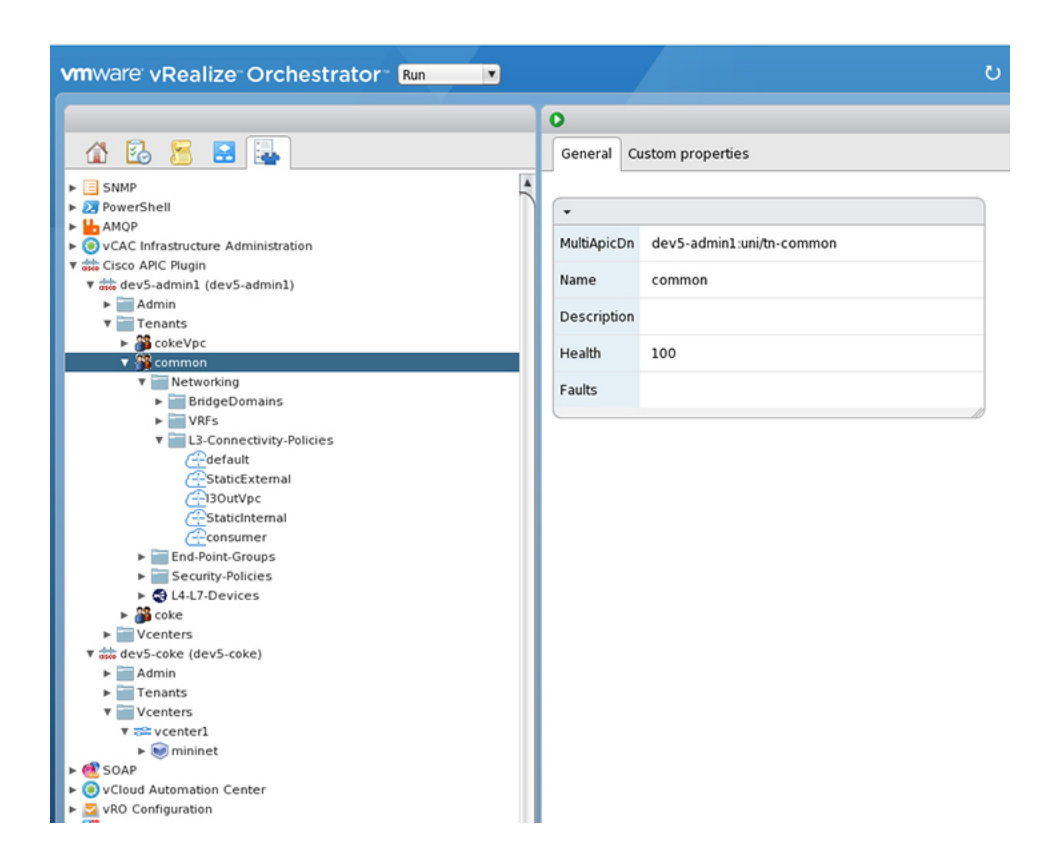

# **About Load Balancing and Firewall Services**

VLAN, virtual routing and forwarding (VRF) stitching is supported by traditional service insertion models, the Application Policy Infrastructure Controller (APIC) can automate service insertion while acting as a central point of policy control. The APIC policies manage both the network fabric and services appliances. The APIC can configure the network automatically so that traffic flows through the services. The APIC can also automatically configure the service according to the application's requirements, which allows organizations to automate service insertion and eliminate the challenge of managing the complex techniques of traditional service insertion.

Perimeter Firewall is typically used to provide state-full firewall services for all incoming external traffic to the application. Once the traffic passesthe firewall, another typicalservice that isinserted isthe load balancing. The external traffic is sent towards, a virtual IP. The load balancer terminates this traffic and load balances the incoming traffic among the available servers (such as web servers) behind the load balancers.

See the *Cisco APIC Layer 4 to Layer 7 Services Deployment Guide* for more information.

APIC vRealize plug-in can be used to create new multi-tier applications while inserting the load balancer and/or firewall services for the traffic between them or it can be used to insert the firewall and load-balancer services for traffic between existing application end-point groups. For creating a multi-tier application with L4-7 services, a property group has to be created using "Configure Property Group" catalog-item in the "Admin Services". In addition of L4-7 services between existing application end-point groups can be done by choosing the appropriate catalog-item from the "Tenant Shared Services" items.

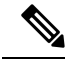

**Note** In this release, only support for Shared-Plan is supported for Load balancer and Firewall services.

# **Prerequisites for Enabling Services**

This section describes the prerequisites for enabling services.

You must perform the following tasks to deploy Layer 4 to Layer 7 services using the APIC vRealize plug-in:

• Device package for load balancer needs to be uploaded by APIC admin.

Use the link to download the required Citrix, F5, and Cisco ASA device packages:

[http://www.cisco.com/c/en/us/solutions/collateral/data-center-virtualization/](http://www.cisco.com/c/en/us/solutions/collateral/data-center-virtualization/application-centric-infrastructure/solution-overview-c22-734587.html) [application-centric-infrastructure/solution-overview-c22-734587.html](http://www.cisco.com/c/en/us/solutions/collateral/data-center-virtualization/application-centric-infrastructure/solution-overview-c22-734587.html)

Ensure the device package version is certified for the APIC release that you are using.

- Device cluster for load balancer, firewall needs to be created in tenant "common" by APIC-admin. Citrix and F5 are the supported vendors for load balancers. Cisco ASA is the supported vendor for firewall.
- For stand-alone firewall or load balancer service, a service graph template with single node must be configured. For the firewall and load balancer service, a service graph template with two nodes must be configured.
- For the abstract service graph, the firewall node (vnsAbsNode) must be named FW, and the load balancer node must be named **SLB**.
- For the load balancer only abstract service graph name (vnsAbsGraph) should be same as the load balancer device cluster (vnsLdevVip).
- For the load balancer only service, the consumer L3 connectivity policy must be configured in the "default" VRF of the tenant common.
- For the firewall, the consumer L3 connectivity policy must be configured in the separate VRF("outside") of the tenant common.
- The firewall device needs to be deployed in the routed mode. For firewall device connectivity, two additional L3 connectivity policy must be configured. One must be configured in the "outside" VRF, and is used as the external connection to the firewall device. The other must be configured in the "default" VRF and is used as the internal connection to the firewall device. These two L3 connectivity policies, attached to the firewall enables the firewall to do the VRF stitching and re-direct the traffic appropriately between the VRFs. The administrator has to ensure that appropriate prefixes with the correct import and export flags are configured under the L3 external connectivity policies.
- The following convention should be used when configuring the L3 connectivity policies. For the L3 connectivity policy should be named as *L3ExtName*, the child L3 instance should be named as *L3ExtName***Inst**.
- The interface IP addresses that are used on the firewall and load balancer devices need to be configured in the abstract graph.
- For the 2-node abstract graph, an access list to permit all traffic needs to be configured for the firewall node.

# **Configuring the Services on APIC Using XML POST**

Only the administrator can configure and post the XML POST. The template POSTs are located in the apic-vrealize package under the services directory.

#### **Before you begin**

• The device package file should be uploaded on the Application Policy Infrastructure Controller (APIC).

See the *Cisco APIC Layer 4 to Layer 7 Device Package Development Guide* for more information.

- The tenant common should have the two bridge domains named "default" and "vpcDefault". Ensure that the subnets being used by the tenant who is consuming the load balancer are added to these bridge domains. Typically you would have created these bridge domains and subnets while setting up the DHCP infrastructure for vRealize tenants.
- For a non-Virtual Private Cloud (VPC) plan, the backend interface of the load balancer should be placed in the default EPG under the tenant common that was created above. For a VPC plan, the EPG should be "vpcDefault".
- Ensure that the VIP subnet is linked with L3. One VIP per EPG will be allocated from the VIP pool associated with the tenant.
- Prerequisites for the service scripts:
	- Python 2.7
	- Python libraries:
		- jinja2
		- yaml
		- glob
		- json
		- requests
		- xml
		- re

## **Procedure**

**Step 1** Use the following link to download the required device packages Citrix, F5, and ASA. Ensure that the device package version is certified for the APIC release that you are using. Store the device package zip files in this directory:

[http://www.cisco.com/c/en/us/solutions/collateral/data-center-virtualization/application-centric-infrastructure/](http://www.cisco.com/c/en/us/solutions/collateral/data-center-virtualization/application-centric-infrastructure/solution-overview-c22-734587.html) [solution-overview-c22-734587.html](http://www.cisco.com/c/en/us/solutions/collateral/data-center-virtualization/application-centric-infrastructure/solution-overview-c22-734587.html)

- **Step 2** Replace the VENDOR-DEVICE-PACKAGE. zip entries in the shared.cfg or vpc.cfg file with the correct device package files.
- **Step 3** Edit the setup. yaml file and change the variables to according to your setup.

The template variables in the setup.yaml file are:

```
TEMPLATE_VARS:
   VCENTER: "vcenter1"
   ASA_IP: "1.1.1.1"
   ASA_CLUSTER: "AsaCluster1"
   ASA_VM: "asav-service5"
    OUTSIDE_CTX: "outside"
   INSIDE_CTX: "default"
    FW_GRAPH: "FWOnlyGraph"
    FW_SLB_GRAPH: "FWAndSLBGraph"
   BD_WEB: "default"
   CITRIX MGMT IP: "1.1.1.1"
   FW NODE: "FW"
   SLB_NODE: "SLB"
   CITRIX GRAPH: "CitrixCluster1 L3"
    CITRIX_CLUSTER: "CitrixCluster1_L3"
   CITRIX_GRAPH: "CitrixCluster1_L3"
   CITRIX VM: "NS-service4"
   F5_BD: "F5Cluster1_L3"
   F5_EPG: "F5Cluster1_L3"
    F5_CLUSTER: "F5Cluster1_L3"
   F5_MGMT_IP: "1.1.1.1"
   F5 GRAPH: "F5Cluster1 L3"
   F5_ABS_NODE: "SLB"
    # Use deleted to generate the "deleted" version of the posts
    # STATUS: "deleted"
    STATUS: ""
```
**Step 4** Enter the following commands:

For Shared Plan:

#### **Example:**

```
../jinja.py setup.yaml tn-common-template.xml > tn-common.xml
../jinja.py setup.yaml Shared-Plan-Citrix-graph-template.xml > Shared-Plan-Citrix-graph.xml
../jinja.py setup.yaml Shared-Plan-F5-graph-template.xml > Shared-Plan-F5-graph.xml
```
For VPC Plan:

#### **Example:**

```
../jinja.py setup.yaml VPC-tn-common-template.xml > VPC-tn-common.xml
../jinja.py setup.yaml VPC-Plan-Citrix-LB-graph-template.xml > VPC-Plan-Citrix-LB-graph.xml
../jinja.py setup.yaml VPC-Plan-F5-LB-graph-template.xml > VPC-Plan-F5-LB-graph.xml
```
If you see python errors, ensure that the prerequisite python libraries are installed in the system.

**Step 5** Edit the shared.cfg or vpc.cfg file and set the values for hosts: <YOUR\_APIC\_IP> and passwd: <YOUR\_APIC\_ADMIN\_PASSWD>.

Sample of the shared.cfg file:

#### **Example:**

```
host: <YOUR_APIC_IP>:443
name: admin
passwd: <YOUR_APIC_ADMIN_PASSWD>
tests:
    - type: file
    path: /ppi/node/mo/.xml
# file: asa-device-pkg-1.2.2.1.zip
```

```
# Replace actual ASA Device package file in the line below
     file: ASA-DEVICE-PACKAGE.zip
     wait: 2
   - type: file
     path: /ppi/node/mo/.xml
# file: CitrixNetscalerPackage.zip
# Replace actual Citrix Device package file in the line below
     file: CITRIX-DEVICE-PACKAGE.zip
     wait: 2
   - type: file
     path: /ppi/node/mo/.xml
# file: CitrixNetscalerPackage.zip
# Replace actual F5 Device package file in the line below
     file: F5-DEVICE-PACKAGE.zip
     wait: 2
   - type: xml
     path: /api/node/mo/.xml
     file: tn-common.xml
     wait: 0
   - type: xml
     path: /api/node/mo/.xml
     file: Shared-Plan-Citrix-graph.xml
     wait: 0
   - type: xml
     path: /api/node/mo/.xml
     file: Shared-Plan-F5-graph.xml
     wait: 0
```
**Step 6** Post the templates.

For Shared Plan, enter the following command:

#### **Example:**

**../request.py shared.cfg**

For VPC Plan, enter the following command:

#### **Example:**

**../request.py vpc.cfg**

# **Deleting the Services Configuration**

This section describes how to delete the services configuration. Only the administrator can configure and post the XML POST. The template POSTs are located in the apic-vrealize package under the services directory.

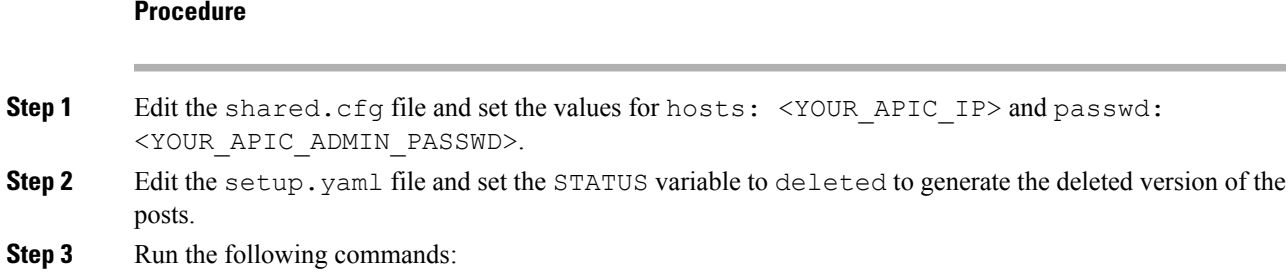

**./jinja.py setup.yaml tn-common-template.xml > tn-common-del.xml ./jinja.py setup.yaml Shared-Plan-Citrix-graph-template.xml > Shared-Plan-Citrix-graph-del.xml ./jinja.py setup.yaml Shared-Plan-F5-graph-template.xml > Shared-Plan-F5-graph-del.xml Step 4** Post the templates: **./request.py shared\_del.cfg**

# **About L3 External Connectivity**

Layer 3 (L3) external connectivity is an Cisco Application Centric Infrastructure (ACI) feature to connect ACI fabric to an external network by L3 routing protocols, including static routing, OSPF, EIGRP, and BGP. By setting up L3 external connectivity for vRealize, it allows a tenant network to initiate outgoing traffic destined outside the fabric and to attract traffic from outside. The assumption of this feature is the tenant virtual machine IP addresses are visible outside the fabric without NAT, ACI L3 external connectivity does not include NAT.

## **Prerequisites for Configuring L3 External Connectivity for vRealize**

To configure Layer 3 (L3) external connectivity for vRealize, you must meet the following prerequisites:

- Ensure you have logged in to the Application Policy Infrastructure Controller (APIC) GUI, on the menu bar, choose **TENANT** > **common**.
	- Create a l3ExtOut called "**default**", refer to BD "**default**".
	- Create l3extInstP name="**defaultInstP**" under the l3ExtOut. This is to be used by shared service tenants.

See *Cisco APIC Basic Configuration Guide* for L3 external connectivity configuration.

- Ensure you have logged in to the APIC GUI, on the menu bar, choose **TENANT** > **common**.
	- Create a l3ExtOut called "**vpcDefault**", refer to BD "**vpcDefault**".
	- Create l3extInstP name="**vpcDefaultInstP**" under this l3ExtOut.

This is to be used by VPC tenants.

See *Cisco APIC Basic Configuration Guide* for configuring external connectivity for tenants.

vRealize leveragesthe common l3ExtOut configuration with no special requirement other than the naming convention highlighted above

# **Administrator Experiences**

# **Cisco ACI with Cisco AVS or Cisco ACI Virtual Edge**

See the following documentation for general information about Cisco Application Virtual Switch (AVS) or Cisco ACI Virtual Edge:

• Cisco AVS—See the chapter "Cisco ACI with Cisco AVS" in the latest version of the [Cisco](http://www.cisco.com/c/en/us/support/cloud-systems-management/application-policy-infrastructure-controller-apic/tsd-products-support-series-home.html) ACI [Virtualization](http://www.cisco.com/c/en/us/support/cloud-systems-management/application-policy-infrastructure-controller-apic/tsd-products-support-series-home.html) Guide or the Cisco AVS [guides](https://www.cisco.com/c/en/us/support/switches/application-virtual-switch/tsd-products-support-series-home.html) on Cisco.com

• Cisco ACI Virtual Edge—See the Cisco ACI Virtual Edge [documentation](https://www.cisco.com/c/en/us/support/cloud-systems-management/application-policy-infrastructure-controller-apic/tsd-products-support-series-home.html) on Cisco.com.

# **Cisco AVS or Cisco ACI Virtual Edge VMM Domain Creation**

You can create VMM domains for Cisco AVS or Cisco ACI Virtual Edge using VLAN or VXLAN encapsulation or with no local switching.

Beginning with Cisco APIC Release 2.1(1), you can mix encapsulation modes. That is, you can configure a VMM domain to use VLAN or VXLAN and later add EPGs that override the domain's default encapsulation. For details, see the section "Mixed-Mode Encapsulation Configuration" in the Cisco [Application](http://www.cisco.com/c/en/us/support/switches/application-virtual-switch/products-installation-and-configuration-guides-list.html) Virtual Switch [Configuration](http://www.cisco.com/c/en/us/support/switches/application-virtual-switch/products-installation-and-configuration-guides-list.html) Guide or the chapter "Mixed-Mode Encapsulation" in the Cisco ACI [Virtual](https://www.cisco.com/c/en/us/support/cloud-systems-management/application-policy-infrastructure-controller-apic/tsd-products-support-series-home.html) Edge [Configuration](https://www.cisco.com/c/en/us/support/cloud-systems-management/application-policy-infrastructure-controller-apic/tsd-products-support-series-home.html) Guide.

You also can create a Cisco AVS or Cisco ACI Virtual Edge VMM domain with no local switching. In local switching mode, the leaf forwards all traffic, and VXLAN is the only allowed encapsulation type. See the Cisco [Application](http://www.cisco.com/c/en/us/support/switches/application-virtual-switch/products-installation-guides-list.html) Virtual Switch Installation Guide or the Cisco ACI Virtual Edge [Installation](https://www.cisco.com/c/en/us/support/cloud-systems-management/application-policy-infrastructure-controller-apic/tsd-products-support-series-home.html) Guide.

After you create a Cisco AVS or Cisco ACI Virtual Edge VMM domain, you can update the domain's encapsulation pools and delete the Cisco AVS or Cisco ACI Virtual Edge and the VMM domain.

#### **Creating a Cisco AVS or Cisco ACI Virtual Edge VMM Domain**

This section shows how to create a Cisco AVS or a Cisco ACI Virtual Edge VMM Domain supporting no encapsulation, VLAN, or VXLAN encapsulation. When you choose the virtual switch (**Cisco AVS** or **Cisco AVE**) and the switching preference (**Local Switching** or **No Local Switching**), the vRealize GUI shows or hides mandatory or optional field inputs.

#### **Before you begin**

We recommend that you created an attachable access entity profile (AAEP) as part of day-0 operation of Cisco ACI.

#### **Procedure**

- **Step 1** Log in to vRealize Automation as the administrator and then choose **Catalog**.
- **Step 2** Choose **Add VMM Domain** and **AVS** or **AVE**.
- **Step 3** In the **New Request** dialog box, complete the following steps:
	- a) View the Service Blueprint Information for the input fields and then click **Request**.
	- b) In the **Request Information** pane, add a description and then click **Next**.
	- c) In the **Domain name** field, enter the VMM domain name.
	- d) For the **Virtual Switch** selector, choose **Cisco AVS** or **Cisco AVE**.
	- e) For the **Switching Preference** selector, choose **Lo Local Switching** or **Local Switching**.
	- f) If you chose **Local Switching**, for the **Encap mode** selector choose **VLAN** or **VXLAN**. **Encap mode** is applicable only for **Local Switching**.
	- g) In the **AAEP Name** field, enter an attachable access entity profile (AAEP) name to associate it to the VMM domain.

If the AAEP that you enter doesn't exist, it is created.

h) For the **VLAN Ranges** to be allocated, click **Not set** and then add values to create VLANs.

For **Encap\_Block\_Role**, specify **external** or **internal**.

- i) (Optional) In the **AVS Fabric-wide Multicast Address** or **AVE Fabric-wide Multicast Address**field, enter a valid multicast address between 224.0.0.0 and 239.255.255.255, inclusive, for the multicast address block range.
- j) (Optional) In the **Multicast Address Start** field, enter the starting multicast address between 224.0.0.0 and 239.255.255.255, inclusive, for the multicast address block range.
- k) Optional) In the **Multicast Address End** field, between 224.0.0.0 and 239.255.255.255, inclusive, for the multicast address block range.
- l) In the **AAA Domain** area, click the green cross, choose a security domain, and then click **Next**.
- m) In the **Vcenter IP (or Hostname)** field, enter the host name or IP address.

If you use the host name, you already must have configured a DNS policy on Cisco APIC. If you do not have a DNS policy configured, enter the IP address of the vCenter server.

- n) From the **DVS Version** drop-down list, choose the DVS version.
- o) In the **Username** field, enter the user name for logging in to the vCenter.
- p) In the **Password** field, enter the password for logging into the vCenter.
- q) In the **vCenter Datacenter** field, enter the data center name.
	- The name that you enter for the data center must match exactly the name in vCenter. The name is case-sensitive. **Note**

#### **Verifying Cisco AVS or Cisco ACI Virtual Edge Creation in vCenter**

### **Procedure**

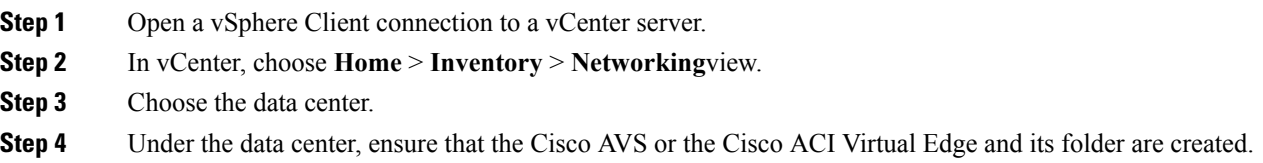

#### **Verifying Creation of the Cisco AVS or Cisco ACI Virtual Edge VMM Domain on Cisco APIC**

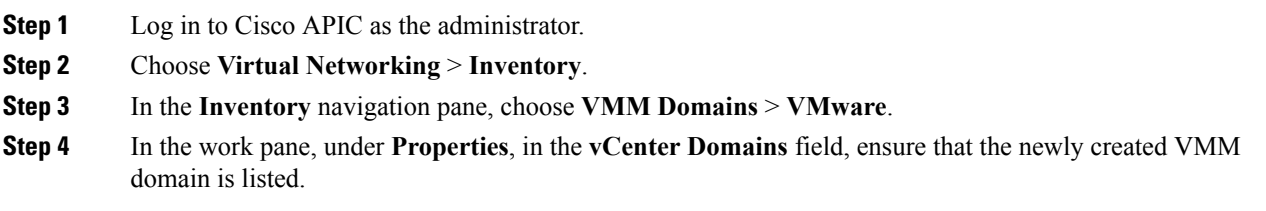

# **Update of Cisco AVS or Cisco ACI Virtual Edge VMM Domain Encapsulation Pools**

After you create a Cisco AVS VMM or Cisco ACI Virtual Edge domain, you can update VLAN or multicast address pools. You should then verify the update.

## **Updating the VLAN Pool of a Cisco AVS or Cisco ACI Virtual Edge VMM Domain**

## **Procedure**

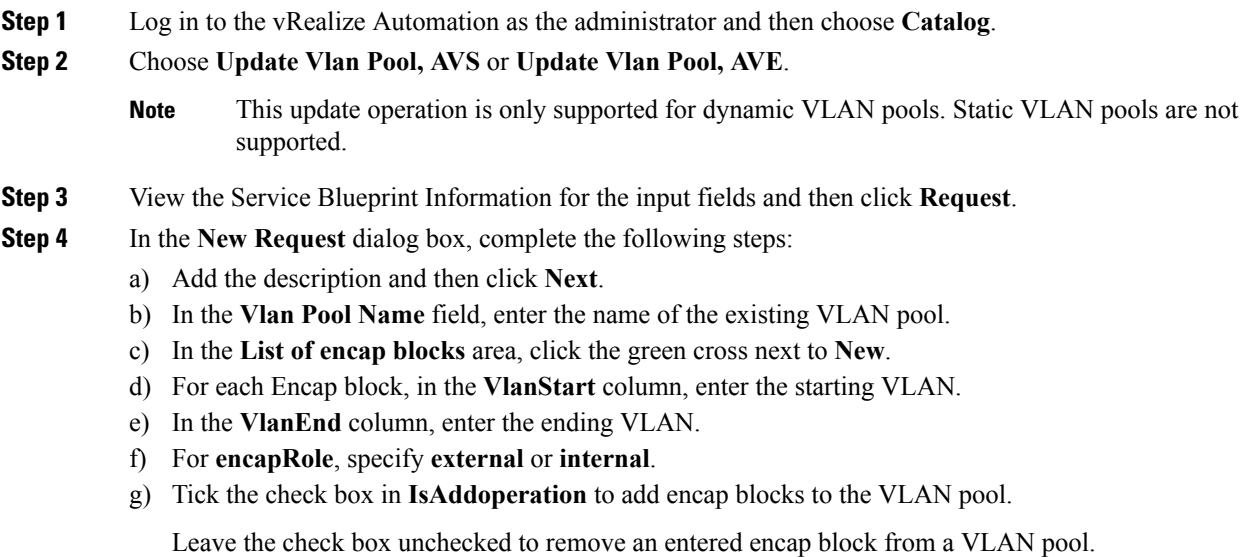

h) Click **Submit**.

## **What to do next**

Complete the procedure [Verifying](#page-232-0) the Update of the VLAN Pool of a Cisco AVS or Cisco ACI Virtual Edge VMM [Domain](#page-232-0) in Cisco APIC, on page 213.

## <span id="page-232-0"></span>Verifying the Update of the VLAN Pool of a Cisco AVS or Cisco ACI Virtual Edge VMM Domain in Cisco APIC

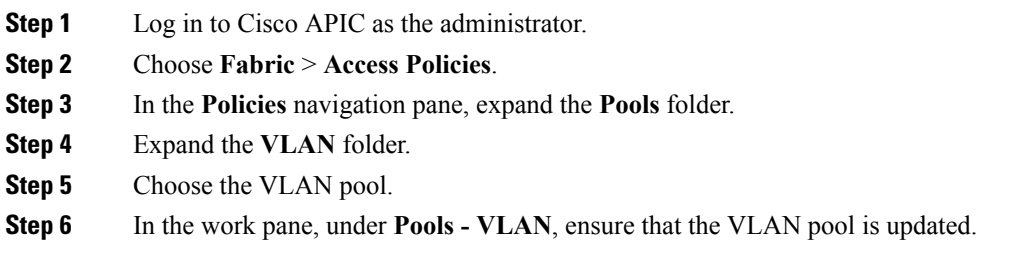

## **Updating the Multicast Address Pool of a Cisco AVS or Cisco ACI Virtual Edge VMM Domain**

## **Procedure**

- **Step 1** Log in to vRealize Automation as the administrator and then choose **Catalog**.
- **Step 2** Choose **Update Multicast Pool, AVS or AVE**.
- **Step 3** View the Service Blueprint Information for the input fields and then click **Request**.
- **Step 4** In the **New Request** dialog box, complete the following steps:
	- a) In the **Multicast Pool Name** field, enter the name of the existing multicast address pool.
	- b) In the **List of Multicast Address Range** area, click the green cross next to **New**.
	- c) For each multicast address block, enter the starting multicast address between 224.0.0.0 and 239.255.255.255, inclusive, in the **MulticastAddressStart** column.
	- d) In the **MulticastAddressEnd** column, enter the ending multicast address between 224.0.0.0 and 239.255.255.255, inclusive.
	- e) Check the check box in the column **IsAddOperation** to add multicast address blocks to the multicast address pool.

Leave the check box unchecked to remove an entered multicast address block from the multicast address pool.

f) Click **Submit**.

#### **What to do next**

Complete the procedure [Verifying](#page-233-0) the Update of a Multicast Address Pool on Cisco APIC , on page 214.

#### <span id="page-233-0"></span>**Verifying the Update of a Multicast Address Pool on Cisco APIC**

#### **Procedure**

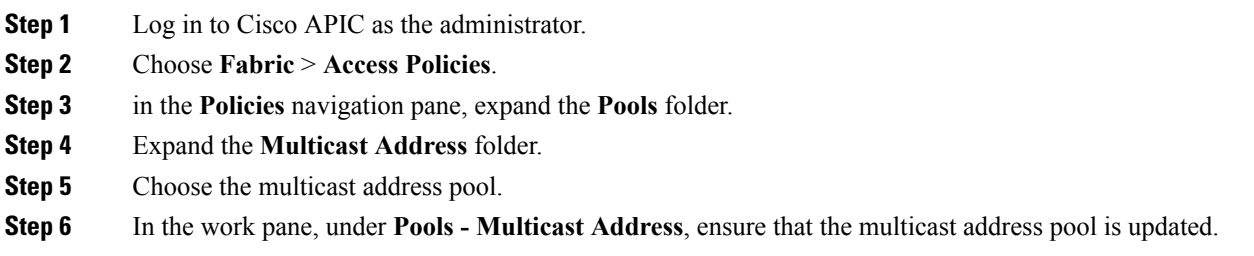

# **Deletion of Cisco AVS or Cisco ACI Virtual Edge and the VMM Domain**

You can delete the Cisco AVS or Cisco ACI Virtual Edge and the VMM domain. After you do so, you should verify the deletion.

## **Deleting the Cisco AVS or Cisco ACI Virtual Edge and the VMM Domain**

#### **Procedure**

- **Step 1** Log in to vRealize Automation as the administrator and then choose **Catalog**.
- **Step 2** Choose **Delete VMM Domain, AVS or AVE**.
- **Step 3** View the Service Blueprint Information for the input fields and then click **Request**.
- **Step 4** In the **New Request** dialog box, complete the following steps:
	- a) Add a description and then click **Next**.
		- b) In the **Domain name** field, enter the name of the VMM domain that you want to delete.
			- If the VMM domain has an associated multicast address pool (*Domain/AVS or AVE name\_mcastpool*) or a VLAN pool (*Domain/AVS or AVE name\_vlanpool*), it also will be deleted. **Note**
		- c) Click **Submit**.

## **What to do next**

Complete the following procedures:

- [Verifying](#page-234-0) Cisco AVS or Cisco ACI Virtual Edge Deletion in vCenter, on page 215
- [Verifying](#page-234-1) VMM Domain Deletion on Cisco APIC, on page 215
- [Verifying](#page-235-0) VLAN Pool Deletion on Cisco APIC, on page 216
- Verifying [Multicast](#page-235-1) Address Pool Deletion on Cisco APIC, on page 216

## <span id="page-234-0"></span>**Verifying Cisco AVS or Cisco ACI Virtual Edge Deletion in vCenter**

## **Procedure**

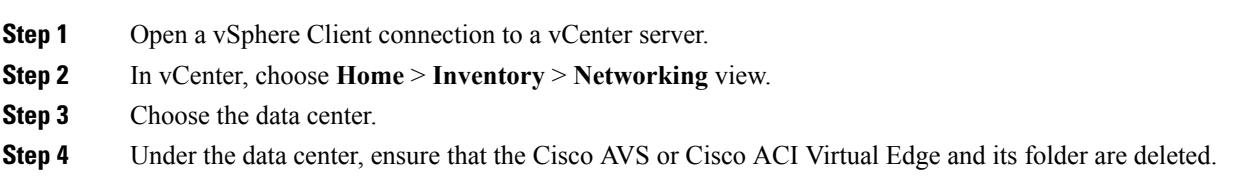

## <span id="page-234-1"></span>**Verifying VMM Domain Deletion on Cisco APIC**

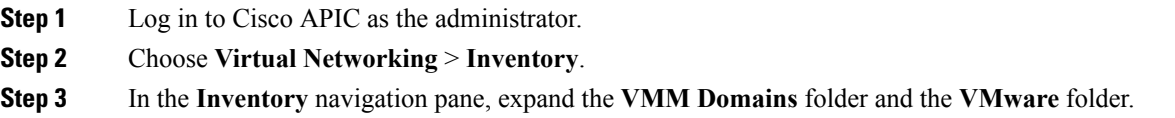

**Step 4** Under **VMware**, ensure that the deleted VMM domain is not present.

#### <span id="page-235-0"></span>**Verifying VLAN Pool Deletion on Cisco APIC**

## **Procedure**

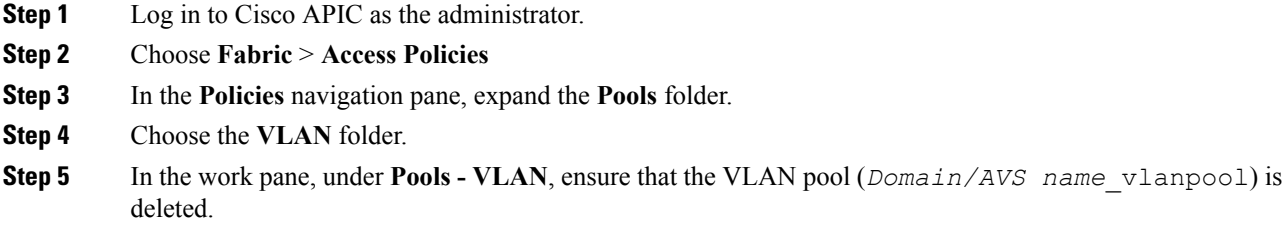

#### <span id="page-235-1"></span>**Verifying Multicast Address Pool Deletion on Cisco APIC**

#### **Procedure**

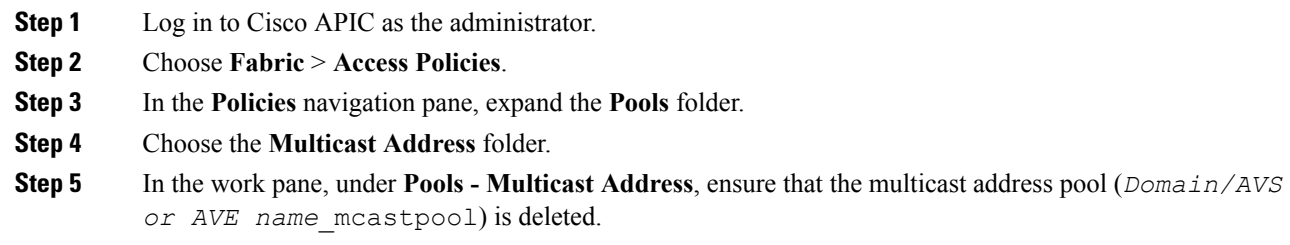

# **Cisco AVS or Cisco ACI Virtual Edge VMM Domain Security Domain Mapping**

You can update the security domain mapping for the Cisco AVS or Cisco ACI Virtual Edge VMM domain.

### **Updating the Security Domain Mapping of the Cisco AVS or Cisco ACI Virtual Edge VMM Domain**

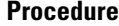

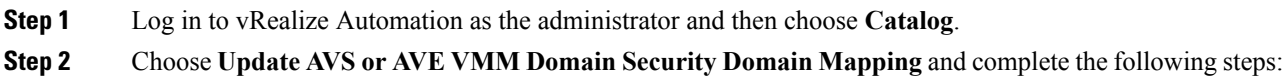

- a) View the Service Blueprint Information for the input fields and then click **Request**.
- b) In the **Request Information** pane, add a description and then click **Next**.
- c) In the **AVS/VMM-domain name** field, enter the VMM domain name.
- d) In the **AAA Domain list** table, click **New** and enter the AAA domain name.

For each entry, specify the existing security domain in the **aaaDomainName** column. Check the check box in the **IsAddOperation** column to add the AVS or AVE VMM domain to the AAA domain. If unchecked, the AVS or AVE VMM domain is removed from the AAA domain.

e) Click **Submit**.

#### **What to do next**

Complete the procedure [Verifying](#page-236-0) the Security Domain Mapping of the Cisco AVS or Cisco ACI Virtual Edge VMM [Domain,](#page-236-0) on page 217.

<span id="page-236-0"></span>Verifying the Security Domain Mapping of the Cisco AVS or Cisco ACI Virtual Edge VMM Domain

#### **Procedure**

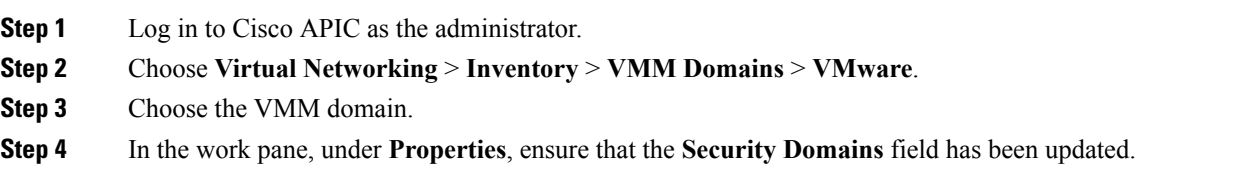

# **Distributed Firewall Policy**

You can create, update, and delete a Distributed Firewall (DFW) policy and update the DFW policy association with the Cisco AVS or Cisco ACI Virtual Edge VMM domain.

For detailed information about Distributed Firewall, see the one of the following:

- The section [Distributed](#page-168-0) Firewall, on page 149 in the chapter "Cisco ACI with Cisco AVS" in this guide
- The chapter "Distributed Firewall" in the Cisco ACI Virtual Edge [Configuration](https://www.cisco.com/c/en/us/support/cloud-systems-management/application-policy-infrastructure-controller-apic/tsd-products-support-series-home.html) Guide

#### **Creating a Distributed Firewall Policy**

This section describes how to create a DFW policy and associate it with a Cisco AVS or Cisco ACI Virtual Edge VMM domain.

- **Step 1** Log in to vRealize Automation as the administrator and then choose **Catalog**.
- **Step 2** Choose **Create FW Policy (DFW) and Associate to AVSor AVE VMM Domain**and complete the following steps:
	- a) View the Service Blueprint Information for the input fields and then click **Request**.
	- b) In the **Request Information** pane, add the description and click **Next**.
	- c) In the **FW Policy Name** field, enter a name for the policy.
	- d) From the **Mode** drop-down list, choose **Learning**, **Enabled**, or **Disabled**.
- Learning—Cisco AVS or Cisco ACI Virtual Edge monitors all TCP communication and creates flows in a flow table but does not enforce the firewall. Learning mode lets you enable the firewall without losing traffic.
- Enabled—Enforces the Distributed Firewall. If you upgrade from an earlier version of Cisco AVS—one that does not support Distributed Firewall—and are upgrading Cisco AVS only, you must first upgrade all the Cisco AVS hosts in that VMM domain and then enable Distributed Firewall.
- Disabled—Does not enforce the Distributed Firewall and removes all flow information from the Cisco AVS or Cisco ACI Virtual Edge. Choose this mode only if you do not want to use the Distributed Firewall.
- e) In the **VMM Name** field, enter the name of the existing Cisco AVS or Cisco ACI Virtual Edge VMM domain to which you want to associate the DFW policy and then click **Next**.
- f) In the **Syslog Form** page, choose **Disabled** or **Enabled** from the **Administrative State** drop-down list.
- g) Cisco AVS or Cisco ACI Virtual Edge reports the flows that are permitted or denied by the Distributed Firewall to the system log (syslog) server. Do the following:
	- From the **Permittedflows** drop-down list, choose **yes** if you want Cisco AVSor Cisco ACI Virtual Edge to report permitted flows to the syslog server. Choose **no** if you do not want Cisco AVS or Cisco ACI Virtual Edge to report permitted flows to the syslog server.
	- From the **Denied flows** drop-down list, choose **yes** if you want Cisco AVS or Cisco ACI Virtual Edge to report denied flows to the syslog server. Choose**no** if you do not want Cisco AVSor Cisco ACI Virtual Edge to report denied flows to the syslog server.
- h) In the **Polling Interval (seconds)** area, enter an interval from 60 to 86,400 seconds.
- i) From the **Log Level** drop-down list, choose a logging severity level that is greater than or equal to the severity level defined for the syslog server.
- j) In the **Dest Group** area, enter an existing syslog monitoring destination group.
- k) Click **Submit**.

#### **What to do next**

Complete the procedure Verifying [Distributed](#page-237-0) Firewall Policy Creation on APIC, on page 218.

#### <span id="page-237-0"></span>Verifying Distributed Firewall Policy Creation on APIC

This section describes how to verify the creation of a distributed firewall policy on Application Policy Infrastructure Controller.

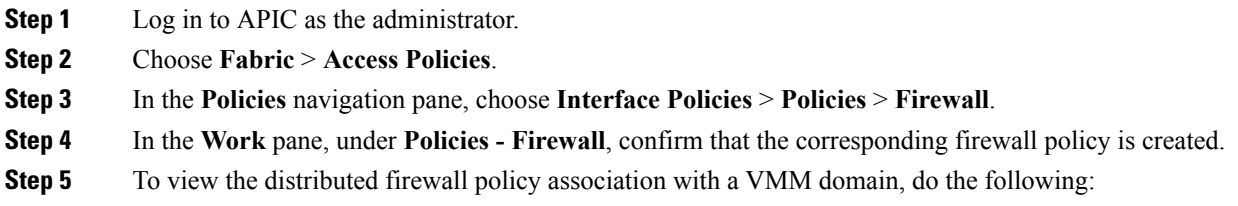

- a) Choose **Virtual Networking** > **Inventory** > **VMM Domains** > **VMware**.
- b) Click the corresponding VMM domain.
- c) In the **Work** pane, under **Properties**, confirm that the created distributed firewall policy is present in the **Firewall Policy** field for vSwitch Policies.

## **Updating a Distributed Firewall Policy**

This section describes how to update an existing DFW policy.

#### **Procedure**

- **Step 1** Log in to vRealize Automation as the administrator and then choose **Catalog**.
- **Step 2** Choose **Update FW Policy (DFW)** and complete the following steps:

In the service blueprint, some drop-down lists have a **<NO CHANGE>** option that you can choose if you do not want to change the configured value.

- a) View the Service Blueprint Information for the input fields and then click **Request**.
- b) In the **Request Information** pane, add the description and click **Next**.
- c) In the **FW Policy Name** field, enter an updated name for the policy.
- d) From the **Mode** drop-down list, choose **Learning**, **Enabled**, **Disabled**, or **<NO CHANGE>**. Click **Next**.
- e) In the **Syslog Form** page, choose **Disabled**, **Enabled**, or **<NO CHANGE>** from the **Administrative State** drop-down list.
- f) From the **Permitted flows** drop-down list, choose **yes**, **no**, or **<NO CHANGE>**.
- g) From the **Denied flows** drop-down list, choose **yes**, **no**, or **<NO CHANGE>**.
- h) In the **Polling Interval (seconds)** area, update the interval to a value from 60 to 86,400 seconds.

**Note** If you do not specify an interval, no update occurs.

- i) From the **Log Level** drop-down list, choose a logging severity level that is greater than or equal to the severity level defined for the syslog server. Choose **<NO CHANGE>** if you do not want to change the log level.
- j) In the **Dest Group** area, enter a new or existing syslog monitoring destination group.

**Note** If you do not enter a new or existing syslog monitoring destination group, no update occurs.

k) Click **Submit**.

## Verifying <sup>a</sup> Distributed Firewall Policy Update on APIC

This section describes how to verify an update to a distributed firewall policy on Application Policy Infrastructure Controller.

#### **Procedure**

**Step 1** Log in to Cisco APIC as the administrator.

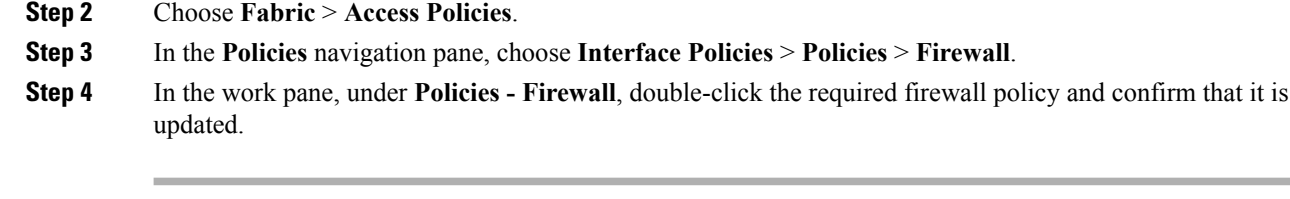

#### **Deleting a Distributed Firewall Policy**

This section describes how to delete a DFW policy.

#### **Procedure**

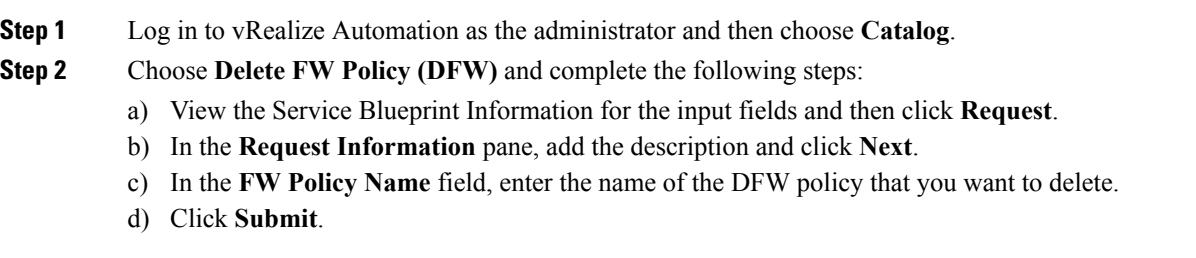

#### Verifying <sup>a</sup> Distributed Firewall Policy Deletion on APIC

This section describes how to verify the deletion of a distributed firewall policy on Application Policy Infrastructure Controller.

## **Procedure**

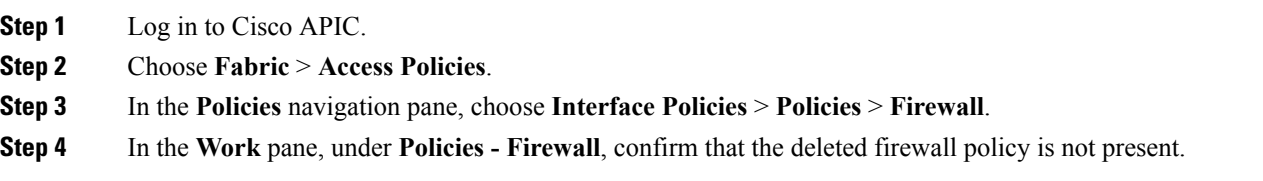

#### Updating a Distributed Firewall Policy Association with the Cisco AVS or Cisco ACI Virtual Edge VMM Domain

This section describes how to update a DFW policy that is associated with a Cisco AVS or Cisco ACI Virtual Edge VMM domain.

#### **Procedure**

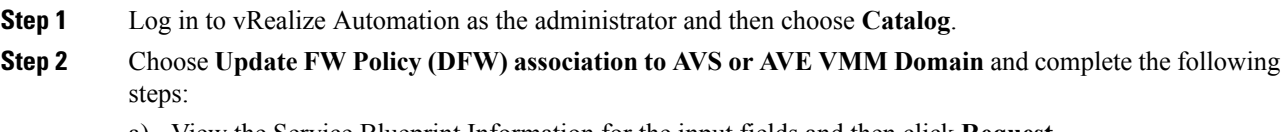

a) View the Service Blueprint Information for the input fields and then click **Request**.

- b) In the **Request Information** pane, add the description and click **Next**.
- c) In the **FW Policy Name** field, enter a name for the policy.
- d) In the **VMM Domain name** field, enter an existing Cisco AVS or Cisco ACI Virtual Edge VMM domain name.
- e) From the **Operation** drop-down list, choose one of the following options:
	- **add**—Associates the DFW policy with the Cisco AVS or Cisco ACI Virtual Edge VMM domain.
	- **del**—Disassociates the DFW policy from the Cisco AVS or Cisco ACI Virtual Edge VMM domain.
- f) Click **Submit**.

#### **What to do next**

Complete the procedure Verifying [Microsegment](#page-262-0) Association Updates with Cisco AVS or Cisco ACI Virtual Edge VMM [Domains](#page-262-0) on APIC, on page 243

Verifying <sup>a</sup> Distributed Firewall Policy Association with the Cisco AVS or Cisco ACI Virtual Edge VMM Domain on APIC

This section describes how to verify the association of a distributed firewall policy with Cisco AVS or Cisco ACI Virtual Edge on Cisco APIC.

#### **Procedure**

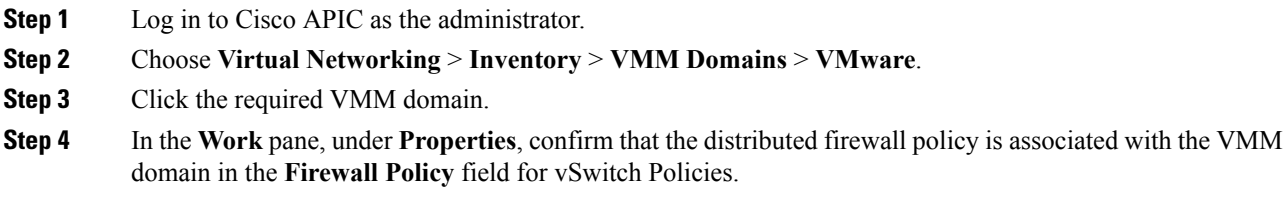

# **Tenant Experiences in a Shared or Virtual Private Cloud Plan**

## **Creating Networks in a Shared Plan**

This section describes how to create a network in a shared plan.

- **Step 1** Log in to the vRealize Automation as the tenant administrator, choose **Catalog**.
- **Step 2** In the **navigation** pane, choose **Tenant Shared Plan**.
- **Step 3** In the **Tenant Shared Plan** pane, choose **Add Tenant Network - Shared Plan** and perform the following actions:
	- a) View the Service Blueprint Information for the input fields and click **Request**.
	- b) In the **Request Information** pane, add the description and click **Next**.
- c) In the **Step** pane, perform the following actions:
- d) In the **NetworkEPG name** field, enter the name of the new shared network (new-shared-network).
- e) In the **Domain/DVS** field, click **Add**, expand *your\_apic* > **vCenters** > *your\_vcenter*, and then select the DVS.
- f) From the **encapMode** drop-down list, choose either **Auto**, **VLAN**, or **VXLAN** for the encapsulation mode.
	- The **encapMode** field is applicable only if the VMM domain type is Cisco AVS or Cisco ACI Virtual Edge (Local Switching). Selecting VLAN or VXLAN for VDS VMM Domain, may lead into unpredictable results. **Note**
- g) In the **Application Tier Number** field, enter a numeric value from 1 to 10.
- h) In the **Intra EPG Deny** field, select a value either **Yes** or **No**.
- i) In the **Allow Microsegmentation** field, select a value, either **Yes** or **No**.
	- The **Allow Microsegmentation** field is applicable only if the VMM domain type is VDS VMM Domain. **Note**
- j) In the **Use Default BD?** field, select a value either **Yes** or **No**.

If you selected **No**, choose a custom bridge domain by clicking on **Add**.

- Expand *your\_apic\_user* > **Tenants** > *your\_tenant* > **Networking** > **BridgeDomains** > *your\_bridgedomain* and select this bridge domain.
- k) In the **Switching Mode** selector, choose **native** or **AVE**.

The **native** option is default switching; **AVE** is for Cisco ACI Virtual Edge switching.

l) Click **Submit**.

**Procedure**

# **Verifying the Newly Created Network on VMware vRealize and APIC**

This section describes how to verify the newly created network on VMware vRealize and Application Policy Infrastructure Controller (APIC) .

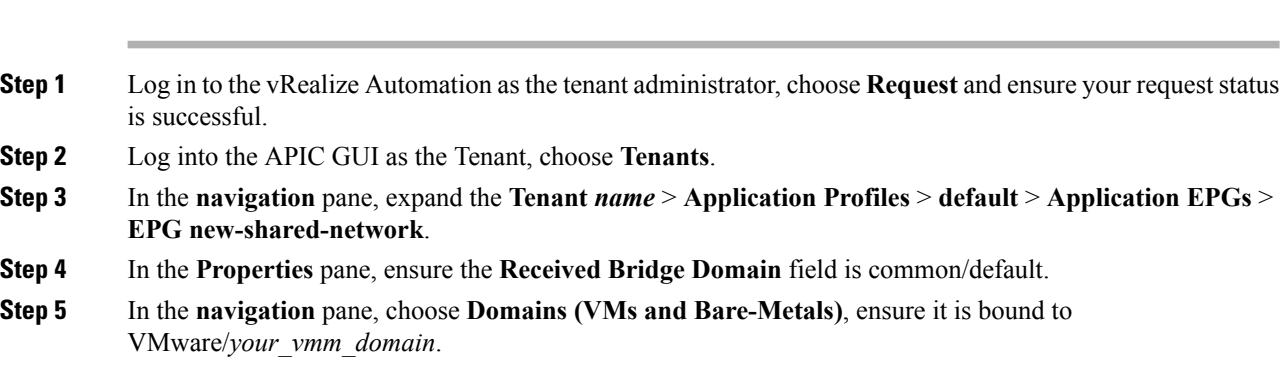

# **Creating a Bridge Domain in a VPC Plan**

This section describes how to create a bridge domain in a VPC plan.

#### **Procedure**

- **Step 1** Log in to the vRealize Automation as the tenant administrator, choose **Catalog**.
- **Step 2** In the **navigation** pane, choose **Tenant Network Services**.
- **Step 3** In the **Tenant Network Services** pane, choose **Add or Delete Bridge domain in Tenant** and perform the following actions:
	- a) View the Service Blueprint Information for the input fields and click **Request**.
	- b) In the **Request Information** pane, add the description and click **Next**.
	- c) In the **Step** pane, perform the following actions:
	- d) In the **Add a bridge domain** field, choose **Yes**.
	- e) In the **Bridge Domain name** field, enter the bridge domain name (new-bd).
	- f) In the **Enable ARP Flooding** field, choose **No**.
	- g) In the **Enable flooding for L2 Unknown Unicast** field, choose **hardware-proxy**.
	- h) In the **Enable flooding for L3 Unknown Multicast** field, choose **flood**.
	- i) In the **L3 context (VRF)** field, click **Add**, expand *your\_apic* > **Tenants** > *your\_tenant* > **Networking** > **VRFs** and select the VRF (ctx1).
	- j) Click **Submit**.
	- k) In the **Operation** field, choose **Add**.
	- l) Click **Submit**.

#### **Verifying the Newly Created Bridge Domain on APIC**

This section describes how to verify the newly created bridge domain on Application Policy Infrastructure Controller (APIC).

#### **Procedure**

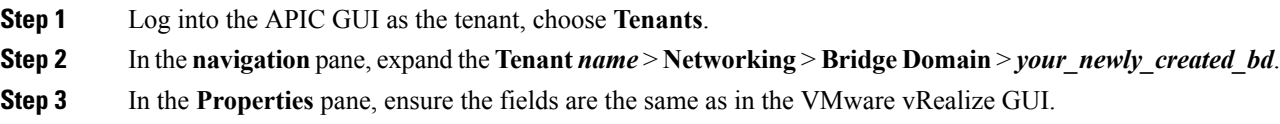

# **Creating a Network and Associating to a Bridge Domain in a VPC Plan**

This section describes how to create a network and associating to a bridge domain in a VPC Plan.

#### **Procedure**

**Step 1** Log in to the vRealize Automation as the tenant administrator, choose **Catalog**.

**Step 2** In the **navigation** pane, choose **Tenant VPC Plan**.

- **Step 3** In the **Tenant VPC Plan** pane, choose **Add Tenant Network - VPC Plan** and perform the following actions:
	- a) View the Service Blueprint Information for the input fields and click **Request**.
	- b) In the **Request Information** pane, add the description and click **Next**.
	- c) In the **Step** pane, perform the following actions:
	- d) In the **NetworkEPG name** field, enter the name of the new shared network (new-vpc-network).
	- e) In the **Domain/DVS** field, click **Add**, expand *your\_apic* > **vCenters** > *your\_vcenter* and select the DVS.
	- f) From the **encapMode** drop-down list, choose either **Auto**, **VLAN**, or **VXLAN** for the encapsulation mode.
		- The **encapMode** field is applicable only if the VMMdomain type is Cisco AVS or Cisco ACI Virtual Edge (Local Switching). Selecting VLAN or VXLAN for VDS VMM Domain, may lead into unpredictable results. **Note**
	- g) In the **Application Tier Number** field, enter a numeric value from 1-10.
	- h) In the **Intra EPG Deny** field, select a value either **Yes** or **No**.
	- i) In the **Allow Microsegmentation** field, select a value either **Yes** or **No**.
		- The **Allow Microsegmentation** field is applicable only if the VMMdomain type is VDS VMM Domain. **Note**
	- j) In the **Use Default BD?** field, select a value either **Yes** or **No**.

If you selected **No**, choose a custom bridge domain by clicking on **Add**.

• Expand *your\_apic\_user* > **Tenants** > *your\_tenant* > **Networking** > **BridgeDomains** > *your bridgedomain* and select this bridge domain.

- k) In the **Subnet Prefix** field, enter the gateway IP address and the subnet mask (10.1.1.1/24).
- l) Click **Submit**.

#### **Verifying the Network and Association to the Bridge Domain in a VPC Plan on APIC**

This section describes how to verify the newly created bridge domain on APIC.

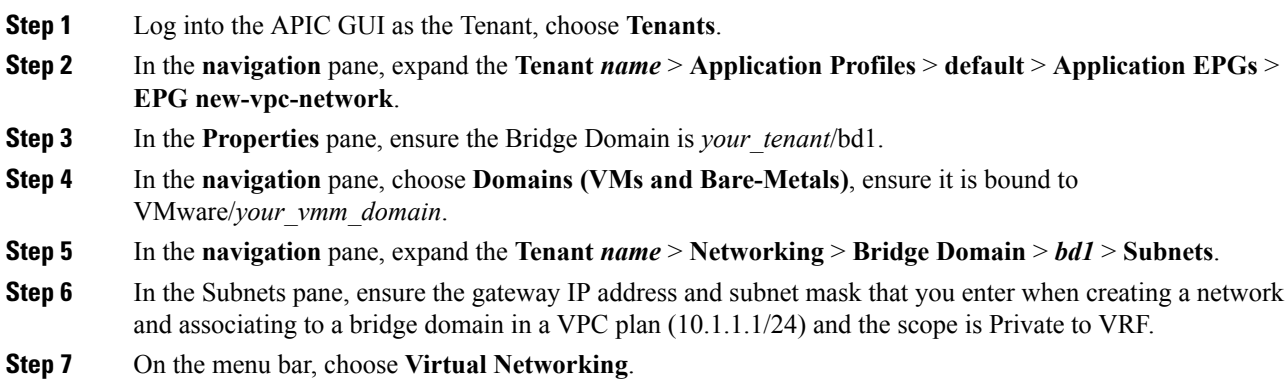

**Step 8** In the navigation pane, expand the **VMM Domains** > **VMware** > *your\_vmm\_domain* > Controllers > **vcenter1** > **DVS** *- your vmm* domain > **Portgroups** and ensure you see the port group with the tenant application profile EPG name.

# **Creating a Security Policy Within the Tenant**

This section describes how to create a security policy within the tenant.

This figure shows that Web and App are in the same bridge domain, but there is no communication. Web and App are isolated, but they can communicate to their gateway. You need to create a security policy for Web and App to communicate.

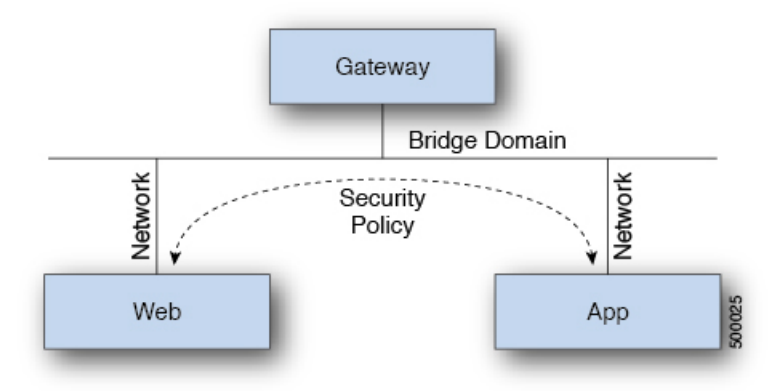

## **Before you begin**

Ensure you have set up two shared networks with two virtual machines (VMs).

#### **Procedure**

- **Step 1** Log in to the vRealize Automation as admin, choose **Catalog** > **Network Security**.
- **Step 2** Choose **Add Security Policy (Contracts)**
- **Step 3** Choose **Request**.
- **Step 4** In the **Request Information** tab, enter a description of the request.
- **Step 5** Choose **Next**.
- **Step 6** In the **Step** tab, perform the following actions:
	- a) In the **Rule Entry List** field, enter the values and click **Save**.

This table shows the values for each Rule Entry:

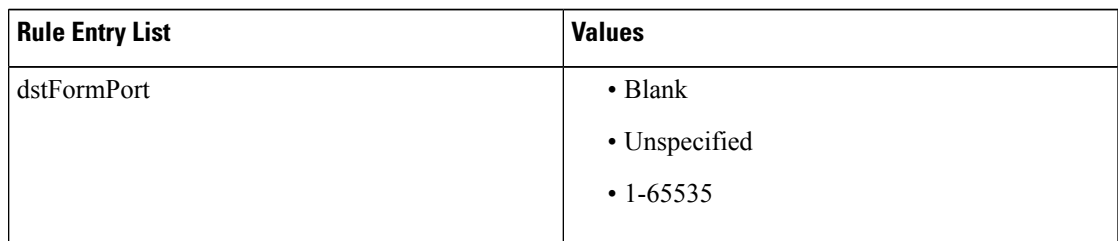

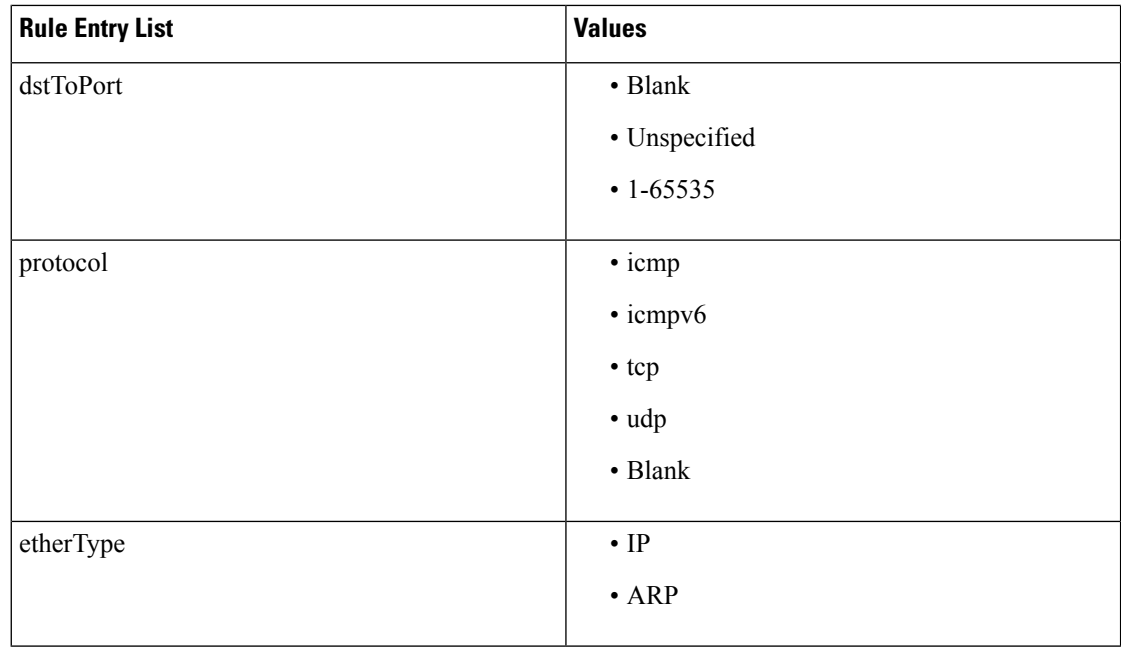

- b) In the **Consumer Network/EPG name** field, click **Add**to locate and choose the consumer network/EPG. (web-host)
- c) Click **Submit**.
- d) In the **Provider Network/EPG name** field, click **Add** to locate and choose the provider network/EPG. (app-host)
- e) Click **Submit**.

**Step 7** Click **Submit**.

**Step 8** Click **OK**.

## **Verifying the Security Policy Within the Tenant on APIC**

This section describes how to verify the security policy within the tenant on APIC.

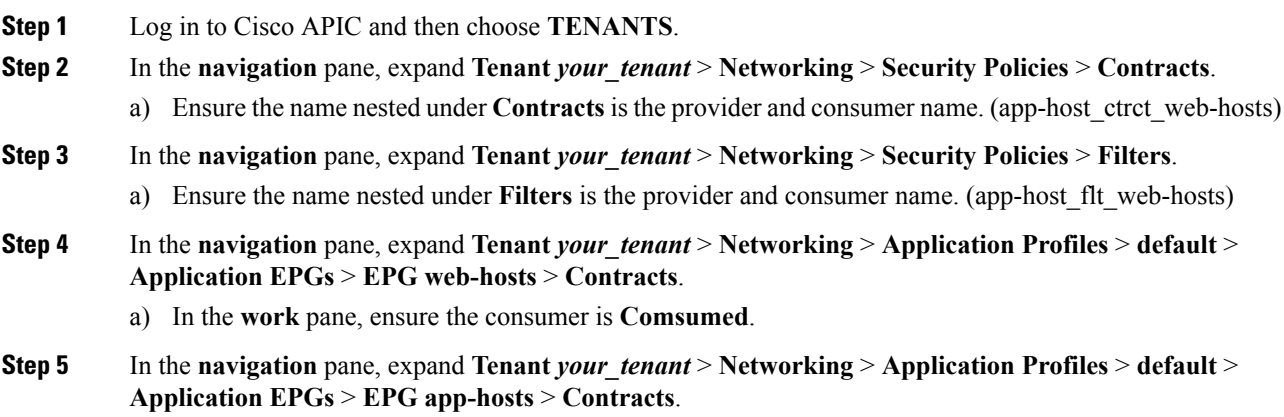

a) In the **work** pane, ensure the provider is **Provided**.

#### **Verifying the Connectivity of the Security Policy within the Tenant**

This section describes how to verify the connectivity of the security policy within the tenant.

## **Procedure**

**Step 1** Log in to the virtual machine (web-host), from the command line, ping the other VM (app-host).

**Step 2** Log in to the virtual machine (app-host), from the command line, ping the other VM (web-host). This ensure the VMs are communicating with each other.

# **Consuming a Shared Service in the Common Tenant**

This section describes consuming a shared service in the common tenant.

#### **Before you begin**

You must have an EPG in the common tenant that has a bridge domain relationship to "common/default".

#### **Procedure**

- **Step 1** Log in to the vRealize Automation as tenant, choose **Catalog** > **Network Security**.
- **Step 2** Choose **Add Security Policy (Contracts)**
- **Step 3** Choose **Request**.
- **Step 4** In the **Request Information** tab, enter a description of the request.
- **Step 5** Choose **Next**.
- **Step 6** In the **Step** tab, perform the following actions:
	- a) In the **Rule Entry List** field, enter the values and click **Save**.

This table shows the values for each Rule Entry:

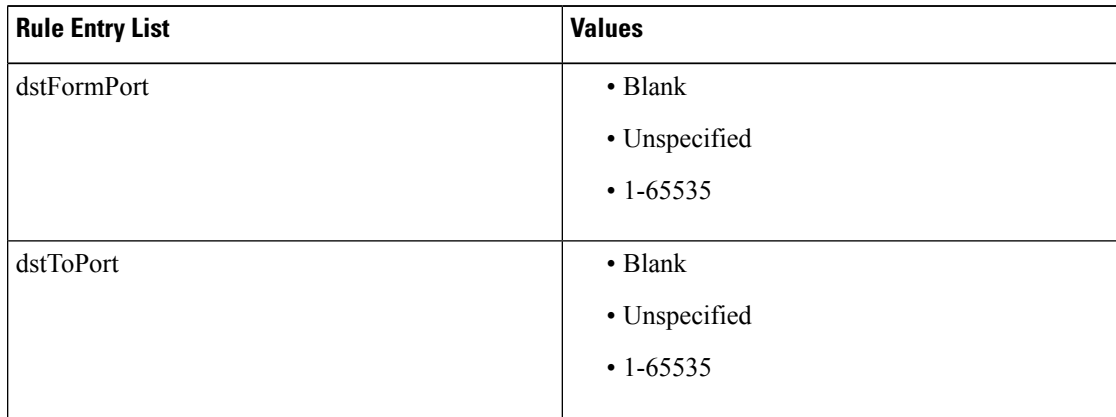

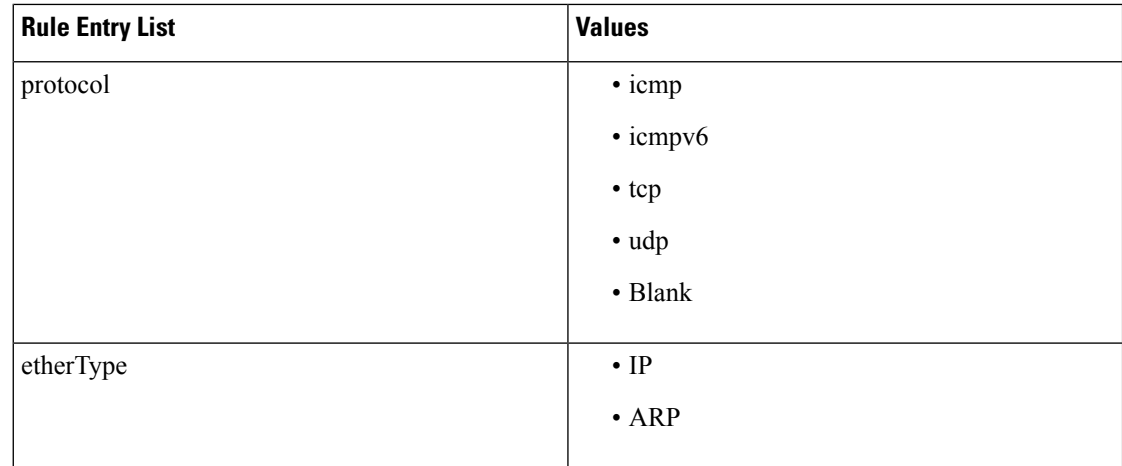

- b) In the **Consumer Network/EPG name** field, click **Add**to locate and choose the consumer network/EPG. (web-host)
- c) Click **Submit**.
- d) In the **Provider Network/EPG name** field, click **Add** to locate and choose the provider network/EPG. (SYSLOG-EPG)
- e) Click **Submit**.

**Step 7** Click **Submit**.

**Step 8** Click **OK**.

## **Verifying the Security Policy in the Tenant Common on APIC**

This section describes how to verify the security policy in the tenant common on APIC.

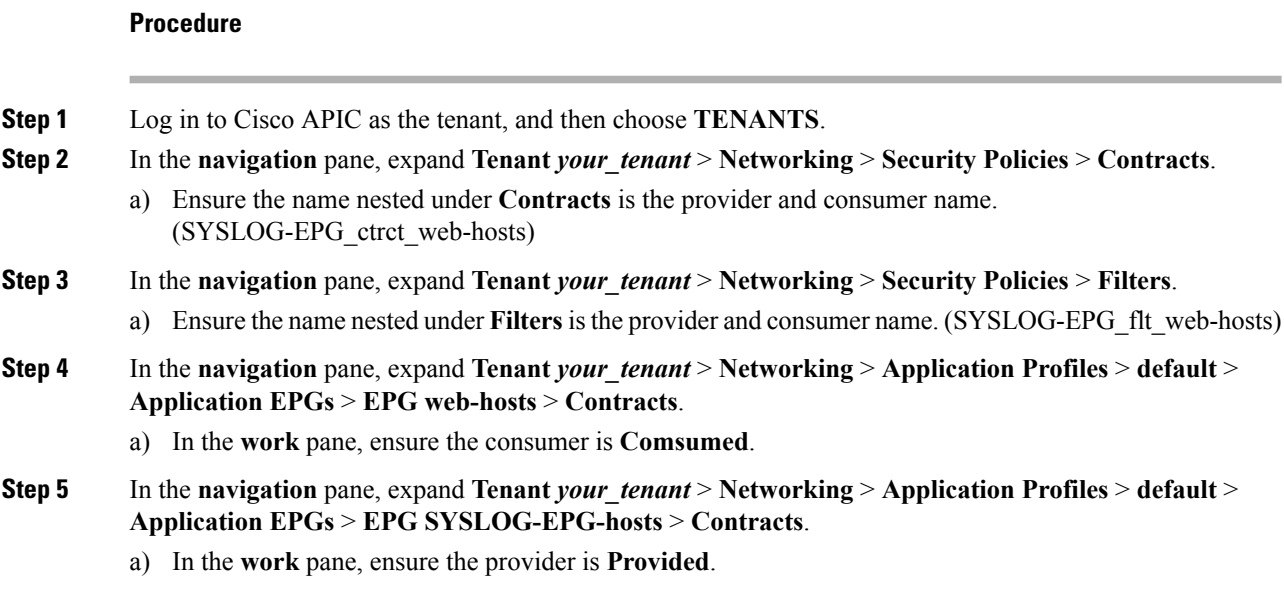

## **Verifying the Connectivity of the Security Policy in the Tenant Common**

This section describes how to verify the connectivity of the security policy in the tenant common.

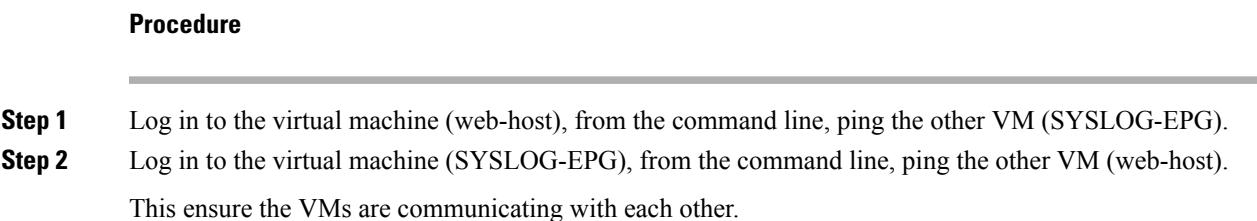

# **Updating Security Policies (Access Control Lists)**

This section describes how to update security policies (access control lists).

## **Procedure**

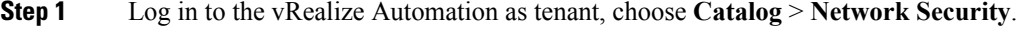

- **Step 2** Choose **Update Security policies (Access Control Lists)**
- **Step 3** Choose **Request**.
- **Step 4** In the **Request Information** tab, enter a description of the request.
- **Step 5** Choose **Next**.
- **Step 6** In the **Step** tab, perform the following actions:
	- a) In the **apic security filter name** field, click **Add** to locate and choose a filter that been pushed by vRealize.
	- b) In the **Rule Entry List** field, enter the values and click **Save**. You must recreate the rule entry list.
		- This updating security policies access control lists will push new rules in including over writing existing rule of the same name. **Note**

This table shows the values for each Rule Entry:

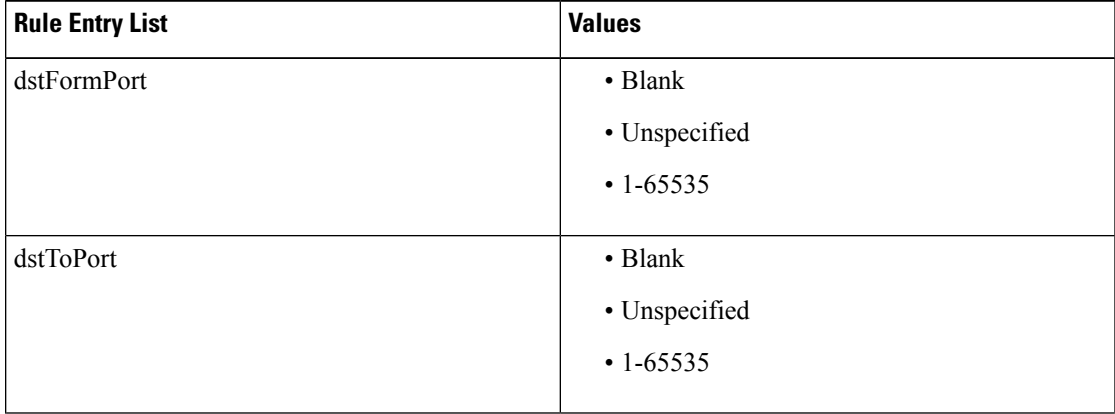

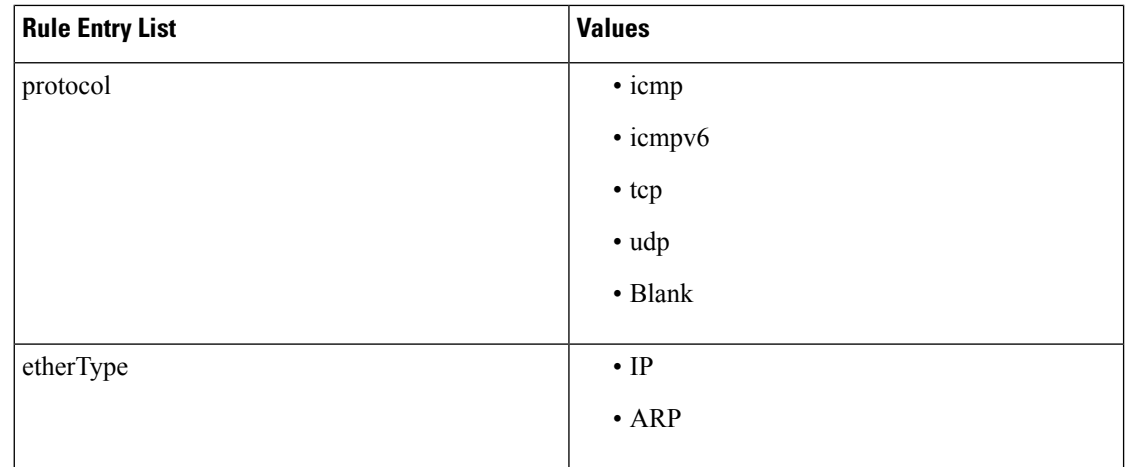

- c) In the **Update firewall access-list** field, if the access-list being use by a firewall, click **Yes** otherwise click **No**.
- d) Click **Submit**.

**Step 7** Click **OK**.

**Step 8** To verify your request, choose the **Requests** tab.

a) Choose the request you submitted and click **view details**. Ensure the status is **Succesful**.

# **Deleting Security Policies (Access Control Lists)**

This section describes how to delete security policies (access control lists).

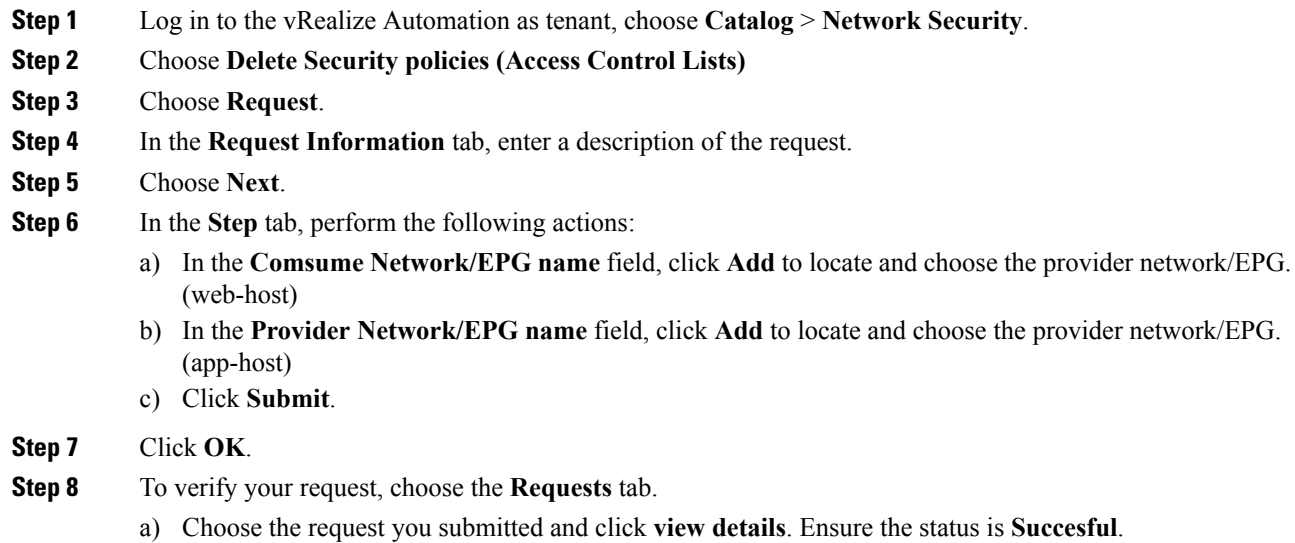

# **Creating the Network in the VPC Plan**

This section describes how to create the network in the VPC plan.

#### **Procedure**

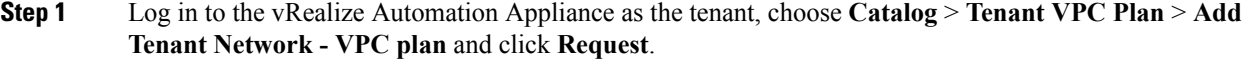

- **Step 2** In the **Request Information** pane, perform the following actions:
	- a) In the **Description** field, enter the description.
	- b) Click **Next**.
- **Step 3** In the **Step** pane, perform the following actions:
	- a) In the **Network/EPG name** field, enter the Network/EPG name. (web-hosts-vpc)
	- b) In the **Domain Type** field, from the drop-down list, choose either **VmmDomain (Dynamic Binding)** for connecting to virtual machines or **PhysDomain (Static Binding)** for connecting to physical infrastructure. Cisco recommends choosing **VmmDomain (Dynamic Binding)** to use the full features of the vRealize plug-in.
	- c) In the **Domain/DVS** field, click **Add**, expand *your\_apic* > **vCenters** > *your\_vcenter*, and then select the DVS.
	- d) From the **encapMode** drop-down list, choose either **Auto**, **VLAN**, or **VXLAN** for the encapsulation mode.
		- The **encapMode** field is applicable only if the VMM domain type is Cisco AVS or Cisco ACI Virtual Edge (Local Switching). Selecting VLAN or VXLAN for VDS VMM Domain, may lead into unpredictable results. **Note**
	- e) In the **Application Tier Number** field, enter a numeric value from 1 to 10.
	- f) In the **Intra EPG Deny** field, select a value either **Yes** or **No**.
	- g) In the **Allow Microsegmentation** field, select a value either **Yes** or **No**.
		- The **Allow Microsegmentation** field is applicable only if the VMM domain type is VDS VMM Domain. **Note**
	- h) In the **Use Default BD?** field, select a value either **Yes** or **No**.

If you selected **No**, choose a custom bridge domain by clicking on **Add**.

- Expand *your\_apic\_user* > **Tenants** > *your\_tenant* > **Networking** > **BridgeDomains** > *your bridgedomain* and select this bridge domain.
- i) In the **Subnet prefix** field, enter the gateway IP address and the subnet mask. (192.168.1.1/24)

The subnet prefix is the subnet that this VPC will have available to any hosts.

- j) Click **Submit**.
- k) Click **OK**.
- **Step 4** Choose **Requests**.
- **Step 5** Choose the request you submitted and click **view details**.
- **Step 6** Ensure that your request status is **Successful**.

#### **Verifying the Network in the VPC Plan on APIC**

This section describes how to verify the network in the VPC plan on APIC.

## **Procedure**

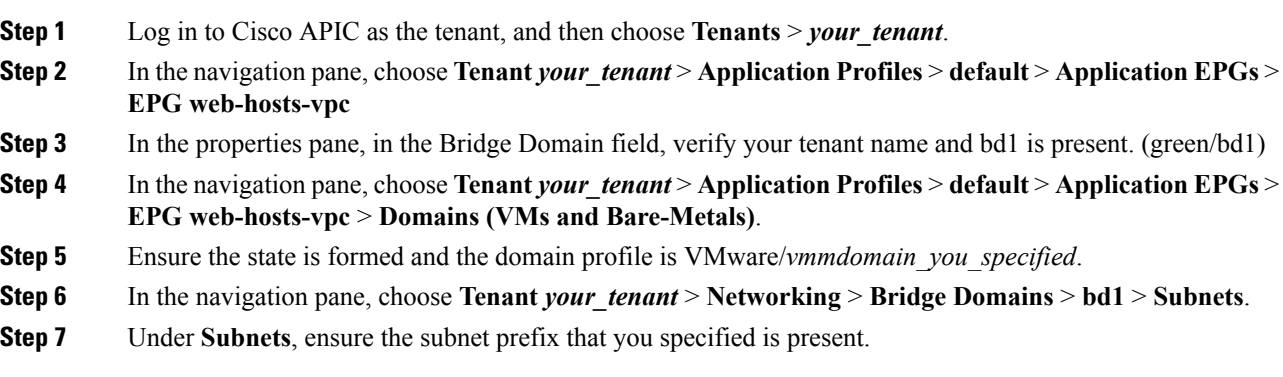

## **Verifying the Network in the VPC Plan on vCenter**

This section describes how to verify the network in the VPC plan on vCenter.

#### **Procedure**

- **Step 1** Log in to vSphere Web Client GUI, choose the Networking icon.
- **Step 2** In the navigation pane, choose *vCenter IP/Host* > Datacenter > *green* > *distributed virtual switch* > *port\_group* and ensure it is present.

The *port\_group* name is in the following format: Tenant Name|Application Profile Name|Application EPG Name.

## **Updating a Tenant Network Association with the VMM Domain**

This section describes how to update a tenant network association with the VMM domain.

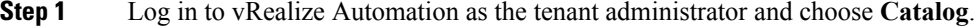

- **Step 2** In the **navigation** pane, choose **Tenant Network services**.
- **Step 3** Choose **Update Tenant Network** and perform the following actions:
	- a) View the Service Blueprint Information for the input fields and click **Request**.
	- b) In the **Request Information** pane, add the description and click **Next**.
	- c) In the **Tenant name** field, input the name of corresponding tenant.
	- d) In the **Network/EPG** field, click **Add**, expand *your\_apic* > **Tenants** > *your\_tenant* > **End-Point-Groups**, and then select the EPG.
- e) From the **Domain Type** drop-down list, choose the domain type. The domain type is **VmmDomain (Dynamic Binding)** for VMware VDS or Cisco AVS or Cisco ACI Virtual Edge.
- f) In the **Domain/DVS field**, click **Add**, expand *your\_apic* > **vCenters** > *your\_vcenter*, and then select the DVS to associate the tenant network (EPG) to the VMM domain.
- g) From the **encapMode** drop-down list, choose **Auto**, **VLAN**, or **VXLAN** for the encapsulation mode.
	- The **encapMode** field is applicable only when associating an EPG to a VMM domain of the Cisco AVS or Cisco ACI Virtual Edge (Local Switching) type. That association is performed in the following step. **Note**
- h) From the **Operation**drop-down list, choose **add**to associate the tenant network with the VMM domain or choose **delete** to disassociate the tenant network from the VMM domain.
- i) In the **Switching Mode** selector, choose **native** or **AVE**.

The **native** option is default switching, and **AVE** is for Cisco ACI Virtual Edge.

j) Click **Submit**.

#### **Verifying Tenant Network Association with VMM Domains on APIC**

This section describes how to verify a tenant Network association with VMM domains on APIC.

#### **Procedure**

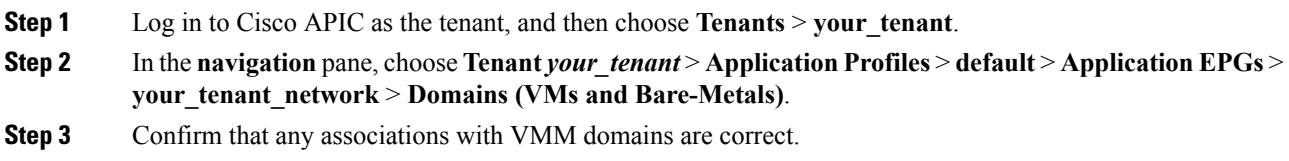

## **Microsegmentation**

This section describes microsegmentation in shared and VPC plans and explains the usage-related service blueprints.

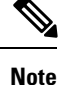

Starting with the Cisco APIC vRealize Plug-In 2.0(1) release, the service blueprints related to microsegmentation are supported only for Cisco AVS VMM domains.

#### **Microsegmentation with Cisco ACI**

Microsegmentation with the Cisco ACI provides the ability to automatically assign endpoints to logical security zones called endpoint groups (EPGs) based on various attributes.

For detailed information about Microsegmentation, see the chapter "Microsegmentation with Cisco ACI" in the *Cisco ACI Virtualization Guide*.

#### **Microsegmentation in a Shared Plan**

You can create, update, and delete a microsegment in a shared plan.

#### Creating <sup>a</sup> Microsegment in <sup>a</sup> Shared Plan

This section describes how to create a microsegment in a shared plan.

#### **Procedure**

- **Step 1** Log in to vRealize Automation as the tenant administrator and then choose **Catalog**.
- **Step 2** In the **navigation** pane, choose **Tenant Shared Plan**.
- **Step 3** Choose **Add a Useg Network - Shared Plan** and complete the following steps:
	- a) View the Service Blueprint Information for the input fields and then click **Request**.
		- b) In the **Request Information** pane, add a description and then click **Next**.
		- c) In the **Tenant name** field, enter the name of the corresponding tenant.
		- d) In the **Network/EPG name** field, enter the name of the microsegment (uSeg) that you want to create.
		- e) From the **Domain Type** drop-down list, choose the domain type. For the Cisco AVS or Cisco ACI Virtual Edge VMM domain, the domain type is **VmmDomain (Dynamic Binding)**.
		- f) In the **Domain/DVS** field, click **Add**, expand *your\_apic* > **vCenters** > *your\_vcenter*, and then and select the DVS (Cisco AVS or Cisco ACI Virtual Edge VMM domain) to associate the uSeg to the VMM domain.
		- g) From the **encapMode** drop-down list, choose **Auto**, **VLAN**, or **VXLAN** for the encapsulation mode.
			- The **encapMode** field is applicable only if the **VMMdomain** type is Cisco AVS or Cisco ACI Virtual Edge (Local Switching). **Note**
		- h) In the **Application Tier Number** field, enter the number of the tier to which the uSeg belongs. The default tier number is 1. The tier number that you enter must be less than or equal to the number of application tiers that were created as part of the tenant creation via the service blueprint **Addor Update Tenant** option.

For example, if you enter tier number 2, the uSeg will be placed in BD (common/cmnbd2), which is part of VRF (common/default). See the following table for reference.

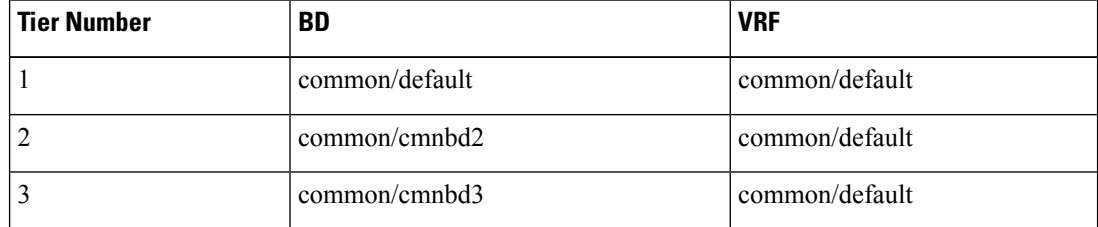

i) From the **Intra EPG Deny** drop-down list, choose **Yes** to enforce intra-EPG isolation. Choose **No** if you do not want to enforce intra-EPG isolation.

Intra-EPG isolation is not supported in AVS or Cisco ACI Virtual Edge VLAN mode, DVS-VXLAN mode, or for Microsoft VMM domains. If you enforce intra-EPG isolation for those modes or domains, ports might go into blocked state.

j) In the **Ip Criteria** table, click **New** and enter the IP criteria (or IP attribute). The following columns apply to each entry:

- **Name**—Name of the IP criteria (or IP attribute).
- **Description**—Description of the IP criteria.
- **IP**—For IP addresses, specify the address or the subnet (for example, 1.1.1.1 or 1.1.1.0/30).
- k) In the **Mac Criteria** table, click **New** and enter the MAC criteria (or MAC attribute). The following columns apply to each entry:
	- **Name**—Name of the MAC criteria (or MAC attribute).
	- **Description**—Description of the MAC criteria.
	- **MAC—For MAC** addresses, specify the address (for example, 00:50:56:44:44:5D).
- l) In the **VM Criteria** table, click **New** and enter the VM criteria (or VM attribute). The following columns apply to each entry:
	- **Name**—Name of the VM criteria (or VM attribute).
	- **Type—The following table lists the supported attribute types, their mapping in APIC, and examples.** (The MAC attribute and IP attribute have precedence 1 and 2, respectively.)

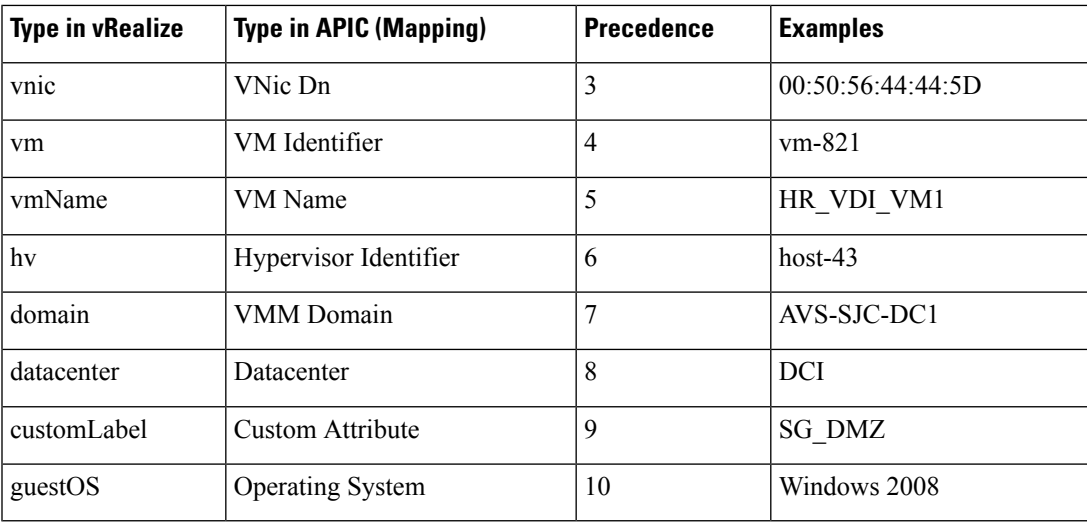

• **Operator**—The following table lists the supported operators and their mapping in APIC.

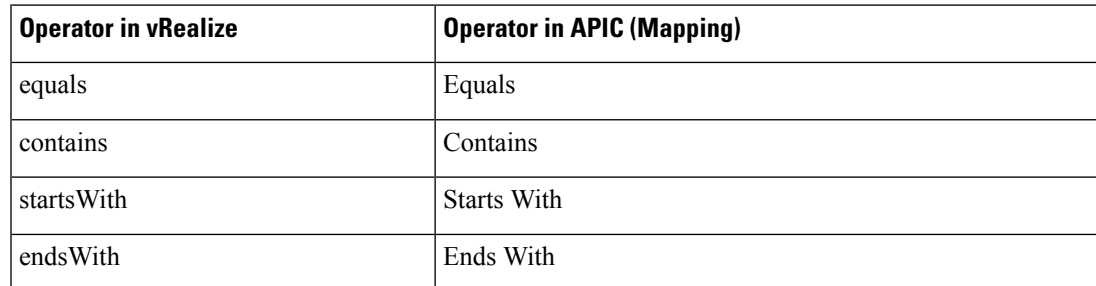

• **AttributeName**—Enter an attribute name. In the VM Criteria table, the **AttributeName** applies only to the **customLabel** attribute type.

- **VmmDomain\_vC\_VmName**—In the VM Criteria table, it is applicable only for the type **vnic**, operator **equals**. The format to input is <VmmDomain>/<vC>/<VmName>, where <VmmDomain> (AVS VMM domain) and <vC> (vCenter) belong to a controller instance. For example: vmmdomain1/vcenter1/VM1.
- **Value**—Enter the attribute type value. Examples of each attribute type are listed in the preceding Type table.
- m) Click **Submit**.

#### **What to do next**

Complete the procedure Verifying [Microsegmentation](#page-255-0) Creation in a Shared Plan on APIC, on page 236.

#### <span id="page-255-0"></span>Verifying Microsegmentation Creation in <sup>a</sup> Shared Plan on APIC

This section describes how to verify that microsegmentation creation in a shared plan has been successful on Application Policy Infrastructure Controller.

#### **Procedure**

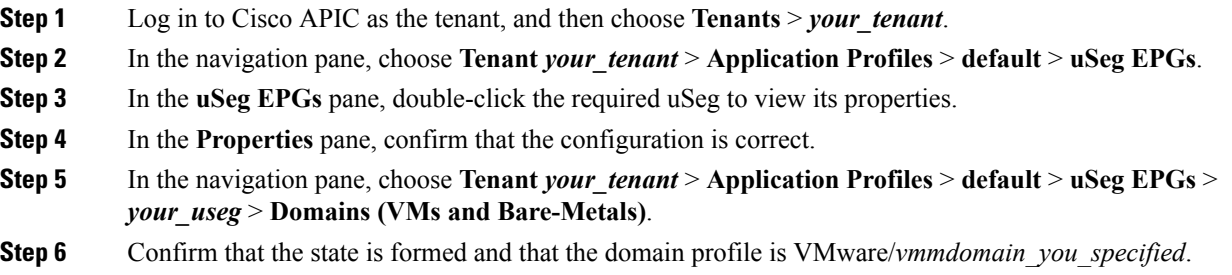

#### Deleting <sup>a</sup> Microsegment in <sup>a</sup> Shared Plan

This section describes how to delete a microsegment.

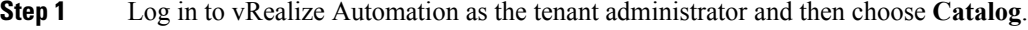

- **Step 2** In the **navigation** pane, choose **Tenant Shared Plan**.
- **Step 3** Choose **Delete a Useg Network - Shared Plan** and then complete the following steps:
	- a) View the Service Blueprint Information for the input fields and then click **Request**.
	- b) In the **Request Information** pane, add a description and then click **Next**.
	- c) In the **Tenant name** field, confirm that the tenant name is hard coded to the corresponding tenant.
	- d) In the **Network/EPG** field, click **Add**, expand *priapic* > **Tenants** > *appurtenant* > **Useg-End-Point-Groups**, and then select the microsegment EPG.

#### e) Click **Submit**.

#### **What to do next**

Complete the procedure Verifying [Microsegmentation](#page-256-0) Deletion on APIC, on page 237.

#### <span id="page-256-0"></span>Verifying Microsegmentation Deletion on APIC

This section describes how to verify microsegmentation deletion on Application Policy Infrastructure Controller.

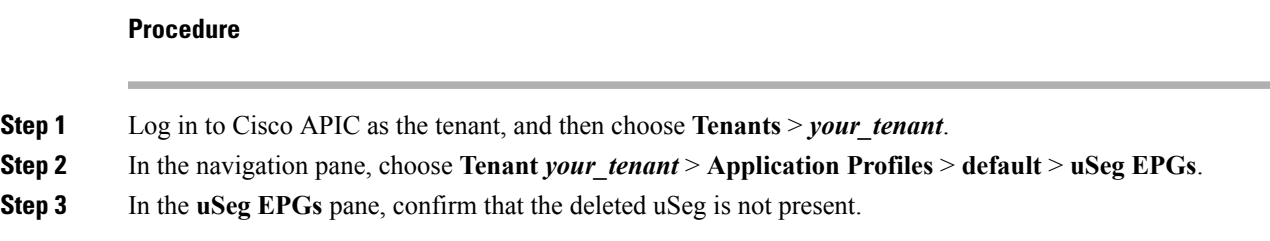

#### **Microsegmentation in a VPC Plan**

You can create, update, and delete a microsegment in a VPC plan.

#### Creating <sup>a</sup> Microsegment in <sup>a</sup> VPC Plan

This section describes how to create a microsegment in a VPC plan.

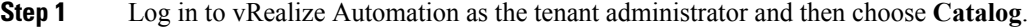

- **Step 2** In the **navigation** pane, choose **Tenant VPC Plan**.
- **Step 3** Choose **Add a Useg Network - VPC Plan** and complete the following steps:
	- a) View the Service Blueprint Information for the input fields and then click **Request**.
	- b) In the **Request Information** pane, add a description and then click **Next**.
	- c) In the **Tenant name** field, enter the name of the corresponding tenant.
	- d) In the **Network/EPG name** field, enter the name of the microsegment (uSeg) that you want to create.
	- e) From the **Domain Type** drop-down list, choose the domain type.
	- f) In the **Domain/DVS** field, click **Add**, expand *your\_apic* > **vCenters** > *your\_vcenter*, and then select the DVS (Cisco AVS or Cisco ACI Virtual Edge VMM domain) to associate the uSeg to the VMM domain.
	- g) From the **encapMode** drop-down list, choose **Auto**, **VLAN**, or **VXLAN** for the encapsulation mode.
		- The **encapMode** field is applicable only if the VMM domain type is Cisco AVS or Cisco ACI Virtual Edge (Local Switching). **Note**
	- h) In the **Subnet** field, enter the gateway IP address and the subnet mask (1.1.1.1/24).
	- i) In the **Application Tier Number** field, enter the number of the tier to which the uSeg belongs. The default tier number is 1. The tier number that you enter must be less than or equal to the number of

application tiers that were created as part of the tenant creation through the service blueprint **Add or Update Tenant** option.

For example, for a tenant named *coke*, if you enter tier number 2, the uSeg is placed in BD (coke/bd2), which is part of VRF (coke/ctx1). See the following table for reference.

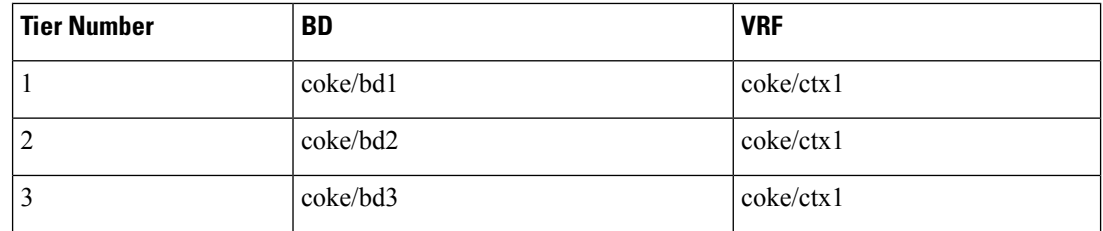

j) From the **Intra EPG Deny** drop-down list, choose **Yes** to enforce intra-EPG isolation. Choose **No** if you do not want to enforce intra-EPG isolation.

Intra-EPG isolation is not supported in Cisco AVS or Cisco ACI Virtual Edge VLAN mode, DVS-VXLAN mode, or for Microsoft VMM domains. If you enforce intra-EPG isolation for those modes or domains, ports may go into blocked state.

- k) In the **Ip Criteria** table, click **New** and enter the IP criteria (or IP attribute). The following columns apply to each entry:
	- **Name**—Name of the IP criteria (or IP attribute).
	- **Description**—Description of the IP criteria.
	- **IP**—For IP addresses, specify the address or the subnet (for example, 1.1.1.1 or 1.1.1.0/30).
- l) In the **Mac Criteria** table, click **New** and enter the MAC criteria (or MAC attribute). The following columns apply to each entry:
	- **Name**—Name of the MAC criteria (or MAC attribute).
	- **Description**—Description of the MAC criteria.
	- **MAC—For MAC** addresses, specify the address (for example, 00:50:56:44:44:5D).
- m) In the **VM Criteria** table, click **New** and enter the VM criteria (or VM attribute). The following columns apply to each entry:
	- **Name**—Name of the VM criteria (or VM attribute).
	- **Description**—Description of the VM criteria.
	- **Type—The following table lists the supported attribute types, their mapping in APIC, and examples.** (The MAC attribute and IP attribute have precedence 1 and 2, respectively.)

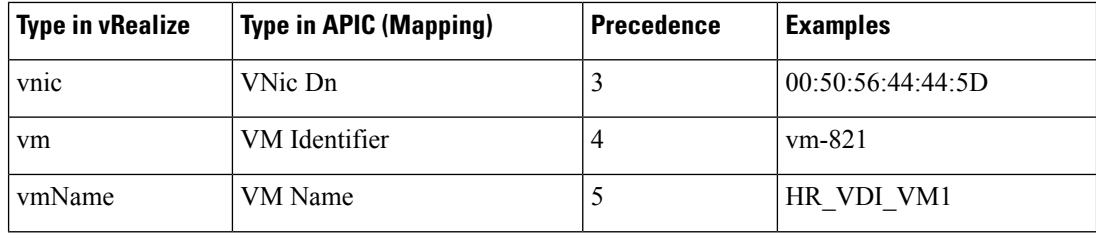

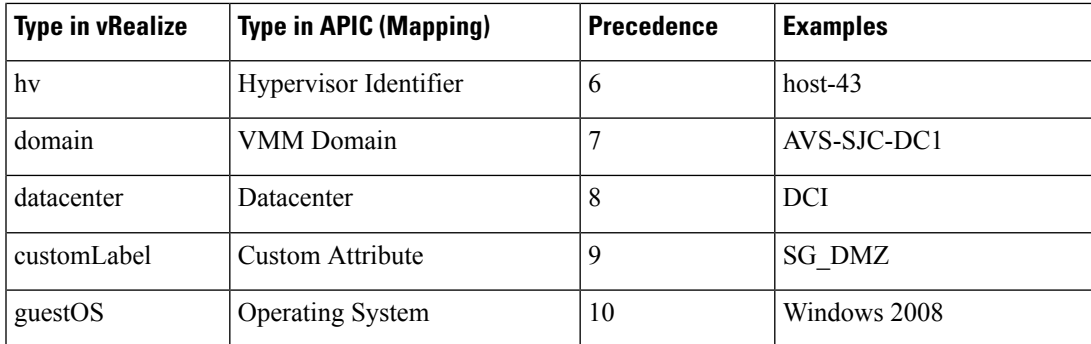

• **Operator**—The following table lists the supported operators and their mapping in APIC.

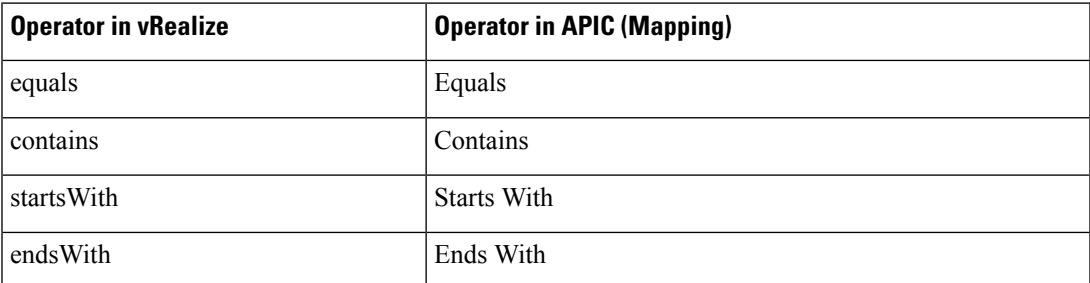

- **AttributeName**—Enter an attribute name. In the VM Criteria table, the **AttributeName** applies only to the **customLabel** attribute type.
- **VmmDomain\_vC\_VmName**—In the VM Criteria table, it is applicable only for the type **vnic**, operator **equals**. The format to input is <VmmDomain>/<vC>/<VmName> where <VmmDomain> (AVS VMM domain) and <vC> (vCenter) belong to a controller instance. For example: vmmdomain1/vcenter1/VM1.
- **Value**—Enter the attribute type value. Examples of each attribute type are listed in the preceding Type table.
- n) Click **Submit**.

#### **What to do next**

Complete the procedure Verifying [Microsegmentation](#page-258-0) Creation in a VPC Plan on APIC, on page 239.

<span id="page-258-0"></span>Verifying Microsegmentation Creation in <sup>a</sup> VPC Plan on APIC

This section describes how to verify microsegmentation creation in a VPC plan on Application Policy Infrastructure Controller.

- **Step 1** Log in to Cisco APIC as the tenant, and then choose **Tenants** > *your\_tenant*.
- **Step 2** In the navigation pane, choose **Tenant** *your\_tenant* > **Application Profiles** > **default** > **uSeg EPGs**.

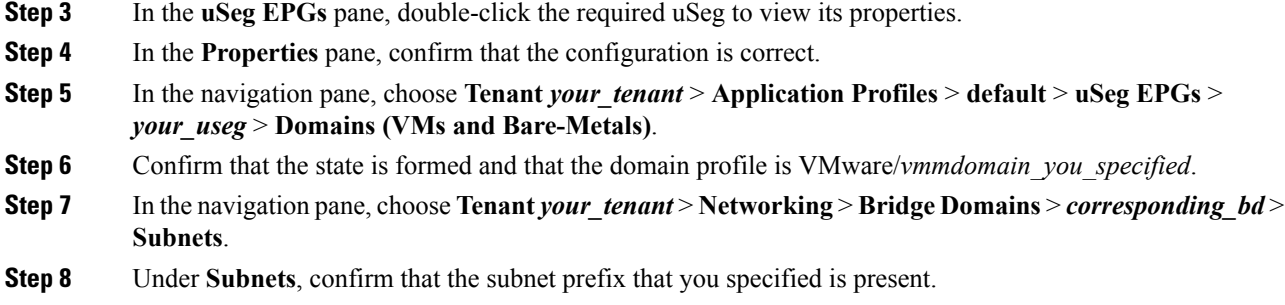

#### Deleting <sup>a</sup> Microsegment in <sup>a</sup> VPC Plan

This section describes how to delete a microsegment.

#### **Procedure**

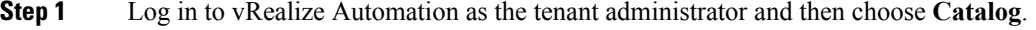

- **Step 2** In the **navigation** pane, choose **Tenant VPC Plan**.
- **Step 3** Choose **Delete a Useg Network - VPC Plan** and then complete the following steps:
	- a) View the Service Blueprint Information for the input fields and then click **Request**.
	- b) In the **Request Information** pane, add a description and then click **Next**.
	- c) In the **Tenant name** field, confirm that the tenant name is hard coded to the corresponding tenant.
	- d) In the **Network/EPG** field, click **Add**, expand *your\_apic* > **Tenants** > *your\_tenant* > **Useg-End-Point-Groups** and select the uSeg EPG.
	- e) Click **Submit**.

#### **What to do next**

Complete the procedure Verifying [Microsegmentation](#page-256-0) Deletion on APIC, on page 237.

#### **Updating Microsegment Attributes**

This section describes how to update an existing microsegment.

- **Step 1** Log in to vRealize Automation as the tenant administrator and then choose **Catalog**.
- **Step 2** In the **navigation** pane, choose **Tenant Network services**.
- **Step 3** Choose **Add or Delete Useg Attribute** and complete the following steps:
	- a) View the Service Blueprint Information for the input fields and then click **Request**.
	- b) In the **Request Information** pane, add a description and then click **Next**.
	- c) In the **Network/EPG** field, click **Add**, expand *your\_apic* > **Tenants** > *your\_tenant* > **Useg-End-Point-Groups** and select the uSeg EPG.
	- d) In the **Tenant name** field, enter the name of the corresponding tenant.

e) If you want to add IP criteria, in the **Add Ip Criteria** table, click **New** and enter the IP criteria (or IP attribute). The following columns apply to each entry:

• **Name**—Name of the IP criteria (or IP attribute).

- **Description**—Description of the IP criteria.
- **IP**—For IP addresses, specify the address or the subnet (for example, 1.1.1.1 or 1.1.1.0/30).
- f) If you want to add Mac criteria, in the **Add Mac Criteria** table, click **New** and enter the MAC criteria (or MAC attribute). The following columns apply to each entry:
	- **Name**—Name of the MAC criteria (or MAC attribute).
	- **Description**—Description of the MAC criteria.
	- **MAC—For MAC** addresses, specify the address (for example, 00:50:56:44:44:5D).
- g) If you want to add VM criteria, in the **Add Vm Criteria** table, click **New** and enter the VM criteria (or VM attribute). The following columns apply to each entry:
	- **Name**—Name of the VM criteria (or VM attribute).
	- **Type—The following table lists the supported attribute types, their mapping in APIC, and examples.** (The MAC attribute and IP attribute have precedence 1 and 2, respectively.)

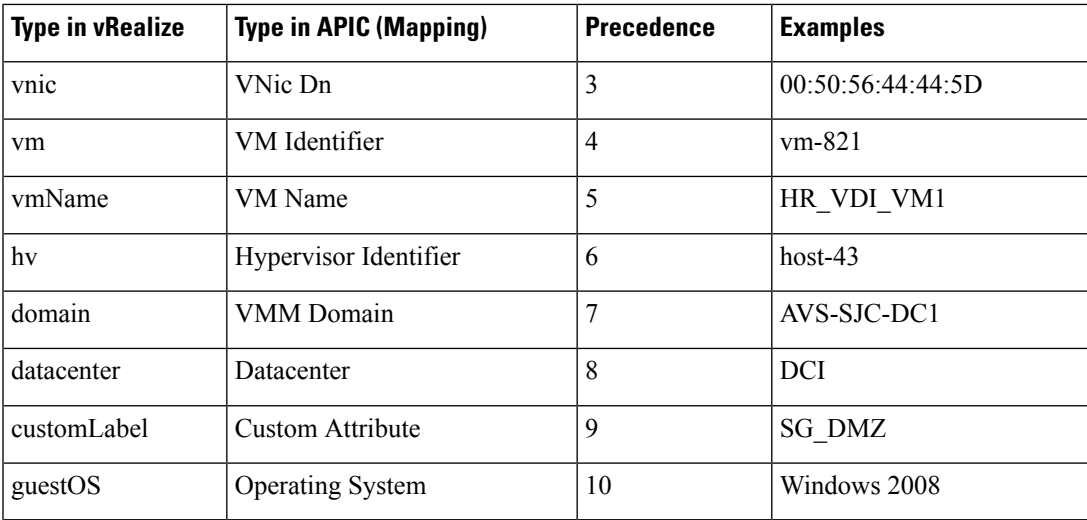

• **Operator**—The following table lists the supported operators and their mapping in APIC.

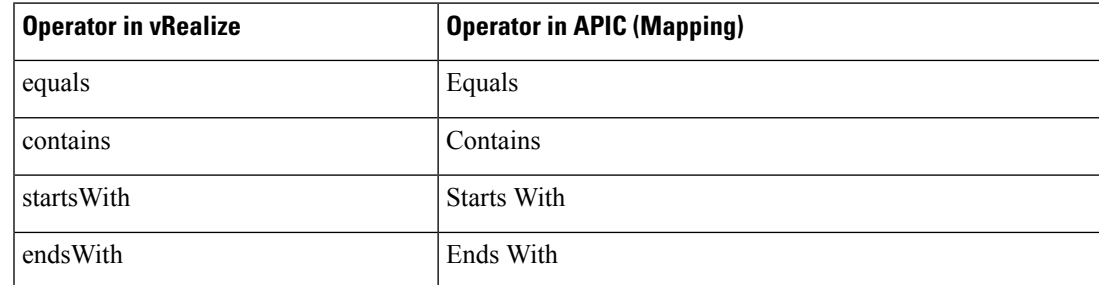

- **AttributeName**—Enter an attribute name. In the VM Criteria table, the **AttributeName** applies only to the **customLabel** attribute type.
- **Value**—Enter the attribute type value. Examples of each attribute type are listed in the preceding Type table.
- **VmmDomain\_vC\_VmName**—In the VM Criteria table, it is applicable only for the type **vnic**, operator **equals**. The format to input is <VmmDomain>/<vC>/<VmName>, where <VmmDomain> (AVS VMM domain) and <vC> (vCenter) belong to a controller instance. For example: vmmdomain1/vcenter1/VM1.
- h) If you want to delete existing IP criteria, in the **Delete IP Criteria** table, click **New** and enter the name of the IP criteria (or IP attribute) to delete.
- i) If you want to delete existing Mac criteria, in the **Delete Mac Criteria** table, click **New** and enter the name of the MAC criteria (or MAC attribute) to delete.
- j) If you want to delete existing VM criteria, in the **Delete Vm Criteria** table, click **New** and enter the name of the VM criteria (or VM attribute) to delete.
- k) Click **Submit**.

#### **What to do next**

Complete the procedure Verifying a [Microsegmentation](#page-261-0) Attributes Update on APIC, on page 242.

#### <span id="page-261-0"></span>**Verifying a Microsegmentation Attributes Update on APIC**

This section describes how to verify that microsegmentation attributes have been updated on Application Policy Infrastructure Controller.

#### **Procedure**

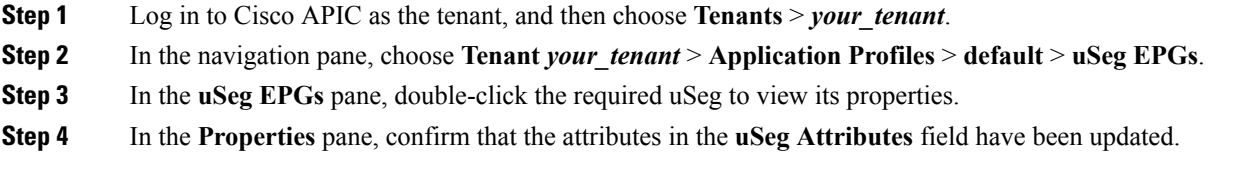

#### **Updating a Microsegment Association with the Cisco AVS or Cisco ACI Virtual Edge VMM Domain**

Thissection describes how to update a microsegment that is associated with a Cisco AVSor Cisco ACI Virtual Edge VMM domain.

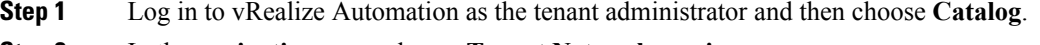

- **Step 2** In the **navigation** pane, choose **Tenant Network services**.
- **Step 3** Choose **Update Tenant Network** and complete the following steps:
- a) View the Service Blueprint Information for the input fields and then click **Request**.
- b) In the **Request Information** pane, add the description and click **Next**.
- c) In the **Tenant name** field, enter the name of the corresponding tenant.
- d) In the **Network/EPG** field, click **Add**, expand *your\_apic* > **Tenants** > *your\_tenant* > **Useg-End-Point-Groups** and select the uSeg EPG.
- e) From the **Domain Type** drop-down list, choose the domain type. For the Cisco AVS or Cisco ACI Virtual Edge VMM domain, the domain type is **VmmDomain (Dynamic Binding)**.
- f) In the **Domain/DVS** field, click **Add**, expand *your\_apic* > **vCenters** > *your\_vcenter* and then select the DVS (Cisco AVS or Cisco ACI Virtual Edge VMM domain) to associate the uSeg to the VMM domain.
- g) From the **encapMode** drop-down list, choose **Auto**, **VLAN**, or **VXLAN** for the encapsulation mode.
	- The **encapMode** field is applicable only when associating an EPG to a VMM domain of the Cisco AVS or Cisco ACI Virtual Edge (Local Switching) type. That association is performed in the following step. **Note**
- h) From the **Operation** drop-down list, choose **add** to associate the microsegment with the Cisco AVS or Cisco ACI Virtual Edge domain. Choose **delete** to disassociate the microsegment from the Cisco AVS or Cisco ACI Virtual Edge VMM domain.
- i) Click **Submit**.

#### **What to do next**

Complete the procedure Verifying [Microsegment](#page-262-0) Association Updates with Cisco AVS or Cisco ACI Virtual Edge VMM [Domains](#page-262-0) on APIC, on page 243.

#### <span id="page-262-0"></span>**Verifying Microsegment Association Updates with Cisco AVS or Cisco ACI Virtual Edge VMM Domains on APIC**

This section describes how to verify updates to microsegment associations with Cisco AVS or Cisco ACI Virtual Edge VMM domains on Cisco APIC.

#### **Procedure**

- **Step 1** Log in to Cisco APIC as the tenant, and then choose **Tenants** > *your\_tenant*. **Step 2** In the navigation pane, choose **Tenant** *your\_tenant* > **Application Profiles** > **default** > **uSeg EPGs** > *your\_useg* > **Domains (VMs and Bare-Metals)**.
- **Step 3** Confirm that any associations with VMM domains are correct.

## **Creating the VMs and Attaching to Networks Without Using the Machine Blueprints**

This section describes how to verify the creating machines (VMs) and attaching to networks without using the machine blueprints.

#### **Procedure**

**Step 1** Log in to vSphere Web Client GUI, choose the **Networking** icon.

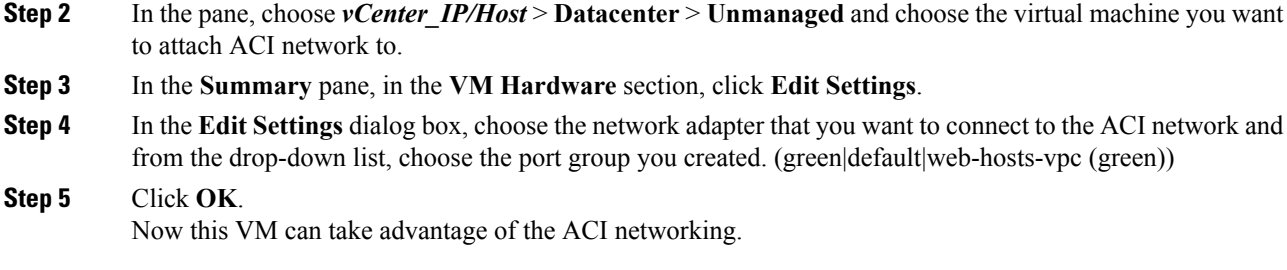

## **About Adding the Load Balancer to the Tenant Network**

This section covers the configuration steps to add a load balancer service to a tenant network (APIC's EPG). This release only supports shared plan for load balancer. In subsequent releases we will have support for VPC plan.

In this plan, the load balancer is deployed in tn-common thereby offering consumption model for vRA and APIC tenant using shared infrastructure.

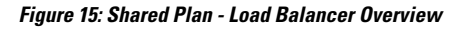

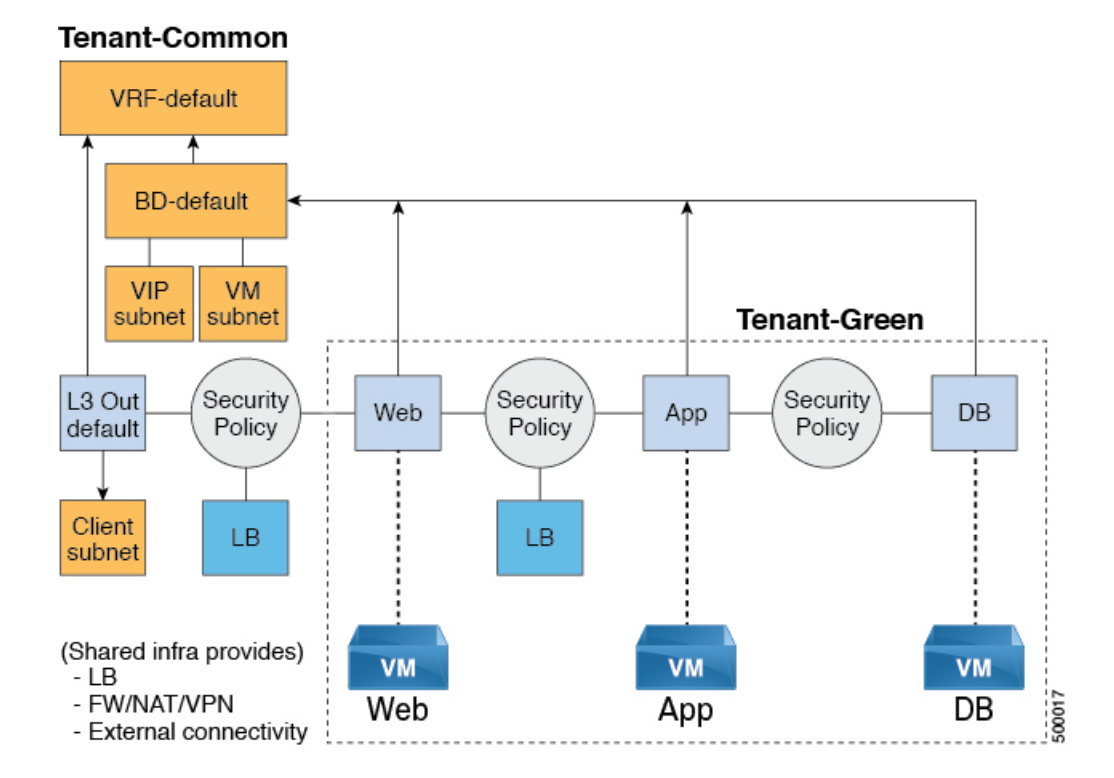

#### **Cisco ACI Virtualization Guide, Release 3.1(1) and 3.1(2)**

Ш

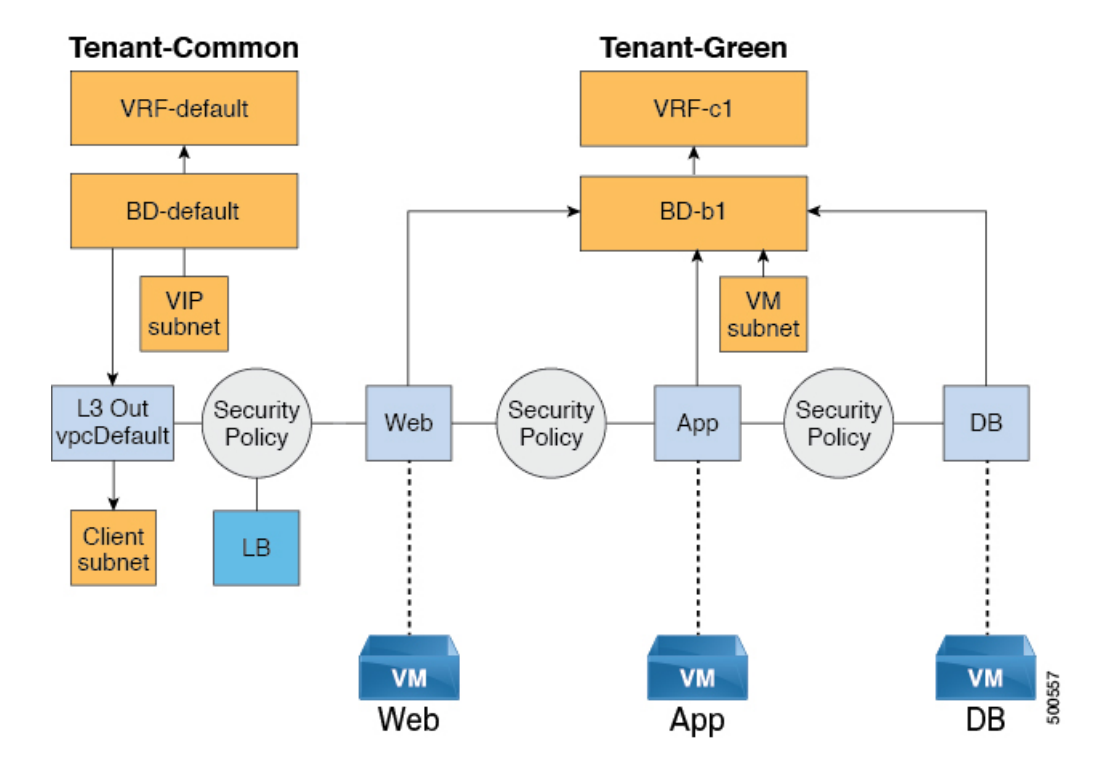

**Figure 16: VPC Plan - Load Balancer Only**

#### **Configuration Prerequisites on APIC**

This section describes the configuration prerequisites on APIC.

- Device package for load balancer needs to be uploaded by APIC admin.
- Device cluster for load balancer needs to be created in tn-common or tenant "common" by APIC-admin. Citrix and F5 are the supported vendors for load balancers.
- Shared Plan load balancer service graph templates for Citrix and F5 needs to be created in tn-common by APIC-admin.

#### <span id="page-264-0"></span>**Adding the VIP Pool**

This section describes how to add the VIP Pool.

### **Before you begin**

Before vRA-Tenant can consumer Load balancer services, vRA admin needs to create a Virtual-IP pool per vRA tenant, using the "Add VIP pool" service blueprint in Admin catalog.

For example for Tenant-Red, VIP pool is 6.1.1.1 to 6.1.1.30 and for Tenant-Green, VIP pool is 6.1.2.1 to 6.1.2.30.

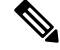

**Note** The VIP pool should be in one of the subnets defined under BD "default" in the tenant "common"

#### **Procedure**

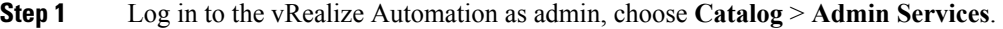

- **Step 2** Choose **Add VIP Pool** and perform the following actions:
	- a) In the **Tenant** field, enter the Tenant name.
	- b) In the **VIP address start** field, enter the VIP address start.
	- c) In the **VIP Address End** field, enter the VIP address end.
	- d) In the **Internal VIP for Inter-EPG in VPC plan** field, select Yes or No.
	- e) Click **Submit**.

#### **Deleting the VIP Pool**

This section describes how to delete the VIP Pool.

This blueprint is to do necessary cleanup of VIP pool, once all the load balancer services consumed in the tenant are deleted.

#### **Procedure**

- **Step 1** Log in to the vRealize Automation as admin, choose **Catalog** > **Admin Services**.
- **Step 2** Choose **Delete VIP Pool**, perform the following action items.
	- a) In the **Tenant** field, click **Add**, expand *your\_apic* > **Tenants** and select the tenant.
	- b) In the **VIP address start** field, enter the VIP address start.
	- c) In the **VIP Address End** field, enter the VIP address end.
	- d) In the **Internal VIP for Inter-EPG in VPC plan** field, select Yes or No.
	- e) Click **Submit**.

#### **Adding the Load Balancer to the Tenant-Network in a Shared Plan**

vRA-Tenant can add a load balancer (LB) to Tenant-Network. The required parameters are Network-Name, LB device cluster, LB-endpoint (protocol, port), Vendor Type, and Consumer EPG or L3out. As part of this workflow, all the required service graph instance and contract (security policy) with chosen Tenant-Network as Provider-EPG is created. The consumer of this load balanced endpoint could be L3out in tenant common, or it could be another Tenant-Network belonging to the tenant.

- **Step 1** Log in to the vRealize Automation as admin, choose **Catalog** > **Tenant Shared Plan**.
- **Step 2** Choose **Add Load Balancer to Tenant Network - Shared Plan**, click **Request**.
- **Step 3** Enter the requested information in the fields.
- **Step 4** Click **Submit**.

#### **Adding the Load Balancer to the Tenant-Network in a VPC Plan**

This section describes how to add the load balancer to the tenant-network in a VPC Plan.

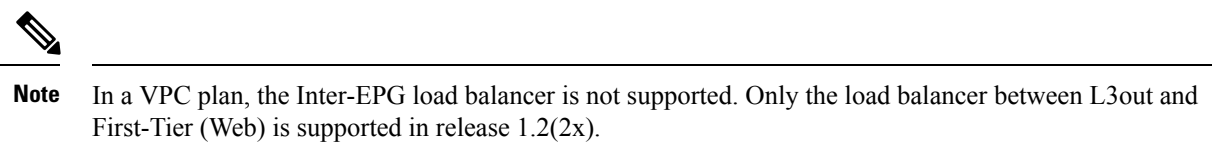

#### **Procedure**

- **Step 1** Log in to the vRealize Automation as admin, choose **Catalog** > **Tenant VPC Plan**.
- **Step 2** Choose **Add Load Balancer to Tenant Network - VPC Plan**, click **Request**.
- **Step 3** Enter the requested information in the fields.
- **Step 4** Click **Submit**.

## **Deleting the Load Balancer from the Tenant-Network in a Shared Plan**

You can delete the load balancer service (lb-port, lb-protocol) from an existing tenant network or endpoint group.

#### **Procedure**

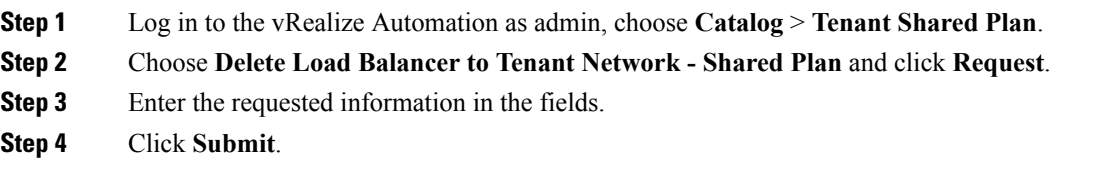

#### **Deleting the Load Balancer from the Tenant-Network in a VPC Plan**

You can delete the load balancer service (lb-port, lb-protocol) from an existing tenant network or endpoint group.

- **Step 1** Log in to the vRealize Automation as admin, choose **Catalog** > **Tenant VPC Plan**.
- **Step 2** Choose **Delete Load Balancer to Tenant Network - VPC Plan** and click **Request**.
- **Step 3** Enter the requested information in the fields.
- **Step 4** Click **Submit**.

## **Configuring the Firewall**

This section discusses the configuration steps to add a firewall service to a tenant network (the Application Policy Infrastructure Controller's endpoint group).

**Figure 17: Shared Plan - Perimeter Firewall Only Overview**

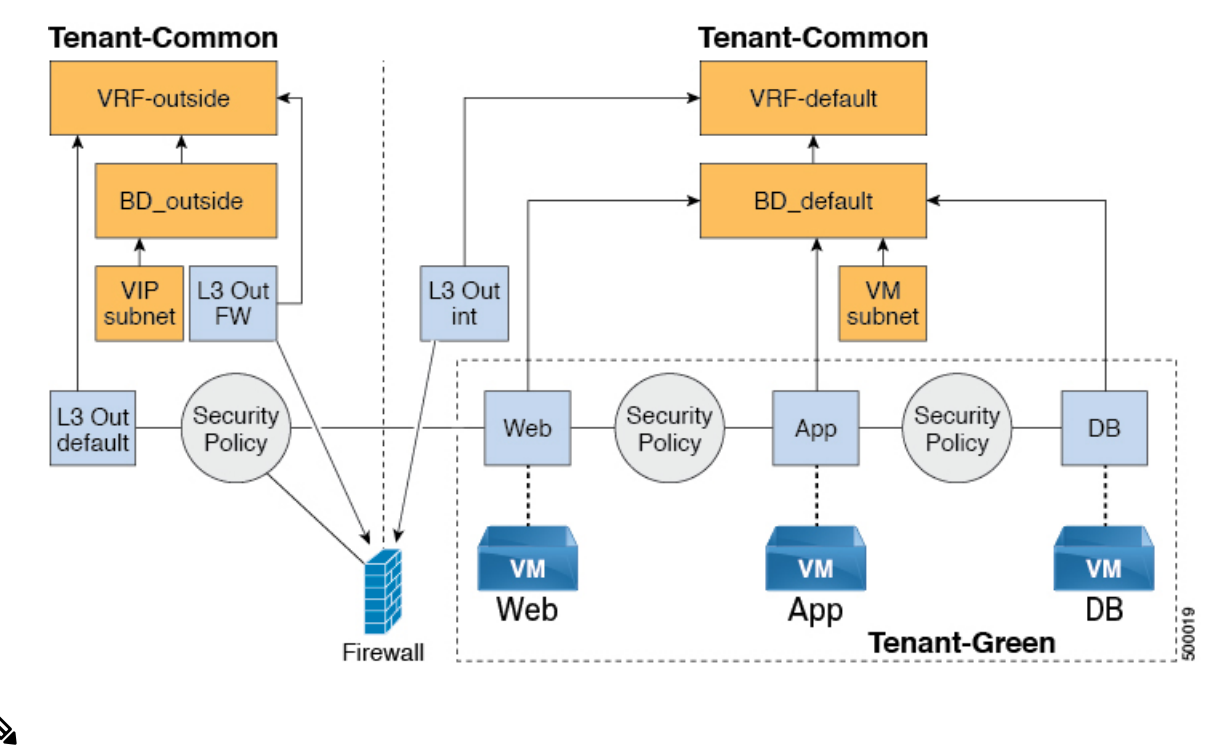

**Note**

The perimeter firewall only service is not supported in VPC Plan. In VPC plan, the firewall service can be configured between EPGs.

#### **Adding the Firewall to the Tenant-Network in a Shared Plan**

You can add the firewall to an existing tenant network or endpoint group. The consumer of the firewall must have a Layer 3 out connectivity policy configured in another VRF for example, "outside" VRF.

#### **Procedure**

**Step 1** Log in to the vRealize Automation as admin, choose **Catalog** > **Tenant Shared Plan**.

- **Step 2** Choose **Add FW to Tenant Network - Shared Plan** and click **Request**.
- **Step 3** Enter the requested information in the fields.
- **Step 4** Click **Submit**.

#### **Deleting the Firewall from the Tenant-Network in a Shared Plan**

You can delete the firewall from an existing tenant network or endpoint group.

#### **Procedure**

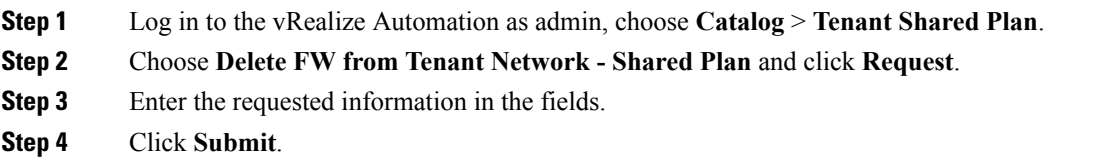

# **Configuring the Firewall and Load Balancer**

This section covers the configuration steps to add a firewall and load balancer service to a tenant network (the Application Policy Infrastructure Controller's endpoint group).

In this plan, the firewall and load balancer devices are deployed in the "common" tenant, there by offering consumption model for vRealize Automation (vRA) and the APIC tenant using the shared infrastructure.

**Figure 18: Shared Plan - Firewall and Load Balancer Overview**

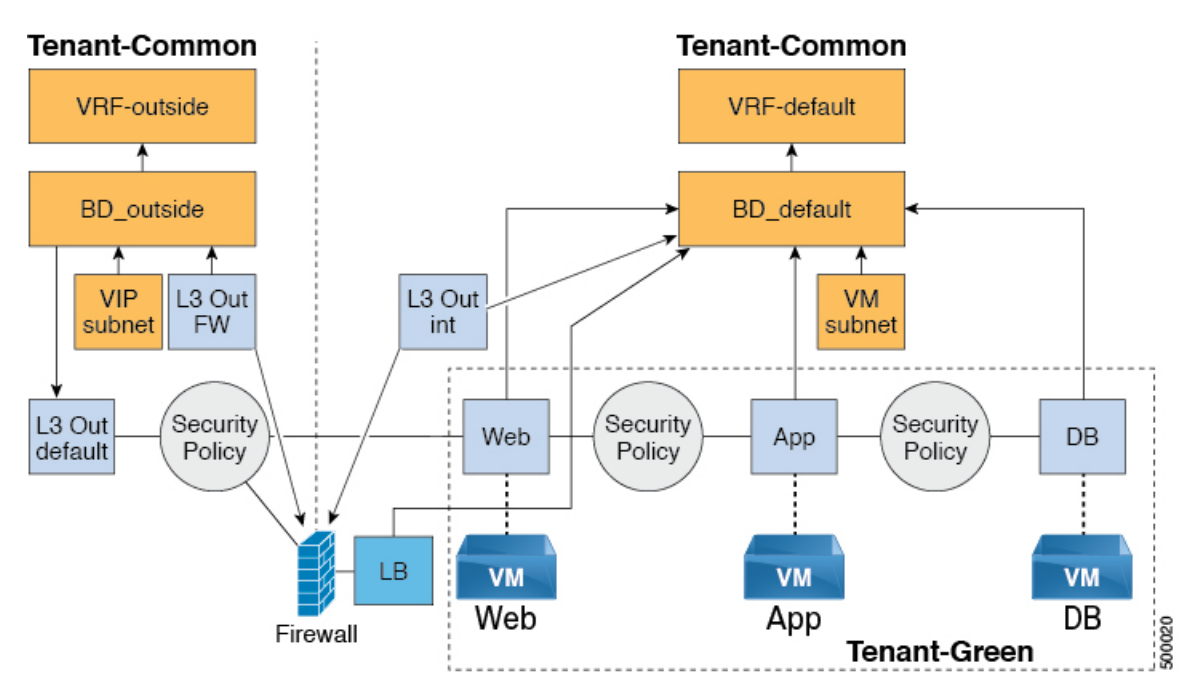

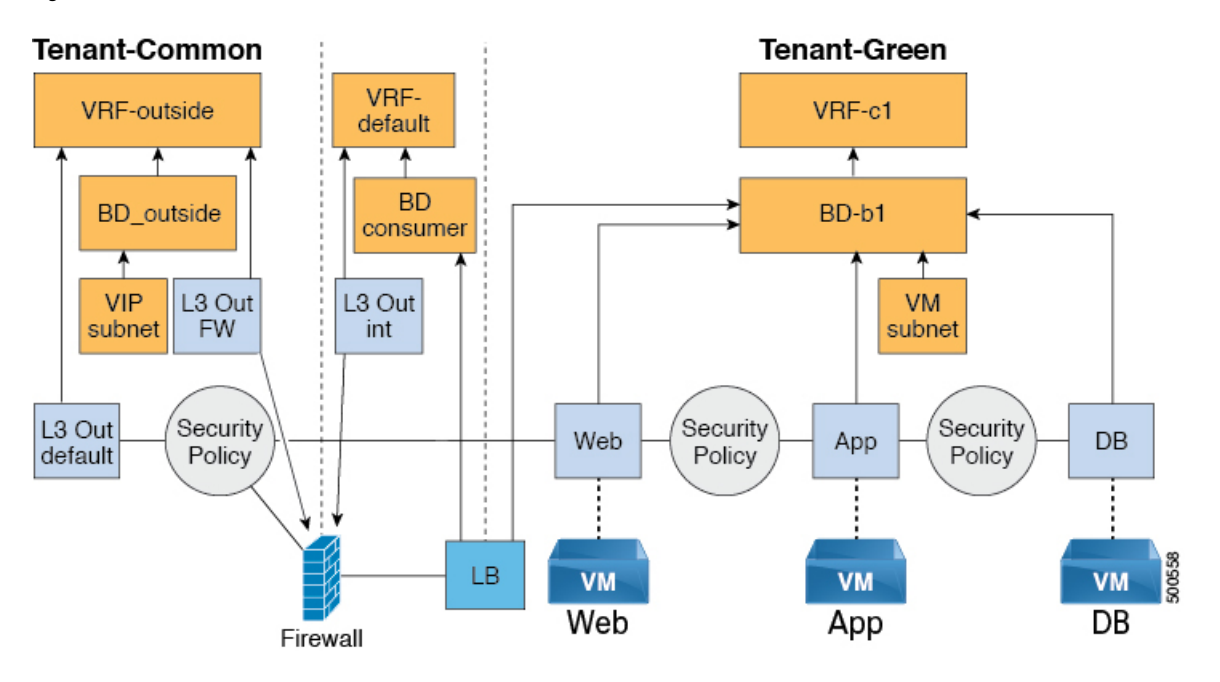

#### **Figure 19: VPC Plan - Perimeter Firewall and Load Balancer**

#### **Adding the Firewall and Load Balancer to the Tenant-Network in a Shared Plan**

The virtual IP address pool must be added to the tenant before using the firewall and load balancer service.

#### See [Adding](#page-264-0) the VIP Pool, on page 245.

The firewall and load balancer can be added to an existing tenant network or endpoint group. The consumer of the firewall must have a Layer 3 out connectivity policy configured in the "outside" VRF.

#### **Before you begin**

For both Firewall and Load-Balancer only services have to be met before a firewall and load balancer service can be deployed.

#### **Procedure**

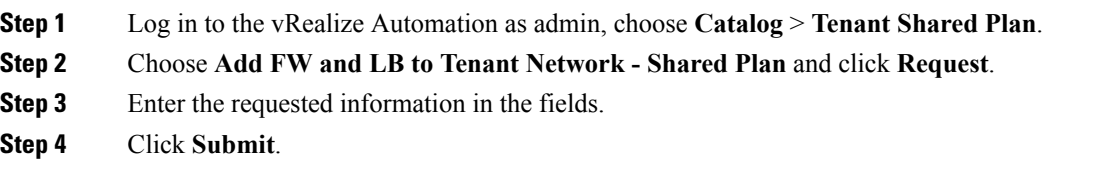

#### **Adding the Firewall and Load Balancer to the Tenant-Network in a VPC Plan**

This section describes how to add the firewall and load balancer to the Tenant-Network in a VPC Plan.

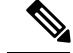

Whenever a firewall and load balancer (LB) workflow is executed then external leg of LB is pointing to "default" Bridge Domain (BD). Customers should always deploy internal leg of firewall in "default" BD under tn-common. This ensures that both the firewall and load balancer point to same BD and traffic flows in an uninterrupted way. **Note**

#### **Procedure**

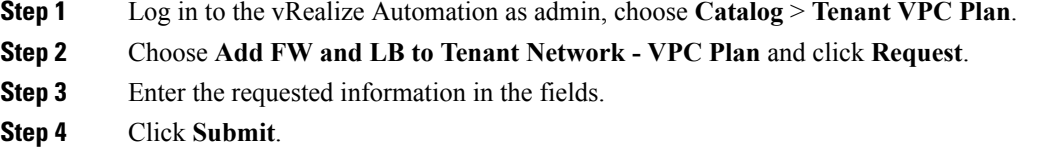

#### **Deleting the Firewall and Load Balancer from the Tenant-Network in a Shared Plan**

#### **Procedure**

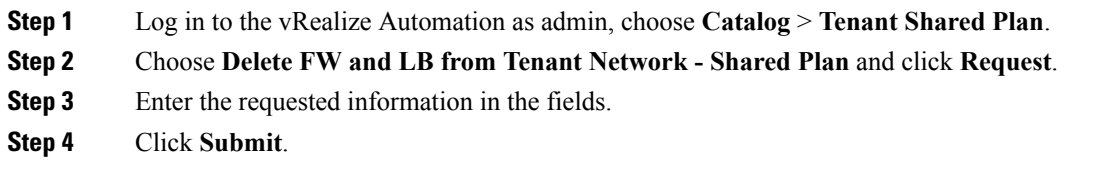

#### **Deleting the Firewall and Load Balancer from the Tenant-Network in a VPC Plan**

#### **Procedure**

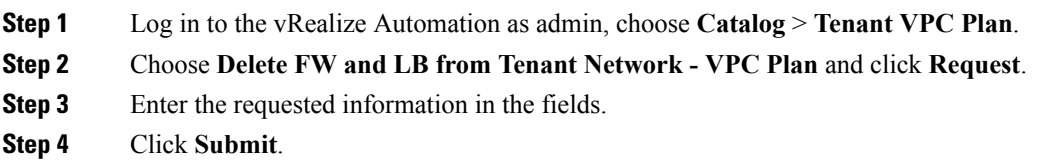

# **Configuring the Inter-EPG Firewall**

This section describes how to configure the inter-EPG firewall service to a tenant network (the Application Policy Infrastructure Controller's endpoint group).

**Figure 20: VPC Plan - Inter EPG FW**

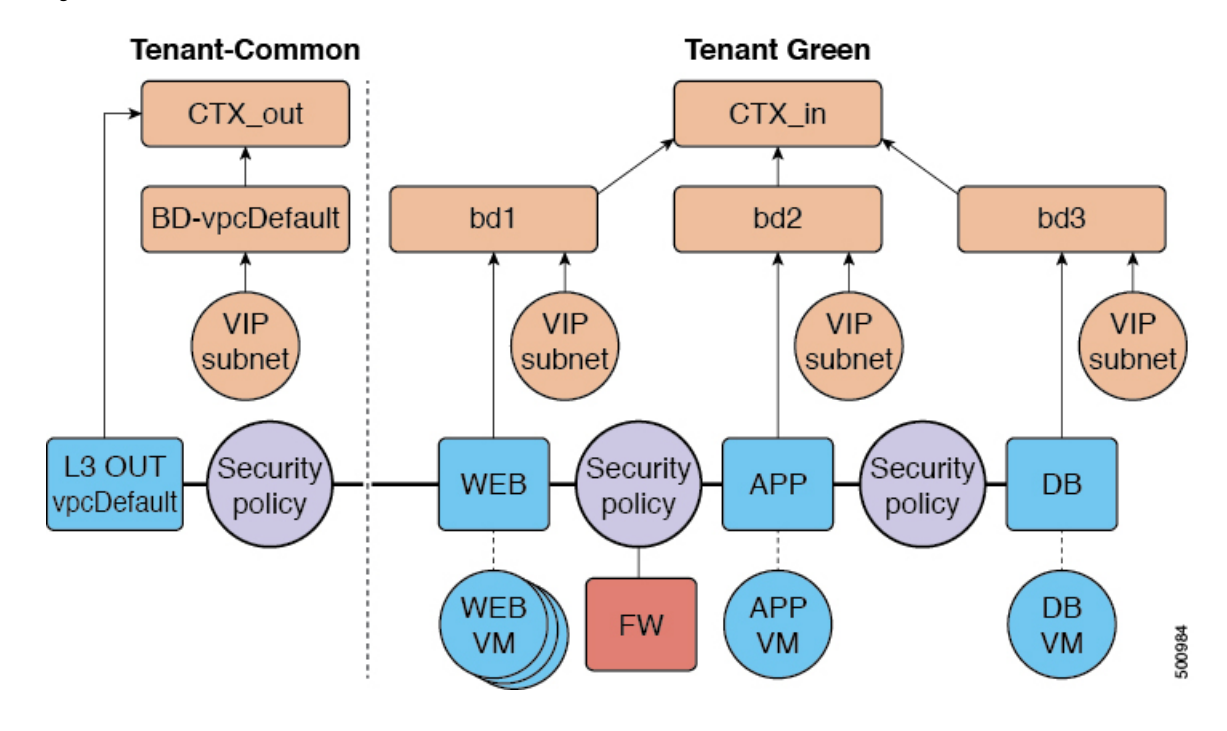

#### **Adding the Firewall to the Tenant-Network in a VPC Plan**

This section describes how to add the firewall to an existing tenant network or endpoint group (EPG). When adding the tenant, "Enable Inter-EPG Firewall" should be set to "yes" and the number of tiers used in the application should be configured. When configuring the network (EPG) tier number should be set. In this scenario, the firewall is configured between a provider EPG and consumer EPG.

#### **Procedure**

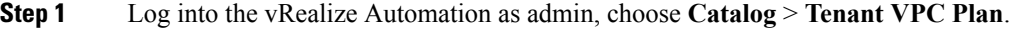

- **Step 2** Choose **Add FW to Tenant Network - VPC Plan** and click **Request**.
- **Step 3** Enter the requested information in the fields.
- **Step 4** Click **Submit**.

#### **Deleting the Firewall from the Tenant-Network in a VPC Plan**

This section describes how to delete the firewall from an existing tenant network or endpoint group (EPG).

#### **Procedure**

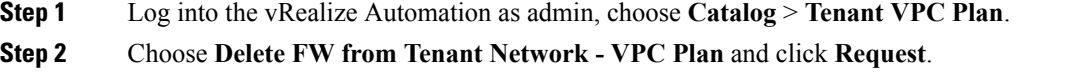

**Step 3** Enter the requested information in the fields.

## **Step 4** Click **Submit**.

## **Attaching an External L3 Network Internet Access**

This section describes how to attach an external Layer 3 (L3) Network Internet Access.

#### **Before you begin**

- You can choose any name for the L3 policy.
- External L3 policy instance must be named [L3OutName|InstP].

## **Procedure**

**Step 1** Log in to the vRealize Automation as tenant, choose **Catalog** > **Tenant Network service**.

```
Step 2 Choose Attach or Detach L3 external connectivity to Network
```
- **Step 3** Choose **Request**.
- **Step 4** In the **Request Information** tab, enter a description of the request.
- **Step 5** Choose **Next**.
- **Step 6** In the **Step** tab, perform the following actions:
	- a) In the **Rule Entry List** field, enter the values and click **Save**.

This table shows the values for each Rule Entry:

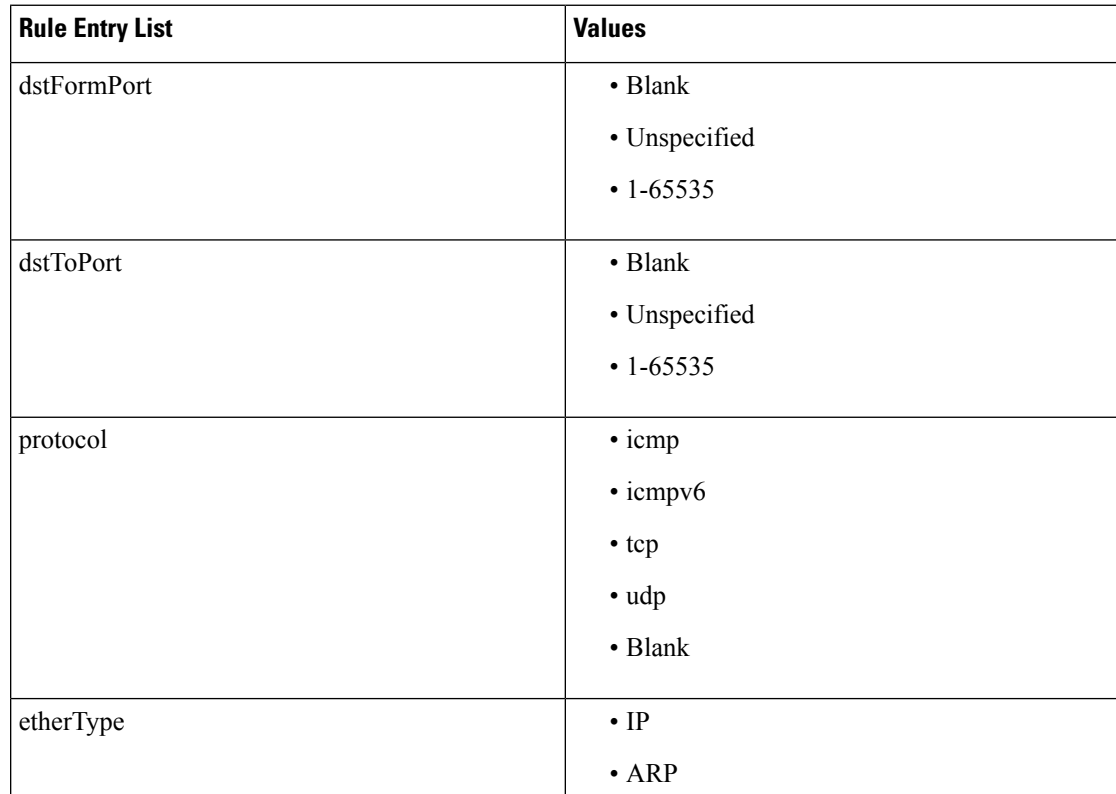

- b) In the **L3out Policy** field, click **Add**to locate and choose the L3 connectivity policy in the common tenant. (default)
- c) In the **Network/EPG name** field, click **Add**to locate and choose the network/EPG in the common tenant. (web-host)
- d) In the **EPG/Network plan type** field, click **Add** to locate and choose the network/EPG in the common tenant. (web-host)
- e) In the **Operation** field, click **Add** to add a Layer3 Out.
- **Step 7** To verify your request, choose the **Requests** tab.
	- a) Choose the request you submitted and click **view details**. Ensure the status is **Succesful**.

#### **Verify the Security and L3 Policy on the APIC**

This section describes how to verifying the security and Layer 3 (L3) policy on APIC.

#### **Procedure**

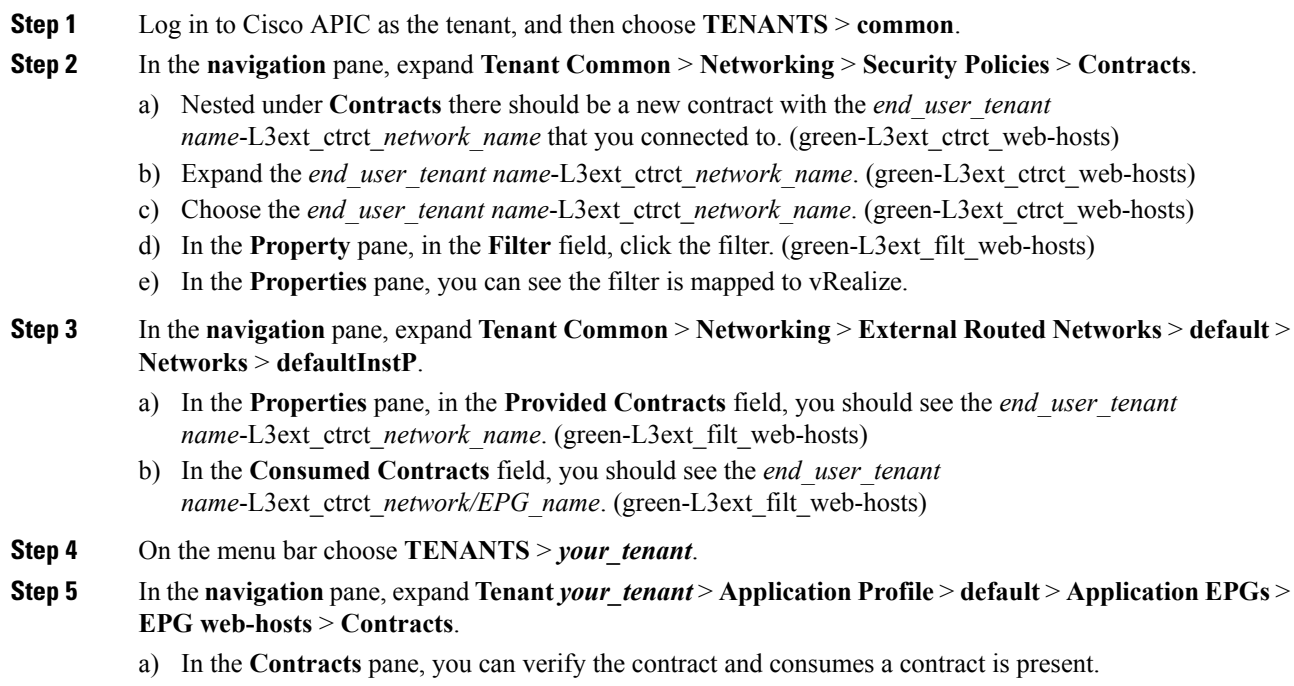

#### **Verifying the Network Connectivity**

This section describes how to verify the network connectivity.

### **Procedure**

Log in to the virtual machine (web-host), from the command line, ping the other VM.

# **Application Deployment Scenarios**

The following table shows the supported deployment scenarios:

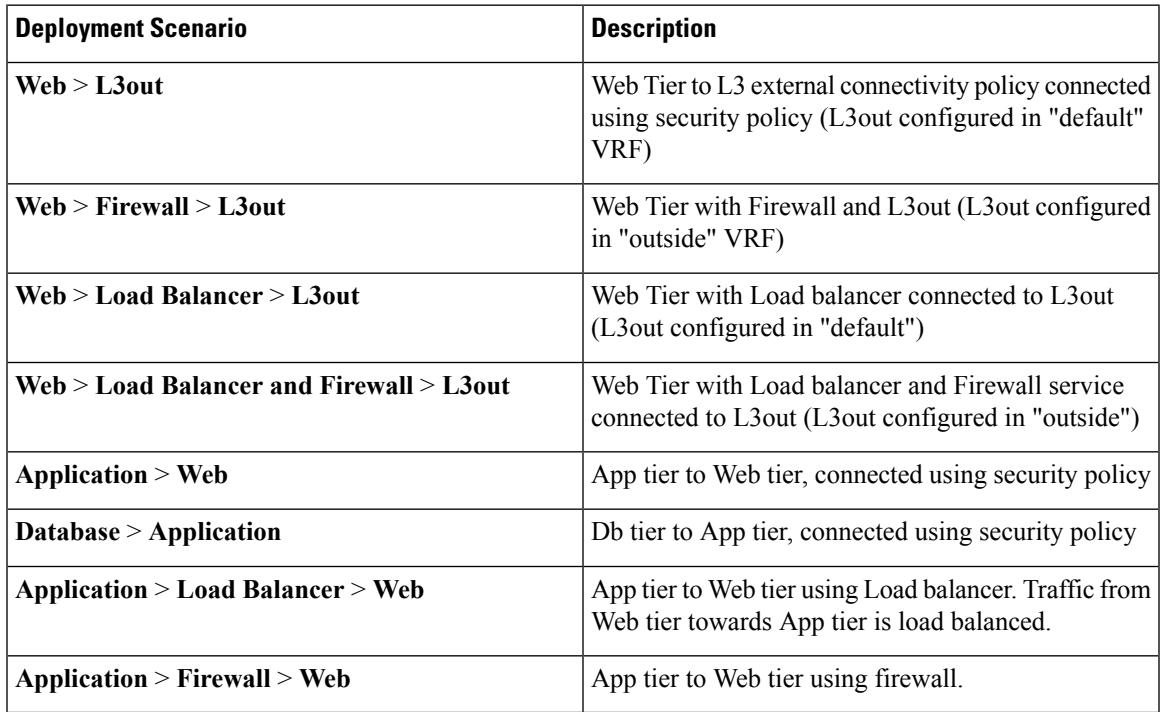

In a multi-tenant deployment, there are some restrictions in the service deployment configuration. The administrator must decide whether the applications in this deployment will use firewall services or a load balancer-only service at the first (web) tier.

The following table shows the supported combinations of services in the shared plan:

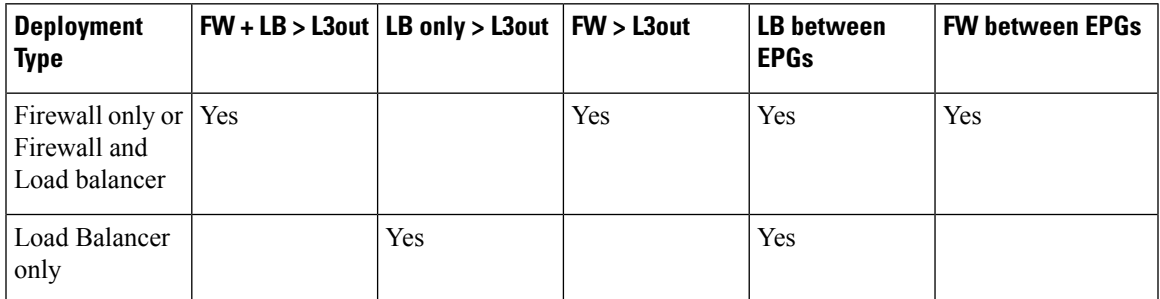

In case of multi-tenancy, you should use a dedicated service device for each tenant.

# **About Property Groups**

Property groups are a vRealize Automation (vRA) construct that provide virtual machine customization. Using property groups, vRA can invoke workflowsin vRealize Orchestration (vRO) at given stage of virtual machine's life cycle. This virtual machine extension capability is used by Application Policy Infrastructure Controller (APIC) vRealize to invoke APIC vRA workflows and configure APIC policies.

APIC vRealize supports a number of application deployment scenarios. In a multi-tier application, the APIC security policy or the load balancing or firewall services can be inserted between tiers. This is achieved by the following steps:

- **1.** Execute the **Configure Property Group** catalog-item in the **Admin Services** catalog to create a property group.
- **2.** Use the **Security Policy**, **Load Balancer**, and **Firewall** tabs to customize the property group.
- **3.** Enable the property group in the single-machine blueprint at the **Infrastructure** > **Blueprints** > **Single Machine Blueprint** level in vRealize.

# **About Service Blueprints**

This section describes the service blueprints.

In vRealize there are two sets of blueprints one is a machine blueprints that is for compute for installing, setting up VMs, and spinning VMs. There is a single- and a multi-machine blueprint for launching single-tier application workload or multi-tier application workload that is called machine blueprint for networking workflows.

Admin workflow:

- Create APIC handles
- Create VMM domains
- Create Tenants
- Create subnets in common
- Create Layer 4-7 devices

Tenant workflow:

- Create EPGs
- Create contracts
- Provide contracts
- Consume contracts
- Consume L3Outs
- Consume Layer 4-7 devices

# **Integration with vRealize Network Profiles (IPAM)**

vRealize IP address management (IPAM) uses the network profiles concept to assign a pool of addresses to one or more networks. You can assign network profiles to ACI backed networks in the same fashion as a regular vRealize network.

To integrate with the vRealize IPAM:

## **Procedure**

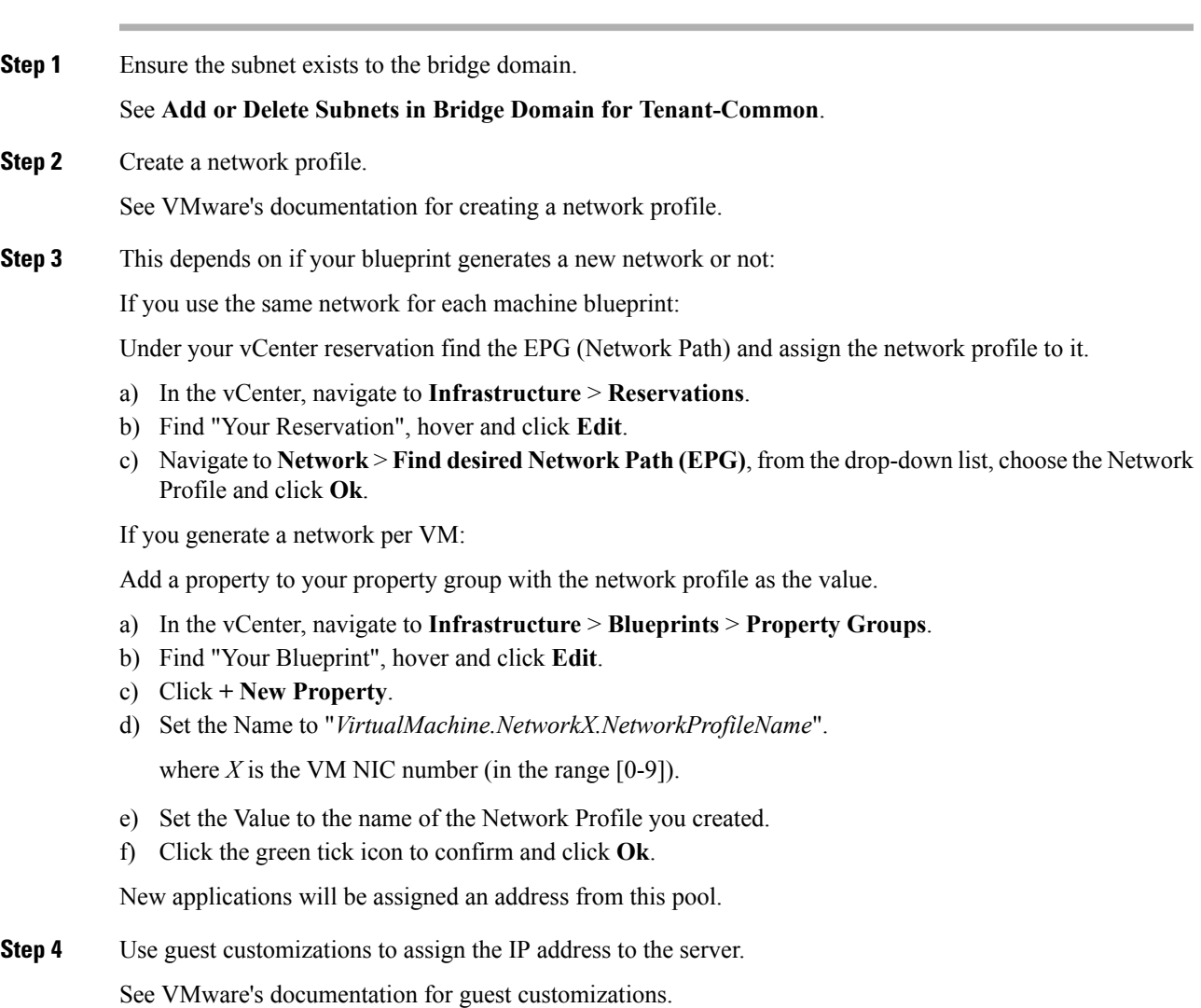

# **Documentation of APIC Workflows in vRealize Orchestrator**

To get documentation on the APIC methods and types, the vRO API search can be used.

**1.** Log in to the vRO GUI, choose **Tools** > **API Search**

**2.** Enter **APIC**.

This shows the list of all APIC methods and types.

## **List of Methods in ApicConfigHelper Class**

This section provides a list of methods in ApicConfigHelper class.

• This adds an APIC host to the repository and does a login to the APIC:

```
ApicHandle addHost(String hostName,
       String hostIp0,
       String hostIp1,
       String hostIp2,
       String userName,
       String pwd,
       int port,
       boolean noSsl,
       String role,
       String tenantName)
```
• This gets the APIC handle give the APIC name:

ApicHandle getApicHandle(String hostName)

• This gets the list of APIC handles for a given <role, username>:

List<ApicHandle> getApicHandleByRole(String role, String userName)

• This removes an APIC host from the repository:

boolean removeHost(String inApicName)

• This creates Tenant endpoint group and association to vmmDomain in APIC:

ApicResponse addNetwork(ApicHandle handle,

```
String tenantName,
String apName,
String epgName,
String bdName,
String ctxName,
String subnet,
String domName,
boolean vmm,
boolean vpc,
boolean intraEpgDeny,
boolean allowUseg,
String encapMode)
```
• This updates the domain of the endpoint group by adding or deleting:

ApicResponse updateNetwork(ApicHandle handle, String tenantName, String apName, String epgName, String domName, boolean vmm, boolean add, String encapMode)

• This adds or deletes subnets to the bridge domain in the virtual private cloud (VPC) tenant:

ApicResponse updateSubnets(ApicHandle handle, String tenantName, String bdName,

П

```
boolean add)
• This adds or deletes the bridge domain to or from the tenant:
 ApicResponse updateBD(ApicHandle handle,
        String tenantName,
        String bdName,
        String ctxName,
        boolean arpFlooding,
        String l2UnknownUnicast,
        String l3UnknownMulticast,
        boolean add)
```
fvSubnet subnetList[],

• This adds or deletes the context (Ctx) to or from the tenant:

```
ApicResponse updateCtx(ApicHandle handle,
       String tenantName,
       String ctxName,
       boolean add)
```
• This adds or deletes the following based on add or delete:

ApicResponse addOrDeleteLBToNetwork(ApicHandle handle, String tenantName,

```
String apName,
String epgName,
String bdName,
String ctxName,
boolean vpc,
String planName,
String lbVendor,
String ldevName,
String graphName,
boolean sharedLb,
String protocol,
String port,
String consumerDn,
String snipIntAddress,
String snipIntNetMask,
String snipExtAddress,
String snipExtNetMask,
String snipNextHopGW,
boolean addOperation)
```
• This opens a connection to the URL, sends the postBody string to the URL location, and returns result:

ApicResponse addOrDelFWReq(ApicHandle handle,

```
String tenantName,
String apName,
String epgName,
String ctrctName,
String graphName,
vzEntry entryList[],
String consumerDn,
boolean addOp,
boolean updateOp)
```
• This adds the firewall service to an endpoint group in the shared and VPC plan:

ApicResponse addFWToNetwork(ApicHandle handle, String tenantName, String apName, String epgName, boolean vpc, String fwVendor,

```
String ldevName,
String graphName,
vzEntry entryList[],
String fwL3extExternal,
String fwL3extInternal,
boolean skipFWReq,
String consumerDn)
```
• This deletes the firewall from the endpoint group in the shared and VPC Plan:

```
ApicResponse deleteFWFromNetwork(ApicHandle handle,
       String tenantName,
       String apName,
       String epgName,
       boolean vpc,
       String graphName,
       String ctrctName,
       String protocol,
       String startPort,
       boolean skipFWReq,
       String consumerDn)
```
• This implements the REST API to APIC:

```
String apicRestApi(ApicHandle handle,
       String apiUrl,
       String method,
       String postBody)
```
• This adds or deletes the router ID in a tenant:

```
ApicResponse addOrDelRouterId(ApicHandle handle,
       String rtrId,
       boolean addOp)
```
• This deletes the tenant endpoint group and the association:

```
ApicResponse deleteNetwork(ApicHandle handle,
       String tenantName,
       String apName,
       String epgName)
```
• This creates the tenant, bridge domain and the context (Ctx) in APIC:

ApicResponse addTenant(ApicHandle handle, String tenantName, String bdName, String ctxName, String aaaDomain)

• This deletes the tenant in APIC:

```
ApicResponse deleteTenant(ApicHandle handle,
       String tenantName)
```
• This adds VlaNS, vmmDomP, vmmCtrlP, vmmUsrAccp and required relation objects to the APIC:

```
ApicResponse addVmmDomain(ApicHandle handle,
      String dvsName,
       String vcenterIP,
       String userName,
      String passwd,
       String datacenter,
       String vlanPoolName,
       int vlanStart,
```
Ш

```
int vlanEnd,
String aaaDomain)
```
• This deletes VlanNS and vmmDomP objects from the APIC:

```
ApicResponse deleteVmmDomain(ApicHandle handle,
       String domName,
       String vlanPoolName)
```
• This adds or deletes encap blocks in the VLAN pool:

```
ApicResponse updateVlanPool(ApicHandle handle,
       String vlanPoolName,
       fvnsEncapBlk encapList[])
```
• This adds the security policy (contract entry):

```
ApicResponse addSecurityPolicySet(ApicHandle handle,
      String tenant,
      String ap,
      String srcEpg,
      String dstEpg,
       vzEntry entryList[],
      boolean createFlg
       )
```
• This updates the security policy (contract entry):

```
ApicResponse updateSecurityFilters(ApicHandle handle,
       String tenant,
       String filterName,
       vzEntry entryList[]
       \lambda
```
• This adds or removes the consumer contract interface:

```
ApicResponse updateSharedSvcConsumer(ApicHandle handle,
       String tenant,
       String ap,
       String consumerEpg,
       vzBrCP contract,
       boolean add
       \lambda
```
• This updates the security policy (contract entry):

```
ApicResponse updateL3outPolicy(ApicHandle handle,
       String tenant,
       String ap,
       String dstEpg,
       vzEntry entryList[],
       l3extOut l3out,
      boolean vpc,
       boolean add
       )
```
• This deletes all the security policy (contracts):

```
ApicResponse deleteSecurityPolicy(ApicHandle handle,
       String tenant,
       String ap,
       String srcEpg,
       String dstEpg
       \lambda
```
• This creates VIP address block in the tn-common:

```
ApicResponse addVipPool(ApicHandle handle,
       String planName,
       String addrStart,
       String addrEnd)
```
• This deletes VIP address block in the tn-common:

```
ApicResponse deleteVipPool(ApicHandle handle,
       String planName,
       String addrStart,
       String addrEnd)
```
• This adds or deletes the security domain associations:

```
ApicResponse updateVmmDomain(ApicHandle handle,
       String domName,
       aaaDomainRef aaaList[])
```
• This deletes a shared service provider (endpoint group) from a contract:

ApicResponse deleteSharedServiceProvider(ApicHandle handle,

```
String tenant,
String ap,
String srcEpg,
String dstEpg,
vzBrCP contract)
```
• This creates a Cisco AVS VMM domain and adds related objects to the APIC:

ApicResponse addAvsVmmDomain(ApicHandle handle,

```
String dvsName,
String aepName,
String vcenterIP,
String userName,
String passwd,
String dvsVersion,
String datacenter,
String mcastIP,
String poolName,
String rangeStart,
String rangeEnd,
String aaaDomain,
int domType,
String secondRangeStart,
String secondRangeEnd,
String secondPoolName)
```
• This updates the pools (VLAN, Multicast Address) relevant to a Cisco AVS VMM domain:

ApicResponse updateAvsVlanMcastPool(ApicHandle handle, String poolName, fvnsEncapBlk encapList[], int poolType)

• This deletes a Cisco AVS VMM domain:

```
ApicResponse deleteAvsVmmDomain(ApicHandle handle,
       String domName,
       String poolName,
       int poolType)
```
• This deletes a Cisco AVS VMM domain which is in mixed mode:

```
ApicResponse deleteAvsVmmDomainMixedmode(ApicHandle handle,
       String domName )
```
• This creates Distributed Firewall for a Cisco AVS VMM domain:

Ш

```
ApicResponse createFWPol(ApicHandle handle,
       String polName,
       String vmmName,
       String polMode,
       String pInterval,
       String logLevel,
       String adminState,
       String destGrpName,
       String inclAction,
       int caseVal)
```
• This updates Distributed Firewall association with a Cisco AVS VMM domain:

```
ApicResponse updateFWPolMapping(ApicHandle handle,
       String polName,
       String vmmName,
       Boolean opValue)
```
• This deletes Distributed Firewall:

```
ApicResponse deleteFWPol(ApicHandle handle,
       String polName)
```
• This adds or deletes attribute(s) for a Microsegment EPG:

```
ApicResponse addOrDelUsegAttr(ApicHandle handle,
       String tenantName,
       String apName,
       String epgName,
       String criteriaName,
       fvVmAttrV addFvVmAttrList[],
       fvMacAttr addFvMacAttrList[],
       fvIpAttr addFvIpAttrList[],
       fvVmAttr delFvVmAttrList[],
       fvMacAttr delFvMacAttrList[],
       fvIpAttr delFvIpAttrList[])
```
• This adds a microsegment EPG:

```
ApicResponse addUsegEpg(ApicHandle handle,
       String tenantName,
       String apName,
       String epgName,
       String bdName,
       String ctxName,
       String subnet,
       String domName,
       String criteriaName,
       boolean vmm,
       boolean vpc,
       boolean intraEpgDeny,
       fvVmAttrV fvVmAttrList[],
       fvMacAttr fvMacAttrList[],
       fvIpAttr fvIpAttrList[],
       String encapMode)
```
# **Writing Custom Workflows Using the APIC Plug-in Method**

This section describes how to write custom workflows using the Application Policy Infrastructure Controller (APIC) plug-in method. Tenants might have unique requirements for their logical network topology that are not covered by the out-of-box designs. Existing Cisco APIC workflows can be combined together into a custom workflow that enables limitless network designs.

All workflows expect a set of input parameters, and workflows that create new objects will export a set of output parameters. Output parameters can be chained into the input parameter of the next workflow.

The following example procedure creates a custom workflow that builds a new network, and then directly passes the newly created network into the input of the attach Layer 3 workflow.

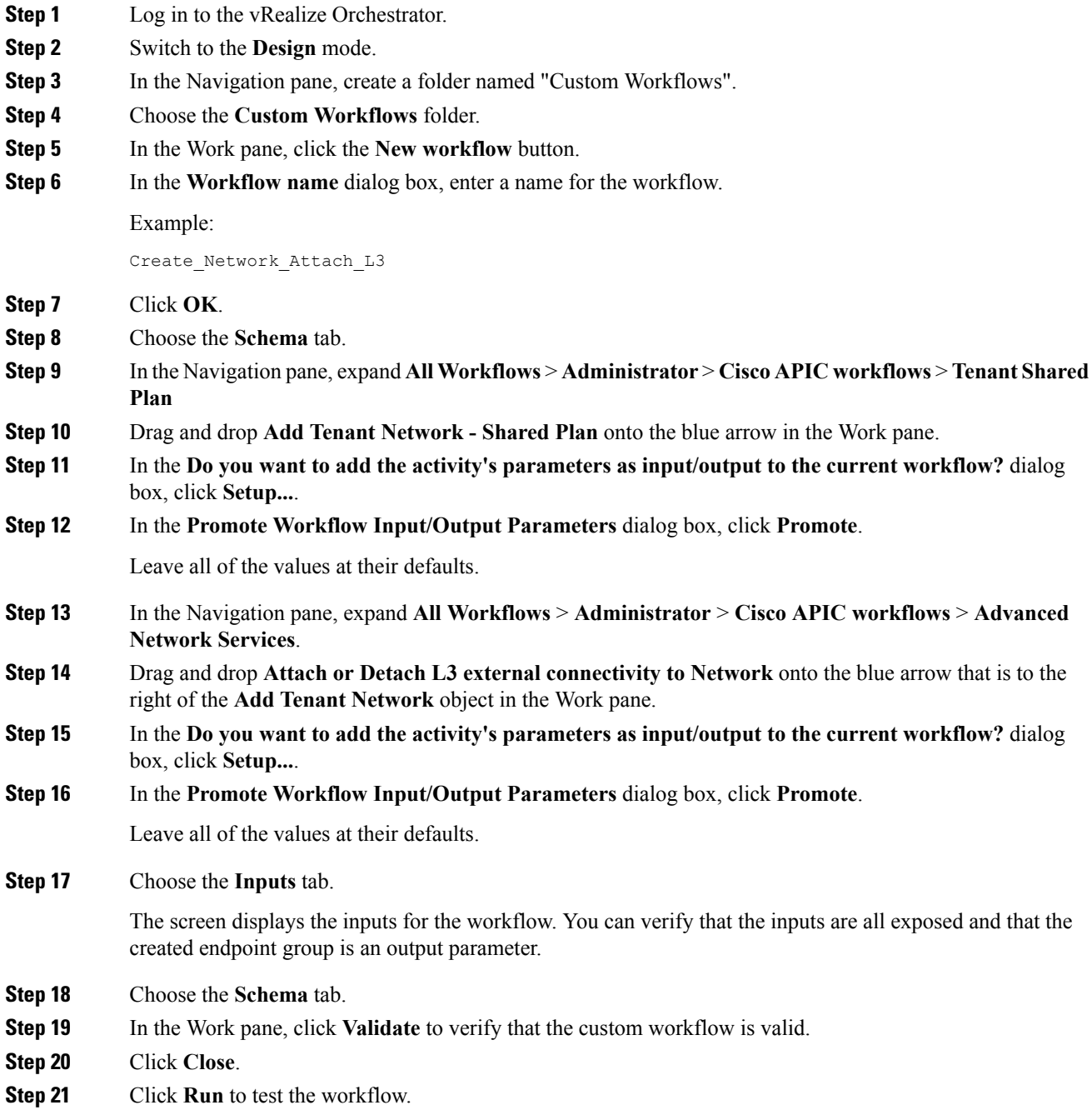

Ш

**Step 22** In the **Start Workflow** dialog box, click **Submit** to start the workflow.

# **Multi-Tenancy and Role based Access Control Using Security Domains**

APIC and vRA both supports multi-tenancy natively. vRA tenant user is mapped one-to-one with a APIC tenant user and thus Tenant names need to match exactly on both systems.

For every vRA tenant, APIC admin needs to ensure that an user account and required security domains and roles are created in APIC as part of Day-0 operation.

As a next step, vRA-Admin would execute Add Tenant service blueprint (part of Admin catalog), to create/update Tenant in APIC and associate it with the right security Domain. For eg: Tenant-Green on vRA is mapped to Tenant-Green in APIC with association to Security Domain "Domain-Green" enabled for "User-Green".

By associating tenant to right security domains, Role based access control is enforced and it allows for granular as well stricter Tenant policy enforcement.

## **Adding the Tenant**

This section describes how to add the tenant.

In this blueprint, a tenant identified by input parameter "Tenant" is created in APIC with association the security domain that is provided as second input.

#### **Procedure**

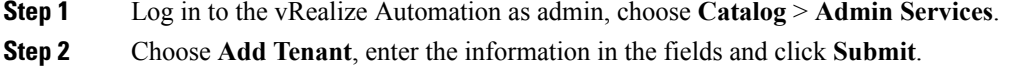

## **Deleting the Tenant**

This section describes how to delete the tenant from APIC.

#### **Procedure**

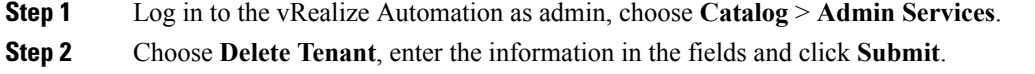

# **APIC Credentials for Workflows**

As part of ACI-integration with vRA, this release supports pairing up vRA with a ACI fabric managed by a APIC-cluster.

The network service blueprints are categorized into Admin and Tenant workflows and accordingly vRA admin has to setup APIC connection handles for APIC-Admin credential as well as APIC-Tenant credential for every vRA-Tenant.

As part of plug-in, the right handles (Admin vs Tenant) are auto-selected implicitly based on the workflow context and the privileges needs to create and managed objects in APIC. This provides stronger access control and isolation among tenants.

## **Adding APIC with Admin Credentials**

This section describes how to add APIC with admin credentials.

All the blueprints and workflows that are part of catalog items in Admin portal are performed using the Admin-credential.

#### **Procedure**

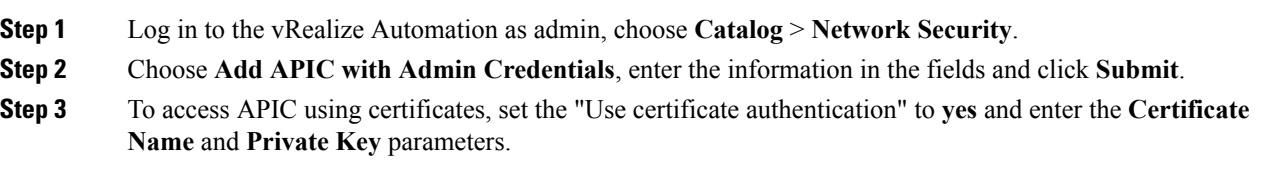

## **Adding APIC with Tenant Credentials**

This section describes how to using tenant admin credentials (security domain).

### **Procedure**

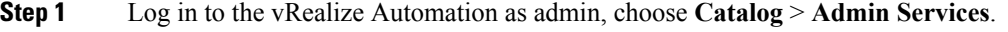

- **Step 2** Choose **Add APIC with Tenant credentials**, enter the information in the fields and click **Submit**.
- **Step 3** To access APIC using certificates, set the "Use certificate authentication" to **yes** and enter the **Certificate Name** and **Private Key** parameters.

# **Troubleshooting**

This section describes the troubleshooting techniques.

# **Collecting the Logs to Report**

This section describes how to collect the log files from the vRealize Appliance to report.

Ш

#### **Procedure**

To collect the log files, enter the following commands:

```
tar xvfz apic-vrealize-1.2.1x.tgz
cd apic-vrealize-1.2.1x
cd scripts/
./get_logs.sh
Usage: get logs.sh [-u] [-p <password>] [-s <vra setup>]
      -p password (can be skipped for default passwd)
      -s vra_setup
       -u un-compress (ie., don't create .tar.gz file)
Example:
./get_logs.sh –p ***** -s vra-app
…
VMware vRealize Automation Appliance
Compressing Logs
logs/
logs/app-server/
logs/app-server/catalina.out
logs/app-server/server.log
logs/configuration/
logs/configuration/catalina.out
Logs saved in vra_logs_201511251716.tar.gz
```
# <span id="page-286-0"></span>**Installing the ACI Helper Scripts**

This section describes how to install the helper scripts. The ACI helper scripts provide the following:

- Restarts the vco-server and vco-configurator
- Uninstalls the APIC plug-in

#### **Procedure**

To install the helper scripts, enter the following commands:

```
cd scripts
./install_apic_scripts.sh
Usage: install\_apic_scripts.sh [-p <password>] [-s <vra_setup>]
      -p password
      -s vra_setup
Example:
./install_apic_scripts.sh -p ***** -s vra-app
Copying APIC scripts 'rmapic', 'restart' to vra: vra-app
```
# **Removing the APIC Plug-in**

This section describes how to remove the APIC plug-in.

### **Procedure**

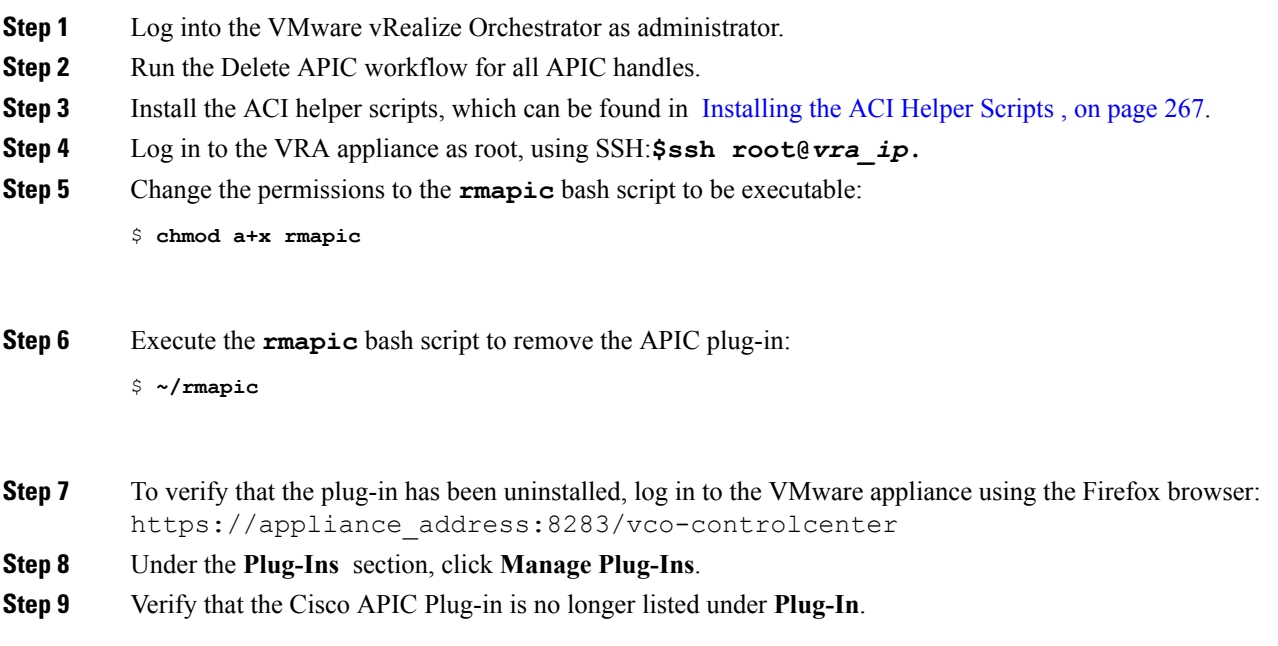

# **Plug-in Overview**

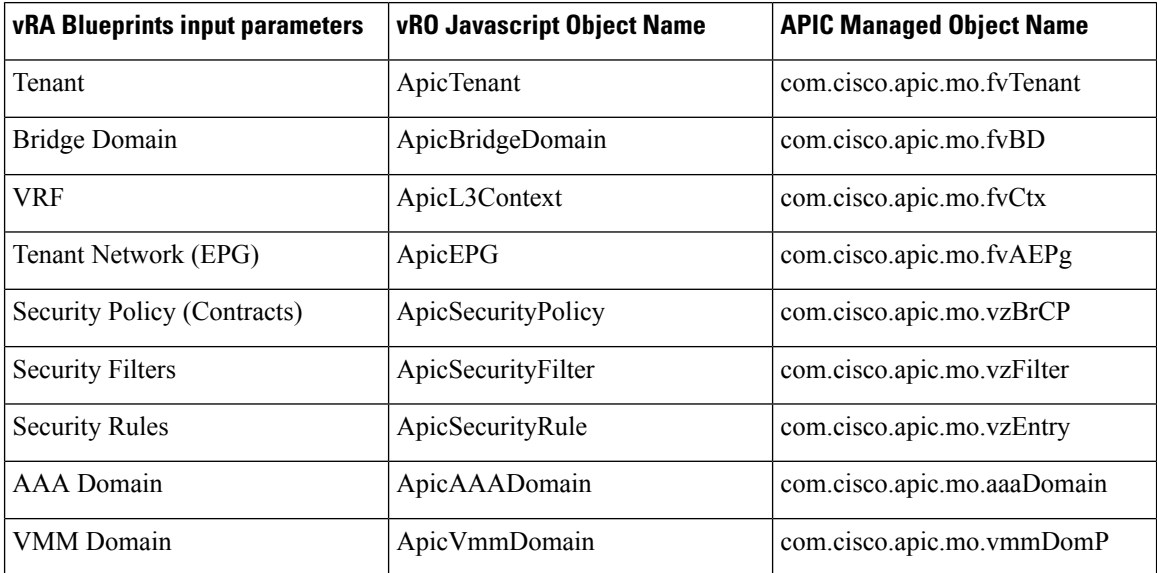
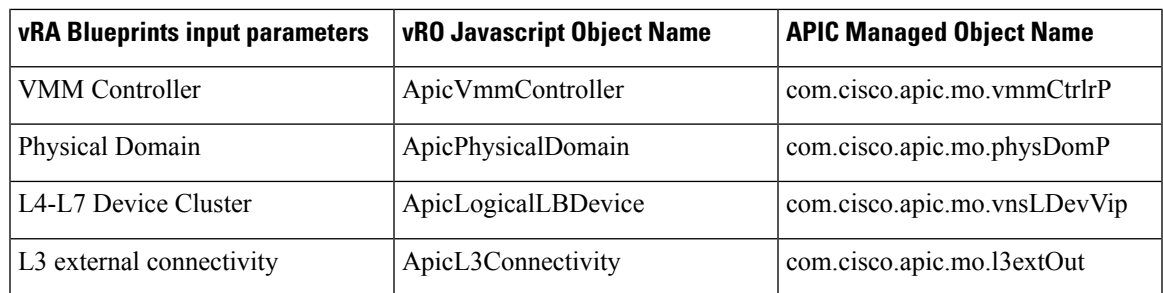

# **Configuring a vRA Host for the Tenant in the vRealize Orchestrator**

This section describes how to configure a vRA host for the tenant in the vRealize Orchestratorr (vRO).

 $\label{eq:1} \bigotimes_{\mathbb{Z}}\mathbb{Z}_{\mathbb{Z}}$ 

There will be one vRA host handle already created by default. This is for the global tenant and is used for administration purposes and to create the IaaS host handle. **Note**

#### **Procedure**

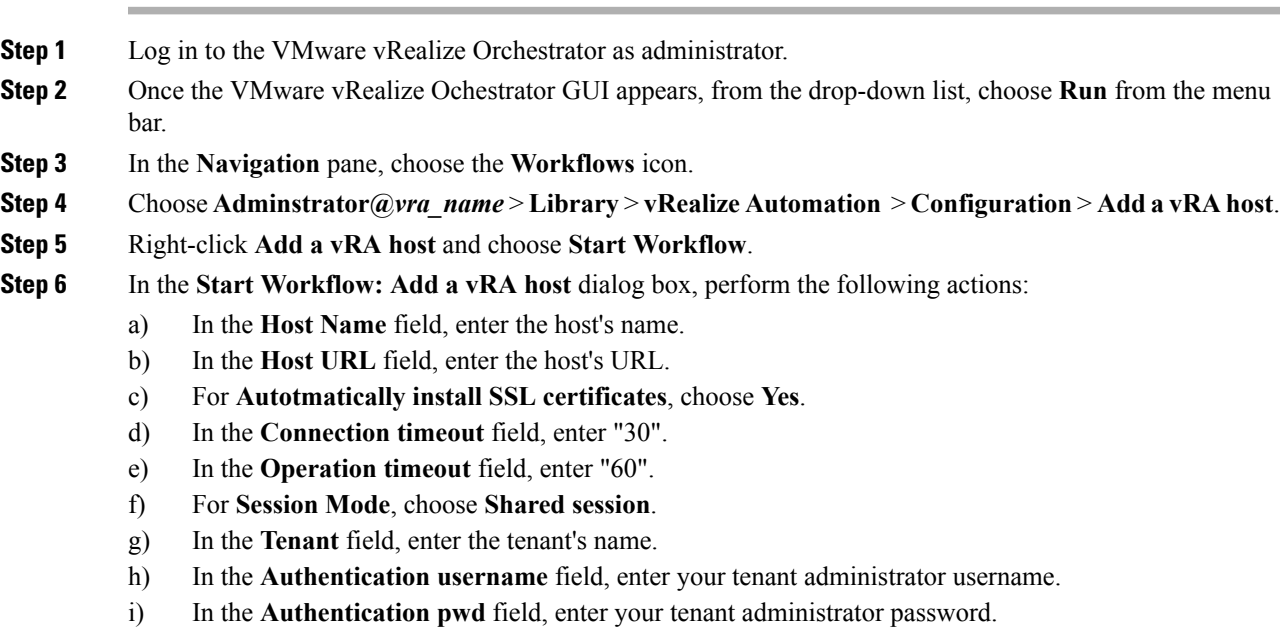

j) Click **Submit**.

# **Configuring an IaaS Host in the vRealize Orchestrator**

This section describes how to configure an IaaS host in the vRealize Orchestratorr (vRO).

#### **Procedure**

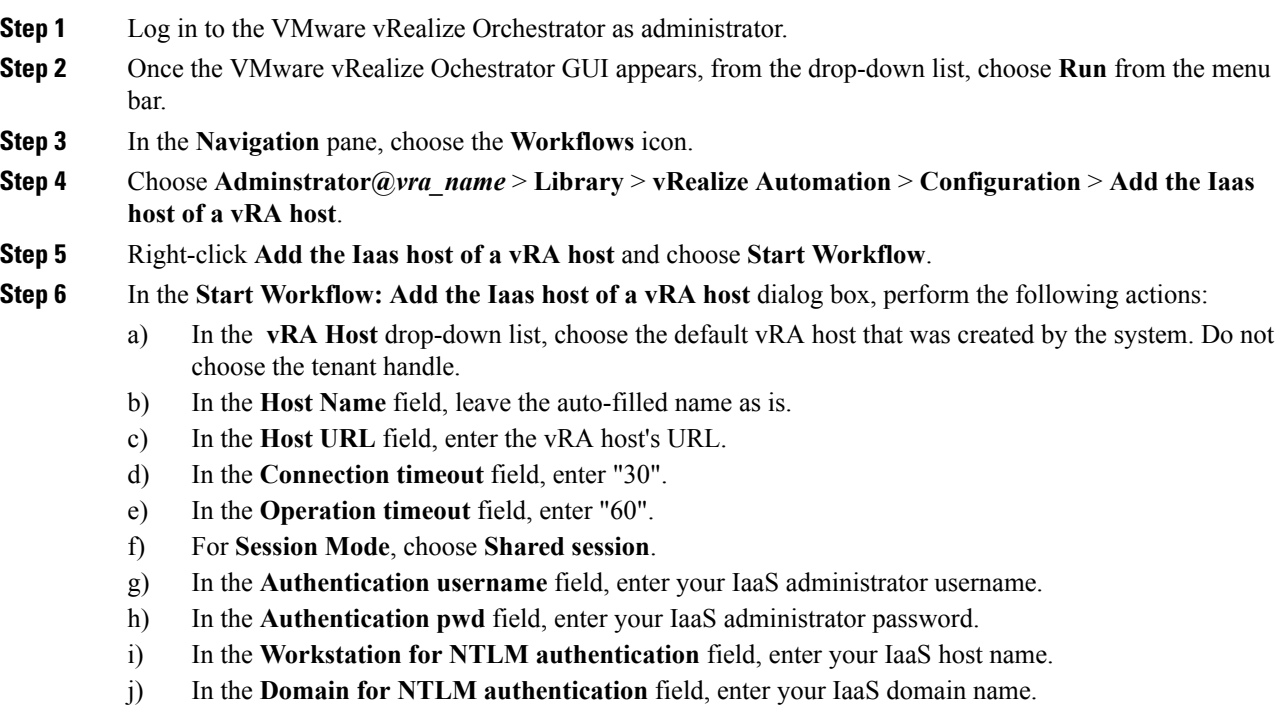

k) Click **Submit**.

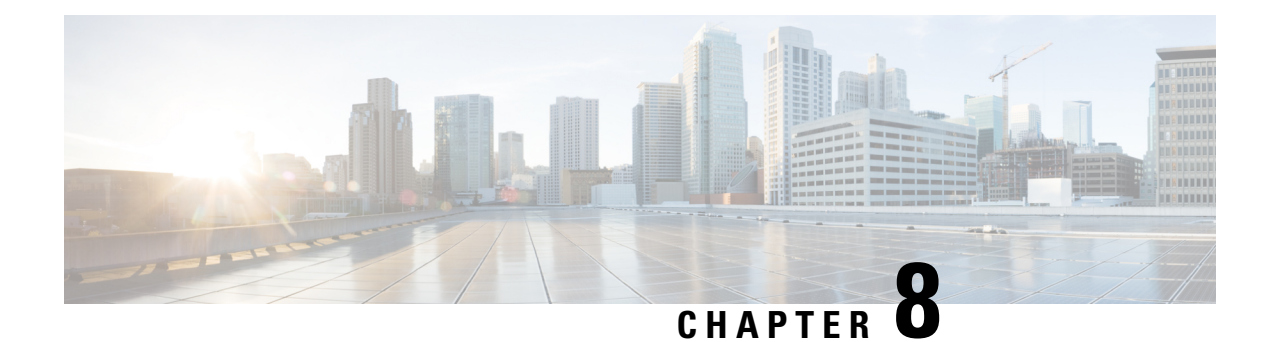

# **Cisco ACI vCenter Plug-in**

This chapter contains the following sections:

- About Cisco ACI with [VMware](#page-290-0) vSphere Web Client, on page 271
- Getting Started with Cisco ACI vCenter [Plug-in,](#page-291-0) on page 272
- Cisco ACI vCenter Plug-in Features and [Limitations,](#page-296-0) on page 277
- [Upgrading](#page-304-0) VMware vCenter when Using the Cisco ACI vCenter Plug-in, on page 285
- Cisco ACI [vCenter](#page-304-1) Plug-in GUI, on page 285
- Performing ACI Object [Configurations,](#page-311-0) on page 292
- [Uninstalling](#page-321-0) the Cisco ACI vCenter Plug-in, on page 302
- [Upgrading](#page-321-1) the Cisco ACI vCenter Plug-in, on page 302
- [Troubleshooting](#page-321-2) the Cisco ACI vCenter Plug-in Installation, on page 302
- Reference [Information,](#page-323-0) on page 304

# <span id="page-290-0"></span>**About Cisco ACI with VMware vSphere Web Client**

The Cisco ACI vCenter plug-in is a user interface that allows you to manage the ACI fabric from within the vSphere Web client.

This allows the VMware vSphere Web Client to become a single pane of glass to configure both VMware vCenter and the ACI fabric.

The Cisco ACI vCenter plug-in empowers virtualization administrators to define network connectivity independently of the networking team while sharing the same infrastructure.

No configuration of in-depth networking is done through the Cisco ACI vCenter plug-in. Only the elements that are relevant to virtualization administrators are exposed.

### **Cisco ACI vCenter Plug-in Overview**

The Cisco Application Centric Infrastructure (ACI) vCenter plug-in for the VMware vSphere Web Client, adds a new view to the GUI called Cisco ACI Fabric.

The Cisco Application Centric Infrastructure (ACI) vCenter plug-in does not change existing integration of ACI with vCenter, it allows you to configure an EPG, uSeg EPG, contract, tenant, VRF, and bridge domain from the VMware vSphere Web Client.

Cisco Application Centric Infrastructure (ACI) vCenter plug-in isstateless, fetches everything from Application Policy Infrastructure Controller (APIC) and does not store any information.

The following is a brief overview of the features provided by Cisco ACI vCenter plug-in:

For more detailed information, see Cisco ACI vCenter Plug-in Features and [Limitations,](#page-296-0) on page 277.

The Cisco ACI vCenter plug-in provides the possibility to create, read, update and delete (CRUD) the following object on the ACI Fabric:

- Tenant
- Application Profile
- EPG / uSeg EPG
- Contract
- VRF
- Bridge Domain

The Cisco ACI vCenter plug-in also provides a more limited operation regarding the usage of L2 and L3 Out, where all of the advanced configuration needs to be done in APIC beforehand.

- Preconfigured L2 and L3 Out can be used as providers or consumers of a contract.
- Cannot be created, edited or deleted.

The Cisco ACI vCenter plug-in also allows to consume preconfigured L4-L7 Services, by applying existing graph template to a Contract.

- Can use existing graph templates, not create them.
- Only empty mandatory parameter of the function profile will be displayed and configurable.

The Cisco ACI vCenter plug-in also has troubleshooting capabilities:

• Endpoint to endpoint sessions (Faults, Audits, Events, Stats, Contract, Traceroute )

## <span id="page-291-1"></span><span id="page-291-0"></span>**Getting Started with Cisco ACI vCenter Plug-in**

### **Cisco ACI vCenter Plug-in Software Requirements**

The Cisco ACI vCenter plug-in Software Requirements:

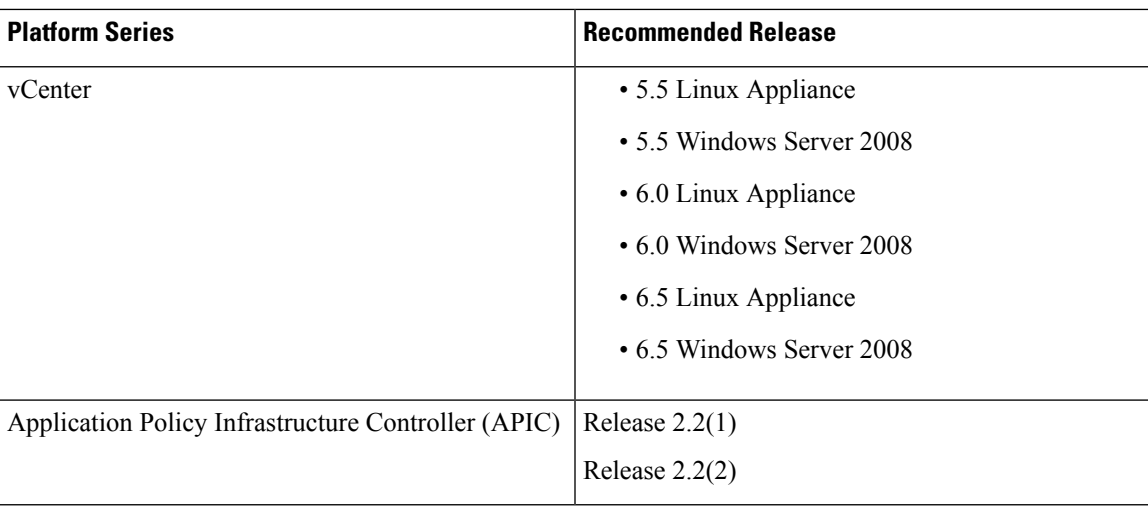

### <span id="page-292-0"></span>**Required APIC Configuration**

This sections describes the required APIC configuration.

At least one VMM domain should already exists between the APIC and the vCenter where the plug-in is being installed.

For more information, see the *Cisco Application Centric Infrastructure Fundamentals Guide*.

### <span id="page-292-1"></span>**Installing the Cisco ACI vCenter Plug-in**

This section describes how to install the Cisco ACI vCenter plug-in. You must have working HTTPS traffic between your vCenter and APIC, as the vCenter will be downloading the plug-in directly from the APIC.

If you cannot enable HTTPS traffic between your vCenter and APIC, and you wish to use your own web server to host the Cisco ACI vCenter plug-in zip file, see the Alternative [Installation](#page-323-1) of the Cisco ACI vCenter [Plug-in,](#page-323-1) on page 304.

If you are using vCenter 5.5 (Update 3e or later) or vCenter 6.0 (Update 2 or later), follow the procedure in this section. If you are using an earlier release of vCenter 5.5 or 6.0, see the Alternative [Installation](#page-323-1) of the Cisco ACI vCenter [Plug-in,](#page-323-1) on page 304.

To install a plug-in, the vCenter must download the plug-in from a Web Server. In the following procedure, the APIC is used as the Web Server, and the vCenter downloads the plug-in directly from the APIC.

Prior to vCenter 5.5 Update 3e or vCenter 6.0 Update 2, vCenter uses TLSv1 for the HTTPS communication, which is now obsolete. For security reasons APIC only supports TLSv1.1 and TLSv1.2, therefore the vCenter will not be able to download the plug-in from the APIC. The plug-in must be put on a separate Web server, that allows TLSv1 or that does not use HTTPS.

#### **Before you begin**

• Make sure all of the prerequisites are met.

For more information, see the Cisco ACI vCenter Plug-in Software [Requirements,](#page-291-1) on page 272 and Required APIC [Configuration,](#page-292-0) on page 273 sections.

• Ensure HTTPS traffic is allowed between your vCenter server and APIC.

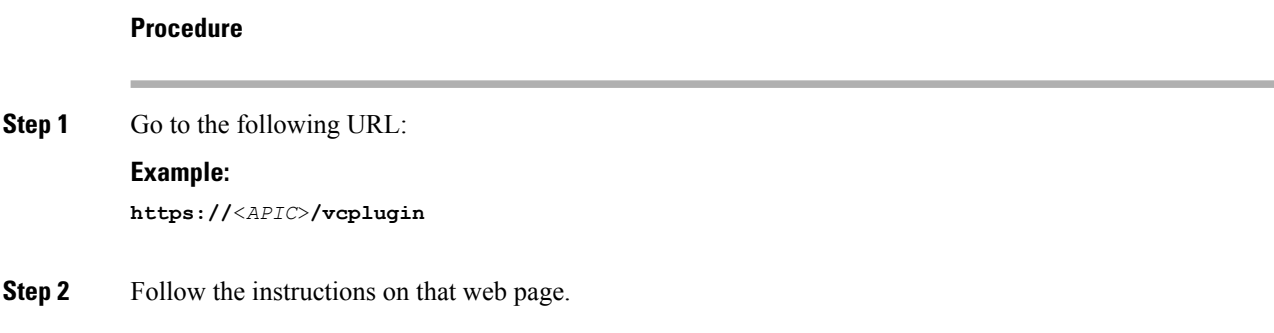

### **Connecting vCenter Plug-in to your ACI Fabric**

This section describes how to connect the vCenter plug-in to your ACI fabric.

**Note**

- The registration is vCenter wide and it does not take into account the user that performs it. It is a configuration for the whole vCenter, not just for the logged in user that performs it.
	- Role Based Access Control (RBAC) is based on the credentials used upon registration. Permission of the APIC account used for the registration defines configuration restriction on the vCenter plug-in.

You can connect the vCenter plug-in to your ACI fabric, using one of the following ways:

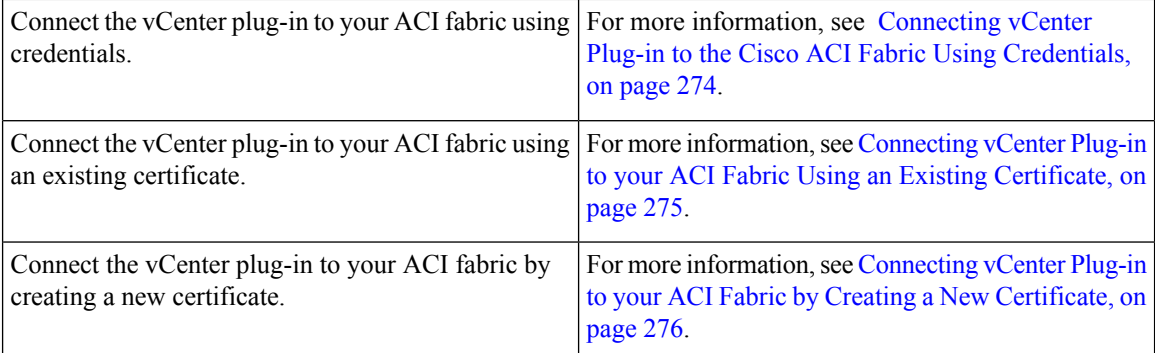

#### <span id="page-293-0"></span>**Connecting vCenter Plug-in to the Cisco ACI Fabric Using Credentials**

This section describes how to connect the Cisco Application Centric Infrastructure (ACI) vCenter plug-in to your Cisco ACI fabric using credentials.

#### **Before you begin**

Ensure the Cisco ACI vCenter plug-in is installed. For more information, see [Installing](#page-292-1) the Cisco ACI vCenter [Plug-in,](#page-292-1) on page 273.

#### **Procedure**

**Step 1** Log into the VMware vSphere Web Client.

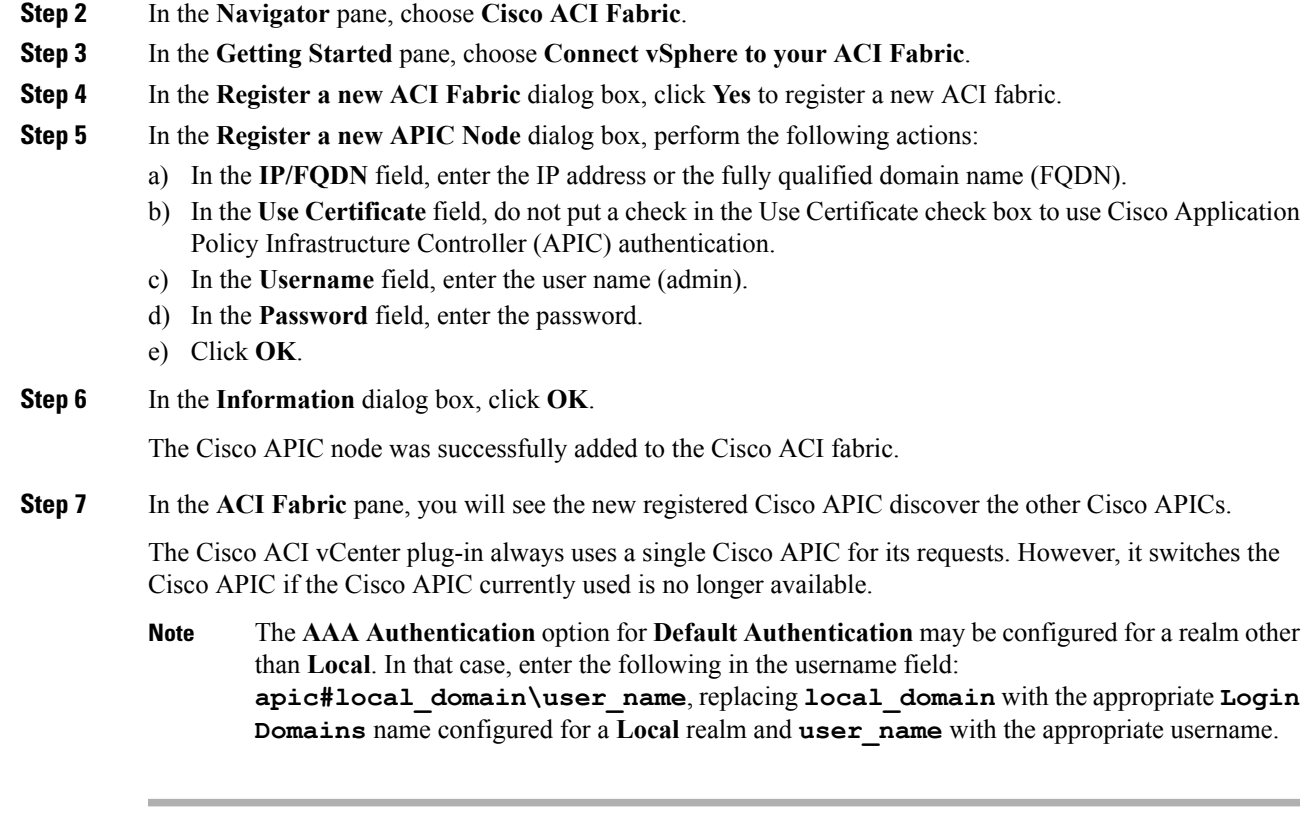

### <span id="page-294-0"></span>**Connecting vCenter Plug-in to your ACI Fabric Using an Existing Certificate**

This section describes how to connect the vCenter plug-in to your ACI fabric using an existing certificate.

#### **Before you begin**

- A certificate is already setup on the APIC for the admin user.
- You have the name and private key of the certificate.

#### **Procedure**

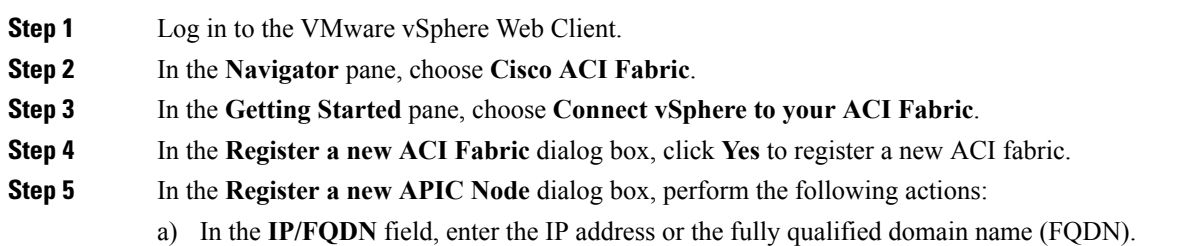

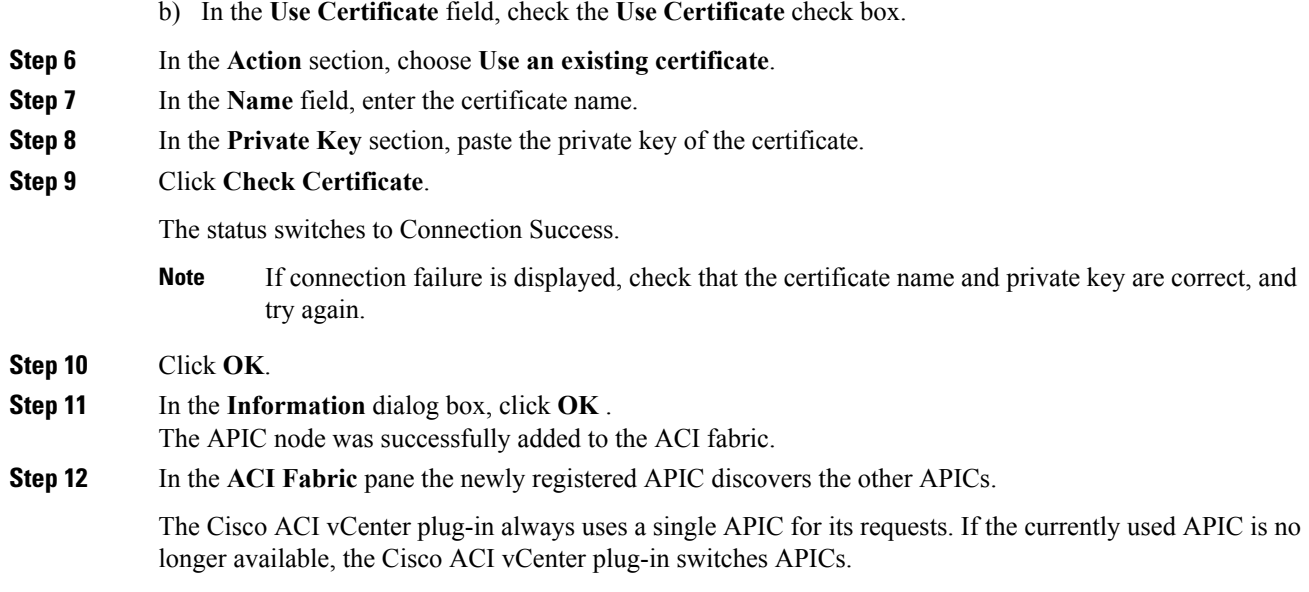

### <span id="page-295-0"></span>**Connecting vCenter Plug-in to your ACI Fabric by Creating a New Certificate**

This section describes how to connect the vCenter plug-in to your ACI fabric by creating a new certificate.

#### **Before you begin**

- Ensure the plug-in is installed.
- You have access to the APIC admin credentials.

#### **Procedure**

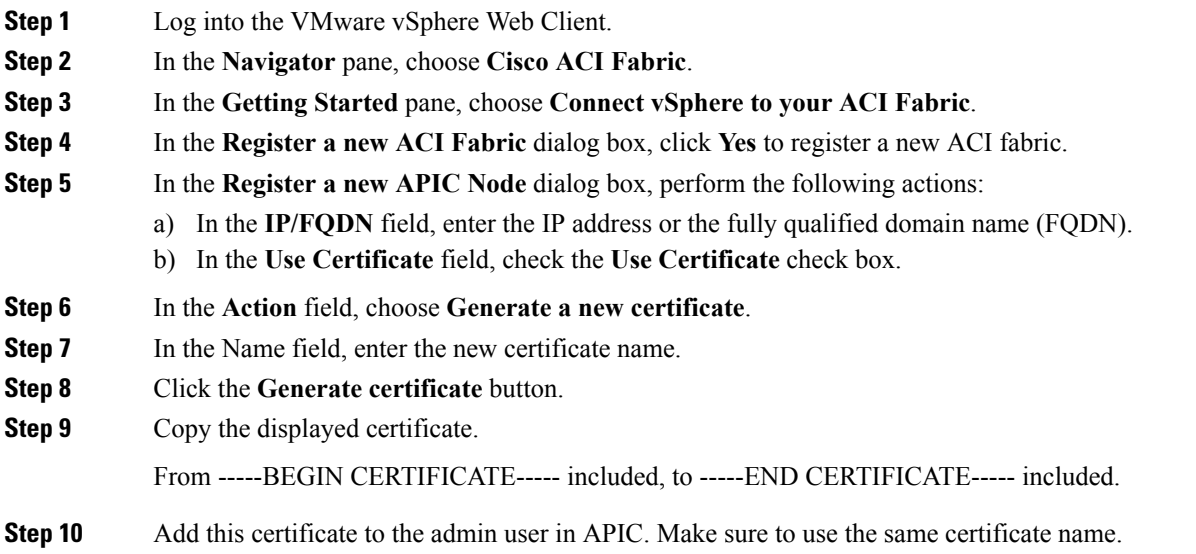

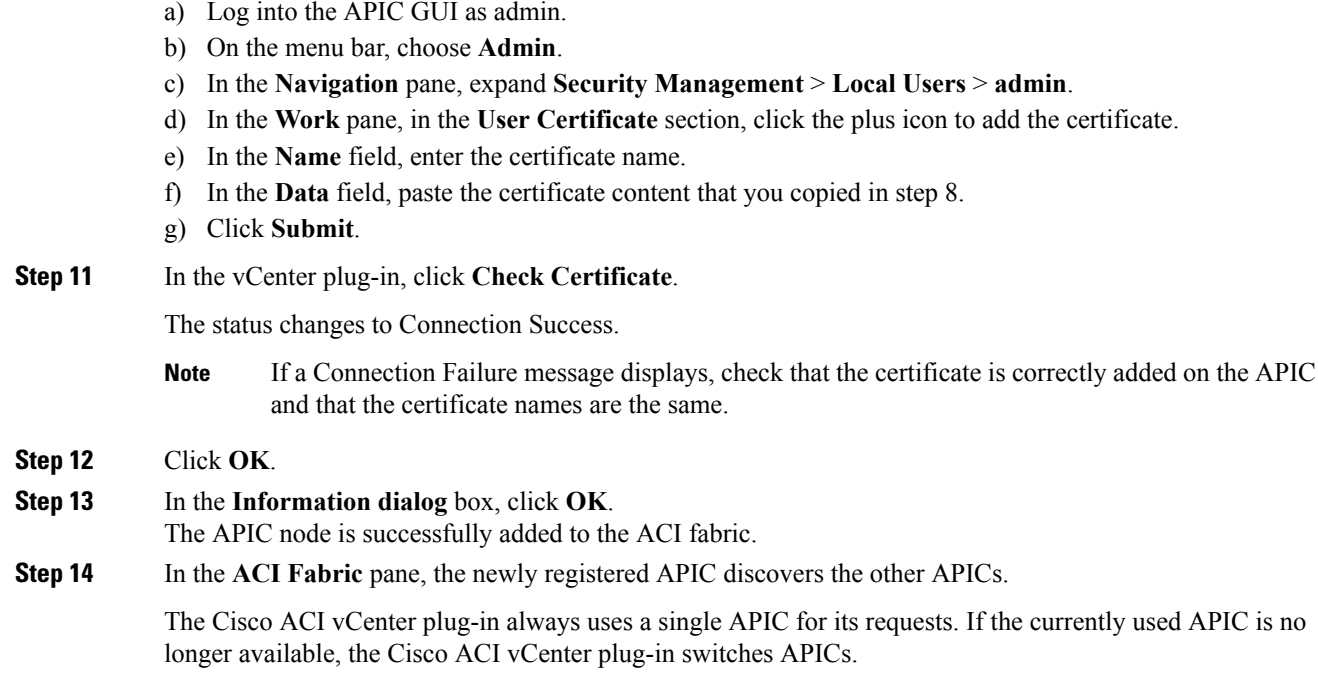

# <span id="page-296-0"></span>**Cisco ACI vCenter Plug-in Features and Limitations**

This section describes the possible operations provided by the Cisco ACI vCenter plug-in, for all object types it manages. It also goes over intentional configuration limitations.

For more information about the objects, see the *Cisco Application Centric Infrastructure Fundamentals Guide*.

#### **Tenants**

The Cisco ACI vCenter plug-in allows CRUD operations on the Tenant object. The following attributes are exposed in the plug-in:

- Name: The name of the tenant.
- Description (Optional): The description of the tenant.

When a tenant is created by the plug-in, a VRF  $\leq$ tenant name befault and a Bridge Domain <*tenant\_name*>\_default connected to that VRF are automatically created inside. An Application Profile <*tenant\_name*>\_default is also created inside it.

The infrastructure Tenant (infra) and the management Tenant (mgmt) are not exposed in the plug-in.

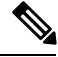

The tenants visible in the plug-in will also depends on the permissions associated with the account used while registering the ACI fabric into the plug-in. **Note**

#### **Application Profiles**

The Cisco ACI vCenter plug-in allows CRUD operations on the Application Profile objects. The following attributes are exposed in the plug-in:

- Name: The name of the Application Profile.
- Description (Optional): The description of the Application Profile.

#### **Endpoint Groups**

The Cisco ACI vCenter plug-in allows CRUD operations on the Endpoint Group objects. The following attributes are exposed in the plug-in:

- Name: The name of the Endpoint Group.
- Description (Optional): The description of the Endpoint Group
- Bridge Domain: The Bridge Domain associated with this Endpoint Group.
- Intra-EPG Isolation: This allows to deny all traffic between the virtual machines that are connected to an EPG. By default, all virtual machines in the same EPG can talk to each other.
- Distributed Switch: The DVS/Cisco AVS where the EPG is deployed. This correspond to the association with a VMM domain in ACI

By default, all EPGs created with the plug-in are associated with the VMM Domain pointing to the vCenter where the plug-in is used. If there are multiple VMM Domains pointing to the same vCenter, you must choose at least one, in the form of selected on which DVS to deploy the EPG.

Allow microsegmentation (only for DVS, not Cisco AVS): This allows you to create a "Base EPG" . All the virtual machines connected to this EPG are candidates to apply microsegmentation rules of a uSeg EPG. Microsegmented EPG rules only applies to virtual machine that are connected to a "Base EPG" .

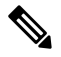

**Note** All EPGs are considered as base EPGs if the distributed switch is Cisco AVS.

An EPG linked to a VMM domain pointing to the vCenter where the plug-in is being used is displayed as "Virtual." Other EPGs are displayed as "Physical."

Update and Delete actions are only authorized for EPGs linked to a VMM domain that is pointing to the vCenter (Virtual). Others EPGs (Physical) are read-only. Updates are still authorized to make EPGs consume or provide contracts, regardless of their VMM domain.

#### **uSeg EPGs**

The Cisco ACI vCenter plug-in allows CRUD operations on the mircosegemented EPG objects. The following attributes are exposed in the plug-in:

- Name: The name of the microsegmented EPG.
- Description (Optional): The description of the microsegmented EPG.
- Bridge Domain: The Bridge Domain associated with this microsegmented EPG.
- Intra-EPG Isolation: This allows to deny all traffic between the virtual machines that are connected to an EPG. By default, all virtual machines in the same EPG can talk to each other.
- Distributed Switch: The DVS/Cisco AVS where the EPG is deployed. This correspond to the association with a VMM domain in ACI

By default, all EPGs created with the plug-in are associated with the VMM Domain pointing to the vCenter where the plug-in is used. If there are multiple VMM Domains pointing to the same vCenter, you must choose at least one, in the form of selected on which DVS to deploy the EPG.

• Miro-segmentation attributes: List of rules that decide which VM belongs to this microsegmented EPG. Rules options include: IP, MAC, VM name, OS, Host, VM id, VNic, Domain, Data Center, Custom Attribute.

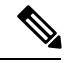

Domain attributes (VMM Domain) only allow you to select VMM domains to the local vCenter. You choose a domain by selecting the corresponding DVS/Cisco AVS. **Note**

Custom attributes can only be chosen. They cannot be set by the plug-in. They must be set by the VMware vSphere Client. To create custom labels, see: [https://kb.vmware.com/selfservice/microsites/](https://kb.vmware.com/selfservice/microsites/search.do?language=en_US&cmd=displayKC&externalId=1005720) [search.do?language=en\\_US&cmd=displayKC&externalId=1005720](https://kb.vmware.com/selfservice/microsites/search.do?language=en_US&cmd=displayKC&externalId=1005720)

#### **L2 and L3 External Networks**

Layer 2 and Layer 3 External Networks must be created and configured on the APIC by the network administrator. They are read-only on the vCenter plug-in.

The only plug-in operations permitted on these objects are to make them consume or provide contracts.

The visible information for an L3 External Network is:

- Name: The name of the L3 External Network
- Subnets: External subnets represented by this L3 external network
- VRF: The VRF this L3 External Network belongs to
- Connected Bridge Domains: The Bridge Domains connected to this L3 External Network

The visible information for an L2 External Network is:

- Name: The name of the L2 External Network
- Bridge Domain: The bridge domain associated with this Bridge Domain
- VLAN ID: The VLAN ID associated with this L2 External Network

#### **VRF**

The Cisco ACI vCenter plug-in allows CRUD operations on the VRF objects. The following attributes are exposed in the plug-in:

- Name: The name of the VRF
- Description (Optional): The description of the VRF

• Enforce policies: Determine if the contracts need to be enforced for the EPG in this VRF.

#### **Bridge Domains**

The Cisco ACI vCenter plug-in allows CRUD operations on the Bridge Domain objects. The following attributes are exposed in the plug-in:

- Name: The name of the Bridge Domain
- Description (Optional): The description of the Bridge Domain
- Private Subnets: List of gateways for this Bridge Domain.

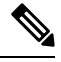

**Note**

- Shared and advertised subnets are read only. They cannot be configured by the plug-in. Only the private subnets can be added or deleted.
- If the Bridge Domain has been connected to an L3/L2 Out by the APIC, it cannot be deleted.

#### **Contracts**

The Cisco ACI vCenter plug-in allows CRUD operations on the Contract objects. The following attributes are exposed in the plug-in:

- Name: The name of the contract
- Description (Optional): The description of the contract.
- Consumers: The consumers for the contract (EPG, uSeg EPGs, L2/L3 External Networks)
- Providers: The providers for the contract (EPG, uSeg EPGs, L2/L3 External Networks)
- Filters: List of filters associated with the contract
- Apply both direction: Indicate if the specified Filters are applying only from consumers to providers or also from providers to consumers.
- L4-L7 Graph Template: It is possible to associate existing graph template to a Contract. See L4-L7 Service section below.

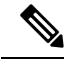

**Note**

- Subject is not exposed. The plug-in only manages contracts with a single subject. Contracts with multiple subjects are seen, but not editable.
- If the consumer and the contract are not in the same tenant, a contract interface is automatically created (named to\_*Tenant-name*\_*contract-name*).

#### **Filters**

The Cisco ACI vCenter plug-in allows CRUD operations on the Filter objects. All parameters from the APIC are exposed.

#### **L4-L7 Services**

- L4-L7 services can only be added on contracts that have a single provider.
- The graph template cannot be created by the plug-in (only consume existing graph templates)
	- The graph template must be configured so that it contains:
		- Association with devices
		- Association with a function profile
	- Only support graph templates with a maximum of two nodes
- The Function Profile folders naming and hierarchy must be valid as the plug-in does not allow folder manipulation.
	- Only empty mandatory parameters of the function profile are editable by the plug-in.
- Graph connectors can be configured.
	- All parameters from the APIC are exposed
	- You can only consume redirect policies, if needed, not create them

#### **Troubleshooting**

- Only endpoint to endpoint troubleshooting sessions are supported.
	- You can choose an existing session or create a new one
	- The physical topology (spine / leaf) is not displayed.
	- The topology display is VM-centric, focusing on Host, VM, vNIC, and the EPG the vNICs connect to
- Available information in a session:
	- Faults
	- Contracts: A table listing all the Contract/Filters/Entries between the two EPGs (hit counts are not displayed)
	- Drop/Stats
	- Audits/Events
	- Traceroute
- Atomic Counter and SPAN are not available
- A more basic troubleshooting tool is available between objects that are not endpoints (VM, EPG, L3 Out), that only display configured contracts between two selected objects.
- A view of VMs and their connection to EPGs is available.
	- For a given VM, it is possible to view the EPGs to which its VNICs are connected.

• If a L4-L7 connecter is used as source or destination of a troubleshooting session, then it is expected to get the following error on the Contract section of the troubleshooting wizard:

The feature required the source and destination endpoint to both be part on an EPG.

You can safely ignore the error message.

#### **Cisco AVS Installation and Upgrade**

The Cisco ACI vCenter plug-in enables you to install, uninstall, upgrade, or downgrade Cisco AVS from the vSphere Web Client:

- Once the vCenter plug-in is connected to the ACI fabric, it allows you to see all the Cisco AVS domains present on Cisco APIC, and to install, uninstall, upgrade, or downgrade Cisco AVS for some or all of the hosts in the data center associated with the Cisco AVS domains.
- New versions of Cisco AVS that have been downloaded from Cisco.com can be uploaded to the vCenter using the GUI. These versions can then be installed on the hosts in a given domain.
- You can see all hosts if they are connected to a given Cisco AVS domain. You also can see the hosts' OpFlex Agent status and the current version of Cisco AVS, if installed.

When installing or upgrading Cisco AVS, the vCenter plug-in automatically performs the following steps on a ESXi host:

- **1.** Places the host into maintenance mode.
- **2.** Uploads the appropriate VIB file to the host data store.
- **3.** Installs or reinstalls Cisco AVS software.
- **4.** Deletes the VIB file from the host data store.
- **5.** Takes the host out of maintenance mode.

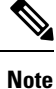

- The vCenter plug-in only installs or uninstalls Cisco AVS VIBs on the hosts; you need to manually connect or disconnect the host to the Cisco AVS switch.
	- If the host is part of an HA/DRS cluster, when the host is placed in maintenance mode, the VMs will be migrated automatically. If the VMs can't be migrated automatically, you need to migrate them or turn off all the VMs on the host for the installation or upgrade to succeed.

For more information see, Installing Cisco AVS Using the VMware vCenter Plug-in, on page 107 in this guide or "Upgrading Cisco AVS Using the VMware vCenter Plug-in," "Uninstalling Cisco AVS using the VMware vCenter Plug-in," or "Downgrading Cisco AVS using the VMware vCenter Plug-in" in the *[Cisco](http://www.cisco.com/c/en/us/support/switches/application-virtual-switch/products-installation-guides-list.html) AVS [Installation](http://www.cisco.com/c/en/us/support/switches/application-virtual-switch/products-installation-guides-list.html) Guide*.

### <span id="page-301-0"></span>**Role-based Access Control for Cisco ACI vCenter Plug-in**

Starting with Cisco APIC Release 3.1(1), the Cisco ACI vCenter plug-in supports enhanced role-based access control (RBAC) based on Cisco APIC user roles and security domains.

The UI of the Cisco ACI vCenter plug-in reflects the read and write privileges of Cisco APIC users. For example, if the user tries to access contract features but does not have read privilege for contracts, a gray screen displays with message saying the user does not have permission. A user who does not have write privileges sees a disabled link or action.

#### **Setting Read and Write Roles**

The following table describes how each privilege should be set for read and write roles in order to enable or disable the different features of Cisco ACI vCenter plug-in RBAC.

 $\label{eq:1} \mathscr{D}_{\mathbf{z}}$ 

**Note**

You must create Cisco APIC roles and associate them when assigning a security domain to a user or users. You also must add security domains to any tenant the user will have access to.

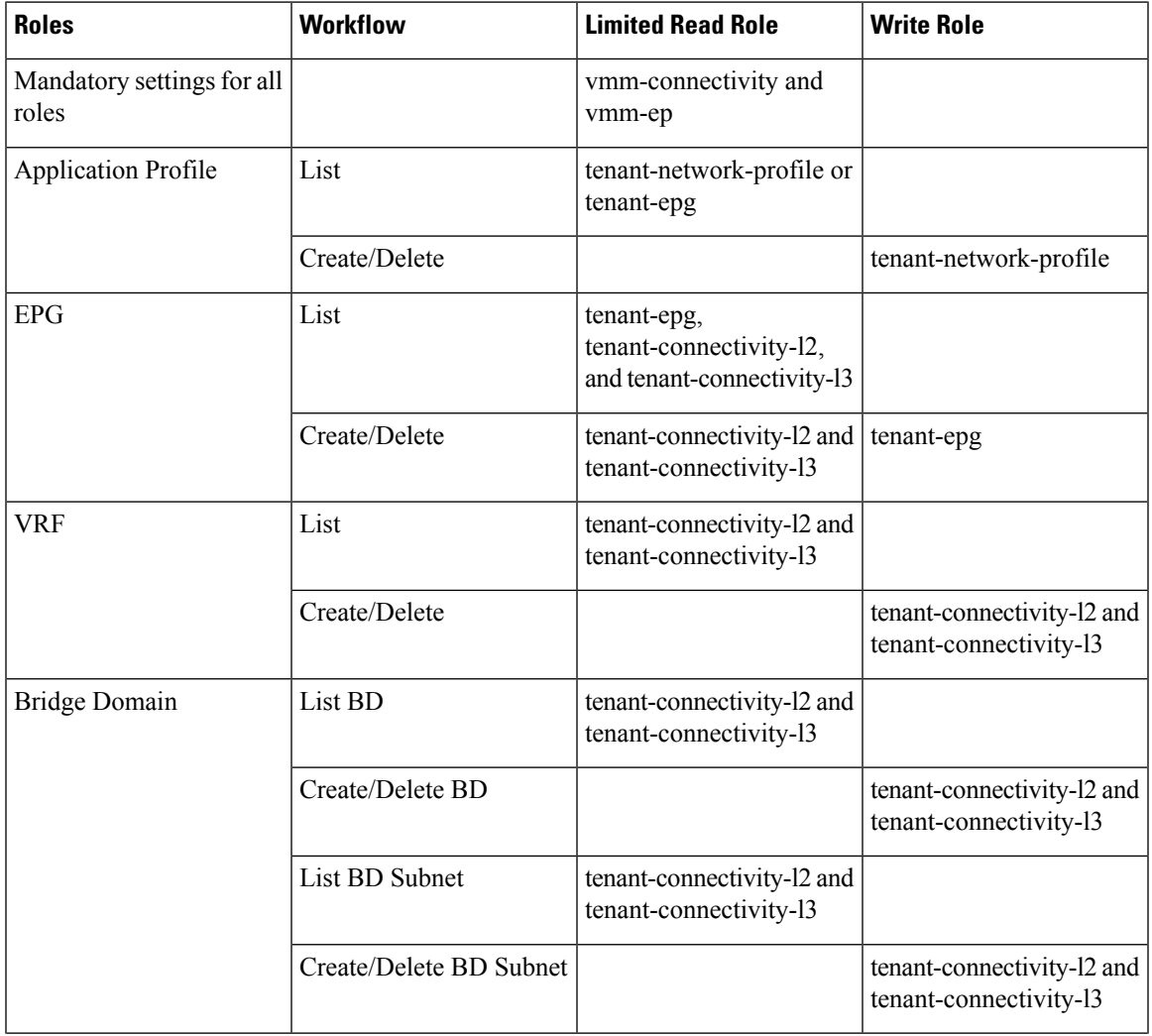

#### **Table 4: Cisco ACI vCenter Plug-in RBAC Privileges**

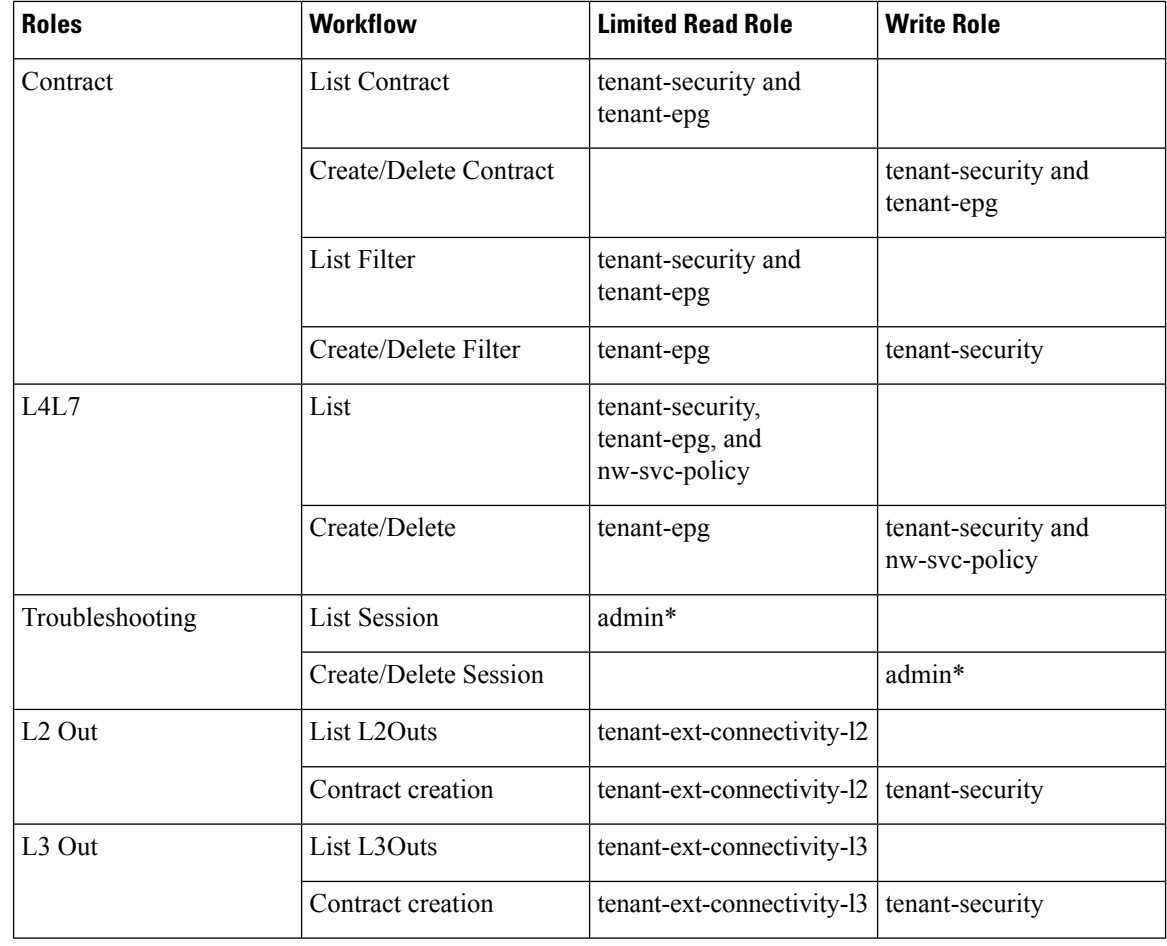

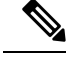

**Note** In the preceding table, you must add roles marked with an asterisk (\*) with the security domain "all."

For more information about Cisco APIC user roles and security domains, see the section "User Access: Roles, Privileges, and Security Domains" in Cisco ACI [Fundamentals](https://www.cisco.com/c/en/us/support/cloud-systems-management/application-policy-infrastructure-controller-apic/tsd-products-support-series-home.html).

### **Recommended RBAC Configuration for Cisco ACI vCenter Plug-in**

We recommended that you define two user roles with privileges to be created on APIC for aaaUser:

- vcplugin read—defines the read permissions of aaaUser.
- vcplugin\_write—defines the write permissions of aaaUser.

You can register the Cisco ACI fabric only as a local user on Cisco APIC. If the default log-in domain is local, you can log in as admin or any local username and password.

However, if the default login domain is not local, you can still register the fabric by specifying the local domain in the username:

apic#*local domain*\*username*

The local domain name must exist on Cisco APIC before you enter the local domain and username.

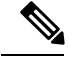

Any RBAC configuration requires that you assign the security domain or domains of aaaUser to the VMM domain between Cisco APIC and VMware vCenter. **Note**

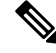

The Cisco ACI vCenter plug-in adapts to any combination of user roles that follow the permissions described in the RBAC privileges table in [Role-based](#page-301-0) Access Control for Cisco ACI vCenter Plug-in, on page 282 in this guide. **Note**

# <span id="page-304-0"></span>**Upgrading VMware vCenter when Using the Cisco ACI vCenter Plug-in**

If you are upgrading VMware vCenter from version 6.0 to version 6.5, and you are using the Cisco ACI vCenter plug-in, you need to take an additional step before you proceed with the upgrade.

#### **Procedure**

Delete the folder  $C: \Per{\rightarrow}$  Delete the folder  $C: \Per{\rightarrow}$ 

If you do not delete the folder, and you try to register a fabric again after the upgrade, you see the following error message: "Error while saving setting in C:\ProgramData\cisco\_aci\_plugin\*user*\_*domain*.properties" where the user is the user currently logged in to the vSphere Web Client, and the domain is the domain to which it belongs.

Although you can still register a fabric, you do not have rights to override settings that were created in the old vCenter. You need to enter any changes in APIC configuration again after restarting vCenter.

# <span id="page-304-1"></span>**Cisco ACI vCenter Plug-in GUI**

### **Cisco ACI vCenter Plug-in GUI Architecture Overview**

This section describes the Cisco ACI vCenter plug-in GUI architecture Overview.

#### **Main Menu**

**Figure 21: Main Menu**

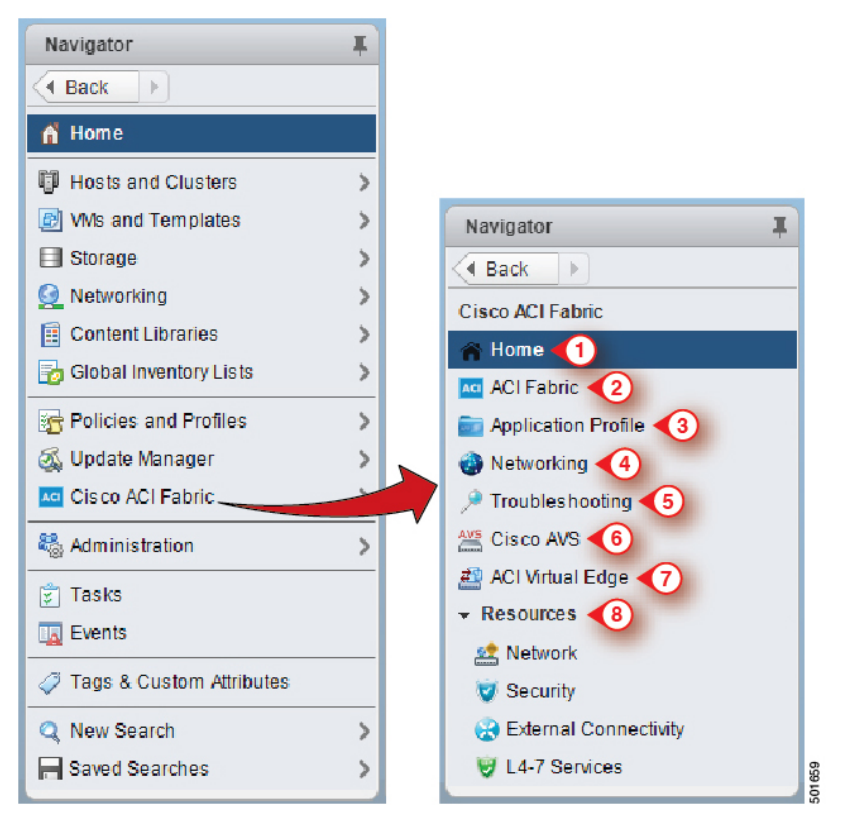

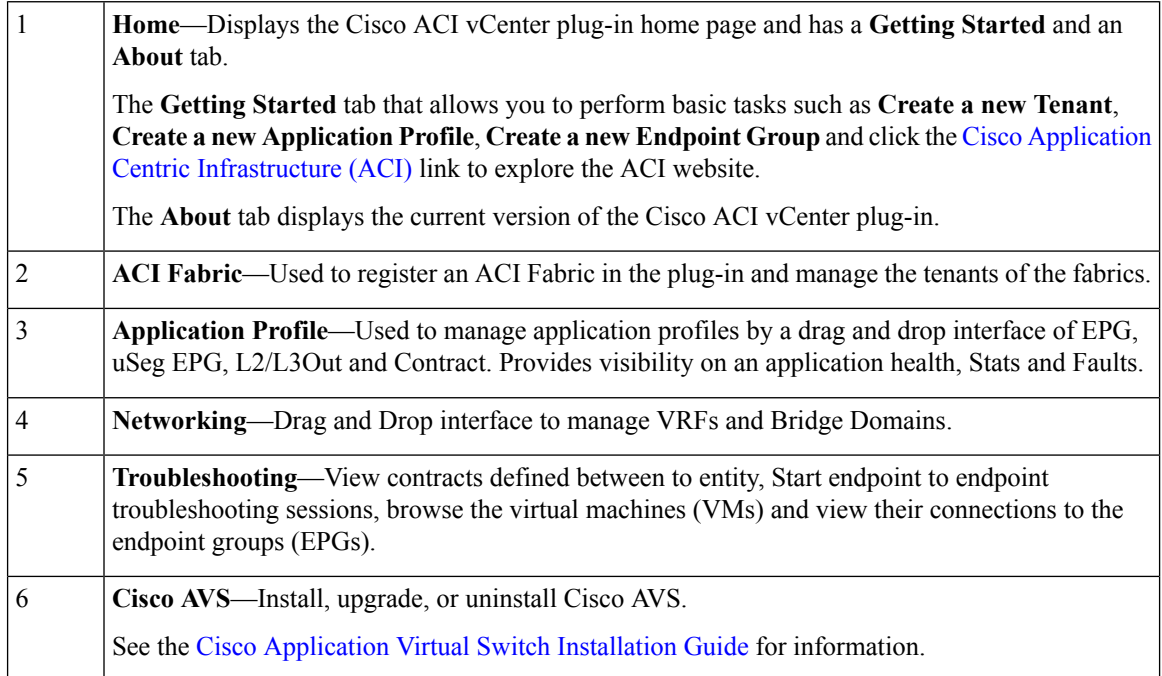

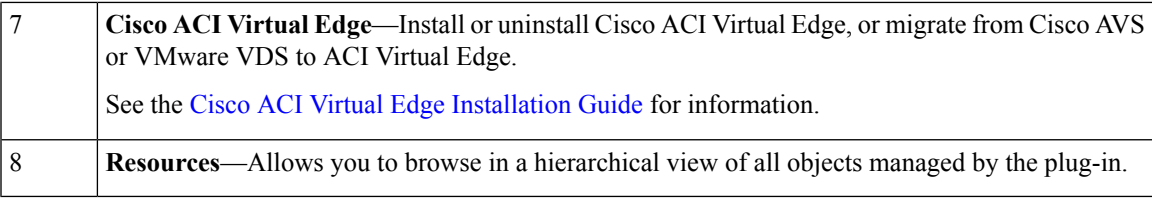

While navigating through **Application Profile**, **Networking** and **Resources** sections, a selection bar at the top of each screen allows you to select an active tenant. Content displayed for each section is specific to the tenant selected in that bar. **Note**

### **Cisco ACI vCenter Plug-in Overview**

This section describes the Cisco ACI vCenter plug-in GUI overview.

**Note**

All of the times for faults, stats, event and audits are shown in the local timezone of the browser. If the Cisco APIC time zone does not match the time zone of your system, the time stamp can have a different time zone.

#### **Home**

In the VMware vSphere Web Client, in the **Navigator** pane, choose **Home**. In the **Work** pane displays the following tabs:

• **Getting Started** tab

The bottom of the **Getting Started** pane enables you to do the following things:

- Click **Create a new Tenant** to create a new tenant.
- Click **Create a new Application Profile** to create a new application profile.
- Click **Create a new Endpoint Group** to create a new endpoint group.
- Click the Cisco Application Centric [Infrastructure](http://www.cisco.com/c/en/us/solutions/data-center-virtualization/application-centric-infrastructure/index.html) (ACI) link to explore the ACI website.
- **About** tab

The **About** pane displays the Cisco ACI vCenter plug-in version.

#### **ACI Fabric**

In the VMware vSphere Web Client, in the **Navigator** pane, choose **Cisco ACI Fabric**. In the **Work** pane displays the following tabs:

• **ACI Fabric** tab

The **ACI Fabric** pane enables you to do the following things:

- Click **Register a new ACI Fabric / ACI Node** to register a new ACI fabric or ACI node.
- View information about the current Cisco APIC states of the fabric.

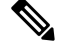

When the plug-in detects the Cisco APIC as unavailable, it stops trying to connect to it and will not update its status anymore. To avoid having to wait for the timeout that comes with trying to connect to an unresponsive Cisco APIC. Click **Reload** to refresh the Cisco APIC state. This forces it to try to reconnect to each Cisco APIC, even to the unavailable ones. This updates their status, if they are available again. **Note**

#### • **Tenants** tab

The **Tenants** pane enables you to do the following things:

- Manage the different tenants present in the registered ACI Fabrics.
- Click **Create a new Tenant** to create a new tenant.
- View the different tenants.

If you select a tenant in the table, you can delete a tenant if you click **Delete Tenant <***tenant\_name***>**.

If you select a tenant in the table, you can edit the tenant description if you right-click the **<***tenant\_name***>** and choose **Edit settings**.

#### **Figure 22: ACI Fabric - Home**

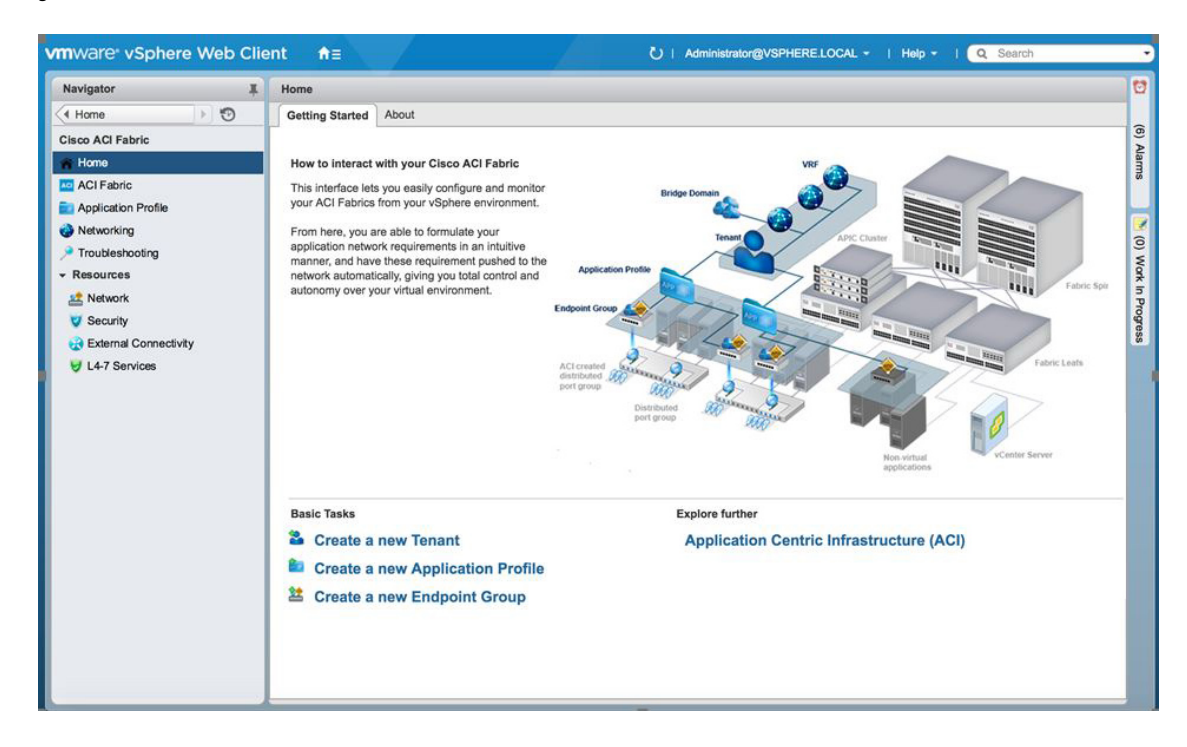

#### **Application Profile**

In the VMware vSphere Web Client, in the **Navigator** pane, choose **Cisco ACI Fabric** > **Application Profile**. In the **Work** pane enables you to do the following things:

- Choose an active tenant and the application profile.
- Click **Create a new Application Profile** to create a new application profile.
- Use the **Drag and drop to configure** section to drag and drop the different elements to configure your Application Profiles fully. The elements are:
	- Endpoint Group
	- uSeg
	- L3 External Network
	- L2 External Network
	- Contract
- View the Policy, Traffic Stats, Health, Faults, Audit Logs, and Events by using the tabs.

In the **Policy** tab, you can switch back to Consumer and Provider view or traffic view.

#### **Networking**

In the VMware vSphere Web Client, in the **Navigator** pane, choose **Cisco ACI Fabric** > **Networking**. In the **Work** pane enables you to do the following things:

- Set up your own addressing for all endpoint groups by creating isolated VRFs that are populated with bridge domains. An endpoint group will be associated with one bridge domain.
- Choose an active tenant.
- Use the **Drag and drop to configure** section to drag and drop the following elements:
	- VRF
	- Bridge Domain

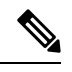

The available Layer 3 and Layer 2 endpoint groups are displayed here, but are not configurable. **Note**

#### **Troubleshooting**

In the VMware vSphere Web Client, in the **Navigator** pane, choose **Cisco ACI Fabric** > **Troubleshooting**. In the **Work** pane displays the following tabs:

• **Policy Checker** tab

The **Policy Checker** tab enables you to select two entities (Virtual Machine, endpoint group, Layer 3 external network or endpoint), and view all of the contracts and Layer 4 to Layer 7 services that are enforced between those 2 entities.

You can also start a troubleshooting session between two endpoints:

- Choose the time frame of the session in the **From**, **To** and fixed time check box.
- You can configure the time frame by putting a check in the **Fix Time** check box.
- In the **Source Destination** section, you can choose the source and destination endpoints. Click on **Start Troubleshooting session** to start a new troubleshooting session.
- In the **Troubleshooting Session**, you can inspect faults, configured contracts, event, audits, and traffic stats.
- You can start a trace route between the two endpoints if you click **Traceroute**.
- You can click the icon next to an elements to get details that correspond to the category that you chose in the left pane.
- You can get a topology that represents, for each endpoint, the corresponding vNIC, VM, and host, and the EPG to which the vNIC is connected.

#### • **Virtual Machines** tab

This view is to visualize if the network interface cards of your virtual machine are connected to any endpoint groups.

- You can restrict the list by using the search field.
- You view each of the VMs if the vNICs are connected to an EPG.
- You can quickly view if the associated EPG has good health or any faults, and view the tenant and application profile to which it belongs.

#### **Resources**

#### • **Network**

In the VMware vSphere Web Client, in the **Navigator** pane, choose **Cisco ACI Fabric** > **Resources** > **Network**. In the **Work** pane displays the following tabs:

• **Endpoint Groups** tab

Configure the network infrastructure by creating endpoint groups. Each endpoint group has a corresponding VMware Distributed Port Group where you can connect your virtual machines. You can organize your different endpoint groups into application profiles.

- Choose an active tenant.
- Click **Create a new Application Profile** to create a new application profile.
- Choose an application in the table and click **Create a new Endpoint Group** to create a new endpoint group.
- View the table to see the application profiles and endpoint groups of an active tenant.
- Choose an endpoint group to view all of the VMs that are connected to it.

#### • **VRFs** tab

For all endpoint groups, you can setup your own addressing by creating isolated VRFs that are populated with bridge domains. An endpoint group will be associated with one bridge domain.

- Choose an active tenant.
- Click **Create a new VRF** to create a new VRF.
- Click **Create a new Bridge Domain** to create a new bridge domain.
- View the table to see the VRFs.

#### • **Security**

In the VMware vSphere Web Client, in the **Navigator** pane, choose **Cisco ACI Fabric** > **Resources** > **Security**. In the **Work** pane displays the following tabs:

• **Contracts** tab

Contracts allows you to define security policies between different endpoint groups and security policies between endpoint groups and Layer 3 and Layer 2 external networks.

- Choose an active tenant.
- Click **Create a new Contract** to create a new contract.
- View the table to see the contracts.
- **Filters** tab

Filters are entities that matches a given type of traffic (based on protocol, port, etc.). They are used by contracts to define the authorized services between endpoint groups and Layer 3 external networks.

- Choose an active tenant.
- Click **Create a new Filter** to create a new filter.
- View the table to see the filters.

#### • **External Connectivity**

In the VMware vSphere Web Client, in the **Navigator** pane, choose **Cisco ACI Fabric** > **Resources** > **External Connectivity**. In the **Work** pane displays the following tabs:

#### • **L3 External Networks** tab

Layer 3 external networks are defined by the Cisco APIC administrator. You have the possibility to consume the defined networks in your contracts and Layer 4 to Layer 7 services, in order to bring external connectivity to your infrastructure.

- Choose an active tenant.
- View the table to see the Layer 3 external networks.

#### • **L2 External Networks** tab

Layer 2 external networks are defined by the Cisco APIC administrator. You have the possibility to consume the defined networksin your Contracts and Layer 4 to Layer 7 services, in order to bring external connectivity to your infrastructure.

- Choose an active tenant.
- View the table to see the Layer 2 external networks.

#### • **L4-7 Services**

In the VMware vSphere Web Client, in the **Navigator** pane, choose **Cisco ACI Fabric** > **Resources** > **External Connectivity**. In the **Work** pane displays the following:

- Layer 4 to Layer 7 services enables you to add pre-provisoned firewalls and load balancers between your endpoint groups and Layer 3 external networks.
- Choose an active tenant.
- View the table to see the Layer 4 to Layer 7 graph instances currently deployed inside the tenant.

### **GUI Tips**

This section provides GUI tips.

- You can right-click on ACI object displayed in tables or in graph, to get associated actions.
- When a Virtual Machine object is displayed inside a table in the vCenter plug-in, you can double-click on it to navigate to that Virtual Machine in the vSphere Web Client.

# <span id="page-311-1"></span><span id="page-311-0"></span>**Performing ACI Object Configurations**

### **Creating a New Tenant**

This section describes how to create a new tenant.

#### **Before you begin**

Ensure that an ACI fabric is registered. For more information, see [Connecting](#page-293-0) vCenter Plug-in to the Cisco ACI Fabric Using [Credentials,](#page-293-0) on page 274.

#### **Procedure**

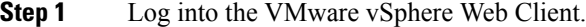

- **Step 2** In the **Work** pane, choose **Cisco ACI Fabric**.
- **Step 3** In the **Navigator** pane, choose **ACI Fabric**.
- **Step 4** In the **ACI Fabric** pane, choose the **Tenants** tab.
- **Step 5** In the **Tenants** pane, click **Create a new Tenant**.
- **Step 6** In the **New Tenant** dialog box, perform the following actions:
	- a) In the **Enter a name for the Tenant** field, enter the tenant name.
	- b) (Optional) In the **Enter a description for the Tenant** field, enter the description for the tenant.
	- c) Click **OK**.

### <span id="page-312-0"></span>**Creating a New Application Profile**

This section describes how to create a new application profile.

#### **Before you begin**

• Ensure that a tenant has been created.

For more information, see [Creating](#page-311-1) a New Tenant, on page 292.

#### **Procedure**

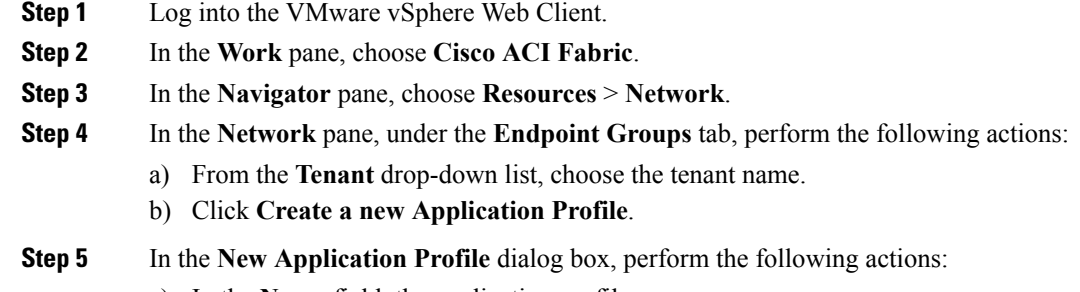

- a) In the **Name** field, the application profile name.
- b) (Optional) In the **Description** field, enter the description of the application profile name.
- c) Click **OK**.

### <span id="page-312-1"></span>**Creating an EPG Using the Drag and Drop Method**

This section describes how to create an endpoint group (EPG) using the drag and drop method.

#### **Before you begin**

• Ensure that a tenant has been created.

For more information, see [Creating](#page-311-1) a New Tenant, on page 292.

• Ensure that an application profile has been created.

For more information, see Creating a New [Application](#page-312-0) Profile, on page 293.

#### **Procedure**

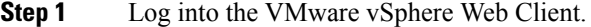

- **Step 2** In the **Navigator** pane, choose **Application Profile**.
- **Step 3** In the **Application Profile** pane, perform the following actions:
	- a) In the **Tenant** field, from the drop-down list, choose a tenant.
		- b) In the **Application Profile** field, from the drop-down list, choose an application profile.
- c) In the **Drag and drop to configure** element area, drag and drop **Endpoint Group**.
- **Step 4** In the **New Endpoint Group** dialog box, perform the following actions:
	- a) In the **Name** field, enter the name of the endpoint group.
	- b) (Optional) In the **Description** field, enter the description of the EPG.
	- c) In the **Bridge Domain** field, choose any bridge domain from common or from the tenant where the EPG is created. The default bridge domain is common/default. Click the pen icon to choose another bridge domain.

**Step 5** In the **Distributed Switch** field, perform the following actions:

- a) Put a check in at least one distributed switch check box to connect the EPG to the chosen distributed switches.
- b) Put a check in the **Allow micro-segmentation** check box to allow micro-segmentation.

The **Allow micro-segmentation** check box only shows if the distributed switch is DVS. If the distributed switch is AVS, then the GUI does not show the **Allow micro-segmentation** check box. All EPGs are considered to be base EPGs if the distributed switch is AVS.

This allows you to create a base EPG. All of the virtual machines that are connected to this EPG are candidates to apply the micro-segmentation rules of a uSeg EPG. Micro-segmented EPG rules only apply to virtual machines that are connected to a base EPG.

c) Put a check in the **Intra EPG isolation** check box to isolate the EPG.

This allows you to deny all traffic between the virtual machines that are connected to this EPG. This rule also applies to machines that are seen under a microsegmented EPG. By default, all virtual machines in the same EPG can talk to each other.

**Step 6** Click **OK** to push the new EPG on APIC.

You will see the new EPG that you created in the topology.

### **Creating a New uSeg EPG Using the Drag and Drop Method**

This section describes how to create a new uSeg EPG using the drag and drop method.

#### **Before you begin**

• Ensure that a tenant has been created

For more information, see Create a New [Tenant](http://www.cisco.com/c/en/us/td/docs/switches/datacenter/aci/apic/sw/1-x/basic-config/b_ACI_Config_Guide/b_ACI_Config_Guide_chapter_0100.html#d12343e1188a1635).

• Ensure that an application profile has been created.

For more information, see Creating a New [Application](#page-312-0) Profile, on page 293.

• (DVS only, not Cisco AVS) Ensure you have created a base EPG, and connected all the VMs that needs to participate in micro-segmentation to that base EPG. For more information, see Creating a new Endpoint Group.

#### **Procedure**

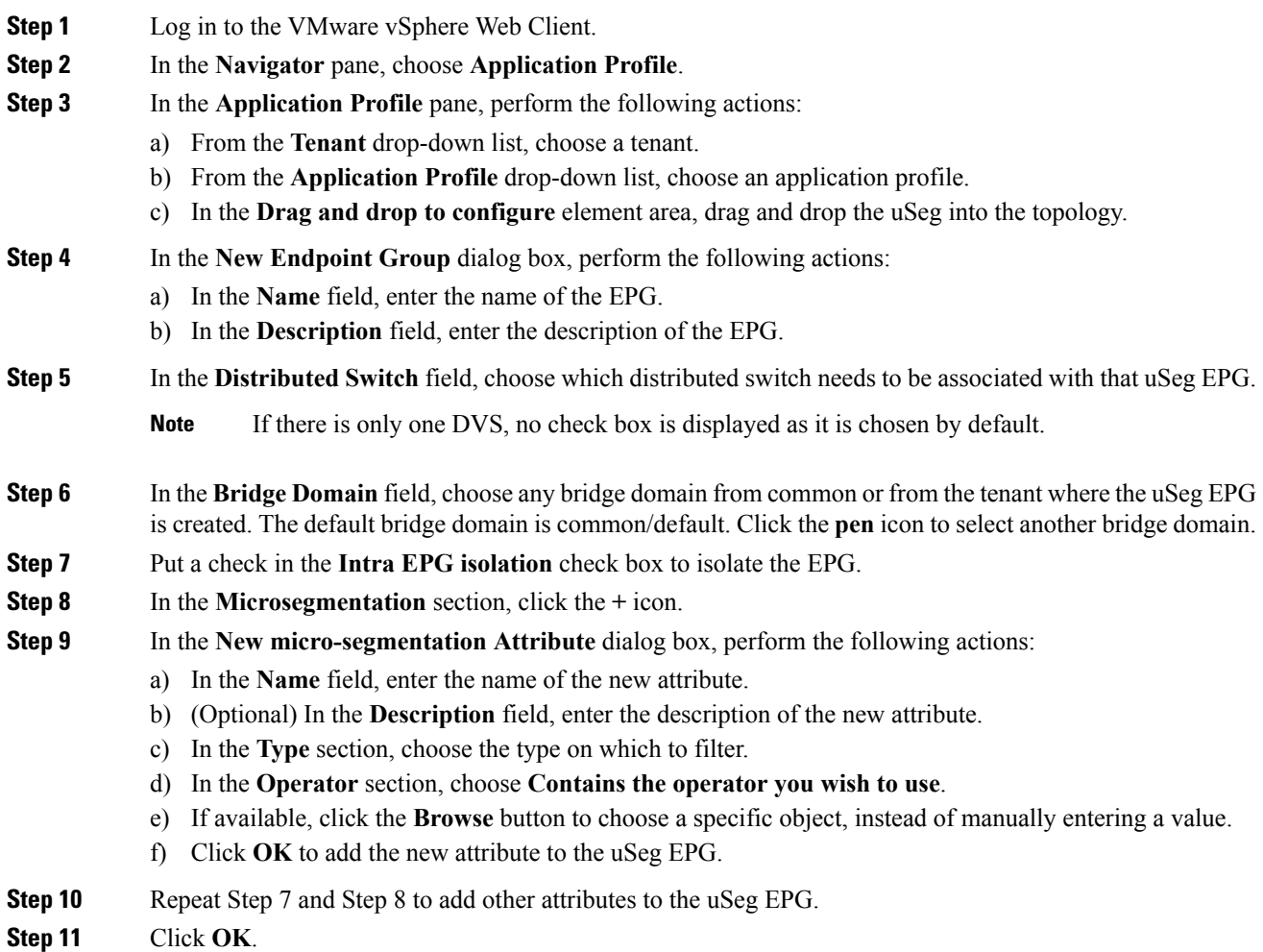

### **Creating a Contract Between Two EPGs Using the Drag and Drop Method**

This section describes how to create a contract between two endpoint groups (EPGs) using the drag and drop method.

#### **Before you begin**

• Ensure that two EPGs have been created.

For more information, see [Creating](#page-312-1) an EPG Using the Drag and Drop Method, on page 293.

#### **Procedure**

**Step 1** Log into the VMware vSphere Web Client.

- **Step 2** In the **Work** pane, choose **Cisco ACI Fabric**.
- **Step 3** In the **Navigator** pane, choose **Application Profile**.
- **Step 4** In the **Application Profile** pane, perform the following actions:
	- a) From the **Tenant** drop-down list, choose a tenant.
	- b) From the **Application Profile** drop-down list, choose an application profile.
- **Step 5** In the **Drag and drop to configure** element area, drag and drop the contract on the source EPG.
- **Step 6** Click on the destination EPG. An arrow will display, going from the source EPG to the destination EPG.
- **Step 7** In the **New Contract** dialog box, perform the following actions:
	- a) In the **Consumers** field, verify that it displays the correct EPG.
	- b) In the **Providers** field, verify that it displays the correct EPG.
	- c) In the **Name** field, enter the name of the contract.
	- d) (Optional) In the **Description** field, enter the description of the contract.
	- e) In the **Filters** field, click the **+** icon to add filters to the contract.
	- f) In the **new** dialog box, drag and drop all the filters you wish to add to the Contract from the list on the left to the list on the right and click **OK**.
	- g) (Optional) Check the **Configure L4-7 service** check box to configure Layer 4 to Layer 7 services.
	- h) Click **OK** to create the contract.

### **Adding an EPG to an Existing Contract Using Drag and Drop Method**

This section describes how to add an EPG to an existing contract using the drag and drop method.

#### **Before you begin**

- Ensure that a contract has been created.
- Ensure that an EPG has been created.
- For more information, see [Creating](#page-312-1) an EPG Using the Drag and Drop Method, on page 293.
- Ensure that the contract is visible on the **Application Profile** pane. For example, if another EPG of the Application Profile is already using the contract. If this is not the case, follow the steps of [Adding](#page-316-0) an EPG to an Existing [Contract](#page-316-0) using the Security Tab.

#### **Procedure**

- **Step 1** Log into the VMware vSphere Web Client. In the **Navigator** pane, choose **Application Profile** .
- **Step 2** In the **Navigator** pane, choose **Application Profile** .
- **Step 3** In the **Application Profile** pane, perform the following actions:
	- a) From the **Tenant** drop-down list, choose a tenant.
	- b) From the **Application Profile** drop-down list, choose an application profile.
- **Step 4** In the **Drag and drop to configure** element area, drag and drop the contract, and do one of the following:
	- To have the EPG consume the contract:
- **1.** Drag and drop the **Contract** on the EPG that needs to consume the contract.
- **2.** Choose the relevant contract (an arrow is displayed going from the EPG to the contract), and click the contract to make the EPG consume the contract.
- To have the EPG provide the contract:
- **1.** Drag and drop the **Contract** on the contract that the EPG needs to provide.
- **2.** Choose the relevant contract (an arrow is displayed going from the contract to the EPG), and click the **Contract** to make the EPG provide that contact.

### <span id="page-316-0"></span>**Adding an EPG to an Existing Contract using the Security Tab**

#### **Before you begin**

- Ensure that a contract has been created.
- Ensure that an EPG has been created.

For more information, see [Creating](#page-312-1) an EPG Using the Drag and Drop Method, on page 293.

#### **Procedure**

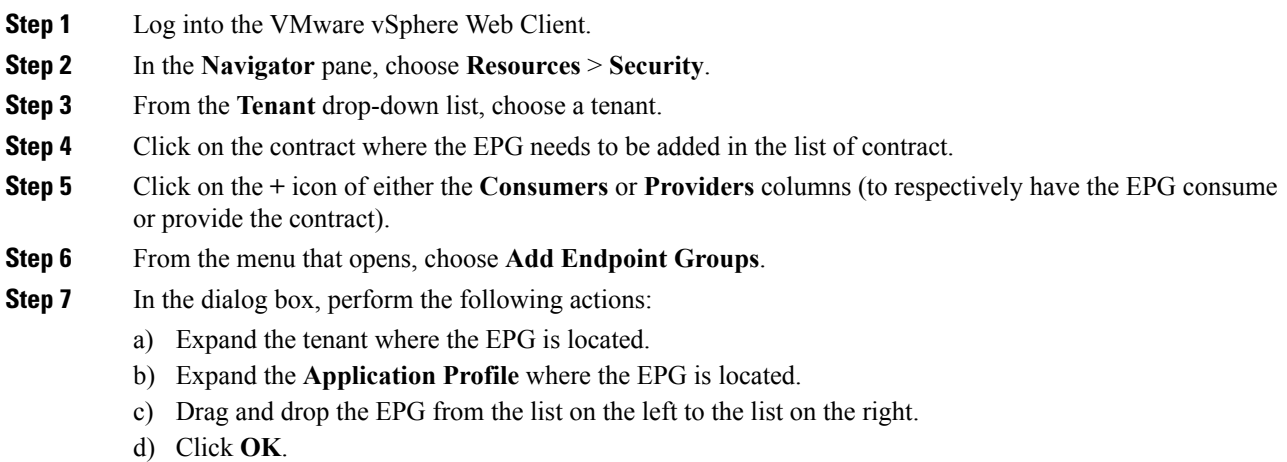

### **Setting up L3 External Network**

This section describes how to connect an a Layer 3 external network.

**Note**

You cannot do any configuration with a Layer 3 external network. You can only set up a Layer 3 external network that exists in APIC.

#### **Before you begin**

- Ensure that a Layer 3 (L3) external network on APIC is configured. For more information, see the [ACI](http://www.cisco.com/c/en/us/td/docs/switches/datacenter/aci/apic/sw/1-x/basic-config/b_ACI_Config_Guide.html) Basic [Configuration](http://www.cisco.com/c/en/us/td/docs/switches/datacenter/aci/apic/sw/1-x/basic-config/b_ACI_Config_Guide.html) Guide.
- Ensure that an EPG has been created. For more information, see [Creating](#page-312-1) an EPG Using the Drag and Drop [Method,](#page-312-1) on page 293.

#### **Procedure**

- **Step 1** Log in to the VMware vSphere Web Client.
- **Step 2** In the **Navigator** pane, choose **Application Profile**.
- **Step 3** In the **Application Profile** pane, perform the following actions:
	- a) From the **Tenant** drop-down list, choose a tenant.
	- b) From the **Application Profile** drop-down list, choose an application profile (app).
	- c) In the **Drag and drop to configure** element area, drag and drop the **L3 External Network** into the topology.
- **Step 4** In the **Select an object** dialog box, expand Tenant <*tenant name*> (tenant1), choose the Layer 3 external network and click **OK**.
- **Step 5** In the **Drag and drop to configure** element area, drag and drop the **Contract** on top of the Layer 3 external network and drag to connect the EPG (WEB).
- **Step 6** In the **New Contract** dialog box, perform the following actions:
	- a) In the **Consumers** field, verify that it displays the correct Layer 3 external network (L3ext).
	- b) In the **Providers** field, verify that it displays the correct EPG (WEB).
	- c) In the **Name** field, enter the name of the contract (L3ext-to-WEB).
	- d) (Optional) In the **Description** field, enter the description of the contract.
	- e) In the **Filters** field, you can add traffic filters by clicking the **+** icon.
	- f) In the **new** dialog box, drag and drop all the filters you wish to add to the contract from the list on the left to the list on the right and click **OK**.
	- g) (Optional) Check the **Configure L4-7 service** check box to configure Layer 4 to Layer 7 services.
	- h) Click **OK** to create the contract.

The contract is connected to the Layer 3 external network in the topology.

### **Setting up L2 External Network**

This section describes how to connect Layer 2 (L2) External Network.

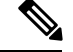

**Note**

You cannot do any configuration with an L2 External Network. You can only set up an L2 External Network that exists in the APIC.

#### **Before you begin**

- Ensure that a L2 external network on APIC is configured. For more information, see the ACI [Basic](http://www.cisco.com/c/en/us/td/docs/switches/datacenter/aci/apic/sw/1-x/basic-config/b_ACI_Config_Guide.html) [Configuration](http://www.cisco.com/c/en/us/td/docs/switches/datacenter/aci/apic/sw/1-x/basic-config/b_ACI_Config_Guide.html) Guide
- Ensure that a EPG exists.

#### **Procedure**

- **Step 1** Log in to the VMware vSphere Web Client.
- **Step 2** In the **Navigator** pane, choose **Application Profile**.
- **Step 3** In the **Application Profile** pane, perform the following actions:
	- a) From the **Tenant** drop-down list, choose a tenant (tenant1).
	- b) From the **Application Profile** drop-down list, choose Expenses.
	- c) In the **Drag and drop to configure** element area, drag and drop the **L2 External Network** into the topology.
	- d) In the **Drag and drop to configure** element area, drag and drop the **Contract** on top of the L2 external network, and then drag to connect the EPG (WEB).
- **Step 4** In the **New Contract** dialog box, perform the following actions:
	- a) In the **Consumers** field, verify that it displays the correct L2 External Network (L2ext).
	- b) In the **Providers** field, verify that it displays the correct EPG (WEB).
	- c) In the **Name** field, enter the name of the contract (L2ext-to-WEB).
	- d) In the **Description** field, enter the description of the contract.
	- e) In the **Filters** field, you can add traffic filters by clicking the **+** icon.
	- f) In the **new** dialog box, drag and drop all the filters you wish to add to the contract from the list on the left to the list on the right and click **OK**.
	- g) (Optional) Check the **Configure L4-7 service** check box to configure Layer 4 to Layer 7 services.
	- h) Click **OK**.

The contract is connected to the L2 external network in the topology.

### **Creating a VRF Using the Drag and Drop Method**

This sections describes how to create a VRF using the drag and drop method.

#### **Procedure**

**Step 1** Log into the VMware vSphere Web Client.

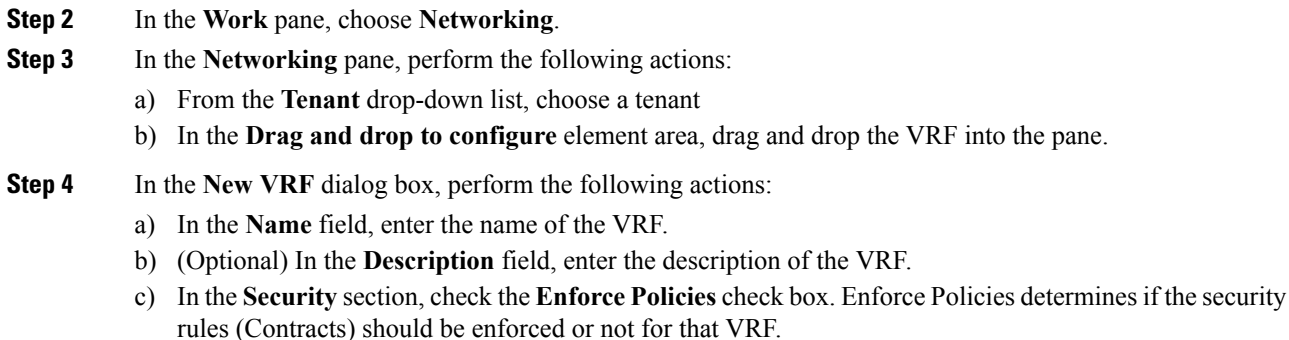

d) Click **OK**.

## **Creating a Bridge Domain**

This section describes how to create a bridge domain.

#### **Before you begin**

• Ensure that a VRF (Private Network) exists.

#### **Procedure**

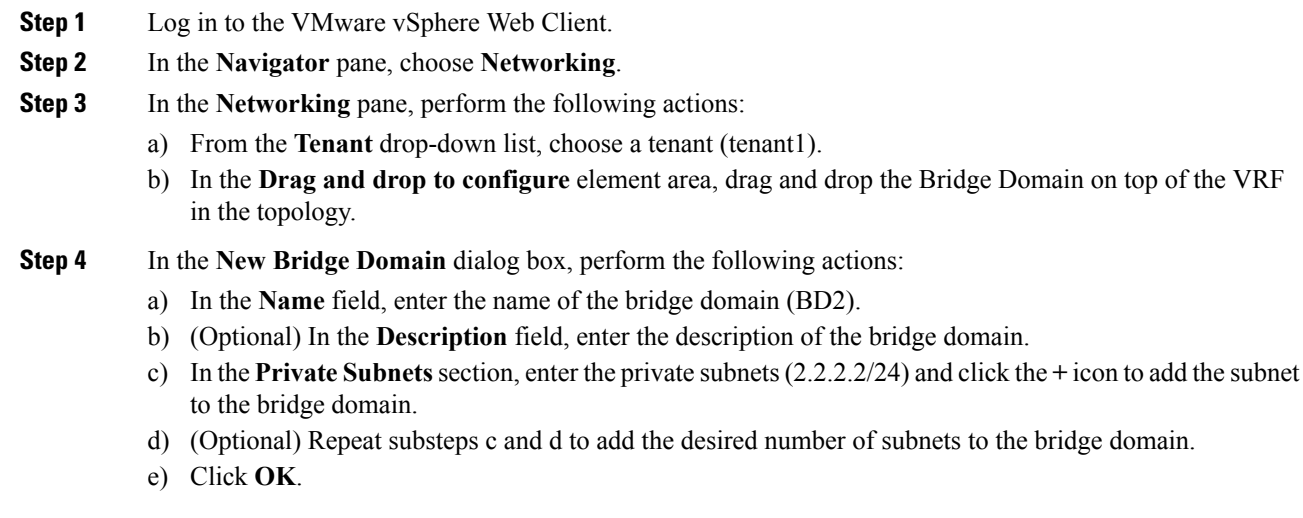

The bridge domain connects to the VRF in the topology.

### **Start a New Troubleshooting Session Between Endpoints**

This section describes how to start a new troubleshooting session between endpoints.

#### **Procedure**

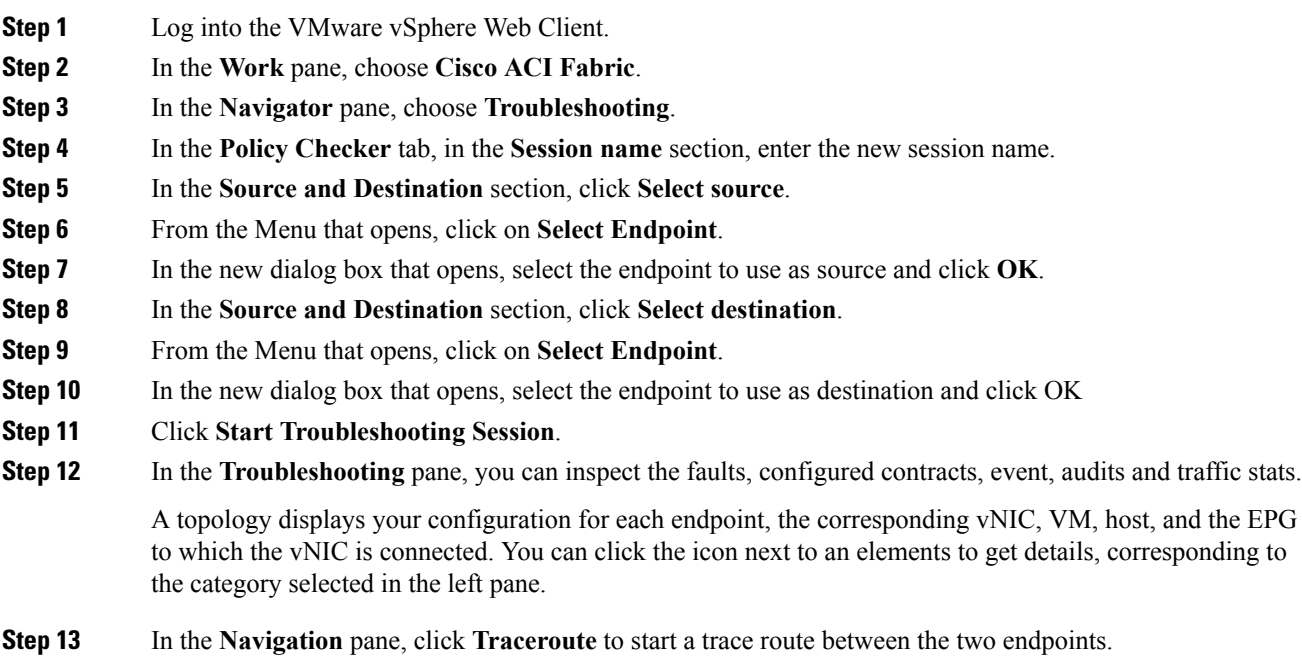

### **Start an Exisiting Troubleshooting Session Between Endpoints**

This section describes how to start an existing troubleshooting session between endpoints.

#### **Before you begin**

#### **Procedure**

- **Step 1** Log into the VMware vSphere Web Client, in the **Work** pane, choose **Cisco ACI Fabric**.
- **Step 2** In the **Navigator** pane, choose **Troubleshooting**.
- **Step 3** In the **Policy Checker** tab, in the **Session name** section, click **Select an existing session**.
	- a) In the **Select a section** dialog box, choose a troubleshooting session.
	- b) Click **OK**.

You can only do endpoint to endpoint troubleshooting.

**Step 4** Click **Start Troubleshooting Session**.

**Step 5** In the **Troubleshooting** pane, you can inspect the faults, configured contracts, event, audits and traffic stats.

A topology displays your configuration for each endpoint, the corresponding vNIC, VM, host, and the EPG to which the vNIC is connected. You can click the icon next to an elements to get details, corresponding to the category selected in the left pane.

**Step 6** In the **Navigation** pane, click **Traceroute** to start a trace route between the two endpoints.

# <span id="page-321-0"></span>**Uninstalling the Cisco ACI vCenter Plug-in**

This section describes how to uninstall the VMware vCenter Plug-in.

#### **Before you begin**

- You must have a PowerCLI console available.
- You must have the ACIPlugin-Uninstall.ps1 script available.

You can find the script inside the plug-in archive, or you can download it from: https://*APIC\_IP*/vcplugin/ACIPlugin-Uninstall.ps1.

#### **Procedure**

- **Step 1** Open a PowerCLI console.
- **Step 2** Run the ACIPlugin-Uninstall.ps1 script.
- **Step 3** When prompted, in the **vCenter IP / FQDN** field, enter the vCenter where the plug-in needs to be uninstalled.
- **Step 4** In the dialog box that appears, enter the root privilege credentials of the vCenter. you should see the following message in the console if the uninstallation was successful:
	- [x] Uninstalled ACI vCenter Plugin

## <span id="page-321-1"></span>**Upgrading the Cisco ACI vCenter Plug-in**

This section describes how to upgrade the Cisco ACI vCenter Plug-in.

#### **Procedure**

To upgrade the Cisco ACI vCenter Plug-in, you must follow the installation procedure.

For more information, see [Installing](#page-292-1) the Cisco ACI vCenter Plug-in, on page 273.

# <span id="page-321-2"></span>**Troubleshooting the Cisco ACI vCenter Plug-in Installation**

This section describes how to troubleshoot the Cisco ACI vCenter plug-in installation.

If the Cisco ACI vCenter plug-in is not seen the VMware vSphere Web Client GUI, perform the following actions:

- Make sure the .zip file can be downloaded from the vCenter by ensuring that HTTPS/HTTP traffic is working between the vCenter and web server where the .zip is hosted.
- Ensure that you have enabled HTTP download if your using a HTTP web server.
- Ensure that the Thumbprint used is correct if you are using HTTPS.
- Check if the registration has happened by going to the following URL:

https://<*VCENTER\_IP*>/mob/?moid=ExtensionManager&doPath=extensionList%5b"com%2ecisco%2eaciPlugin"%5d

You should see the Cisco ACI vCenter plug-in details.

If you do not and the page is blank, this indicates that the registration did not succeed. This means an error occurred while executing the registration script. To resolve this, you must perform the installation procedure again and note if an error is displayed by the registration scripts.

- Check the vSphere Web Client logs.
	- Linux Appliance:

```
/var/log/vmware/vsphere-client/logs/vsphere_client_virgo.log
```
- 5.5 Windows 2008: C:\ProgramData\VMware\vSphere Web Client\serviceability\logs\vsphere\_client\_virgo.log
- 6.0 Windows 2008: %ALLUSERSPROFILE%\VMWare\vCenterServer\logs\vsphere-client\logs\vsphere\_client\_virgo.log
- Searching for 'vcenter-plugin' or 'com.cisco.aciPlugin' in the log displays relevant information about the install/upgrade.

#### An Example of a successful upgrade:

```
[2016-05-31T19:32:56.780Z] [INFO ] -extensionmanager-pool-11139 70002693 100019
200004 com.vmware.vise.vim.extension.VcExtensionManager
Downloading plugin package from https://172.23.137.72/vcenter-plugin-2.0.343.6.zip
(no proxy defined)
[2016-05-31T19:32:56.872Z] [INFO ] m-catalog-manager-pool-11128 70002693 100019 200004
com.vmware.vise.vim.cm.CmCatalogManager
Detected service providers (ms):206
[2016-05-31T19:32:56.872Z] [INFO ] m-catalog-manager-pool-11128 70002693 100019 200004
com.vmware.vise.vim.cm.CmCatalogManager
No new locales or service infos to download.
[2016-05-31T19:32:57.678Z] [INFO ] -extensionmanager-pool-11139 70002693 100019 200004
com.vmware.vise.vim.extension.VcExtensionManager
Done downloading plugin package from https://172.23.137.72/vcenter-plugin-2.0.343.6.zip
[2016-05-31T19:32:58.438Z] [INFO ] -extensionmanager-pool-11139 70002693 100019 200004
com.vmware.vise.vim.extension.VcExtensionManager
Done expanding plugin package to /etc/vmware/vsphere-client/vc-packages/vsphere-client-
serenity/com.cisco.aciPlugin-2.0.343.6
[2016-05-31T19:32:58.440Z] [INFO ] -extensionmanager-pool-11139 70002693 100019 200004
com.vmware.vise.extensionfw.ExtensionManager
Undeploying plugin package 'com.cisco.aciPlugin:2.0.343.5'.
```
## <span id="page-323-0"></span>**Reference Information**

### <span id="page-323-1"></span>**Alternative Installation of the Cisco ACI vCenter Plug-in**

This section describes how to install the Cisco ACI vCenter plug-in. If you cannot enable HTTPS traffic between your vCenter and APIC and you wish to use your own web server to host the Cisco ACI vCenter plug-in zip file, follow this procedure.

#### **Before you begin**

• Make sure that all the prerequisites are met.

For more information, see Cisco ACI vCenter Plug-in Software [Requirements,](#page-291-1) on page 272.

For more information, see Required APIC [Configuration,](#page-292-0) on page 273.

• Have a PowerCLI console available.

For more information, see VMware documentation.

#### **Procedure**

**Step 1** Make the .zip file available on a Web server.

- a) If the Web server is not HTTPS: By default, vCenter will only allow a download from HTTPS sources. To allow from HTTP, open and edit the following configuration file for your vCenter version:
	- vCenter 5.5 Linux Appliance: **/var/lib/vmware/vsphere-client/webclient.properties**
	- vCenter 6.0 Linux Appliance: **/etc/vmware/vsphere-client/webclient.properties**
	- vCenter 5.5 Windows 2008: **%ALLUSERSPROFILE%\VMware\vSphere Web Client\webclient.properties**
	- vCenter 6.0 Windows 2008: **C:\ProgramData\VMware\vCenterServer\cfg\vsphere-client\webclient.properties**
- b) Add **allowHttp=true** at the end of the file.
- c) If the Web server is not HTTPS, restart the vSphere Web Clientservice using the '**/etc/init.d/vsphere-client restart**' command.
- **Step 2** Run the script using the PowerCLI console or Python:

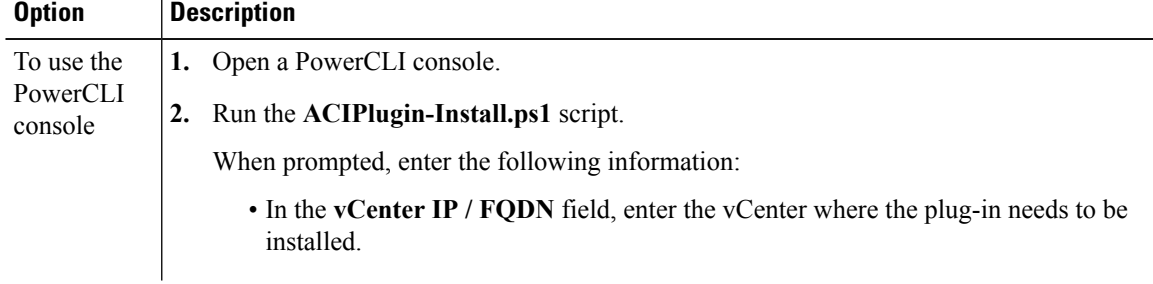
I

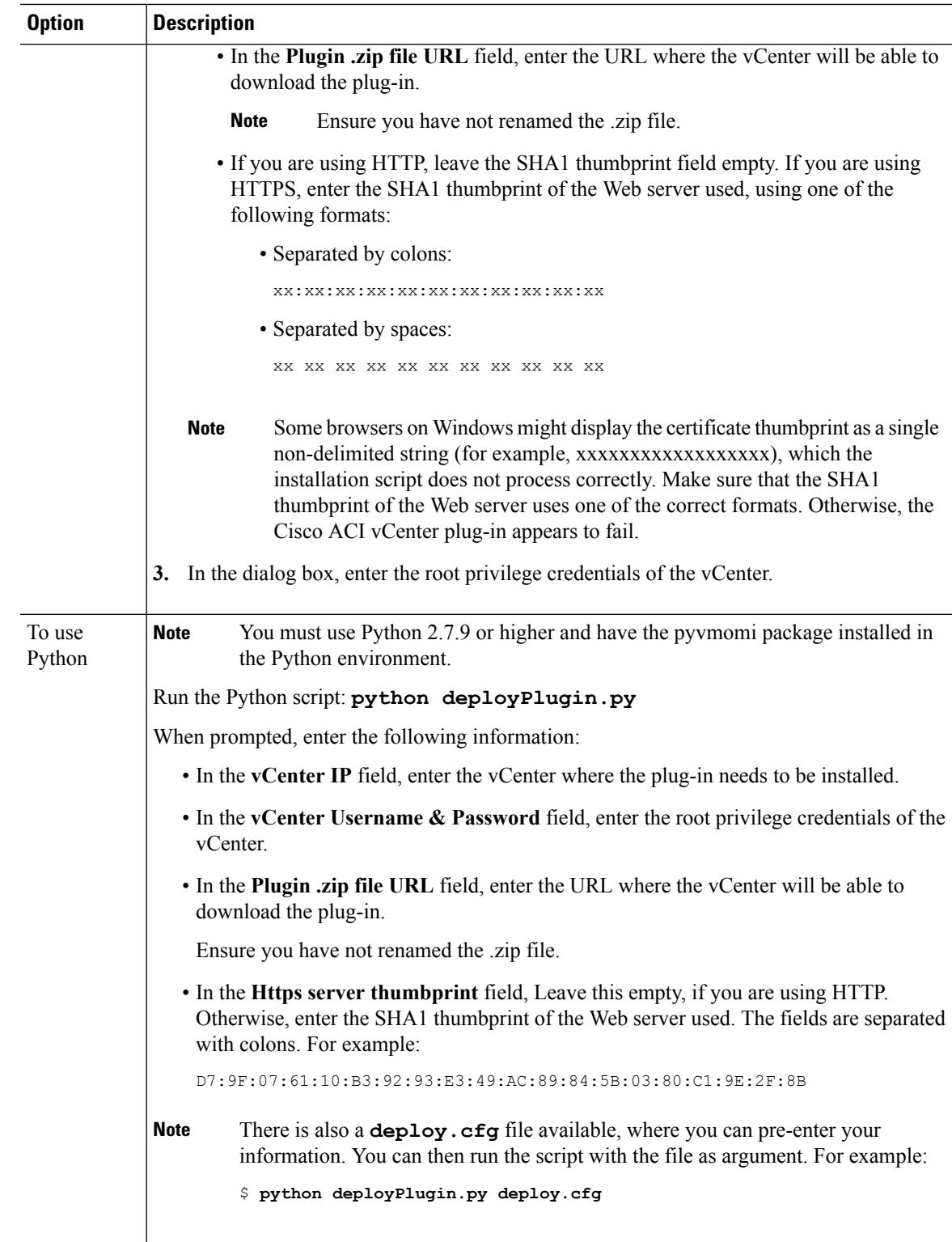

**Step 3** Log into the vSphere Web Client once the registration is completed.

First login may take longer, as the vCenter will be downloading and deploying the plug-in from the Web server. **Note**

Once the VMware vSphere Web Client loads, you will see the **Cisco ACI Fabric** in the **Navigator** pane. This allows you to manage your ACI fabric.

After you register the plug-in, when you launch the web client for the first time, an error message might display asking to reload the web client. Click **Reload**to refresh the page and the error message will not appear again. **Note**

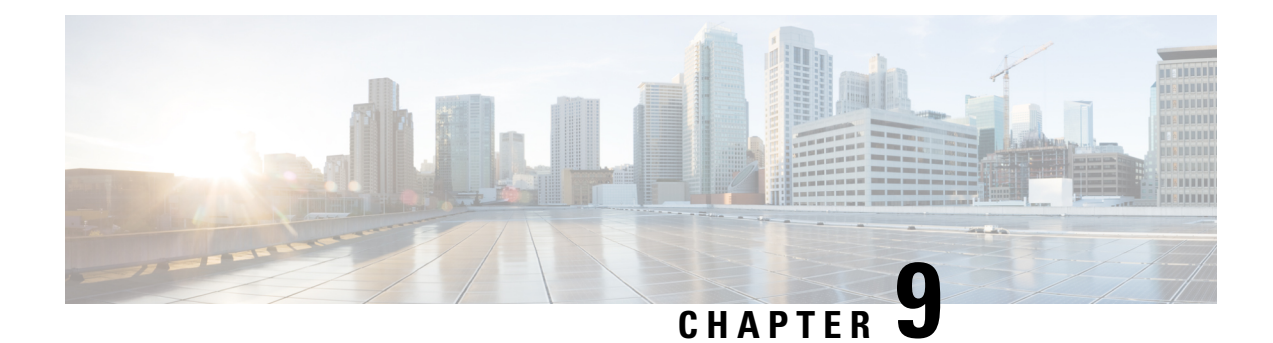

# **Cisco ACI with Microsoft SCVMM**

This chapter contains the following sections:

- About Cisco ACI with Microsoft [SCVMM,](#page-326-0) on page 307
- Getting Started with Cisco ACI with Microsoft [SCVMM,](#page-329-0) on page 310
- Upgrading the Cisco ACI with Microsoft SCVMM [Components,](#page-349-0) on page 330
- [Deploying](#page-352-0) Tenant Policies, on page 333
- [Troubleshooting](#page-358-0) the Cisco ACI with Microsoft SCVMM, on page 339
- REST API [References,](#page-360-0) on page 341
- Reference [Information,](#page-363-0) on page 344
- [Programmability](#page-366-0) References, on page 347
- [Configuration](#page-367-0) References, on page 348
- Uninstalling the Cisco ACI with Microsoft SCVMM [Components,](#page-368-0) on page 349
- [Downgrading](#page-370-0) the APIC Controller and the Switch Software with Cisco ACI with Microsoft SCVMM [Components,](#page-370-0) on page 351
- Exporting APIC OpFlex [Certificate,](#page-370-1) on page 351

# <span id="page-326-0"></span>**About Cisco ACI with Microsoft SCVMM**

The Application Policy Infrastructure Controller (APIC) integrates with Microsoft VM management systems and enhances the network management capabilities of the platform. The Cisco Application Centric Infrastructure (ACI) integrates at the following levels of the Microsoft VM Management systems:

• Cisco ACI with Microsoft System Center Virtual Machine Manager (SCVMM)—When integrated with Cisco ACI, SCVMM enables communication between ACI and SCVMM for network management.

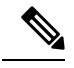

**Note** Migrating from SCVMM to SCVMM HA is not supported by Microsoft.

• Cisco ACI and Microsoft Windows Azure Pack—For information about how to set up Cisco ACI and Microsoft Windows Azure Pack, see Cisco ACI with Microsoft Windows Azure Pack Solution Overview, on [page](#page-373-0) 354.

## **Cisco ACI with Microsoft SCVMM Solution Overview**

At this integration point the Application Policy Infrastructure Controller (APIC) and Microsoft System Center Virtual Machine Manager (SCVMM) communicate with each other for network management. Endpoint groups (EPGs) are created in APIC and are created as VM networksinSCVMM. Compute is provisioned inSCVMM and can consume these networks.

## **Physical and Logical Topology of SCVMM**

This figure shows a representative topology of a typical System Center Virtual Machine Manager (SCVMM) deployment with Cisco Application Centric Infrastructure (ACI) fabric. The Microsoft SCVMM service can be deployed as a Standalone Service or as a Highly Available Service on physical hosts or virtual machines, but will logically be viewed as a single SCVMM instance which communicates to the APIC.

Connectivity between an SCVMM Service and the Application Policy Infrastructure Controller (APIC) is over the management network.

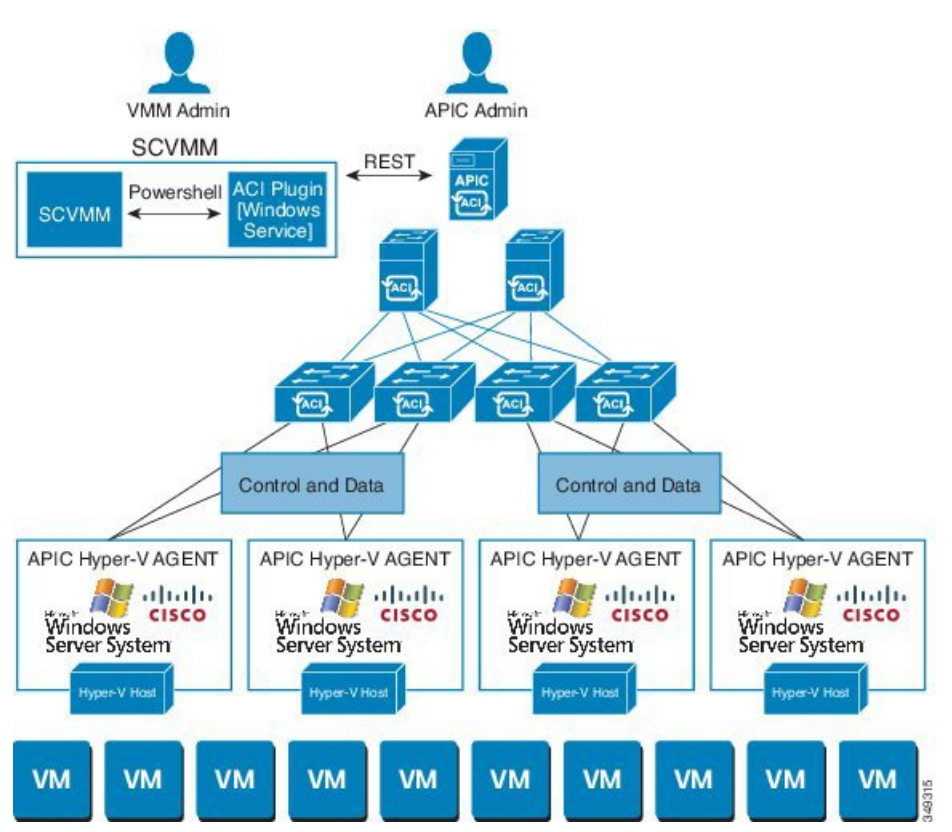

#### **Figure 23: Topology with ACI Fabric and SCVMM**

### **About the Mapping of ACI Constructs in SCVMM**

This section shows a table and figure of the mapping of Application Policy Infrastructure Controller (APIC) constructs in Microsoft System Center Virtual Machine Manager (SCVMM).

Ш

#### **Table 5: Mapping of APIC and SCVMM constructs**

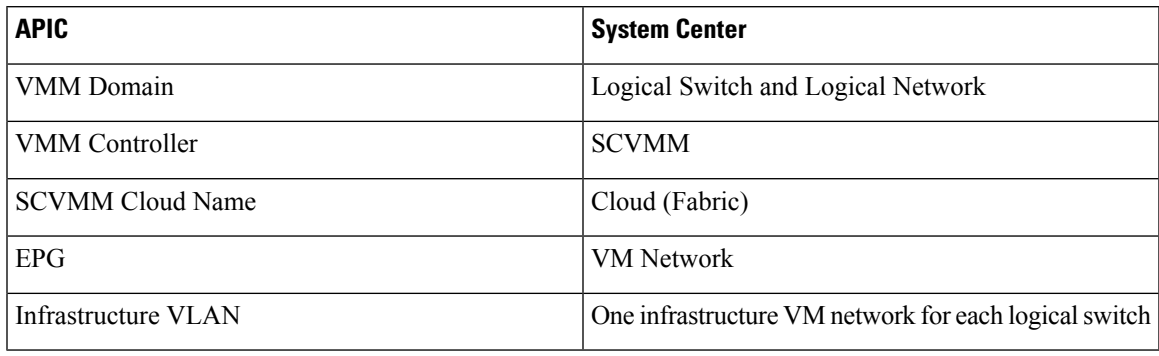

**Figure 24: Mapping of ACI and SCVMM constructs**

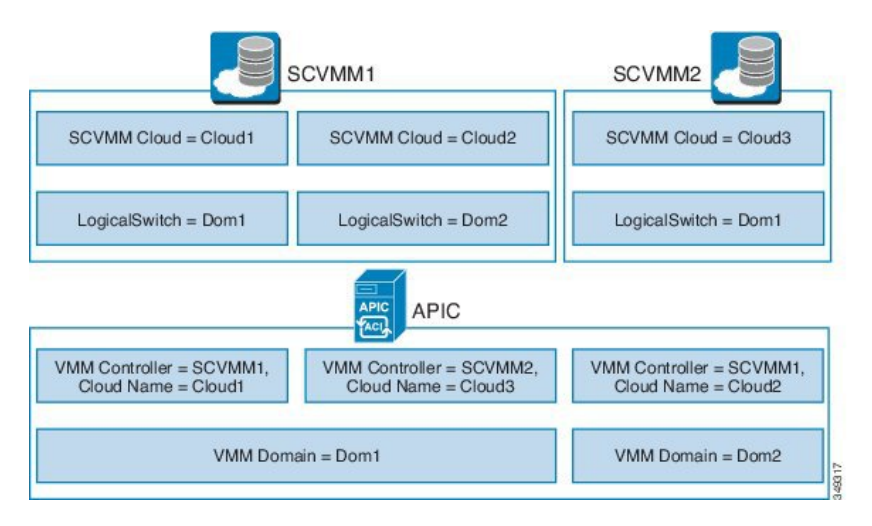

The mapping is bound by the following rule:

• One VMM domain cannot map to the same SCVMM more than once.

## <span id="page-328-0"></span>**SCVMM Fabric Cloud and Tenant Clouds**

Microsoft System Center Virtual Machine Manager (SCVMM) provides an object called "Cloud", which acts as a container of logical and physical fabric resources. ACI Integration with SCVMM automatically creates the various logical networking pieces and enables the logical networks at your designated cloud. When configuring ACI Integration with SCVMM, the fabric cloud is the cloud that is specified as the root container on the Application Policy Infrastructure Controller (APIC), while the tenant cloud is an SCVMM cloud that contains a subset of the host groups specified in the fabric cloud. SCVMM contains all the host groups that will be used to deploy the logical switch. Once the fabric cloud is set up and the logical switch has been deployed to the hosts in the host groups, an SCVMM Admin can then create tenant clouds and enable the apicLogicalNetwork on that tenant cloud, enabling Windows Azure Pack tenants to create and deploy tenant networks on the fabric.

#### Example:

```
SCVMM Cloud Name: Fabric_Cloud
     Host Groups: All Hosts
           Host Group HumanResources:
```
HyperV Node: Node-2-24 Host Group Engineering: HyperV Node: Node-2-25 SCVMM Cloud Name: HR\_Cloud Host Groups: HumanResources SCVMM Cloud Name: Engineering\_Cloud Host Groups: Engineering

# <span id="page-329-0"></span>**Getting Started with Cisco ACI with Microsoft SCVMM**

This section describes how to get started with Cisco Application Centric Infrastructure (ACI) with Microsoft System Center Virtual Machine Manager (SCVMM).

You must download and unzip the Cisco ACI and Microsoft Integration file for the 2.2(1) release before installing Cisco ACI with Microsoft Windows Azure Pack.

**1.** Go to Cisco's Application Policy Infrastructure Controller (APIC) Website:

[http://www.cisco.com/c/en/us/support/cloud-systems-management/](http://www.cisco.com/c/en/us/support/cloud-systems-management/application-policy-infrastructure-controller-apic/tsd-products-support-series-home.html) [application-policy-infrastructure-controller-apic/tsd-products-support-series-home.html](http://www.cisco.com/c/en/us/support/cloud-systems-management/application-policy-infrastructure-controller-apic/tsd-products-support-series-home.html)

- **2.** Choose **All Downloads for this Product**.
- **3.** Choose the release version and the **aci-msft-pkg-2.2.1x.zip** file.
- **4.** Click **Download**.
- **5.** Unzip the **aci-msft-pkg-2.2.1x.zip** file.

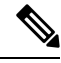

Cisco ACI with MicrosoftSystem Center Virtual Machine Manager (SCVMM) only supports ASCII characters. Non-ASCII characters are not supported. **Note**

Ensure that **English** is set in the System Locale settings for Windows, otherwise ACI with SCVMM will not install. In addition, if the System Locale is later modified to a non-English Locale after the installation, the integration components may fail when communicating with the APIC and the ACI fabric.

### **Prerequisites for Getting Started with Cisco ACI with Microsoft SCVMM**

Before you get started, ensure that you have verified that your computing environment meets the following prerequisites:

- Ensure that one of the following Microsoft System Center Virtual Machine Manager (SCVMM) versions with the Administrator Console Builds are met:
	- 2016 RTM (Build 4.0.1662.0) or newer
	- 2012 R2 with Update Rollup 9 (Build 3.2.8145.0) or newer
- Ensure Windows Server 2016 or 2012 R2 is installed on the Hyper-V server with the Hyper-V role enabled.

See Microsoft's documentation.

- Ensure the cloud is configured in SCVMM and appropriate hosts added to that cloud. See Microsoft's documentation.
- Ensure "default" AEP exists with infrastructure VLAN enabled.
- Ensure you have the Cisco MSI files for APIC SCVMM and the Host Agent.

See Getting Started with Cisco ACI with Microsoft [SCVMM,](#page-329-0) on page 310.

• Ensure that you scheduled a maintenance window for the SCVMM Installation. The Cisco ACI SCVMM Installation process with automatically restart the current running SCVMM service instance.

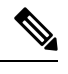

If the VMs in SCVMM are configured with Dynamic MAC, then it takes time for the APIC to update the VM Inventory as the SCVMM takes time to learn or discover these MAC addresses. **Note**

• Ensure the Hyper-V Management Tools is installed on the Hyper-V hosts as well as the SCVMM server.

To install the Hyper-V Management Tools feature:

- **1.** In the **RemoteServer Administration Tools**, **Add Roles and Features** > **Feature** > **RemoteServer Administration Tools** > **Role Administration Tools** > **Hyper-V Management Tools** and finish the wizard to install the feature.
- **2.** Repeat for each Hyper-V and the SCVMM server.

This installs the Hyper-V PowerShell cmdlets needed for the APIC SCVMM and host agent.

# **Installing, Setting Up, and Verifying the Cisco ACI with Microsoft SCVMM Components**

This section describes how to install, set up, and verify the Cisco Application Centric Infrastructure (ACI) with Microsoft System Center Virtual Machine Manager (SCVMM) components.

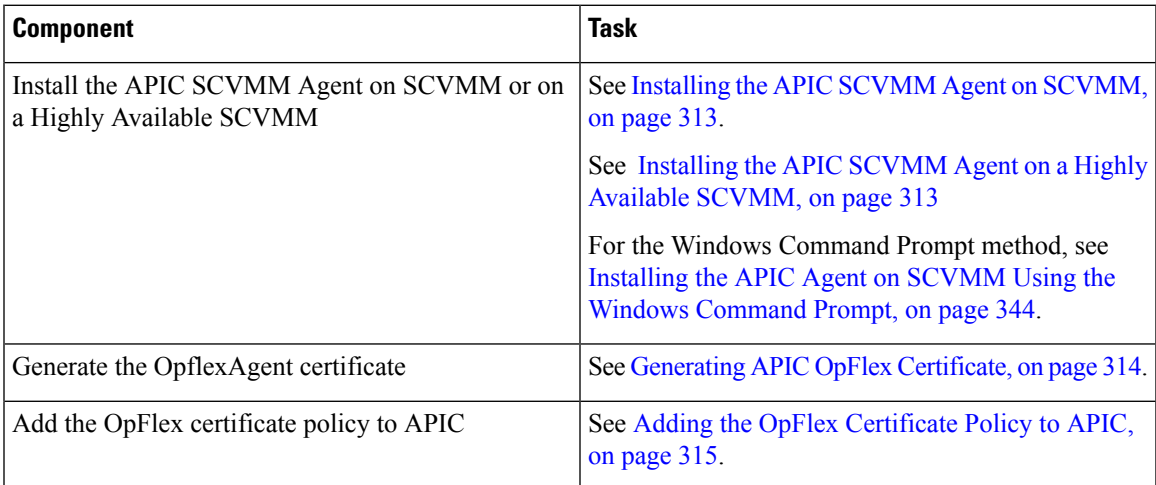

I

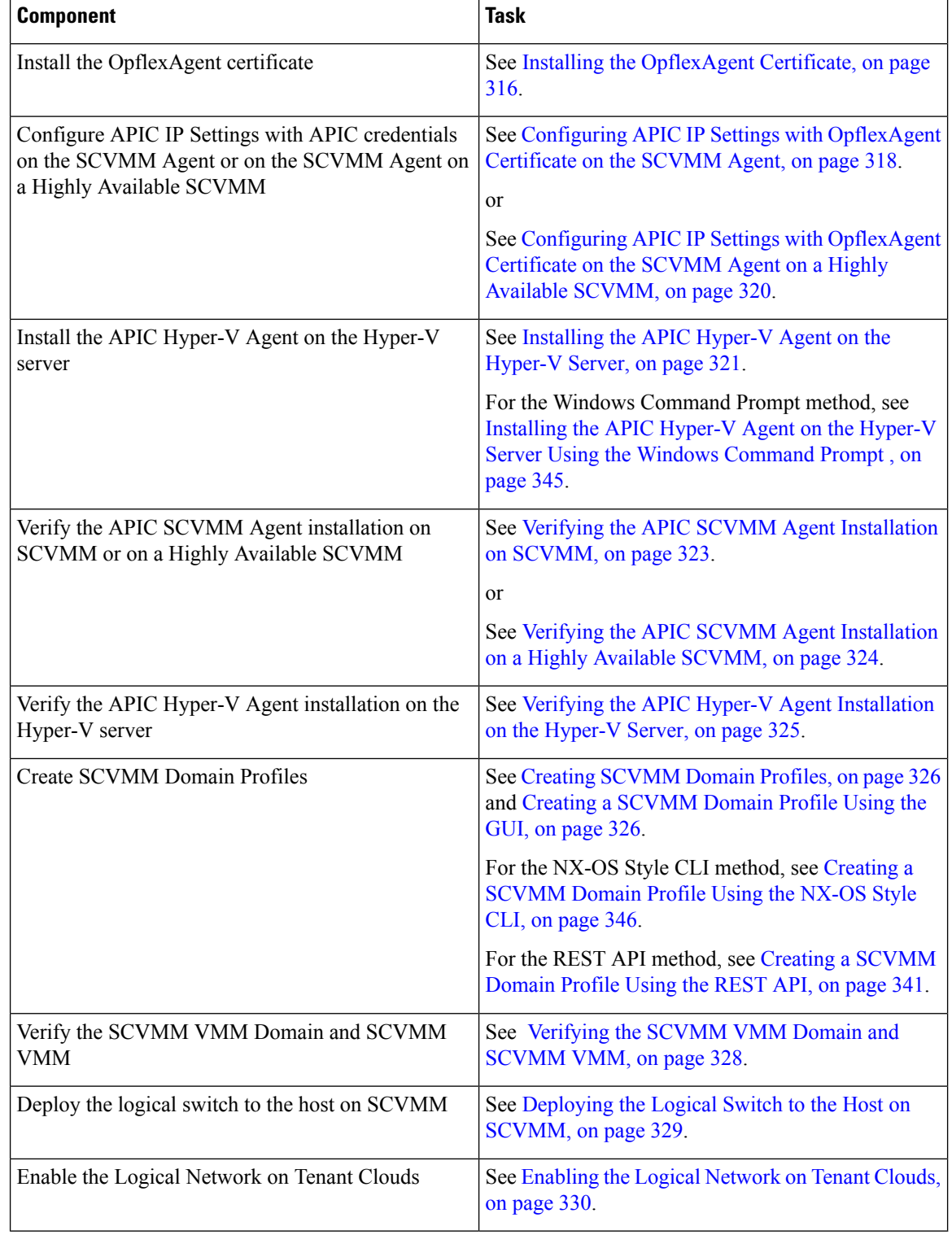

### <span id="page-332-0"></span>**Installing the APIC SCVMM Agent on SCVMM**

This section describes how to install the Application Policy Infrastructure Controller (APIC) SCVMM agent on System Center Virtual Machine Manager (SCVMM).

#### **Procedure**

- **Step 1** Log in to the SCVMM server with SCVMM administrator credentials.
- **Step 2** On the SCVMM server in Explorer, locate the **APIC SCVMM Agent.msi** file.
- **Step 3** Right-click **APIC SCVMM Agent.msi** file and select **Install**.
- **Step 4** In the **Cisco APIC SCVMM Agent Setup** dialog box, perform the following actions:
	- a) Click **Next**.
	- b) Check the **I accept the terms in the License Agreement** check box and click **Next**.
		- c) Enter your account name and password credentials.

Provide the same credentials that you used for the SCVMM console. The Cisco APIC SCVMM agent requires these credentials for the SCVMM operations to be able to function.

The installation process verifies the entered account name and password credentials. If the installation fails, the SCVMM shows an error message and you must re-enter valid credentials.

- d) After successful validation of the account name and password credentials, click **Install**.
- e) Click **Finish**.

### <span id="page-332-1"></span>**Installing the APIC SCVMM Agent on a Highly Available SCVMM**

This section describes how to install the Application Policy Infrastructure Controller (APIC) SCVMM agent on a Highly Available System Center Virtual Machine Manager (SCVMM).

#### **Procedure**

- **Step 1** Log in to the Current Owner Node of the Highly Available SCVMM installation.
- **Step 2** On the SCVMM server in File Explorer, locate the **APIC SCVMM Agent.msi** file.
- **Step 3** Right-click **APIC SCVMM Agent.msi** file and select **Install**.
- **Step 4** In the **Cisco APIC SCVMM Agent Setup** dialog box, perform the following actions:
	- a) Click **Next**.
	- b) Check the **I accept the terms in the License Agreement** check box and click **Next**.
	- c) Enter your account name and password credentials.

Provide the same credentials that you used for the SCVMM console. The Cisco APIC SCVMM agent requires these credentials for the SCVMM operations to be able to function.

The installation process verifies the entered account name and password credentials. If the installation fails, the SCVMM shows an error message and you must re-enter valid credentials.

- d) After successful validation of the account name and password credentials, click **Install**.
- e) Click **Finish**.

**Step 5** Repeat steps 1-4 for each Standby Node in the Windows Failover Cluster.

### <span id="page-333-0"></span>**Generating APIC OpFlex Certificate**

This section describes how to generate APIC OpFlex certificate to secure communication between the Application Policy Infrastructure Controller (APIC) and SCVMM agents.

**Note** This should only be done once per installation.

**Procedure**

- **Step 1** Log in to the SCVMM server, choose **Start** > **Run** > **Windows Powershell**, and then, in the app bar, click **Run as administrator**.
- **Step 2** Load **ACISCVMMPsCmdlets** and create a new OpflexAgent.pfx certificate file, by entering the following commands:

```
Windows PowerShell
Copyright (C) 2013 Microsoft Corporation. All rights reserved.
```

```
PS C:\Users\Administrator.INSCISCO> cd \
PS C:\> cd '.\Program Files (x86)\ApicVMMService'
PS C:\Program Files (x86)\ApicVMMService> Import-Module .\ACIScvmmPsCmdlets.dll
PS C:\Program Files (x86)\ApicVMMService> Get-Command -Module ACIScvmmPsCmdlets
```
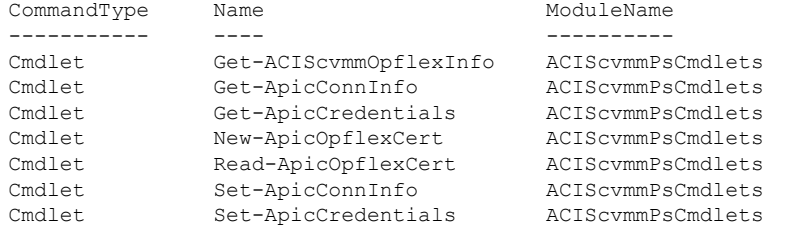

**Step 3** Generate a new OpFlex Certificate, by entering the following commands. The "New-ApicOpflexCert" PowerShell command will both generate the PFX certificate package file for use on other machines and install the certificate to the local machine's Certificate Store.

```
PS C:\Program Files (x86)\ApicVMMService> $pfxpassword = ConvertTo-SecureString "MyPassword"
-AsPlainText -Force
PS C:\Program Files (x86)\ApicVMMService> New-ApicOpflexCert -ValidNotBefore 1/1/2015
-ValidNotAfter 1/1/2020
-Email t0@domain.com -Country USA -State CA -Locality "San Jose" -Organization MyOrg
–PfxPassword $pfxpassword
Successfully created:
C:\Program Files (x86)\ApicVMMService\OpflexAgent.pfx
PS C:\Program Files (x86)\ApicVMMService>
```
**Step 4** Display the certificate information to be used on APIC using the REST API.

See Displaying the Certificate [Information](#page-334-1) to be Used on APIC Using the REST API, on page 315.

#### <span id="page-334-1"></span>**Displaying the Certificate Information to be Used on APIC Using the REST API**

This section describes how to display the certificate information to be used on APIC using the REST API.

#### **Procedure**

To display the certificate information to be used on the APIC.

```
PS C:\Program Files (x86)\ApicVMMService> $pfxpassword = ConvertTo-SecureString "MyPassword"
-AsPlainText -Force
PS C:\Program Files (x86)\ApicVMMService> Read-ApicOpflexCert -PfxFile
"C:\Program Files (x86)\ApicVMMService\OpflexAgent.pfx" -PfxPassword $pfxpassword
-----BEGIN CERTIFICATE-----
MIIDojCCAoqgAwIBAgIQHz+F2luuOpFKK0p3jxWRfjANBgkqhkiG9w0BAQ0FADBfMRwwGgYJKoZI
hvcNAQkBFg10MEBkb21haW4uY29tMQ4wDAYDVQQKDAVNeU9yZzELMAkGA1UECAwCQ0ExDDAKBgNV
BAYTA1VTQTEUMBIGA1UEAwwLT3BmbGV4QWdlbnQwHhcNMTUwMTAxMDAwMDAwWhcNMjAwMTAxMDAw
MDAwWjBfMRwwGgYJKoZIhvcNAQkBFg10MEBkb21haW4uY29tMQ4wDAYDVQQKDAVNeU9yZzELMAkG
A1UECAwCQ0ExDDAKBgNVBAYTA1VTQTEUMBIGA1UEAwwLT3BmbGV4QWdlbnQwggEiMA0GCSqGSIb3
DQEBAQUAA4IBDwAwggEKAoIBAQCzQS3rvrIdxiHfeAUqtX68CdjIL1+nDtqBH8LzDk0RBVb0KU6V
9cYjCAMwW24FJo0PMt4XblvFJDbZUfjWgEY1JmDxqHIAhKIujGsyDoSZdXaKUUv3ig0bzcswEGvx
khGpAJB8BCnODhD3B7Tj0OD8Gl8asd1u24xOy/8MtMDuan/2b32QRmn1uiZhSX3cwjnPI2JQVIif
n68L12yMcp1kJvi6H7RxVOiES33uz00qjxcPbFhsuoFF1eMT1Ng41sTzMTM+xcE6z72zgAYN6wFq
T1pTCLCC+0u/q1yghYu0LBnARCYwDbe2xoa8ClVcL3XYQlEFlp1+HFfd//p1ro+bAgMBAAGjWjBY
MBIGA1UdEwEB/wQIMAYBAf8CAQAwEwYDVR0lBAwwCgYIKwYBBQUHAwEwHQYDVR0OBBYEFGuzLCG5
4DEcP+bPiFbiDjMDQ3tMMA4GA1UdDwEB/wQEAwIBBjANBgkqhkiG9w0BAQ0FAAOCAQEANc5kKvN4
Q62tIYa1S2HSyiwjaMq7bXoqIH/ICPRqEXu1XE6+VnLnYqpo3TitLmU4G99uz+aS8dySNWaEYghk
8jgLpu39HH6yWxdPiZlcCQ17J5B5vRu3Xjnc/2/ZPqlQDEElobrAOdTko4uAHG4lFBHLwAZA/f72
5fciyb/pjNPhPgpCP0r7svElQ/bjAP1wK8PhCfd7k2rJx5jHr+YX8SCoM2jKyzaQx1BAdufspX3U
7AWH0aF7ExdWy/hW6CduO9NJf+98XNQe0cNH/2oSKYCl9qEK6FesdOBFvCjlRYR9ENqiY4q7xpyB
tqDkBm80V0JslU2xXn+G0yCWGO3VRQ==
-----END CERTIFICATE-----
PS C:\Program Files (x86)\ApicVMMService>
```
### <span id="page-334-0"></span>**Adding the OpFlex Certificate Policy to APIC**

This section describes how to add the OpFlex certificate policy to theApplication Policy Infrastructure Controller (APIC) .

#### **Procedure**

Add the AAA policy to allow authenticate this certificate on the APIC server. The Hyper-V agent certificate policy can be added in APIC through the GUI or REST Post:

- GUI method:
- **1.** Log in to the APIC GUI, on the menu bar, choose **ADMIN** > **AAA**.
- **2.** In the **Navigation** pane, choose **Security Management** > **Local Users** and click on **admin**.
- **3.** In the **PROPERTIES**pane, choose **Actions** > **Create X509 Certificate**, in the drop-down list, enter the name and data.
- **4.** In the **Create X509 Certificate** dialog box, in the **Name** field, you must enter "**OpflexAgent**".
- **5.** On the SCVMM server, enter the output of the PowerShell Read-ApicOpflexCert cmdlet.
- **6.** When you run the Read-ApicOpflexCert cmdlet, provide the full link when prompted for the name of the pfx file: **C:\Program Files(x86)\ApicVMMService\OpflexAgent.pfx**, then enter the password.
- **7.** Copy from the beginning of "-----BEGIN CERTIFICATE-----" to the end of "-----END CERTIFICATE-----"and paste it in the **DATA** field.
- **8.** Click **SUBMIT**.
- **9.** In the **PROPERTIES** pane, under the **User Certificates** field, you will see the user certificate displayed.
- REST Post method:

```
POST
http://<apic-ip>/api/policymgr/mo/uni/userext/user-admin.json?rsp-subtree=full
{"aaaUserCert":{"attributes":
{"name":"OpflexAgent", "data":"
 -----BEGIN CERTIFICATE-----
MIIDojCCAoqgAwIBAgIQHz+F2luuOpFKK0p3jxWRfjANBgkqhkiG9w0BAQ0FADBfMRwwGgYJKoZI
hvcNAQkBFg10MEBkb21haW4uY29tMQ4wDAYDVQQKDAVNeU9yZzELMAkGA1UECAwCQ0ExDDAKBgNV
BAYTA1VTQTEUMBIGA1UEAwwLT3BmbGV4QWdlbnQwHhcNMTUwMTAxMDAwMDAwWhcNMjAwMTAxMDAw
MDAwWjBfMRwwGgYJKoZIhvcNAQkBFg10MEBkb21haW4uY29tMQ4wDAYDVQQKDAVNeU9yZzELMAkG
A1UECAwCQ0ExDDAKBgNVBAYTA1VTQTEUMBIGA1UEAwwLT3BmbGV4QWdlbnQwggEiMA0GCSqGSIb3
DQEBAQUAA4IBDwAwggEKAoIBAQCzQS3rvrIdxiHfeAUqtX68CdjIL1+nDtqBH8LzDk0RBVb0KU6V
9cYjCAMwW24FJo0PMt4XblvFJDbZUfjWgEY1JmDxqHIAhKIujGsyDoSZdXaKUUv3ig0bzcswEGvx
khGpAJB8BCnODhD3B7Tj0OD8Gl8asd1u24xOy/8MtMDuan/2b32QRmn1uiZhSX3cwjnPI2JQVIif
n68L12yMcp1kJvi6H7RxVOiES33uz00qjxcPbFhsuoFF1eMT1Ng41sTzMTM+xcE6z72zgAYN6wFq
T1pTCLCC+0u/q1yghYu0LBnARCYwDbe2xoa8ClVcL3XYQlEFlp1+HFfd//p1ro+bAgMBAAGjWjBY
MBIGA1UdEwEB/wQIMAYBAf8CAQAwEwYDVR0lBAwwCgYIKwYBBQUHAwEwHQYDVR0OBBYEFGuzLCG5
4DEcP+bPiFbiDjMDQ3tMMA4GA1UdDwEB/wQEAwIBBjANBgkqhkiG9w0BAQ0FAAOCAQEANc5kKvN4
Q62tIYa1S2HSyiwjaMq7bXoqIH/ICPRqEXu1XE6+VnLnYqpo3TitLmU4G99uz+aS8dySNWaEYghk
8jgLpu39HH6yWxdPiZlcCQ17J5B5vRu3Xjnc/2/ZPqlQDEElobrAOdTko4uAHG4lFBHLwAZA/f72
5fciyb/pjNPhPgpCP0r7svElQ/bjAP1wK8PhCfd7k2rJx5jHr+YX8SCoM2jKyzaQx1BAdufspX3U
7AWH0aF7ExdWy/hW6CduO9NJf+98XNQe0cNH/2oSKYCl9qEK6FesdOBFvCjlRYR9ENqiY4q7xpyB
tqDkBm80V0JslU2xXn+G0yCWGO3VRQ==
-----END CERTIFICATE-----
```
### <span id="page-335-0"></span>**Installing the OpflexAgent Certificate**

**Procedure**

This section describes how to install the OpflexAgent Certificate.

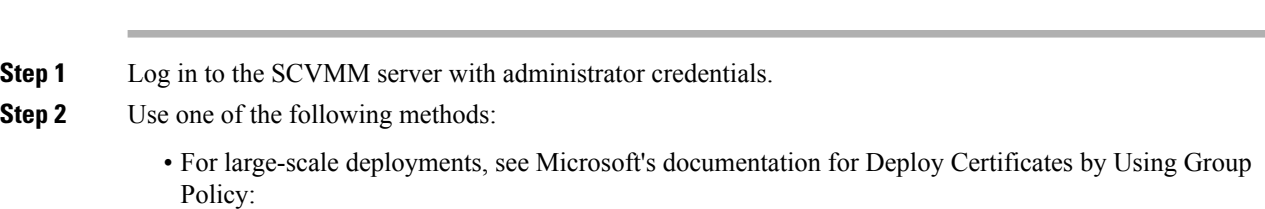

Ш

#### [https://technet.microsoft.com/en-us/library/cc770315\(v=ws.10\).aspx](https://technet.microsoft.com/en-us/library/cc770315(v=ws.10).aspx).

• For small-scale deployments follow these steps:

You must add OpFlex security certificate to the local machine. The Microsoft SCVMM agent has a security certificate file named **OpflexAgent.pfx** located in the **C:\Program Files(x86)\ApicVMMService** folder on the SCVMM server. If the following steps are not performed on your SCVMM servers, the APIC SCVMM Agent cannot communicate with the Application Policy Infrastructure Controller (APIC)

Install the OpFlex security certificate on the SCVMM Windows Server 2012 local machine's certificate repository. On each SCVMM server, install this certificate by performing the following steps:

**1.** Choose **Start** > **Run**.

.

- **2.** Enter **mmc** and click **OK**.
- **3.** In the **Console Root** window, on the menu bar, choose **Add/Remove Snap-in**.
- **4.** In the **Available Snap-ins** field, choose **Certificates** and click **Add**.
- **5.** In the **Certificates snap-in** dialog box, choose the **Computer Account** radio button, and click **Next**.
- **6.** In the **Select Computer** dialog box, choose the **Local Computer** radio button, and click **Finish**.
- **7.** Click **OK** to go back to the main **MMC Console** window.
- **8.** In the **MMC Console** window, double-click **Certificates (local computer)** to expand its view.
- **9.** Right-click **Certificates** under **Personal** and choose **All Tasks** > **Import**.
- **10.** In the **Certificates Import Wizard** dialog box, perform the following actions:
	- **1.** Click **Next**.
	- **2.** Browse to the **Opflex Agent** file and click **Next**.

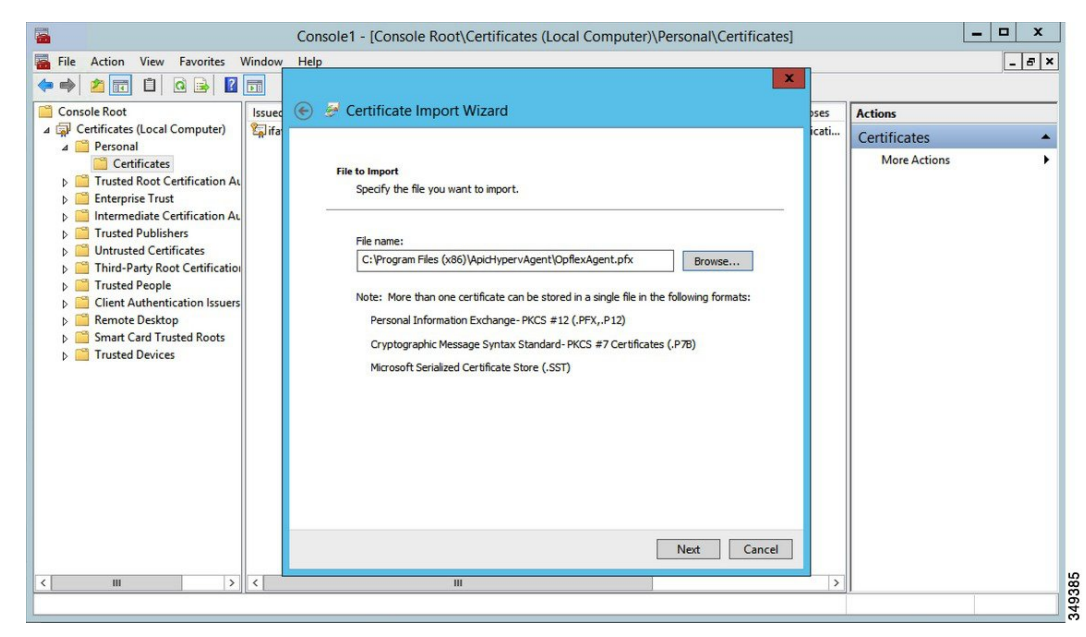

- **11.** Enter the password for the certificate that was provided when you installed MSI.
- **12.** You must choose the **Mark this key as exportable. This will allow you to back up or transport your keys at a later time** radio button.
- **13.** Choose the **Include all extended properties** radio button.
- **14.** Choose the **Place all certificates in the following store** radio button, browse to locate **Personal**, and click **Next**.
- **15.** Click **Finish**.
- **16.** Click **OK**.

| a                                                                                                    |                                                                                | Console1 - [Console Root\Certificates (Local Computer)\Personal\Certificates] |                                                   |                                                             | ۰                   | ۰<br>×          |
|----------------------------------------------------------------------------------------------------|--------------------------------------------------------------------------------|-------------------------------------------------------------------------------|---------------------------------------------------|-------------------------------------------------------------|---------------------|-----------------|
| 厬<br>File Action View Favorites Window                                                                                                    | Help                                                                           |                                                                               |                                                   |                                                             |                     | $  e $ $\times$ |
| <b>And CB ZE</b><br>$\Rightarrow$                                                                                                    |                                                                                |                                                                               |                                                   |                                                             |                     |                 |
| <b>Console Root</b><br>4 <b>B</b> Certificates (Local Computer)<br><b>A</b> Personal                                                                                                    | $\blacktriangle$<br><b>Issued To</b><br>Ifav19-hv1.inscisco.net<br>OpflexAgent | <b>Issued By</b><br>ifav19-hv1.inscisco.net<br>OpflexAgent                    | <b>Expiration Date</b><br>12/31/2018<br>6/11/2015 | <b>Intended Purposes</b><br>Server Authenticati<br>$<$ All> | <b>Actions</b>      |                 |
|                                                                                                    |                                                                                |                                                                               |                                                   |                                                             | Certificates        |                 |
| Certificates<br><b>Trusted Root Certification Au</b><br>P.<br><b>Enterprise Trust</b><br>b<br>Intermediate Certification Au<br><b>Trusted Publishers</b><br><b>Untrusted Certificates</b><br>Third-Party Root Certification<br>Þ<br><b>Trusted People</b><br>Þ<br><b>Client Authentication Issuers</b><br>ь<br><b>Remote Desktop</b><br>ь<br><b>Smart Card Trusted Roots</b><br><b>Trusted Devices</b><br>ь |                                                                                |                                                                               |                                                   |                                                             | <b>More Actions</b> |                 |
| $\rightarrow$<br>$\langle$<br>Ш                                                                                                    | $\vert$ < $\vert$                                                              | Ш                                                                             |                                                   | $\rightarrow$                                               |                     |                 |
|                                                                                                    |                                                                                |                                                                               |                                                   |                                                             |                     |                 |

<span id="page-337-0"></span>**Step 3** Repeat steps 1 through 5 for each SCVMM server.

### **Configuring APIC IP Settings with OpflexAgent Certificate on the SCVMM Agent**

This section describes how to configure the Application Policy Infrastructure Controller (APIC) IP settings with OpflexAgent Certificate on the System Center Virtual Machine Manager (SCVMM) agent.

#### **Procedure**

**Step 1** Log in to the SCVMM server, choose **Start** > **Run** > **Windows PowerShell**.

**Step 2** Load **ACISCVMMPsCmdlets** by entering the following commands:

#### **Example:**

Get-ApicCredentials and Set-ApicCredentials are now deprecated, use Get-ApicConnInfo and Set-ApicConnInfo. **Note**

```
Windows PowerShell
Copyright (C) 2013 Microsoft Corporation. All rights reserved.
PS C:\Users\Administrator.INSCISCO> cd \
PS C:\> cd '.\Program Files (x86)\ApicVMMService'
PS C:\Program Files (x86)\ApicVMMService> Import-Module .\ACIScvmmPsCmdlets.dll
PS C:\Program Files (x86)\ApicVMMService> Get-Command -Module ACIScvmmPsCmdlets
CommandType Name Name and CommandType Name and CommandType ModuleName
----------- ---- ----------
Cmdlet Get-ACIScvmmOpflexInfo ACIScvmmPsCmdlets
Cmdlet Get-ApicConnInfo ACIScvmmPsCmdlets
Cmdlet Get-ApicCredentials ACIScvmmPsCmdlets
```
Cmdlet New-ApicOpflexCert ACIScvmmPsCmdlets Cmdlet Read-ApicOpflexCert ACIScvmmPsCmdlets Cmdlet Set-ApicConnInfo ACIScvmmPsCmdlets Cmdlet Set-ApicCredentials ACIScvmmPsCmdlets

PS C:\Program Files (x86)\ApicVMMService>

**Step 3** Set up APIC connection parameters for the SCVMM agent, enter the following commands:

```
PS C:\Users\administrator.APIC> Set-ApicConnInfo -ApicNameOrIPAddress 172.23.139.224
-CertificateSubjectName OpflexAgent
```
Apic Credential is successfully set to APIC SCVMM service agent.

If you enter the wrong information in **Set-ApicCredentials**, the information fails to apply and validate on the APIC. This information is not preserved.

PS C:\Program Files (x86)\ApicVMMService> Set-ApicConnInfo -ApicNameOrIPAddress 172.23.139.224

```
-CertificateSubjectName O
pflexAgentWrong
Failed cmdlet with Error: Invalid APIC Connection Settings.
Set-ApicConnInfo : The remote server returned an error: (400) Bad Request.
At line:1 char:1
+ Set-ApicConnInfo -ApicNameOrIPAddress 172.23.139.224 -CertificateSubjectName Opf ...
+ ~~~~~~~~~~~~~~~~~~~~~~~~~~~~~~~~~~~~~~~~~~~~~~~~~~~~~~~~~~~~~~~~~~~~~~~~~~~~~~~~
   + CategoryInfo : InvalidArgument: (:) [Set-ApicConnInfo], WebException
    + FullyQualifiedErrorId : Failed cmdlet with Error: Invalid APIC Connection
Settings.,Cisco.ACI.SCVMM.
    PowerShell.SetApicConnInfo
```
**Step 4** Verify that the APIC connection parameters are set properly on APIC SCVMM Agent, enter the following command:

PS C:\Program Files (x86)\ApicVMMService> **Get-ApicConnInfo**

```
EndpointAddress :
Username :
Password :<br>ApicAddresses : 172.23.139.224
ApicAddresses : 172.23.139.224
ConnectionStatus : Connected
adminSettingsFlags : 0
certificateSubjectName : OpflexAgent
ExtensionData :
```
PS C:\Program Files (x86)\ApicVMMService>

### <span id="page-339-0"></span>**Configuring APIC IP Settings with OpflexAgent Certificate on the SCVMM Agent on a Highly Available SCVMM**

This section describes how to configure the Application Policy Infrastructure Controller (APIC) IP settings with OpflexAgent Certificate on the System Center Virtual Machine Manager (SCVMM) agent.

#### **Procedure**

- **Step 1** Log in to the Owner Node SCVMM server, choose **Start** > **Run** > **Windows PowerShell**.
- **Step 2** Load **ACISCVMMPsCmdlets** by entering the following commands:

#### **Example:**

Get-ApicCredentials and Set-ApicCredentials are now deprecated, use Get-ApicConnInfo and Set-ApicConnInfo. **Note**

Windows PowerShell Copyright (C) 2013 Microsoft Corporation. All rights reserved.

PS C:\Users\Administrator.INSCISCO> **cd \** PS C:\> **cd '.\Program Files (x86)\ApicVMMService'** PS C:\Program Files (x86)\ApicVMMService> **Import-Module .\ACIScvmmPsCmdlets.dll** PS C:\Program Files (x86)\ApicVMMService> **Get-Command -Module ACIScvmmPsCmdlets**

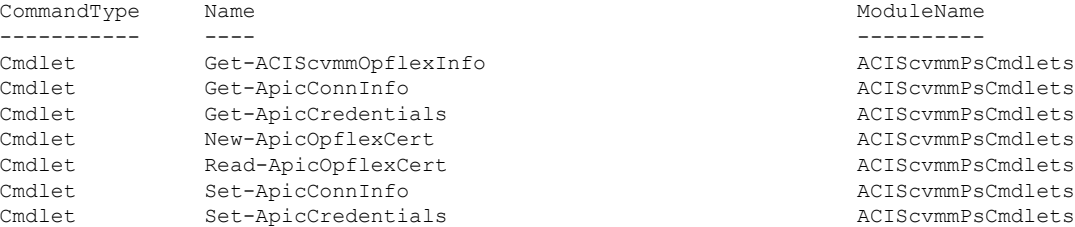

PS C:\Program Files (x86)\ApicVMMService>

#### **Step 3** Set up APIC connection parameters to the SCVMM agent, enter the following commands:

PS C:\Users\administrator.APIC> **Set-ApicConnInfo -ApicNameOrIPAddress 172.23.139.224 -CertificateSubjectName OpflexAgent**

Apic Credential is successfully set to APIC SCVMM service agent. 10:25 AM

If you enter the wrong information in **Set-ApicCredentials**, the information fails to apply and validate on the APIC. This information is not preserved.

PS C:\Program Files (x86)\ApicVMMService> Set-ApicConnInfo -ApicNameOrIPAddress 172.23.139.224

```
-CertificateSubjectName O
pflexAgentWrong
Failed cmdlet with Error: Invalid APIC Connection Settings.
Set-ApicConnInfo : The remote server returned an error: (400) Bad Request.
```

```
At line:1 char:1
+ Set-ApicConnInfo -ApicNameOrIPAddress 172.23.139.224 -CertificateSubjectName Opf ...
+ ~~~~~~~~~~~~~~~~~~~~~~~~~~~~~~~~~~~~~~~~~~~~~~~~~~~~~~~~~~~~~~~~~~~~~~~~~~~~~~~~
   + CategoryInfo : InvalidArgument: (:) [Set-ApicConnInfo], WebException
   + FullyQualifiedErrorId : Failed cmdlet with Error: Invalid APIC Connection
Settings.,Cisco.ACI.SCVMM.
   PowerShell.SetApicConnInfo
```
**Step 4** Verify that the APIC connection parameters is set properly on APIC SCVMM Agent, enter the following command:

```
PS C:\Program Files (x86)\ApicVMMService> Get-ApicConnInfo
```

```
EndpointAddress :
Username :
Password :
ApicAddresses : 172.23.139.224
ConnectionStatus : Connected
adminSettingsFlags : 0
certificateSubjectName : OpflexAgent
ExtensionData
```
### <span id="page-340-0"></span>**Installing the APIC Hyper-V Agent on the Hyper-V Server**

This section describes how to install the APIC Hyper-V agent on the Hyper-V server.

#### **Before you begin**

Scheduled downtime for the Hyper-V node. For more information regarding Hyper-V Maintenance Mode behavior, see: <https://technet.microsoft.com/en-us/library/hh882398.aspx>

#### **Procedure**

- **Step 1** Log on to the SCVMM server and bring the Hyper-V node into Maintenance Mode.
- **Step 2** Log in to the Hyper-V server with administrator credentials.
- **Step 3** On the Hyper-V server in File Explorer, locate the **APIC Hyper-V Agent.msi** file.
- **Step 4** Right-click the **APIC Hyper-V Agent.msi** file and choose **Install**.
- **Step 5** In the **ApicHypervAgent Setup** dialog box, perform the following actions:
	- a) Check the **I accept the terms in the License Agreement** check box.
	- b) Click **Install**.
	- c) Click **Finish**.
- **Step 6** Follow the steps in Microsoft's documentation to view and bring the apic VSwitch Logical Switch into compliance. Also referred to in this guide as Host Remediate or Logical Switch Instance Remediation: <https://technet.microsoft.com/en-us/library/dn249415.aspx>
- **Step 7** Use one of the following methods:
	- For large-scale deployments, see Microsoft's documentation for Deploy Certificates by Using Group Policy:

[https://technet.microsoft.com/en-us/library/cc770315\(v=ws.10\).aspx](https://technet.microsoft.com/en-us/library/cc770315(v=ws.10).aspx)

• For small-scale deployments follow these steps:

You must add OpFlex security certificate in the local system. The Microsoft Hyper-V agent has a security certificate file named **OpflexAgent.pfx** located in the **C:\Program Files(x86)\ApicVMMService** folder on the SCVMM server. If the following steps are not performed on your Hyper-V servers, the APIC Hyper-V Agent cannot communicate with the Cisco Application Centric Infrastructure (ACI) fabric leaf switches.

Install the OpFlex security certificate on the Hyper-V Windows Server 2012 local machine's certificate repository. On each Hyper-V server, install this certificate by performing the following steps:

- **1.** Choose **Start** > **Run**.
- **2.** Enter **mmc** and click **OK**.
- **3.** In the **Console Root** window, on the menu bar, choose **Add/Remove Snap-in**.
- **4.** In the **Available Snap-ins** field, choose **Certificates** and click **Add**.
- **5.** In the **Certificates snap-in** dialog box, choose the **Computer Account** radio button, and click **Next**.
- **6.** In the **Select Computer** dialog box, choose the **Local Computer** radio button, and click **Finish**.
- **7.** Click **OK** to go back to the main **MMC Console** window.
- **8.** In the **MMC Console** window, double-click **Certificates (local computer)** to expand its view.
- **9.** Right-click **Certificates** under **Personal** and choose **All Tasks** > **Import**.
- **10.** In the **Certificates Import Wizard** dialog box, perform the following actions:
	- **1.** Click **Next**.
	- **2.** Browse to the **Opflex Agent** file and click **Next**.

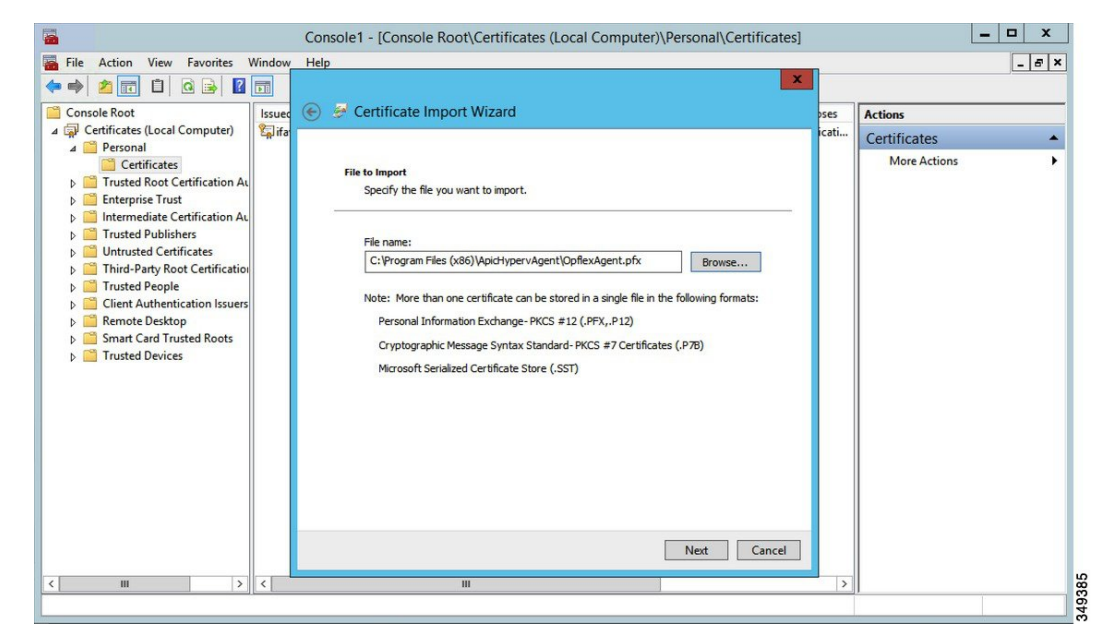

**11.** Enter the password for the certificate that was provided when you installed MSI.

- **12.** You must choose the **Mark this key as exportable. This will allow you to back up or transport your keys at a later time** radio button.
- **13.** Choose the **Include all extended properties** radio button.
- **14.** Choose the **Place all certificates in the following store** radio button, browse to locate **Personal**, and click **Next**.
- **15.** Click **Finish**.
- **16.** Click **OK**.

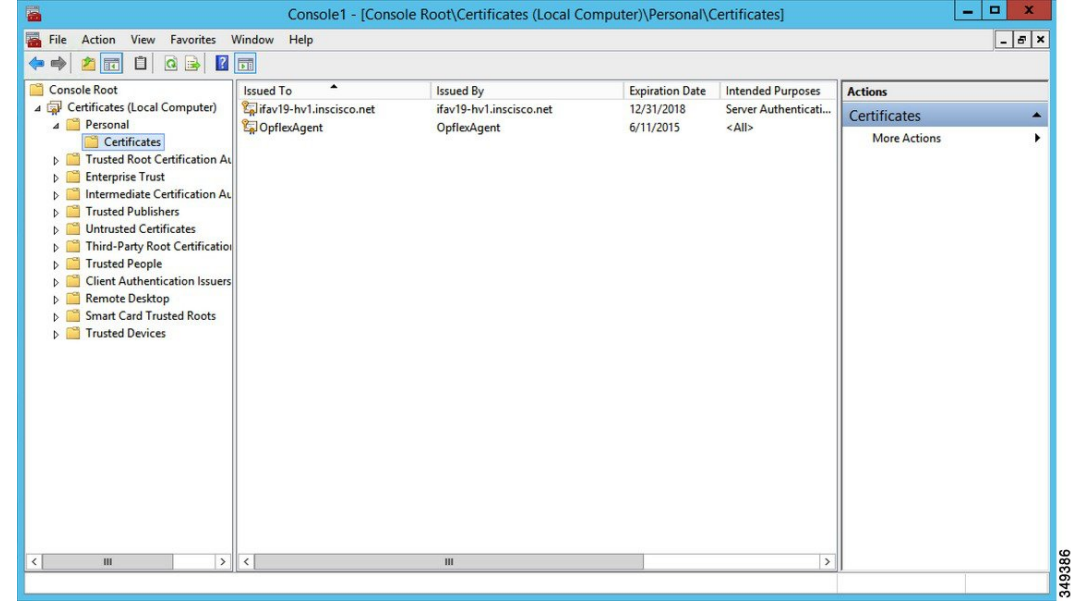

- **Step 8** Log on to the SCVMM Sserver and bring the Hyper-V node out of Maintenance Mode.
- **Step 9** Repeat steps 1 through 8 for each Hyper-V server.

### <span id="page-342-0"></span>**Verifying the Installation of Cisco ACI with Microsoft SCVMM**

#### **Verifying the APIC SCVMM Agent Installation on SCVMM**

This section describes how to verify the APIC SCVMM agent installation on System Center Virtual Machine Manager (SCVMM).

#### **Procedure**

- **Step 1** Choose **Start** > **Control Panel**.
- **Step 2** In the **Control Panel** window, enter **Control Panel\Programs\Programs and Features** in the address bar.
- **Step 3** Locate **Cisco APIC SCVMM Agent**. If **Cisco APIC SCVMM Agent** is present, then the product isinstalled.

If **Cisco APIC SCVMM Agent** is not present, then the product is not installed. See the [Installing](#page-332-0) the APIC SCVMM Agent on [SCVMM,](#page-332-0) on page 313 or Installing the APIC Agent on SCVMM Using the [Windows](#page-363-1) [Command](#page-363-1) Prompt, on page 344 section.

**Step 4** Verify the **ApicVMMService** is in RUNNING state through the GUI or CLI:

- GUI method: Choose **Start** > **Run** and enter **services.msc**. In the **Service** pane, locate the **ApicVMMService** and verify the state is RUNNING.
- CLI method: From the command prompt, enter the **sc.exe query ApicHypervAgent** command and verify the state is RUNNING:

```
sc.exe query ApicVMMService
```

```
SERVICE_NAME: ApicVMMService
TYPE : 10 WIN32 OWN PROCESS
STATE : 4 RUNNING
(STOPPABLE, NOT_PAUSABLE, ACCEPTS_SHUTDOWN)
WIN32 EXIT CODE : 0 (0x0)
SERVICE EXIT CODE : 0 (0x0)
CHECKPOINT : 0x0
WAIT HINT : 0x0
```
#### <span id="page-343-0"></span>**Verifying the APIC SCVMM Agent Installation on a Highly Available SCVMM**

This section describes how to verify the APIC SCVMM agent installation on a Highly Available System Center Virtual Machine Manager (SCVMM).

#### **Procedure**

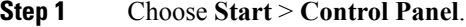

- **Step 2** In the **Control Panel** window, enter **Control Panel\Programs\Programs and Features** in the address bar.
- **Step 3** Locate **Cisco APIC SCVMM Agent**. If **Cisco APIC SCVMM Agent** is present, then the product isinstalled.

If **Cisco APIC SCVMM Agent** is not present, then the product is not installed. See the [Installing](#page-332-0) the APIC SCVMM Agent on [SCVMM,](#page-332-0) on page 313 or Installing the APIC Agent on SCVMM Using the [Windows](#page-363-1) [Command](#page-363-1) Prompt, on page 344 section.

**Step 4** Verify the **ApicVMMService** is in RUNNING state through the GUI or CLI:

- GUI method: Choose **Start** > **Run** and enter **services.msc**. In the **Service** pane, locate the **ApicVMMService** and verify the state is RUNNING.
- CLI method: From the command prompt, enter the **sc.exe query ApicHypervAgent** command and verify the state is RUNNING:

**sc.exe query ApicVMMService**

```
SERVICE NAME: ApicVMMService
TYPE : 10 WIN32 OWN PROCESS
STATE : 4 RUNNING
(STOPPABLE, NOT_PAUSABLE, ACCEPTS_SHUTDOWN)
WIN32 EXIT CODE : 0 (0x0)
SERVICE EXIT CODE : 0 (0x0)
```

```
CHECKPOINT : 0x0
WAIT HINT : 0x0
```
**Step 5** Choose **Start** > **PowerShell** and enter the following commands:

PS C:\Users\administrator.APIC\Downloads> **Get-ClusterResource -Name ApicVMMService**

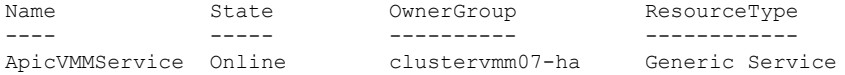

PS C:\Users\administrator.APIC\Downloads> **Get-ClusterCheckpoint -ResourceName ApicVMMService**

Resource Name -------- ---- ApicVMMService SOFTWARE\Wow6432Node\Cisco\Apic

PS C:\Users\administrator.APIC\Downloads> **Get-ClusterResourceDependency -Resource ApicVMMService**

Resource DependencyExpression -------- -------------------- ApicVMMService ([VMM Service clustervmm07-ha])

#### <span id="page-344-0"></span>**Verifying the APIC Hyper-V Agent Installation on the Hyper-V Server**

This section describes how to verify the APIC Hyper-V agent installation on the Hyper-V server.

#### **Procedure**

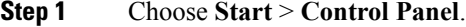

- **Step 2** In the **Control Panel** window, enter **Control Panel\Programs\Programs and Features** in the address bar.
- **Step 3** Locate **Cisco APIC Hyperv Agent**. If **Cisco APIC Hyperv Agent** is present, then the product is installed.

If **Cisco APIC Hyperv Agent** is not present, then the product is not installed. See the [Installing](#page-340-0) the APIC Hyper-V Agent on the [Hyper-V](#page-340-0) Server, on page 321 or [Installing](#page-364-0) the APIC Hyper-V Agent on the Hyper-V Server Using the Windows [Command](#page-364-0) Prompt , on page 345 section.

**Step 4** Verify the **ApicHypervAgent** is in RUNNING state through the GUI or CLI:

- GUI method: Choose **Start** > **Run** and enter **services.msc**. In the **Service** pane, locate the **ApicHypervAgent** and verify the state is RUNNING.
- CLI method: From the command prompt, enter the **sc.exe query ApicHypervAgent** command and verify the state is RUNNING:

#### **sc.exe query ApicHypervAgent**

SERVICE NAME: ApicHypervAgent TYPE : 10 WIN32\_OWN\_PROCESS STATE : 4 RUNNING (STOPPABLE, NOT\_PAUSABLE, ACCEPTS\_SHUTDOWN) WIN32 EXIT CODE : 0 (0x0) SERVICE EXIT CODE : 0 (0x0)

CHECKPOINT : 0x0 WAIT\_HINT : 0x0

### <span id="page-345-0"></span>**Setting Up ACI Policies**

#### **Creating SCVMM Domain Profiles**

In this section, the examples of a VMM domain are System Center Virtual Machine Manager (SCVMM) domains. The example tasks are as follows:

- Configuring the VMM domain name and SCVMM controller.
- Creating an attach entity profile and associating it to the VMM domain.
- Configuring a pool.
- Verifying all configured controllers and their operational states.

#### <span id="page-345-1"></span>Creating <sup>a</sup> SCVMM Domain Profile Using the GUI

#### **Before you begin**

Before you create a VMM domain profile, you must establish connectivity to an external network using in-band or out-of-band management network on the Application Policy Infrastructure Controller (APIC).

#### **Procedure**

- **Step 1** Log in to the APIC GUI, and then choose **Virtual Networking** > **Inventory**.
- **Step 2** In the **Navigation** pane, expand **VMM Domains**, right-click the VM Provider **Microsoft** and choose **Create SCVMM Domain**.
- **Step 3** In the **Create SCVMM domain** dialog box, in the **Name** field, enter the domain's name (productionDC).
- **Step 4** Optional: In the **Delimiter** field, enter one of the following:  $|, \sim, 1, \omega$ ,  $\wedge$ ,  $+$ , or  $=$ . If you do not enter a symbol, the system default **|** delimiter will appear in the policy.
- **Step 5** In the **Associated Attachable Entity Profile** field, from the drop-down list, choose **Create Attachable Entity Profile**, and perform the following actions to configure the list of switch interfaces across the span of the VMM domain:
	- a) In the **Create Attachable Access Entity Profile** dialog box, in the **Profile** area, in the **Name** field, enter the name (profile1), and click **Next**.
	- b) In the **Association to Interfaces** area, expand **Interface Policy Group**.
	- c) In the **Configured Interface, PC, and VPC** dialog box, in the **Configured Interfaces, PC, and VPC** area, expand **Switch Profile**.
	- d) In the **Switches** field, from the drop-down list, check the check boxes next to the desired switch IDs (101 and 102).
	- e) In the **Switch Profile Name** field, enter the name (swprofile1).
	- f) Expand the **+** icon to configure interfaces.
	- g) Choose the appropriate interface ports individually in the switch image (interfaces 1/1, 1/2, and 1/3). The **Interfaces** field gets populated with the corresponding interfaces.
- h) In the **Interface Selector Name** field, enter the name (selector1).
- i) In the **Interface Policy Group** field, from the drop-down list, choose **Create Interface Policy Group**.
- j) In the **Create Access Port Policy Group** dialog box, in the **Name** field, enter the name (group1).
- k) Click **Submit**.
- l) Click **Save**, and click **Save** again.
- m) Click **Submit**.
- n) In the **Select the interfaces** area, under **Select Interfaces**, click the **All** radio button.
- o) Verify that in the **vSwitch Policies** field, the **Inherit** radio button is selected.
- p) Click **Finish**.
- The **Attach Entity Profile** is selected and is displayed in the **Associated Attachable Entity Profile** field.
- **Step 6** In the **VLAN Pool** field, from the drop-down list, choose **Create VLAN Pool**. In the **Create VLAN Pool** dialog box, perform the following actions:
	- a) In the **Name** field, enter the VLAN pool name (VlanRange).
	- b) In the **Allocation Mode** field, verify that the **Dynamic Allocation** radio button is selected.
	- c) Expand **Encap Blocks** to add a VLAN block. In the **Create Ranges** dialog box, enter a VLAN range.
		- We recommend a range of at least 200 VLAN numbers. Do not define a range that includes the reserved VLAN ID for infrastructure network because that VLAN is for internal use. **Note**
	- d) Click **OK**, and click **Submit**.

In the **VLAN Pool** field, "VlanRange-dynamic" is displayed.

- **Step 7** Expand **SCVMM**. In the **Create SCVMM Controller** dialog box, verify that the **Type** is **SCVMM**, and then perform the following actions:
	- a) In the **Name** field, enter the name (SCVMM1).
	- b) To connect to a SCVMM HA Cluster, specify the SCVMM HA Cluster IP address or the SCVMM Cluster Resource DNS name, which was specified during the SCVMM HA installation. See How to Connect to a Highly Available VMM Management Server by Using the VMM Console: [https://technet.microsoft.com/](https://technet.microsoft.com/en-us/library/gg610673.aspx) [en-us/library/gg610673.aspx](https://technet.microsoft.com/en-us/library/gg610673.aspx)
	- c) In the **Host Name (or IP Address)** field, enter the Fully Qualified Domain Name (FQDN) or IP address of your SCVMM.
	- d) In the **SCVMM Cloud Name** field, enter the SCVMM cloud name (ACI-Cloud).
	- e) Click **OK**.
	- f) In the **Create SCVMM Domain** dialog box, click **Submit**.
- **Step 8** Verify the new domain and profiles, by performing the following actions:
	- a) On the menu bar, choose **Virtual Networking** > **Inventory**.
	- b) In the navigation pane, choose **VMM Domains** > **Microsoft** > **productionDC** > **SCVMM1**.
	- c) In the **Work** pane, view the VMM domain name to verify that the controller is online.
	- d) In the **Work** pane, the SCVMM1 properties are displayed including the operational status. The displayed information confirms that connection from the APIC controller to the SCVMM server is established, and the inventory is available.

Configuring the Port Channel Policy

This section describes how to configure the port channel policy.

Modifying the Interface Port Channel Policy

The ACI SCVMM Agent sync's the SCVMM uplink port profile with the aggregated interface port channel policies and performs an automated update when there are changes to the policy.

To update the policy for hyper-v servers perform the following steps.

#### **Procedure**

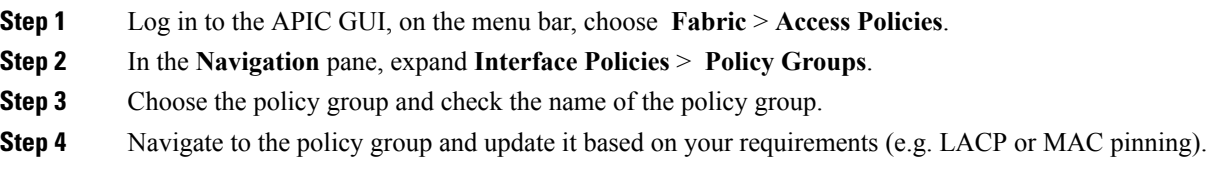

Overriding the VMM Domain VSwitch Policies for Blade Servers

When Blade servers are connected to ACI fabric interface port channel policy will be used between interface and fabric interconnect. When fabric interconnect is configured for LACP you will need to configure the Hyper-V server for MAC pinning mode.

To configure the Hyper-V server for MAC pinning mode perform the following steps.

#### **Procedure**

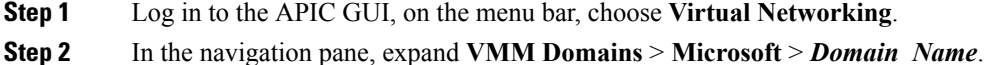

- **Step 3** In the **Work** pane, click **ACTIONS** and choose **Create VSwitch Policies**.
- **Step 4** On the port channel policy, select the existing policy for mac pinning or create a new policy.
	- If the hosts are already connected to logical switch, then the SCVMM admin should perform host remediate for all the hosts for uplink policy to take effect. **Note**

#### <span id="page-347-0"></span>**Verifying the SCVMM VMM Domain and SCVMM VMM**

#### **Procedure**

In the System Center Virtual Machine Manager Console GUI, the following object has been created by the SCVMM agent for the newly created SCVMM VMM domain and VMM Controller's rootContName (SCVMM Cloud Name):

a) Click **Fabric** at the bottom left side pane and under fabric verify the following objects:

#### **Example:**

- **1.** Choose **Networking** > **Logical Switches** and in the right side pane, the logical switch name is **apicVSwitch\_***VMMdomainName*.
- **2.** Choose **Networking** > **Logical Networks** and in the right side pane, the logical network name is **apicLogicalNetwork\_***VMMdomainName*.
- **3.** Choose **Networking** > **Port Profiles** and in the right side pane, the port profile name is **apicUplinkPortProfile\_***VMMdomainName*.
- b) Click **VMs and Services** in the bottom left side pane.

#### **Example:**

- **1.** Choose **VM Networks**.
- **2.** In the right side pane, the VM network name is **apicInfra|10.0.0.30|***SCVMM Controller HostNameORIPAddress filed value***|***VMMdomainName*.

You must use infra VM Network to create VTEP on the Hyper-V server.

#### <span id="page-348-0"></span>**Deploying the Logical Switch to the Host on SCVMM**

This section describes how to deploy the logical switch to the host on System Center Virtual Machine Manager (SCVMM).

**Note**

If SCVMM upgrade is performed and hosts are already connected to logical switch then SCVMM admin should perform host remediation for all the hosts for hosts to establish connection to leaf.

#### **Procedure**

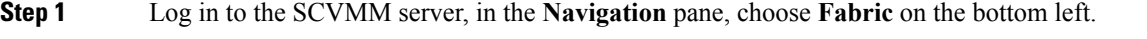

- **Step 2** In the **Navigation** pane, expand **Networking** > **Logical Switches** to ensure the logical switch is created (apicVswitch\_cloud1).
- **Step 3** In the **Navigation** pane, choose **VMs and Services** on the bottom left.
- **Step 4** In the **Navigation** pane, expand **All Hosts**.
- **Step 5** Choose the Hyper-V host folder (Dev8).
- **Step 6** Right-click the Hyper-V host (Dev8-HV1) and choose **Properties**.
- **Step 7** In the **Dev8-HV1.inscisco.net Properties** dialog box, choose **Virtual Switches** and perform the following actions:
	- a) Choose **+ New Virtual Switch**.
	- b) Choose **New Logical Switch**.
	- c) In the **Logical switch** field, from the drop-down list, choose a logical switch (apicVswitch\_cloud1).
	- d) In the **Adapter** field, from the drop-down list, choose an adapter (Leaf1-1-1 Intel(R) Ethernet Server Adapter X520-2 #2).
	- e) In the **Uplink Port Profile** field, from the drop-down list, choose an Uplink Port Profile (apicUplinkPortProfile\_Cloud01).
	- f) Click **New Virtual Network Adapter**, choose the unnamed virtual network adapter, and enter the name (dev8-hv1-infra-vtep).
	- g) Click **Browse**.
	- h) In the **Dev8-HV1.inscisco.net Properties** dialog box, choose the VM network (apicInfra|10.0.0.30|dev8-scvmm.apic.net|Cloud01) and click **OK**.

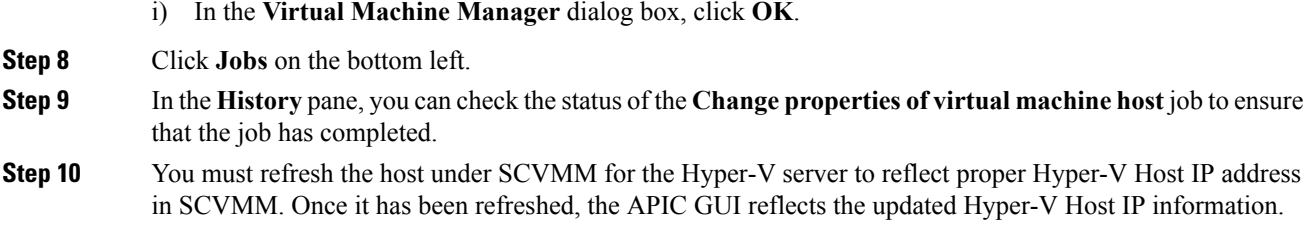

#### <span id="page-349-1"></span>**Enabling the Logical Network on Tenant Clouds**

This section describes how to enable the Cisco ACI Integration with SCVMM Tenant Clouds. For more information, see the [SCVMM](#page-328-0) Fabric Cloud and Tenant Clouds, on page 309.

#### **Procedure**

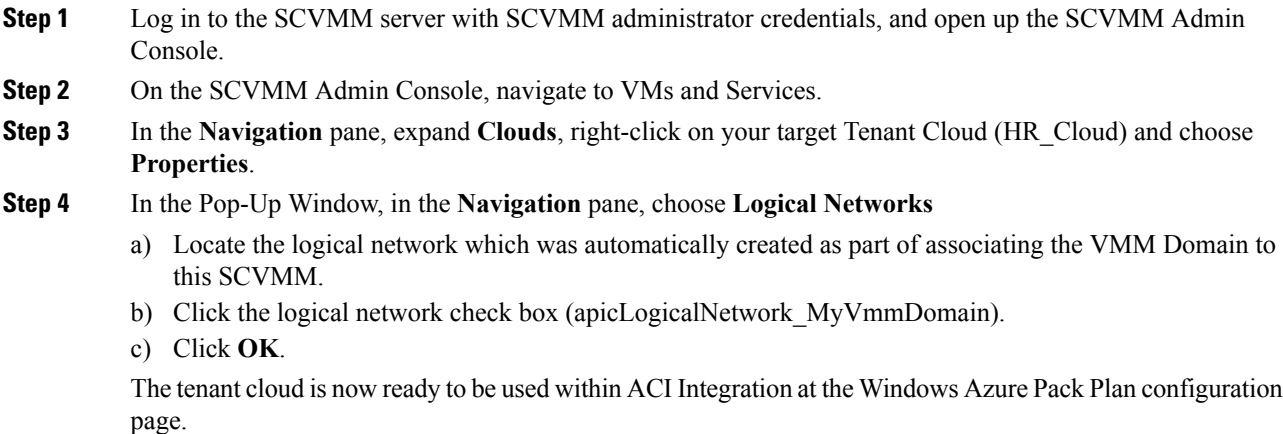

# <span id="page-349-0"></span>**Upgrading the Cisco ACI with Microsoft SCVMM Components**

If you are trying to upgrade to SCVMM 2016, you must follow the Microsoft procedure and then install the Cisco ACI with Microsoft SCVMM components as a fresh install.

#### **Prerequisites:**

If upgrading to SCVMM 2012 R2, Microsoft servers that you integrate into ACI must be updated with the KB2919355 and KB3000850 update rollups prior to upgrading ACI to the 2.2(1) release. The KB2919355 update rollup includes the 2929781 patch, which adds new TLS cipher suites and changes the cipher suite priorities in Windows 8.1 and Windows Server 2012 R2.

You must patch the following Microsoft servers:

- Microsoft Windows Azure Pack Resource Provider Servers
- Microsoft Windows Azure Pack Tenant Site Servers
- Microsoft Windows Azure Pack Admin Site Servers

Ш

- Microsoft System Center Service Provider Foundation/Orchestration Servers
- Microsoft System Center 2012 R2 Servers
- Microsoft HyperV 2012 R2 Servers

## **Upgrading the ACI Microsoft SCVMM Components Workflow**

This sections describes upgrading the ACI Microsoft SCVMM components workflow.

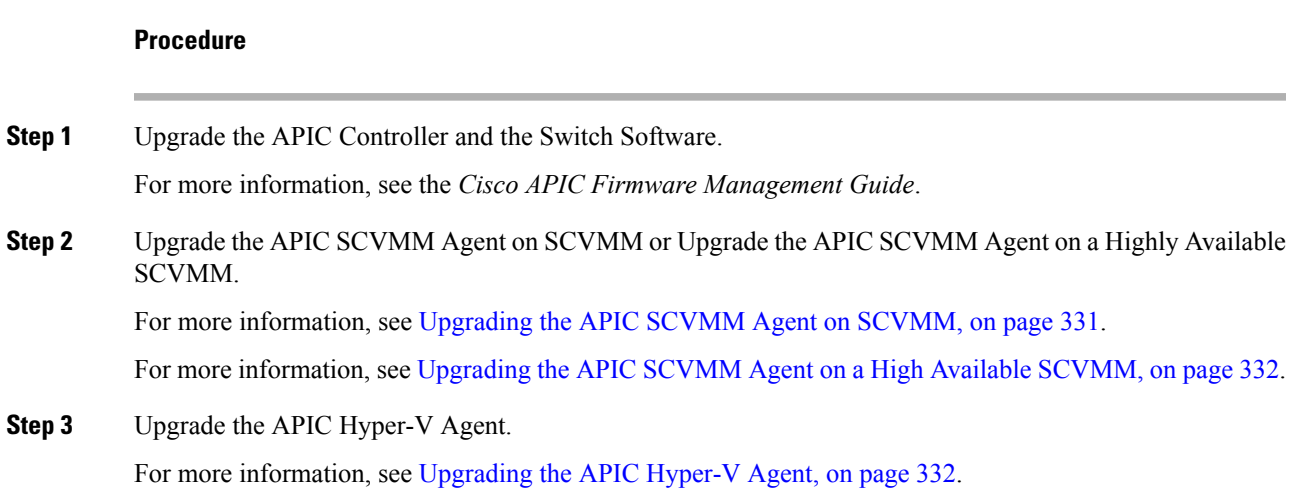

## <span id="page-350-0"></span>**Upgrading the APIC SCVMM Agent on SCVMM**

This section describes how to upgrade the APIC SCVMM agent on System Center Virtual Machine Manager (SCVMM).

#### **Before you begin**

Scheduled downtime for the Microsoft SCVMM Server. The upgrade process will automatically restart the Microsoft System Center Virtual Machine Manager Service, resulting in the SCVMM Service to be temporarily unable to handle any change or query requests.

#### **Procedure**

Upgrade the APIC SCVMM agent on SCVMM.

If upgrading from release  $1.1(2x)$  or later:

a) Follow the steps outlined in the Installing the APIC SCVMM Agent on [SCVMM,](#page-332-0) on page 313.

The MSI packages handles uninstalling the previous version and installing the new version as part of the upgrade.

If upgrading from a prior release of  $1.1(2x)$ :

a) Follow the steps outlined in the Installing the APIC SCVMM Agent on [SCVMM,](#page-332-0) on page 313.

The MSI packages handles uninstalling the previous version and installing the new version as part of the upgrade.

- b) Follow the steps outline in the Exporting APIC OpFlex [Certificate,](#page-370-1) on page 351.
- c) Follow the steps outline in the Installing the [OpflexAgent](#page-335-0) Certificate, on page 316.
- d) Follow the steps outline in the Configuring APIC IP Settings with [OpflexAgent](#page-337-0) Certificate on the SCVMM [Agent,](#page-337-0) on page 318 or Configuring APIC IP Settings with [OpflexAgent](#page-339-0) Certificate on the SCVMM Agent on a Highly Available [SCVMM,](#page-339-0) on page 320.

### <span id="page-351-0"></span>**Upgrading the APIC SCVMM Agent on a High Available SCVMM**

This section describes how to upgrade the APIC SCVMM agent on a high available System Center Virtual Machine Manager (SCVMM).

#### **Procedure**

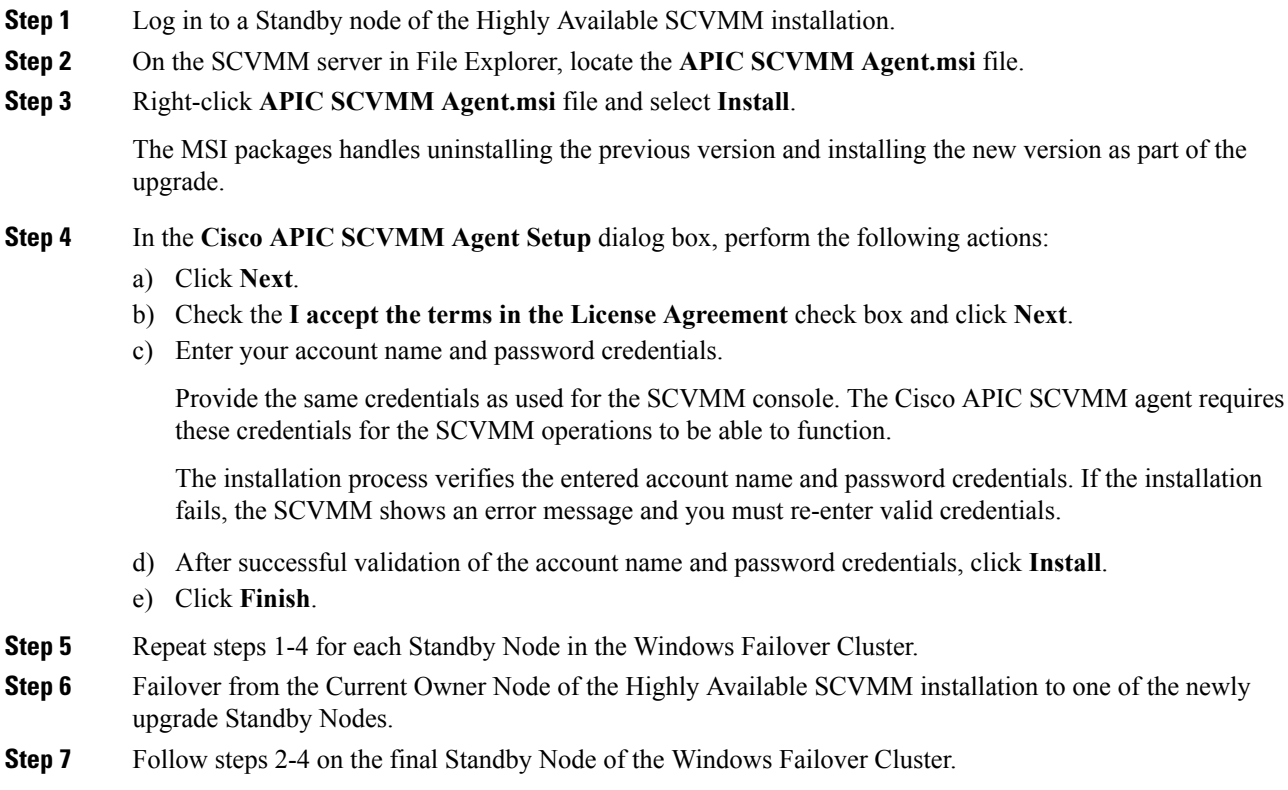

### <span id="page-351-1"></span>**Upgrading the APIC Hyper-V Agent**

This section describes how to upgrade the APIC Hyper-V agent.

#### **Before you begin**

Scheduled downtime for the Hyper-V node. For more information regarding Hyper-V Maintenance Mode behavior, see: <https://technet.microsoft.com/en-us/library/hh882398.aspx>

#### **Procedure**

Upgrade the APIC Hyper-V agent.

If upgrading from release  $1.1(2x)$  or later:

a) Follow steps 1-8 in the [Installing](#page-340-0) the APIC Hyper-V Agent on the Hyper-V Server, on page 321.Skip step 7. Step 7 is not required for upgrades as the OpflexAgent certificate is already installed on the Hyper-V node.

The MSI packages handles uninstalling the previous version and installing the new version as part of the upgrade.

If upgrading from a prior release of  $1.1(2x)$ :

- a) Follow the steps outlined in the [Uninstalling](#page-421-0) the APIC Hyper-V Agent, on page 402.
- b) Follow steps 1-8 in the [Installing](#page-340-0) the APIC Hyper-V Agent on the Hyper-V Server, on page 321.Skip step 7. Step 7 is not required for upgrades as the OpflexAgent certificate is already installed on the Hyper-V node.

The MSI packages handles uninstalling the previous version and installing the new version as part of the upgrade.

# <span id="page-352-0"></span>**Deploying Tenant Policies**

### **Deployment Tenant Policies Prerequisites**

Ensure that your computing environment meets the following prerequisites:

• Ensure you have installed the APIC SCVMM Agent.

For details, see Installing the APIC SCVMM Agent on [SCVMM,](#page-332-0) on page 313.

• Ensure you have installed the APIC Hyper-V Agent.

For details, see [Installing](#page-340-0) the APIC Hyper-V Agent on the Hyper-V Server, on page 321.

• Ensure you have created a logical switch.

See Microsoft's documentation.

• Ensure you have created a virtual switch.

See Microsoft's documentation.

## **Creating a Tenant**

#### **Procedure**

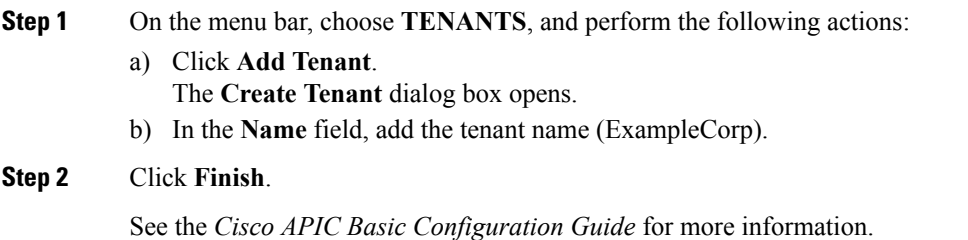

## **Creating an EPG**

This section describes how to create an endpoint group (EPG).

### **Procedure**

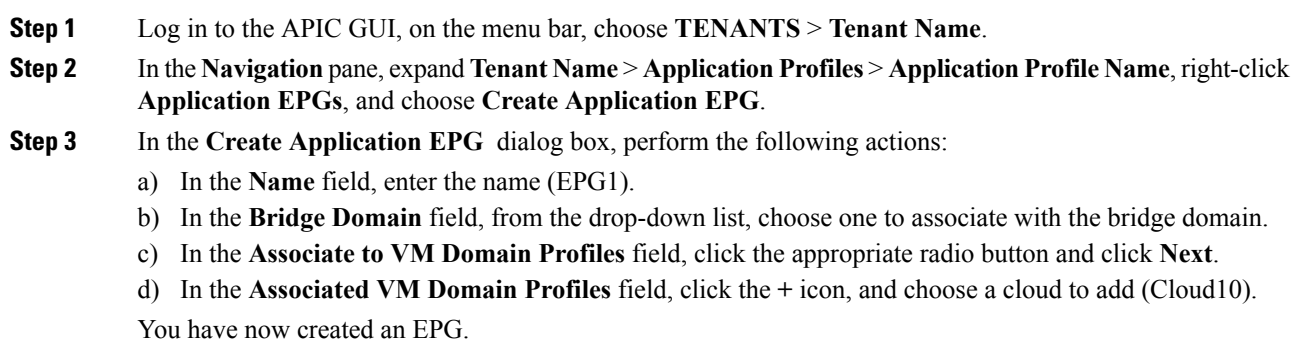

## **Associating the Microsoft VMM Domain with an EPG**

This section describes how to create a VM Network by associating the Microsoft VMM domain with an endpoint group (EPG).

#### **Before you begin**

Ensure you have created an EPG.

#### **Procedure**

**Step 1** Log in to the APIC GUI, on the menu bar, choose **TENANTS** > **Tenant Name**.

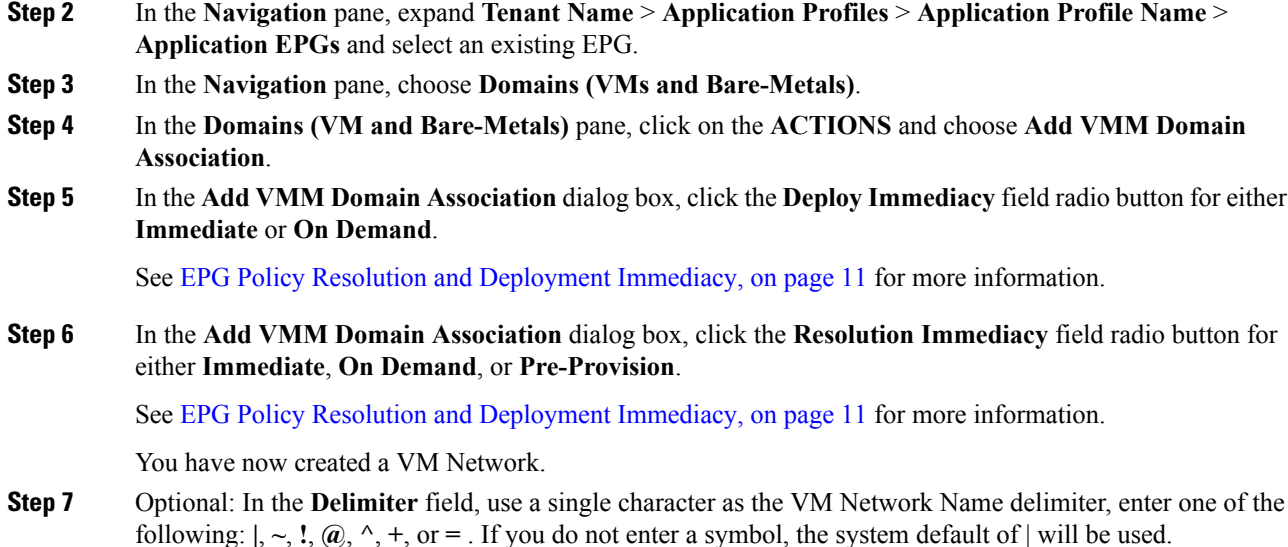

## **Verifying the EPG is Associated with the VMM Domain on APIC**

This section describes how to verify the endpoint group association with the VMM domain on Application Policy Infrastructure Controller (APIC).

#### **Procedure**

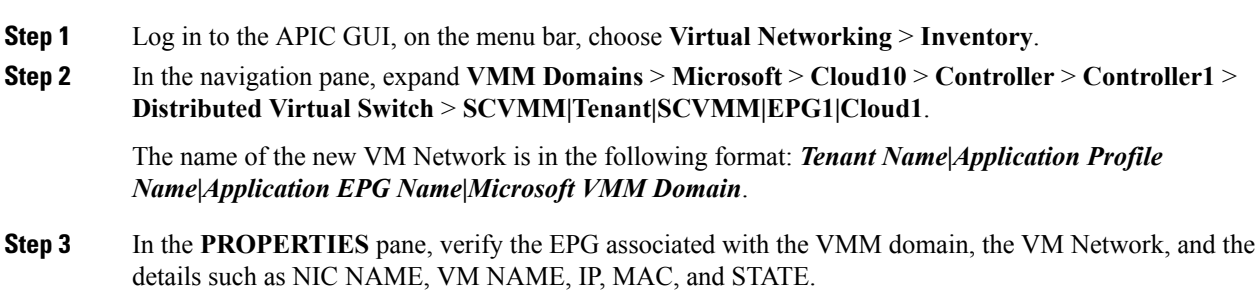

## **Verifying the EPG is Associated with the VMM Domain on SCVMM**

This section describes how to verify the endpoint group (EPG) associated with the VMM domain on System Center Virtual Machine Manager (SCVMM).

**Procedure**

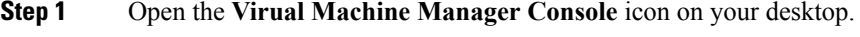

**Step 2** In the bottom left pane, click on **VMs and Services** or press **Ctrl+M**.

**Step 3** In the **VMs** and Services pane, click on **VM** Networks and verify the EPG associated with the VMM domain.

The EPG associated with the VMM domain is in the following format: *Tenant Name***|***Application Profile Name***|***Application EPG Name***|***Microsoft VMM Domain*.

### **Creating a Static IP Address Pool**

Static IP Address Pools enable an Microsoft SCVMM Server to statically assign IP Address to virtual machines during the VM Template Deployment phase. This feature removes the need to request a DHCP address from a DHCP Server. This feature is most often used to deploy server VMs which require statically assigned IP Addresses in the network such as: Windows Active Directory Domain Controllers, DNS Servers, DHCP Servers, Network Gateways, etc.

For more information regarding Static IP address pools, see the Microsoft Documentation: [https://technet.microsoft.com/en-us/library/jj721568.aspx#BKMK\\_StaticIPAddressPools](https://technet.microsoft.com/en-us/library/jj721568.aspx#BKMK_StaticIPAddressPools.html)

With Cisco ACI SCVMM Integration - the Cisco APIC can automate the deployment of a Static IP Address Pool to a VM Network, bypassing the need to perform these operations on the Microsoft SCVMM Server itself.

#### **Before you begin**

Ensure an EPG is associated to a Microsoft SCVMM VMM Domain.

#### **Procedure**

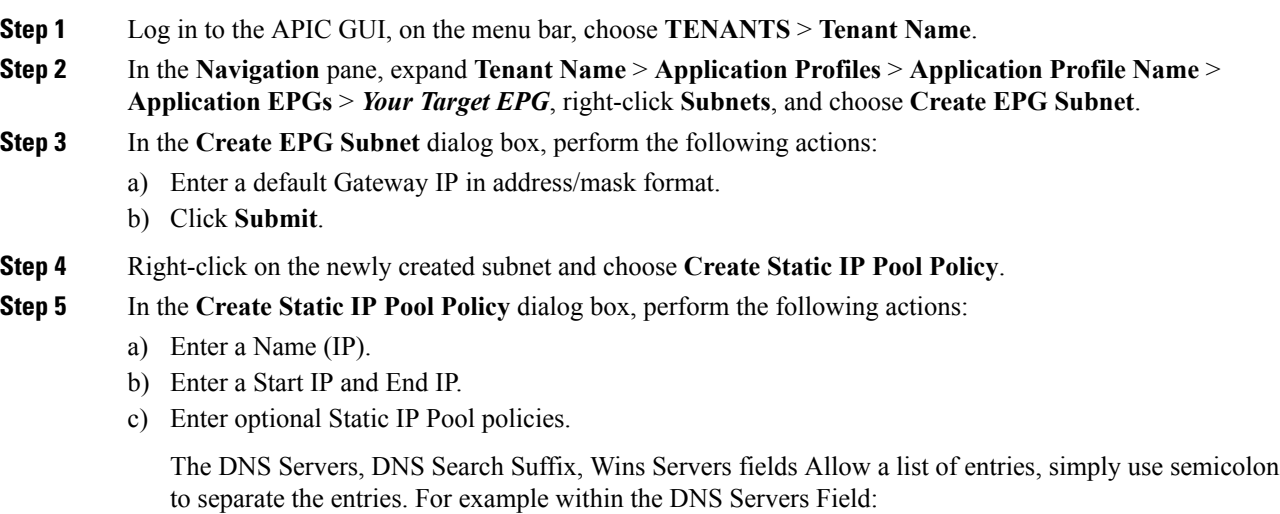

#### **192.168.1.1;192.168.1.2**

When configuring the Start IP and End IP, ensure they are within the same Subnet as the Gateway defined in Step 3. If not deployment of the Static IP Address Pool to SCVMM fails. **Note**

Only 1 Static IP Address Pool will be used for a given EPG. Do not create multiple Static IP Pool Policies under a Subnet as the others will not take effect.

The Static IP Address Pool Policy follows the VMM Domain association. If this EPG is deployed to multiple SCVMM Controllers in the same VMM Domain, then the same Static IP Addresses will be deployed, causing duplicate IP Addresses. For this scenario, deploy an addition EPG with a non-overlapping Address pool and create the necessary policies and contracts for the endpoints to communicate.

## **Creating a Static IP Address Pool Using the NX-OS Style CLI**

#### **Procedure**

**Step 1** In the CLI, enter configuration mode:

#### **Example:**

apic1# **config**

**Step 2** Create the Static IP Address Pool:

#### **Example:**

```
apic1(config)# tenant t0
apic1(config-tenant)# application a0
apic1(config-tenant-app)# epg e0
apic1(config-tenant-app-epg)# mic
microsoft microsoft-domain
apic1(config-tenant-app-epg)# microsoft static-ip-pool test_pool gateway 1.2.3.4/5
apic1(config-tenant-app-epg-ms-ip-pool)# iprange 1.2.3.4 2.3.4.5
apic1(config-tenant-app-epg-ms-ip-pool)# dns
dnssearchsuffix dnsservers dnssuffix
apic1(config-tenant-app-epg-ms-ip-pool)# dnssuffix testsuffix
apic1(config-tenant-app-epg-ms-ip-pool)# exit
apic1(config-tenant-app-epg)# no mi
microsoft microsoft-domain
apic1(config-tenant-app-epg)# no microsoft static-ip-pool ?
test_pool
apic1(config-tenant-app-epg)# no microsoft static-ip-pool test_pool gateway ?
 gwAddress gwAddress
apic1(config-tenant-app-epg)# no microsoft static-ip-pool test_pool gateway 1.2.3.4/5
apic1(config-tenant-app-epg)#
```
**Step 3** Verify the Static IP Address Pool:

#### **Example:**

```
apic1(config-tenant-app-epg-ms-ip-pool)# show running-config
# Command: show running-config tenant t0 application a0 epg e0 microsoft static-ip-pool
test pool gateway 1.2.3.4/5
# Time: Thu Feb 11 23:08:04 2016
```

```
tenant t0
 application a0
   epg e0
     microsoft static-ip-pool test_pool gateway 1.2.3.4/5
       iprange 1.2.3.4 2.3.4.5
        dnsservers
       dnssuffix testsuffix
       dnssearchsuffix
       winservers
       exit
     exit
   exit
```
## **Connecting and Powering on the Virtual Machine**

This section describes how to connect and power on the virtual machine.

#### **Procedure**

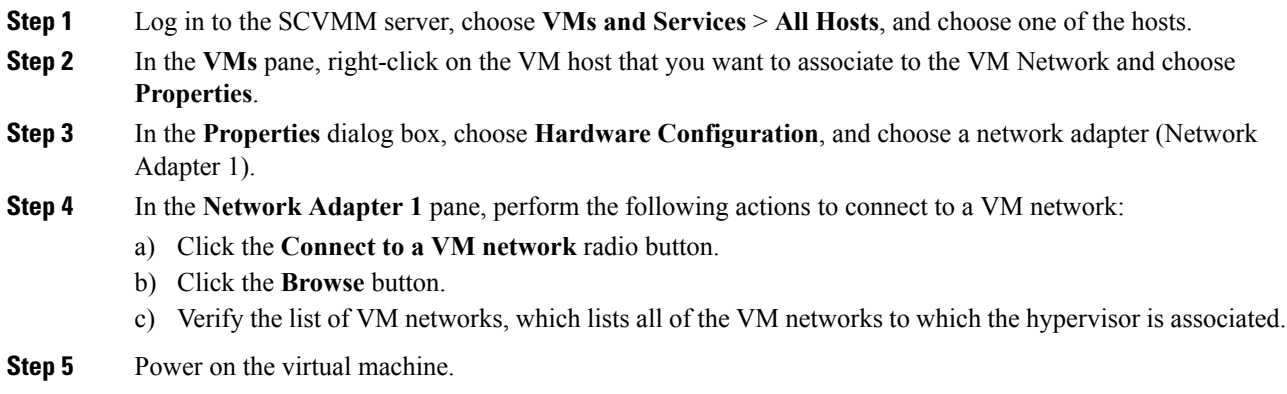

### **Verifying the Association on APIC**

This section describes how to verify the association on Application Policy Infrastructure Controller (APIC).

#### **Procedure**

**Step 1** Log in to the APIC GUI, on the menu bar, choose **Virtual Networking** > **Inventory**. **Step 2** In the navigation pane, expand **VMM Domains** > **Microsoft** > **Cloud10** > **Controller** > **Controller1** > **Hypervisors** > **Hypervisor1** > **Virtual Machines** to verify the association.

Ш

## **Viewing EPGs on APIC**

This section describes how to view endpoint groups (EPGs) on the Application Policy Infrastructure Controller (APIC).

#### **Procedure**

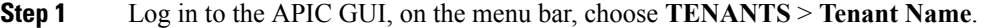

- **Step 2** In the **Navigation** pane, expand **Tenant Name** > **Application Profiles** > **VMM** > **Application EPGs** > **EPG1**.
- **Step 3** In the **Application EPG - EPG1** pane, click the **OPERATIONAL** button, and verify if the endpoint group is present.

# <span id="page-358-0"></span>**Troubleshooting the Cisco ACI with Microsoft SCVMM**

## **Troubleshooting APIC to SCVMM Connectivity**

Use the ApicVMMService logs to debug the System Center Virtual Machine Manager (SCVMM) server.

### **Procedure**

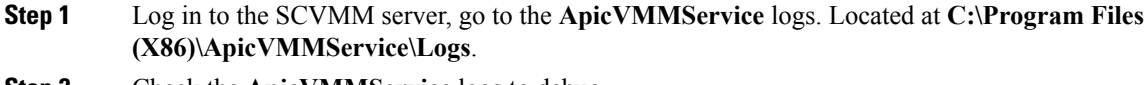

**Step 2** Check the **ApicVMMService** logs to debug.

If you are unable to debug, on the SCVMM server copy all the **ApicVMMService** logs from **C:\Program Files (X86)\ApicVMMService\Logs** and send them to Cisco Tech Support.

## **Troubleshooting Leaf to Hyper-V Host Connectivity**

Use the ApicHypervAgent logs to debug the Hyper-V servers.

#### **Procedure**

- **Step 1** Log in to the Hyper-V servers, go to the **ApicHypervAgent** logs. Located at **C:\Program Files (x86)\ApicHypervAgent\Logs**.
- **Step 2** Check the **ApicHypervAgent** logs to debug.

If you are unable to debug, on the Hyper-V servers copy all the **ApicHypervAgent** logs from **C:\Program Files (x86)\ApicHypervAgent\Logs** and send them to Cisco Tech Support.

### **Responding to Traffic Failure after Leaf Switch Replacement**

Switch leaf replacement is not supported for leaves integrated with SCVMM hosts. After a leaf switch with an SCVMM integrated host is replaced, the VMs within the switch may be unable to send traffic through the Cisco ACI fabric.

Even if the SCVMM integrated hosts have a VPC to another switch that was not replaced, the VLAN may get pulled from thatswitch due to the VPC peerswitch not having the matching VLANs during the replacement period.

This is because a new tunnel endpoint (TEP) IP address is pulled for the same leaf ID due to it having a new serial number. The SCVMM host is unable to automatically update with this new value.

Take the following step if traffic fails after a leaf switch is replaced.

#### **Procedure**

Restart the ApicHypervAgent on all hosts.

This should allow the agent to re-sync to the new and correct TEP IPs after switch replacement.

### **Troubleshooting the EPG Configuration Issue**

If during the lifetime of the endpoint group (EPG), the VLAN ID of the EPG changes on the APIC, then SCVMM needs to update the VLAN configuration on all virtual machines for the new setting to take effect.

#### **Procedure**

To perform this operation run the following PowerShell commands on the SCVMM server:

#### **Example:**

```
$VMs = Get-SCVirtualMachine
$VMs | Read-SCVirtualMachine
$NonCompliantAdapters=Get-SCVirtualNetworkAdapter -All | Where-Object
{$_.VirtualNetworkAdapterComplianceStatus -eq "NonCompliant"}
$NonCompliantAdapters | Repair-SCVirtualNetworkAdapter
```
Ш

## **REST API References**

### **Creating a SCVMM Domain Profile Using the REST API**

This section describes how to create a SCVMM domain profile using the REST API.

#### **Procedure**

**Step 1** Configure a VMM domain name and System Center Virtual Machine Manager (SCVMM) Controller.

#### **Example:**

```
https://<apic-ip>/api/node/mo/.xml
<polUni>
<vmmProvP vendor="Microsoft">
<!-- VMM Domain -->
<vmmDomP name="productionDC">
<!-- Association to VLAN Namespace -->
<infraRsVlanNs tDn="uni/infra/vlanns-VlanRange-dynamic"/>
<!-- SCVMM IP address information
<vmmCtrlrP name="SCVMM1" hostOrIp="172.21.120.21" rootContName="rootCont01"> -->
</vmmCtrlrP>
</vmmDomP>
</vmmProvP>
```
#### **Step 2** Create an attachable entity profile for VLAN namespace deployment.

#### **Example:**

```
https://<apic-ip>/api/policymgr/mo/uni.xml
<infraInfra>
<infraAttEntityP name="profile1">
<infraRsDomP tDn="uni/vmmp-Microsoft/dom-productionDC"/>
</infraAttEntityP>
</infraInfra>
```
**Step 3** Create an interface policy group and selector.

#### **Example:**

https://<apic-ip>/api/policymgr/mo/uni.xml

```
<infraInfra>
   <infraAccPortP name="swprofile1ifselector">
       <infraHPortS name="selector1" type="range">
           <infraPortBlk name="blk"
             fromCard="1" toCard="1" fromPort="1" toPort="3">
           </infraPortBlk>
     <infraRsAccBaseGrp tDn="uni/infra/funcprof/accportgrp-group1" />
        </infraHPortS>
   </infraAccPortP>
   <infraFuncP>
       <infraAccPortGrp name="group1">
            <infraRsAttEntP tDn="uni/infra/attentp-profile1" />
       </infraAccPortGrp>
   </infraFuncP>
</infraInfra>
```
**Step 4** Create a switch profile.

#### **Example:**

```
https://<apic-ip>/api/policymgr/mo/uni.xml <infraInfra>
    <infraNodeP name="swprofile1"> <infraLeafS
    name="selectorswprofile11718" type="range"> <infraNodeBlk name="single0"
    from_="101" to_="101"/> <infraNodeBlk name="single1" from_="102"
    to_="102"/> </infraLeafS> <infraRsAccPortP
    tDn="uni/infra/accportprof-swprofile1ifselector"/> </infraNodeP>
    </infraInfra>
```
**Step 5** Configure the VLAN pool.

#### **Example:**

https://<apic-ip>/api/node/mo/.xml

```
<polUni>
<infraInfra>
<fvnsVlanInstP name="VlanRange" allocMode="dynamic">
   <fvnsEncapBlk name="encap" from="vlan-100" to="vlan-400"/>
</fvnsVlanInstP>
</infraInfra>
</polUni>
```
#### **Step 6** Locate all the configured controllers and their operational state.

#### **Example:**

```
GET:
```

```
https://<apic-ip>/api/node/class/vmmAgtStatus.xml
```

```
<imdata totalCount="11">
<vmmAgtStatus HbCount="9285" childAction="" dn="uni/vmmp-Microsoft/dom-productionDC
/ctrlr-SCVMM1/AgtStatus-172.21.120.21" lastHandshakeTime="2015-02-24T23:02:51.800+00:00"
lcOwn="local"
modTs="2015-02-24T23:02:53.695+00:00" monPolDn="uni/infra/moninfra-default"
name="172.21.120.21"
operSt="online" remoteErrMsg="" remoteOperIssues="" status="" uid="15374"/>
</imdata>
```
#### **Step 7** Get the Hyper-Vs under one controller.

#### **Example:**

https://<apic-ip>/api/node/class/opflexODev.json?query-target-filter=and(eq(opflexODev. ctrlrName,'Scale-Scvmm1.inscisco.net'),eq(opflexODev.domName,'Domain1'),ne(opflexODev.isSecondary,'true'))

{"totalCount":"8","subscriptionId":"72057718609018900","imdata":[{"opflexODev":{"attributes":{"childAction" :"","ctrlrName":"Scale-Scvmm1.inscisco.net","devId":"167807069","devOperIssues":"","devType":"hyperv","dn":" topology/pod-1/node-191/sys/br-[eth1/43]/odev-167807069","domName":"Domain1","encap":"unknown","features":"0 ","hbStatus":"valid-dvs","hostName":"Scale-Hv2.inscisco.net","id":"0","ip":"0.0.0.0","ipAddr":"10.0.136.93", "isSecondary":"false","lNodeDn":"","lastHandshakeTime":"2015-04-15T17:10:25.684-07:00","lastNumHB":"19772"," lcOwn":"local","mac":"00:00:00:00:00:00","maxMissHb":"0","modTs":"2015-04-15T17:12:09.485-07:00","monPolDn": "uni/fabric/monfab-default","name":"","numHB":"19772","operSt":"identified","pcIfId":"1","portId":"0","state ":"connected","status":"","transitionStatus":"attached","uid":"15374","updateTs":"0","uuid":"","version":""} }},{"opflexODev":{"attributes":{"childAction":"","ctrlrName":"Scale-Scvmm1.inscisco.net","devId":"167831641" ,"devOperIssues":"","devType":"hyperv","dn":"topology/pod-1/node-191/sys/br-[eth1/43]/odev-167831641","domNa me":"Domain1","encap":"unknown","features":"0","hbStatus":"valid-dvs","hostName":"Scale-Hv6.inscisco.net","i d":"0","ip":"0.0.0.0","ipAddr":"10.0.232.89","isSecondary":"false","lNodeDn":"","lastHandshakeTime":"2015-04 -15T17:10:26.492-07:00","lastNumHB":"15544","lcOwn":"local","mac":"00:00:00:00:00:00","maxMissHb":"0","modTs ":"2015-04-15T17:12:10.292-07:00","monPolDn":"uni/fabric/monfab-default","name":"","numHB":"15544","operSt": "identified","pcIfId":"1","portId":"0","state":"connected","status":"","transitionStatus":"attached","uid":"

15374","updateTs":"0","uuid":"","version":""}}},{"opflexODev":{"attributes":{"childAction":"","ctrlrName":"S cale-Scvmm1.inscisco.net","devId":"167831643","devOperIssues":"","devType":"hyperv","dn":"topology/pod-1/nod e-191/sys/br-[eth1/43]/odev-167831643","domName":"Domain1","encap":"unknown","features":"0","hbStatus":"vali d-dvs","hostName":"Scale-Hv3.inscisco.net","id":"0","ip":"0.0.0.0","ipAddr":"10.0.232.91","isSecondary":"fal se","lNodeDn":"","lastHandshakeTime":"2015-04-15T17:10:23.268-07:00","lastNumHB":"15982","lcOwn":"local","ma c":"00:00:00:00:00:00","maxMissHb":"0","modTs":"2015-04-15T17:12:07.068-07:00","monPolDn":"uni/fabric/monfab -default","name":"","numHB":"15982","operSt":"identified","pcIfId":"1","portId":"0","state":"connected","sta tus":"","transitionStatus":"attached","uid":"15374","updateTs":"0","uuid":"","version":""}}},{"opflexODev":{ "attributes":{"childAction":"","ctrlrName":"Scale-Scvmm1.inscisco.net","devId":"167807070","devOperIssues":" ","devType":"hyperv","dn":"topology/pod-1/node-191/sys/br-[eth1/43]/odev-167807070","domName":"Domain1","enc ap":"unknown","features":"0","hbStatus":"valid-dvs","hostName":"Scale-Hv8.inscisco.net","id":"0","ip":"0.0.0 .0","ipAddr":"10.0.136.94","isSecondary":"false","lNodeDn":"","lastHandshakeTime":"2015-04-15T17:10:26.563-0 7:00","lastNumHB":"14219","lcOwn":"local","mac":"00:00:00:00:00:00","maxMissHb":"0","modTs":"2015-04-15T17:1 2:10.364-07:00","monPolDn":"uni/fabric/monfab-default","name":"","numHB":"14219","operSt":"identified","pcIf Id":"1","portId":"0","state":"connected","status":"","transitionStatus":"attached","uid":"15374","updateTs": "0","uuid":"","version":""}}},{"opflexODev":{"attributes":{"childAction":"","ctrlrName":"Scale-Scvmm1.inscis co.net","devId":"167831642","devOperIssues":"","devType":"hyperv","dn":"topology/pod-1/node-191/sys/br-[eth1 /43]/odev-167831642","domName":"Domain1","encap":"unknown","features":"0","hbStatus":"valid-dvs","hostName": "Scale-Hv4.inscisco.net","id":"0","ip":"0.0.0.0","ipAddr":"10.0.232.90","isSecondary":"false","lNodeDn":""," lastHandshakeTime":"2015-04-15T17:10:24.978-07:00","lastNumHB":"13947","lcOwn":"local","mac":"00:00:00:00:00 :00","maxMissHb":"0","modTs":"2015-04-15T17:12:08.778-07:00","monPolDn":"uni/fabric/monfab-default","name":" ","numHB":"13947","operSt":"identified","pcIfId":"1","portId":"0","state":"connected","status":"","transitio nStatus":"attached","uid":"15374","updateTs":"0","uuid":"","version":""}}},{"opflexODev":{"attributes":{"chi ldAction":"","ctrlrName":"Scale-Scvmm1.inscisco.net","devId":"167807071","devOperIssues":"","devType":"hyper v","dn":"topology/pod-1/node-190/sys/br-[eth1/43]/odev-167807071","domName":"Domain1","encap":"unknown","fea tures":"0","hbStatus":"valid-dvs","hostName":"Scale-Hv7.inscisco.net","id":"0","ip":"0.0.0.0","ipAddr":"10.0 .136.95","isSecondary":"false","lNodeDn":"","lastHandshakeTime":"2015-04-15T17:12:10.057-07:00","lastNumHB": "5708","lcOwn":"local","mac":"00:00:00:00:00:00","maxMissHb":"0","modTs":"2015-04-15T17:12:09.659-07:00","mo nPolDn":"uni/fabric/monfab-default","name":"","numHB":"5708","operSt":"identified","pcIfId":"1","portId":"0" ,"state":"connected","status":"","transitionStatus":"attached","uid":"15374","updateTs":"0","uuid":"","versi on":""}}},{"opflexODev":{"attributes":{"childAction":"","ctrlrName":"Scale-Scvmm1.inscisco.net","devId":"167 807067","devOperIssues":"","devType":"hyperv","dn":"topology/pod-1/node-190/sys/br-[eth1/43]/odev-167807067" ,"domName":"Domain1","encap":"unknown","features":"0","hbStatus":"valid-dvs","hostName":"Scale-Hv1.inscisco. net","id":"0","ip":"0.0.0.0","ipAddr":"10.0.136.91","isSecondary":"false","lNodeDn":"","lastHandshakeTime":" 2015-04-15T17:12:08.637-07:00","lastNumHB":"17659","lcOwn":"local","mac":"00:00:00:00:00:00","maxMissHb":"0" ,"modTs":"2015-04-15T17:12:08.240-07:00","monPolDn":"uni/fabric/monfab-default","name":"","numHB":"17659","o perSt":"identified","pcIfId":"1","portId":"0","state":"connected","status":"","transitionStatus":"attached", "uid":"15374","updateTs":"0","uuid":"","version":""}}},{"opflexODev":{"attributes":{"childAction":"","ctrlrN ame":"Scale-Scvmm1.inscisco.net","devId":"167831644","devOperIssues":"","devType":"hyperv","dn":"topology/po d-1/node-190/sys/br-[eth1/43]/odev-167831644","domName":"Domain1","encap":"unknown","features":"0","hbStatus ":"valid-dvs","hostName":"Scale-Hv5.inscisco.net","id":"0","ip":"0.0.0.0","ipAddr":"10.0.232.92","isSecondar y":"false","lNodeDn":"","lastHandshakeTime":"2015-04-15T17:12:09.093-07:00","lastNumHB":"15433","lcOwn":"loc al","mac":"00:00:00:00:00:00","maxMissHb":"0","modTs":"2015-04-15T17:12:08.695-07:00","monPolDn":"uni/fabric /monfab-default","name":"","numHB":"15433","operSt":"identified","pcIfId":"1","portId":"0","state":"connecte d","status":"","transitionStatus":"attached","uid":"15374","updateTs":"0","uuid":"","version":""}}}]}

#### **Step 8** Get the VMs under one Hyper-V.

#### **Example:**

https://<apic-ip>/api/node/mo/topology/pod-1/node-190/sys/br-[eth1/43]/odev-167807067. json?query-target=children&target-subtree-class=opflexOVm&subscription=yes

{"totalCount":"1","subscriptionId":"72057718609018947","imdata":[{"opflexOVm":{"attributes":{"childAction":" ","ctrlrName":"Scale-Scvmm1.inscisco.net","dn":"topology/pod-1/node-190/sys/br-[eth1/43]/odev-167807067/ovm-ExtConn\_1002\_EPG17\_003","domName":"Domain1","id":"0","lcOwn":"local","modTs":"2015-04-14T17:36:51.512-07:00" ,"name":"ExtConn\_1002\_EPG17\_003","state":"Powered On","status":"","uid":"15374"}}}]}

#### **Step 9** Get VNICs under one VM.

#### **Example:**

https://<apic-ip>/api/node/class/opflexIDEp.json?query-target-filter=eq(opflexIDEp. containerName,'ExtConn\_1002\_EPG17\_003')

{"totalCount":"4","subscriptionId":"72057718609018983","imdata":[{"opflexIDEp":{"attributes":{"brIfId":"eth1 /43","childAction":"","compHvDn":"","compVmDn":"","containerName":"ExtConn\_1002\_EPG17\_003","ctrlrName":"Scal e-Scvmm1.inscisco.net","dn":"topology/pod-1/node-190/sys/br-[eth1/43]/idep-00:15:5D:D2:14:84-encap-[vlan-139 8]","domName":"Domain1","domPDn":"","dpAttr":"0","encap":"vlan-1398","epHostAddr":"http://10.0.136.91:17000/ Vleaf/policies/setpolicies","epPolDownloadHint":"all","epgID":"","eppDownloadHint":"always","eppdn":"uni/epp /fv-[uni/tn-ExtConn\_1002/ap-SCVMM/epg-EPG17]","gtag":"0","handle":"0","hypervisorName":"Scale-Hv1.inscisco.n et","id":"0","instType":"unknown","ip":"0.0.0.0","lcC":"","lcOwn":"local","mac":"00:15:5D:D2:14:84","mcastAd dr":"0.0.0.0","modTs":"2015-04-14T17:36:50.838-07:00","monPolDn":"uni/fabric/monfab-default","name":"00155DD 21484","pcIfId":"1","portId":"0","scopeId":"0","state":"up","status":"","transitionStatus":"attached","uuid" :"","vendorId":"Microsoft","vmAttr":"vm-name","vmAttrDn":"","vmAttrOp":"equals","vmAttrOverride":"0","vmmSrc ":"msft"}}},{"opflexIDEp":{"attributes":{"brIfId":"eth1/43","childAction":"","compHvDn":"","compVmDn":"","co ntainerName":"ExtConn\_1002\_EPG17\_003","ctrlrName":"Scale-Scvmm1.inscisco.net","dn":"topology/pod-1/node-190/ sys/br-[eth1/43]/idep-00:15:5D:D2:14:85-encap-[vlan-1438]","domName":"Domain1","domPDn":"","dpAttr":"0","enc ap":"vlan-1438","epHostAddr":"http://10.0.136.91:17000/Vleaf/policies/setpolicies","epPolDownloadHint":"all" ,"epgID":"","eppDownloadHint":"always","eppdn":"uni/epp/fv-[uni/tn-ExtConn\_1002/ap-SCVMM-Domain1/epg-EPG1]", "gtag":"0","handle":"0","hypervisorName":"Scale-Hv1.inscisco.net","id":"0","instType":"unknown","ip":"0.0.0. 0","lcC":"","lcOwn":"local","mac":"00:15:5D:D2:14:85","mcastAddr":"0.0.0.0","modTs":"2015-04-14T17:36:51.025 -07:00","monPolDn":"uni/fabric/monfab-default","name":"00155DD21485","pcIfId":"1","portId":"0","scopeId":"0" ,"state":"up","status":"","transitionStatus":"attached","uuid":"","vendorId":"Microsoft","vmAttr":"vm-name", "vmAttrDn":"","vmAttrOp":"equals","vmAttrOverride":"0","vmmSrc":"msft"}}},{"opflexIDEp":{"attributes":{"brIf Id":"eth1/43","childAction":"","compHvDn":"","compVmDn":"","containerName":"ExtConn\_1002\_EPG17\_003","ctrlrNa me":"Scale-Scvmm1.inscisco.net","dn":"topology/pod-1/node-191/sys/br-[eth1/43]/idep-00:15:5D:D2:14:84-encap- [vlan-1398]","domName":"Domain1","domPDn":"","dpAttr":"0","encap":"vlan-1398","epHostAddr":"http://10.0.136. 91:17000/Vleaf/policies/setpolicies","epPolDownloadHint":"all","epgID":"","eppDownloadHint":"always","eppdn" :"uni/epp/fv-[uni/tn-ExtConn\_1002/ap-SCVMM/epg-EPG17]","gtag":"0","handle":"0","hypervisorName":"Scale-Hv1.i nscisco.net","id":"0","instType":"unknown","ip":"0.0.0.0","lcC":"","lcOwn":"local","mac":"00:15:5D:D2:14:84" ,"mcastAddr":"0.0.0.0","modTs":"2015-04-14T17:36:50.731-07:00","monPolDn":"uni/fabric/monfab-default","name" :"00155DD21484","pcIfId":"1","portId":"0","scopeId":"0","state":"up","status":"","transitionStatus":"attache d","uuid":"","vendorId":"Microsoft","vmAttr":"vm-name","vmAttrDn":"","vmAttrOp":"equals","vmAttrOverride":"0 ","vmmSrc":"msft"}}},{"opflexIDEp":{"attributes":{"brIfId":"eth1/43","childAction":"","compHvDn":"","compVmD n":"","containerName":"ExtConn\_1002\_EPG17\_003","ctrlrName":"Scale-Scvmm1.inscisco.net","dn":"topology/pod-1/ node-191/sys/br-[eth1/43]/idep-00:15:5D:D2:14:85-encap-[vlan-1438]","domName":"Domain1","domPDn":"","dpAttr" :"0","encap":"vlan-1438","epHostAddr":"http://10.0.136.91:17000/Vleaf/policies/setpolicies","epPolDownloadHi nt":"all","epgID":"","eppDownloadHint":"always","eppdn":"uni/epp/fv-[uni/tn-ExtConn\_1002/ap-SCVMM-Domain1/ep g-EPG1]","gtag":"0","handle":"0","hypervisorName":"Scale-Hv1.inscisco.net","id":"0","instType":"unknown","ip ":"0.0.0.0","lcC":"","lcOwn":"local","mac":"00:15:5D:D2:14:85","mcastAddr":"0.0.0.0","modTs":"2015-04-14T17: 36:50.932-07:00","monPolDn":"uni/fabric/monfab-default","name":"00155DD21485","pcIfId":"1","portId":"0","sco peId":"0","state":"up","status":"","transitionStatus":"attached","uuid":"","vendorId":"Microsoft","vmAttr":" vm-name","vmAttrDn":"","vmAttrOp":"equals","vmAttrOverride":"0","vmmSrc":"msft"}}}]}

## **Reference Information**

### **Installing the APIC Agent on SCVMM Using the Windows Command Prompt**

This section describes how to install the APIC Agent on System Center Virtual Machine Manager (SCVMM) using the Windows Command Prompt.

#### **Procedure**

**Step 1** Log in to the SCVMM server with SCVMM administrator credential.

Ш

**Step 2** Launch the command prompt, change to the folder where you copied the **APIC SCVMM Agent.msi** file, and execute following commands:

#### **Example:**

#### C:\>**cd MSIPackage**

C:\MSIPackage>**dir** Volume in drive C has no label. Volume Serial Number is 726F-5AE6 Directory of C:\MSIPackage 02/24/2015 01:11 PM <DIR> 02/24/2015 01:11 PM <DIR> ...<br>02/24/2015 05:47 AM 3,428,352 AP 3,428,352 APIC SCVMM Agent.msi 1 File(s) 3,428,352 bytes 2 Dir(s) 37,857,198,080 bytes free

C:\MSIPackage>**msiexec.exe /I "APIC SCVMM Agent.msi" /Qn ACCOUNT="inscisco\Administrator" PASSWORD="MyPassword" /log "C:\InstallLog.txt"** C:\MSIPackage>**sc.exe query ApicVMMService**

```
SERVICE NAME: ApicVMMService
  TYPE : 10 WIN32 OWN PROCESS
  STATE : 4 RUNNING
                      (STOPPABLE, NOT_PAUSABLE, ACCEPTS_SHUTDOWN)
  WIN32 EXIT CODE : 0 \quad (0x0)SERVICE_EXIT_CODE : 0 (0x0)
  CHECKPOINT : 0x0
  WAIT HINT : 0 \times 0
```
**Step 3** If the **msiexec.exe** installer package succeeds, it finishes without any warning or error messages. If it fails, it displays the appropriate warning or error message.

## **Installing the APIC Hyper-V Agent on the Hyper-V Server Using the Windows Command Prompt**

This section describes how to install the APIC Hyper-V Agent on the Hyper-V server using the windows Command Prompt.

#### **Procedure**

- **Step 1** Log in to the Hyper-V server with administrator credentials.
- **Step 2** Launch the command prompt, change to the folder where you copied the **APIC Hyper-V Agent.msi** file, and execute the following commands:

#### **Example:**

C:\>**cd MSIPackage**

```
C:\MSIPackage>dir
Volume in drive C has no label.
Volume Serial Number is C065-FB79
```

```
Directory of C:\MSIPackage
```
02/24/2015 01:11 PM <DIR> 02/24/2015 01:11 PM <DIR> 02/24/2015 05:44 AM 958,464 APIC Hyper-V Agent.msi 1 File(s) 958,464 bytes 2 Dir(s) 749,486,202,880 bytes free C:\MSIPackage>**msiexec.exe /I "APIC Hyper-V Agent.msi" /log "C:\InstallLog.txt"** C:\MSIPackage>**msiexec.exe /I "APIC Hyper-V Agent.msi" /Qn /log "C:\InstallLog.txt"** C:\MSIPackage>**sc.exe query ApicHyperVAgent** SERVICE\_NAME: ApicHyperVAgent TYPE : 10 WIN32 OWN PROCESS STATE : 4 RUNNING (STOPPABLE, NOT\_PAUSABLE, ACCEPTS\_SHUTDOWN) WIN32 EXIT CODE : 0 (0x0) SERVICE EXIT CODE :  $0 \quad (0x0)$ CHECKPOINT : 0x0 WAIT HINT :  $0 \times 0$ 

**Step 3** Repeat steps 1 through 2 for each Hyper-V server.

If the **msiexec.exe** installer package succeeds, it finishes without any warning or error messages. If it fails, it displays the appropriate warning or error message.

### **Creating a SCVMM Domain Profile Using the NX-OS Style CLI**

This section describes how to create a SCVMM domain profile using the command-line interface (CLI).

#### **Procedure**

**Step 1** In the NX-OS Style CLI, configure a vlan-domain and add the VLAN ranges:

#### **Example:**

```
apic1# configure
apic1(config)# vlan-domain vmm_test_1 dynamic
apic1(config-vlan)# vlan 150-200 dynamic
apic1(config-vlan)# exit
```
**Step 2** Add interfaces to the vlan-domain:

```
Example:
```

```
apic1(config)# leaf 101
apic1(config-leaf)# interface ethernet 1/2
apic1(config-leaf-if)# vlan-domain member vmm_test_1
apic1(config-leaf-if)# exit
apic1(config-leaf)# exit
```
**Step 3** Create the Microsoft SCVMM domain and associate it with the previously created vlan-domain. Create the SCVMM controller under this domain:

П

#### **Example:**

```
apic1(config)# microsoft-domain mstest
apic1(config-microsoft)# vlan-domain member vmm_test_1
apic1(config-microsoft)# scvmm 134.5.6.7 cloud test
apic1#
```
## **Programmability References**

### **ACI SCVMM PowerShell Cmdlets**

This section describes how to list the Cisco Application Centric Infrastructure (ACI) System Center Virtual Machine Manager (SCVMM) PowerShell cmdlets, help, and examples.

#### **Procedure**

- **Step 1** Log in to the SCVMM server, choose **Start** > **Run** > **Windows PowerShell**.
- **Step 2** Enter the following commands:

#### **Example:**

Windows PowerShell Copyright (C) 2013 Microsoft Corporation. All rights reserved.

```
PS C:\Program Files (x86)\ApicVMMService> cd C:\Program Files (x86)\ApicVMMService>
PS C:\Program Files (x86)\ApicVMMService> Import-Module .\ACIScvmmPsCmdlets.dll
PS C:\Program Files (x86)\ApicVMMService> Add-Type -Path .\Newtonsoft.Json.dll
PS C:\Program Files (x86)\ApicVMMService> Get-Command -Module ACIScvmmPsCmdlets
```
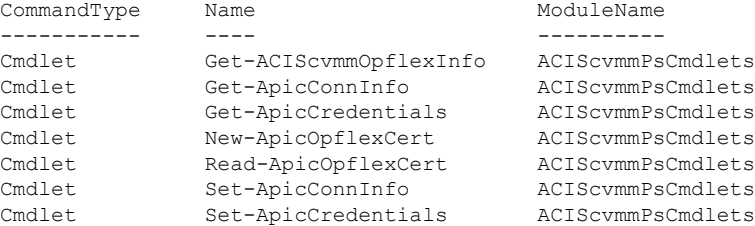

#### **Step 3** Generating help:

#### **Example:**

*commandname* -?

**Step 4** Generating examples:

#### **Example:**

get-help *commandname* -examples

## **Configuration References**

## **MAC Address Configuration Recommendations**

This section describes the MAC address configuration recommendations.

- Both Dynamic and Static MAC are supported.
- **Static** MAC for the VM Network adapter is recommended if you want the VM inventory to show up quickly on APIC.
- If you choose **Dynamic** MAC there is a delay for the VM inventory to show up on APIC. The delay is because Dynamic MACs are not learned by SCVMM right away.

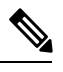

**Note** The Data plane works fine even though the VM inventory does not show up.

П

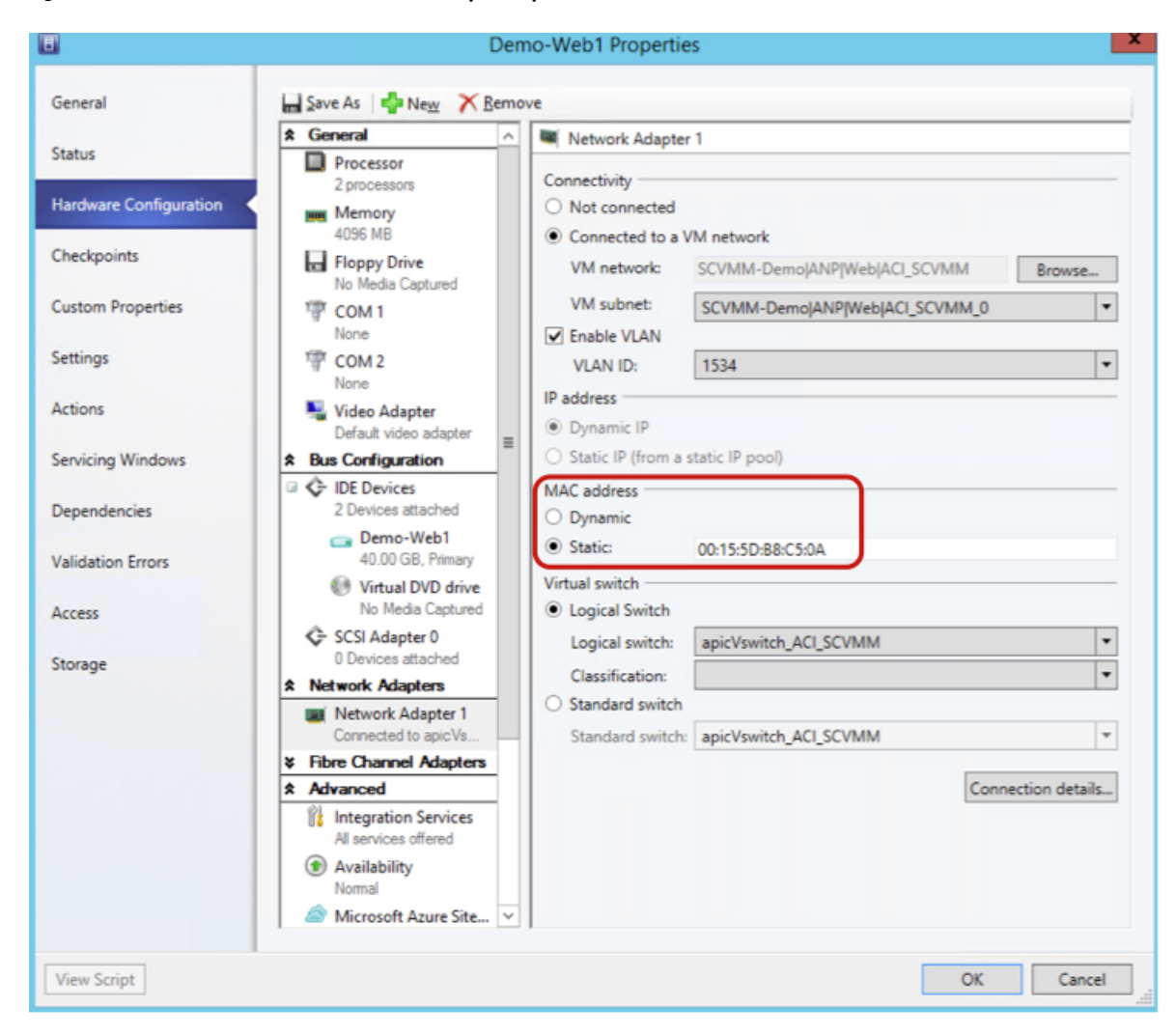

#### **Figure 25: Shows the MAC address section in the Properties pane.**

## **Uninstalling theCiscoACIwithMicrosoft SCVMMComponents**

This section describes how to uninstall the Cisco Application Centric Infrastructure (ACI) with Microsoft System Center Virtual Machine Manager (SCVMM) components.

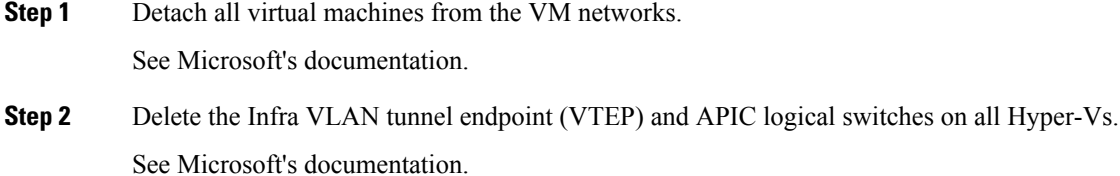

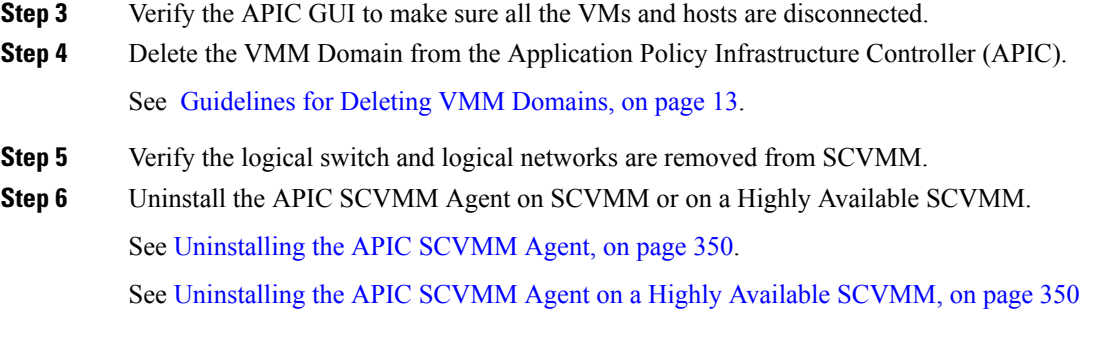

## <span id="page-369-0"></span>**Uninstalling the APIC SCVMM Agent**

This section describes how to uninstall the APIC SCVMM Agent.

#### **Procedure**

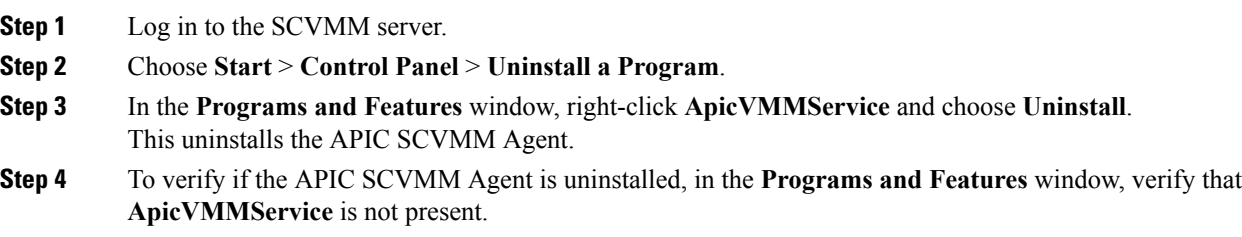

## <span id="page-369-1"></span>**Uninstalling the APIC SCVMM Agent on a Highly Available SCVMM**

This section describes how to install the Application Policy Infrastructure Controller (APIC) SCVMM agent on a Highly Available System Center Virtual Machine Manager (SCVMM).

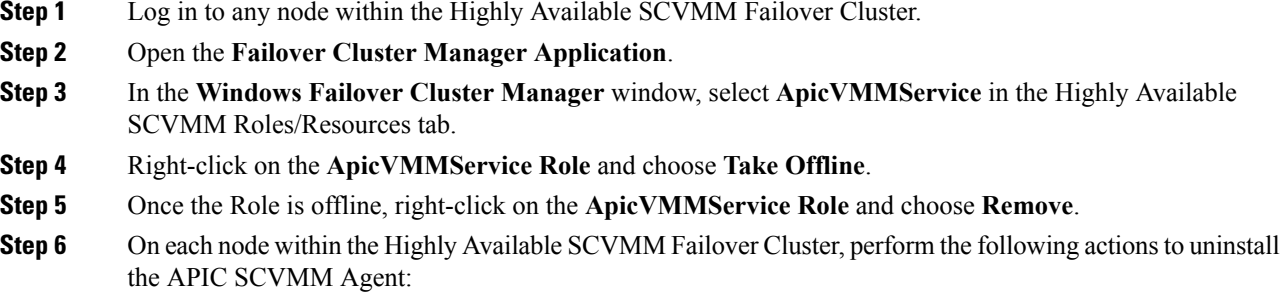

- a) Log in to the SCVMM server.
- b) Choose **Start** > **Control Panel** > **Uninstall a Program**.
- c) In the **Programs and Features** window, right-click **ApicVMMService** and choose **Uninstall**.

Ш

This uninstalls the APIC SCVMM Agent.

d) To verify if the APIC SCVMM Agent is uninstalled, in the **Programs and Features** window, verify that **ApicVMMService** is not present.

## **DowngradingtheAPICControllerandtheSwitchSoftwarewith Cisco ACI with Microsoft SCVMM Components**

This section describes how to downgrade the APIC controller and the switch software with Cisco ACI with Microsoft System Center Virtual Machine Manager (SCVMM) Components.

#### **Procedure**

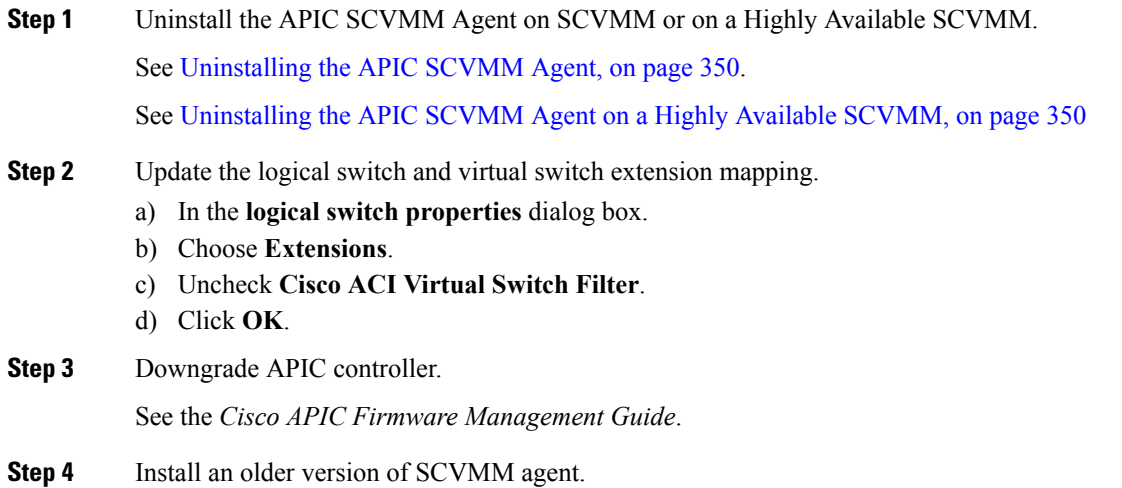

## **Exporting APIC OpFlex Certificate**

This section describes how to back up APIC OpFlex certificate to a file which can be used to deploy new Hyper-V nodes, System Center Virtual Machine Manager (SCVMM) and Windows Azure Pack Resource Provider servers to the ACI Fabric when the original OpFlex certificate cannot be located.

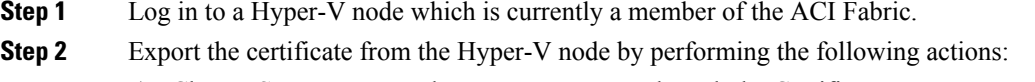

- a) Choose **Start** > **Run** and type **certlm.msc** to launch the Certificate Manager.
- b) In the **navigation** pane, right-click on **Certificates - Local Computer** and choose **Find Certificates.**
- c) In the **Find Certificate** dialog box, perform the following actions:
	- In the **Find in** field, from the drop-down list, choose **All certificate stores**.
	- In the **Contains** field, enter **OpflexAgent**.
	- In the **Look in Field** field, from the drop-down list, choose **Issued By**.
	- Click **Find Now**.

Your result list should have a single Certificate in the list.

d) Right-click on the newly found **OpflexAgent** certificate and choose **Export**.

The Certificate Export Wizard will appear.

**Step 3** In the **Certificate Export Wizard** dialog box, perform the following actions:

- a) In the **Welcome to the Certificate Export Wizard** dialog box, click **Next**
- b) In the **Export Private Key** dialog box, choose the **Yes, export the private key** radio button, and click **Next**.
- c) In the **Export File Format** dialog box, choose the **Personal Information Exchange - PKCS#12 (.PFX)** radio button, check the **Include all certificatesinthe certificatepathifpossible** and **Export all extended properties** check box. Click **Next**.
- d) In the **Security** dialog box, check the **Password** check box, enter your PFX password and enter your PFX password again to confirm. Click **Next**.

Your PFX password will be used later to import the PFX file on the target machine.

- e) In the **File to Export** dialog box, enter the filename you wish to save the exported file (C:\OpflexAgent.pfx) and click **Next**.
- f) In the **Completing the Certificate Export Wizard** dialog box, review all your specified settings are correct and click **Finish**.
- g) The **Certificate Export Wizard** dialog box will appear with **The export was successful.** and click **Ok**.
- **Step 4** Copy the PFX file to a known location.

You can deploy the certificate through an Active Directory Group Policy or copy the file to your various Microsoft Servers which host your SCVMM, Windows Azure Pack Resource Provider, and Hyper-V services for integration into the ACI Fabric.

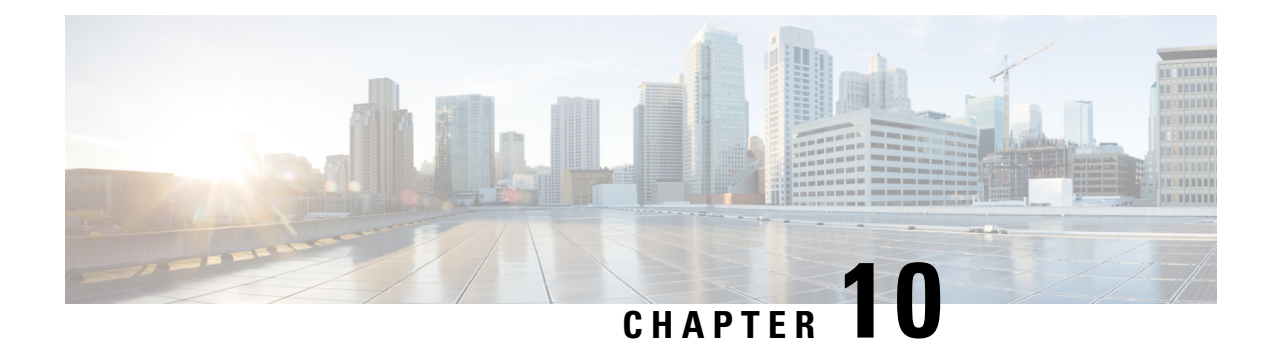

## **Cisco ACI with Microsoft Windows Azure Pack**

This chapter contains the following sections:

- About Cisco ACI with [Microsoft](#page-372-0) Windows Azure Pack, on page 353
- Getting Started with Cisco ACI with [Microsoft](#page-376-0) Windows Azure Pack, on page 357
- Upgrading the Cisco ACI with Microsoft Windows Azure Pack [Components,](#page-382-0) on page 363
- Use Case Scenarios for the [Administrator](#page-385-0) and Tenant Experience, on page 366
- [Troubleshooting](#page-417-0) Cisco ACI with Microsoft Windows Azure Pack, on page 398
- [Programmability](#page-417-1) References, on page 398
- Uninstalling the Cisco ACI with Microsoft Windows Azure Pack [Components,](#page-419-0) on page 400
- Downgrading Cisco APIC and the Switch Software with Cisco ACI and Microsoft Windows Azure Pack [Components,](#page-421-0) on page 402

## <span id="page-372-0"></span>**About Cisco ACI with Microsoft Windows Azure Pack**

Cisco Application Centric Infrastructure (ACI) integrates in Microsoft Windows Azure Pack to provide a self-service experience for the tenant.

ACI enhances the network management capabilities of the platform. Microsoft Windows Azure Pack is built on top of an existing Microsoft System Center Virtual Machine Manager (SCVMM) installation. Cisco ACI has integration points at each of these layers, enabling you to leverage the work performed in a SCVMM environment and use it in a Microsoft Windows Azure Pack installation.

- Cisco ACI with Microsoft Windows Azure Pack—Microsoft Windows Azure Pack for Windows Server is a collection of Microsoft Azure technologies that include the following capabilities:
	- Management portal for tenants
	- Management portal for administrators
	- Service management API
- Cisco ACI with Microsoft System Center Virtual Machine Manager —For information about how to set up Cisco ACI with Microsoft System Center Virtual Machine Manager (SCVMM), see details in [Cisco](#page-327-0) ACI with Microsoft SCVMM Solution [Overview,](#page-327-0) on page 308.

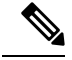

You cannot configure direct server return (DSR) through Windows Azure Pack. If you want to configure DSR, you must do so in Cisco APIC. See the chapter "Configuring Direct Server Return" in the *[Cisco](https://www.cisco.com/c/en/us/support/cloud-systems-management/application-policy-infrastructure-controller-apic/tsd-products-support-series-home.html) APIC Layer 4 to Layer 7 Services [Deployment](https://www.cisco.com/c/en/us/support/cloud-systems-management/application-policy-infrastructure-controller-apic/tsd-products-support-series-home.html) Guide* for information. **Note**

### **Cisco ACI with Microsoft Windows Azure Pack Solution Overview**

Cisco Application Centric Infrastructure (ACI) integrates in Microsoft Windows Azure Pack to provide a self-service experience for tenants. ACI resource provider in Windows Azure Pack drives the Application Policy Infrastructure Controller (APIC) for network management. Networks are created in System Center Virtual Machine Manager (SCVMM) and are available in Windows Azure Pack for respective tenants. ACI Layer 4 to Layer 7 capabilities for F5 and Citrix load balancers and stateless firewall are provided for tenants. For details, see the About Load [Balancing,](#page-394-0) on page 375.

Windows Azure Pack for Windows Server is a collection of Microsoft Azure technologies, available to Microsoft customers at no additional cost for installation into your data center. It runs on top of Windows Server 2012 R2 and System Center 2012 R2 and, through the use of the Windows Azure technologies, enables you to offer a rich, self-service, multi-tenant cloud, consistent with the public Windows Azure experience.

Windows Azure Pack includes the following capabilities:

- Management portal for tenants—a customizable self-service portal for provisioning, monitoring, and managing servicessuch as networks, bridge domains, VMs, firewalls, load balancers, external connectivity, and shared services. See the User Portal GUI.
- Management portal for administrators—a portal for administrators to configure and manage resource clouds, user accounts, and tenant offers, quotas, pricing, Web Site Clouds, Virtual Machine Clouds, and Service Bus Clouds.
- Service management API—a REST API that helps enable a range of integration scenarios including custom portal and billing systems.

See Use Case Scenarios for the [Administrator](#page-385-0) and Tenant Experience, on page 366 for details.

### **Physical and Logical Topology**

**Figure 26: Topology of <sup>a</sup> typical Windows Azure Pack deployment with ACI Fabric**

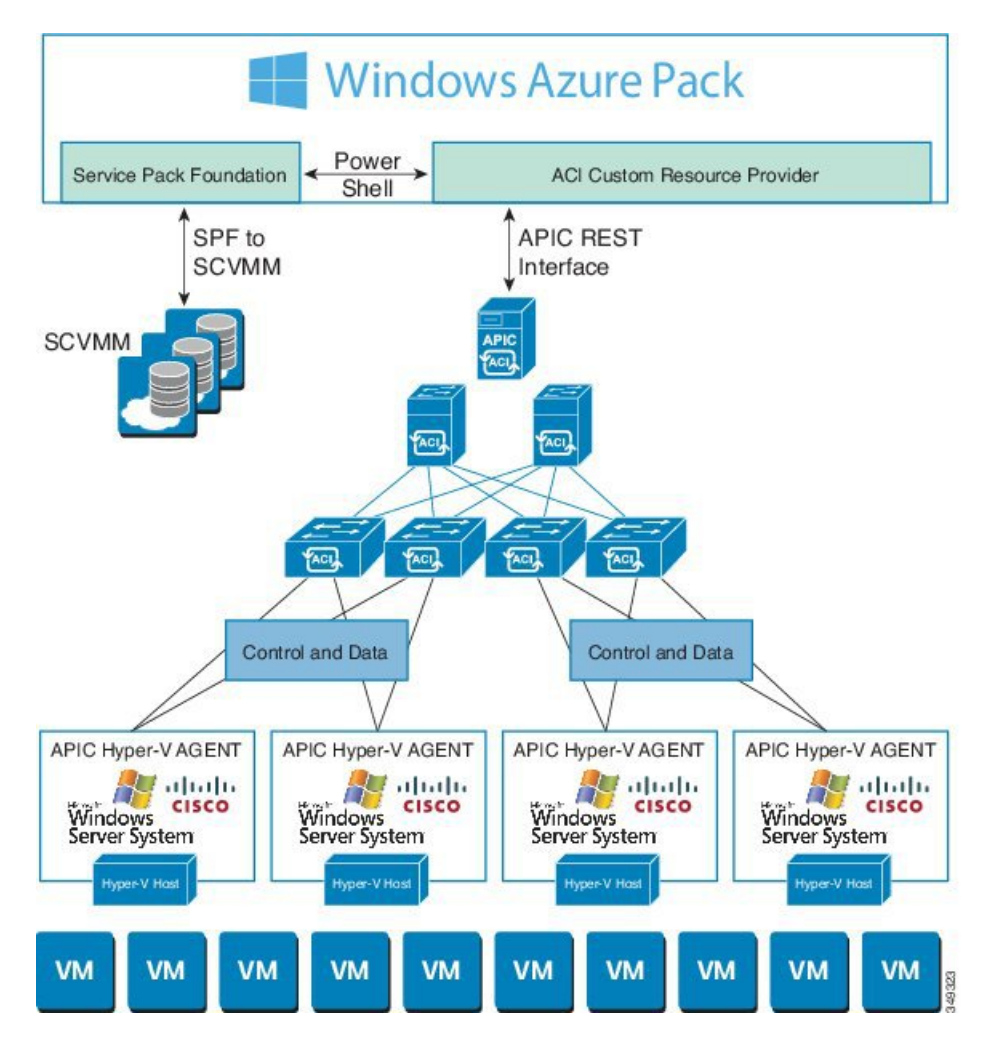

The above figure shows a representative topology of a typical Windows Azure Pack deployment with Cisco Application Centric Infrastructure (ACI) fabric. Connectivity between Windows Azure Pack and Application Policy Infrastructure Controller (APIC) is over the management network. Tenants interface is only with Windows Azure Pack either through the GUI or REST API. Tenants do not have direct access to APIC.

**Figure 27: ACI in Resource Provider Framework**

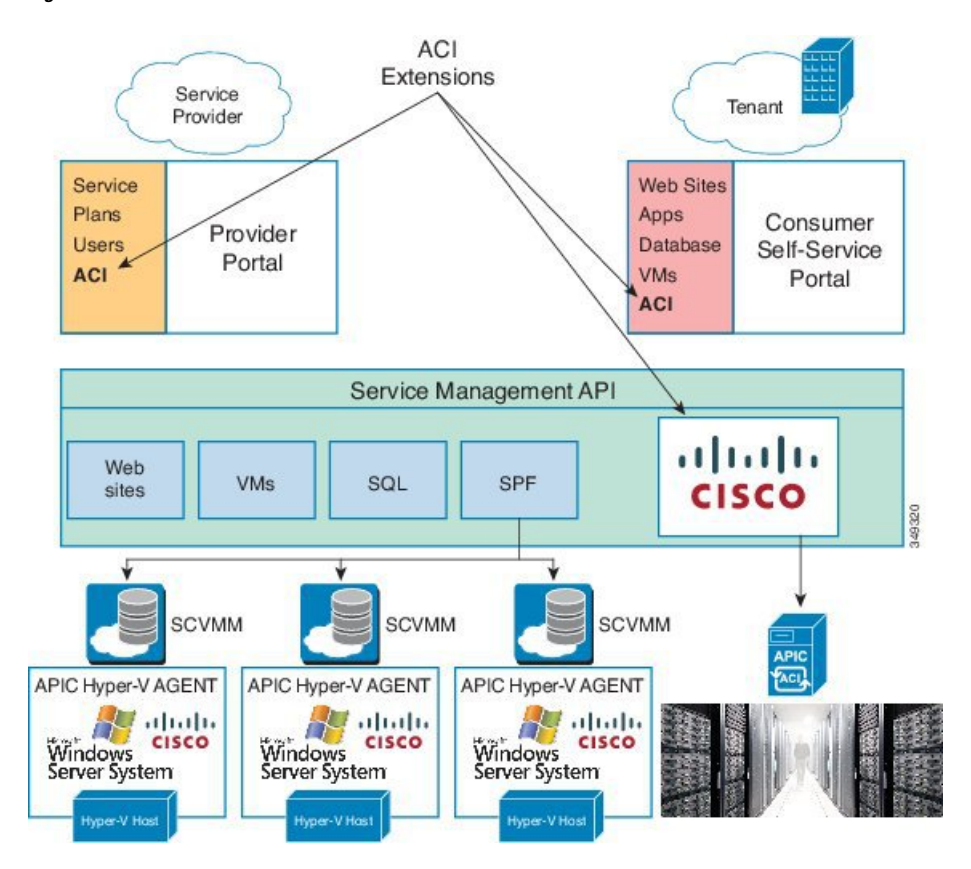

## **About the Mapping of ACI Constructs in Microsoft Windows Azure Pack**

This section shows a table of the mapping of Cisco Application Centric Infrastructure (ACI) constructs in Microsoft Windows Azure Pack.

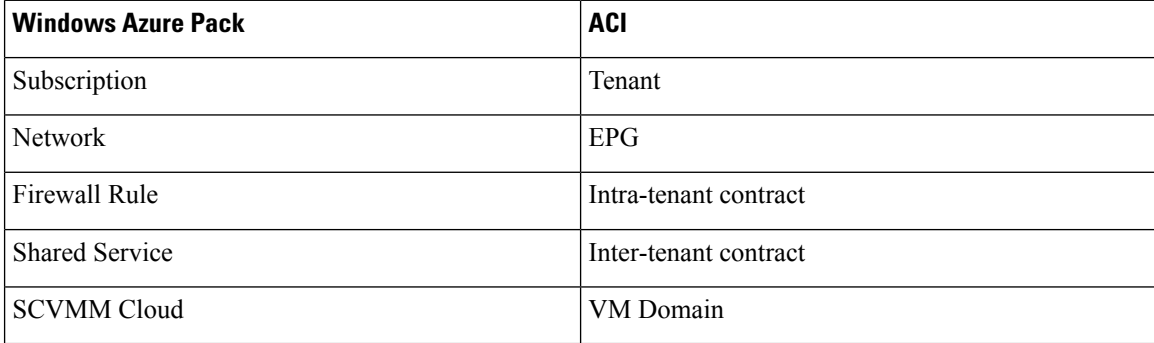

**Table 6: Mapping of ACI and Windows Azure Pack constructs**

## <span id="page-376-0"></span>**Getting Started with Cisco ACI with Microsoft Windows Azure Pack**

This section describes how to get started with Cisco ACI with Microsoft Windows Azure Pack.

Before you install Cisco ACI with Microsoft Windows Azure Pack, download and unzip the folder containing the Cisco ACI and matching Microsoft integration files for the Cisco APIC release.

- **1.** Go to Cisco's Application Policy [Infrastructure](http://www.cisco.com/c/en/us/support/cloud-systems-management/application-policy-infrastructure-controller-apic/tsd-products-support-series-home.html) Controller (APIC) website.
- **2.** Choose **All Downloads for this Product** > **APIC Software**.
- **3.** Choose the release version and the matching zipped folder.
- **4.** Click **Download**.
- **5.** Unzip the zipped folder.

Cisco ACI with Microsoft Windows Azure Pack only supports ASCII characters. Non-ASCII characters are not supported.

Ensure that **English** is set in the System Locale settings for Windows, otherwise Cisco ACI with Windows Azure Pack will not install. Also, if the System Locale is modified to a non-English Locale after installation, the integration components may fail when communicating with Cisco APIC and the Cisco ACI fabric.

## **Prerequisites for Getting Started with Cisco ACI with Microsoft Windows Azure Pack**

Before you get started, ensure that you have verified that your computing environment meets the following prerequisites:

• Ensure Cisco Application Centric Infrastructure (ACI) with Microsoft System Center Virtual Machine Manager (SCVMM) has been set up.

For more information, see Getting Started with Cisco ACI with Microsoft [SCVMM,](#page-329-0) on page 310.

• Ensure that Microsoft Windows Azure Pack Update Rollup 5, 6, 7, 9, 10, or 11 is installed.

See Microsoft's documentation.

• Ensure that Windows Server 2016 is installed.

See Microsoft's documentation.

• Ensure that Hyper-V Host is installed.

See Microsoft's documentation.

• Ensure a cloud is configured on SCVMM.

See Microsoft's documentation.

**Note**

• Ensure a VM cloud is configured on Windows Azure Pack.

See Microsoft's documentation.

- Ensure "default" AEP exists with infrastructure VLAN enabled.
- Ensure "default" and "vpcDefault" bridge domains and corresponding "default" and "vpcDefault" EPGs exist in tenant common.
- Ensure you have the Cisco MSI files for APIC Windows Azure Pack Resource and the Host Agent.

For more information, see Getting Started with Cisco ACI with Microsoft [SCVMM,](#page-329-0) on page 310.

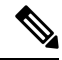

Symptom: When you either create or update a plan it may fail with an error message. **Note**

Condition: If you have configured Microsoft's Windows Azure Pack without the FQDN, you will encounter the following error message:

Cannot validate the new quota settings because one of the underlying services failed to respond. Details: An error has occurred.

Workaround: When you configure the VM Clouds, follow Microsoft's Windows Azure Pack UI instructions which informs you to use the FQDN for your SCVMM server.

## <span id="page-377-0"></span>**Installing, Setting Up, and Verifying the Cisco ACI with Microsoft Windows Azure Pack Components**

This section describes how to install, set up, and verify the Cisco ACI with Microsoft Windows Azure Pack components.

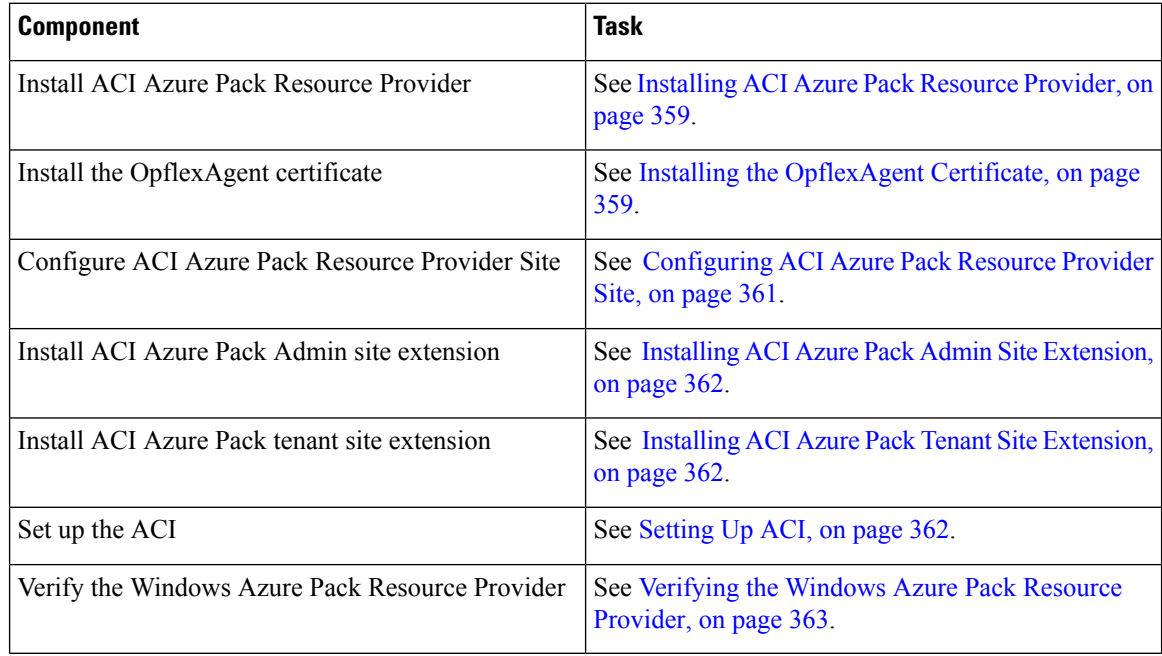

#### <span id="page-378-0"></span>**Installing ACI Azure Pack Resource Provider**

This section describes how to install ACI Azure Pack Resource Provider on the Windows Azure Pack server.

#### **Procedure**

- **Step 1** Log in to the Microsoft Service Provider Foundation Server which provides VM Clouds in the Windows Azure Pack environment. Locate and copy over **ACI Azure Pack - Resource Provider Site.msi** file.
- **Step 2** Double-click the **ACI Azure Pack - Resource Provider Site.msi** file.
- **Step 3** In the **Setup** dialog box, perform the following actions to install ACI Azure Pack Resource Provider:
	- a) Check the **I accept the terms in the License Agreement** check box.
	- b) Click **Install**.
	- c) Click **Install**.
	- d) Click **Finish**.

#### <span id="page-378-1"></span>**Installing the OpflexAgent Certificate**

This section describes how to install the OpflexAgent Certificate.

#### **Procedure**

- **Step 1** Log in to the Windows Azure Pack server with administrator credentials.
- **Step 2** Use one of the following methods:
	- For large-scale deployments, see Microsoft's documentation for Deploy Certificates by Using Group Policy:

[https://technet.microsoft.com/en-us/library/cc770315\(v=ws.10\).aspx](https://technet.microsoft.com/en-us/library/cc770315(v=ws.10).aspx).

• For small-scale deployments follow these steps:

You must add OpFlex security certificate to the local system. The ACI Windows Azure Pack resource provider uses the same security certificate file from the Cisco ACI SCVMM installation process located on your SCVMM Server at: **C:\Program Files (x86)\ApicVMMService\OpflexAgent.pfx**. Copy this file to the Windows Azure Pack Resource Provider Server. If the following steps are not performed on your ACI Windows Azure Pack resource provider servers, the APIC ACI Windows Azure Pack resource provider cannot communicate with the Application Policy Infrastructure Controller (APIC) .

Install the OpFlex security certificate on the ACI Windows Azure Pack resource provider Windows Server 2012 local machine's certificate repository. On each ACI Windows Azure Pack resource provider server, install this certificate by performing the following steps:

- **1.** Choose **Start** > **Run**.
- **2.** Enter **mmc** and click **OK**.
- **3.** In the **Console Root** window, on the menu bar, choose **Add/Remove Snap-in**.
- **4.** In the **Available Snap-ins** field, choose **Certificates** and click **Add**.
- **5.** In the **Certificates snap-in** dialog box, choose the **Computer Account** radio button, and click **Next**.
- **6.** In the **Select Computer** dialog box, choose the **Local Computer** radio button, and click **Finish**.
- **7.** Click **OK** to go back to the main **MMC Console** window.
- **8.** In the **MMC Console** window, double-click **Certificates (local computer)** to expand its view.
- **9.** Right-click **Certificates** under **Personal** and choose **All Tasks** > **Import**.
- **10.** In the **Certificates Import Wizard** dialog box, perform the following actions:
	- **1.** Click **Next**.
	- **2.** Browse to the **Opflex Agent** file and click **Next**.

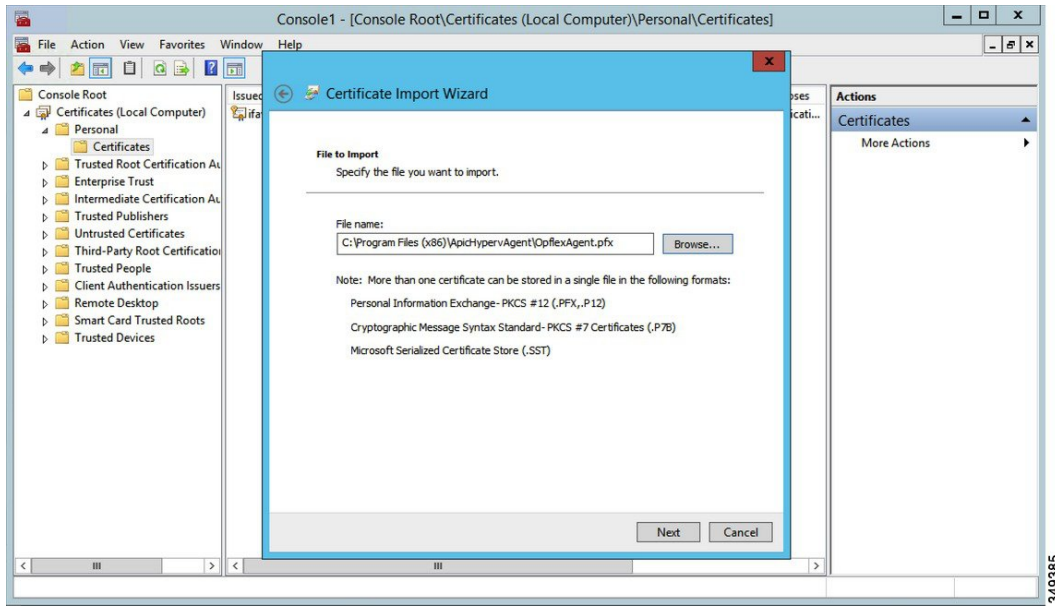

- **11.** Enter the password for the certificate that was provided when you installed MSI.
- **12.** You must choose the **Mark this key as exportable. This will allow you to back up or transport your keys at a later time** radio button.
- **13.** Choose the **Include all extended properties** radio button.
- **14.** Choose the **Place all certificates in the following store** radio button, browse to locate **Personal**, and click **Next**.
- **15.** Click **Finish**.
- **16.** Click **OK**.

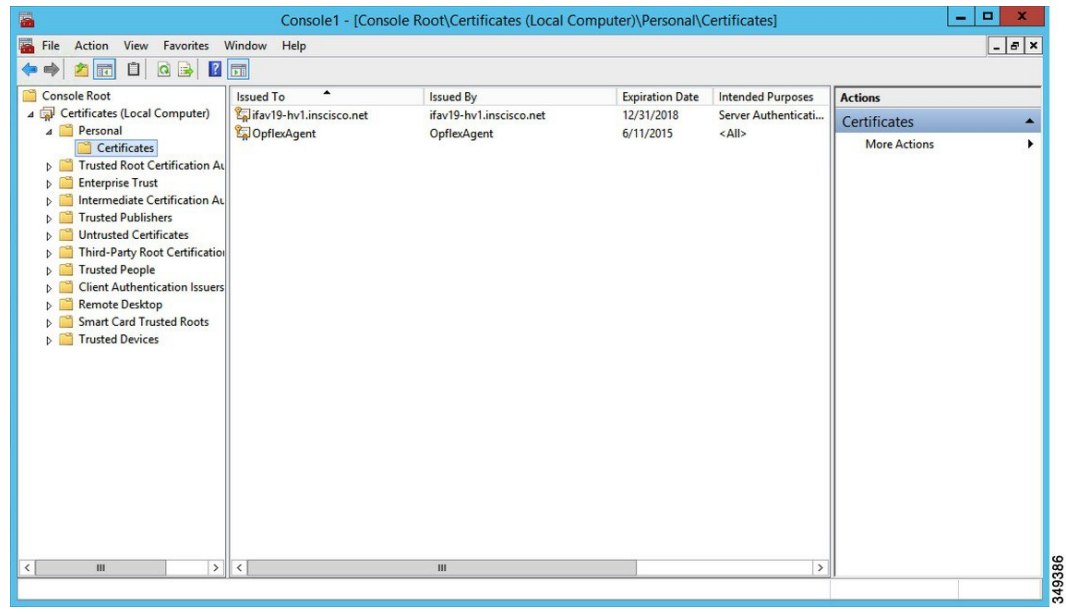

### <span id="page-380-0"></span>**Configuring ACI Azure Pack Resource Provider Site**

This section describes how to configure ACI Azure Pack Resource Provider IIS Site on the Windows Azure Pack server.

#### **Procedure**

- **Step 1** Log in to the Windows Azure Pack server and open the **Internet Information Services Manager** Application.
- **Step 2** Navigate to **Application Pools** > **Cisco-ACI**.
- **Step 3** Click the **Advanced Settings** in the Actions tab.
	- a) Locate the Identity field and click on the ellipses to the left of the scroll bar.
	- b) Select Custom Account and input your account name and password credentials for Service Provider Foundation Administrator. The Service Provider Foundation Administrator user account should have the following group memberships: Administrators, SPF\_Admin. This user account is required as the Resource Provider queries the attached SCVMM servers. In addition, the User Credentials must have permission to write to the Local Machine Registry and have Read/Write accessto the following directory for Resource Provider Logging:

#### **C:\Windows\System32\config\systemprofile\AppData\Local**

- c) Click **OK** to exit Application Pool Identity.
- **Step 4** Click **OK** to exit Advanced Settings

#### <span id="page-381-0"></span>**Installing ACI Azure Pack Admin Site Extension**

This section describes how to install ACI Azure Pack Admin Site Extension on the Windows Azure Pack server.

#### **Procedure**

**Step 1** Log in to the Windows Azure Pack server and locate the **ACI Azure Pack - Admin Site Extension.msi** file.

**Step 2** Double-click the **ACI Azure Pack - Admin Site Extension.msi** file.

- **Step 3** In the **Setup** dialog box, perform the following actions to install ACI Azure Pack Admin Site Extension:
	- a) Check the **I accept the terms in the License Agreement** check box.
	- b) Click **Install**.
	- c) Click **Finish**.

#### <span id="page-381-1"></span>**Installing ACI Azure Pack Tenant Site Extension**

This section describes how to install ACI Azure Pack Tenant Site Extension on the Windows Azure Pack server.

#### **Procedure**

- **Step 1** Log in to the Windows Azure Pack server and locate the **ACI Azure Pack - Tenant Site Extension.msi** file.
- **Step 2** Double-click the **ACI Azure Pack - Tenant Site Extension.msi** file.
- **Step 3** In the **Setup** dialog box, perform the following actions to install ACI Azure Pack Tenant Site Extension:
	- a) Check the **I accept the terms in the License Agreement** check box.
	- b) Click **Install**.
	- c) Click **Finish**.

#### <span id="page-381-2"></span>**Setting Up ACI**

This section describes how to setup ACI.

#### **Procedure**

- **Step 1** Log in to the Service Management Portal.
- **Step 2** In the **navigation** pane, choose **ACI**.

If you do not see **ACI**, click **Refresh**.

- **Step 3** Click the QuickStart icon.
- **Step 4** In the **QuickStart** pane, perform the following actions in order:
	- a) Click on **Register your ACI REST endpoint**.
- b) In the **ENDPOINT URL** field, enter the resource provider address:Cisco-ACI port (http://*resource\_provider\_address*:50030).
- c) In the **USERSNAME** field, enter the user name (domain administrator).
- d) In the **PASSWORD** field, enter the password (domain administrator password).

**Step 5** Choose the **ACI** > **Setup** tab, and perform the following actions:

- a) In the **APIC ADDRESS** field, enter the APIC IP Address(es).
- b) In the **CERTIFICATE NAME** field, enter OpflexAgent.

#### <span id="page-382-1"></span>**Verifying the Windows Azure Pack Resource Provider**

This section describes how to verify the Windows Azure Pack Resource Provider.

#### **Procedure**

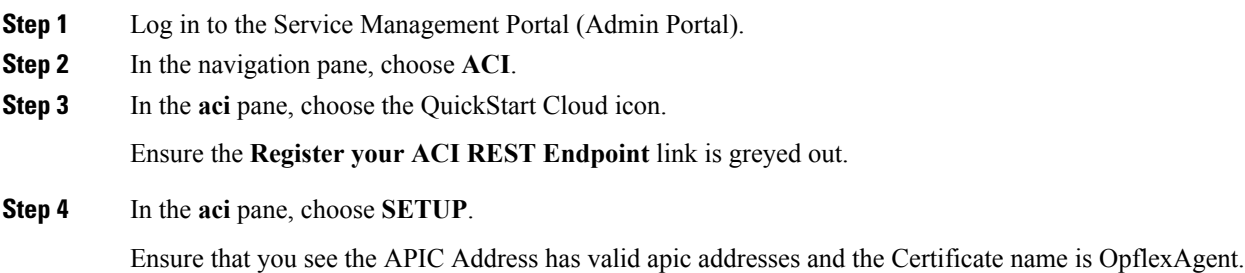

## <span id="page-382-0"></span>**Upgrading the Cisco ACI with Microsoft Windows Azure Pack Components**

#### **Prerequisites:**

Microsoft servers that you integrate into ACI must be updated with the KB2919355 and KB3000850 update rollups prior to upgrading ACI to the 2.0(1) release. The KB2919355 update rollup includes the 2929781 patch, which adds new TLScipher suites and changes the cipher suite priorities in Windows 8.1 and Windows Server 2012 R2.

You must patch the following Microsoft servers:

- Microsoft Windows Azure Pack Resource Provider Servers
- Microsoft Windows Azure Pack Tenant Site Servers
- Microsoft Windows Azure Pack Admin Site Servers
- Microsoft System Center Service Provider Foundation/Orchestration Servers
- Microsoft System Center 2012 R2 Servers
- Microsoft HyperV 2012 R2 Servers

To upgrade the .msi files for each Cisco ACI with Windows Azure Pack Integration follow the Microsoft general guidelines for upgrading Windows Azure Pack Components listed per Update Rollup. The general guidelines are:

- If the system is currently operational (handling customer traffic), schedule downtime for the Azure servers. The Windows Azure Pack does currently not support rolling upgrades.
- Stop or redirect customer traffic to sites that you consider satisfactory.
- Create backups of the computers.

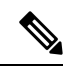

If you are using virtual machines (VMs), take snapshots of their current state. **Note**

If you are not using VMs, take a backup of each MgmtSvc-\* folder in the inetpub directory on each machine that has a Windows Azure Pack component installed.

Collect information and files that are related to your certificates, host headers, or any port changes.

Once the upgrade is complete and has been verified, follow Hyper-V best practices regarding managing VM snapshots: [https://technet.microsoft.com/en-us/library/dd560637\(v=ws.10\).aspx](https://technet.microsoft.com/en-us/library/dd560637(v=ws.10).aspx)

### **Upgrading the ACI Windows Azure Pack Workflow**

This section describes upgrading the ACI Windows Azure Pack Workflow.

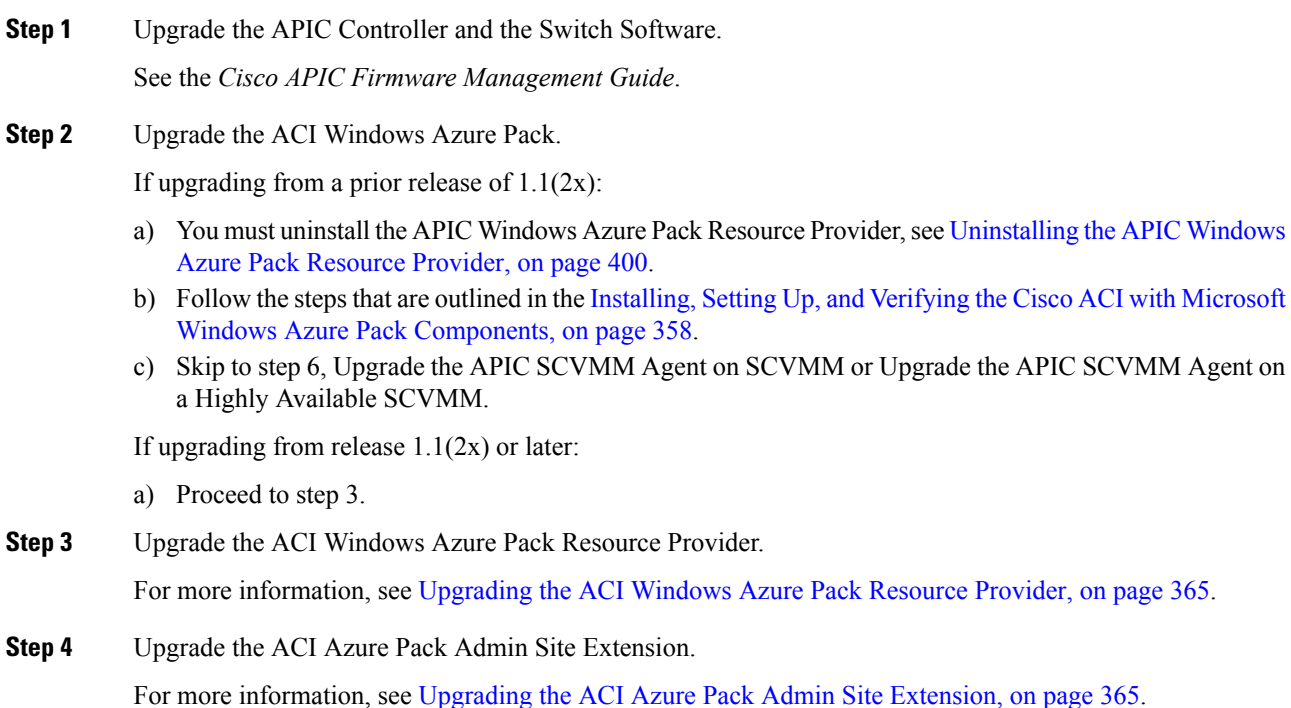

П

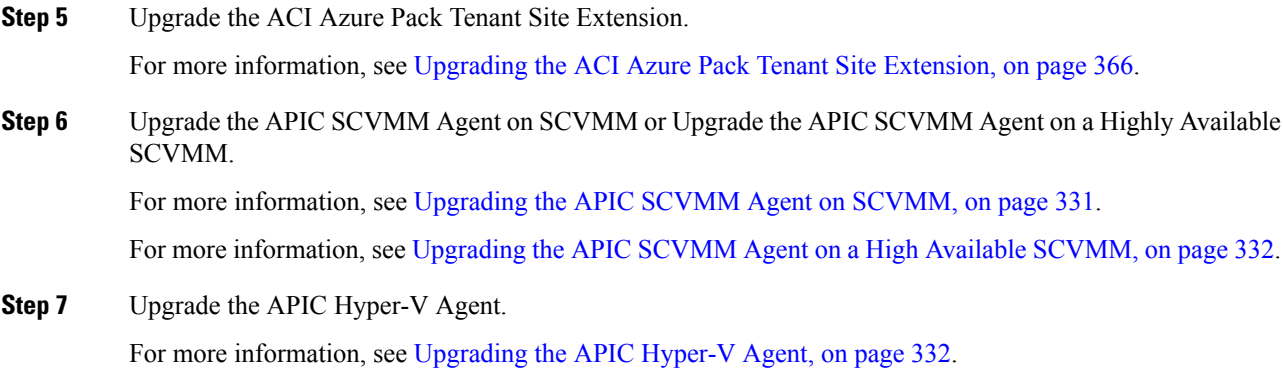

### <span id="page-384-0"></span>**Upgrading the ACI Windows Azure Pack Resource Provider**

This section describes how to upgrade the ACI Windows Azure Pack resource provider.

#### **Procedure**

Upgrade the ACI Windows Azure Pack resource provider.

If upgrading from release  $1.1(2x)$  or later:

a) Follow the steps outlined in the [Installing](#page-378-0) ACI Azure Pack Resource Provider, on page 359.

The MSI packages handles uninstalling the previous version and installing the new version as part of the upgrade.

b) Follow the steps outline in the [Configuring](#page-380-0) ACI Azure Pack Resource Provider Site, on page 361.

If upgrading from a prior release of  $1.1(2x)$ :

- a) Follow the steps outlined in the [Uninstalling](#page-419-1) the APIC Windows Azure Pack Resource Provider, on page [400](#page-419-1).
- b) Follow the steps outlined in the [Installing](#page-378-0) ACI Azure Pack Resource Provider, on page 359.

The MSI packages handles uninstalling the previous version and installing the new version as part of the upgrade.

c) Follow the steps outline in the [Configuring](#page-380-0) ACI Azure Pack Resource Provider Site, on page 361.

### <span id="page-384-1"></span>**Upgrading the ACI Azure Pack Admin Site Extension**

This section describes how to upgrade the ACI Azure Pack Admin site extension.

#### **Procedure**

Upgrade the ACI Azure Pack Admin site extension.

a) Follow the steps outlined in the Installing ACI Azure Pack Admin Site [Extension,](#page-381-0) on page 362.

The MSI packages handles uninstalling the previous version and installing the new version as part of the upgrade.

## <span id="page-385-1"></span>**Upgrading the ACI Azure Pack Tenant Site Extension**

This section describes how to upgrade the ACI Azure Pack Tenant site extension.

#### **Procedure**

Upgrade the ACI Azure Pack Tenant site extension.

a) Follow the steps outlined in the Installing ACI Azure Pack Tenant Site [Extension,](#page-381-1) on page 362.

The MSI packages handles uninstalling the previous version and installing the new version as part of the upgrade.

## <span id="page-385-0"></span>**Use Case Scenarios for the Administrator and Tenant Experience**

This section describes the use case scenarios for the administrator and tenant experience.

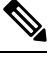

**Note**

If the shared service consumer is in a different VRF than the provider, route leaking between the VRFs will automatically occur in order to enable the communication.

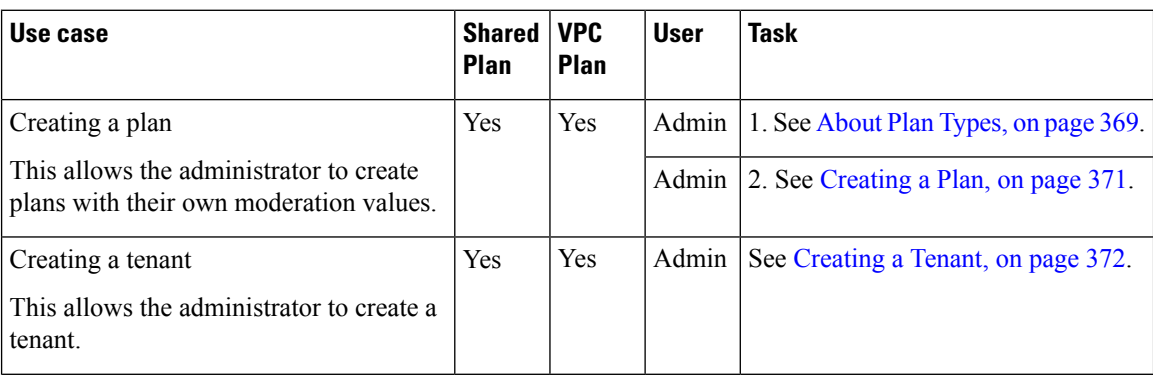

 $\mathbf l$ 

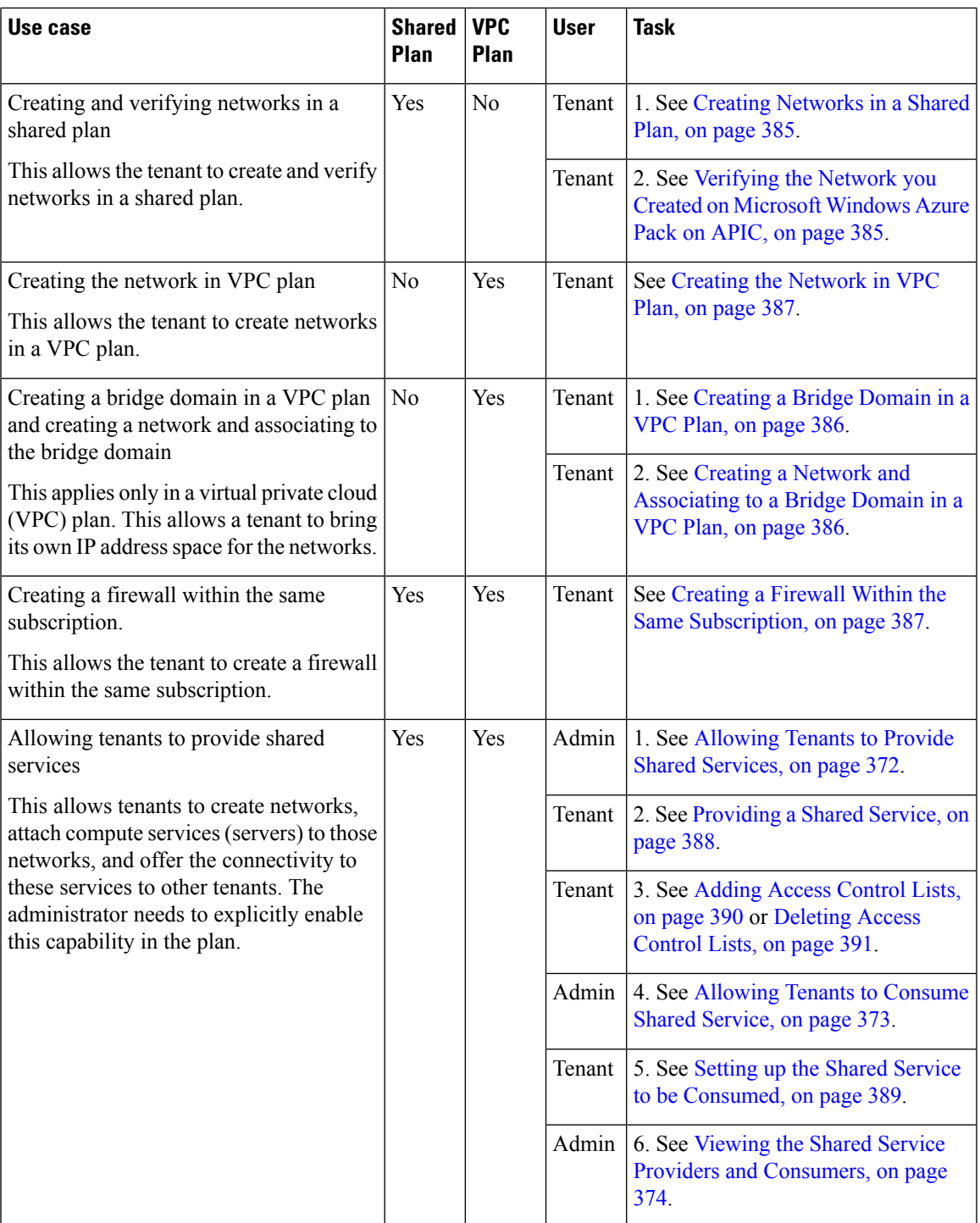

I

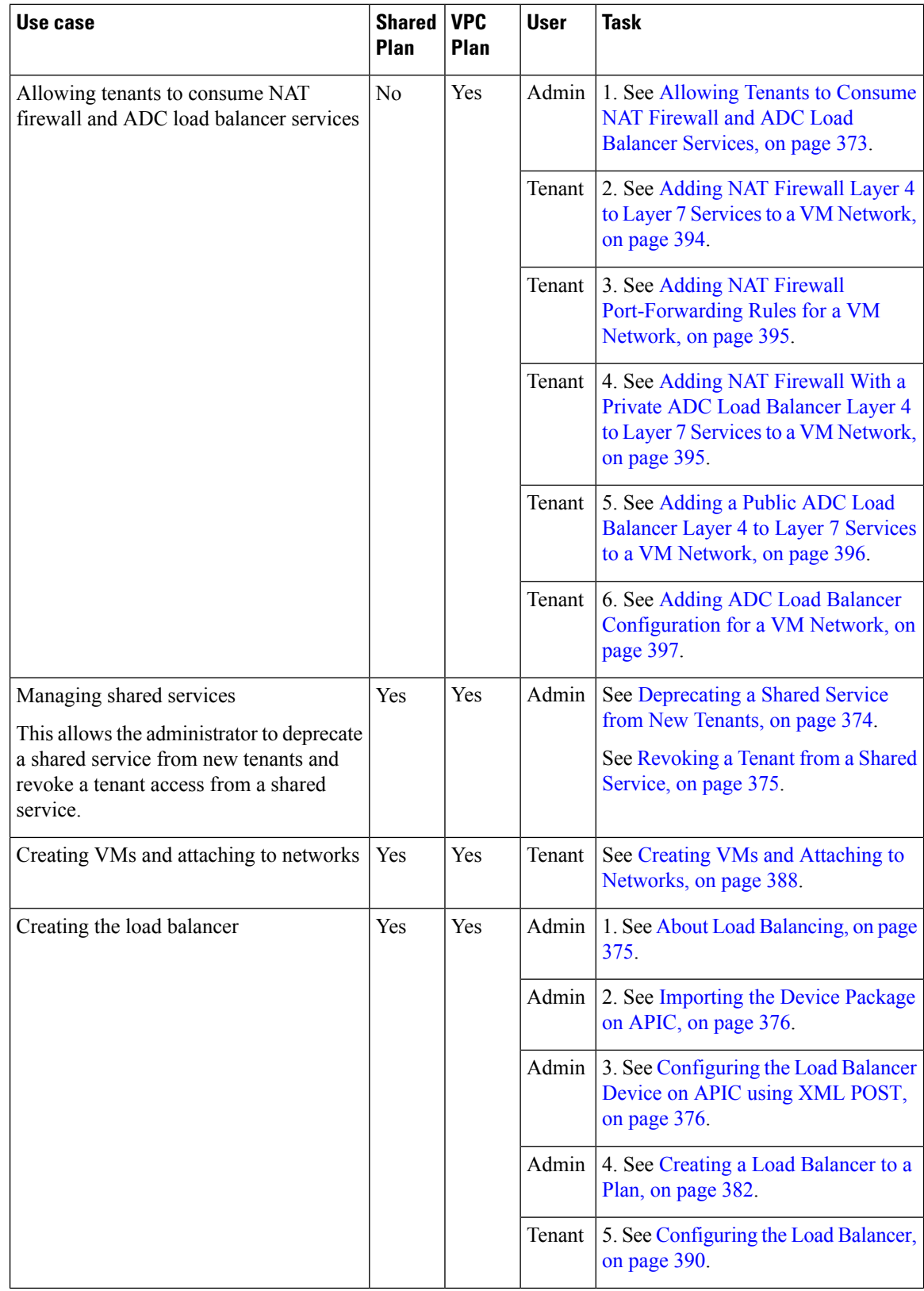

i.

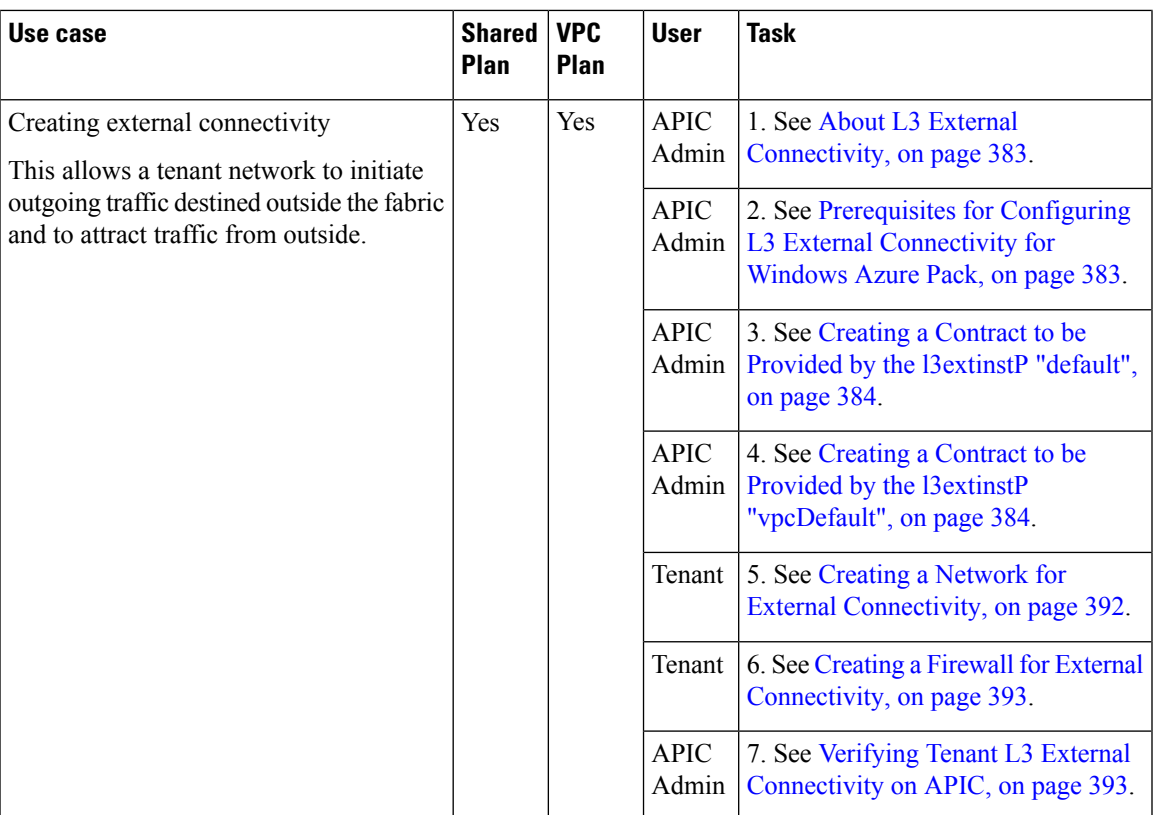

## <span id="page-388-0"></span>**Admin Tasks**

### **About Plan Types**

The administrator creates the plan with their own values. The plan types are as follows:

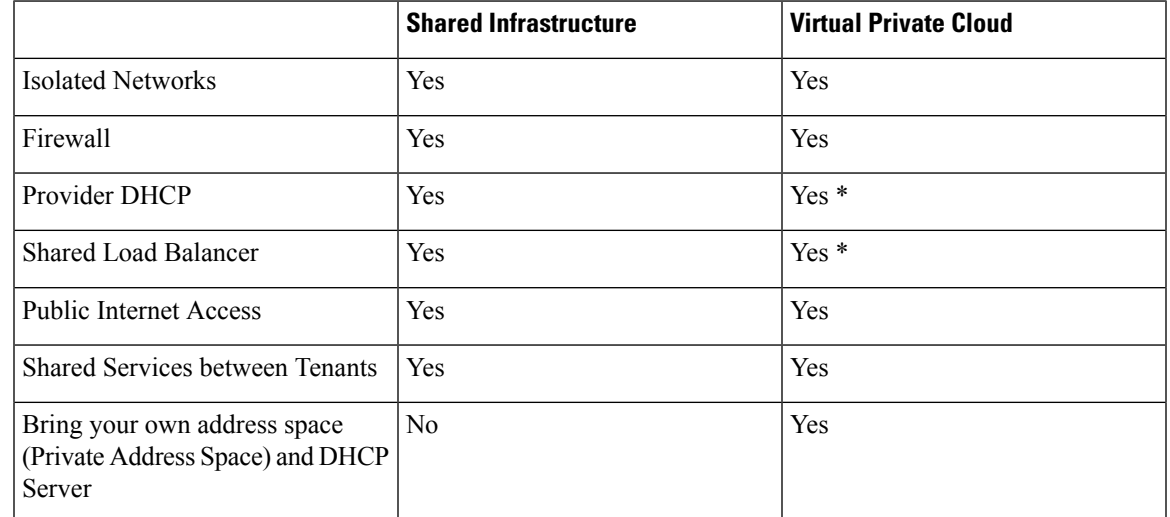

\* In a VirtualPrivate Cloud (VPC) plan, a load balancer and DHCPis not supported for private address space. Both features are still offered to a tenant, but owned by the shared infrastructure.

#### **About Plan Options**

This section describes about the plan options.

- APIC Tenant: Disable Auto Creation of an APIC Tenant
	- Default: Unselected.

Unselected: Cisco ACI Azure Pack Resource Provider will automatically create/delete an APIC tenant. The APIC tenant name will be the Subscription ID (GUID) of the Windows Azure Pack tenant. No manual intervention by the APIC admin is required as the Resource Provider will handle all the necessary mapping.

Selected: Cisco ACI Azure Pack Resource Provider will NOT automatically create/delete an APIC tenant. The APIC tenant must be explicitly mapped to a Windows Azure Pack Subscription ID. Once this mapping is established on the APIC, the Azure Pack Tenant will be able to perform his normal operations of working with networks, firewalls, load balancers, etc.

- Features enabled by Disabling Auto Creation of an APIC Tenant
	- SCVMM and Windows Azure Pack VM Network names take on the APIC Tenant Name rather than a GUID. This increases readability for an SCVMM Admin and Azure Pack Tenant as VM Networks will have a friendly name rather than a GUID.
- Plan Quotas: Azure Pack Plan Admins can now create Plans which limit the number of EPGs, BDs, and VRFs an Azure Pack Tenant can create.
	- The EPG, BD, and VRF created by the APIC admin under an APIC Tenant count against their quota for Azure Pack Plan.
		- Example 1: Plan Admin creates an Azure Pack plan with a limit of 5 EPGs. Azure Pack Tenant creates 4 EPGs and the APIC Admin creates an EPG for the Azure Pack Tenant. The Azure Pack Tenant has now reached his plan quota and cannot create EPGs until he is below plan quota.
		- Example 2: Plan Admin creates an Azure Pack plan with a limit of 5 EPGs. Azure Pack Tenant creates 5 EPGs. An APIC Admin creates an EPG for the Azure Pack Tenant. The Azure Pack Tenant has now reached his plan quota and cannot create EPGs until he is below plan quota.
		- These quotas are enforced for the Azure Pack Tenant, but do not apply to the APIC Admin. An APIC admin can continue to create EPGs, BDs, and VRFs for an Azure Pack Tenant even when the Tenant has gone beyond his quota.
- All Plan Types Publishing EPGs
	- Ability for an APIC admin to push EPGs to Windows Azure Pack tenants.
	- An APIC admin can now create EPGs for their Azure Pack Tenants by creating the EPG on the APIC and associating it to the VMM Domain (SCVMM Cloud) associated with the Tenant's Plan.
	- The "default" Application Profile under the tenant is considered Azure Pack Tenant owned space. This means that the Azure Pack Tenant is allowed to create contracts with it and delete it.
	- All other Application Profiles will be considered APIC Admin owned space. These EPGs will be available to the Azure Pack Tenant for consumption, but the Azure Pack tenant will not be allowed

to modify, delete, or work with the EPG outside of associating with a Virtual Machine Network Adapter.

## <span id="page-390-0"></span>**Creating a Plan**

This allows the administrator to create plans with their own values.

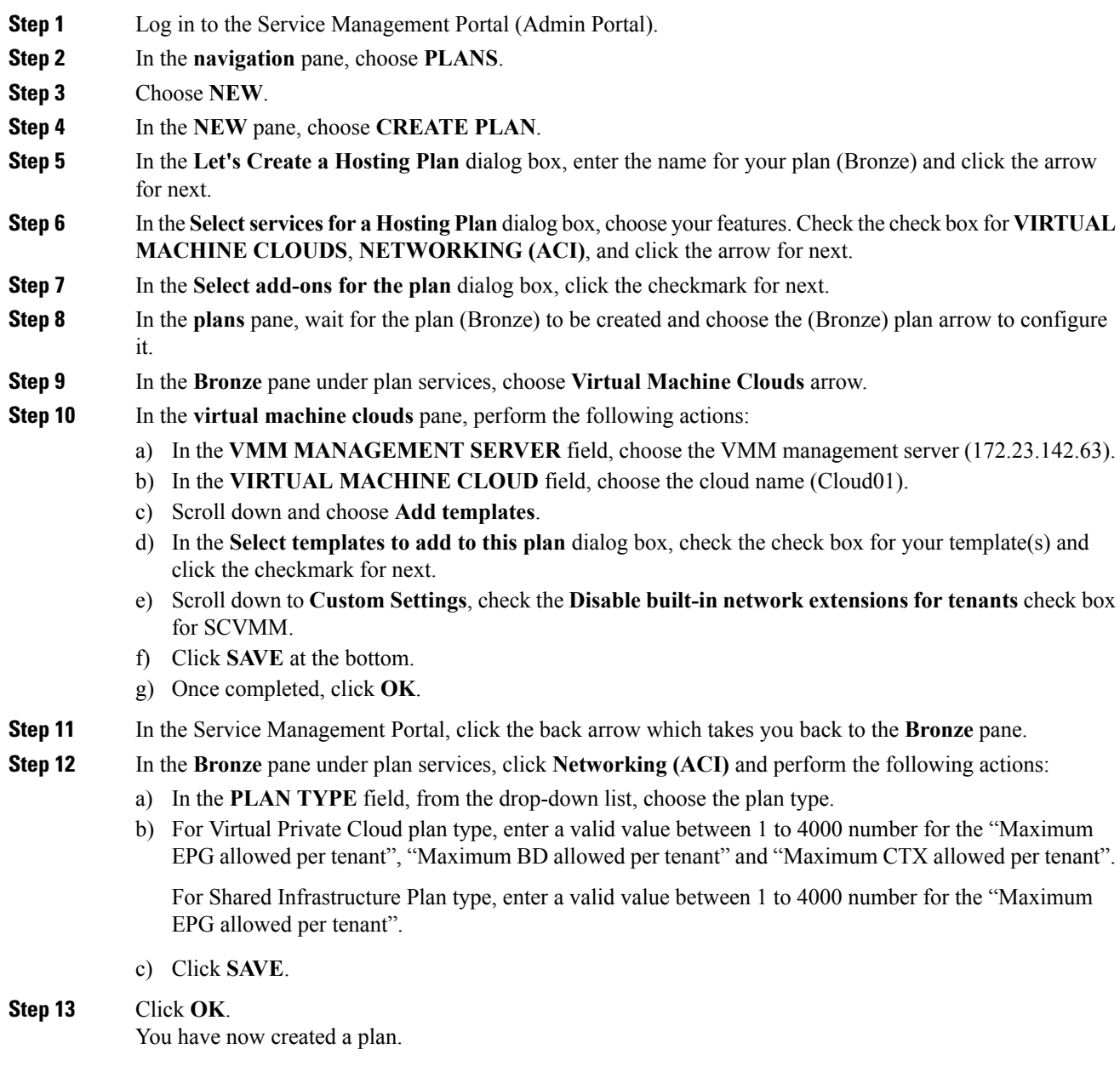

#### <span id="page-391-0"></span>**Creating a Tenant**

This allows the administrator to create a tenant.

#### **Procedure**

- **Step 1** Log in to the Service Management Portal (Admin Portal).
- **Step 2** In the **navigation** pane, choose **USER ACCOUNTS**.
- **Step 3** Choose **NEW**.
- **Step 4** In the **NEW** pane, scroll down and choose **USER ACCOUNTS**.
- **Step 5** In the **NEW** pane, choose **QUICK CREATE** and perform the following actions:
	- a) In the **ENTER EMAIL ADDRESS** field, enter the email address (tenant@domain.com).
	- b) In the **ENTER PASSWORD** field, enter the password.
	- c) In the **CONFIRM PASSWORD** field, enter the password again.
	- d) In the **CHOOSE PLAN** field, choose a plan (BRONZE).
	- e) Click **CREATE**.
	- f) Click **OK**. You have now created a tenant.

#### **Step 6** For Windows Azure Pack Tenants associated with Plans that "Disable Auto Creation of an APIC Tenant", Take note of the Azure Pack Tenant Login and Subscription ID.

- a) Log in to the APIC GUI, on the menu bar, choose **TENANTS** > **Tenant Name**. The Tenant isthe intended APIC Tenant targeted for Azure Pack Subscription mapping.
- b) Select the **Policy** Tab.
- c) In the GUID section, click the **+** icon to add a new Azure Pack subscription mapping.
- d) Populate the GUID with the Azure Pack Tenant Subscription ID and the Account Name with the Azure Pack Login Account.
- e) Click **Submit** to save the changes.
	- **Note** An APIC Tenant can only map to a single Azure Pack Tenant Subscription ID.

#### <span id="page-391-1"></span>**Allowing Tenants to Provide Shared Services**

This option allows tenants to create networks, attach compute services (servers) to those networks, and offer the connectivity to these services to other tenants. The administrator needs to explicitly enable this capability in the plan.

- **Step 1** Log in to the Service Management Portal (Admin Portal).
- **Step 2** In the **navigation** pane, choose **PLANS**.
	- a) Choose a plan.
	- b) Click **Networking (ACI)** under plan services.

**Step 3** In the **networking** (aci) pane, check the **allow tenants to provide shared services** check box and click **SAVE**.

#### <span id="page-392-0"></span>**Allowing Tenants to Consume Shared Service**

Even though tenants are allowed to create a shared service to be used by other tenants, the administrator needs to select the services which can be shared across tenants. This procedure shows how Windows Azure Pack admin can choose the shared services for the plan:

#### **Before you begin**

- Ensure the administrator has allowed tenants to provide shared services.
- Ensure the tenant has provided a shared service.

#### **Procedure**

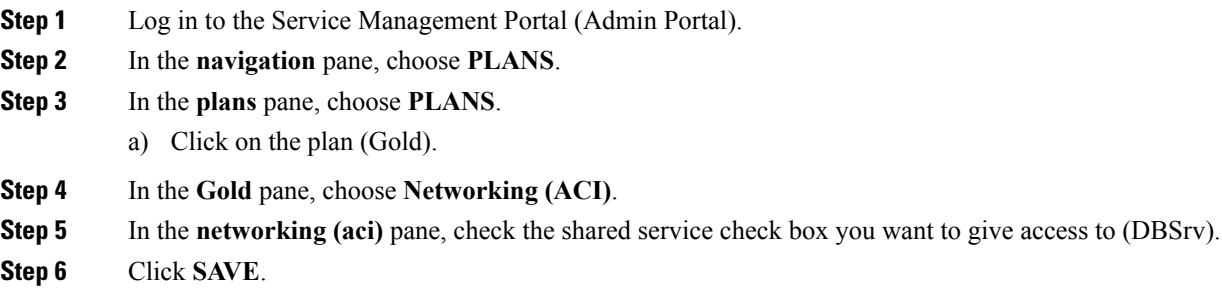

#### <span id="page-392-1"></span>**Allowing Tenants to Consume NAT Firewall and ADC Load Balancer Services**

Cisco Application Centric Infrastructure (ACI) has the concept of service graphs, which allows a tenant to insert service nodes performing various Layer 4 to Layer 7 functions between two endpoint groups (EPGs) within the fabric.

Windows Azure Pack with ACI integration now includes the ability to easily and seamlessly provision and deploy services graphs in a Virtual Private Cloud (VPC) setting where the external NAT firewall IP and external ADC load balancer sit within a shared space. The most common use-case for this is the service provider model where a limited number externally accessible IPaddresses are available for use, in which case various port-forwarding techniques or load balancing of an entire EPG is done against the one external IP.

Tenants within Azure Pack can utilize a strict VPC model where all their networking is contained within the tenant virtual routing and forwarding (VRF) or a split VRF model where an APIC admin can configure a set of L3Out which is accessible by all tenants utilizing the ACI fabric. The following are instructions on providing a split VRF workflow allowing Azure Pack tenants to consume the Layer 4 to Layer 7 service devices as well as being allocated public addresses for the services provided from within the tenant VRF:

#### **Before you begin**

• Ensure the Application Policy Infrastructure Controller (APIC) administrator has configured at least 1 Layer 4 to Layer 7 resource pool in tenant common. For information, see the chapter "Configuring Layer" 4 to Layer 7 Resource Pools" in the *Cisco APIC Layer 4 to Layer 7 Services [Deployment](https://www.cisco.com/c/en/us/support/cloud-systems-management/application-policy-infrastructure-controller-apic/tsd-products-support-series-home.html) Guide*.

#### **Procedure**

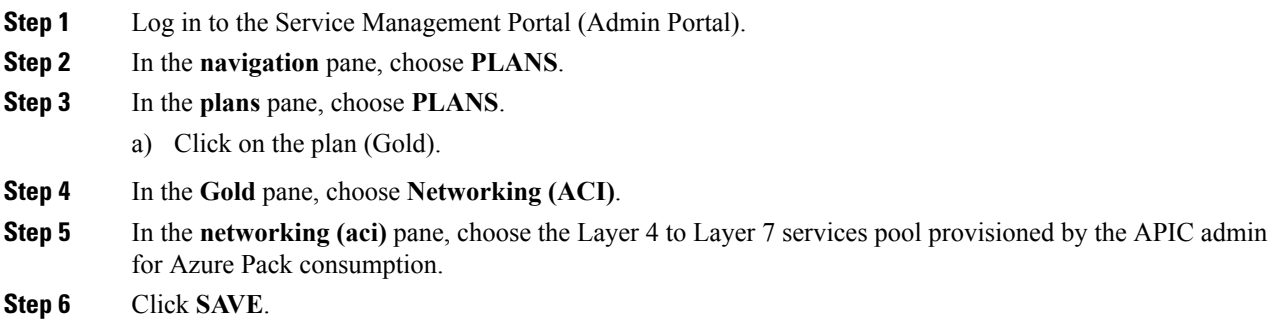

### <span id="page-393-0"></span>**Viewing the Shared Service Providers and Consumers**

This allows the administrator to view the shared service providers and consumers.

#### **Before you begin**

- Ensure the administrator has allowed tenants to provide shared services.
- Ensure the tenant has provided a shared service.
- Ensure the administrator has enabled the shared service on a plan.
- Ensure the tenant has set up the shared service to be consumed.

#### **Procedure**

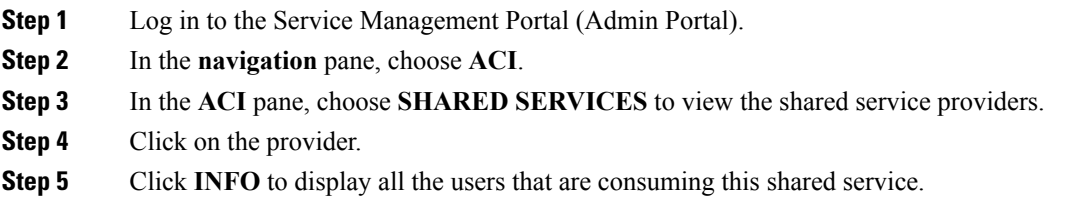

### <span id="page-393-1"></span>**Managing Shared Services**

#### **Deprecating a Shared Service from New Tenants**

This allows the administrator to deprecate a shared service from new tenants.

#### **Procedure**

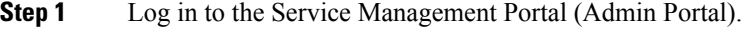

**Step 2** In the **navigation** pane, choose **PLANS**.

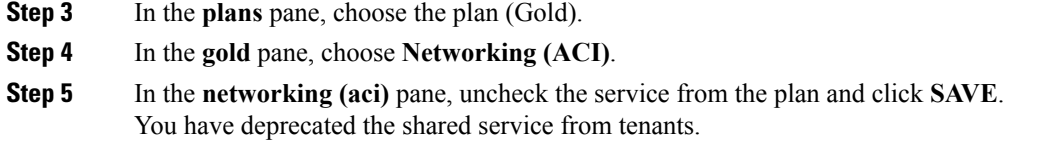

#### <span id="page-394-1"></span>**Revoking a Tenant from a Shared Service**

This allows the administrator to revoke a tenant from a shared service.

#### **Procedure**

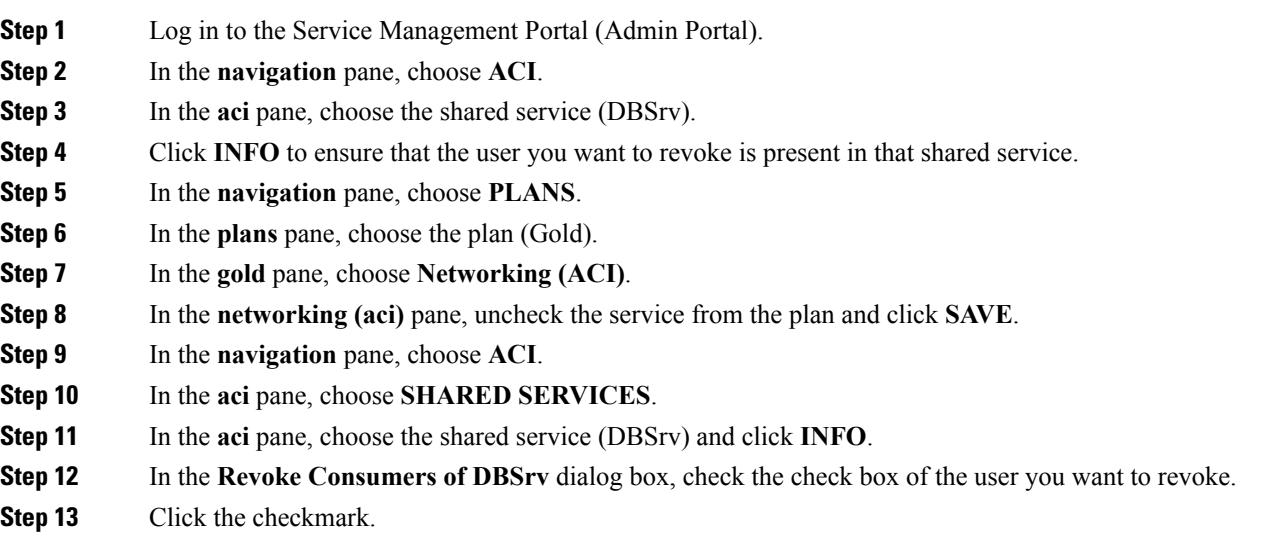

#### <span id="page-394-0"></span>**About Load Balancing**

VLAN, virtual routing and forwarding (VRF) stitching is supported by traditional service insertion models, the Application Policy Infrastructure Controller (APIC) can automate service insertion while acting as a central point of policy control. The APIC policies manage both the network fabric and services appliances. The APIC can configure the network automatically so that traffic flows through the services. The APIC can also automatically configure the service according to the application's requirements, which allows organizations to automate service insertion and eliminate the challenge of managing the complex techniques of traditional service insertion.

See the *Cisco APIC Layer 4 to Layer 7 Services Deployment Guide* for more information.

You must perform the following tasks to deploy Layer 4 to Layer 7 services using the APIC GUI:

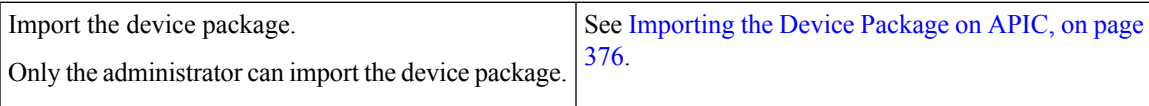

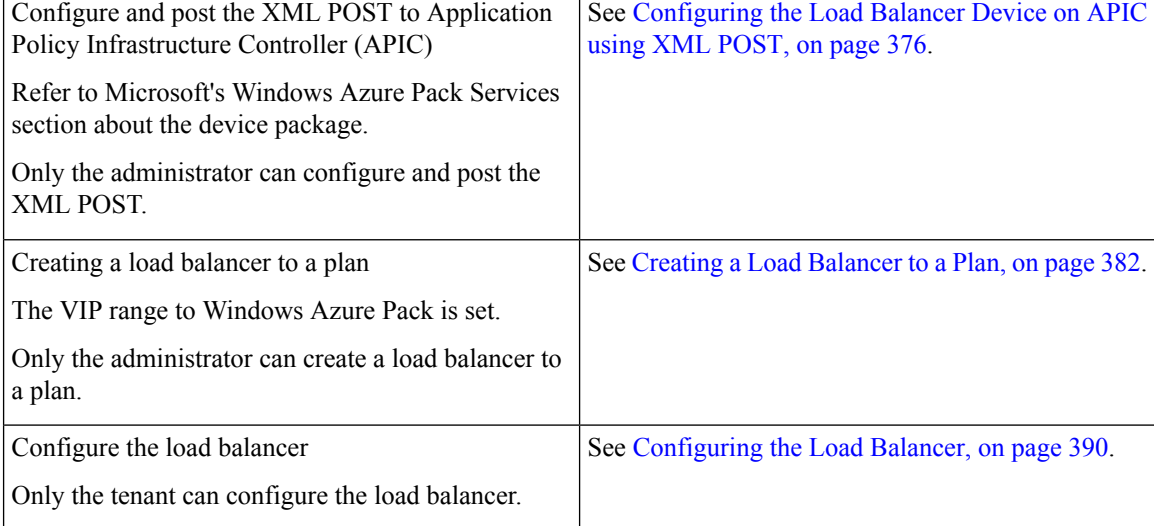

#### <span id="page-395-0"></span>**Importing the Device Package on APIC**

Only the administrator can import the device package. The administrator can import a device package into the Application Policy Infrastructure Controller (APIC) so that the APIC knows what devices you have and what the devices can do.

#### **Before you begin**

Ensure you have downloaded the device package.

#### **Procedure**

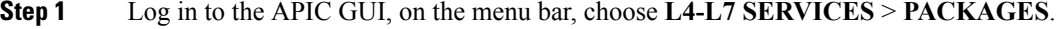

- **Step 2** In the **navigation** pane, choose **Quick Start**.
- **Step 3** In the **Quick Start** pane, choose **Import a Device Package**.
- <span id="page-395-1"></span>**Step 4** In the **Import Device Package** dialog box, perform the following action:
	- a) Click **BROWSE** and locate your device package such as F5 or Citrix device package.
	- b) Click **SUBMIT**.

#### **Configuring the Load Balancer Device on APIC using XML POST**

Only the administrator can configure and post the XML POST.

#### **Before you begin**

- The device package file should be uploaded on the Application Policy Infrastructure Controller (APIC). See *Cisco APIC Layer 4 to Layer 7 Device Package Development Guide* for more information.
- The tenant common should have the two bridge domains named "default" and "vpcDefault". Ensure that the subnets being used by the tenant who is consuming the load balancer is added to these bridge domains.
Typically you would have created these bridge domains and subnets while setting up the DHCP infrastructure for Windows Azure Pack tenants.

- For a non-VPC plan, the backend interface of the load balancer should be placed in the default EPG under the tenant common that was created above. For a VPC plan, the EPG should be "vpcDefault".
- The VIPinterface of the load balancer should be placed in an EPG of your choice which should be linked to external world.

See *Cisco APIC Layer 4 to Layer 7 Device Package Development Guide* for L3 extOut external connectivity outside the Fabric.

• (Optional) If desired, ensure the VIP subnet is linked with L3 or L2 extOut. One VIP per EPG will be allocated.

#### **Procedure**

```
Step 1 These are example XML POSTs for Citrix and F5:
```

```
a) Citrix example XML POST:
```
#### **Example:**

```
<polUni dn="uni">
    <fvTenant dn="uni/tn-common" name="common">
        <vnsLDevVip name="MyLB" devtype="VIRTUAL">
                                             <!-- Device Package -->
            <vnsRsMDevAtt tDn="uni/infra/mDev-Citrix-NetScaler-1.0"/>
                                             <!-- VmmDomain -->
            <vnsRsALDevToDomP tDn="uni/vmmp-VMware/dom-mininet"/>
            <vnsCMgmt name="devMgmt" host="172.31.208.179" port="80"/>
            <vnsCCred name="username" value="nsroot"/>
            <vnsCCredSecret name="password" value="nsroot"/>
            <vnsDevFolder key="enableFeature" name="EnableFeature">
                    <vnsDevParam key="LB" name="lb_1" value="ENABLE"/>
                    <vnsDevParam key="CS" name="cs_1" value="ENABLE"/>
                    <vnsDevParam key="SSL" name="ssl_1" value="ENABLE"/>
            </vnsDevFolder>
            <vnsDevFolder key="enableMode" name="EnableMode_1">
                    <vnsDevParam key="USIP" name="usip_1" value="DISABLE"/>
                    <vnsDevParam key="USNIP" name="usnip_1" value="ENABLE"/>
            </vnsDevFolder>
            <vnsCDev name="ADC1" devCtxLbl="C1">
                <vnsCIf name="1_1"/>
                <vnsCIf name="mgmt"/>
                <vnsCMgmt name="devMgmt" host="172.31.208.179" port="80"/>
                <vnsCCred name="username" value="nsroot"/>
                <vnsCCredSecret name="password" value="nsroot"/>
            </vnsCDev>
            <vnsLIf name="C5">
               <vnsRsMetaIf tDn="uni/infra/mDev-Citrix-NetScaler-1.0/mIfLbl-outside"/>
                <vnsRsCIfAtt tDn="uni/tn-common/lDevVip-MyLB/cDev-ADC1/cIf-[1_1]"/>
```

```
\langle/vnsLIf>
            <vnsLIf name="C4">
                <vnsRsMetaIf tDn="uni/infra/mDev-Citrix-NetScaler-1.0/mIfLbl-inside"/>
                <vnsRsCIfAtt tDn="uni/tn-common/lDevVip-MyLB/cDev-ADC1/cIf-[1_1]"/>
            \langle/vnsLIf>
        </vnsLDevVip>
        <vnsAbsGraph name ="MyLB">
            <!-- Node2 Provides SLB functionality -->
            <vnsAbsNode name = "Node2" funcType="GoTo" >
                <vnsRsDefaultScopeToTerm
tDn="uni/tn-common/AbsGraph-MyLB/AbsTermNodeProv-Output1/outtmnl"/>
                <vnsAbsFuncConn name = "C4">
                    <vnsRsMConnAtt
tDn="uni/infra/mDev-Citrix-NetScaler-1.0/mFunc-LoadBalancing/mConn-external" />
                </vnsAbsFuncConn>
                <vnsAbsFuncConn name = "C5" attNotify="true">
                    <vnsRsMConnAtt
tDn="uni/infra/mDev-Citrix-NetScaler-1.0/mFunc-LoadBalancing/mConn-internal" />
                </vnsAbsFuncConn>
                <vnsAbsDevCfg>
                    <vnsAbsFolder key="Network"
                                  name="network"
                                  scopedBy="epg">
                        <vnsAbsFolder key="nsip" name="snip1">
                            <vnsAbsParam key="ipaddress" name="ip1" value="5.5.5.251"/>
                            <vnsAbsParam key="netmask" name="netmask1"
value="255.255.255.0"/>
                            <vnsAbsParam key="hostroute" name="hostroute"
value="DISABLED"/>
                            <vnsAbsParam key="dynamicrouting" name="dynamicrouting"
value="ENABLED"/>
                            <vnsAbsParam key="type" name="type" value="SNIP"/>
                        </vnsAbsFolder>
                    </vnsAbsFolder>
                </vnsAbsDevCfg>
                <vnsAbsFuncCfg>
                    <vnsAbsFolder key="internal_network"
                                  name="internal_network"
                                   scopedBy="epg">
                        <vnsAbsCfgRel name="internal_network_key"
                                      key="internal_network_key"
                                       targetName="network/snip1"/>
                    </vnsAbsFolder>
                \langle/vnsAbsFuncCfg>
                <vnsRsNodeToMFunc
tDn="uni/infra/mDev-Citrix-NetScaler-1.0/mFunc-LoadBalancing"/>
            </vnsAbsNode>
            <vnsAbsTermNodeCon name = "Input1">
                <vnsAbsTermConn name = "C1"/>
            </vnsAbsTermNodeCon>
            <vnsAbsTermNodeProv name = "Output1">
```

```
<vnsAbsTermConn name = "C6"/>
            </vnsAbsTermNodeProv>
            <vnsAbsConnection name = "CON1" adjType="L2">
                <vnsRsAbsConnectionConns
tDn="uni/tn-common/AbsGraph-MyLB/AbsTermNodeCon-Input1/AbsTConn" />
               <vnsRsAbsConnectionConns
tDn="uni/tn-common/AbsGraph-MyLB/AbsNode-Node2/AbsFConn-C4" />
            </vnsAbsConnection>
            <vnsAbsConnection name = "CON3" adjType="L2">
                <vnsRsAbsConnectionConns
tDn="uni/tn-common/AbsGraph-MyLB/AbsNode-Node2/AbsFConn-C5" />
                <vnsRsAbsConnectionConns
tDn="uni/tn-common/AbsGraph-MyLB/AbsTermNodeProv-Output1/AbsTConn" />
            </vnsAbsConnection>
```
</vnsAbsGraph>

</fvTenant> </polUni>

#### b) F5 example XML POST:

#### **Example:**

```
<polUni dn="uni">
    <fvTenant name="common">
      <fvBD name="MyLB">
        <fvSubnet ip="6.6.6.254/24" />
        <fvRsCtx tnFvCtxName="default"/>
      </fvBD>
      <vnsLDevVip name="MyLB" devtype="VIRTUAL">
          <vnsRsMDevAtt tDn="uni/infra/mDev-F5-BIGIP-1.1.1"/>
          <vnsRsALDevToDomP tDn="uni/vmmp-VMware/dom-mininet"/>
          <vnsCMgmt name="devMgmt" host="172.31.210.88" port="443"/>
          <vnsCCred name="username" value="admin"/>
          <vnsCCredSecret name="password" value="admin"/>
          <vnsLIf name="internal">
              <vnsRsMetaIf tDn="uni/infra/mDev-F5-BIGIP-1.1.1/mIfLbl-internal"/>
              <vnsRsCIfAtt tDn="uni/tn-common/lDevVip-MyLB/cDev-BIGIP-1/cIf-[1_1]"/>
          \langle/vnsLIf>
          <vnsLIf name="external">
              <vnsRsMetaIf tDn="uni/infra/mDev-F5-BIGIP-1.1.1/mIfLbl-external"/>
              <vnsRsCIfAtt tDn="uni/tn-common/lDevVip-MyLB/cDev-BIGIP-1/cIf-[1_2]"/>
          \langle/vnsLIf>
      <vnsCDev name="BIGIP-1">
          <vnsCIf name="1_1"/>
          <vnsCIf name="1_2"/>
          <vnsCMgmt name="devMgmt" host="172.31.210.88" port="443"/>
          <vnsCCred name="username" value="admin"/>
          <vnsCCredSecret name="password" value="admin"/>
          <vnsDevFolder key="HostConfig" name="HostConfig">
            <vnsDevParam key="HostName" name="HostName"
value="example22-bigip1.ins.local"/>
            <vnsDevParam key="NTPServer" name="NTPServer" value="172.23.48.1"/>
        </vnsDevFolder>
```

```
</vnsCDev>
   </vnsLDevVip>
   <vnsAbsGraph name = "MyLB">
   <vnsAbsTermNodeCon name = "Consumer">
        <vnsAbsTermConn name = "Consumer">
        </vnsAbsTermConn>
   </vnsAbsTermNodeCon>
      <!-- Node1 Provides Virtual-Server functionality -->
      <vnsAbsNode name = "Virtual-Server" funcType="GoTo">
        <vnsAbsFuncConn name = "internal" attNotify="yes">
          <vnsRsMConnAtt
              tDn="uni/infra/mDev-F5-BIGIP-1.1.1/mFunc-Virtual-Server/mConn-internal"
/>
        </vnsAbsFuncConn>
        <vnsAbsFuncConn name = "external">
          <vnsRsMConnAtt
              tDn="uni/infra/mDev-F5-BIGIP-1.1.1/mFunc-Virtual-Server/mConn-external"
/>
       </vnsAbsFuncConn>
        <vnsRsNodeToMFunc
           tDn="uni/infra/mDev-F5-BIGIP-1.1.1/mFunc-Virtual-Server"/>
        <vnsAbsDevCfg>
          <vnsAbsFolder key="Network" name="webNetwork">
           <!-- Active Bigip SelfIP -->
            <vnsAbsFolder key="ExternalSelfIP" name="External1" devCtxLbl="ADC1">
              <vnsAbsParam key="SelfIPAddress" name="seflfipaddress"
                          value="6.6.6.251"/>
              <vnsAbsParam key="SelfIPNetmask" name="selfipnetmask"
                          value="255.255.255.0"/>
              <vnsAbsParam key="Floating" name="floating"
                           value="NO"/>
           </vnsAbsFolder>
            <vnsAbsFolder key="InternalSelfIP" name="Internal1" devCtxLbl="ADC1">
              <vnsAbsParam key="SelfIPAddress" name="seflfipaddress"
                          value="12.0.251.251"/>
              <vnsAbsParam key="SelfIPNetmask" name="selfipnetmask"
                          value="255.255.0.0"/>
              <vnsAbsParam key="Floating" name="floating"
                           value="NO"/>
            </vnsAbsFolder>
            <vnsAbsFolder key="Route" name="Route">
              <vnsAbsParam key="DestinationIPAddress" name="DestinationIPAddress"
                          value="0.0.0.0" />
              <vnsAbsParam key="DestinationNetmask" name="DestinationNetmask"
                          value="0.0.0.0"/>
              <vnsAbsParam key="NextHopIPAddress" name="NextHopIP"
                           value="6.6.6.254"/>
           </vnsAbsFolder>
          </vnsAbsFolder>
        </vnsAbsDevCfg>
        <vnsAbsFuncCfg>
          <vnsAbsFolder key="NetworkRelation" name="webNetwork">
           <vnsAbsCfgRel key="NetworkRel" name="webNetworkRel"
                          targetName="webNetwork"/>
          </vnsAbsFolder>
        </vnsAbsFuncCfg>
      </vnsAbsNode>
    <vnsAbsTermNodeProv name = "Provider">
         <vnsAbsTermConn name = "Provider" >
         </vnsAbsTermConn>
   </vnsAbsTermNodeProv>
```

```
<vnsAbsConnection name = "CON3" adjType="L3">
       <vnsRsAbsConnectionConns
tDn="uni/tn-common/AbsGraph-MyLB/AbsTermNodeCon-Consumer/AbsTConn" />
       <vnsRsAbsConnectionConns
tDn="uni/tn-common/AbsGraph-MyLB/AbsNode-Virtual-Server/AbsFConn-external" />
    </vnsAbsConnection>
   <vnsAbsConnection name = "CON1" adjType="L2">
       <vnsRsAbsConnectionConns
tDn="uni/tn-common/AbsGraph-MyLB/AbsNode-Virtual-Server/AbsFConn-internal" />
       <vnsRsAbsConnectionConns
tDn="uni/tn-common/AbsGraph-MyLB/AbsTermNodeProv-Provider/AbsTConn" />
    </vnsAbsConnection>
    </vnsAbsGraph>
  </fvTenant>
```

```
</polUni>
```
#### **Step 2** These are the configurable parameters for Citrix and F5:

a) Configurable parameters for Citrix:

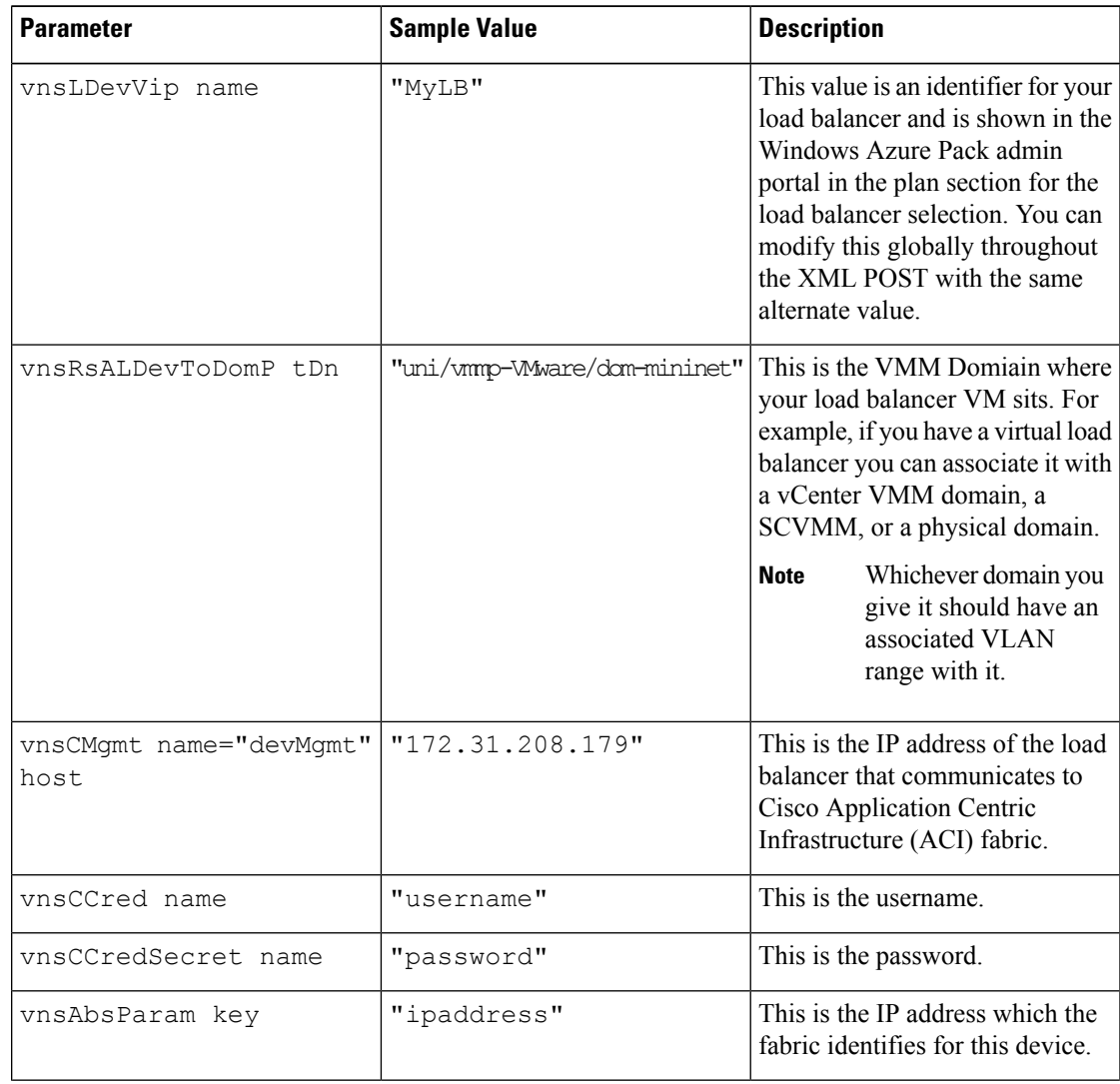

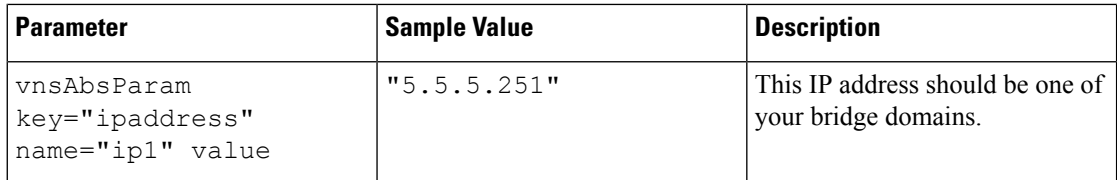

#### b) Configurable parameters for F5:

| <b>Parameter</b>                | <b>Sample Value</b>          | <b>Description</b>                                                                                                    |
|---------------------------------|------------------------------|----------------------------------------------------------------------------------------------------|
| fvBD name                       | "MyLB"                       | This value is an identifier for your<br>load balancer and is shown in the<br>Windows Azure Pack admin<br>portal in the plan section for the<br>load balancer selection. You can<br>modify this globally throughout<br>the XML POST with the same<br>alternate value. |
| vnsRsALDevToDomP tDn            | "uni/vmmp-Wware/dom-mininet" | This can be any VMM domain<br>with a valid VLAN ENCAP<br>Block.                                                                                                    |
|                                 |                              | <b>Note</b><br>In this Windows Azure<br>Pack load balancer<br>configuration, this<br>VMM domain has no<br>other relevance for the<br>LB configuration. This<br>is used for backward<br>compatibility.                                                                |
| vnsCMgmt name="devMgmt"<br>host | "172.31.210.88"              | This is the IP address of the load<br>balancer that communicates to<br>ACI fabric.                                                                                                    |
| vnsCCred name                   | "username"                   | This is the username.                                                                                                    |
| vnsCCredSecret name             | "password"                   | This is the password.                                                                                                    |

**Step 3** POST one of the device packages for either F5 or Citrix.

#### **Creating a Load Balancer to a Plan**

Only the administrator can import the device package.

#### **Before you begin**

- Import the device package.
- Configure and post the XML POST to Application Policy Infrastructure Controller (APIC) .

- **Step 1** Log in to the Service Management Portal (Admin Portal).
- **Step 2** In the **Navigation** pane, choose **PLANS**.
- **Step 3** In the **plans** pane, choose the plan that you want to add a load balancer (shareplan).
- **Step 4** In the **shareplan** pane, choose **Networking (ACI)**.
- **Step 5** In the **networking** (aci) pane, perform the following actions to add a shared load balancer:
	- a) Check the **shared load balancer** check box
	- b) In the **LB DEVICE ID IN APIC** field, from the drop-down list, choose the load balancer (MyLB).
	- c) In the **VIP RANGE** field, provide the VIP range (5.5.5.1 5.5.5.100).
	- d) Click **SAVE**.
		- You can have a single load balancer that is shared across different plans as long as the VIP ranges do not over lap. **Note**

### **About L3 External Connectivity**

Layer 3 (L3) external connectivity is an Cisco Application Centric Infrastructure (ACI) feature to connect ACI fabric to an external network by L3 routing protocols, including static routing, OSPF, EIGRP, and BGP. By setting up L3 external connectivity for Microsoft Windows Azure Pack, it allows a tenant network to initiate outgoing traffic destined outside the fabric and to attract traffic from outside. The assumption of this feature is the tenant virtual machine IP addresses are visible outside the fabric without NAT, ACI L3 external connectivity does not include NAT.

#### <span id="page-402-0"></span>**Prerequisites for Configuring L3 External Connectivity for Windows Azure Pack**

To configure Layer 3 (L3) external connectivity for Windows Azure Pack, you must meet the following prerequisites:

- Ensure you have logged in to the Application Policy Infrastructure Controller (APIC) GUI, on the menu bar, choose **TENANT** > **common**.
	- Create a l3ExtOut called "**default**", refer to BD "**default**".
	- Create l3extInstP name="**defaultInstP**" under the l3ExtOut. This is to be used by shared service tenants.

See the *Cisco APIC Basic Configuration Guide* for L3 external connectivity configuration.

- Ensure you have logged in to the APIC GUI, on the menu bar, choose **TENANT** > **common**.
	- Create a l3ExtOut called "**vpcDefault**", refer to BD "**vpcDefault**".
	- Create l3extInstP name="**vpcDefaultInstP**" under this l3ExtOut.

This is to be used by VPC tenants.

See the *Cisco APIC Basic Configuration Guide* for configuring external connectivity for tenants.

Windows Azure Pack leverages the common l3ExtOut configuration with no special requirement other than the naming convention highlighted above

#### **Creating a Contract to be Provided by the l3extinstP "default"**

This section describes how to creating a contract to be provided by the l3extinstP "default".

See [Prerequisites](#page-402-0) for Configuring L3 External Connectivity for Windows Azure Pack, on page 383.

Make sure the scope is "Global". This contract allows all traffic from consumer to provider, and only allow TCP established from provider to consumer.

#### **Procedure**

- **Step 1** Log in to the APIC GUI, on the menu bar, choose **TENANTS** > **common**.
- **Step 2** In the **Navigation** pane, expand **Tenant Name** > **Security Policies** > **Contracts**.
- **Step 3** Click **ACTION**, from the drop-down list, choose **Create Contract**.
- **Step 4** In the **Create Contract** dialog box, perform the following actions:
	- a) In the **Name** field, enter the name (L3\_DefaultOut).
	- b) In the **Scope** field, from the drop-down list, choose **Global**.
	- c) In the **Subjects** field, click the **+** icon.
	- d) In the **Create Contract Subject** dialog box, perform the following actions:
	- e) In the **Name** field, enter the name of your choice.
	- f) Uncheck **Apply Both direction**.
	- g) In the **Filter Chain For Consumer to Provider** field, click the **+** icon, from the drop-down list, choose **default/common**, and click **Update**.
	- h) In the **Filter Chain For Provider to Consumer** field, click the **+** icon, from the drop-down list, choose **est/common**, and click **Update**.
	- i) Click **OK** to close the **Create Contract Subject** dialog box.
	- j) Click **OK** to close the **Create Contract**dialog box.

You have now creating a contract to be provided by the l3extinstP "default".

#### **Creating a Contract to be Provided by the l3extinstP "vpcDefault"**

This section describes how to creating a contract to be provided by the l3extinstP "vpcDefault".

See [Prerequisites](#page-402-0) for Configuring L3 External Connectivity for Windows Azure Pack, on page 383.

Make sure the scope is "Global". This contract allows all traffic from consumer to provider, and only allow TCP established from provider to consumer.

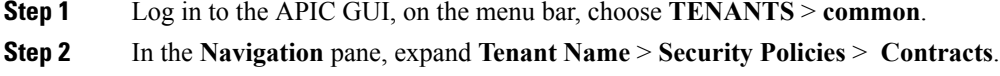

- **Step 3** Click **ACTION**, from the drop-down list, choose **Create Contract**.
- **Step 4** In the **Create Contract** dialog box, perform the following actions:
	- a) In the **Name** field, enter the name (L3\_VpcDefaultOut).
	- b) In the **Scope** field, from the drop-down list, choose **Global**.
	- c) In the **Subjects** field, click the **+** icon.
- d) In the **Create Contract Subject** dialog box, perform the following actions:
- e) In the **Name** field, enter the name of your choice.
- f) Uncheck **Apply Both direction**.
- g) In the **Filter Chain For Consumer to Provider** field, click the **+** icon, from the drop-down list, choose **default/common**, and click **Update**.
- h) In the **Filter Chain For Provider to Consumer** field, click the **+** icon, from the drop-down list, choose **est/common**, and click **Update**.
- i) Click **OK** to close the **Create Contract Subject** dialog box.
- j) Click **OK** to close the **Create Contract**dialog box.

You have now creating a contract to be provided by the l3extinstP "vpcDefault".

### **Tenant Tasks**

This section describes the tenant tasks.

**Note**

If the shared service consumer is in a different VRF than the provider, route leaking between the VRFs will automatically occur in order to enable the communication.

#### **Shared or Virtual Private Cloud Plan Experience**

This is an experience of a tenant in a shared or virtual private cloud (VPC) plan.

#### **Creating Networks in a Shared Plan**

This allows the administrator to create networks in a shared plan.

#### **Procedure**

- **Step 1** Log in to the Service Management Portal (Tenant Portal).
- **Step 2** In the **navigation** pane, choose **ACI**.
- **Step 3** In the **ACI** pane, choose **NETWORKS**.
- **Step 4** Click **NEW**.
- **Step 5** In the **NEW** pane, choose **NETWORKS** and perform the following actions:
	- a) In the **NETWORK NAME** field, enter the name of the network (S01).
	- b) Click **CREATE**.
	- c) Click **REFRESH**.

#### Verifying the Network you Created on Microsoft Windows Azure Pack on APIC

This section describes how to verify the network you created on Microsoft Windows Azure Pack on APIC.

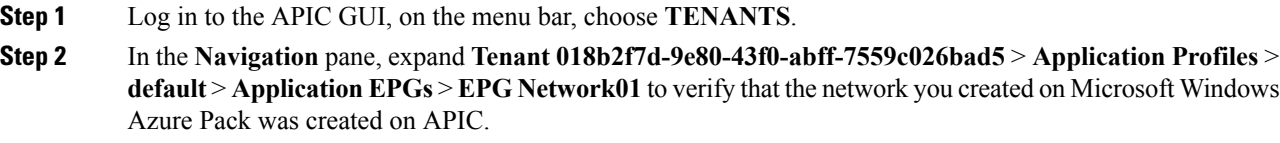

#### **Creating a Bridge Domain in a VPC Plan**

This applies only in a virtual private cloud (VPC) plan. This allows a tenant to bring its own IP address space for the networks.

#### **Procedure**

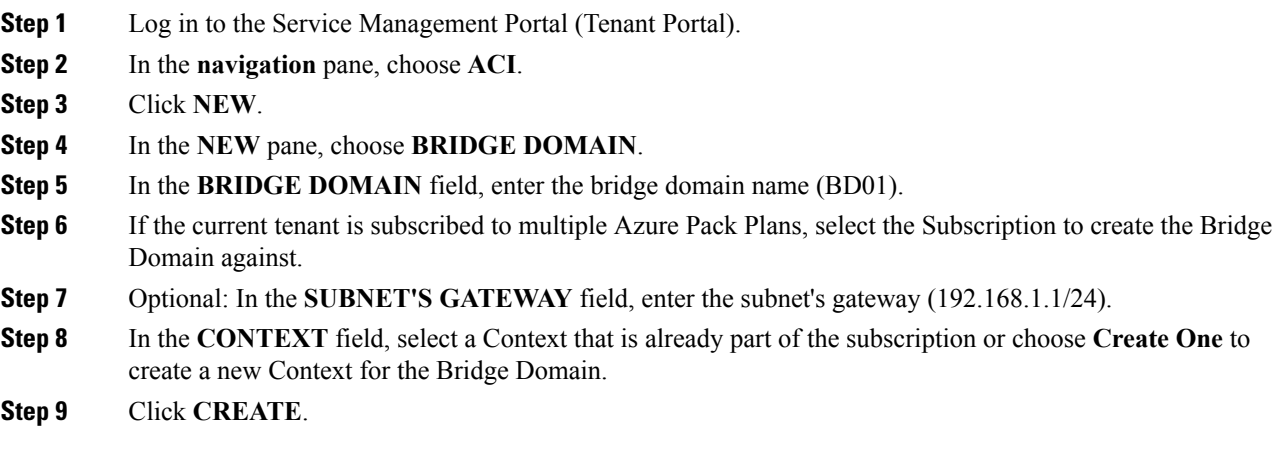

Creating <sup>a</sup> Network and Associating to <sup>a</sup> Bridge Domain in <sup>a</sup> VPC Plan

This allows the tenant to create a network and associate to a bridge domain in a VPC plan.

- **Step 1** Log in to the Service Management Portal (Tenant Portal).
- **Step 2** In the **navigation** pane, choose **ACI**.
- **Step 3** Click **NEW**.
- **Step 4** In the **NEW** pane, choose **NETWORK**.
- **Step 5** In the **NETWORK NAME** field, enter the network name (S01).
- **Step 6** In the **BRIDGE NAME** field, enter the bridge name (BD01).
- **Step 7** Click **CREATE**.
- **Step 8** In the **aci** pane, choose **NETWORKS**.

You will see the network is now associated to the bridge domain.

#### **Creating a Firewall Within the Same Subscription**

This allows the tenant to create a firewall within the same subscription.

#### **Before you begin**

Ensure two networks have been created.

#### **Procedure**

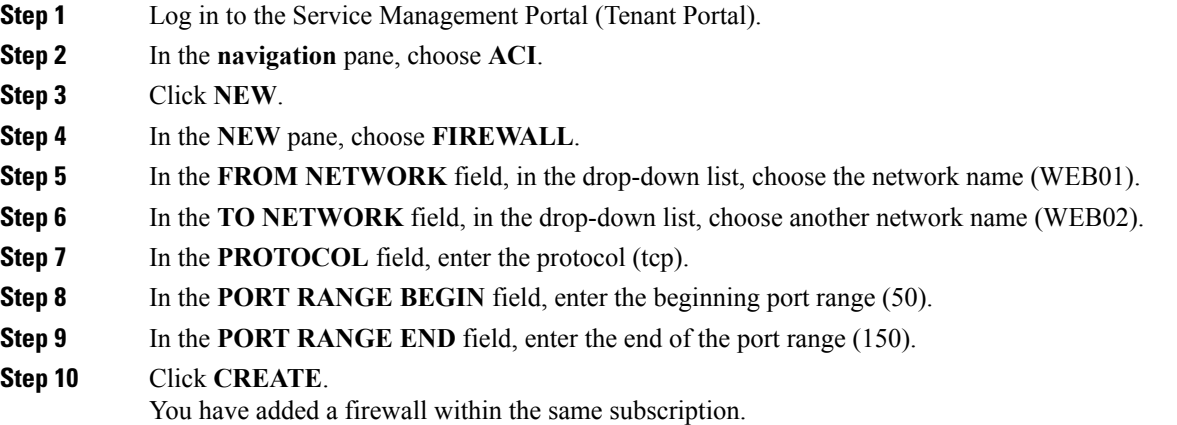

#### **Creating the Network in VPC Plan**

This allows the tenant to create networks in a VPC plan.

#### **Procedure**

- **Step 1** Log in to the Service Management Portal (Tenant Portal).
- **Step 2** In the **Navigation** pane, choose **ACI**.
- **Step 3** Click **NEW**.
- **Step 4** In the **NEW** pane, choose **ACI** > **NETWORK** and perform the following actions:
	- a) In the **NETWORK NAME** field, enter the network name (Network01).
	- b) Option 1: Creating a network in a shared Bridge Domain.
		- In the **BRIDGE DOMAIN** field, from the drop-down, choose the bridge domain. (default).
		- Click **CREATE**.

This could take a few minutes for this process to complete.

c) Option 2: Creating a network in a Tenant Bridge Domain.

- In the **BRIDGE DOMAIN** field, from the drop-down, choose the bridge domain (myBridgeDomain).
- d) Optional: To deploy the Network with a Static IP Address Pool, perform the following actions:
	- Enter a Gateway in Address/Mask format (192.168.1.1/24). The resultant Static IP Address Pool will use the full range of the Gateway Subnet.
	- Enter DNS Servers. If more than one is required, separate out the list with semicolons (192.168.1.2;192.168.1.3)
	- The Subnet will be validated against all other subnets in the Context. The Network create will return an error if an overlap is detected. **Note**
	- Click **CREATE**.

This could take a few minutes for this process to complete.

#### **Creating VMs and Attaching to Networks**

This allows the tenant to create VMs and attach to networks.

#### **Procedure**

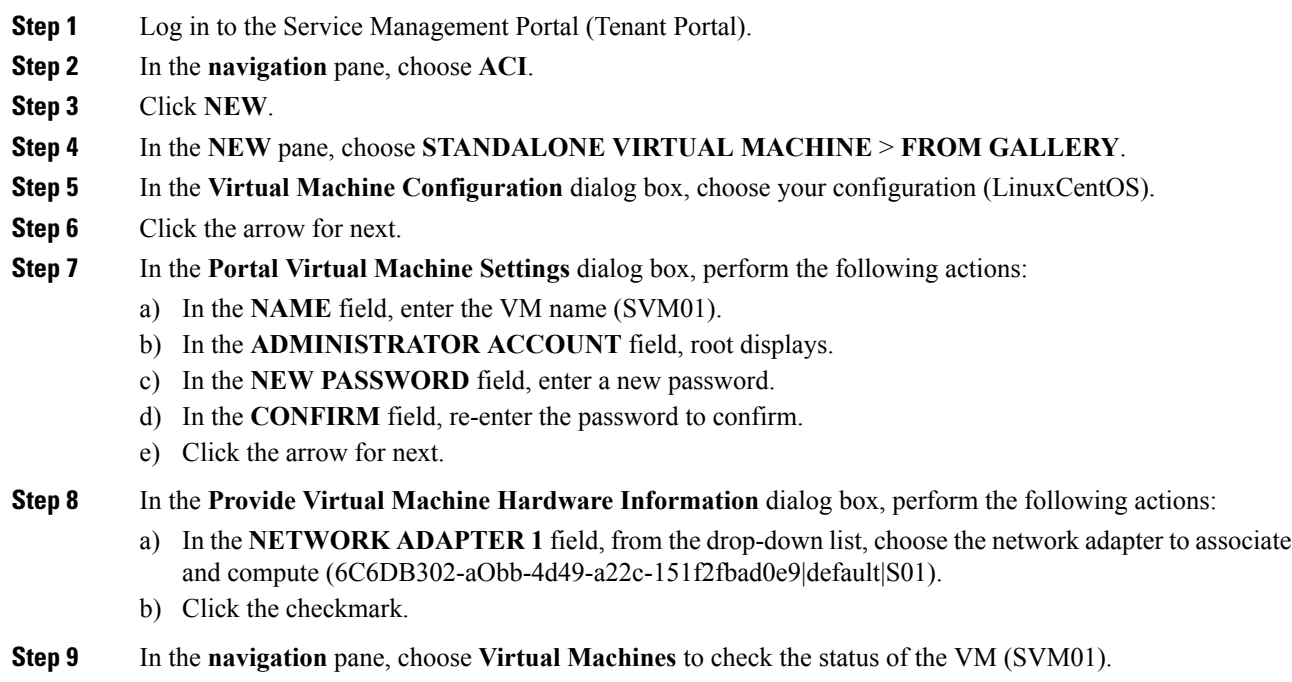

#### **Providing a Shared Service**

This allows the tenant to provide a shared service.

#### **Before you begin**

Ensure the administrator has allowed tenants to provide shared services.

#### **Procedure**

- **Step 1** Log in to the Service Management Portal (Tenant Portal).
- **Step 2** In the **navigation** pane, choose **ACI**.
- **Step 3** In the **ACI** pane, choose **SHARED SERVICE**.

**Step 4** In the **SHARED SERVICES** dialog box, perform the following actions:

- a) In the **ACTION** field, from the drop-down list, choose **PROVIDE A SHARED SERVICE CONTRACT**.
- b) In the **NETWORK** field, from the drop-down list, choose the network (WEB01).
- c) In the **SERVICE NAME** field, enter the service name (DBSrv).
- d) In the **DESCRIPTION** field, enter the description.
- e) In the **PROTOCOL** field, enter the protocol (tcp).
- f) In the **PORT RANGE BEGIN** field, enter the beginning port range (139).
- g) In the **PORT RANGE END** field, enter the end port range (139).
- h) Click the checkmark.

#### **Setting up the Shared Service to be Consumed**

This allows the tenant to setup the shared service to be consumed.

#### **Before you begin**

- Ensure the administrator has allowed tenants to provide shared services.
- Ensure the tenant has provided a shared service.
- Ensure the administrator has enabled the shared service on a plan.
- If the shared service consumer is in a different VRF than the provider, route leaking between the VRFs will automatically occur in order to enable the communication.

- **Step 1** Log in to the Service Management Portal (Tenant Portal).
- **Step 2** In the **navigation** pane, choose **ACI** > **SHARED SERVICE**.
- **Step 3** In the **SHARED SERVICE** dialog box, perform the following actions:
	- a) In the **Network** field, choose the network (V1).
	- b) In the **Consumed Services** field, check the service check box (DBSrv).
	- c) Check the checkmark.
- **Step 4** In the **aci** pane, choose **SHARED SERVICES** to check the consumer of the plan.

#### **Configuring the Load Balancer**

This allows the tenant to configure the load balancer.

#### **Before you begin**

- Ensure the administrator imported the device package.
- Ensure the administrator configured and posted the XML POST to Application Policy Infrastructure Controller (APIC).
- Ensure the administrator added the load balancer to a plan.

#### **Procedure**

- **Step 1** Log in to the Service Management Portal (Tenant Portal).
- **Step 2** In the **navigation** pane, choose **ACI**.
- **Step 3** Click **NEW**.
- **Step 4** In the **NEW** pane, choose **LOAD BALANCER**.
- **Step 5** In the **NETWORK NAME** field, enter the network name (WEB01).
- **Step 6** In the **PORT** field, enter the port (80).
- **Step 7** In the **PROTOCOL** field, enter the protocol (tcp).
- **Step 8** Click **CREATE**.
- **Step 9** In the **ACI** pane, choose **LOAD BALANCER** to check the network, virtual server, application server, port, and protocol of the load balancer.

The bridge domain should have the following subnets:

- SNIP subnet
- Host subnet
- VIP subnet

If you want the VIP subnet, it should be linked with L3 or L2 extOut.

#### **Adding Access Control Lists**

This allows the tenant to add access control lists (ACLs) to the shared service.

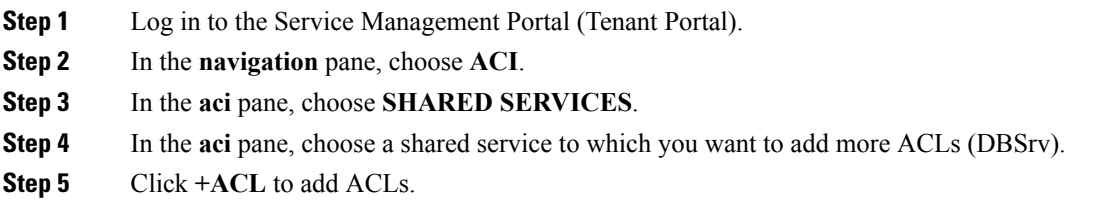

**Step 6** In the **Add ACL for DBSrv** dialog box, perform the following actions:

- a) In the **PROTOCOL** field, enter the protocol (tcp).
- b) In the **PORT NUMBER BEGIN** field, enter the beginning port number (301).
- c) In the **PORT NUMBER END** field, enter the end port number (400).
- d) Click the checkmark.

#### **Deleting Access Control Lists**

This allows the tenant to delete access control lists (ACLs) from the shared service.

#### **Procedure**

- **Step 1** Log in to the Service Management Portal (Tenant Portal).
- **Step 2** In the **navigation** pane, choose **ACI**.
- **Step 3** In the **aci** pane, perform the following actions:
	- a) Choose **SHARED SERVICES**.
	- b) Choose a shared service from which you want to delete ACLs (DBSrv).
	- c) Click **Trash ACL** to delete ACLs.
- **Step 4** In the **Delete ACL from DBSrv** dialog box, check the ACLs check box that you want to delete and click the checkmark.

#### **Preparing a Tenant L3 External Out on APIC for Use at Windows Azure Pack**

This section describes how to prepare a tenant L3 External Out on APIC for use at Windows Azure Pack.

- **Step 1** Log in to the APIC GUI, on the menu bar, choose **TENANTS** > **Tenant Name**.
- **Step 2** In the **Navigation** pane, expand **Tenant Name** > **Networking** > **External Routed Networks**, right-click **External Routed Networks**, and choose **Create Routed Outside**.
- **Step 3** In the **Create Route Outside** dialog box, perform the following actions:
	- a) Enter a Name (myRouteOut).
	- b) Select a VRF (3b4efb29-f66e-4c93-aed4-dc88ed4be8f2/CTX\_01).
	- c) Configure the current dialog box according to your network config requirements. The following website provides more information about ACI Fabric Layer 3 Outside Connectivity: [http://www.cisco.com/c/en/](http://www.cisco.com/c/en/us/td/docs/switches/datacenter/aci/apic/sw/1-x/basic-config/b_ACI_Config_Guide/b_ACI_Config_Guide_chapter_0110.html) us/td/docs/switches/datacenter/aci/apic/sw/1-x/basic-config/b\_ACI\_Config\_Guide/b\_ACI\_Config\_Guide [chapter\\_0110.html](http://www.cisco.com/c/en/us/td/docs/switches/datacenter/aci/apic/sw/1-x/basic-config/b_ACI_Config_Guide/b_ACI_Config_Guide_chapter_0110.html)
	- d) Click **Next**.
	- e) Click **Finish**.
- **Step 4** In the **Navigation**pane, expand **Tenant Name** > **Networking** > **External Routed Networks** > **Route Outside Name**, right-click **Logical Node Profiles**, and choose **Create Node Profile**.

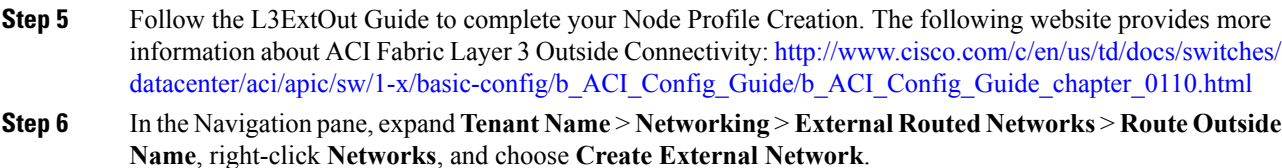

**Step 7** In the **Create External Network** dialog box, perform the following actions:

- a) Enter the Name in the following format: **<RouteOutsideName>InstP**.For example: Route Outside Name is **myRoutOut**, my External Network Name is **myRoutOutInstP**.
- b) In the **Subnet** section, click the **+** icon .
- c) Enter your External Subnet details in the **Create Subnet** dialog box per your network design.
- d) In the **Create Subnet** dialog box, click **OK** to complete.
- e) In the **Create External Network** dialog box, click **Submit**.
- **Step 8** In the **Navigation** pane, expand **Tenant Name** > **Networking** > **Bridge Domains** > **Bridge Domain Name**, select the **L3 Configurations** tab and perform the following actions:
	- a) Click the **+** icon to the right of **Associated L3 Outs**.
	- b) In the drop-down list, select the L3 Out (3b4efb29-f66e-4c93-aed4-dc88ed4be8f2/myRouteOut).
	- c) Click **UPDATE**.
	- d) Click **Submit** on the Bridge Domain <Name> Page.
- **Step 9** Optional: For Tenant Networks which do not use the ACI Integrated Windows Azure Pack Integrated Static IP Address Pool feature.

In the **Navigation** pane, expand **Tenant Name** > **Networking** > **Bridge Domains** > **Bridge Domain Name**, select the **L3 Configurations** tab and perform the following actions:

- a) Click the **+** icon to the right of **Subnets**.
- b) In the **Create Subnet** dialog box, perform the following actions:
	- Enter a Gateway IP in Address/Mask format.
	- Check the **Advertised Externally** check box .
	- Click **Submit**.

#### <span id="page-411-0"></span>**Creating a Network for External Connectivity**

This allows the tenant to create a network for external connectivity.

External Connectivity can be established either through the ACI Common L3ExtOut or through a user defined L3ExtOut.

- **Step 1** Log in to the Service Management Portal (Tenant Portal).
- **Step 2** In the **navigation** pane, choose **ACI**.
- **Step 3** Click **NEW**.
- **Step 4** In the **NEW** pane, choose **NETWORK**.

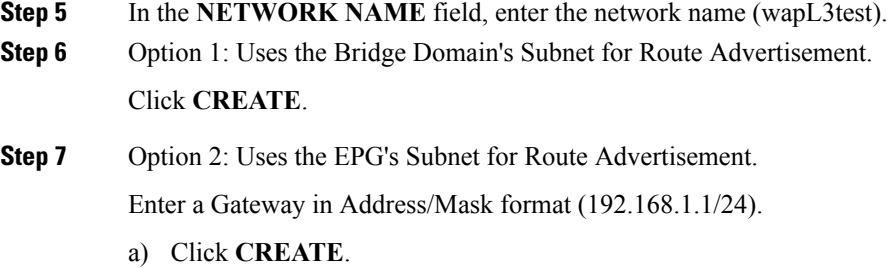

#### **Creating a Firewall for External Connectivity**

This allows the tenant to create a firewall for external connectivity.

External Connectivity can be established either through the ACI Common L3ExtOut or through a user defined L3ExtOut.

#### **Procedure**

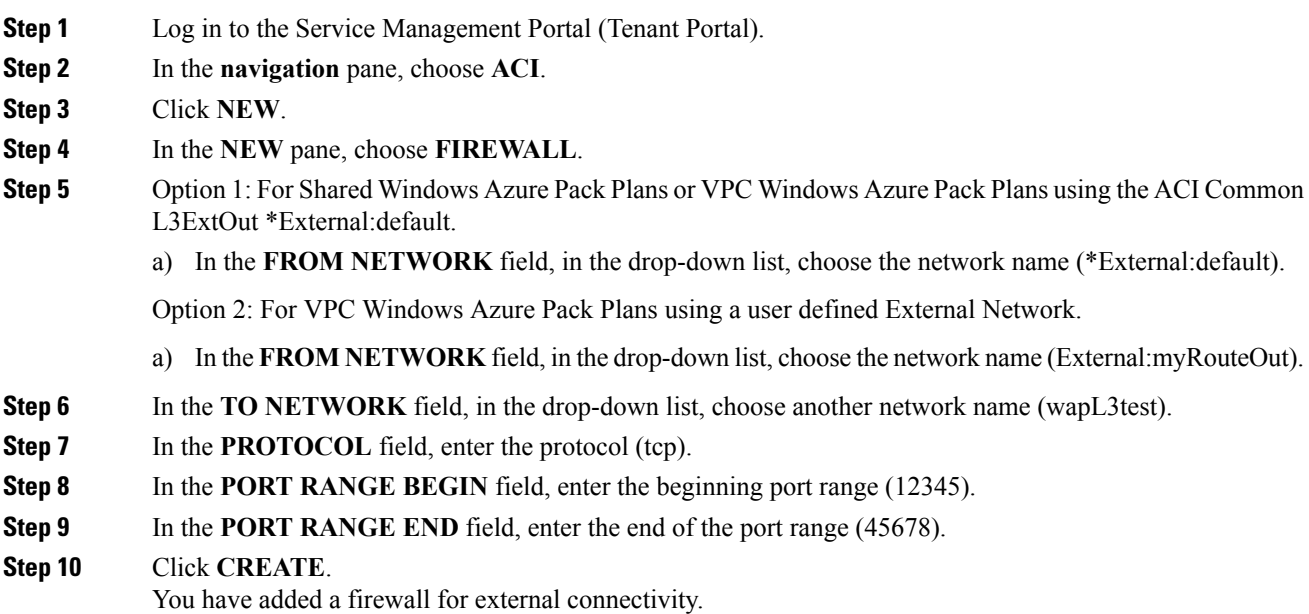

#### **Verifying Tenant L3 External Connectivity on APIC**

This section describes how to verify the Tenant L3 External Connectivity on APIC.

#### **Procedure**

**Step 1** Log in to the APIC GUI, on the menu bar, choose **TENANTS**.

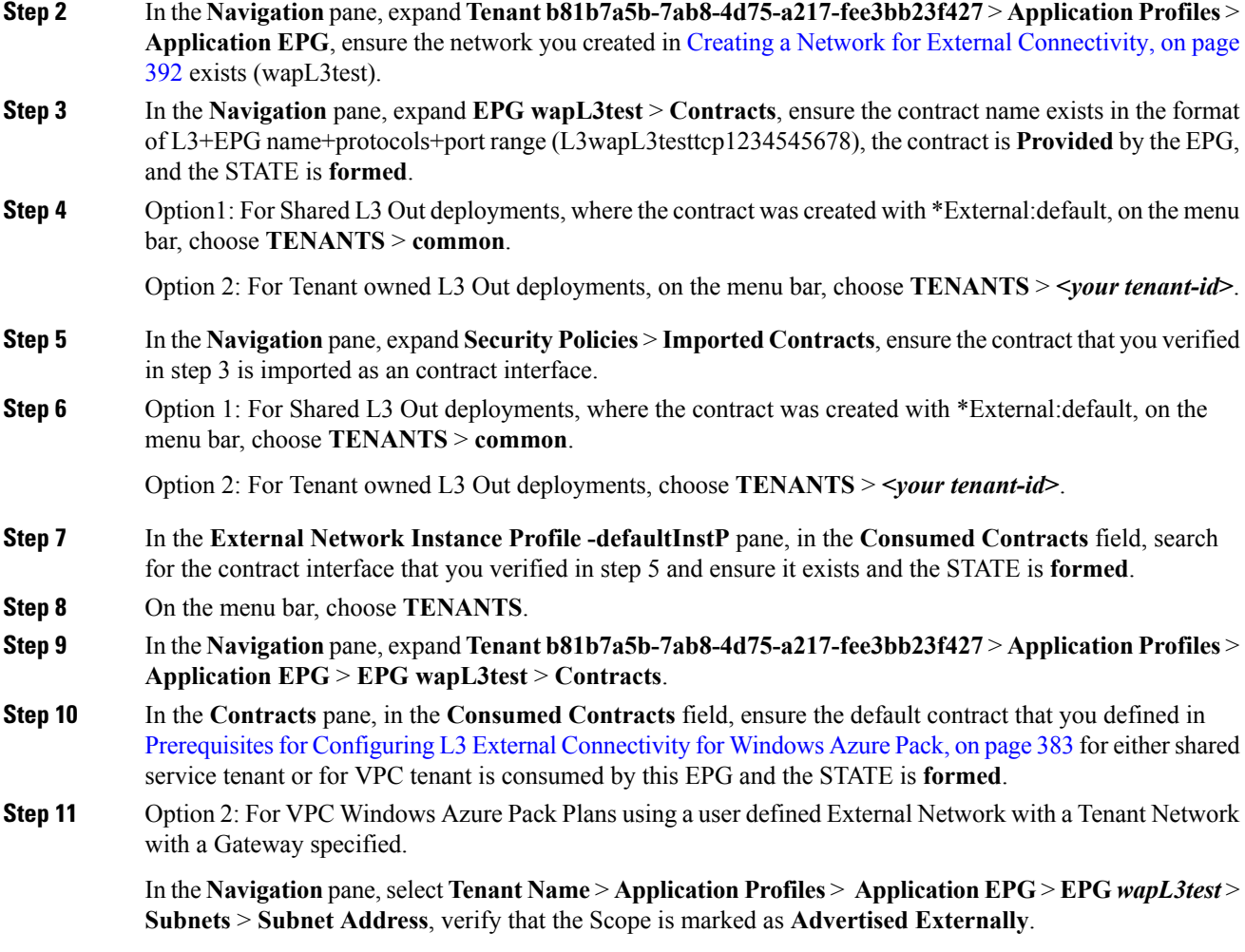

#### **Adding NAT Firewall Layer 4 to Layer 7 Services to a VM Network**

This provisions an Adaptive Security Appliance (ASA) firewall or firewall context, dynamically allocate a network address translation (NAT) IP from the external IP address pool, configure dynamic PAT on the ASA to allow outbound traffic, and provision the rest of the service graph for an easy deployment.

#### **Before you begin**

- Ensure the Azure Pack plan is configured to access an Layer 4 to Layer 7 service pool.
- Ensure the ACI VM network has been created with a gateway or subnet.
- If the private subnet of the Layer 4 to Layer 7 resource pool was not provided by the APIC admin, attempting to add Layer 4 to Layer 7 services with an overlapping subnet results in an error and no configuration will be pushed. In this case, delete and recreate the VM network with an alternate subnet.

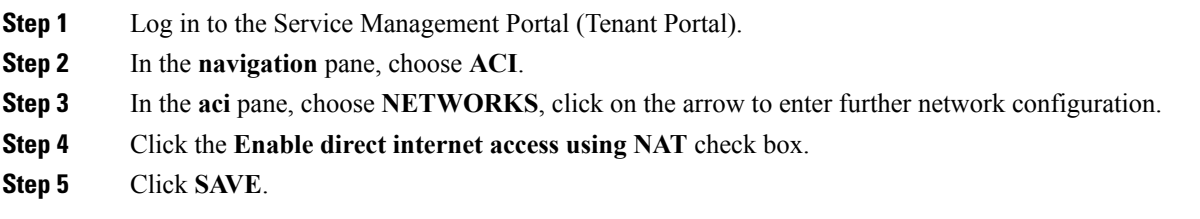

#### **Adding NAT Firewall Port-Forwarding Rules for a VM Network**

This configures the network address translation (NAT) firewall to forward traffic from the NAT IP to the internal IP within the VM network.

#### **Before you begin**

• Ensure the Cisco Application Centric Infrastructure (ACI) VM network has been configured to enable NAT.

#### **Procedure**

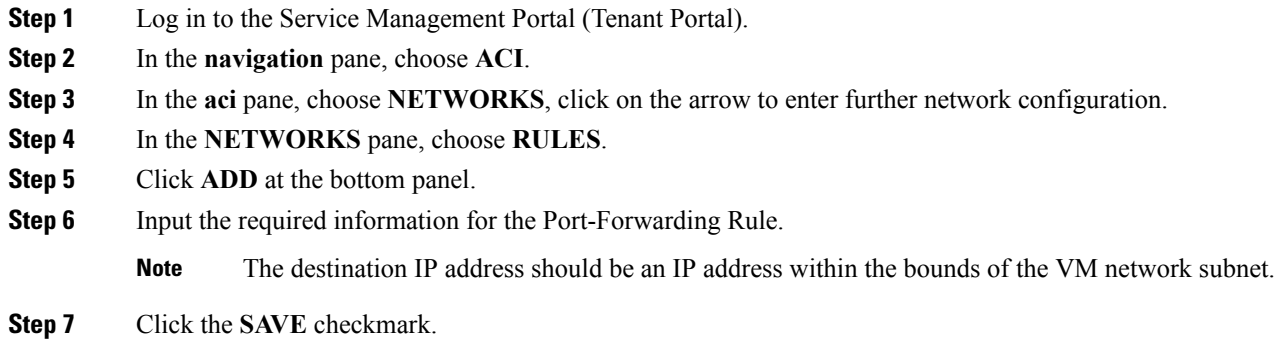

#### Adding NAT Firewall With a Private ADC Load Balancer Layer 4 to Layer 7 Services to a VM Network

In addition to deploying a NAT firewall, this configuration will also deploy an internal load balancer. In this scenario, the load balancer VIPs are dynamically allocated from the Layer 4 to Layer 7 private IP address subnet (per tenant VRF). In this 2-Node service graph deployment, it is assumed that the tenant creates a Port-Fowarding Rule to forward traffic to the internal load balancer for traffic load balancing.

#### **Before you begin**

- Ensure the Azure Pack Plan is configured to access an Layer 4 to Layer 7 service pool.
- Ensure the ACI VM network has been created with a gateway or subnet.

• If the private subnet of the Layer 4 to Layer 7 resource pool was not provided by the APIC admin, attempting to add Layer 4 to Layer 7 services with an overlapping subnet results in an error and no configuration will be pushed. In this case, delete and recreate the VM network with an alternate subnet.

#### **Procedure**

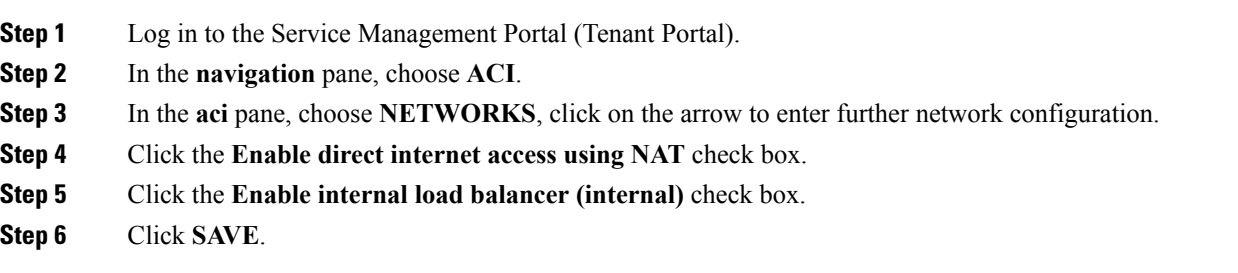

#### **Requesting Additional NAT Firewall Public IP Addresses for a VRF**

Use this procedure to allocate additional public IP addresses for use with NAT rules. You can request this public IP address from any EPG where NAT is enabled. It is therefore available for all EPGs in the VRF.

NAT rules are saved for each EPG. So we recommend that the destination IP of the NAT rule points only to an endpoint within the EPG and not somewhere else in the VRF.

#### **Before you begin**

Ensure the Cisco ACI VM network has been configured for the NAT firewall.

#### **Procedure**

- **Step 1** Log in to the Service Management Portal (Tenant Portal).
- **Step 2** In the **navigation** pane, choose **ACI**.
- **Step 3** In the **aci** pane, choose **NETWORKS**, and then click the arrow to enter further network configuration.
- **Step 4** In the **NETWORKS** pane, choose **IP ADDRESS**.
- **Step 5** At the bottom panel, click **REQUEST IP ADDRESS**.
- **Step 6** Click **OK**.

If there is an available public IP address in the L4-L7 resource pool, an IP address is allocated and be present in this table. This IP address also is present in the **RULES** tab, for configuring inbound NAT rules.

#### **Adding a Public ADC Load Balancer Layer 4 to Layer 7 Services to a VM Network**

This provisions a load balancer, dynamically allocate a VIP from the external IP address pool, add the necessary routes and provision the rest of the service graph for an easy deployment.

#### **Before you begin**

• Ensure the Azure Pack Plan is configured to access an Layer 4 to Layer 7 service pool.

П

- Ensure the ACI VM network has been created with a gateway or subnet.
- If the private subnet of the Layer 4 to Layer 7 resource pool was not provided by the APIC admin, attempting to add Layer 4 to Layer 7 services with an overlapping subnet results in an error and no configuration will be pushed. In this case, delete and recreate the VM network with an alternate subnet.

#### **Procedure**

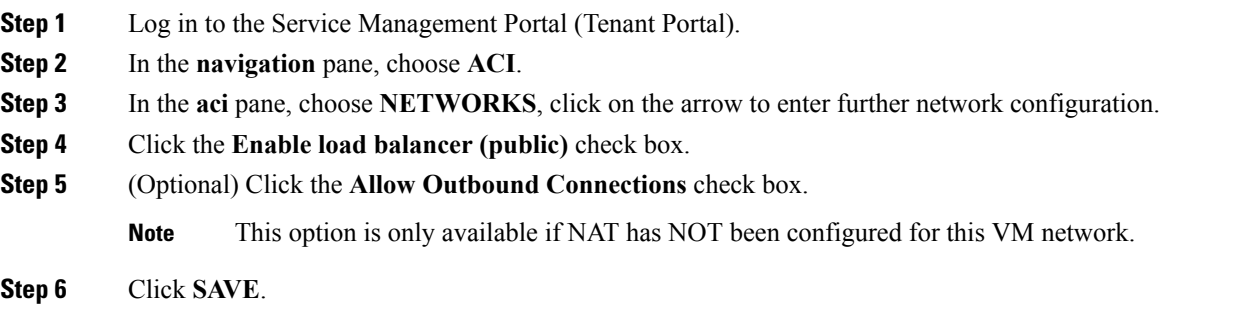

#### **Adding ADC Load Balancer Configuration for a VM Network**

This configures either the public, private ADC load balancer, listening on the VIPallocated to the VM network and forwarding load balancing traffic to the real servers based on the one with the least number of connections. The entire VM network will be load balanced. As VMs or VNICs come online, they will be added to the load balancer automatically. Since the entire VM Network is load balanced, it is assumed that all endpoints in the VM network are the same and can service the load balancer configuration defined.

#### **Before you begin**

• Ensure the ACI VM network has been configured for either public or private load balancing.

- **Step 1** Log in to the Service Management Portal (Tenant Portal).
- **Step 2** In the **navigation** pane, choose **ACI**.
- **Step 3** In the **aci** pane, choose **NETWORKS**, click on the arrow to enter further network configuration.
- **Step 4** In the **NETWORKS** pane, choose **LOAD BALANCERS**.
- **Step 5** Click **ADD** at the bottom panel.
- **Step 6** Input the required information for the load balancer (Name: HTTP, Protocol: TCP, Port: 80).
- **Step 7** Click the **SAVE** checkmark.

# **TroubleshootingCiscoACIwithMicrosoftWindowsAzurePack**

### **Troubleshooting as an Admin**

#### **Procedure**

Windows Azure Pack Administrator can look at all networks deployed by tenants in the admin portal. In case there is an issue, use the APIC GUI to look for any faults on the following objects:

- a) VMM domain
- b) Tenant and EPG corresponding to the Windows Azure Pack tenant networks.

### **Troubleshooting as a Tenant**

If there is an error message, provide the error message along with the description of the workflow and action to your Administrator.

### **Troubleshooting the EPG Configuration Issue**

If during the lifetime of the endpoint group (EPG), the VLAN ID of the EPG changes on the APIC then SCVMM needs to update the VLAN configuration on all virtual machines for the new setting to take effect.

#### **Procedure**

To perform this operation, run the following PowerShell commands on the SCVMM server:

#### **Example:**

```
$VMs = Get-SCVirtualMachine
$VMs | Read-SCVirtualMachine
$NonCompliantAdapters=Get-SCVirtualNetworkAdapter -All | Where-Object
{$_.VirtualNetworkAdapterComplianceStatus -eq "NonCompliant"}
$NonCompliantAdapters | Repair-SCVirtualNetworkAdapter
```
# **Programmability References**

### **ACI Windows Azure Pack PowerShell Cmdlets**

This section describes how to list the Cisco Application Centric Infrastructure (ACI) Windows Azure Pack PowerShell cmdlets, help, and examples.

**Step 1** Log in to the Windows Azure Pack server, choose **Start** > **Run** > **Windows PowerShell**.

#### **Step 2** Enter the followings commands:

#### **Example:**

```
Windows PowerShell
Copyright (C) 2013 Microsoft Corporation. All rights reserved.
```
PS C:\Users\administrator> **cd C:\inetpub\Cisco-ACI\bin** PS C:\inetpub\Cisco-ACI\bin> **Import-Module .\ACIWapPsCmdlets.dll** PS C:\inetpub\Cisco-ACI\bin> **Add-Type -Path .\Newtonsoft.Json.dll** PS C:\inetpub\Cisco-ACI\bin> **Get-Command -Module ACIWapPsCmdlets**

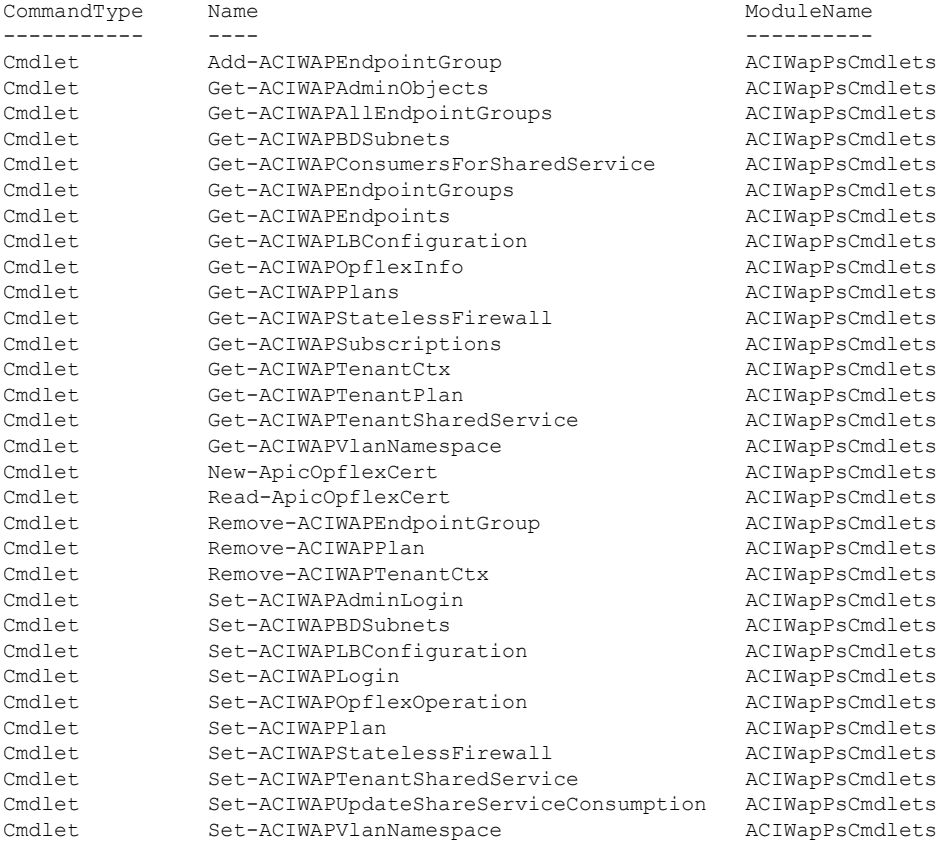

#### **Step 3** Generating help:

#### **Example:**

*commandname* -?

#### **Step 4** Generating examples:

#### **Example:**

get-help *commandname* -examples

# <span id="page-419-1"></span>**Uninstalling theCiscoACIwithMicrosoftWindowsAzurePack Components**

This section describes how to uninstall the Cisco Application Centric Infrastructure (ACI) with Microsoft Windows Azure Pack components.

**Note**

Uninstall involves removing artifacts such as VM and logical networks. Uninstalling succeeds only when no other resource, such as a VM or a host, is consuming them.

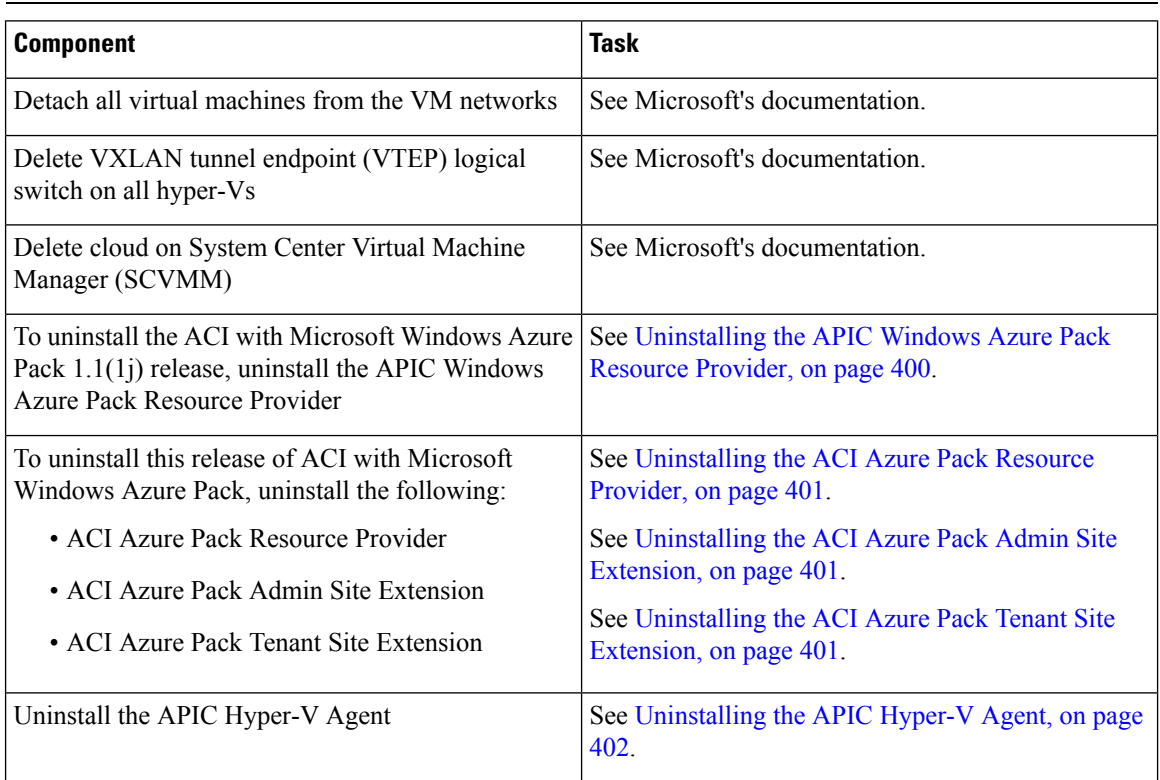

## <span id="page-419-0"></span>**Uninstalling the APIC Windows Azure Pack Resource Provider**

This section describes how to uninstall the APIC Windows Azure Pack Resource Provider.

**Step 1** Log in to the Windows Azure Pack server. **Step 2** Choose **Start** > **Control Panel** > **Uninstall a Program**. **Step 3** In the **Programs and Features** window, right-click **APIC Windows Azure Pack Resource Provider** and choose **Uninstall**. This uninstalls the APIC Windows Azure Pack Resource Provider from the Windows Azure Pack server.

#### **Step 4** To verify if the APIC Windows Azure Pack Resource Provider is uninstalled, perform the following actions:

- a) Choose **Start** > **Control Panel** > **Uninstall a Program**.
- b) In the **Programs and Features** window, verify that **APIC Windows Azure Pack Resource Provider** is not present.

### <span id="page-420-0"></span>**Uninstalling the ACI Azure Pack Resource Provider**

This section describes how to uninstall the ACI Azure Pack Resource Provider.

#### **Procedure**

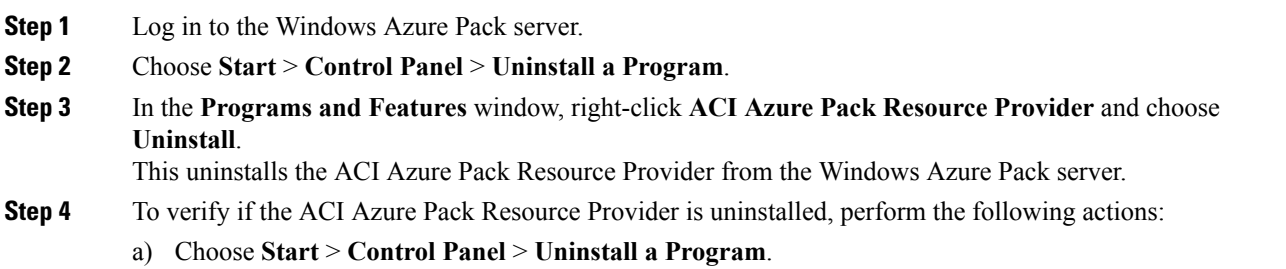

b) In the **Programs and Features** window, verify that **ACI Azure Pack Resource Provider** is not present.

### <span id="page-420-1"></span>**Uninstalling the ACI Azure Pack Admin Site Extension**

This section describes how to uninstall the ACI Azure Pack Admin Site Extension.

#### **Procedure**

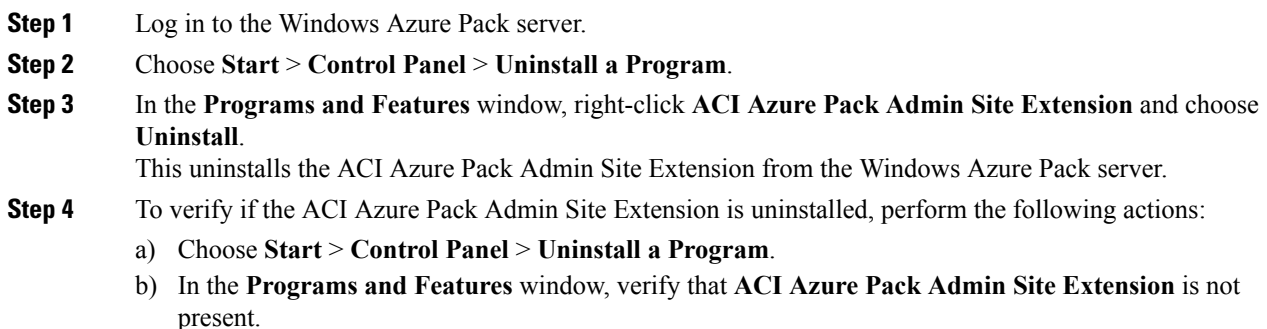

### <span id="page-420-2"></span>**Uninstalling the ACI Azure Pack Tenant Site Extension**

This section describes how to uninstall the ACI Azure Pack Tenant Site Extension.

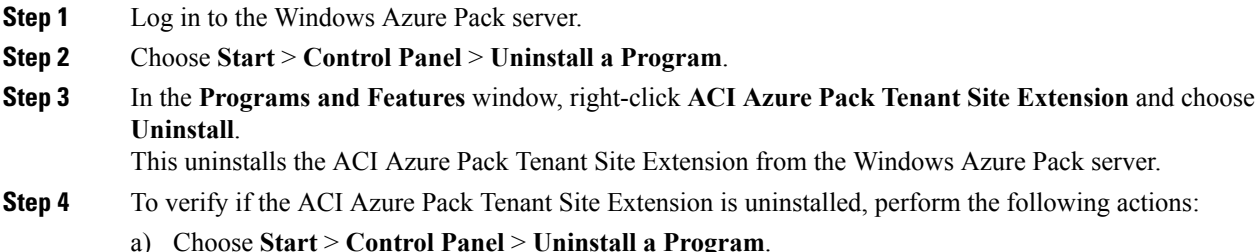

b) In the **Programs and Features** window, verify that **ACI Azure Pack Tenant Site Extension** is not present.

### <span id="page-421-0"></span>**Uninstalling the APIC Hyper-V Agent**

This section describes how to uninstall the APIC Hyper-V Agent.

#### **Procedure**

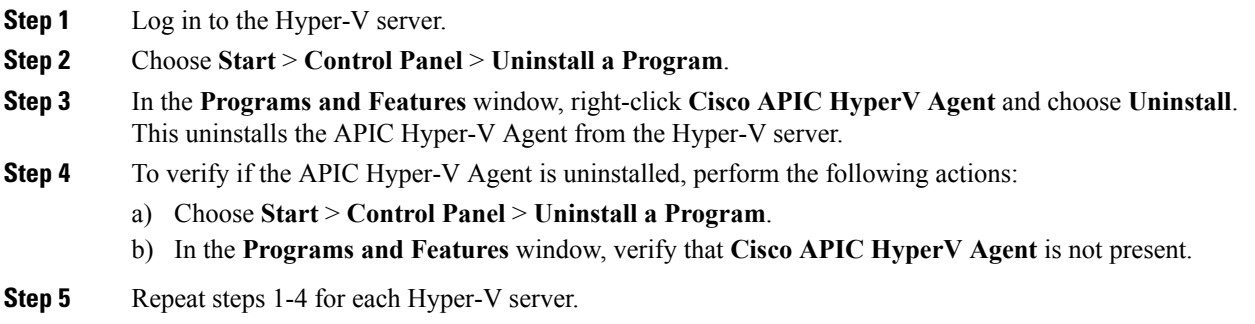

# **Downgrading Cisco APIC and the Switch Software with Cisco ACI and Microsoft Windows Azure Pack Components**

This section describes how to downgrade the Cisco APIC and the switch software with Cisco ACI with Microsoft Windows Azure Pack components.

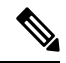

**Note**

Layer 4 to Layer 7 resource pool configurations created and used in Cisco APIC 3.1(1) and later are not compatible with older Cisco APIC/Windows Azure Pack builds. Steps 1 to 3 apply when downgrading from Cisco APIC 3.1(1) or later to earlier versions.

**Step 1** Review the list of Layer 4 to Layer 7 resource pools on the Cisco APIC.

Note the list of resource pools that were created in Cisco APIC 3.1(1) or later. These resource pools have the Function Profiles tab in the GUI and have *version normalized* in the NX-OS Style CLI configuration.

- **Step 2** Windows Azure Pack Tenants Portal: Perform the following steps for each Cisco ACI VM network that has a Virtual Private Cloud using Layer 4 to Layer 7 Cloud orchestrator mode resource pools (resource pools created in Cisco APIC 3.1(1) or later):
	- a) Log in to the Service Management Portal (Tenant Portal).
	- b) In the navigation pane, choose **ACI**.
	- c) In the **aci** pane, choose **NETWORKS**, click the arrow to enter further network configuration.
	- d) Uncheck the box **Enable direct internet access using NAT** if it is checked.
	- e) Uncheck the box **Enable internal load balancer** (internal) if it is checked.
	- f) Uncheck the box **Enable load balancer** (public) if it is checked.
	- g) Click **SAVE**.
- **Step 3** Windows Azure Pack Admin: Perform the following steps for each Windows Azure Pack plan where ACI Networking has been added as a Plan Service and the Plan is using Layer 4 to Layer 7 cloud orchestrator mode resource pools.
	- a) Log in to the Service Management Portal (Admin Portal).
	- b) In the navigation pane, choose **PLANS**.
	- c) In the plans pane, choose **PLANS**, and then click the plan (Gold).
	- d) In the **Gold** pane, choose **Networking** (ACI).
	- e) In the **networking** (aci) pane, perform one of the following steps:
		- Choose the Layer 4 to Layer 7 resource pools provisioned by the Cisco APIC admin in Cisco APIC  $3.0(x)$  or earlier for Azure Pack consumption.
		- Choose **Choose one…** to disable Virtual Private Cloud NAT Firewall and ADC Load Balancer services for Azure Pack Tenants.
	- f) Click **SAVE**.
- **Step 4** Uninstall Cisco ACI with Microsoft Windows Azure Pack components.

See Uninstalling the Cisco ACI with Microsoft Windows Azure Pack [Components,](#page-419-1) on page 400.

- **Step 5** Downgrade the APIC controller and the switch software. See the Cisco APIC Firmware [Management,](https://www.cisco.com/c/en/us/support/cloud-systems-management/application-policy-infrastructure-controller-apic/tsd-products-support-series-home.html) Installation, Upgrade, and Downgrade Guide.
- **Step 6** Install the downgrade version of Cisco ACI with Microsoft Windows Azure Pack components.

See the Installing, Setting Up, and Verifying the Cisco ACI with Microsoft Windows Azure Pack Components, on [page](#page-377-0) 358.

I

**Downgrading Cisco APIC and the Switch Software with Cisco ACI and Microsoft Windows Azure Pack Components**